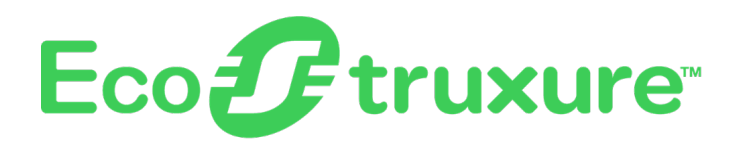

# **Modicon Libraries - General Purpose for AVEVA™ System Platform (OMI)**

# **Supervision Services**

**User Guide**

**EIO0000004360.04**

**04/2022**

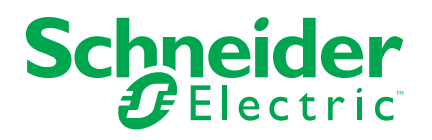

# **Legal Information**

The Schneider Electric brand and any trademarks of Schneider Electric SE and its subsidiaries referred to in this guide are the property of Schneider Electric SE or its subsidiaries. All other brands may be trademarks of their respective owners.

This guide and its content are protected under applicable copyright laws and furnished for informational use only. No part of this guide may be reproduced or transmitted in any form or by any means (electronic, mechanical, photocopying, recording, or otherwise), for any purpose, without the prior written permission of Schneider Electric.

Schneider Electric does not grant any right or license for commercial use of the guide or its content, except for a non-exclusive and personal license to consult it on an "as is" basis. Schneider Electric products and equipment should be installed, operated, serviced, and maintained only by qualified personnel.

As standards, specifications, and designs change from time to time, information contained in this guide may be subject to change without notice.

To the extent permitted by applicable law, no responsibility or liability is assumed by Schneider Electric and its subsidiaries for any errors or omissions in the informational content of this material or consequences arising out of or resulting from the use of the information contained herein.

# **Table of Contents**

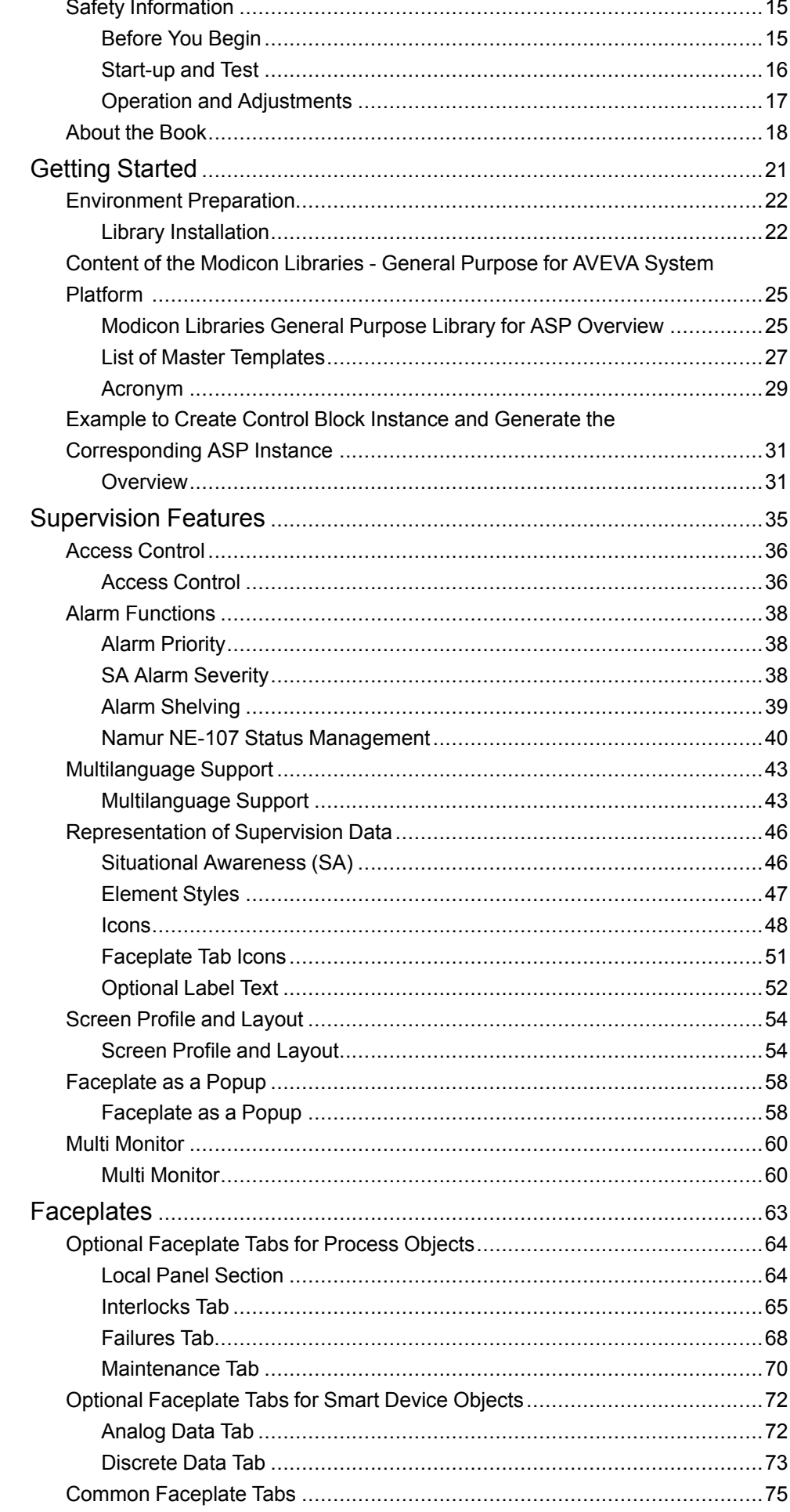

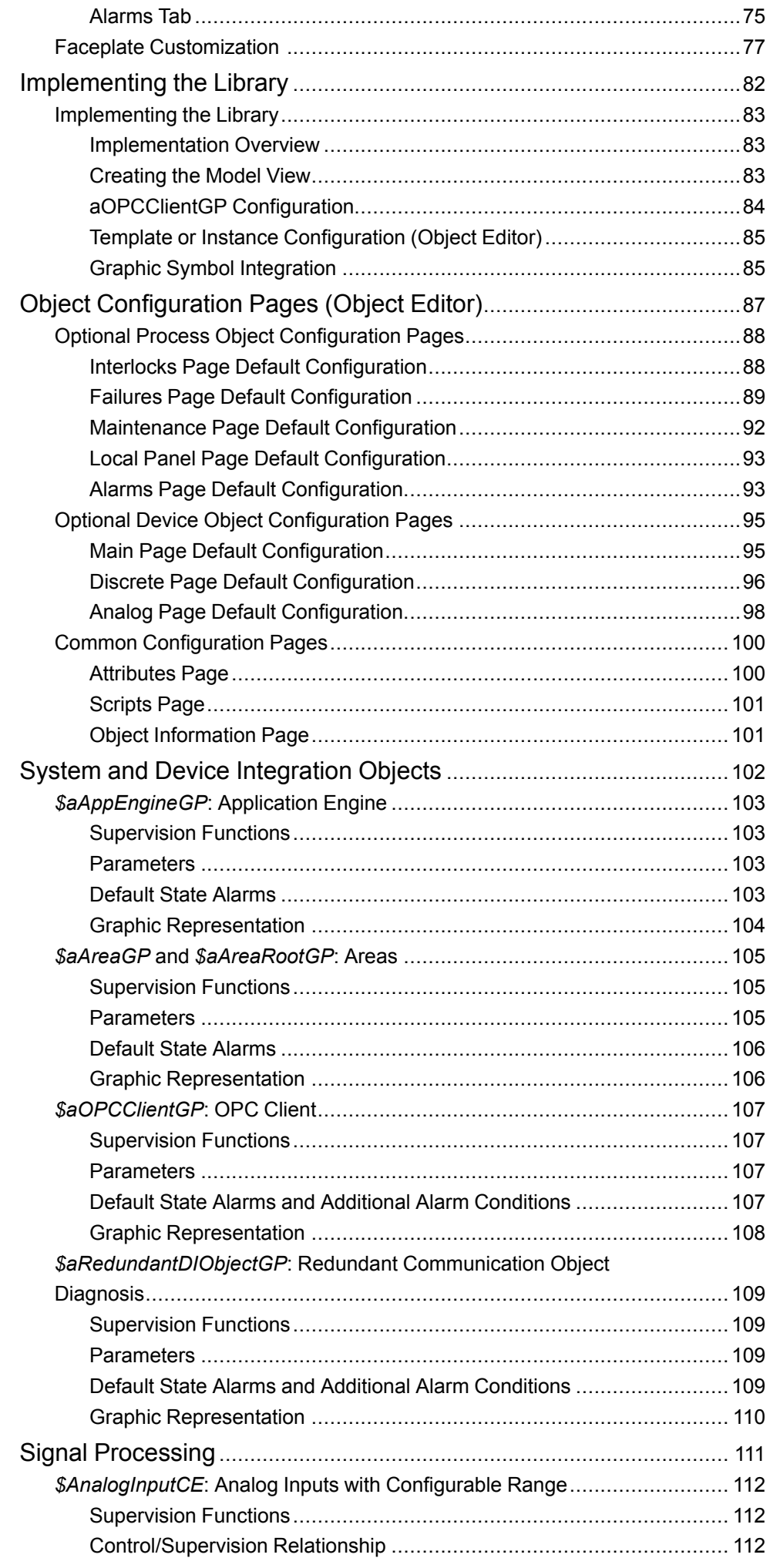

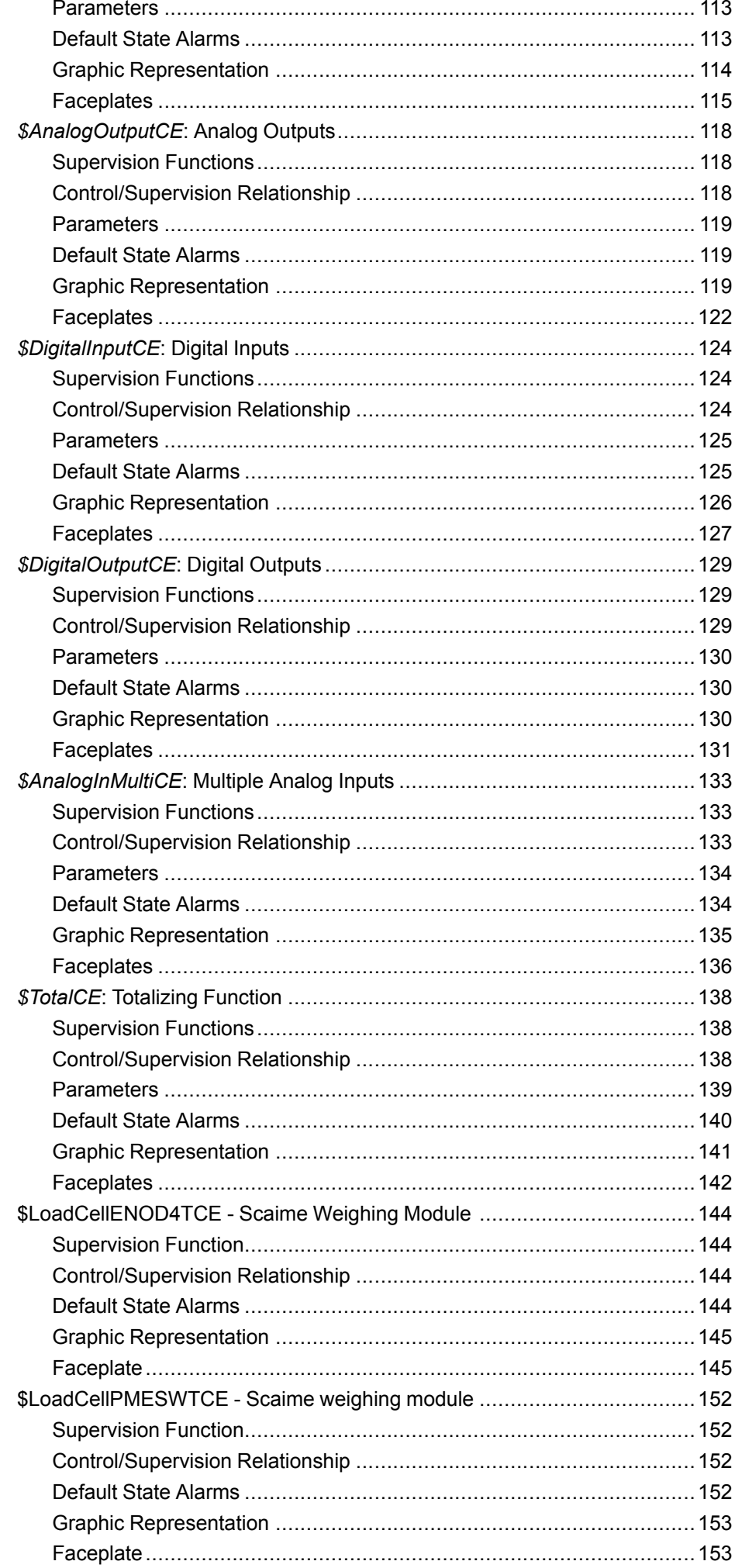

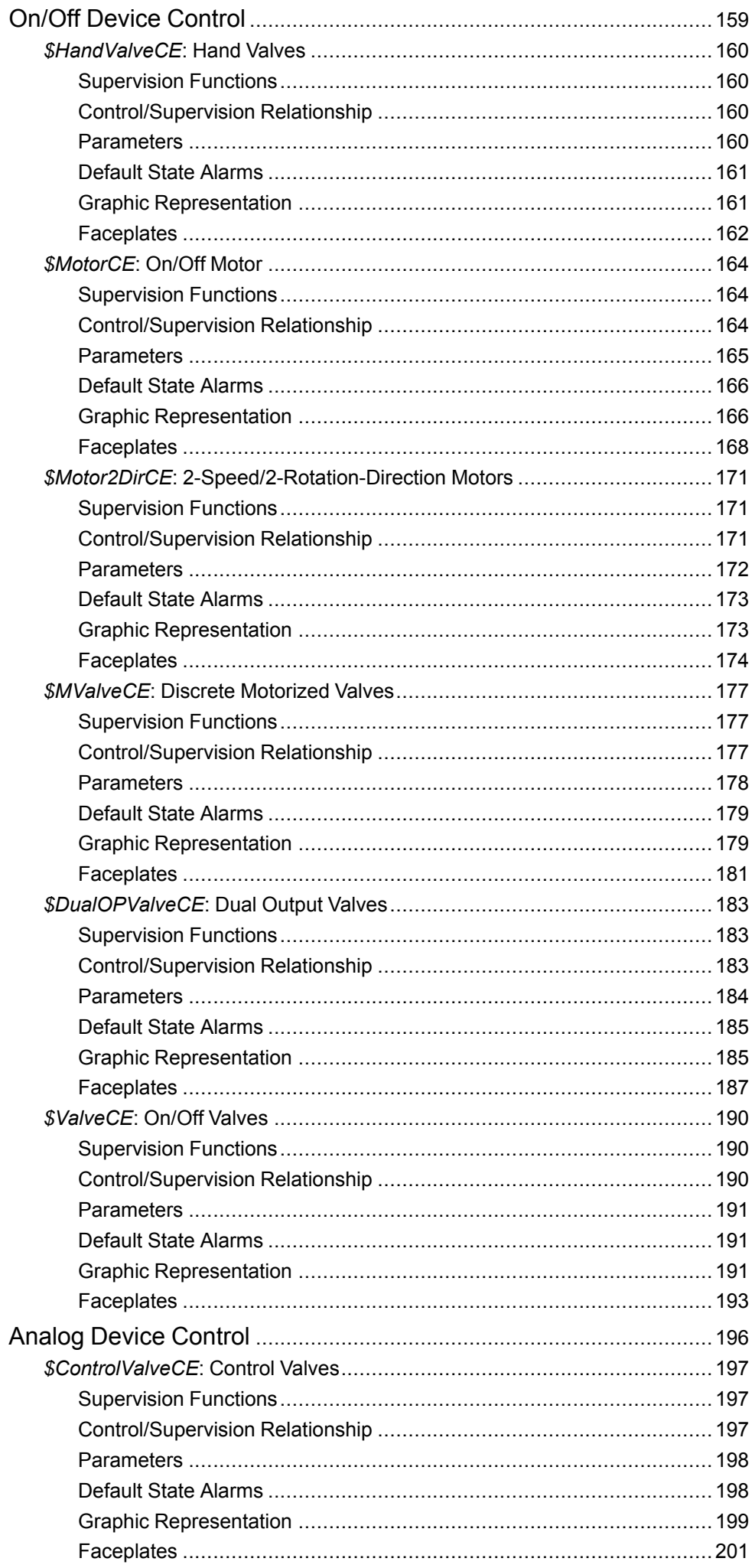

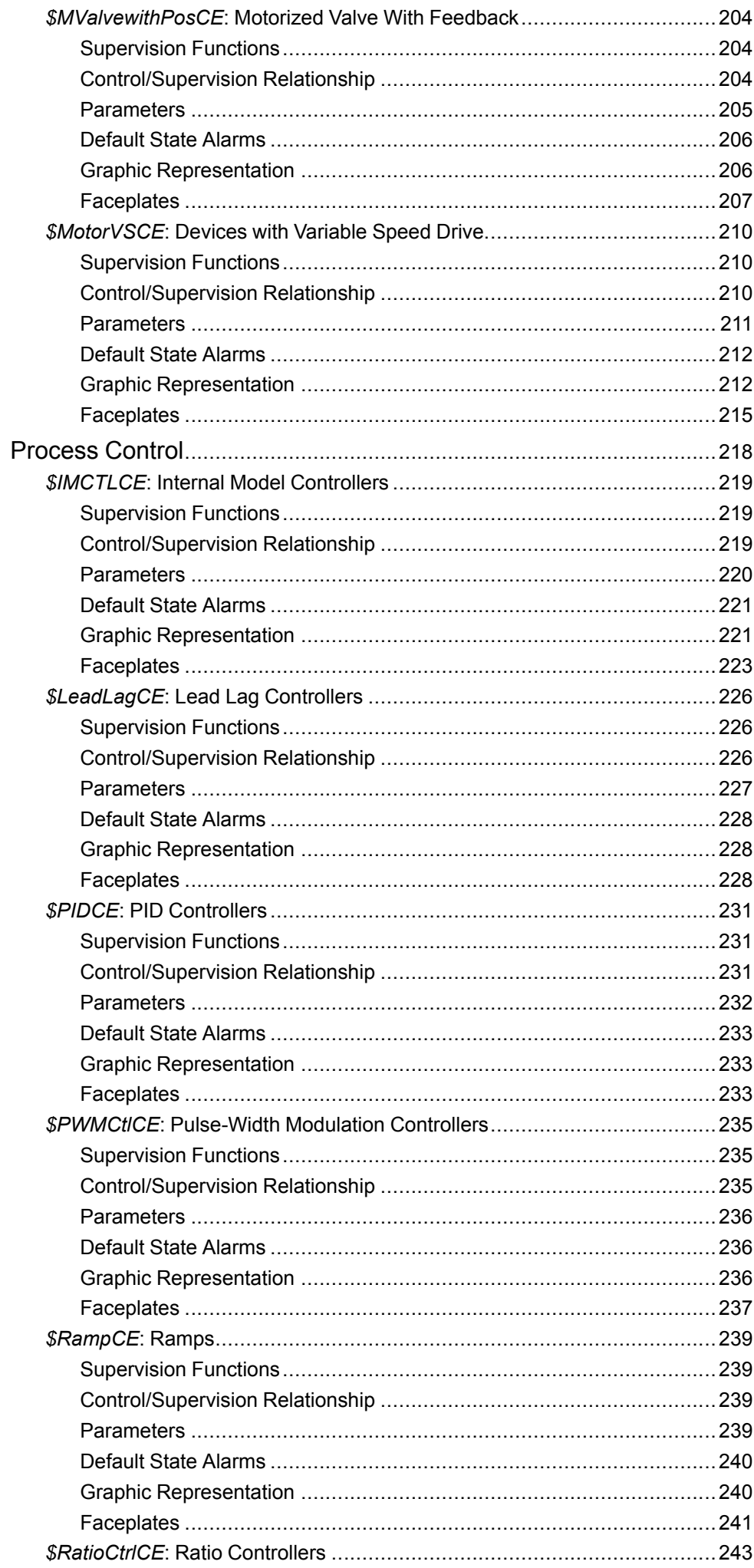

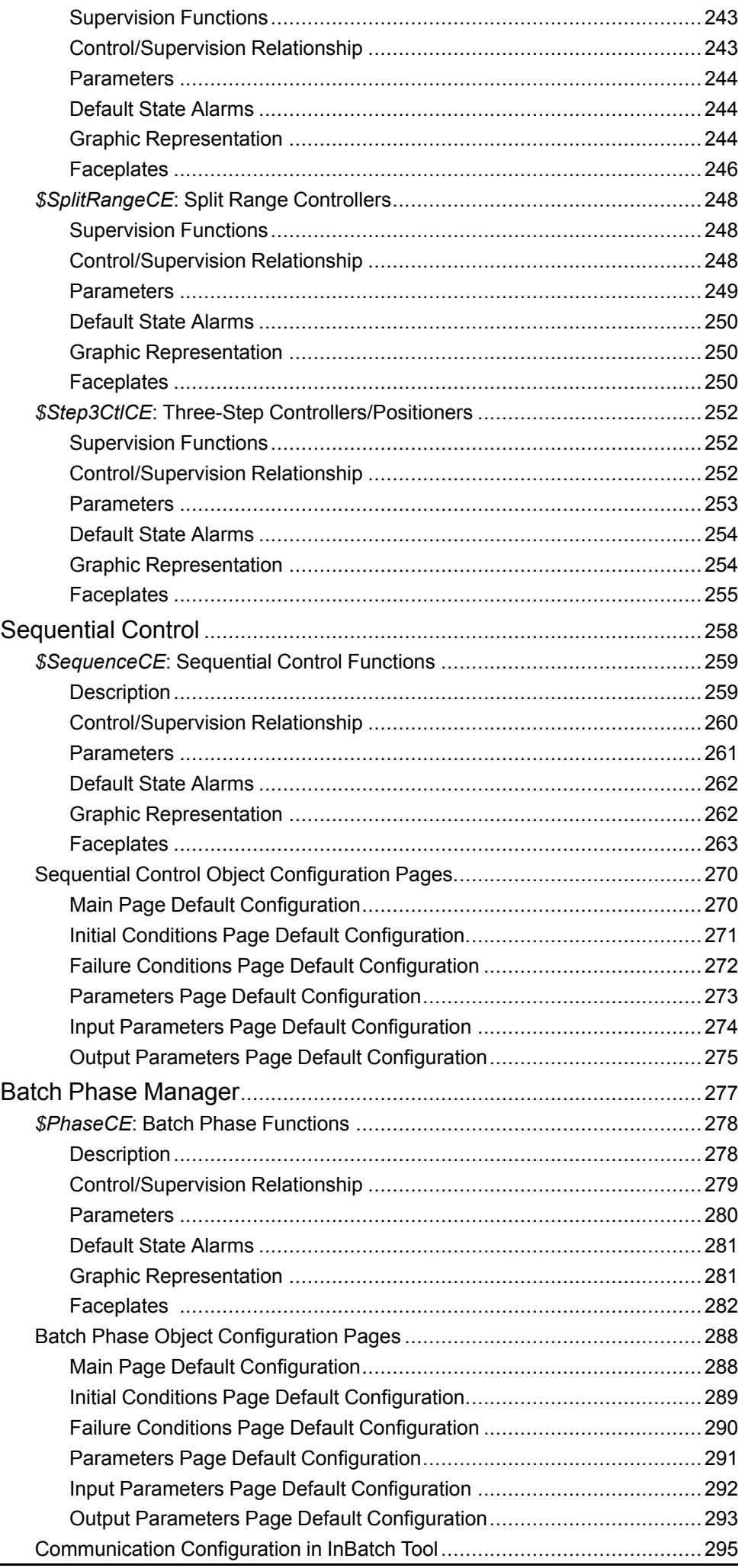

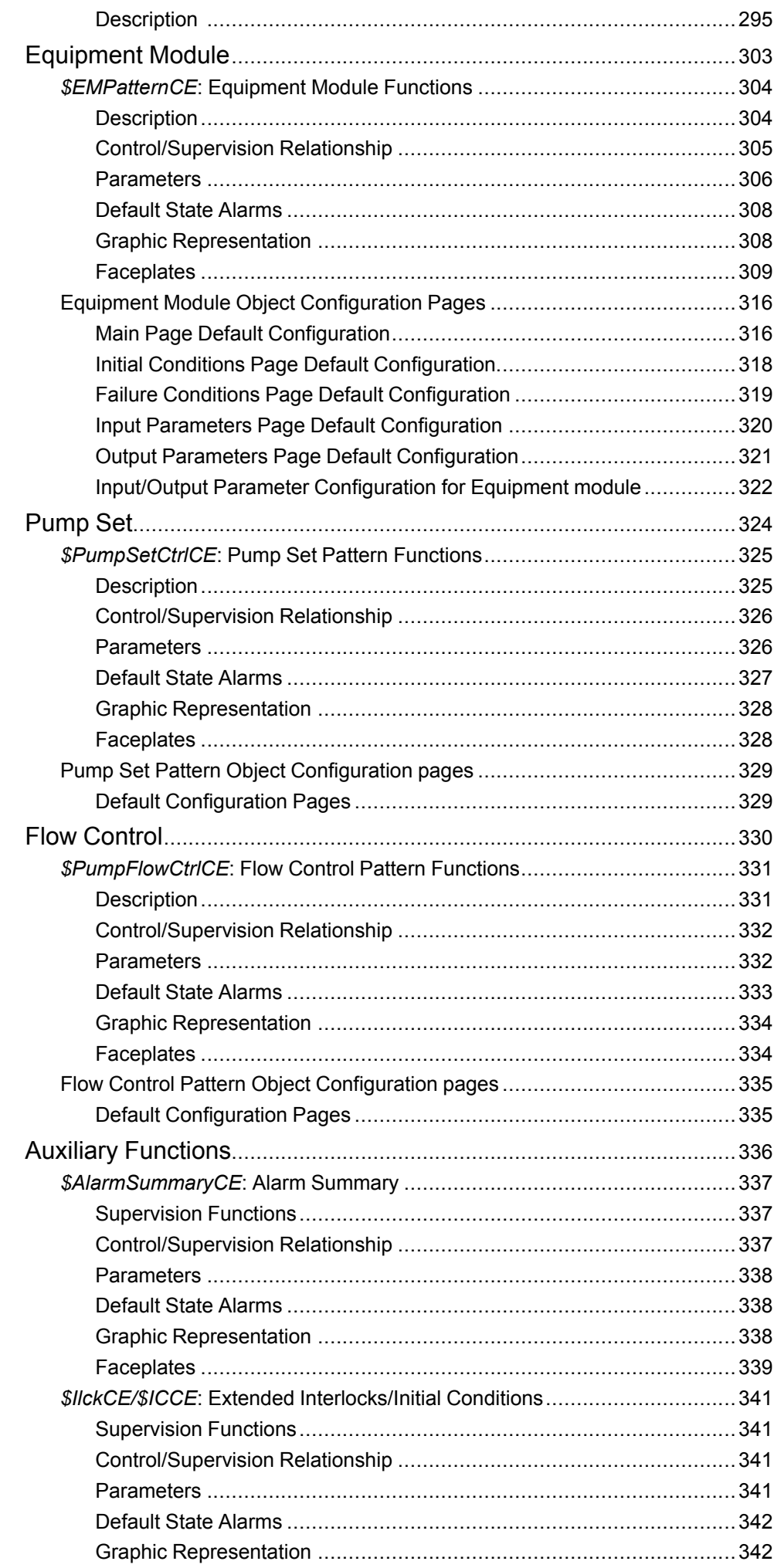

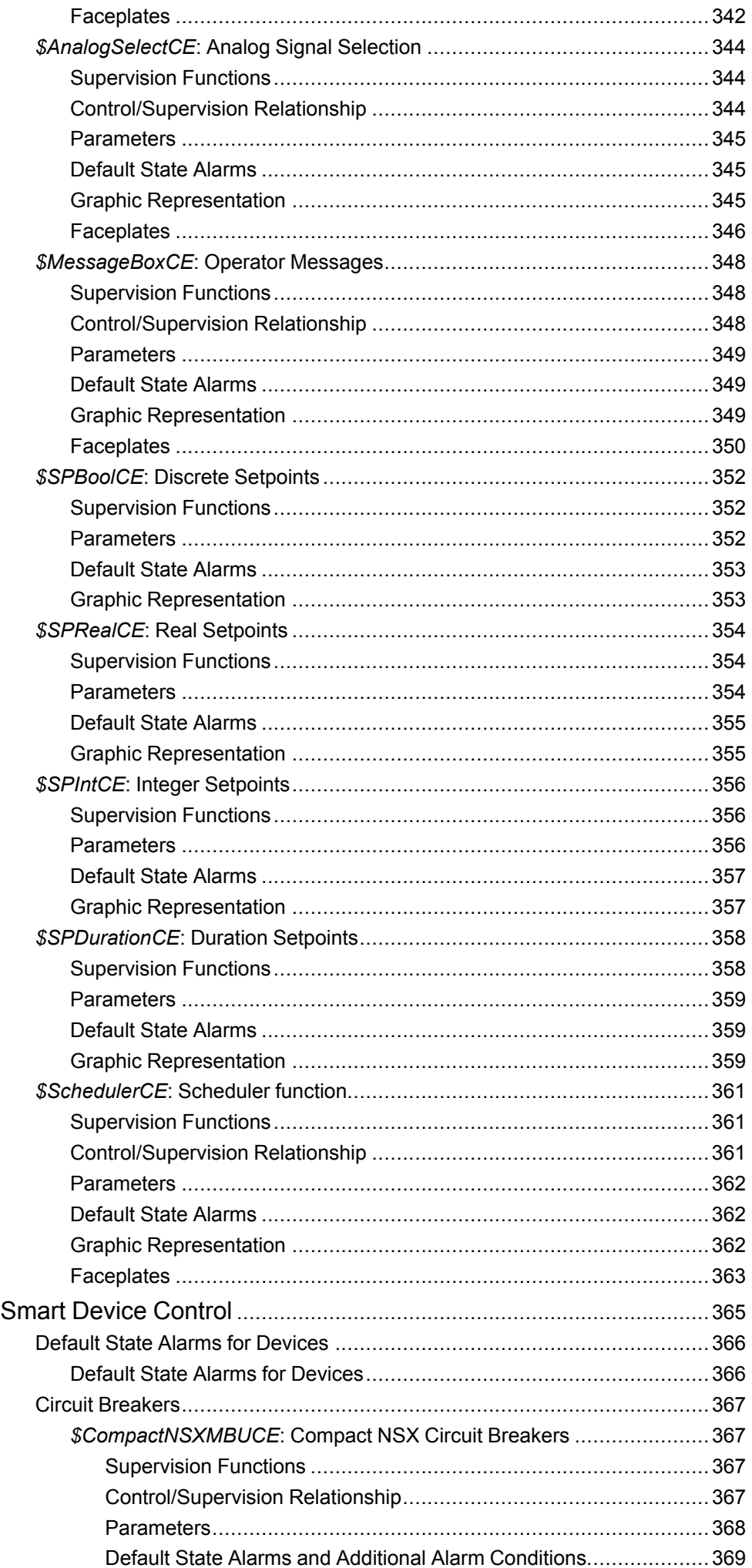

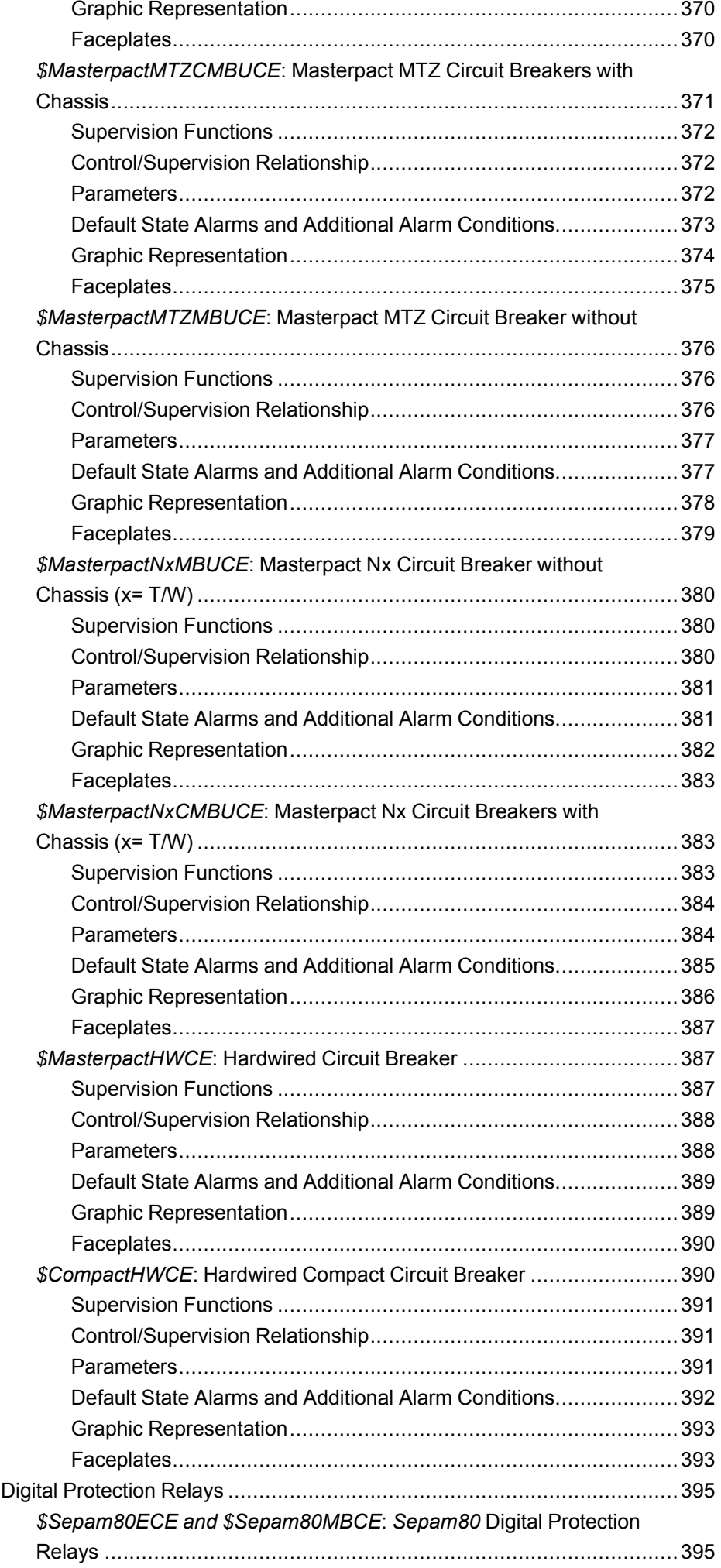

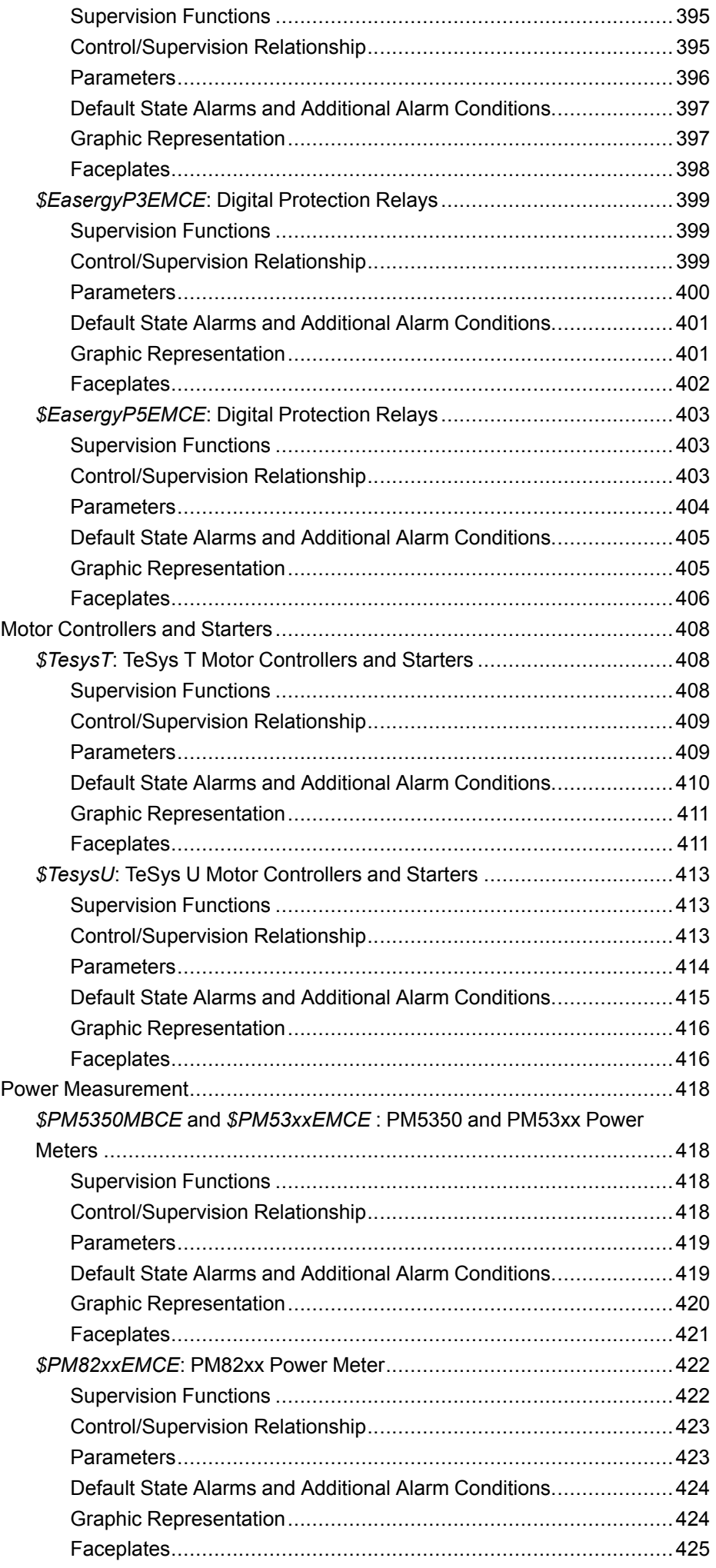

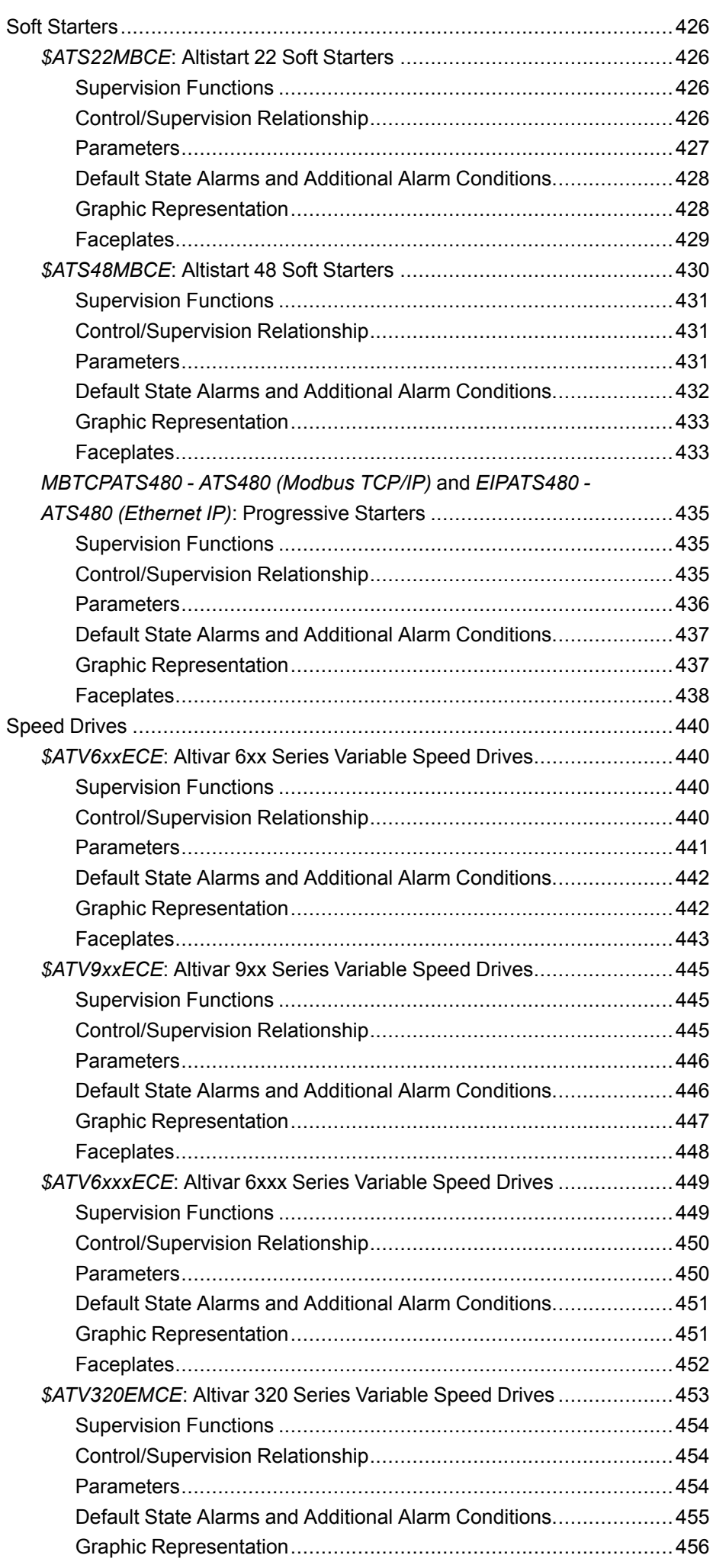

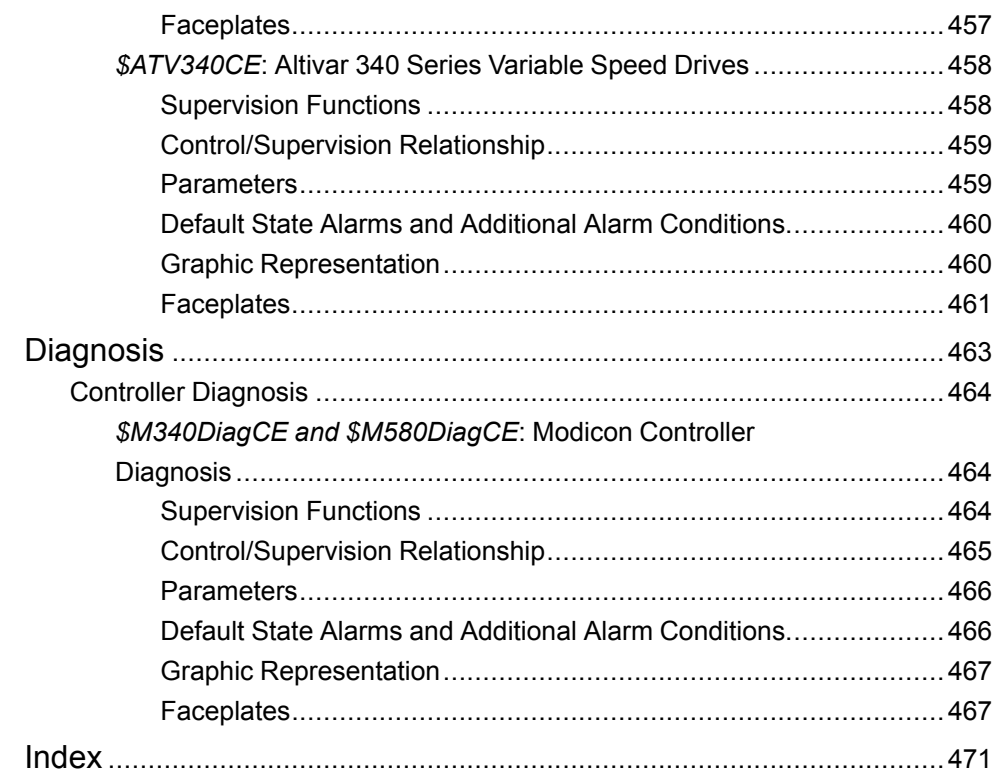

# <span id="page-14-0"></span>**Safety Information**

#### **Important Information**

Read these instructions carefully, and look at the equipment to become familiar with the device before trying to install, operate, service, or maintain it. The following special messages may appear throughout this documentation or on the equipment to warn of potential hazards or to call attention to information that clarifies or simplifies a procedure.

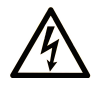

The addition of this symbol to a "Danger" or "Warning" safety label indicates that an electrical hazard exists which will result in personal injury if the instructions are not followed.

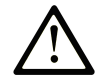

This is the safety alert symbol. It is used to alert you to potential personal injury hazards. Obey all safety messages that follow this symbol to avoid possible injury or death.

### **! DANGER**

**DANGER** indicates a hazardous situation which, if not avoided, **will result in** death or serious injury.

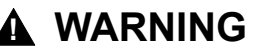

**WARNING** indicates a hazardous situation which, if not avoided, **could result in** death or serious injury.

### **! CAUTION**

**CAUTION** indicates a hazardous situation which, if not avoided, **could result** in minor or moderate injury.

#### *NOTICE*

*NOTICE* is used to address practices not related to physical injury.

#### **Please Note**

Electrical equipment should be installed, operated, serviced, and maintained only by qualified personnel. No responsibility is assumed by Schneider Electric for any consequences arising out of the use of this material.

A qualified person is one who has skills and knowledge related to the construction and operation of electrical equipment and its installation, and has received safety training to recognize and avoid the hazards involved.

## <span id="page-14-1"></span>**Before You Begin**

Do not use this product on machinery lacking effective point-of-operation guarding. Lack of effective point-of-operation guarding on a machine can result in serious injury to the operator of that machine.

### **WARNING**

#### **UNGUARDED EQUIPMENT**

- Do not use this software and related automation equipment on equipment which does not have point-of-operation protection.
- Do not reach into machinery during operation.

**Failure to follow these instructions can result in death, serious injury, or equipment damage.**

This automation equipment and related software is used to control a variety of industrial processes. The type or model of automation equipment suitable for each application will vary depending on factors such as the control function required, degree of protection required, production methods, unusual conditions, government regulations, etc. In some applications, more than one processor may be required, as when backup redundancy is needed.

Only you, the user, machine builder or system integrator can be aware of all the conditions and factors present during setup, operation, and maintenance of the machine and, therefore, can determine the automation equipment and the related safeties and interlocks which can be properly used. When selecting automation and control equipment and related software for a particular application, you should refer to the applicable local and national standards and regulations. The National Safety Council's Accident Prevention Manual (nationally recognized in the United States of America) also provides much useful information.

In some applications, such as packaging machinery, additional operator protection such as point-of-operation guarding must be provided. This is necessary if the operator's hands and other parts of the body are free to enter the pinch points or other hazardous areas and serious injury can occur. Software products alone cannot protect an operator from injury. For this reason the software cannot be substituted for or take the place of point-of-operation protection.

Ensure that appropriate safeties and mechanical/electrical interlocks related to point-of-operation protection have been installed and are operational before placing the equipment into service. All interlocks and safeties related to point-ofoperation protection must be coordinated with the related automation equipment and software programming.

**NOTE:** Coordination of safeties and mechanical/electrical interlocks for pointof-operation protection is outside the scope of the Function Block Library, System User Guide, or other implementation referenced in this documentation.

## <span id="page-15-0"></span>**Start-up and Test**

Before using electrical control and automation equipment for regular operation after installation, the system should be given a start-up test by qualified personnel to verify correct operation of the equipment. It is important that arrangements for such a check are made and that enough time is allowed to perform complete and satisfactory testing.

## **WARNING**

#### **EQUIPMENT OPERATION HAZARD**

- Verify that all installation and set up procedures have been completed.
- Before operational tests are performed, remove all blocks or other temporary holding means used for shipment from all component devices.
- Remove tools, meters, and debris from equipment.

**Failure to follow these instructions can result in death, serious injury, or equipment damage.**

Follow all start-up tests recommended in the equipment documentation. Store all equipment documentation for future references.

#### **Software testing must be done in both simulated and real environments.**

Verify that the completed system is free from all short circuits and temporary grounds that are not installed according to local regulations (according to the National Electrical Code in the U.S.A, for instance). If high-potential voltage testing is necessary, follow recommendations in equipment documentation to prevent accidental equipment damage.

Before energizing equipment:

- Remove tools, meters, and debris from equipment.
- Close the equipment enclosure door.
- Remove all temporary grounds from incoming power lines.
- Perform all start-up tests recommended by the manufacturer.

### <span id="page-16-0"></span>**Operation and Adjustments**

The following precautions are from the NEMA Standards Publication ICS 7.1-1995 (English version prevails):

- Regardless of the care exercised in the design and manufacture of equipment or in the selection and ratings of components, there are hazards that can be encountered if such equipment is improperly operated.
- It is sometimes possible to misadjust the equipment and thus produce unsatisfactory or unsafe operation. Always use the manufacturer's instructions as a guide for functional adjustments. Personnel who have access to these adjustments should be familiar with the equipment manufacturer's instructions and the machinery used with the electrical equipment.
- Only those operational adjustments actually required by the operator should be accessible to the operator. Access to other controls should be restricted to prevent unauthorized changes in operating characteristics.

# <span id="page-17-0"></span>**About the Book**

#### **Document Scope**

This document describes the master templates of the Modicon Libraries - General Purpose for AVEVA™ System Platform.

It describes their default configuration, the dynamic objects that are included in these master templates, and other functional aspects managed from ArchestrA IDE. This document does not cover any operational aspects, nor does it provide information on how to use supervision services to monitor and operate control systems.

This document is written for users with experience in the engineering of control systems and with a working knowledge of ASP and Control Expert.

**NOTE:** The terms *circuit breaker* and *motor starter* that are used in this manual refer to specific Schneider Electric devices for which templates are provided in this library. Refer to the product documentation of these devices for information on the applicable standards, which define these terms.

**NOTE:** ASP is abbreviation for AVEVA™ System Platform.

#### **Validity Note**

This document is valid for Aveva System Platform 2020 or later.

#### **Related Documents**

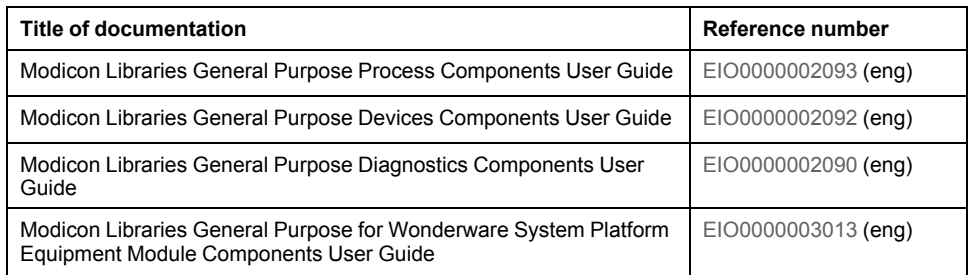

#### **Product Related Information**

The application of this library, which is referred to as the *product*, requires expertise in the design and operation of control systems.

### **WARNING**

#### **UNINTENDED EQUIPMENT OPERATION**

- Allow only authorized personnel with expertise in the design and operation of control systems to program, install, alter, and apply this product.
- Follow local and national safety codes and standards.

#### **Failure to follow these instructions can result in death, serious injury, or equipment damage.**

Examples described in this manual and the demonstration project are provided for information only.

# **WARNING**

#### **UNINTENDED EQUIPMENT OPERATION**

Adapt examples that are given in this manual to the specific functions and requirements of your industrial application before you implement them.

**Failure to follow these instructions can result in death, serious injury, or equipment damage.**

# <span id="page-20-0"></span>**Getting Started**

#### **What's in This Part**

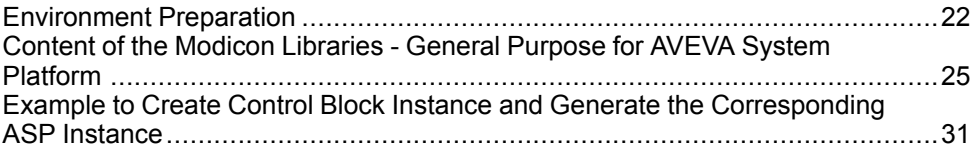

# <span id="page-21-0"></span>**Environment Preparation**

#### **What's in This Chapter**

Library Installation [.........................................................................................22](#page-21-1)

# <span id="page-21-1"></span>**Library Installation**

### <span id="page-21-2"></span>**Software Compatibility**

The Modicon Libraries - General Purpose for AVEVA System Platform has been tested and validated with Aveva System Platform 2020

The control resources that are mentioned in this manual are from the Modicon Libraries - General Purpose for AVEVA System Platform.

Use OPC Factory Server [3.40.2808.0,](#page-24-0) 3.50.2908.0 (SP3), or later, page 25.

### **Installation Methods**

You can install the Modicon Libraries - General Purpose for AVEVA System Platform in ArchestrA IDE in two different ways:

- Recommended way to use the library with existing Galaxies: By importing the library installation files, which consist of:
	- The Galaxy package file.
	- Script function libraries.
	- The Galaxy style library.
	- A text (.txt) file with spanish translation of alarm messages.
- Recommended way to use the library with a new Galaxy: By creating a new Galaxy from the GPLBlank yymmdd.cab Galaxy backup provided. The backup contains the necessary [resources,](#page-25-0) page 26, including alarm messages in English and Spanish.

**NOTE:** Use this method to install the demonstration project.

### **Installing the Library by Using Installation Files**

The installation files are composed of:

- Three script function libraries:
	- *PSxLocalize.aaSLIB*
	- *ww.nasc.btl.modeling.aaSLIB*
	- *PSxMessaging.aaSLIB* (for attributes used by Control Expert runtime navigation services)
	- *System.Windows.Forms.aaSLIB*
- A Galaxy style library:
	- *GalaxyStyles-yyyymmdd.xml*
- Two packages containing the objects:
	- *GPLMasterTemplates.aaPKG*
	- *GPLApplicationTemplates.aaPKG* (also contains master templates), [page](#page-25-0) [26](#page-25-0)
- A file with spanish translation of alarm messages used in master templates:
	- *Galaxy\_GPLDemoProcess yyyymmdd\_3082\_Alarm\_Comments.txt*
		- **NOTE:** This file is for user reference for spanish translation.
- SQL database related files to manage parameter sets:
	- *ParameterSets.bak*, which is a backup file of the blank ParameterSets database. It contains the tables that are required to manage parameter sets by using the parameter set management template.
		- **NOTE:** To use the backup file, [Microsoft](#page-21-2) SQL Server, page 22 needs to be installed on the PC. Open Microsoft SQL Server Management Studio and select **Restore Database** from the context menu of the **Databases** folder. Select **Device** in the **Source** section of the **Restore Database** dialog box and browse to the backup file.
	- GPL for WSP PS schema yymmdd.sql, which is an SQL query file that creates a blank ParameterSets database without needing to restore the backup file provided in the setup.
	- PS Schema Migration yyyymmdd.sql, which is an SQL query file for existing users to migrate their ParameterSets database.

**NOTE:** To use the SQL query file, [Microsoft](#page-21-2) SQL Server, page 22 needs to be installed on the PC. Open Microsoft SQL Server Management Studio, select **File** → **Open** → **File**, browse to the required query and open it, then select **Query** → **Execute**.

Proceed as follows to install the library by using the installation files.

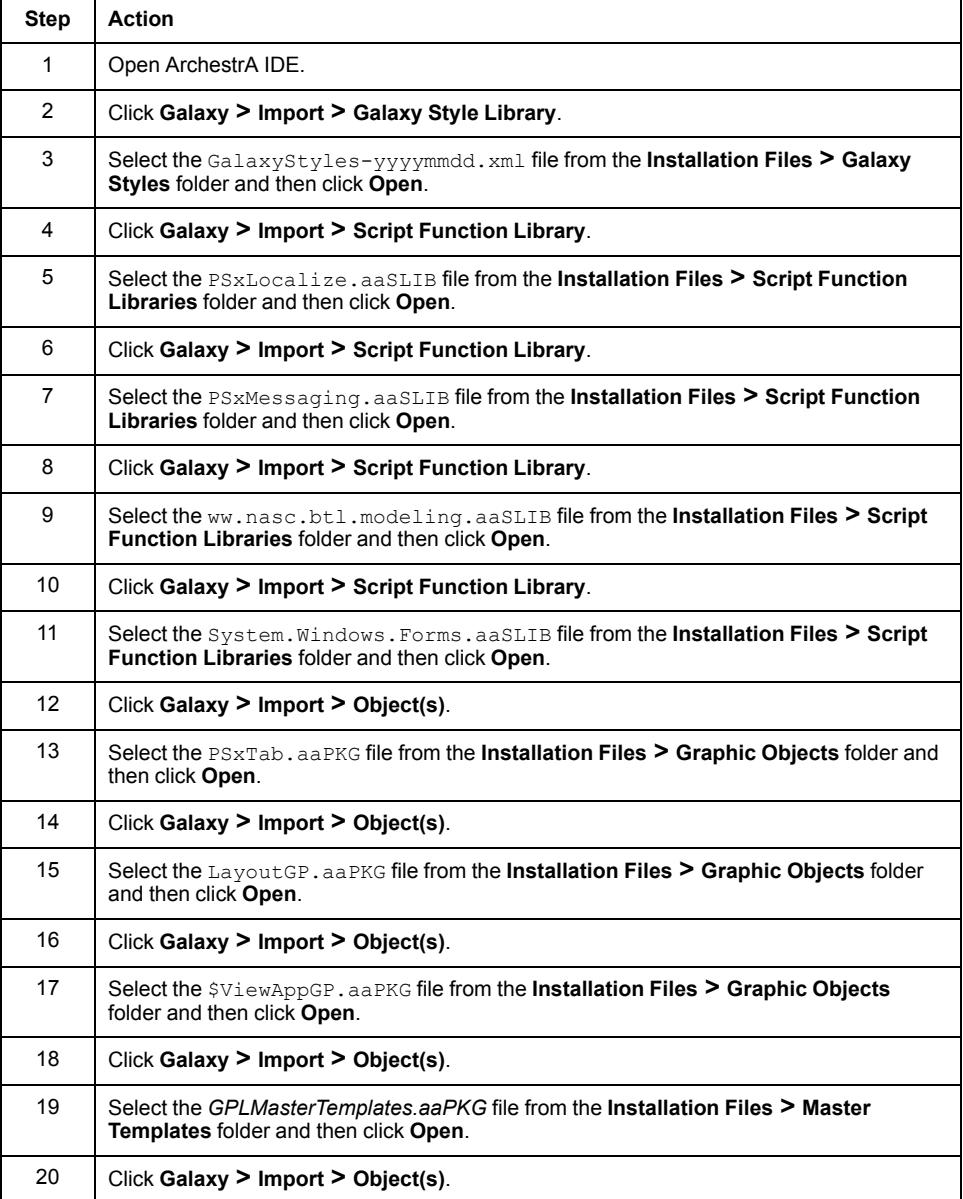

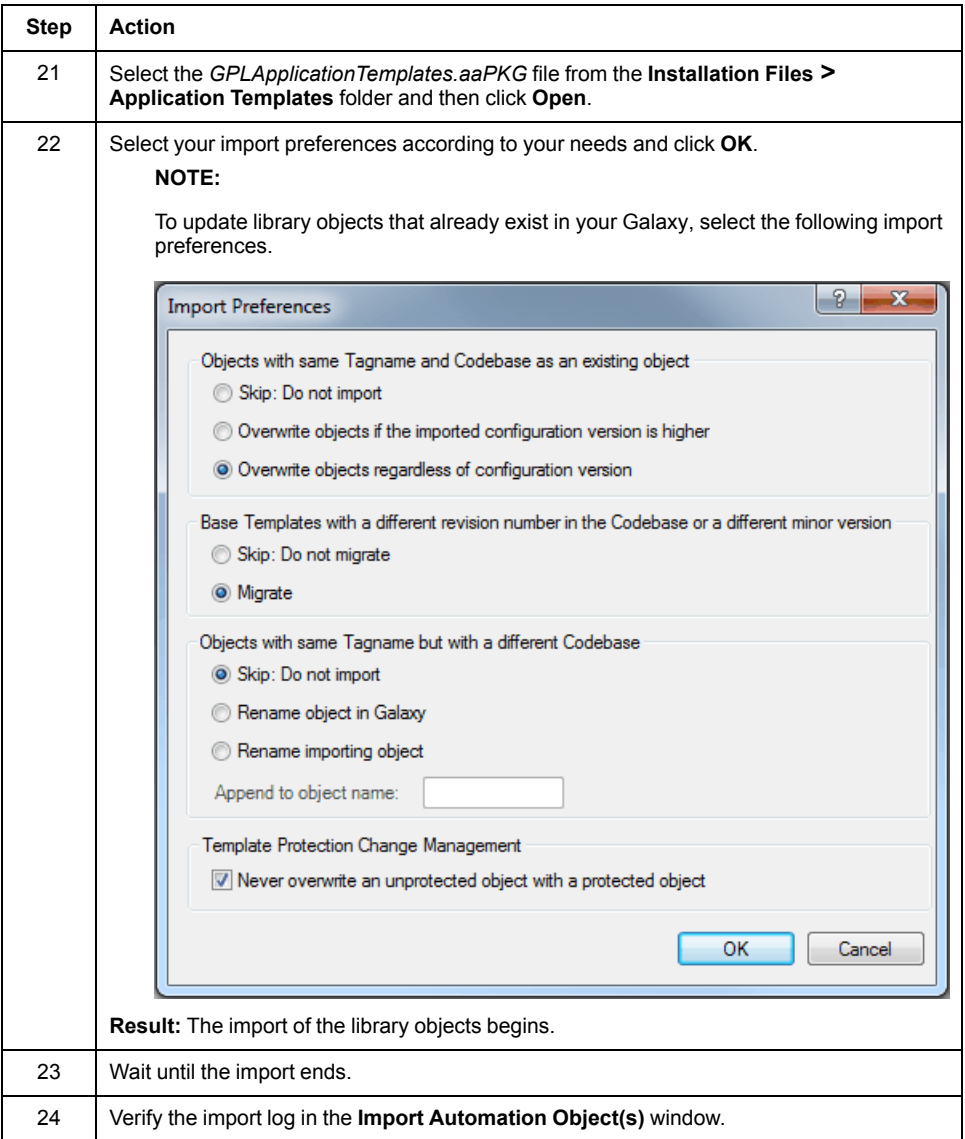

### **Installing the Library by Using the Galaxy Backup**

Proceed as follows to install the library by using the Galaxy backup of the Modicon Libraries - General Purpose for AVEVA System Platform.

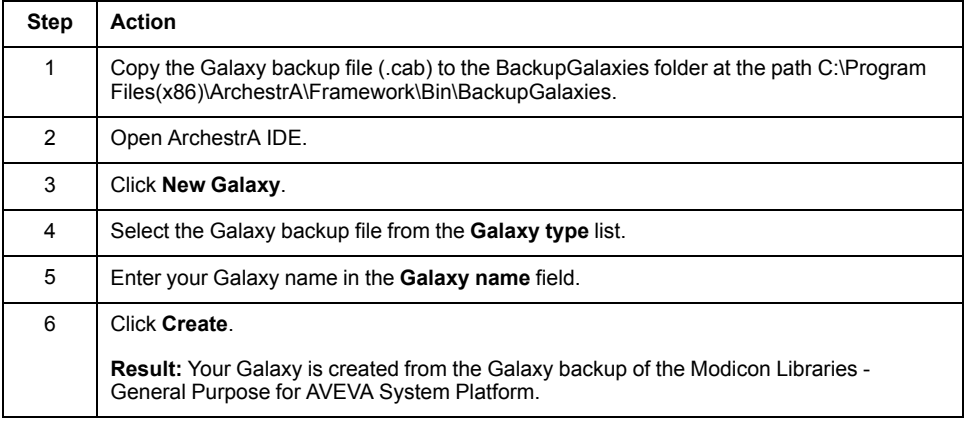

# <span id="page-24-0"></span>**Content of the Modicon Libraries - General Purpose for AVEVA System Platform**

#### **What's in This Chapter**

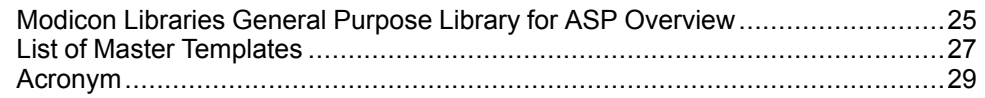

#### **Overview**

This chapter describes the contents and features of the Modicon Libraries - General Purpose for AVEVA System Platform.

# <span id="page-24-1"></span>**Modicon Libraries General Purpose Library for ASP Overview**

#### **Library Scope**

The Modicon Libraries - General Purpose for AVEVA System Platform provides a supervision function for each control function of the Modicon Libraries - General Purpose for Control Expert.

Modularity is provided by the object-oriented design with ready-to-use templates, which reduces engineering time.

The Modicon Libraries - General Purpose for AVEVA System Platform includes templates for the following categories of control modules:

- **Process**
- **Devices**
- **Diagnosis**
- Parameter Set

The library is engineered with [ArchestrA](#page-21-2) IDE, page 22.

### **Key Features**

The Modicon Libraries - General Purpose for AVEVA System Platform delivers the following features:

- Situational Awareness (SA): The library look and feel has been designed according to SA principles. You can quickly identify abnormal situations, which are deviations compared to what is expected and to what is considered to be the normal operating mode. (For example, level bars and trends allow you to compare current process values to the configured thresholds, or if the configuration of a function considers the normal operating mode to be *program*, setting it to *operator* is indicated as an abnormal situation.).
- AVEVA Situational Awareness Library (SAL) look and feel.
- Device diagnosis and status reporting according to Namur NE-107 recommendation.
- Communication between the control and supervision layers by using OPC Factory Server (OPC UA and OPC DA).
- Auto references to controller variables.
- Various process, device, and diagnostic master templates.
- Consistent look and feel.
- Static text of symbols and faceplates, as well as alarm descriptions available in English (default) and Spanish.
- Library style management, which allows you to change the appearance of the library components by modifying the global configuration.

### **Architecture**

The figure illustrates a typical system architecture.

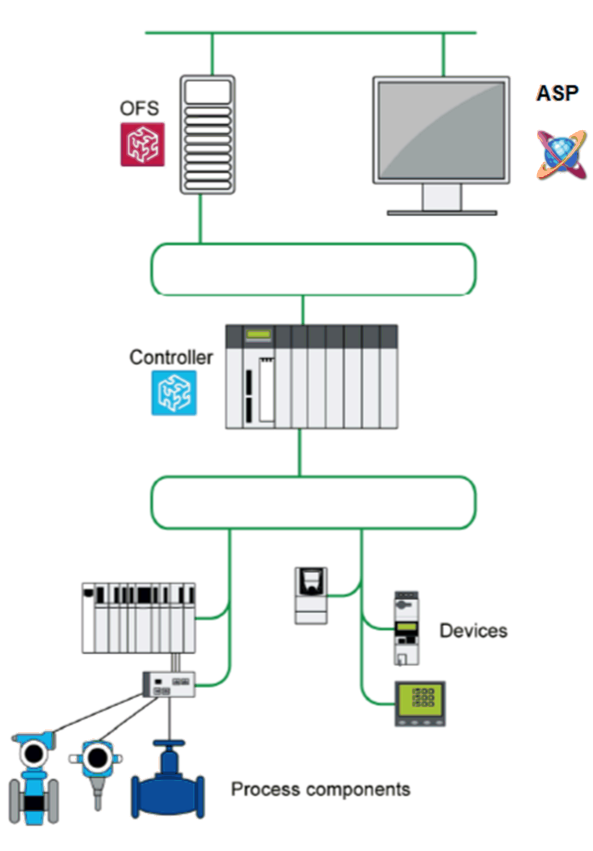

### <span id="page-25-0"></span>**Resource Description**

The Modicon Libraries - General Purpose for AVEVA System Platform contains the following templates and resources:

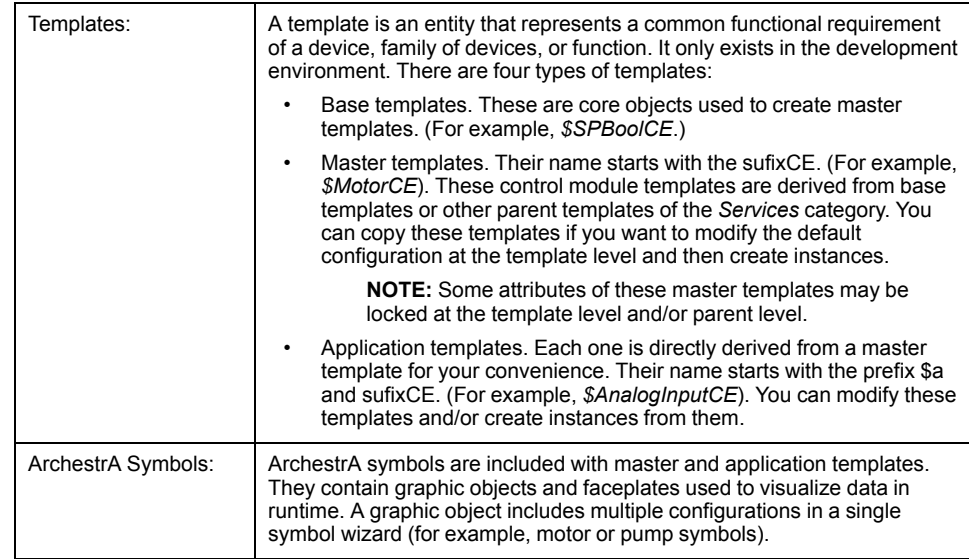

## <span id="page-26-0"></span>**List of Master Templates**

### **Overview**

The master templates described in this document are grouped by category and family.

When the library is installed, templates are located at the following path in the **Template Toolbox**:

- Master templates: **EcoStruxure Plant**\**Master Templates**.
- Application templates: **EcoStruxure Plant**\**Application Templates**.

For example, the *\$MotorCE* master template is located at the path **EcoStruxure Plant**\**Master Templates**\**GPL**\**Process**\**Control Modules**\**On/Off Device Control**.

For other master templates and base templates, their location in the **Template Toolbox** is indicated in the table listing them.

**NOTE:** For each category, the families are the same as those used to group the control resources that are referenced in this manual.

**NOTE:** Templates located in the **Services** folders in each category are intermediate derived templates, which are common to several master templates of a category. You can derive from these templates but Schneider Electric recommends using only master templates located under the **Control Modules** folders in the **Template Toolbox**.

### **Process Category**

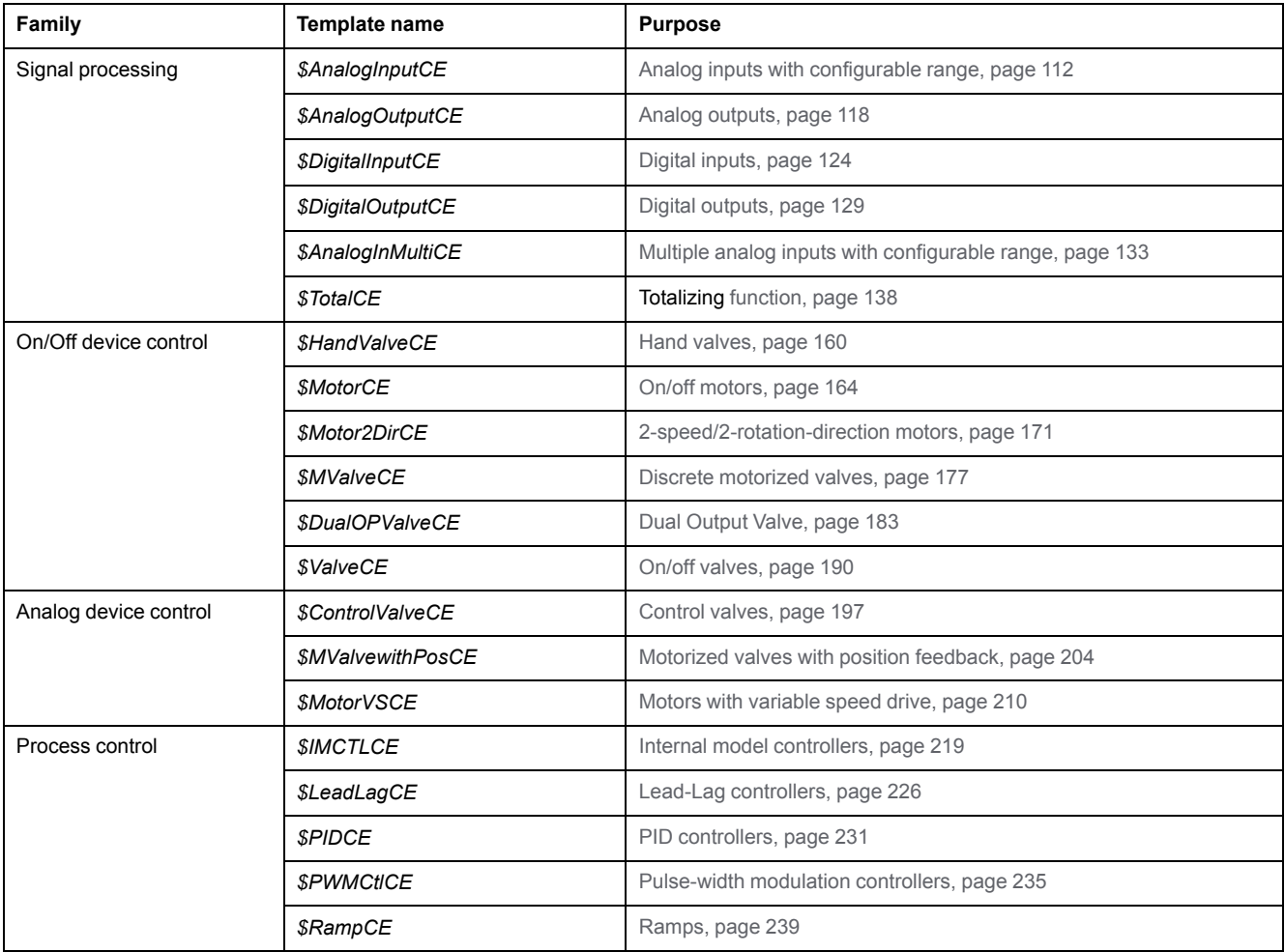

The table lists the master templates which belong to the **Process** category.

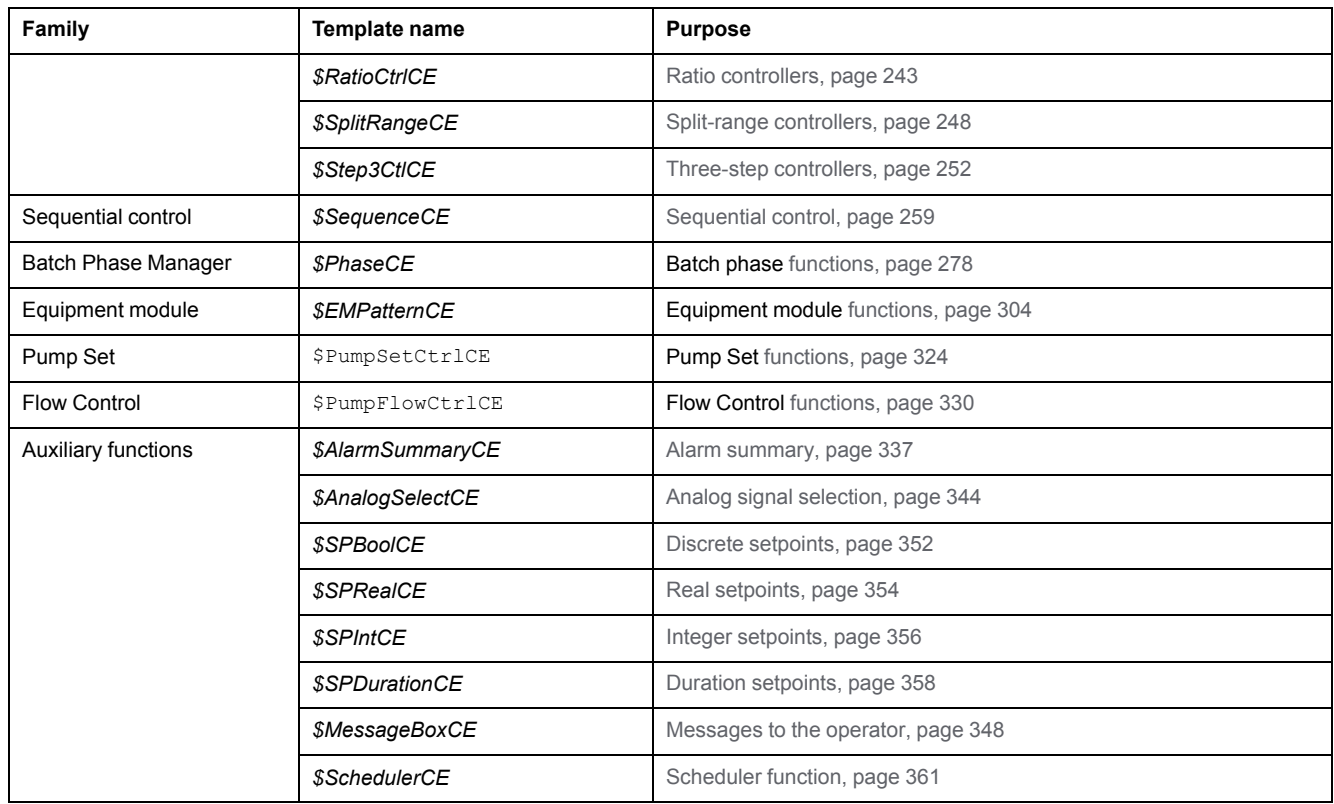

## **Devices Category**

#### The table lists the master templates which belong to the **Devices** category.

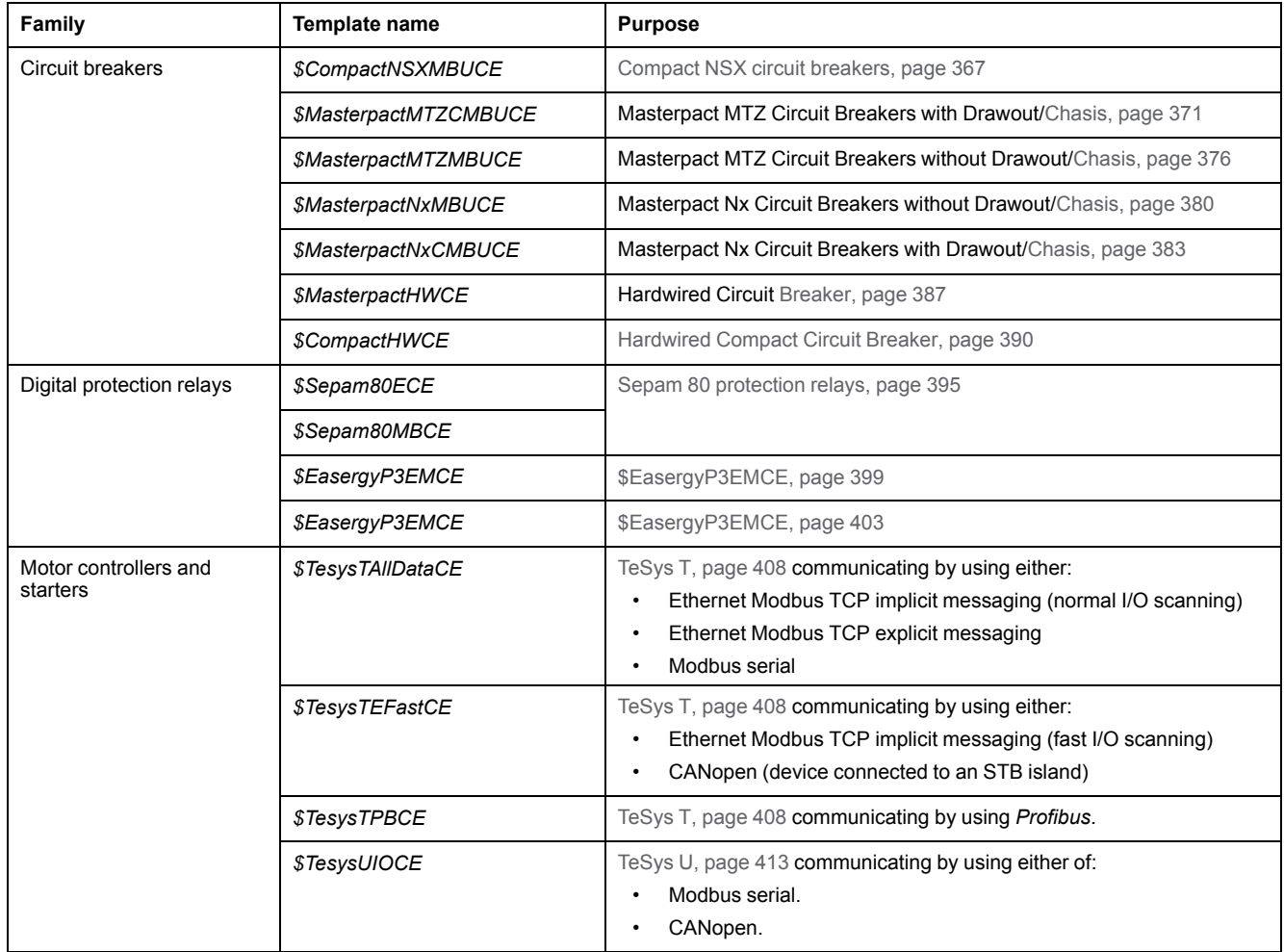

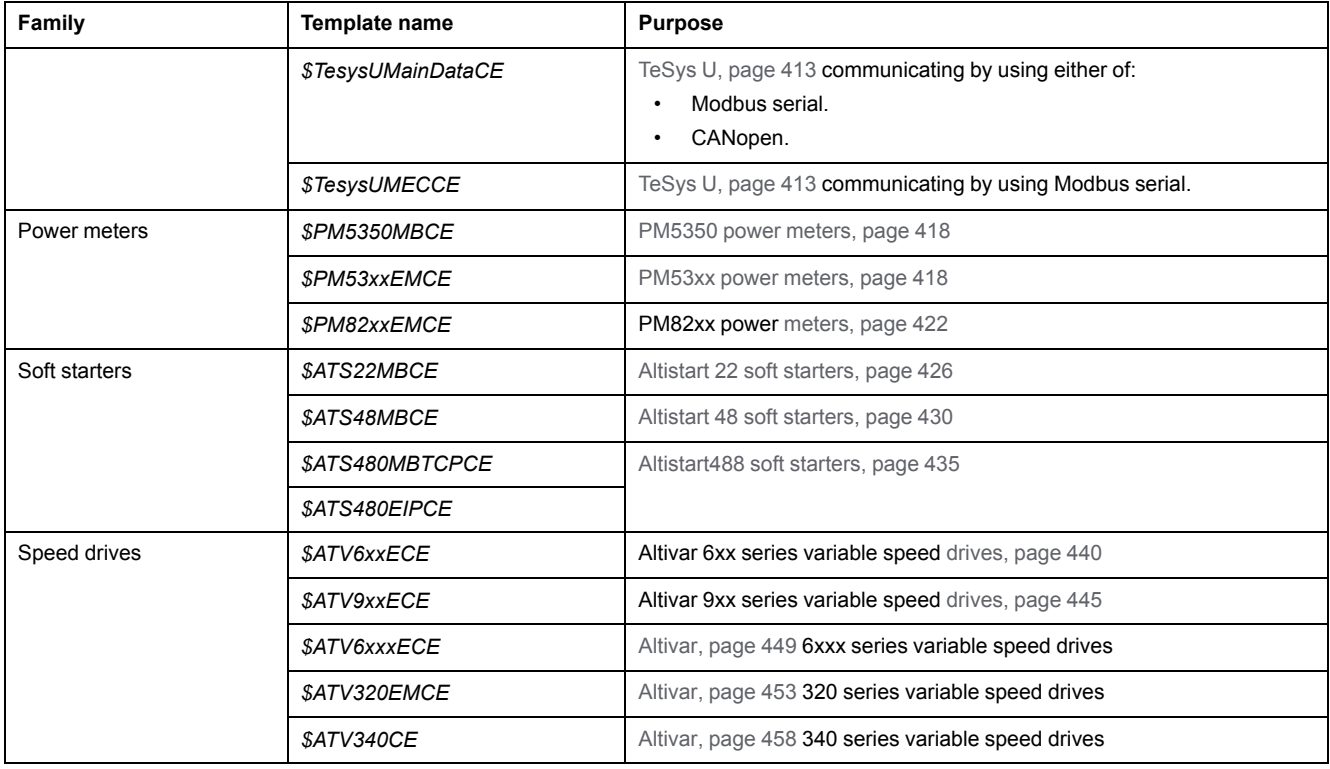

### **Diagnosis Category**

The table lists the master templates which belong to the **Diagnosis** category.

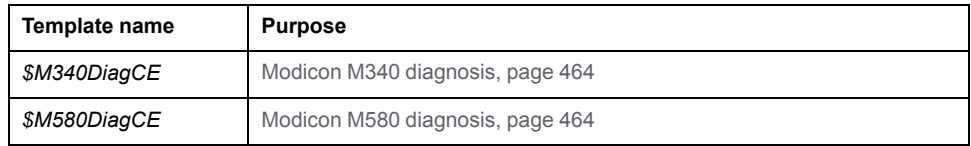

# <span id="page-28-0"></span>**Acronym**

### **Acronyms and Definitions**

The following table lists the acronyms used in this manual:

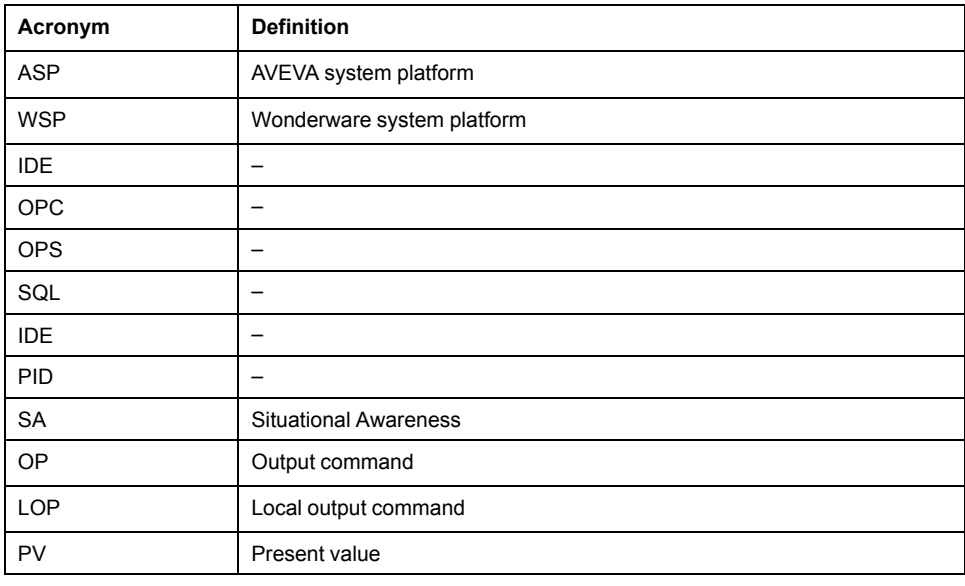

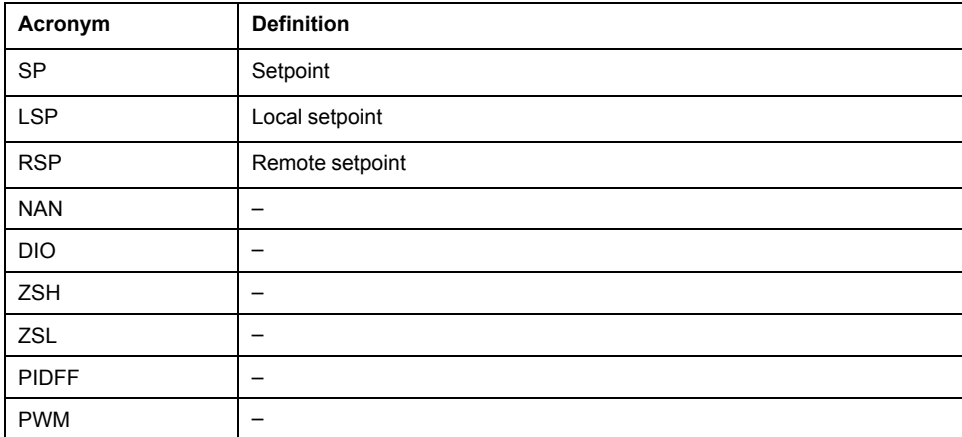

# <span id="page-30-0"></span>**Example to Create Control Block Instance and Generate the Corresponding ASP Instance**

#### **What's in This Chapter**

Overview [......................................................................................................31](#page-30-1)

## <span id="page-30-1"></span>**Overview**

### **This section describes the steps to create control block instance and generate the corresponding ASP instance**

**Note**: This library has to be used with the AssetLink tool.

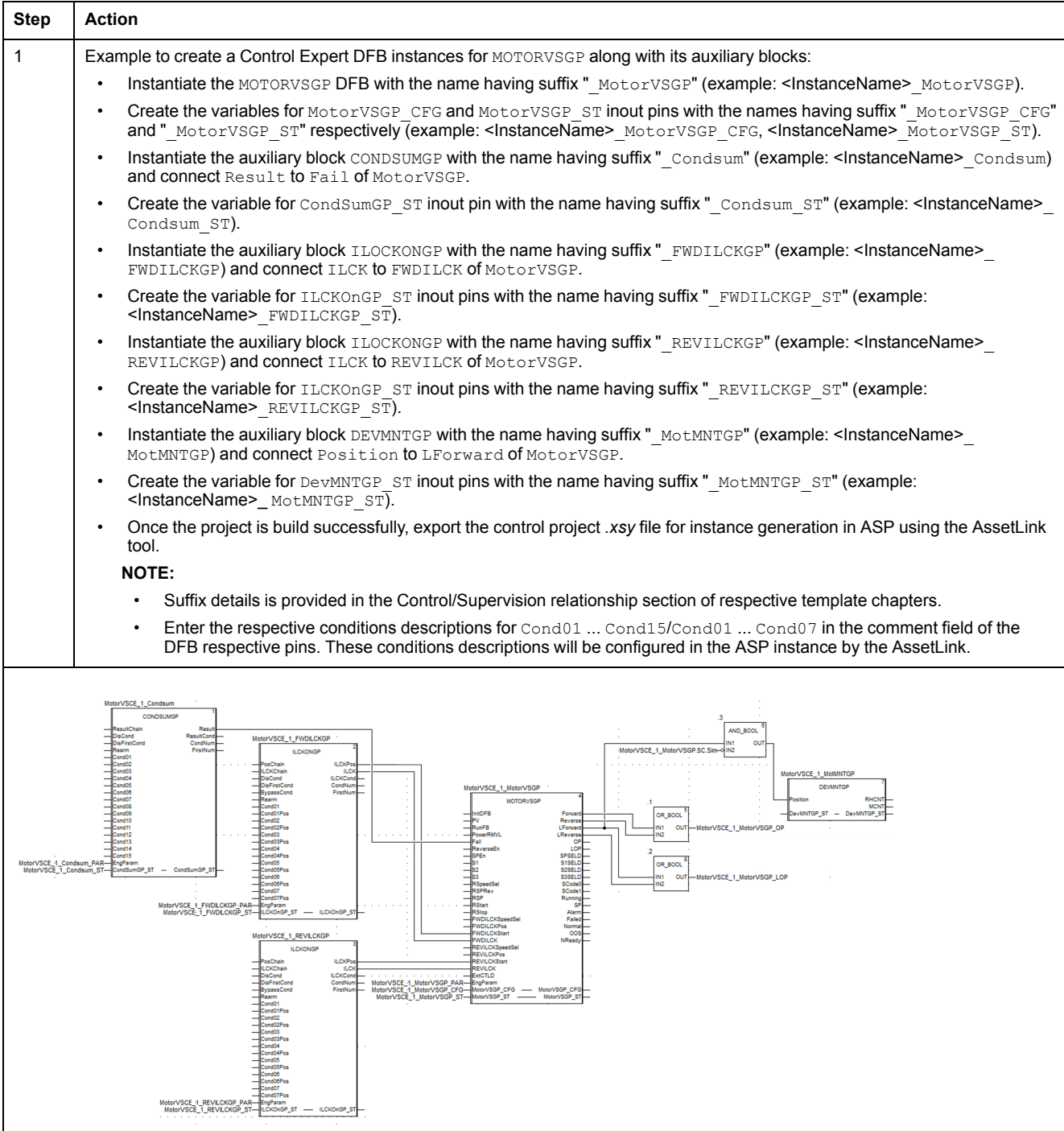

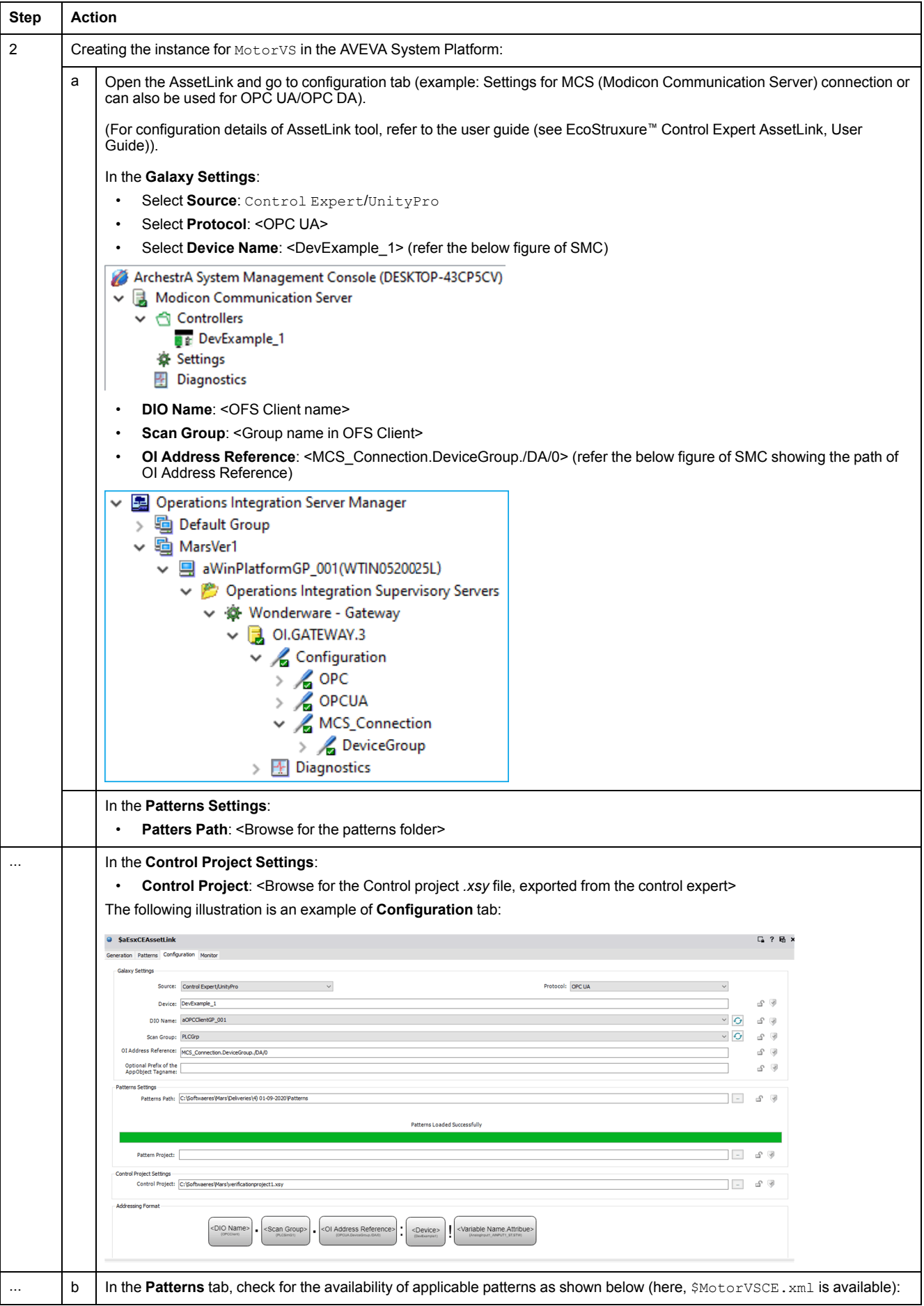

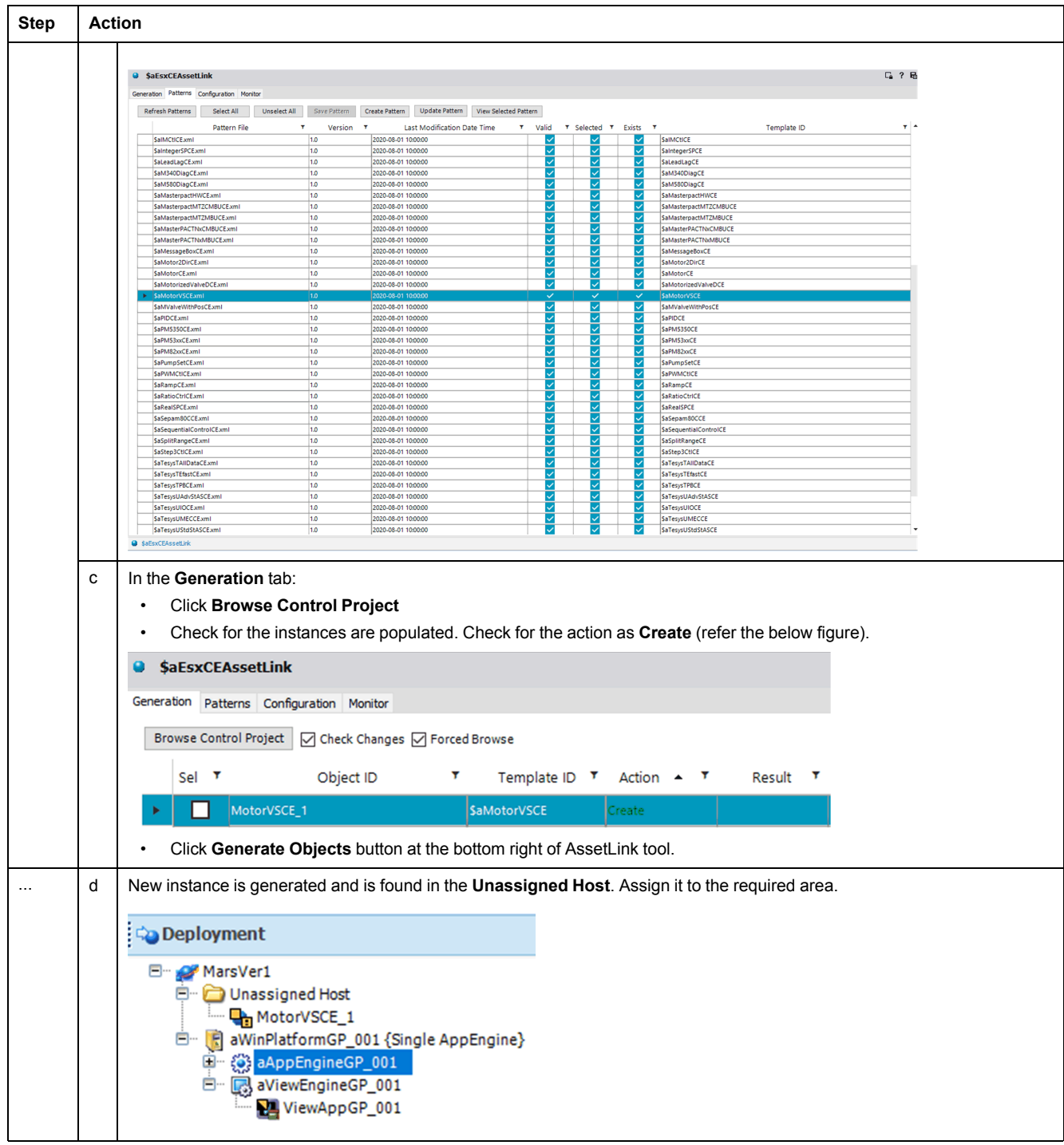

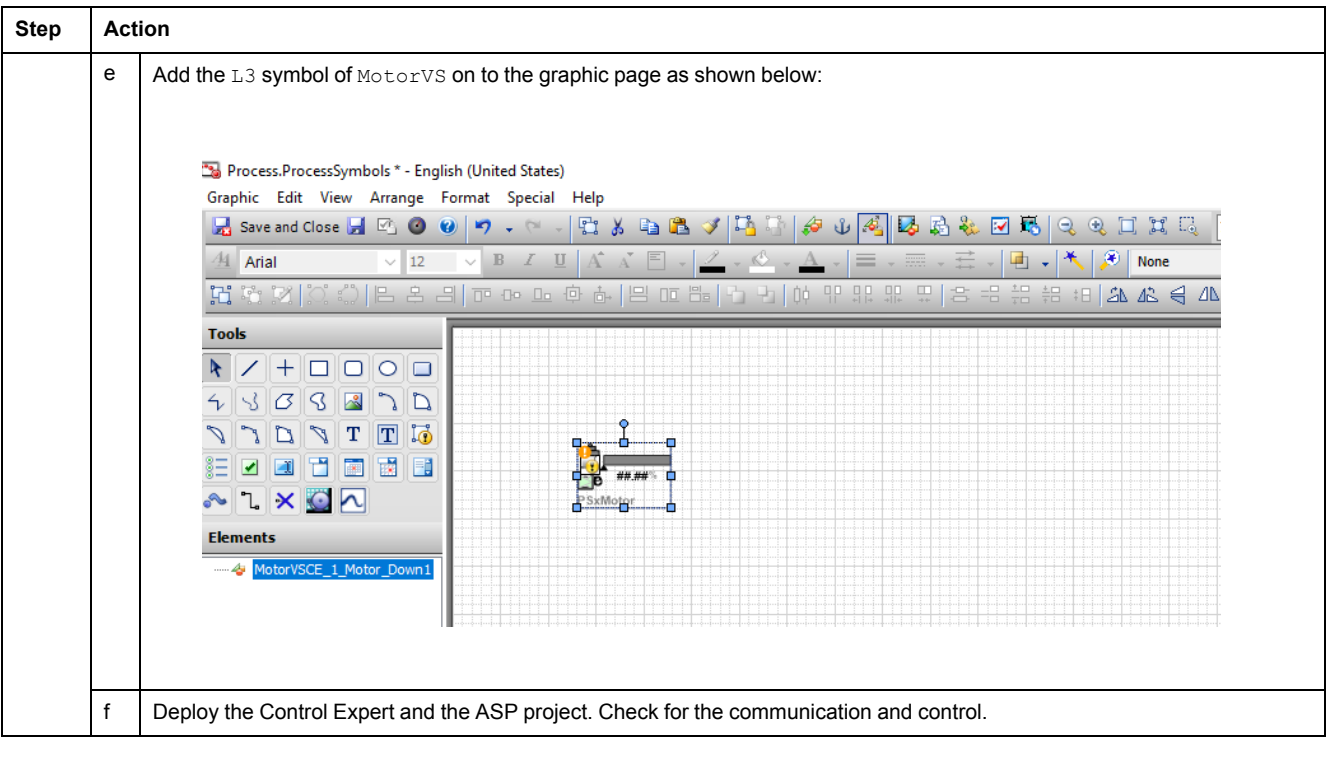

# <span id="page-34-0"></span>**Supervision Features**

#### **What's in This Part**

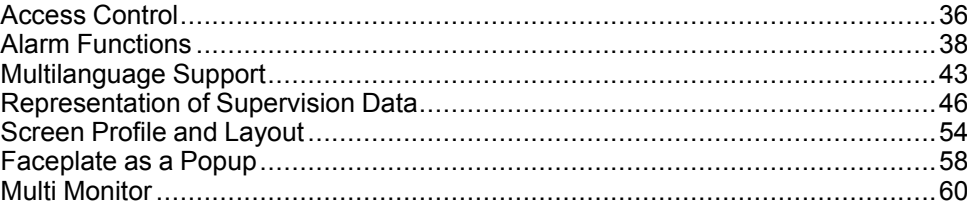

#### **Overview**

This part describes the supervision features that apply to the Modicon Libraries - General Purpose for AVEVA System Platform.

# <span id="page-35-0"></span>**Access Control**

#### **What's in This Chapter**

Access [Control..............................................................................................36](#page-35-1)

## <span id="page-35-1"></span>**Access Control**

#### **Overview**

Attributes of master templates of the Modicon Libraries - General Purpose for AVEVA System Platform use the object security classification of ArchestrA IDE for access control.

The settings are identical in the corresponding [application](#page-25-0) templates, page 26 and are propagated to derived templates and instances.

You can modify the configuration of the security classification of attributes in application templates.

For information on the object security classification, refer to the ArchestrA IDE help.

### **Default Object Security Classification of Attributes**

This table describes the object security classification that is defined by default for attributes of master templates

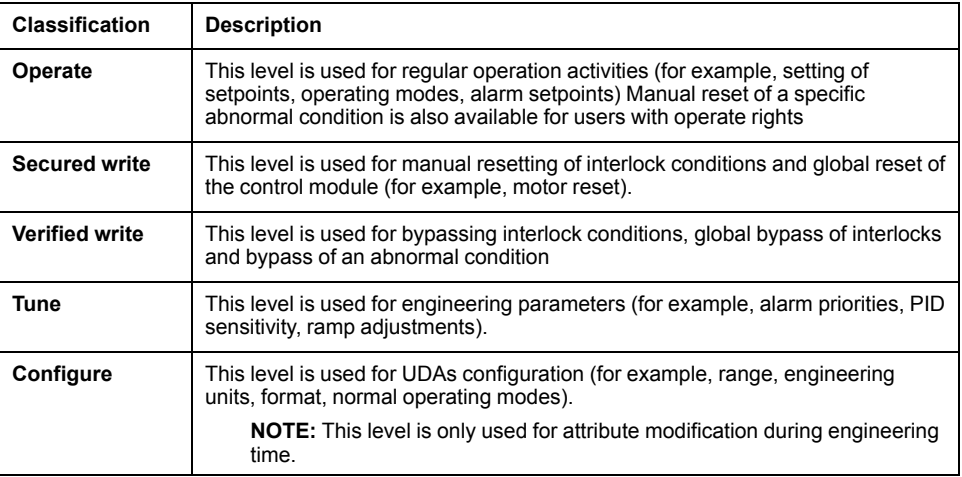
### **Configuration of Object Security Classification**

To configure the security classification of an attribute of an application template, click the shield icon next to the attribute in the configuration page and select a level.

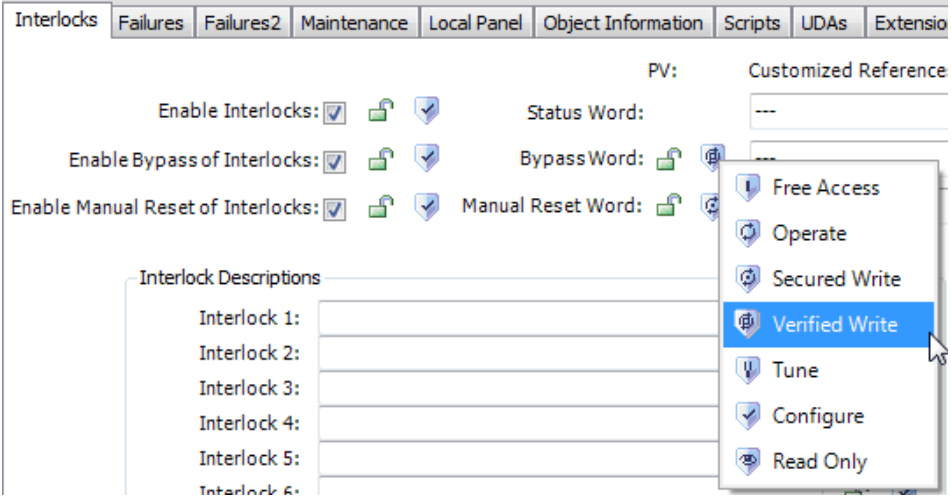

**NOTE:** If the icon is shown in gray, the access control modification is locked in its parent object. For more information about attribute locking and unlocking, refer to the ArchestrA IDE help.

### **Security Group Configuration**

When you create derived templates or instances, they are added to the **Default** security group.

For information on assigning them to a different security group, refer to the ArchestrA IDE help.

# <span id="page-37-0"></span>**Alarm Functions**

#### **What's in This Chapter**

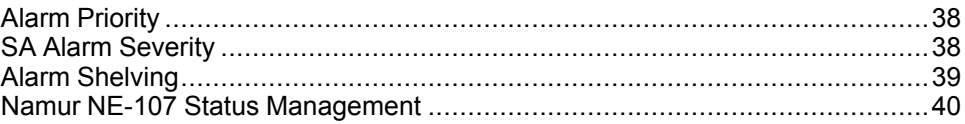

#### **Overview**

This chapter describes alarm functions of master templates of the Modicon Libraries - General Purpose for AVEVA System Platform.

## <span id="page-37-1"></span>**Alarm Priority**

### **Overview**

Default alarm priorities are configured in master templates for attributes to which an alarm is associated. The priorities are identical in the corresponding [application](#page-25-0) [templates,](#page-25-0) page 26. They are propagated to derived templates and instances that you create.

The security classification of alarm priorities for state alarms is *Tune*.

The priority value range is 0...999.

You can modify the configuration in the application templates.

**NOTE:** The alarm priority value associates an alarm [severity,](#page-37-2) page 38 to the alarm.

### <span id="page-37-3"></span>**Alarm Priority Configuration**

Proceed as follows to configure or modify an alarm priority.

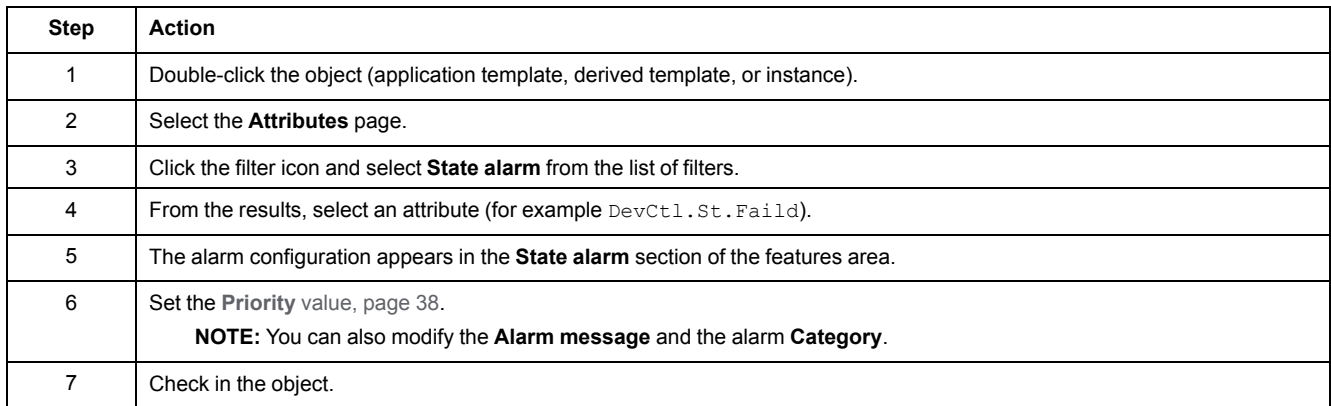

# <span id="page-37-2"></span>**SA Alarm Severity**

### **Overview**

Four Situational Awareness (SA) alarm severities are configured in the global configuration of the Galaxy.

Each alarm signal is assigned an alarm severity, which is related to its alarm priority. For example, if an alarm has an alarm priority of 200, it is assigned an alarm severity of 1 by default.

You can change the priority range that is associated to each alarm severity to adapt the behavior to the specific requirements of your project.

To access the alarm configuration screen, click **Galaxy > Configure > Alarms and Events Configuration**.

### **Default Alarm Severity Configuration**

The table describes the alarm severities and their default properties.

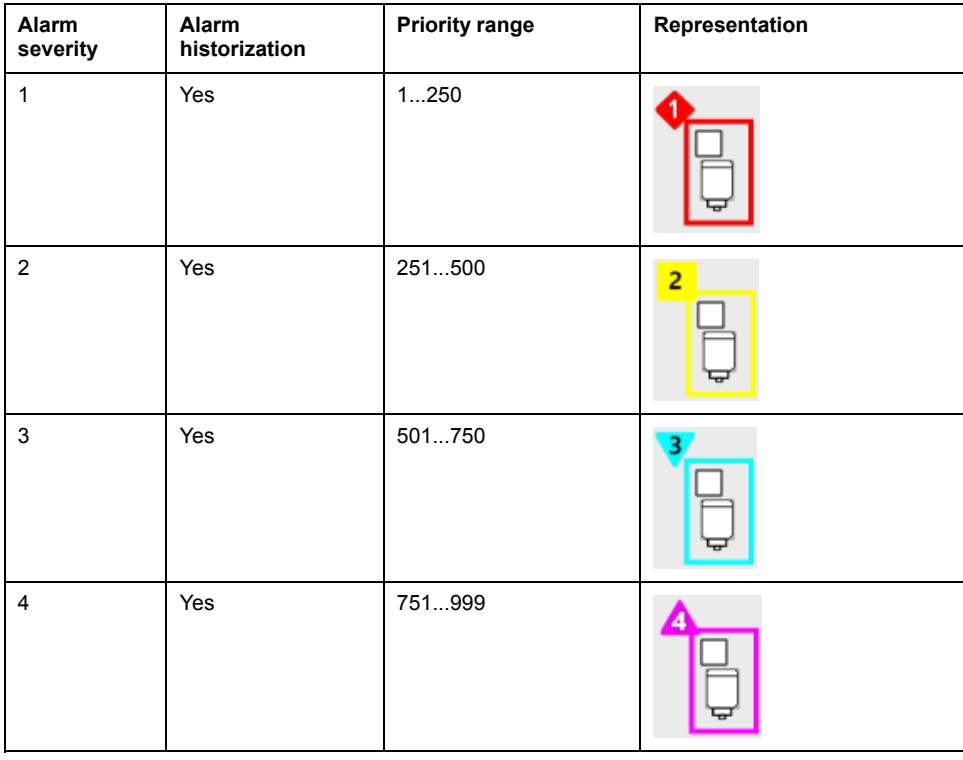

## <span id="page-38-0"></span>**Alarm Shelving**

### **Alarm Shelving Configuration**

When you install the Modicon Libraries - General Purpose for AVEVA System Platform by using the supplied Galaxy backup, alarm shelving is enabled for alarms of severity 3 and 4 by default.

You can modify the configuration in the alarm configuration screen if your role has the required permission.

### **Shelving Alarms**

During operation, shelving or unshelving an alarm by using the **Shelve** check box in the [alarms](#page-74-0) tab, page 75 of the faceplate of the instance sets the corresponding *<reference>.AlarmShelve\** attributes.

An alarm does not need to be active to be shelved. The shelving period starts when you shelve the alarm.

To shelve an alarm during runtime, your role needs to have the required operational permission.

For more information, refer to the topic describing how to shelve alarms in the ArchestrA IDE help.

**NOTE:** Shelving an alarm is considered as an [abnormal](#page-45-0) situation, page 46.

### **Representation of Shelved Alarms During Operation**

At the faceplate level, the alarms tab allows you to view the shelved status of alarms by displaying a timer icon, [page](#page-47-0) 48. If the alarm is disabled or silenced while shelved, the timer icon is hidden but the shelving period count-down continues.

At the symbol level, the timer icon is displayed to indicate that an alarm is shelved. However, if for an instance, an alarm is shelved and, at the same time, another alarm is active, the timer icon is not displayed. This is because active alarms are displayed over shelved alarms independently of their respective severity and priority.

### <span id="page-39-0"></span>**Namur NE-107 Status Management**

#### **Overview**

The Namur NE-107 recommendation defines that detailed device diagnostic information be summarized as four simple status signals. This allows the operator to view device statuses in a simple and uniform way regardless of the source device.

Device master templates of the Modicon Libraries - General Purpose for AVEVA System Platform are preconfigured to manage Namur statuses.

Namur statuses are mapped to the device [diagnostic](#page-95-0) bits of the Control resource, [page](#page-95-0) 96 that is monitored by the template. These bits are associated to state alarms by using scripts so that the detection of a Namur status raises an alarm.

This illustration shows a device with two Namur icons displayed to the right.

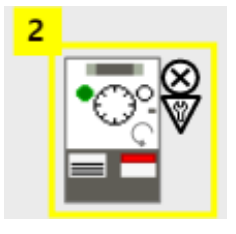

### **Description**

The table describes the Namur statuses as defined in the Namur NE-107 recommendation and their default configuration

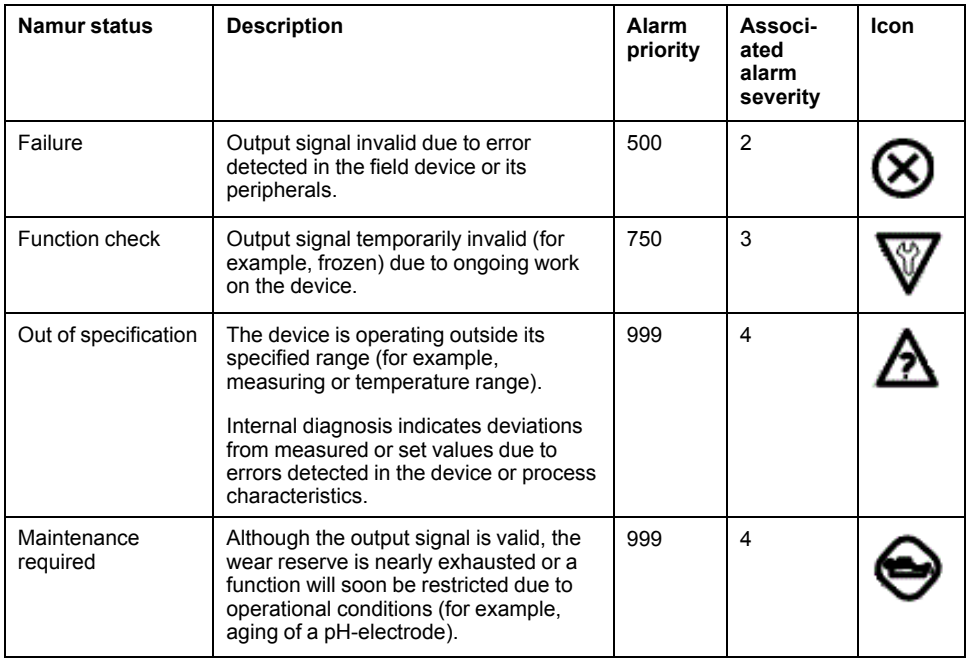

## **Namur Status Mapping**

The mapping of Namur statuses is accessible in the **Discrete 1** to **Discrete n** tabs of the device object. In this example, Namur statuses are mapped to bits 3, 7, and 10 of the ATV\_CFG.DataStatus word, which is monitored by the template.

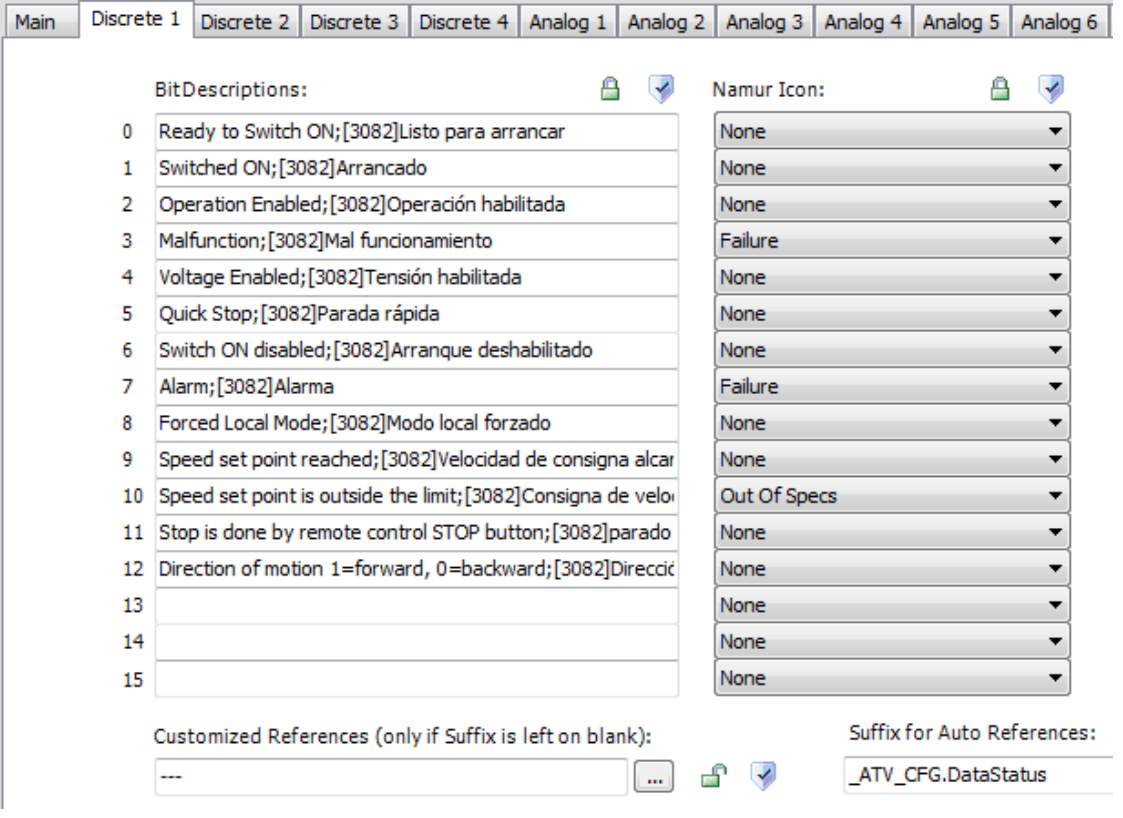

**NOTE:** Bit descriptions and Namur statuses are locked attributes.

### **Namur Alarm Priority Configuration**

You can modify the alarm priority of the associated state alarm in the application template or its instance by configuring the corresponding attribute (for example, *AO.Namur.OutOfSpecs*).

For information on modifying state alarm priorities, refer to the topic describing alarm priority [configuration,](#page-37-3) page 38.

# <span id="page-42-0"></span>**Multilanguage Support**

#### **What's in This Chapter**

Multilanguage [Support...................................................................................43](#page-42-1)

### <span id="page-42-1"></span>**Multilanguage Support**

### **Overview**

The engineering environment is in English.

The operation environment supports the following languages:

- English
- Spanish

The default and native language is English.

You have the possibility to add other languages to your application.

Click **Galaxy > Configure > Languages** to access to the **Configure Languages** window:

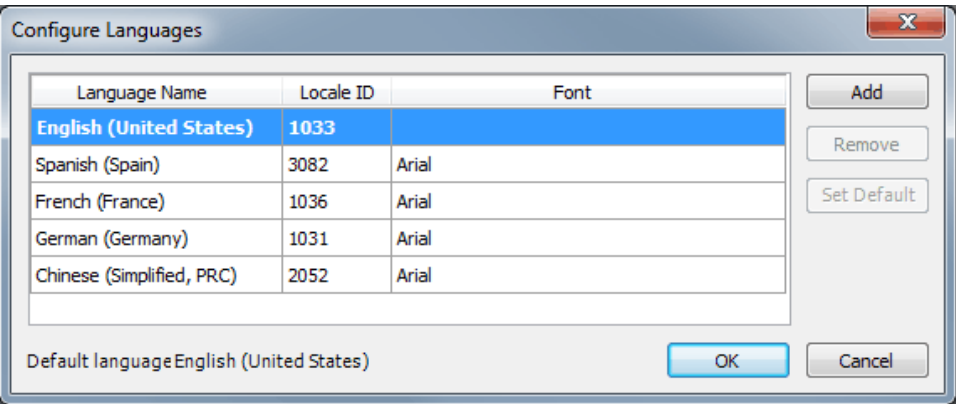

You can add or remove language or change the default language.

For information on how to use other languages, refer to the ArchestrA IDE online help.

### **Alarm Description Localization**

The alarm description can be localized with the export/import function of alarm messages.

Proceed as follows to localize alarm messages:

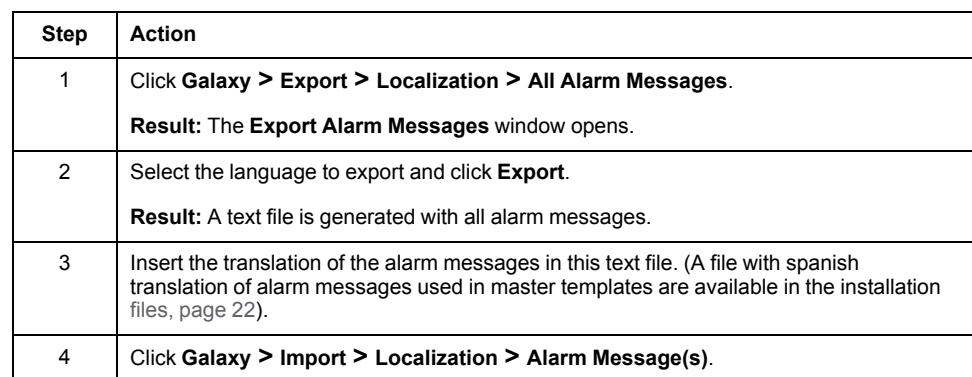

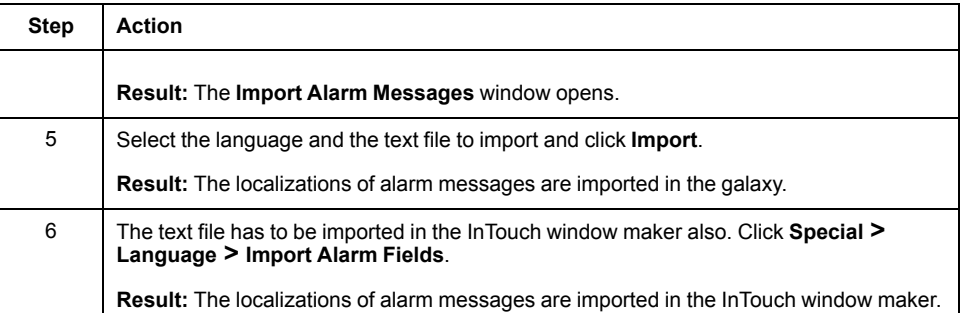

### **UDA Values Localization**

The UDA values (for example interlock and detected failure condition descriptions) can be entered with a multilingual format.

This illustration presents an example of multilingual format:

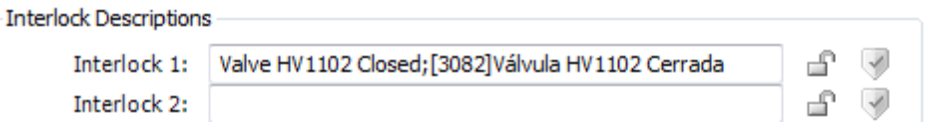

Use the following syntax to enter the value:

*<text in default language>;[Language ID]<localized text>;[Language ID]<localized text>...*

This table presents the language ID:

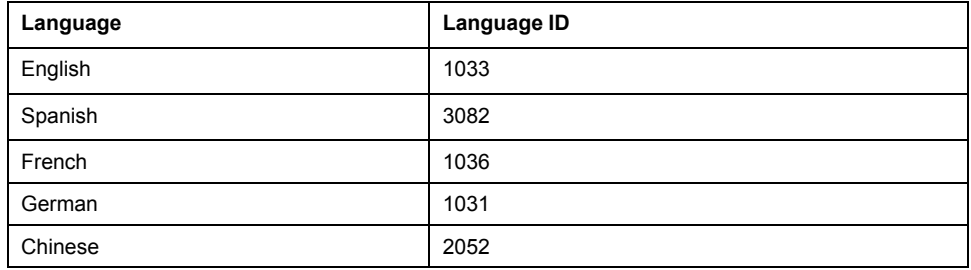

In this example the interlock description is localized in Spanish and French:

*Valve HV1102 Closed;[3082]Válvula HV1102 Cerrada;[1036]Vanne HV1102 fermée*

**NOTE:** If you operate with a non-listed language, the text in default language is used.

### **ArchestrA Symbol Localization**

The static text of the library symbols can be localized with the export/import function of symbol localizations.

Proceed as follows to localize the static text of the library symbols:

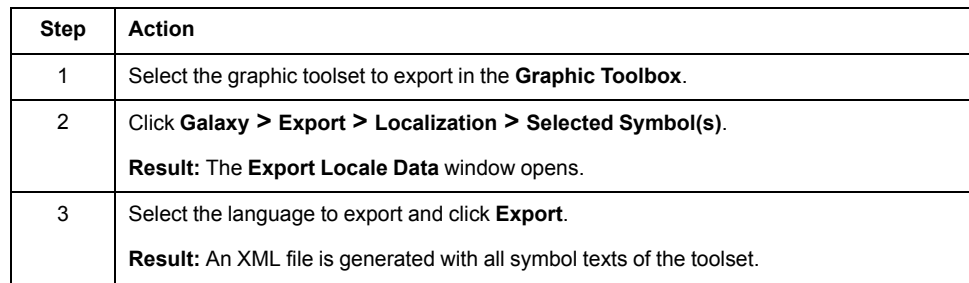

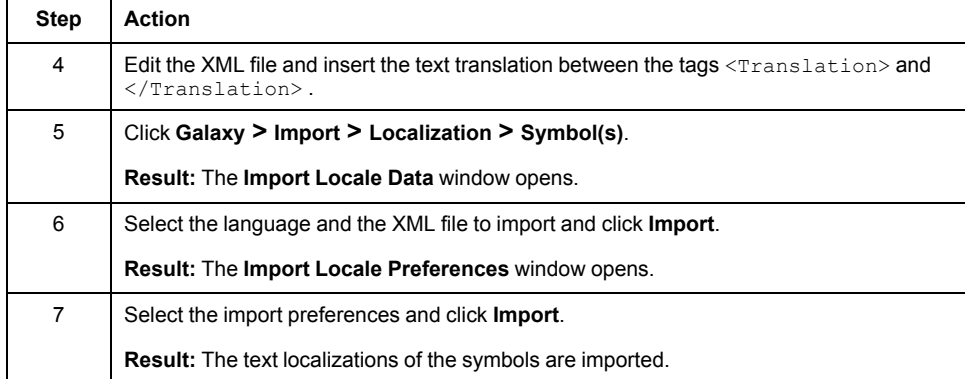

# <span id="page-45-1"></span>**Representation of Supervision Data**

#### **What's in This Chapter**

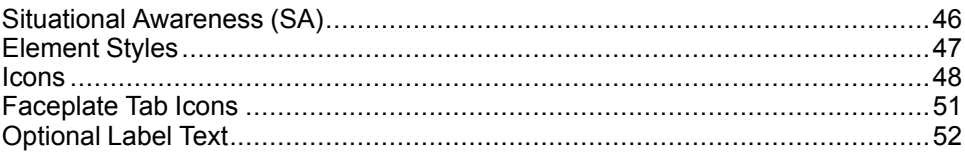

#### **Overview**

Graphic symbols and faceplates use icons, animations, and other graphic elements to convey information related to control modules, such as values, setpoints, statuses, or conditions. In particular, styles are used to distinguish between types of information or to highlight changes or situations that require action.

This chapter describes the icons used in supervision components and the styles that are used to represent supervision data. You can modify the definitions of the listed styles as needed, without having to redesign the ArchestrA symbols.

# <span id="page-45-0"></span>**Situational Awareness (SA)**

### **Overview**

The Modicon Libraries - General Purpose for AVEVA System Platform uses SA principles. These help you identify states that are different from the expected state and from the normal operating mode that is configured for an object. Such states are considered abnormal states.

Bars and trends allow you to compare current process values with expected thresholds.

### **Symbol Animation**

An abnormal state is represented by an exclamation mark on orange background, which is displayed next to the symbol.

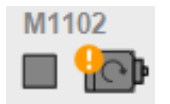

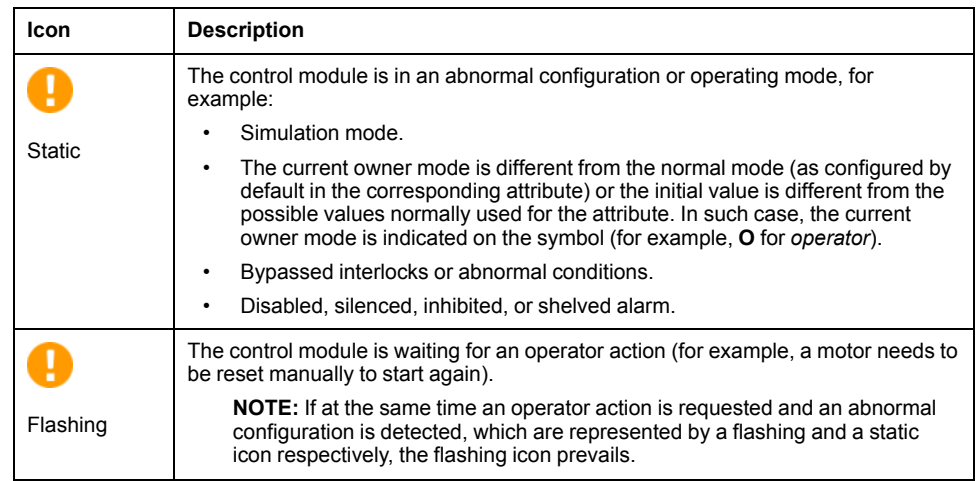

**NOTE:** The symbol uses the User\_Defined\_01 [element](#page-46-1) style, page 47.

#### **Faceplate Animation**

An abnormal configuration is represented by an exclamation mark on orange background, which is displayed next to the icon of the faceplate tab.

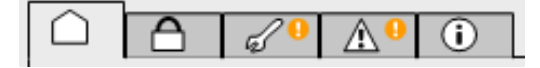

**NOTE:** If the tab icon is flashing, an action is required from this tab.

In addition, the item that is in an abnormal configuration or that requires an operator action is displayed with an orange background. In this example, the simulation mode is enabled whereas the normal operating mode has simulation disabled.

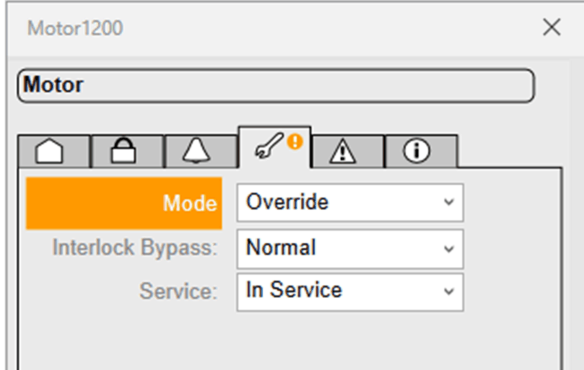

## <span id="page-46-0"></span>**Element Styles**

#### **Introduction**

The **Element Styles** of the library are configured in the **Galaxy Style Library** (click **Galaxy > Configure > Galaxy Style Library**). You can change the look and feel of the entire library by modifying the global configuration for the Galaxy.

You can modify for each element style:

- Color and text font.
- Fill color override.
- Line style.
- Outline style.

### <span id="page-46-1"></span>**Description**

This table describes the default element styles that are used to represent supervision data.

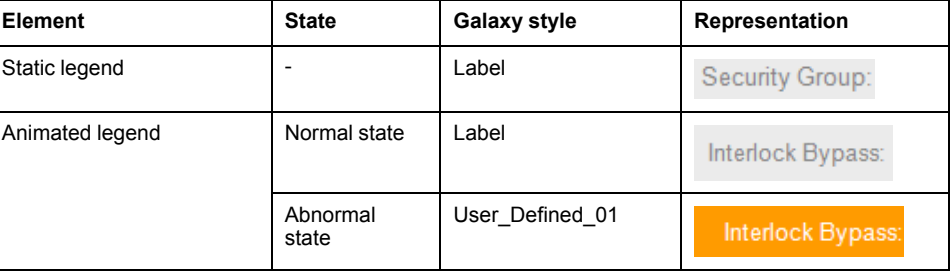

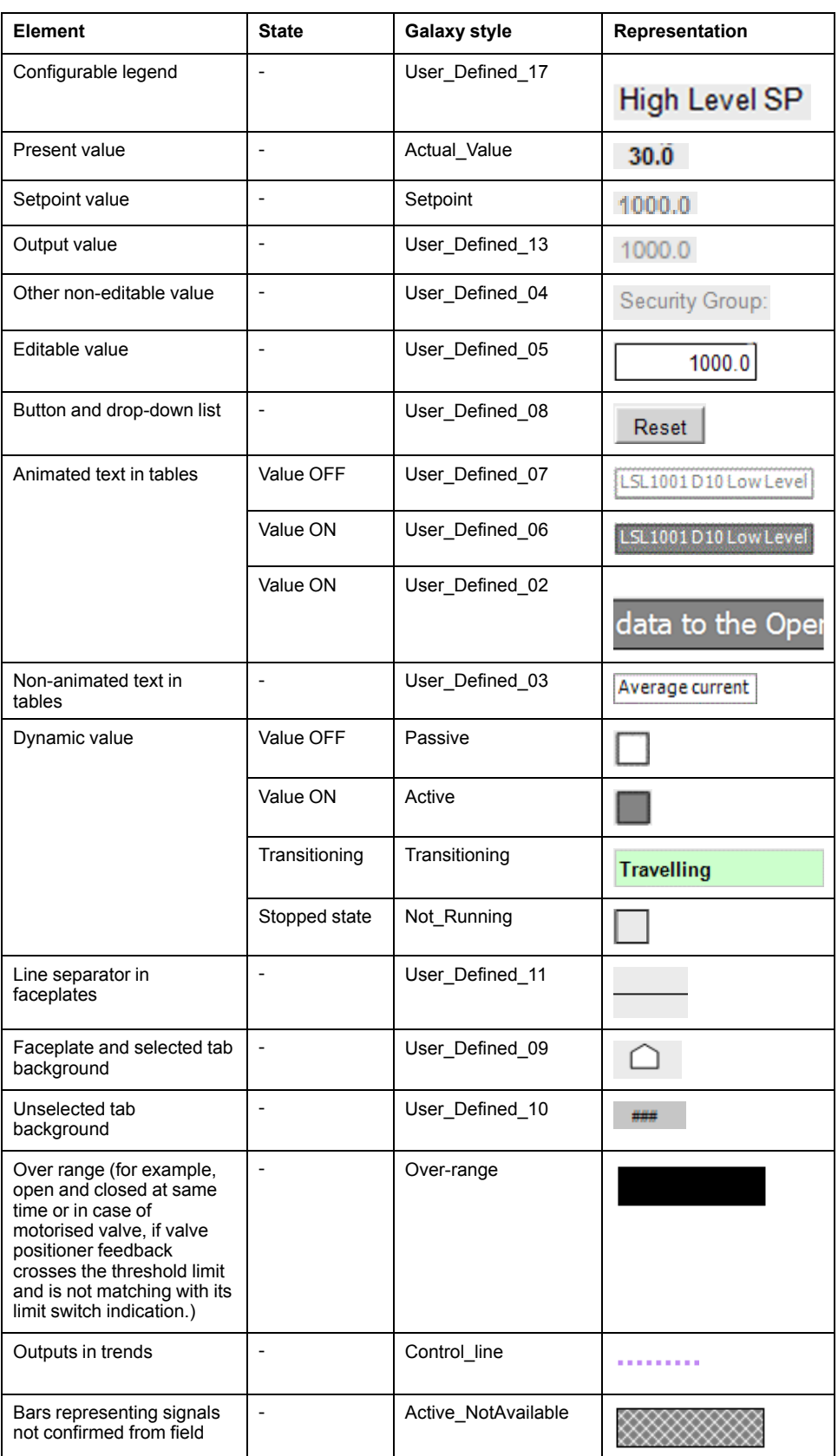

## <span id="page-47-1"></span>**Icons**

## <span id="page-47-0"></span>**Description**

The table describes the icons that may be displayed during operation.

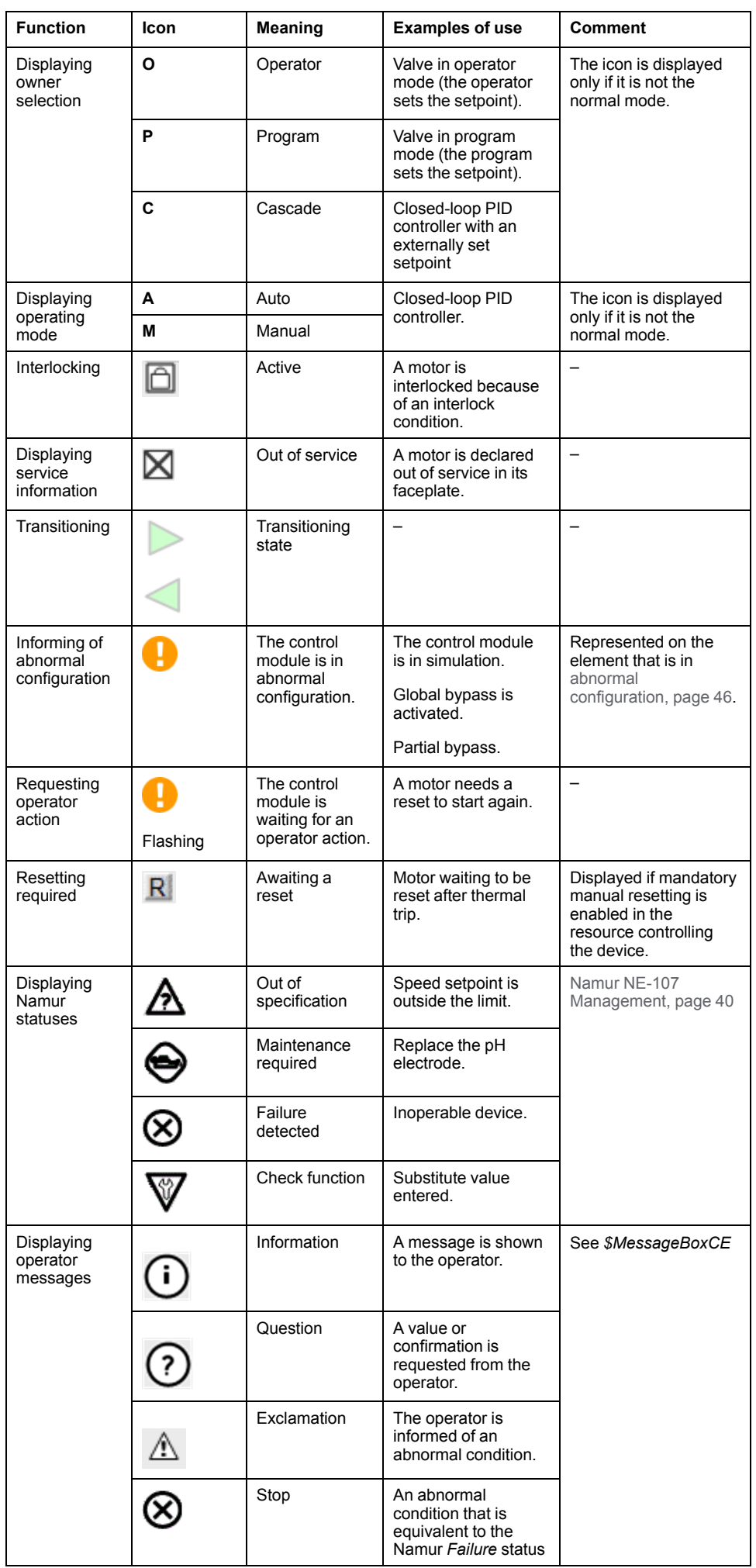

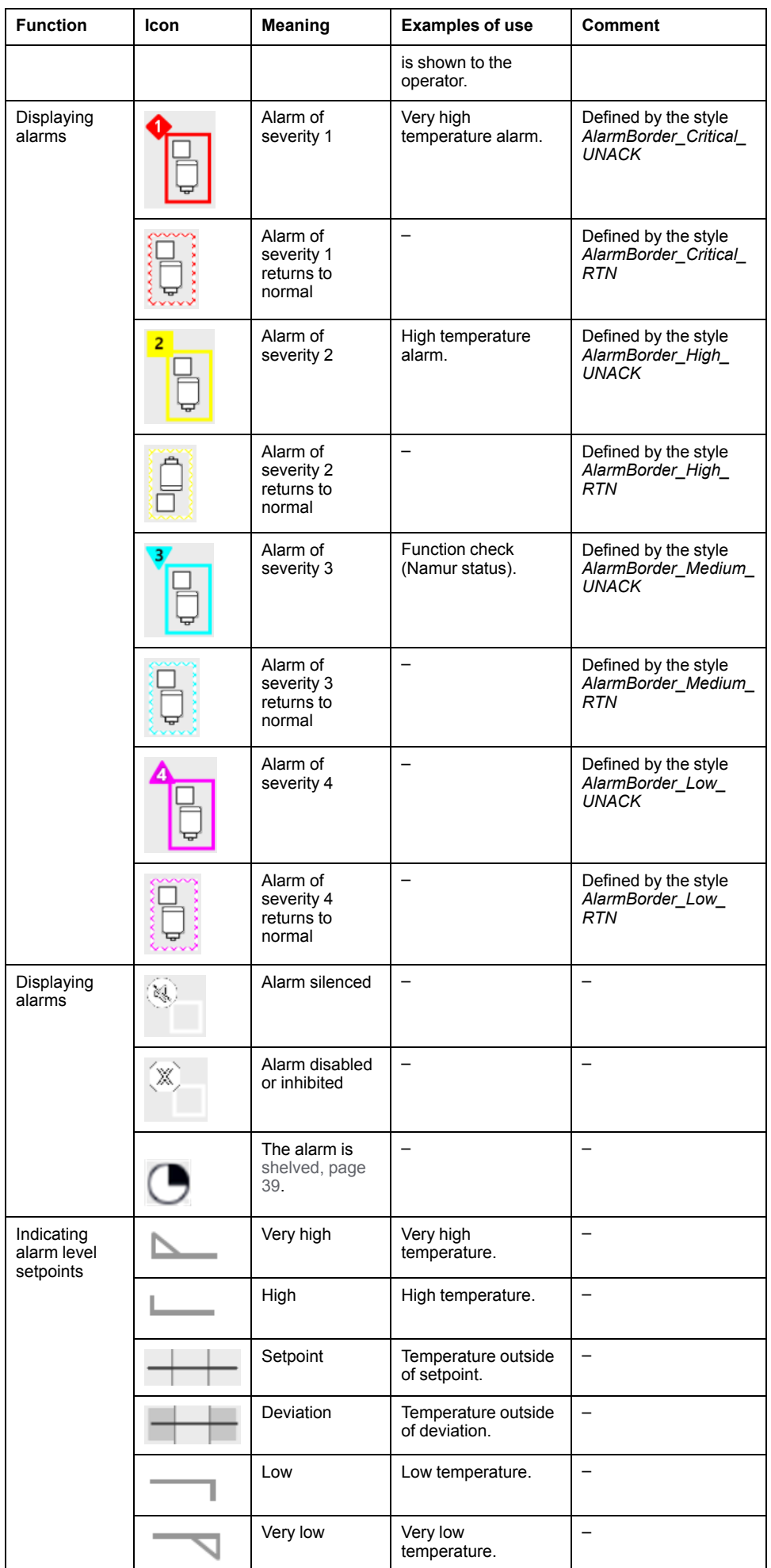

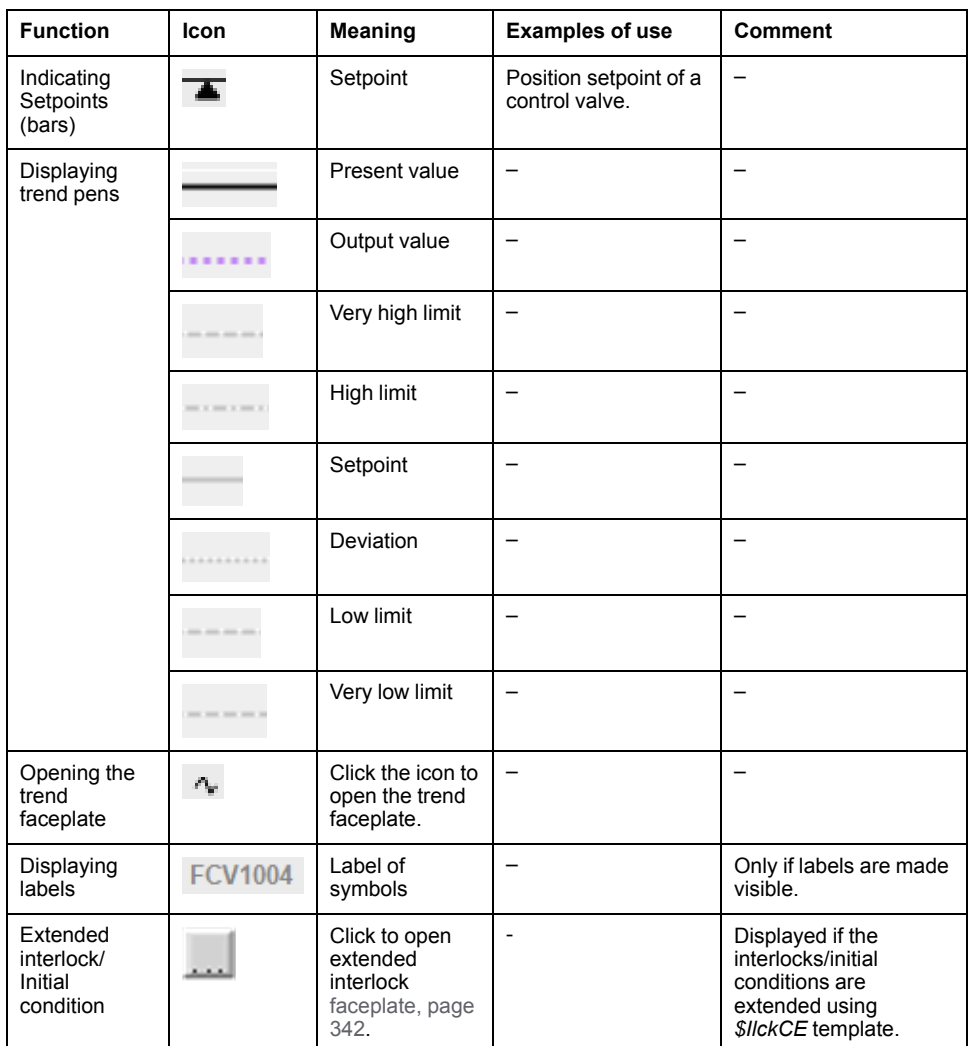

**NOTE:** User has to use **PSxLabels** symbol to enable label on the graphic (click **Graphic Toolbox** → **PSx Symbol Library** → **Support** → **PSxLabels**).

### <span id="page-50-0"></span>**Faceplate Tab Icons**

#### **Overview**

You can access a [faceplate,](#page-62-0) page 63 by clicking a symbol during operation.

Faceplates consist of tabs which group by category, the representation of functionalities that are provided by the associated control resource during operation.

Each category is represented by a tab icon.

Click a tab to access its functionalities.

To access the trend faceplate, click the wave icon that is displayed next to a symbol.

**NOTE:** Some tabs are optional or object-specific and are displayed only if the control module features the corresponding service and the service is enabled for the instance.

**NOTE:** If the tab icon is flashing, an action is required from this tab.

## **Description**

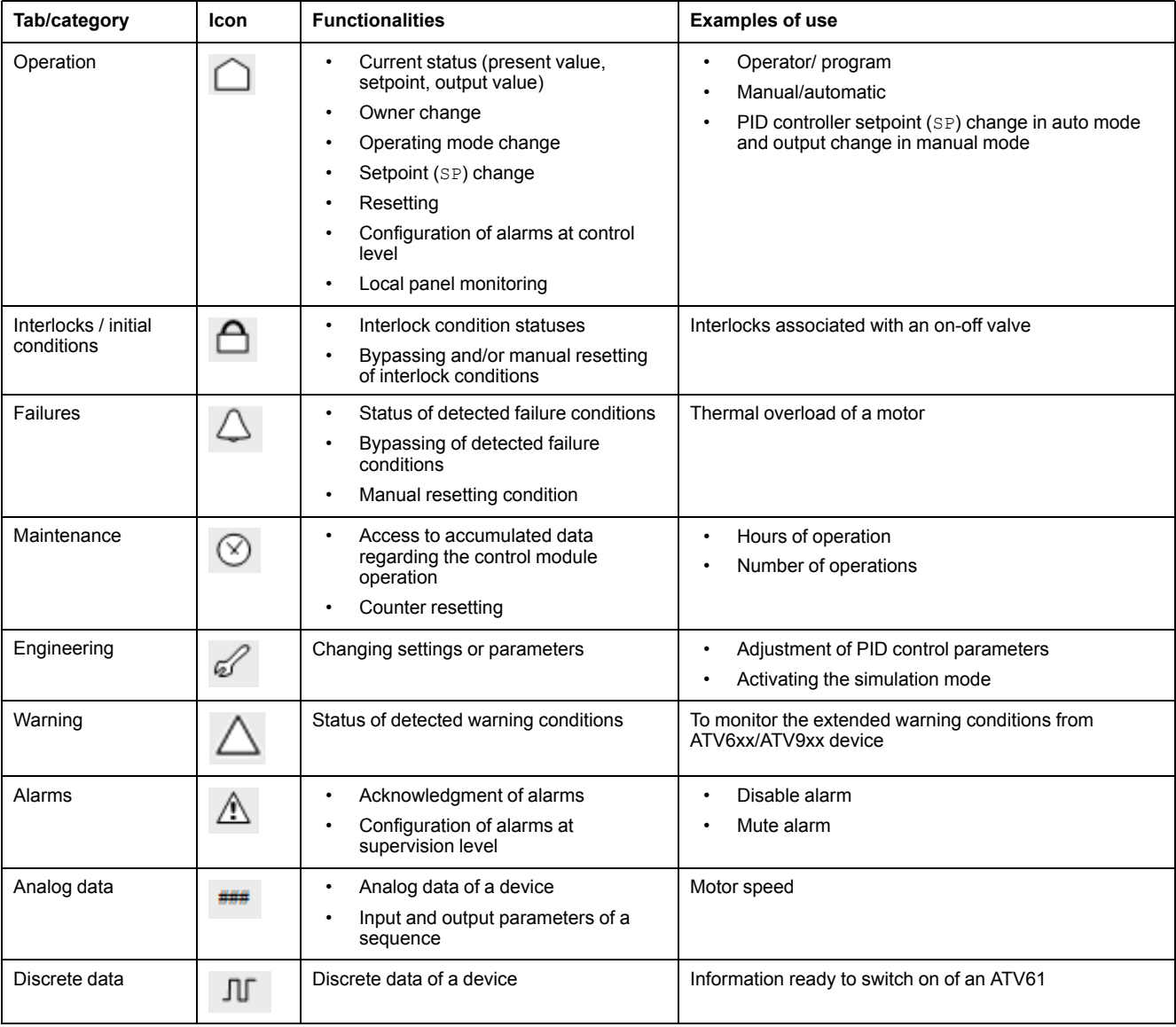

The table describes the tabs and the functionalities they feature.

# <span id="page-51-0"></span>**Optional Label Text**

## **Description**

Label of graphical symbols is optional for user to use as it can be show/hide in the runtime page.

The below table explains the steps to disable the label:

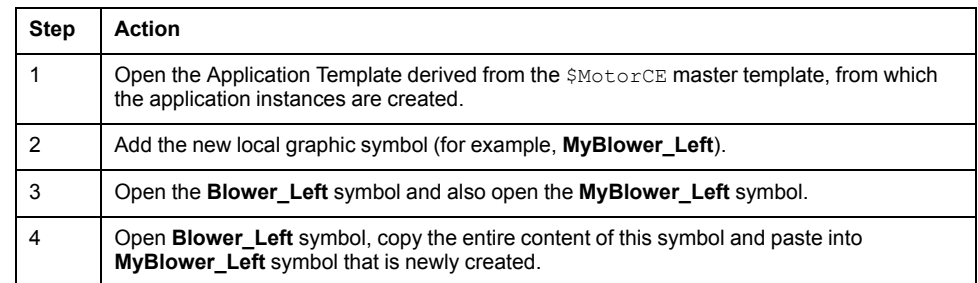

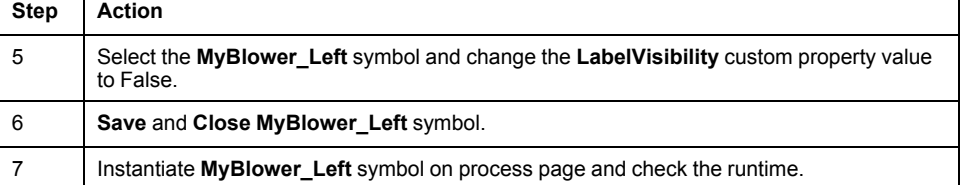

**LabelVisibility** custom property of **MyBlower\_Left** symbol on process page can be disabled (double click on the **MyBlower\_Left** symbol then edit symbol properties will appear, change **LabelVisibility** default value to false). The label custom property will appear in runtime window as per the modification.

Optional label text is available in graphical symbol of below templates:

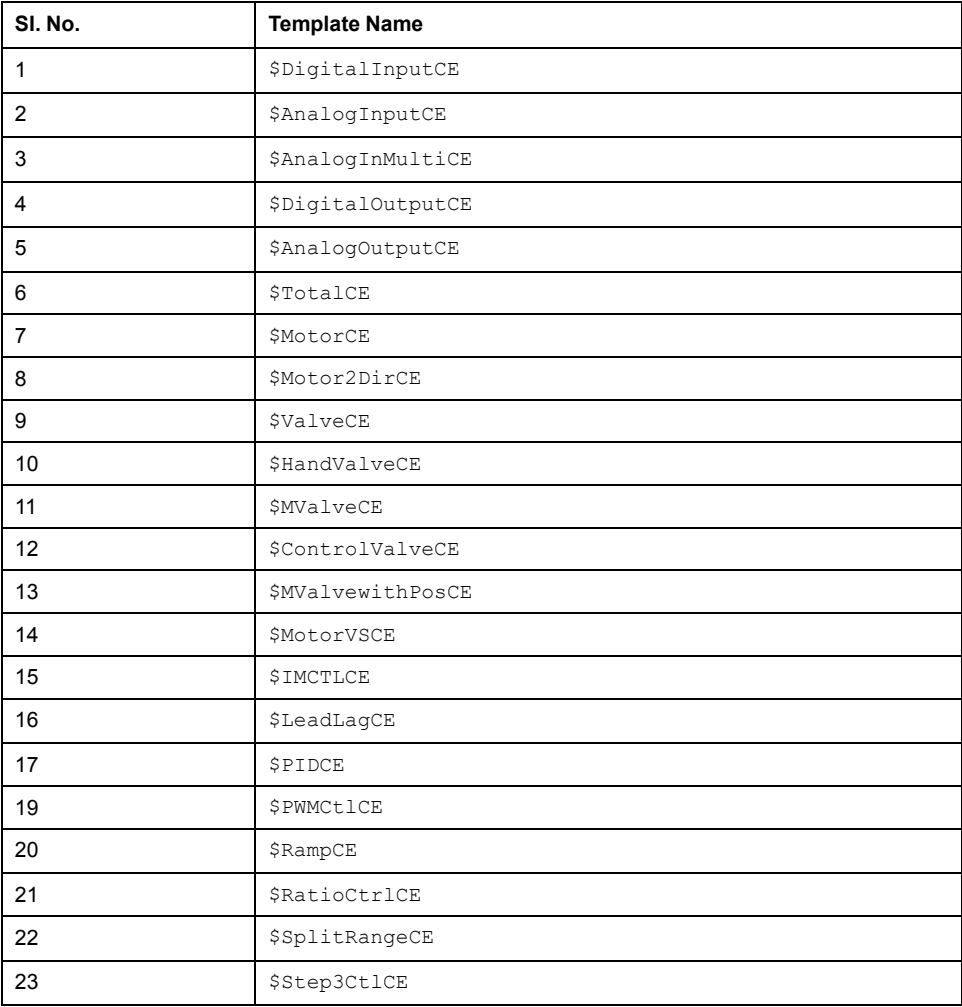

# <span id="page-53-0"></span>**Screen Profile and Layout**

#### **What's in This Chapter**

Screen Profile and [Layout..............................................................................54](#page-53-1)

## <span id="page-53-1"></span>**Screen Profile and Layout**

### **Screen Profile**

A Screen Profile defines the display assigned to a client. Screen Profile definitions include all the aspects defined for a Screen (size, orientation, resolution, density, touch), but adds the ability to define how many screens are used for the display and how they fit together. For example, the Screen Profile for a control room might include the definitions for three screens, two in landscape orientation and one in portrait orientation, each with a different size and resolution. This library offers one sample screen (\$ScreenProfileGP) profile for a single monitor with HD resolution.

#### **Layout**

A Layout consists of one more rectangular areas of content (panes) for a screen and is used to define how run-time information is displayed. The Layout determines the type of content to be displayed in each pane, and how the panes are positioned on the screen. A pane can encompass the entire screen, or only a portion of it. This library provides a layout sample (\$LayoutGP) for the user, the details of which are explained below.

1. LayoutGP

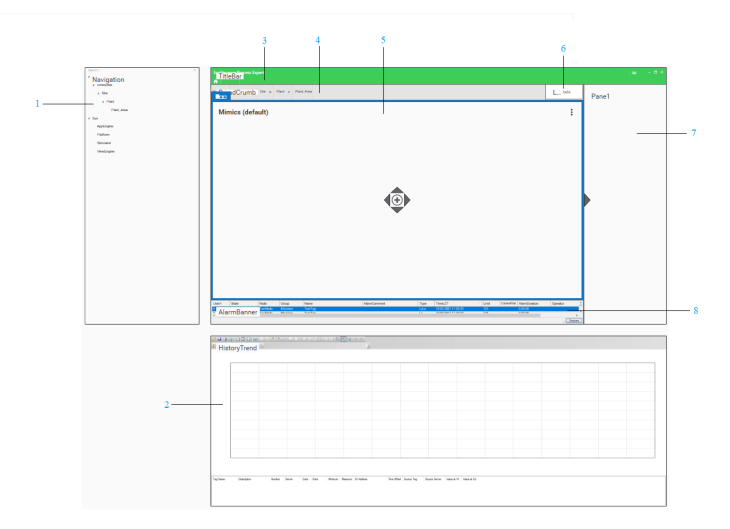

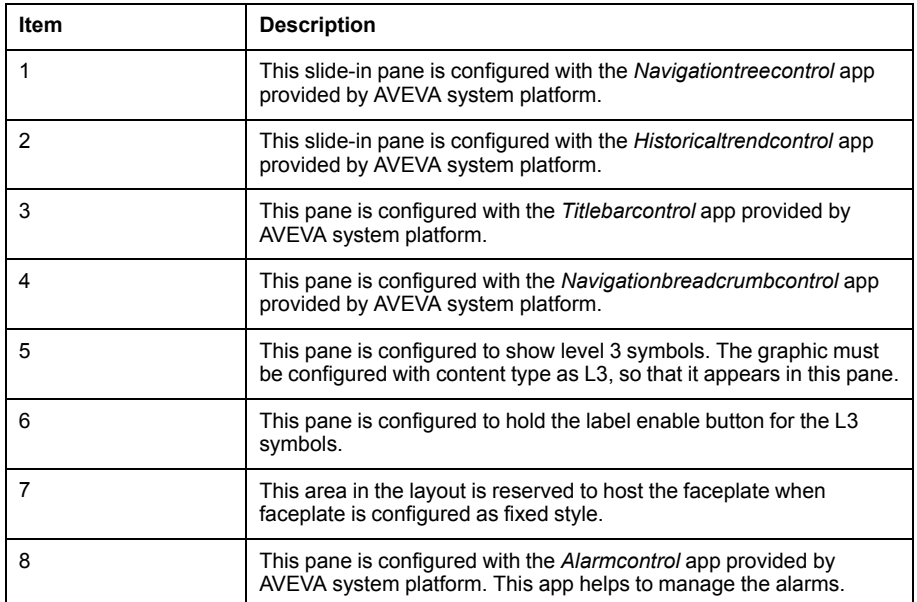

2. GPLLayout\_Content:

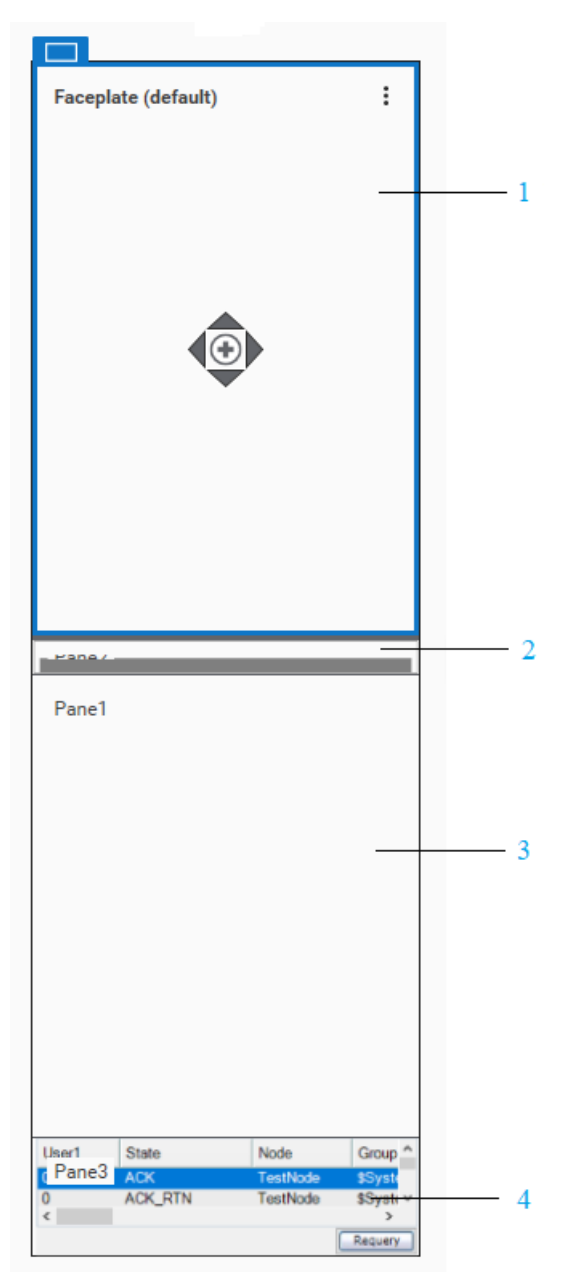

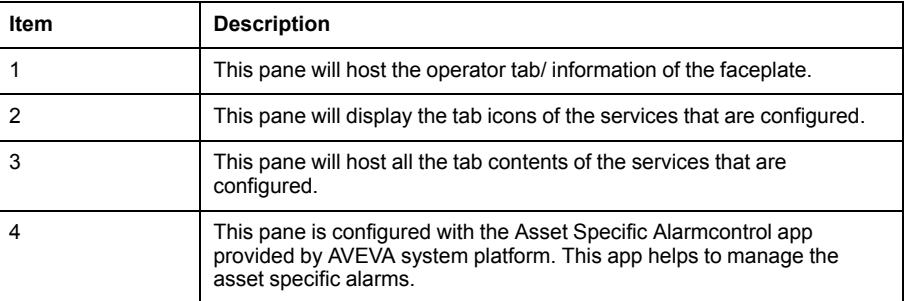

#### 3. GPLLayout\_Popup:

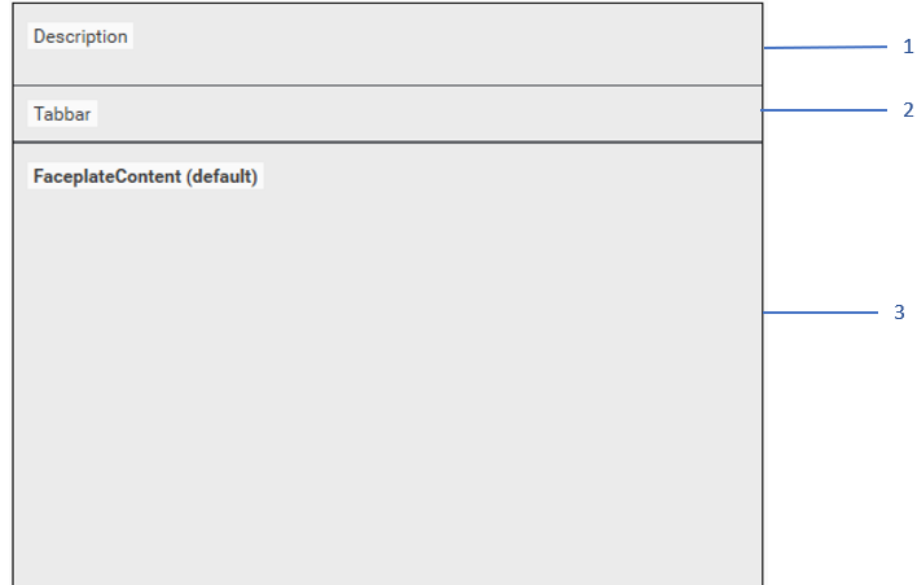

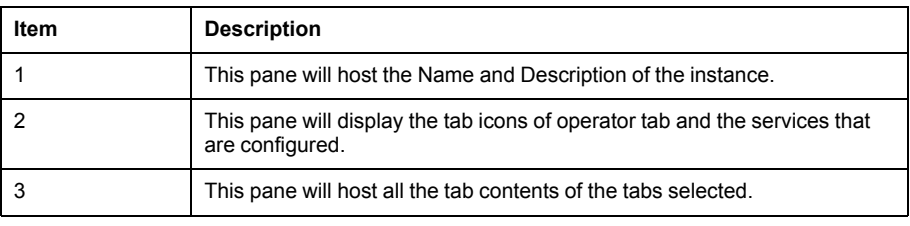

**NOTE:** The element style **User\_Defined\_04** is used for the Popup TabBars.

Please refer to AVEVA help for more details on the apps which are used in the layout.

This Library also delivers a viewapp ( $\text{\$viewapped},$  which uses the screenprofile and layout samples delivered in the library.

## <span id="page-57-0"></span>**Faceplate as a Popup**

#### **What's in This Chapter**

Faceplate as a [Popup....................................................................................58](#page-57-1)

### <span id="page-57-1"></span>**Faceplate as a Popup**

#### **Overview**

The faceplates of this Library can be opened in fixed style (default style) or as a popup.

You can select the type of faceplate from the **Graphic Toolbox** > **OMI** > **PSxSymbol Library** > **GPL\_Faceplate** > **Popupstyle**.

The below figure shows the location of GPL Faceplate Namespace:

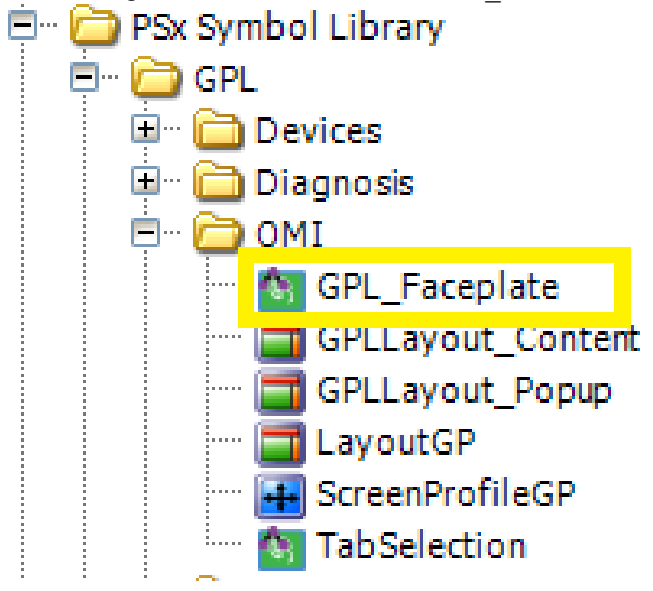

Faceplate will open in fixed style if the Initial Value of PopupStyle is set to false as shown in the below image:

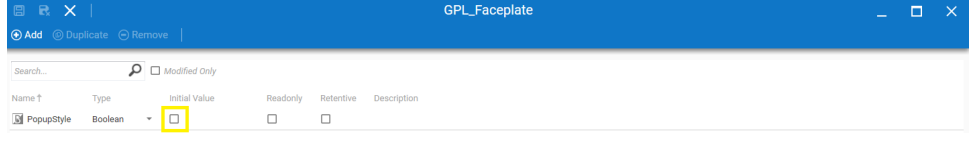

Faceplate will open in fixed style if the Initial Value of PopupStyle is set to true as shown in the below image:

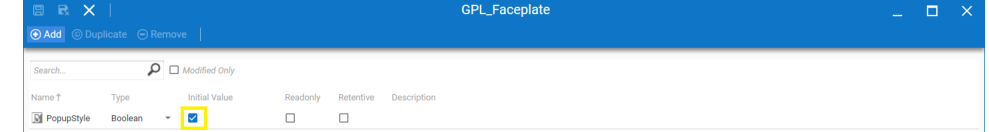

### **Additional Tabs**

You can add two additional tabs if required when using faceplate as a popup.

Perform the following steps to enable the two tabs in the faceplate:

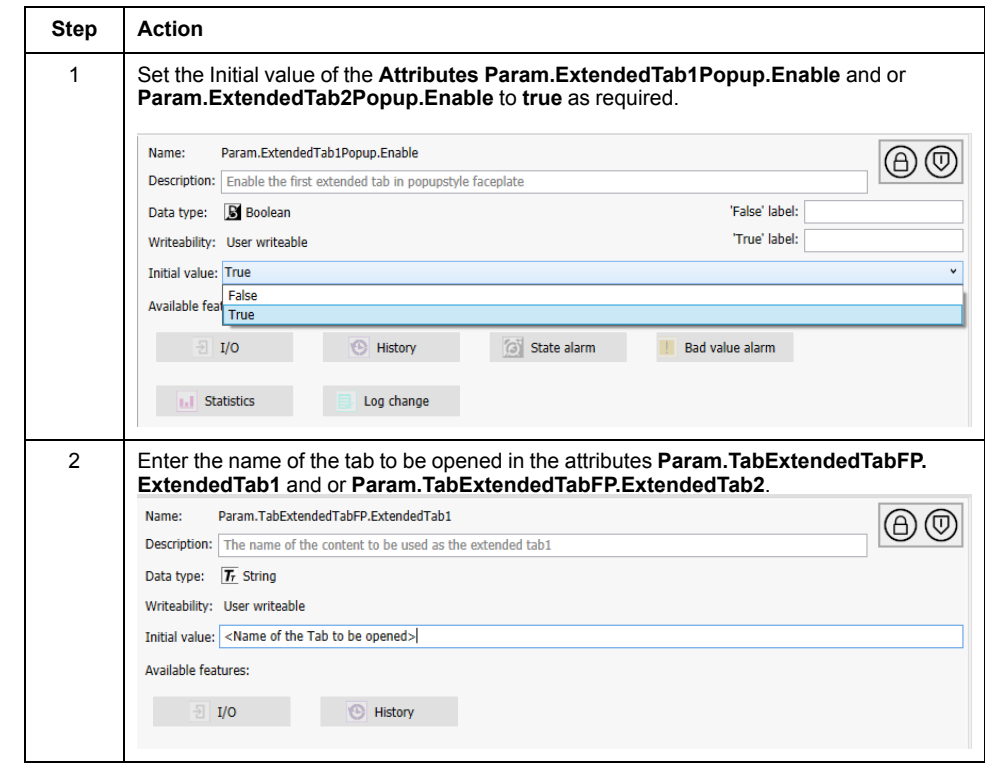

The typical example is shown below when the additional tabs are used:

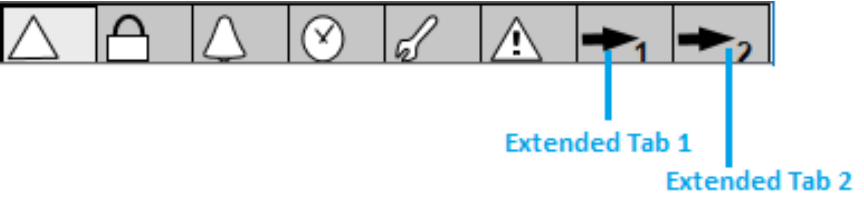

**NOTE:** The extended tabs would be available only when the faceplate is configured as popup. To add extra tabs in fixed style, refer to the topic Faceplate [Customization,](#page-76-0) page 77.

The Abnormal and Action Required can be configured in the extended tabs by using the custom properties ExtendedTab1.Abnormal, ExtendedTab1. ActionR, ExtendedTab2.Abnormal, ExtendedTab2.ActionRin the TabBar of the master templates.

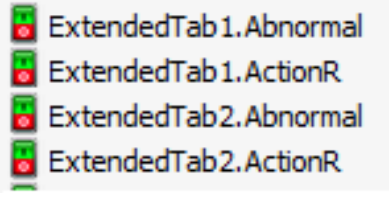

## <span id="page-59-0"></span>**Multi Monitor**

#### **What's in This Chapter**

Multi [Monitor.................................................................................................60](#page-59-1)

## <span id="page-59-1"></span>**Multi Monitor**

#### **If Faceplate is configured as Fixed Style**

The navigation in multi monitor will be based on the asset and all screens will show the same page.

#### **If Faceplate is configured as Popup Style**

You can modify the LayoutGP delivered as a part of GPL Templates to modify the navigation to support independent navigation in multi monitor.

It is recommended that you duplicate the LayoutGP.

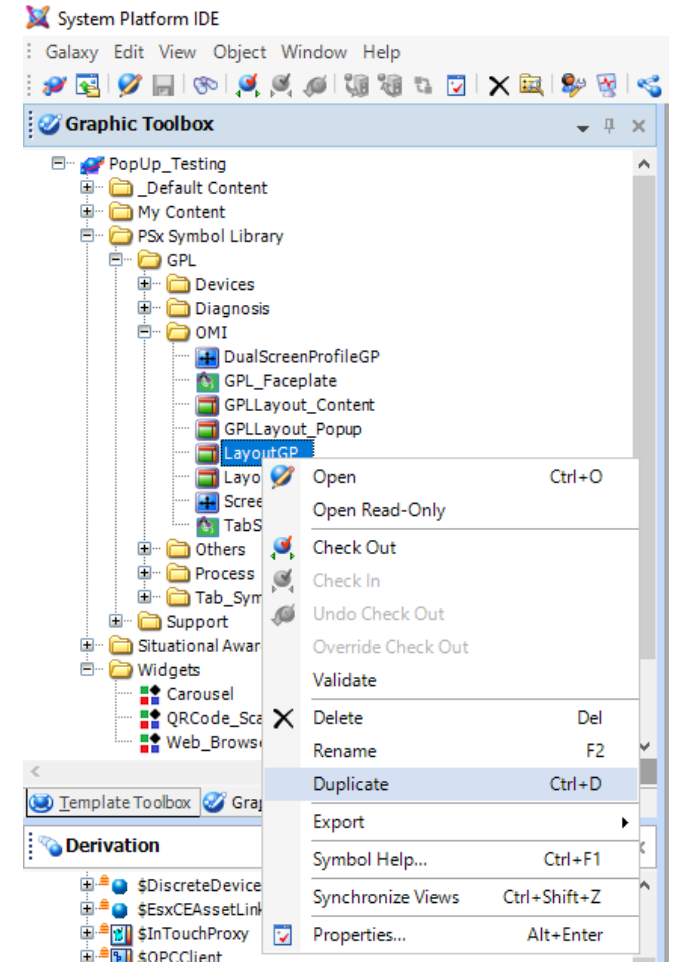

Create a custom navigation symbol in the Graphic tool as per the requirement as shown in the below example:

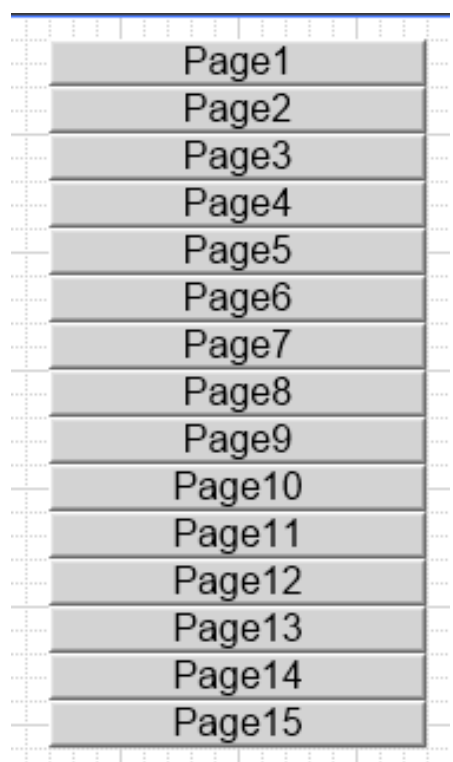

┈╬┉╂┉╫┉╢┉╫┉╫┉╫┉╫┉╫┉╫┉╫┉╫┉╫┉╫┉╫┉╫┉╫

In the Action Script for each navigation symbol write the code as shown below:

dim contentinfo as aaContent. ContentInfo;

contentinfo.Name = "<Name of the duplicated layout>";

contentinfo. PaneName = "Mimics";

contentinfo.Content = "<Name of the symbol to be opened>";

ShowContent(contentinfo);

Place the symbol in the duplicated LayoutGP as per requirement.

For example, the built-in navigation is removed from the slide in pane in the duplicated LayoutGP and custom navigation is added.

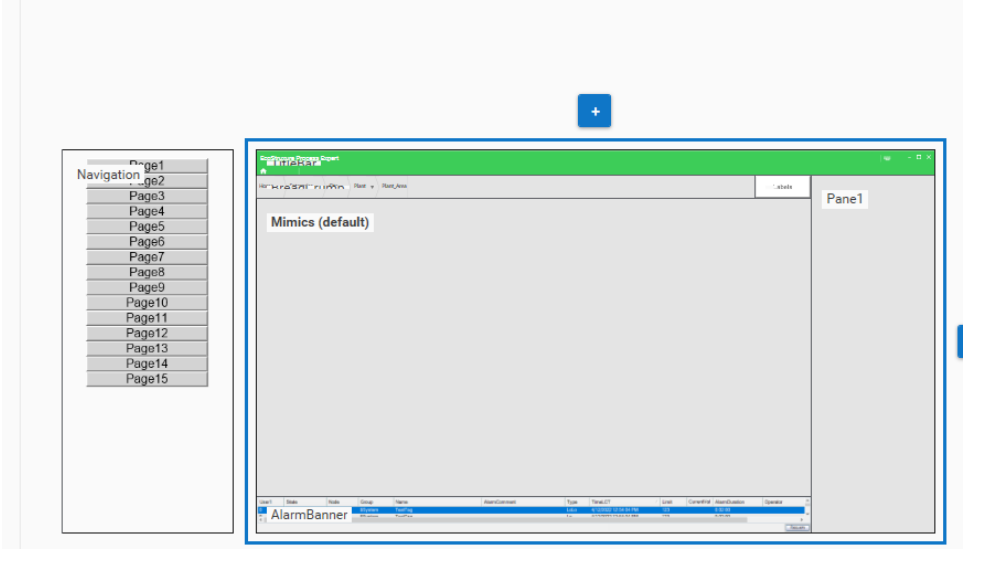

Replace the layout in the ViewAPP.

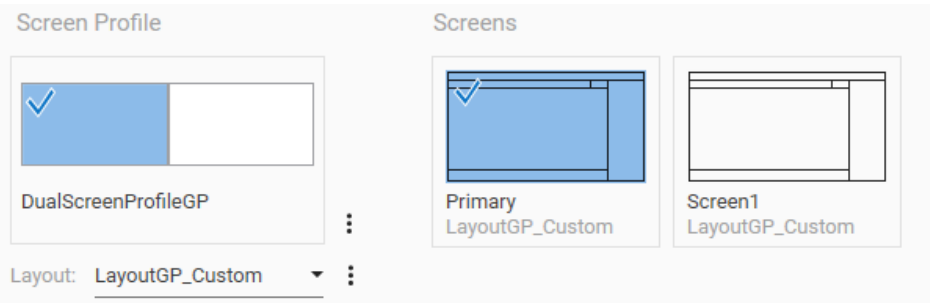

# <span id="page-62-0"></span>**Faceplates**

#### **What's in This Part**

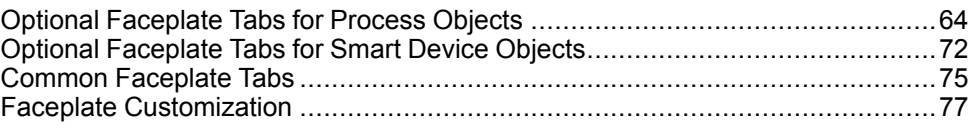

#### **Overview**

This part describes the [faceplates](#page-50-0) and faceplate tabs, page 51 that are common to various object categories of the Modicon Libraries - General Purpose for AVEVA System Platform.

# <span id="page-63-0"></span>**Optional Faceplate Tabs for Process Objects**

#### **What's in This Chapter**

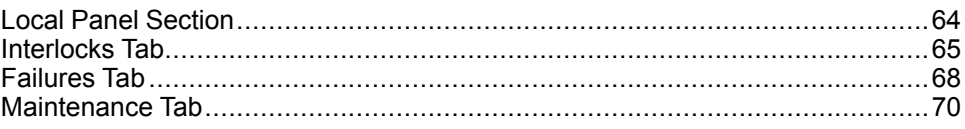

#### **Overview**

This chapter describes the various optional [faceplate](#page-50-0) tabs, page 51 that are common to objects of the process category.

Their use and functionalities are configured from the corresponding optional [pages,](#page-87-0) page 88 of the master template.

**NOTE:** Template-specific faceplate tabs are described in the chapters documenting the master template.

## <span id="page-63-1"></span>**Local Panel Section**

### **Overview**

The operation tab may feature the optional local panel section.

The local panel is enabled from the **Local Panel** page of the process master template.

#### **Local Panel Representation**

The figure shows the local panel section only when *ModeSignalsEN* input signal is high.

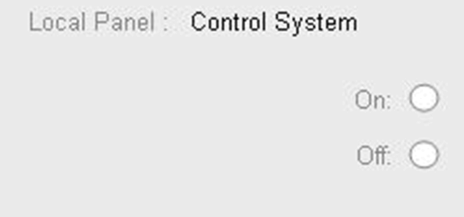

The figure shows the local panel section only when *VirtualLPEN* input signal is high.

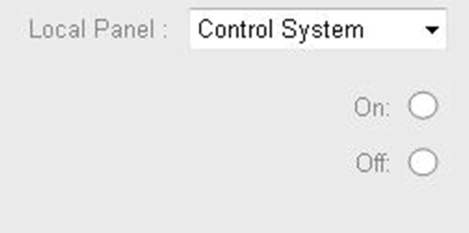

## **Function Description**

The local panel section features a Local Panel mode indication, Local Panel mode selection from the Faceplate and status lights.

For a detailed description of the local panel function, refer to the corresponding control resource (see Modicon Libraries General Purpose, Process Components User Guide).

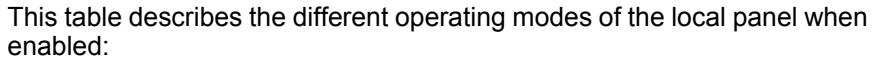

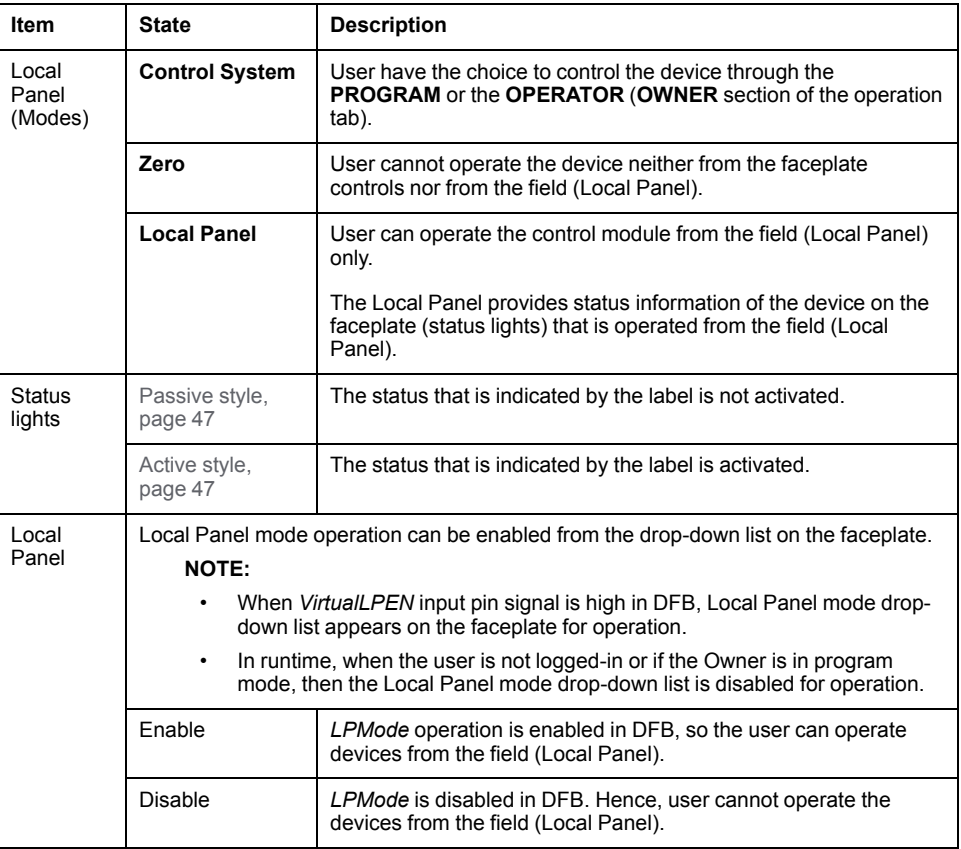

## <span id="page-64-0"></span>**Interlocks Tab**

#### **Overview**

The optional interlocks tab is available on certain faceplates, allowing you to view and interact with conditions that are configured to interlock a control module.

Depending on the configuration of the corresponding control resource and the process object, the tab allows bypassing each condition. You can also make manual resetting of each input of the corresponding control resource mandatory after the interlock condition is cleared.

When configured, a dialog box is displayed when you click a reset button, which is used to confirm the reset.

The interlocks tab is enabled from the **Interlocks** page of the process master template.

**NOTE:** This tab is also used to display initial conditions for [sequential](#page-270-0) control, [page](#page-270-0) 271 and [equipment](#page-317-0) module, page 318.

### **Interlocks Tab Representation**

The figure shows an example of the interlocks tab.

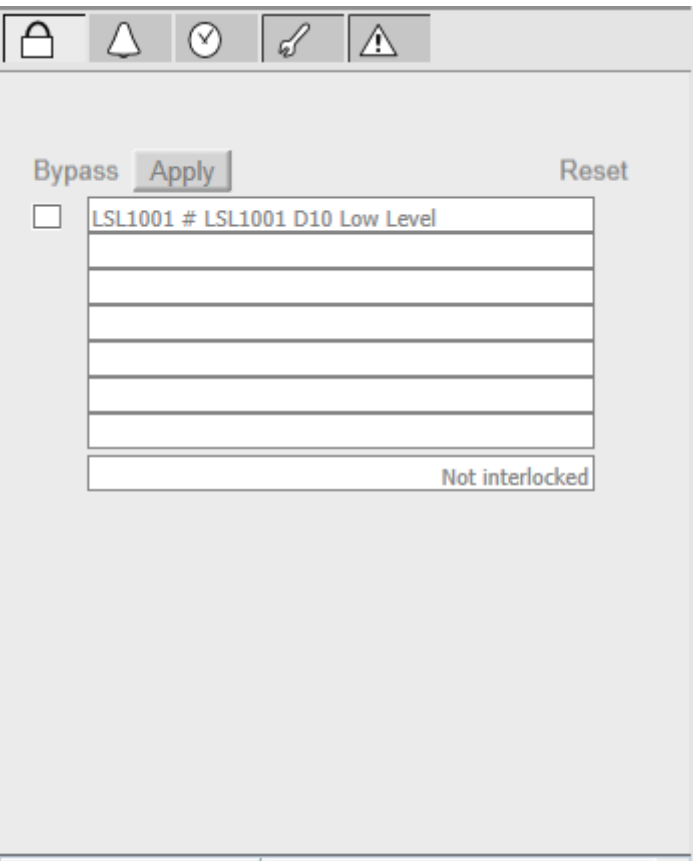

**NOTE:** When no interlock conditions are present or when all present interlock conditions are bypassed, the message **Not Interlocked** is displayed at the bottom of the tab; otherwise, the message is **Interlocked**.

## **WARNING**

#### **LOSS OF CONTROL AND UNINTENDED EQUIPMENT OPERATION**

- Perform a Failure Mode and Effects Analysis (FMEA) of your application, and apply preventive and detective controls before implementation.
- Provide a fallback state for undesired control events or sequences.
- Do not manually bypass or reset an interlock condition without confirming the impact on subsequent process events.
- Provide separate or redundant control paths wherever required.
- Provide independent paths for control functions (for example, emergency stop, over-limit conditions, and fault conditions) according to the safety analysis and applicable codes, and regulations.
- Apply local accident prevention and safety regulations and guidelines. <sup>1</sup>
- Test each implementation of this library for proper operation before placing it into service.

#### **Failure to follow these instructions can result in death, serious injury, or equipment damage.**

<sup>1</sup> For additional information, refer to NEMA ICS 1.1 (latest edition), *Safety Guidelines for the Application, Installation, and Maintenance of Solid State Control* and to NEMA ICS 7.1 (latest edition), *Safety Standards for Construction and Guide for Selection, Installation and Operation of Adjustable-Speed Drive Systems* or their equivalent governing your particular location.

### **Interlock Condition Descriptions**

The tab displays the interlock conditions configured in the **[Interlocks](#page-88-0)** page, page [89](#page-88-0) of the process object.

When a configured condition arises, its description is displayed in the tab.

### **Bypassing an Interlock Condition**

After you have selected one or more interlock conditions in the tab, bypassing the selected conditions underlies a security [classification,](#page-88-0) page 89 when you click **Apply**. The default configuration is *verified write*.

Bypassing an interlock condition is configured by default as an abnormal state and is indicated by an orange [rectangle,](#page-45-0) page 46.

**NOTE:** For interlock conditions starting by an asterisk (\*), the **Bypass** check box is not displayed because they are associated to control data that cannot be written to.

### **Manual Resetting of an Interlock Condition**

When the reset is effective, the command that is shown in the **SetPoint** menu in the operation tab of the faceplate is initiated.

The reset button is available only if the interlock condition has disappeared and depending on the configuration made in the controller.

Resetting an interlock conditions underlies a security [classification,](#page-88-0) page 89. The default configuration is *secured write*.

**NOTE:** When the tab is used as part of the *\$SequenceCE* master template, after performing a reset, you need to restart the process sequence from the operation tab of the faceplate.

#### **Reset Confirmation**

For the following master templates of the process category, the *Param. InterlockRearmConfirmation* parameter allows you to display a dialog box that requires a confirmation for the reset of an interlock to take effect. The dialog box appears when you click **Apply**:

- *\$MotorCE*
- *\$MValvewithPosCE*
- *\$MValveCE*
- *\$MotorVSCE*
- *\$Motor2DirCE*
- *\$ValveCE*

Refer to *Parameters* in the chapter documenting each master template for a description of the *Param.InterlockRearmConfirmation* parameter.

The figure shows the confirmation dialog box which is model in nature.

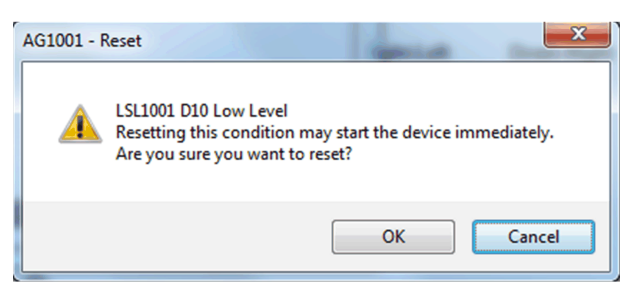

Resetting an interlock condition by clicking **OK** underlies a security [classification,](#page-88-0) [page](#page-88-0) 89. The default configuration is *secured write*.

**NOTE:** When the reset confirmation is enabled, the security classification that

normally applies when you click a reset button  $\overline{R}$  is not effective.

## <span id="page-67-0"></span>**Failures Tab**

### **Overview**

The optional failures tab is available on certain faceplates, allowing you to view and interact with abnormal conditions at the control module level.

Depending on the configuration of the monitored control logic and the process object, the tab allows bypassing each condition. You can also make manual resetting of each input of the corresponding control resource mandatory after the abnormal condition is cleared.

The tab is enabled from the **Failures** [page,](#page-88-1) page 89 of the process master template.

**NOTE:** This tab is also used to display:

- Alarm conditions for alarm summary [management,](#page-336-0) page 337.
- Detected failure conditions for [sequential](#page-271-0) control, page 272 and [equipment](#page-318-0) module, page 319.

### **Failures Tab Representation**

The figure shows an example of the **Failures** tab.

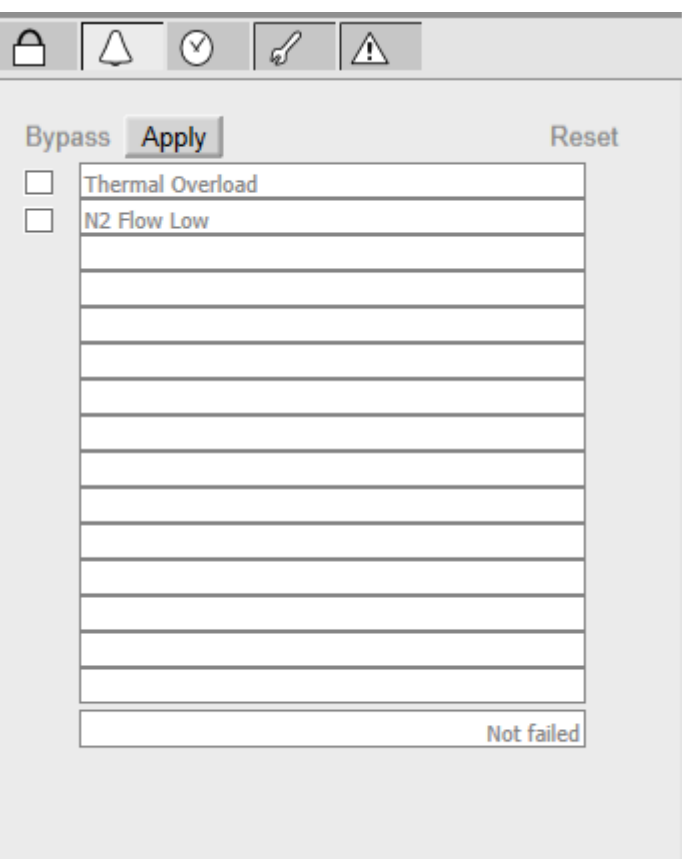

**NOTE:** When no abnormal conditions are present or when all present abnormal conditions are bypassed, the message **Not Failed** is displayed at the bottom of the tab; otherwise, the message is **Failed**.

## **WARNING**

#### **LOSS OF CONTROL AND UNINTENDED EQUIPMENT OPERATION**

- Perform a Failure Mode and Effects Analysis (FMEA) of your application, and apply preventive and detective controls before implementation.
- Provide a fallback state for undesired control events or sequences.
- Do not manually bypass or reset a failure condition without confirming the impact on subsequent process events.
- Provide separate or redundant control paths wherever required.
- Provide independent paths for control functions (for example, emergency stop, over-limit conditions, and fault conditions) according to the safety analysis and applicable codes, and regulations.
- Apply local accident prevention and safety regulations and guidelines. <sup>1</sup>
- Test each implementation of this library for proper operation before placing it into service.

#### **Failure to follow these instructions can result in death, serious injury, or equipment damage.**

<sup>1</sup> For additional information, refer to NEMA ICS 1.1 (latest edition), *Safety Guidelines for the Application, Installation, and Maintenance of Solid State Control* and to NEMA ICS 7.1 (latest edition), *Safety Standards for Construction and Guide for Selection, Installation and Operation of Adjustable-Speed Drive Systems* or their equivalent governing your particular location.

### **Abnormal Condition Descriptions**

The tab displays the abnormal conditions configured in the **[Failures](#page-88-1)** and/or **[Failures2](#page-88-1)** pages, page 89 of the process object.

When a configured condition arises, its description is displayed in the tab.

### **Bypassing an Abnormal Condition**

After you have selected one or more abnormal conditions in the tab, bypassing the selected interlock conditions underlies a security [classification,](#page-90-0) page 91 when you click **Apply**. The default configuration is *verified write*.

Bypassing an abnormal condition is configured by default as an abnormal state and is indicated by an orange [rectangle,](#page-45-0) page 46.

**NOTE:** When the tab is used as part of the *\$SequenceCE* master template, resetting a detected failure condition requires a *secured write*.

**NOTE:** For abnormal conditions starting by an asterisk (\*), the **Bypass** check box is not displayed because they are associated to control data that cannot be written to.

### **Manual Resetting of Abnormal Conditions**

The reset button is available only if the abnormal condition has disappeared and depending on the configuration made in the controller.

By default, resetting an abnormal condition underlies a *secured write* [security](#page-90-0) [classification,](#page-90-0) page 91.

Depending on the configuration of the monitored control logic, to reset the control module, you may need to click the **Reset** button on the operation faceplate. Refer to the description of the operation faceplate in the chapter describing the corresponding master template.

**NOTE:** When the tab is used as part of the *\$AlarmSummaryCE* master template, to reset an abnormal condition, your role needs to have permission to modify attributes with *operate* security classification.

**NOTE:** When the tab is used as part of the *\$SequenceCE* master template, after performing a reset, you need to restart the process sequence from the operation tab of the faceplate.

## <span id="page-69-0"></span>**Maintenance Tab**

### **Overview**

The maintenance tab is an optional tab that:

- Displays accumulated data related to the operation of the control module.
- Allows resetting the corresponding counters.

The tab is enabled and configured from the **Maintenance** page of the process master template.

### **Maintenance Tab Representation**

The figure shows an example of the maintenance tab.

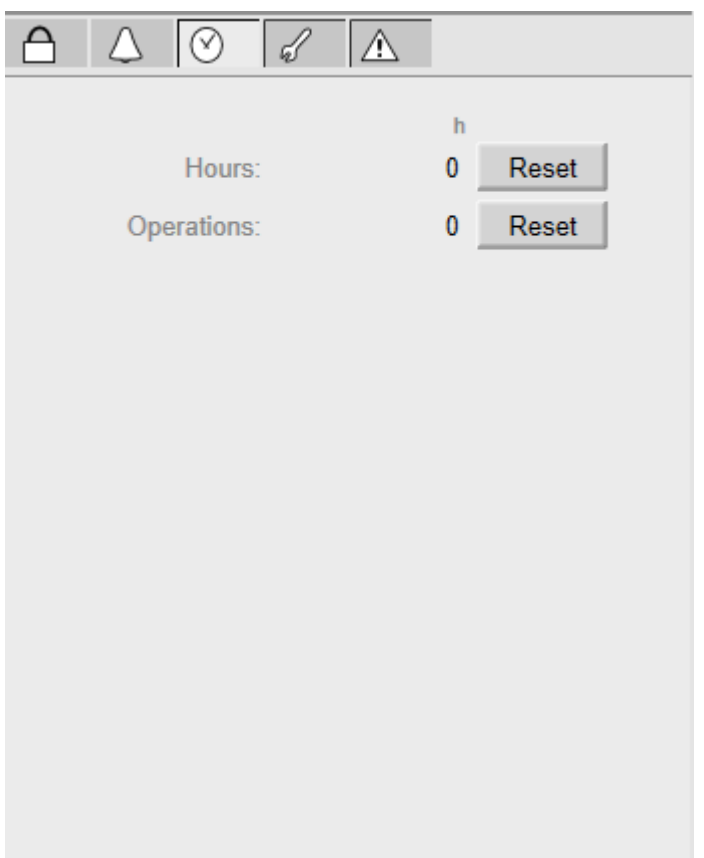

### **Resetting of Counters**

Resetting a counter underlies a security [classification,](#page-91-0) page 92.

# <span id="page-71-0"></span>**Optional Faceplate Tabs for Smart Device Objects**

#### **What's in This Chapter**

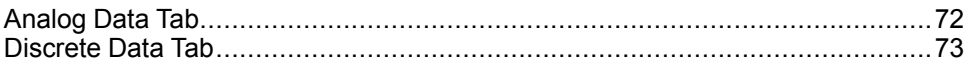

#### **Overview**

This chapter describes the various optional [faceplate](#page-50-0) tabs, page 51 that are common to templates of the device category.

Their use and functionalities are configured from the corresponding optional [pages,](#page-94-0) page 95 of the master template.

**NOTE:** Template-specific faceplate tabs are described in the chapters documenting the master template.

## <span id="page-71-1"></span>**Analog Data Tab**

#### **Overview**

The analog data tab contains up to six subtabs displaying the analog data of the device. A subtab is displayed once the corresponding analog group is enabled from the **Main** page of the master template.

The analog data is configured in the **Analog 1**...**[Analog](#page-97-0) 6** pages, page 98 of the device object .
# **Analog Data Tab Representation**

The figure shows an example of the analog data tab.

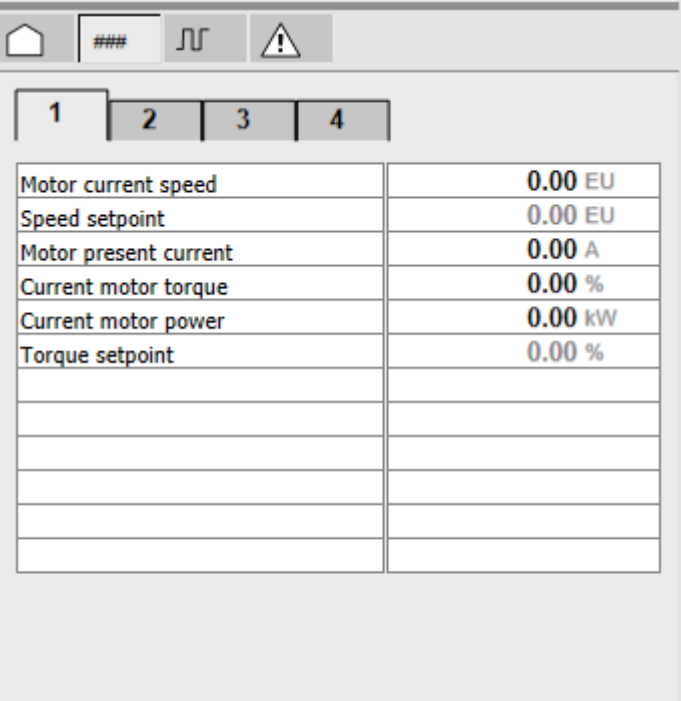

#### **NOTE:**

- **Analog Data** tab if the value from the Unity is **NAN** then the data displayed on the faceplate will be as per the OS language set on the local System.
- **Analog Data** tab **> Diagnostic codes** tab displays the information of diagnostic code of the device. The value displayed is in decimal, user has to manually convert this decimal value to hexadecimal value and refer (see Modicon Libraries General Purpose, Devices Components User Guide) for Diagnostic codes/ Failcode description.

# <span id="page-72-0"></span>**Discrete Data Tab**

### **Overview**

The discrete data tab contains up to four subtabs displaying the discrete data of the device. A subtab is displayed once the corresponding word is enabled from the **Main** page of the master template.

The discrete data is configured in the **[Discrete](#page-95-0) 1**...**Discrete 4** pages, page 96 of the device object.

# **Discrete Data Tab Representation**

The figure shows an example of the discrete data tab.

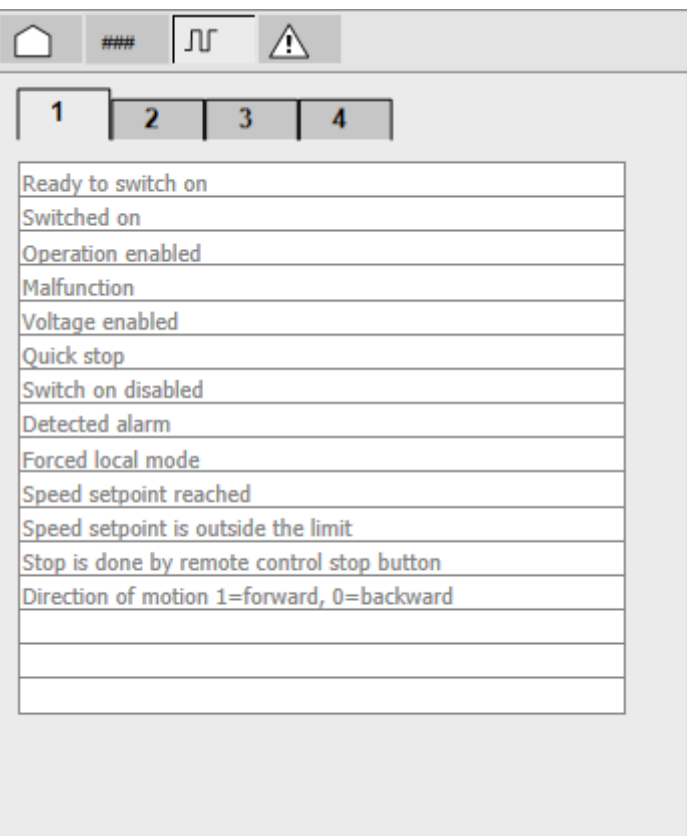

**NOTE:** Namur icons are displayed in the tab to the right of the description when [configured,](#page-40-0) page 41.

# <span id="page-74-0"></span>**Common Faceplate Tabs**

#### **What's in This Chapter**

Alarms Tab [...................................................................................................75](#page-74-1)

#### **Overview**

This chapter describes the various tabs that are common to the faceplates of master templates of the library.

# <span id="page-74-1"></span>**Alarms Tab**

### **Overview**

The alarms tab is available in each faceplate. It allows you to acknowledge alarm notifications that are associated to the control module and to manage the way these notifications are reported at the supervision level.

You can acknowledge and configure alarm notifications either:

- Globally for the alarms that are associated to the control module.
- Individually for each alarm.

**NOTE:** The evaluation of the corresponding signals at the control level is not impacted by the configuration of alarm notifications in this tab.

### **Alarms Tab Representation**

The figure shows an example of the alarms tab.

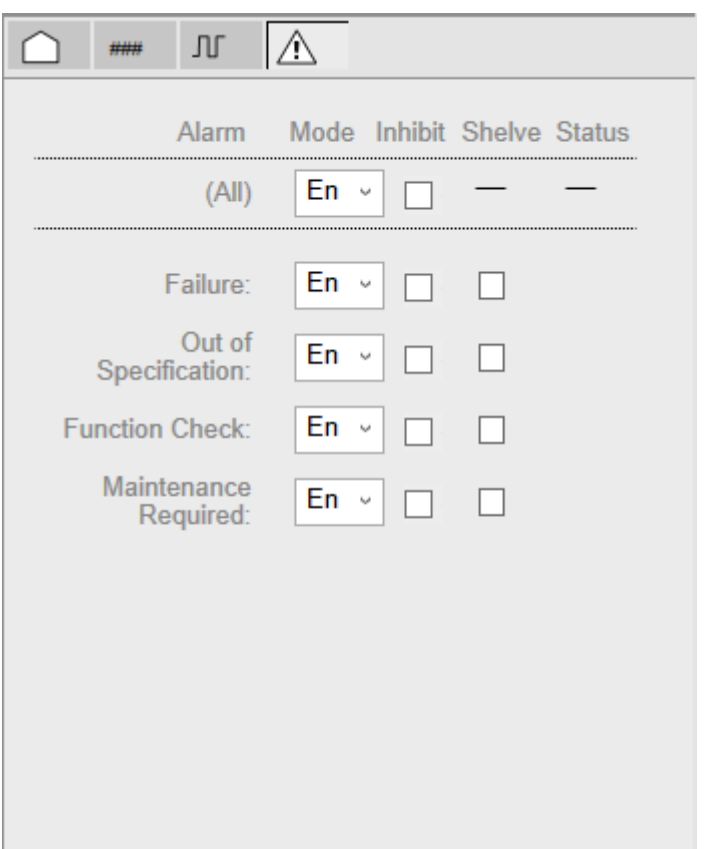

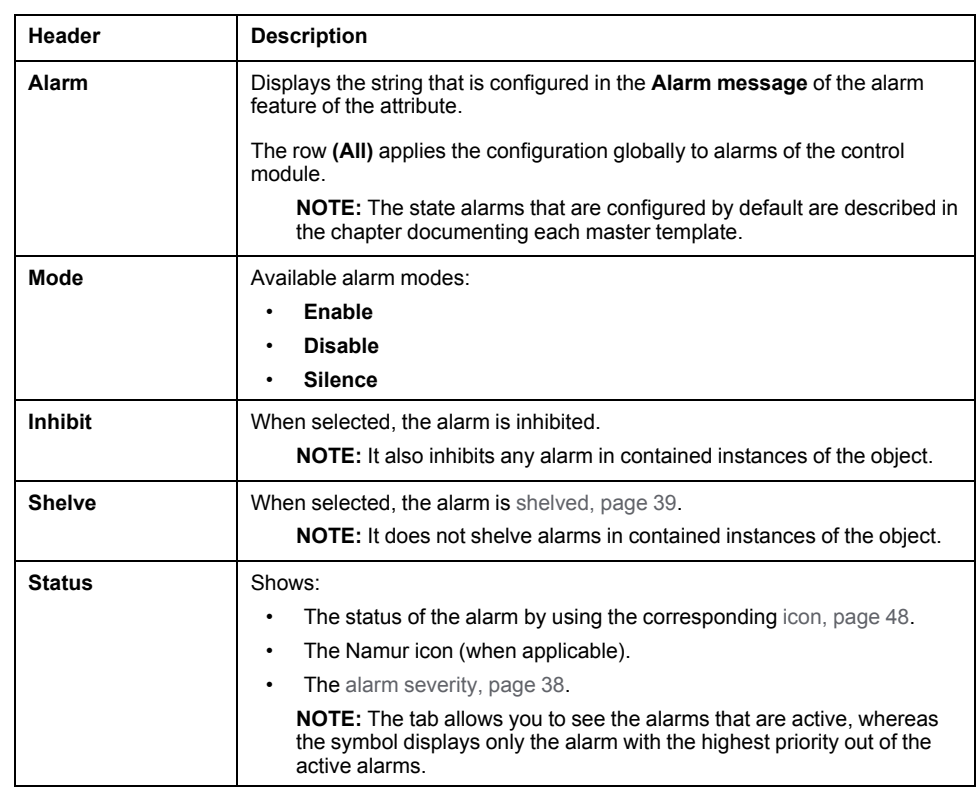

**NOTE:** Your role needs to have the required operational permission to modify alarm modes.

# <span id="page-76-0"></span>**Faceplate Customization**

With the Ecostruxure Process Expert – General Purpose for Aveva System Platform R2 release you will be able to change the standard library pages and use custom pages instead of standard tabs. Also you will be able to extend the faceplate by adding new tabs.

Follow the below mentioned steps to add new tabs.

1. Creation of new tabs in L4 (Faceplates).

There are two methods which can be followed to create new tabs for the existing templates.

- Duplicate the existing faceplate and add the required objects.
- Create new content and set the following properties.
	- Create a frame of width: 348 and height: 524

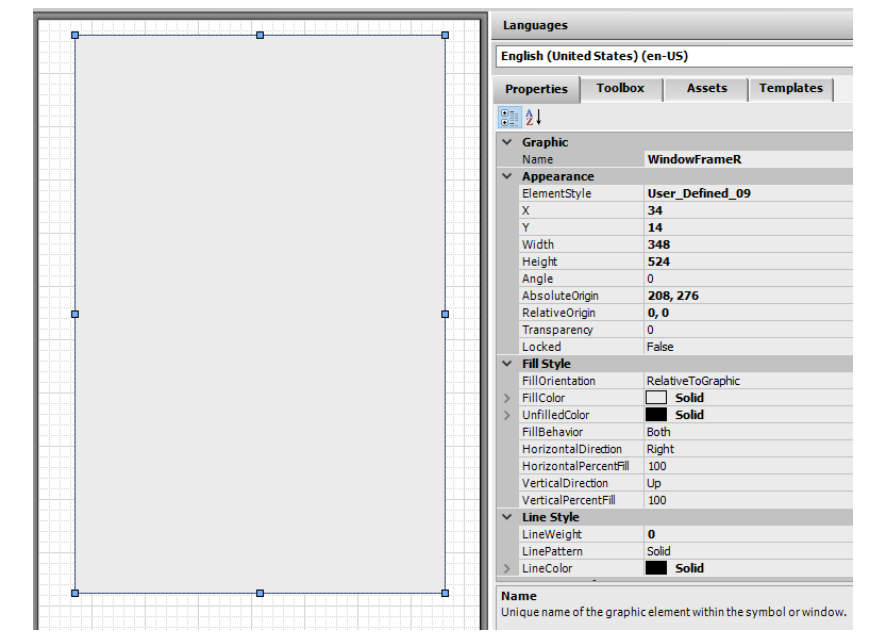

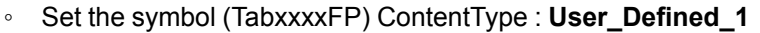

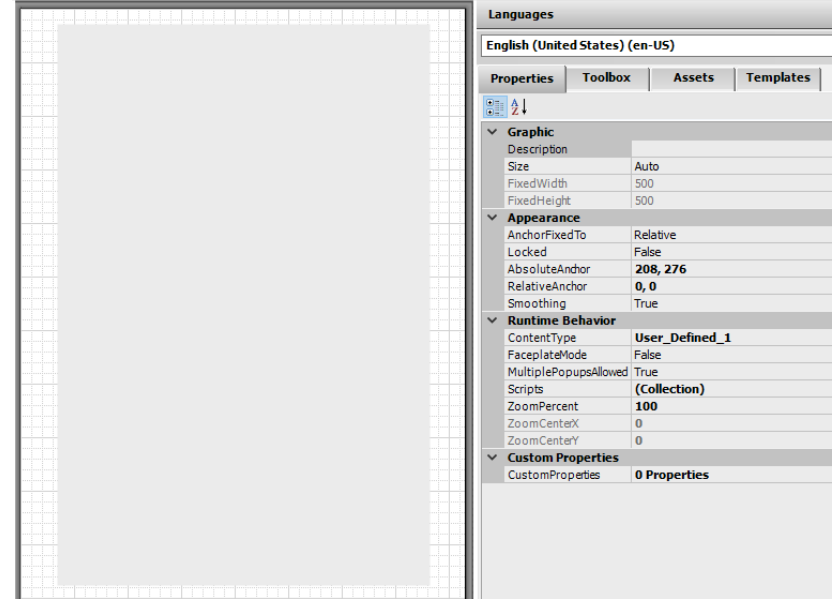

- Add the required Objects / Scripts / Custom Properties are to the frame to complete the L4 symbol (Faceplate).
- Then an attribute (parameter) is created in the Master template to store the name of the content that represents the new tab (Faceplate).

Ex: Attribute name: Param.TabOperatorFP.

Operator Attribute Initial Value of: Me.TabOperatorFP

- 2. Creation of Tab Icon.
	- You can either use the existing the Standard Tab Icons available in path shown below

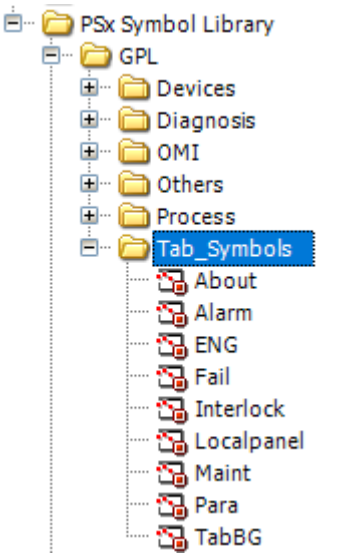

or can design/create new icon with abnormal if required in same location depending on the requirements.

• Create new content in Master Template with the below mentioned syntax:

"TabIconxx\_yyyy"

where "xx" is a numeric value defining the order where tab appears in runtime and "yyyy" is any suffix.

Example: TabIcon10 LocalPanel where "10" in the name describes the order of the tab from left to right in the ascending order.

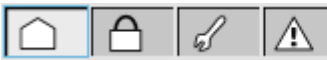

Instantiate the Tab Symbol in the new content which is created.

Example: In TabIcon10\_LocalPanel, Tabsymbol "Localpanel" is instantiated

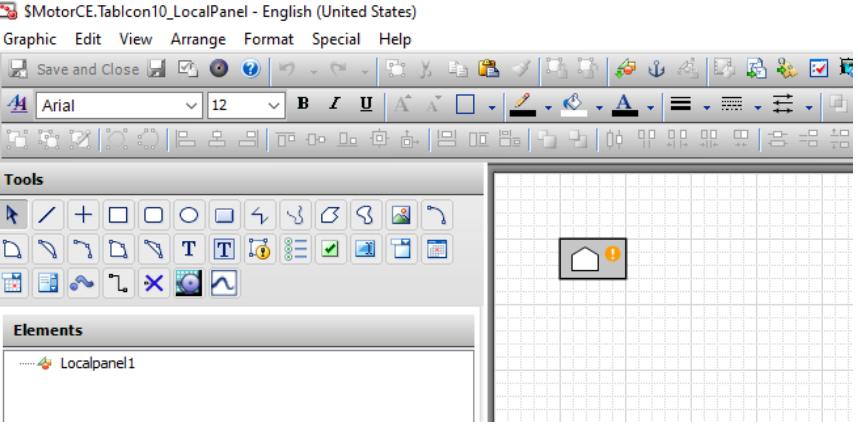

• Write the Abnormal animation conditions in the script (if any of them are applicable).

The image below illustrates an example for Alarms Tab abnormal symbol.

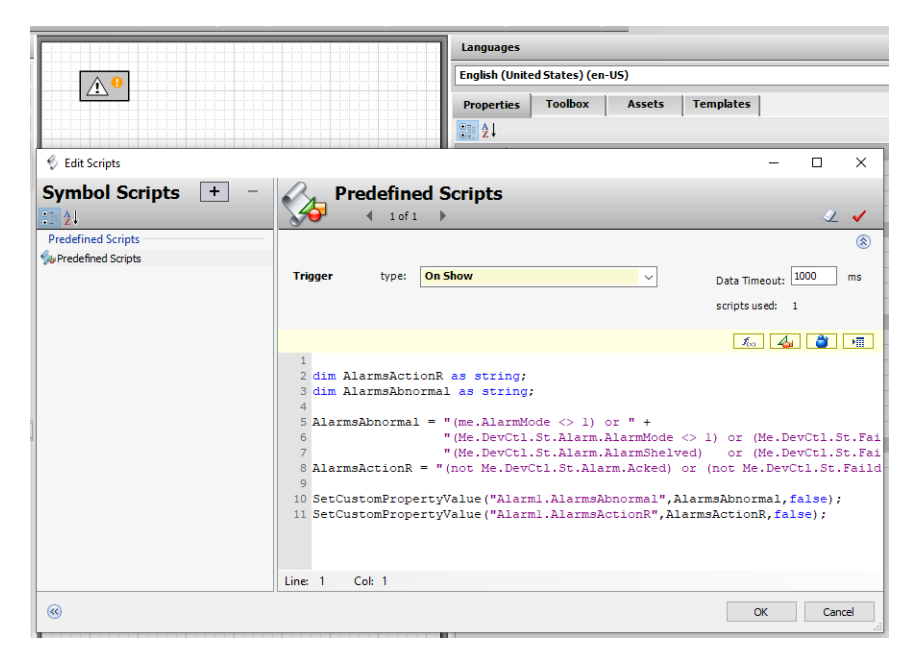

• Set the Content Type of Tab symbol to **"User\_Defined\_3"** as illustrated below.

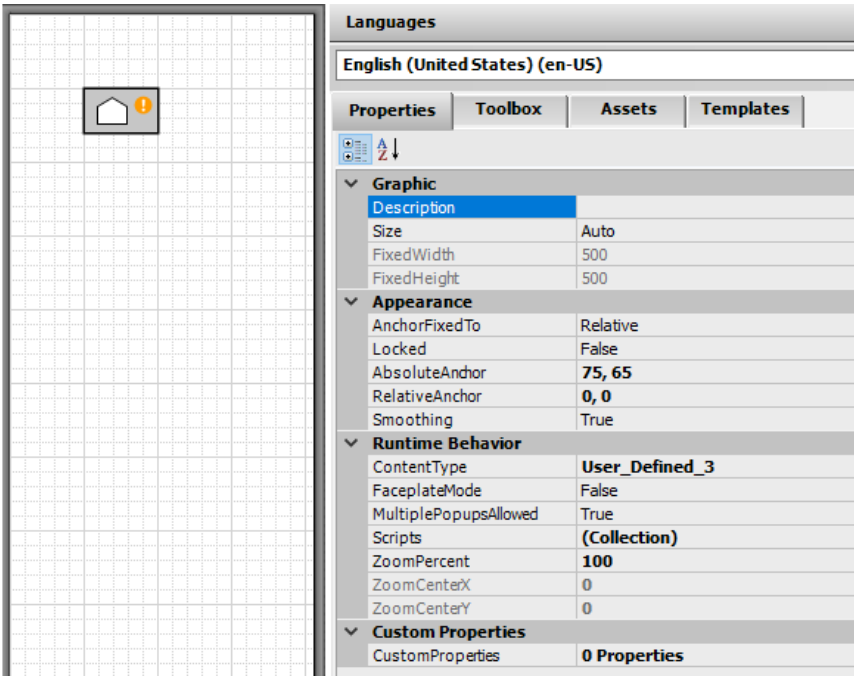

• A custom property **TabName** is created to read the name of the faceplate through the attribute (parameter).

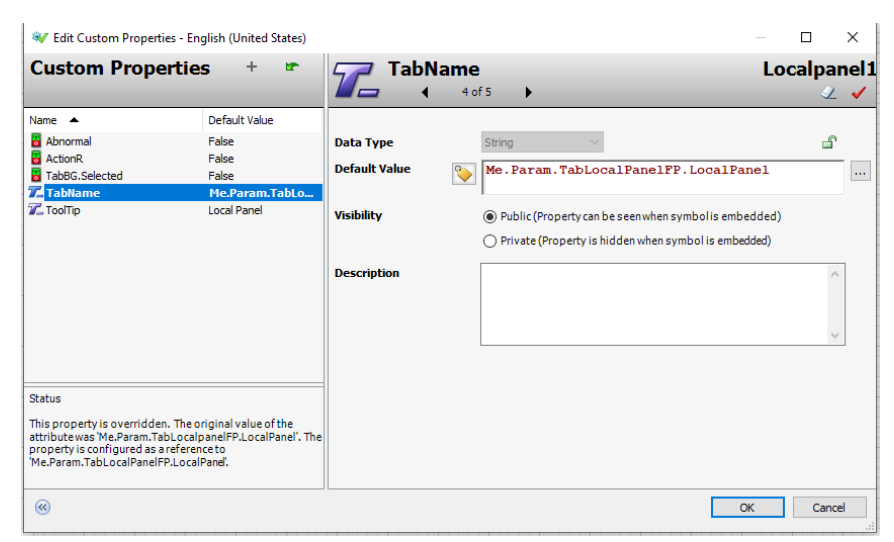

• This custom property **TabName** will be referred in the action script shown below. This action script will set focus to the faceplate.

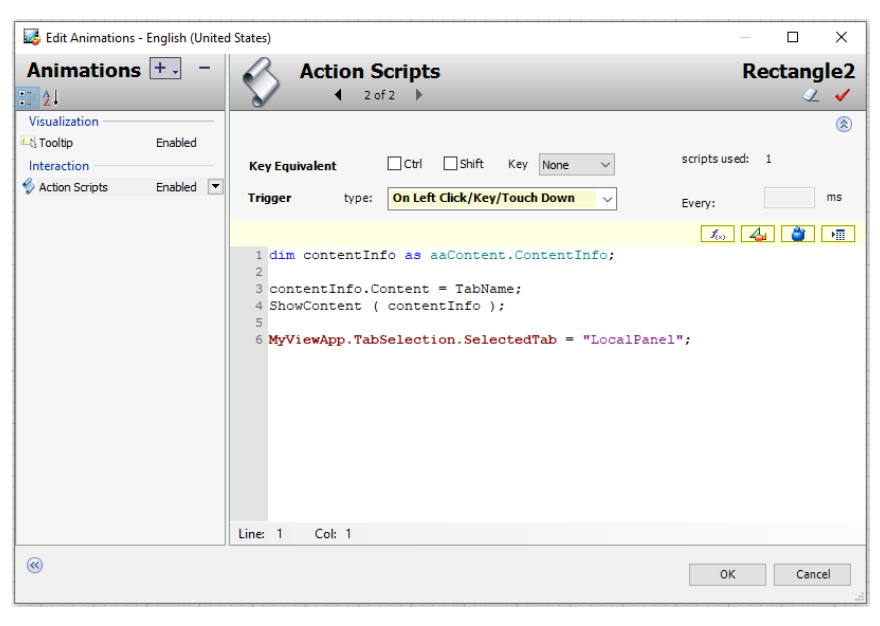

**NOTE:** The recommended number of tabs are 8, however you can add more tabs. Once the tab count exceeds 8, scroll bar will appear to navigate beyond 8 tabs.

# **Implementing the Library**

#### **What's in This Part**

Implementing the Library [................................................................................83](#page-82-0)

#### **Overview**

This part describes how to implement the Modicon Libraries - General Purpose for Wonderware System Platform to create an application.

It does not describe how to deploy objects nor the Galaxy. Refer to the ArchestrA IDE help.

# <span id="page-82-0"></span>**Implementing the Library**

#### **What's in This Chapter**

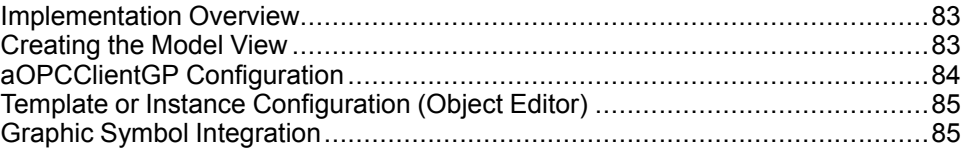

#### **Overview**

This chapter describes how to implement the Modicon Libraries - General Purpose for AVEVA System Platform to create an application.

It does not describe how to deploy objects nor the Galaxy. Refer to the ArchestrA IDE help.

## <span id="page-82-1"></span>**Implementation Overview**

### **Quick Reference**

The table indicates the steps to follow and the topic describing each step.

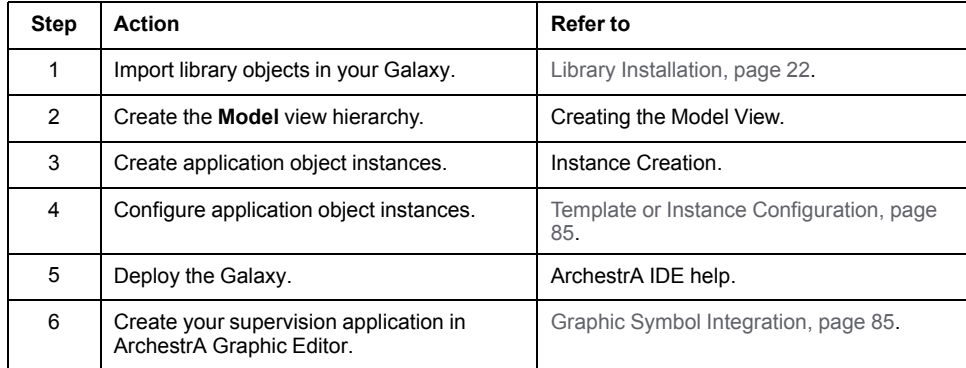

# <span id="page-82-2"></span>**Creating the Model View**

### **Introduction**

The **Model** view shows objects in terms of their physical or containment relationships and allows you to create your system architecture.

An area represents a physical section of a plant or automation process or a logical part of an automation application.

The area instances are created from the *\$aAreaRootGP* and *\$aAreaGP* application templates.

The *\$aAreaRootGP* template is used to create the top-level areas of the **Model** view.

## **Model View Creation**

This procedure describes the creation of a typical model view by using instances of application templates.

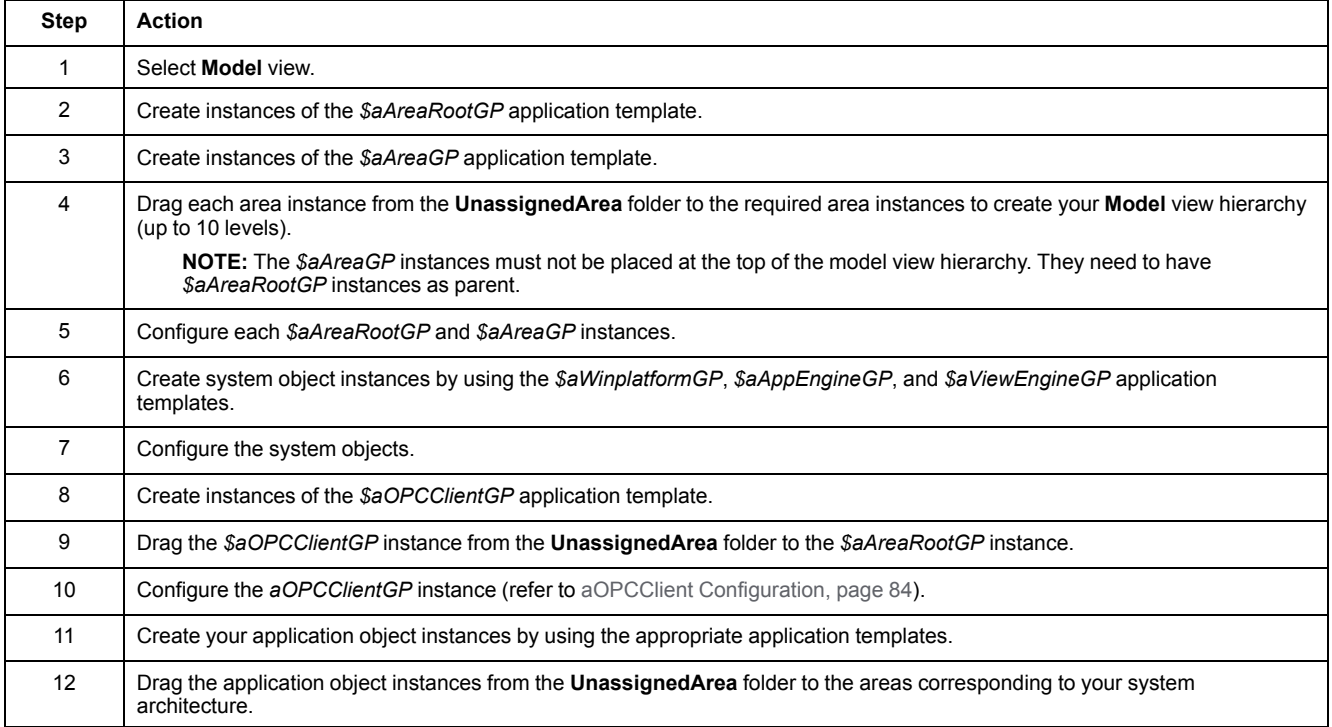

# <span id="page-83-0"></span>**aOPCClientGP Configuration**

## **Overview**

OPC client instances are created from the *\$aOPCClientGP* template.

They are used to communicate with Modicon controllers through OPC Factory Server (OFS).

# **Configuring** *aOPCClientGP*

Proceed as follows to configure an OPC DA and OPC UA client instance.

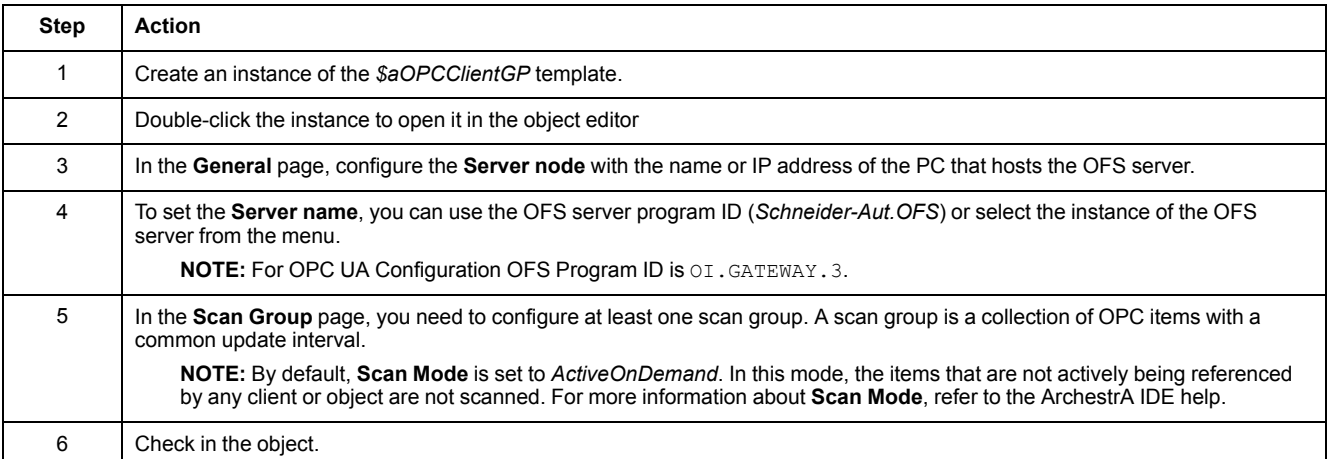

# <span id="page-84-0"></span>**Template or Instance Configuration (Object Editor)**

### **Overview**

The object editor features native configuration pages but also pages that are specific to the objects of Modicon [Libraries](#page-86-0) - General Purpose for AVEVA System [Platform,](#page-86-0) page 87. Typically, the library-specific pages are used to configure optional supervision functions provided by templates.

Use the **Attributes** page to:

- List the attributes associated with the template or instance.
- Add attributes to a template or instance.
- Configure parameters of core supervision functions (attributes with the Param. prefix)
- Configure state alarms.
- Configure the aliases if needed (attributes with the .Alias suffix).

## **Diagnostic Messages When Saving Changes to Unassigned Instances**

If you edit an instance that is not assigned to an area or host yet and save your changes, ArchestrA IDE may display a message about unresolved references in attributes.

Indeed, most templates of the Modicon Libraries - General Purpose for AVEVA System Platform have attributes with references, which require that their instances be assigned to an area or host so that the reference can be resolved.

This is the case, for example, for instances that have attributes with references to *MyEngine*. The reference can be resolved only once the instance is assigned to a host, which is an instance of any template derived from the *\$aAppEngineGP* [template,](#page-102-0) page 103.

Similarly, instances of templates derived from *\$aAreaGP* trigger a message about unresolved references to *MyArea*. These references are resolved when the instances are assigned to another area. This other area is an instance of any template derived from the *\$aAreaGP* or *\$aAreaRootGP* [templates,](#page-104-0) page 105.

Edit instances after you have assigned them to the appropriate area or host to avoid these references from being reported as unresolved.

**NOTE:** This type of message can also be triggered if ArchestrA IDE cannot resolve a reference as a result of an incorrect modification in a derived template or its instances. Verify that your configuration allows references in attributes to be resolved.

# <span id="page-84-1"></span>**Graphic Symbol Integration**

### **Introduction**

The graphic symbols are associated with the automation objects (object instances).

The ArchestrA Graphic Editor allows you to embed graphic symbols into another symbol.

You can create part of your supervision application in a symbol and integrate this symbol in an InTouch window and use it at runtime.

# **Integrating Graphic Symbols**

Proceed as follows to insert a graphic symbol into another symbol.

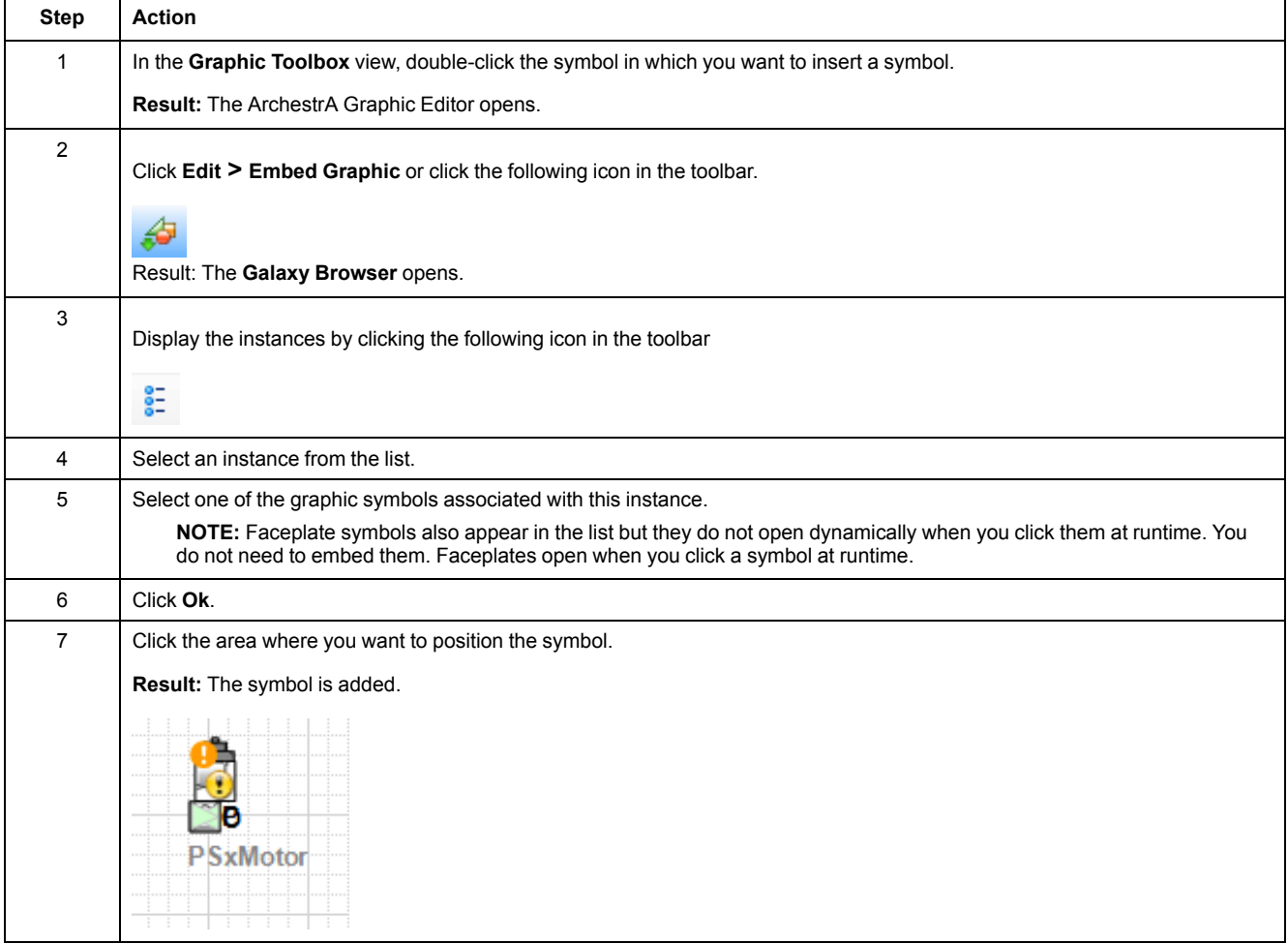

# <span id="page-86-0"></span>**Object Configuration Pages (Object Editor)**

#### **What's in This Part**

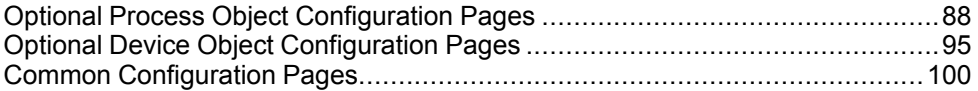

#### **Overview**

This part describes the configuration pages that are common to various object categories of the Modicon Libraries - General Purpose for AVEVA System Platform.

# <span id="page-87-0"></span>**Optional Process Object Configuration Pages**

#### **What's in This Chapter**

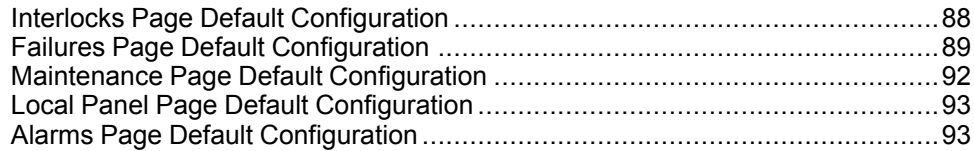

#### **Overview**

This chapter describes the configuration pages that are common to master templates of the process category and specific to the Modicon Libraries - General Purpose for AVEVA System Platform.

They allow you to configure optional supervision functions of process application templates and their instances.

Data that you configure from these pages affects the corresponding [optional](#page-63-0) tabs, [page](#page-63-0) 64 and [common](#page-74-0) tabs, page 75 of process object faceplates. If a page contains no data, the corresponding faceplate tab is not displayed.

The default security classification to modify references is *Configure*.

**NOTE:** Depending on the master template, some of these pages may not be available and/or not configured.

# <span id="page-87-1"></span>**Interlocks Page Default Configuration**

### **Overview**

Depending on the configuration of the corresponding control resource, the **Interlocks** page is used to:

- Enable or disable monitoring of interlocks and define the interlock condition descriptions. When enabled, it allows you to:
	- Enable or disable the bypass of interlocks.
	- Enable or disable the manual resetting of interlocks.

The references to control resources that are described use specific control resources of the Modicon Libraries - General Purpose for AVEVA System Platform.

For a description of the default template-specific configuration of interlocks management, refer to the chapter documenting each master template of the process category.

# **Interlocks Page Description**

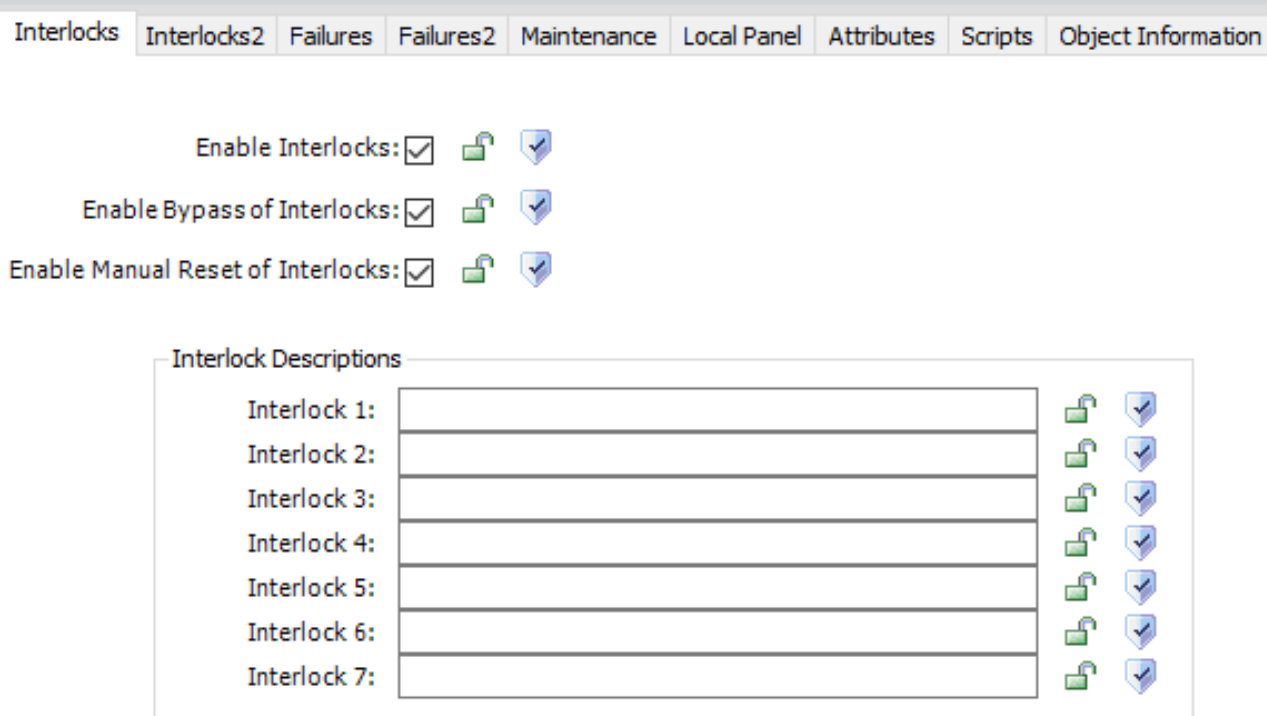

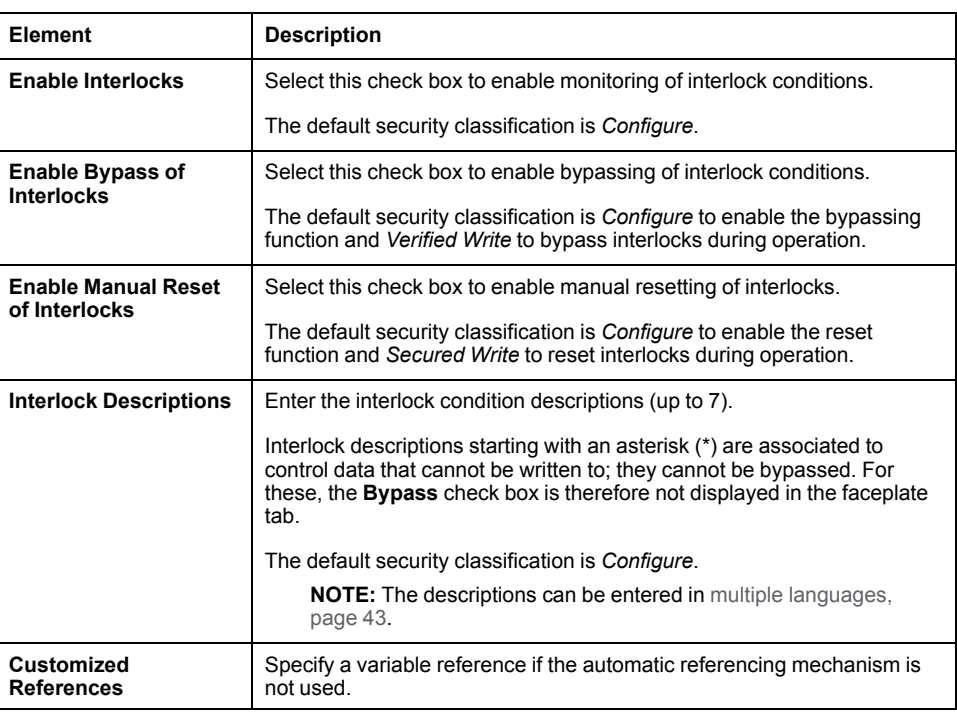

# <span id="page-88-0"></span>**Failures Page Default Configuration**

### **Overview**

Depending on the configuration of the corresponding control resource, the **Failures** page is used to:

- Enable or disable monitoring of abnormal conditions and define the descriptions. When enabled, it allows you to:
	- Enable or disable the bypass of abnormal conditions.
	- Enable or disable the manual resetting of abnormal conditions.

The references to control resources that are described use specific control resources of the Modicon Libraries - General Purpose for AVEVA System Platform.

For a description of the default template-specific configuration of abnormal condition management, refer to the chapter documenting each master template of the process category.

**NOTE:** Two identical pages are available to configure abnormal condition management, **Failures** and **Failures2**. Only the suffixes that are configured by default vary.

### **Management of Abnormal Conditions for Direction and Speed**

Two identical pages are available to configure abnormal condition management, **Failures** and **Failures2**. Only the suffixes that are configured by default vary:

- The **Failures** page references the CONDSUM\_ST datatype.
- The **Failures2** page references the RC\_CONDSUM\_ST datatype.

The table describes the possible scenarios to manage abnormal conditions for control resources with two motor directions and two speeds that feature these functions by using either or both pages.

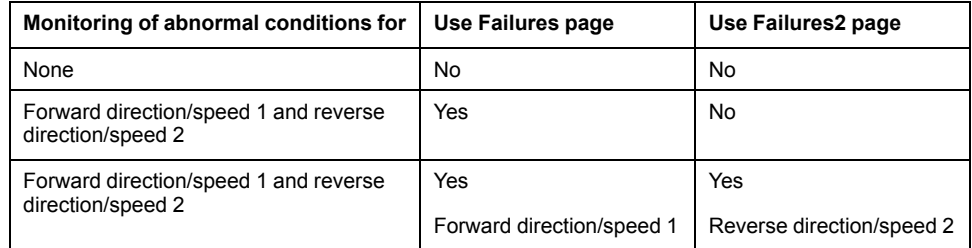

# **Failures and Failures2 Page Description**

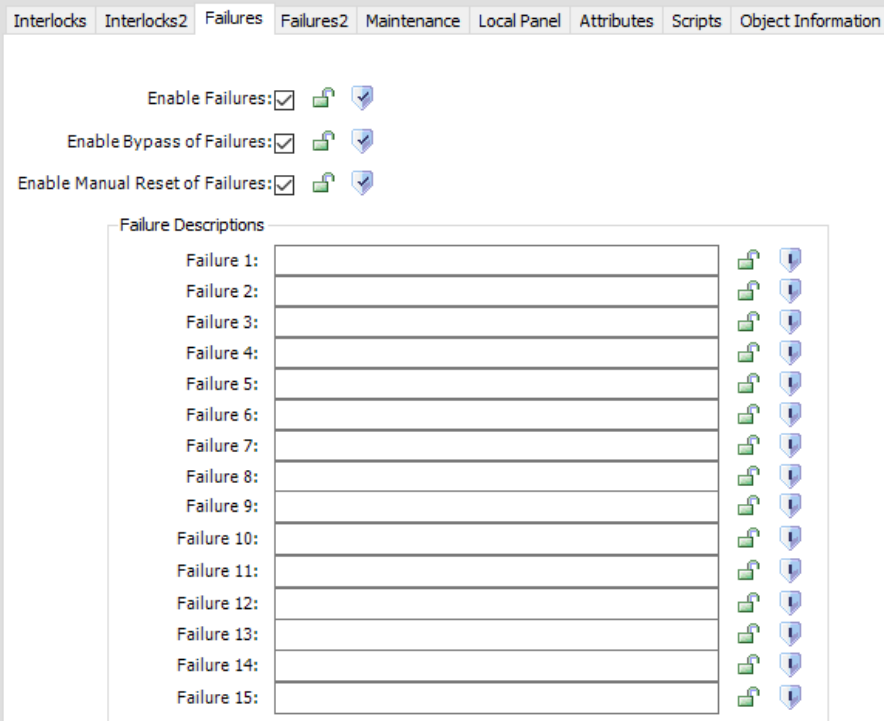

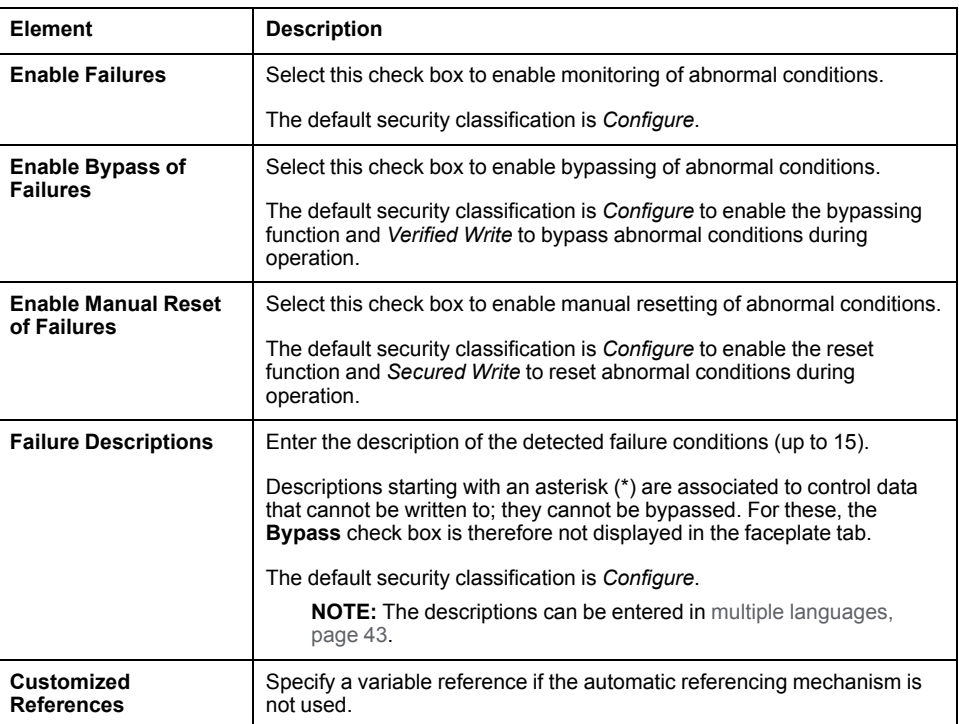

# <span id="page-91-0"></span>**Maintenance Page Default Configuration**

## **Overview**

Depending on the configuration of the corresponding control resource, the **Maintenance** page is used to enable monitoring of maintenance data. When enabled, it allows you to count and reset:

- Operation hours.
- Number of switches.

The references to control resources that are described use specific control resources of the Modicon Libraries - General Purpose for AVEVA System Platform.

For a description of the default template-specific configuration of maintenance data management, refer to the chapter documenting each master template of the process category.

# **Maintenance Page Description**

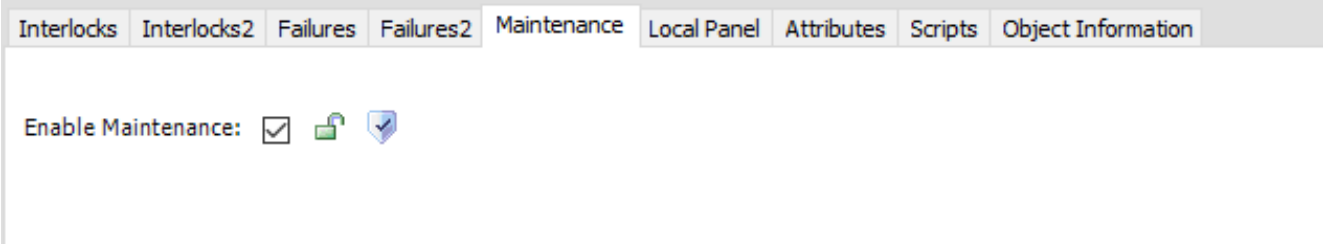

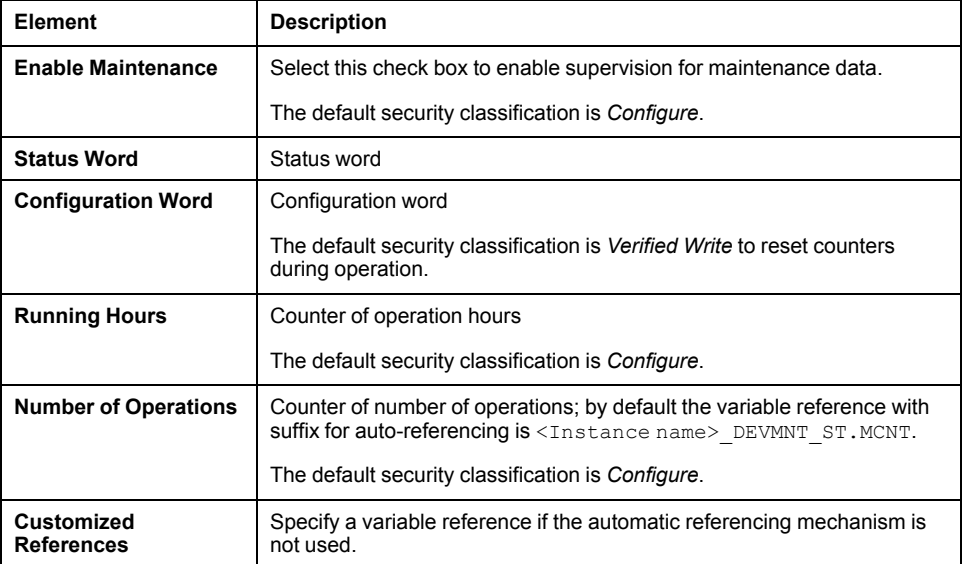

# <span id="page-92-0"></span>**Local Panel Page Default Configuration**

### **Overview**

Depending on the configuration of the corresponding control resource, the **Local Panel** page is used to enable the local panel.

The references to control resources that are described use specific control resources of the Modicon Libraries - General Purpose for AVEVA System Platform.

For a description of the default template-specific configuration of the local panel function, refer to the chapter documenting each master template of the process category.

## **Local Panel Page Description**

Interlocks Interlocks2 Failures Failures2 Maintenance Local Panel Attributes Scripts Object Information

Enable Local Panel: [7] **for the set of the set of the set of the set of the set of the set of the set of the set of the set of the set of the set of the set of the set of the set of the set of the set of the set of the se** 

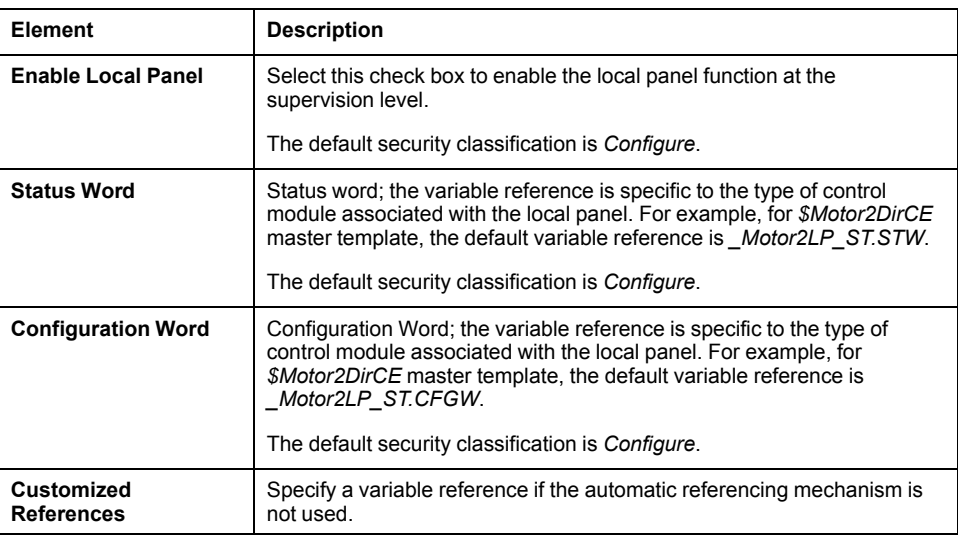

**NOTE:** User has to match **Suffix for Auto References** with the DDTstructure of the control resource (DFB) of the instance.

# <span id="page-92-1"></span>**Alarms Page Default Configuration**

### **Overview**

Depending on the configuration of the corresponding control resource, the **Alarms** page is used to enable level alarm functions for analog signals. When enabled, it allows you to manage individually the following alarm level signals:

- Very high level
- **High level**
- **Deviation**
- Low level

• Very low level

The references to control resources that are described use specific control resources of the Modicon Libraries - General Purpose for AVEVA System Platform.

For a description of the default template-specific configuration of the level alarm function, refer to the chapter documenting each master template of the process category.

## **Alarms Page Description**

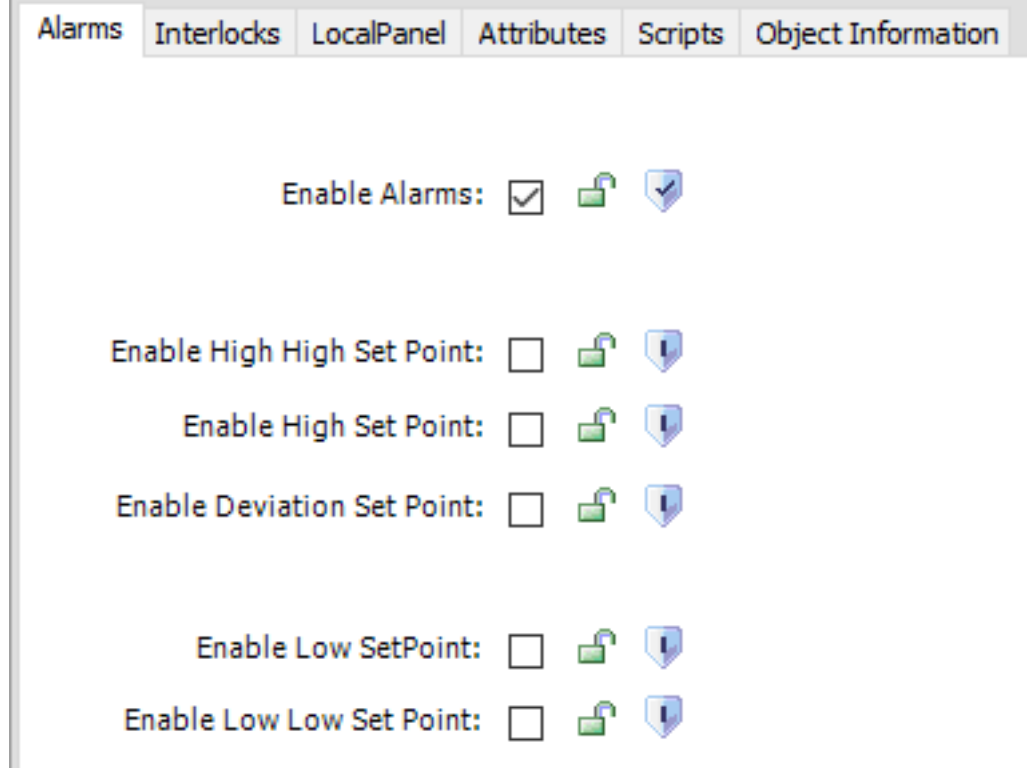

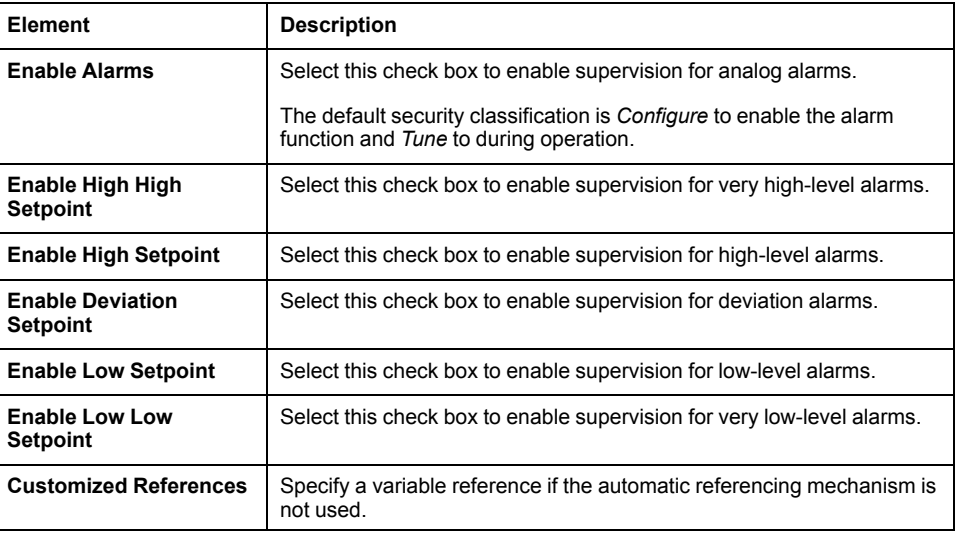

**NOTE:** For setpoints, the default security classification is *Configure* to enable setpoint supervision and *Tune* to modify it during operation.

# <span id="page-94-0"></span>**Optional Device Object Configuration Pages**

#### **What's in This Chapter**

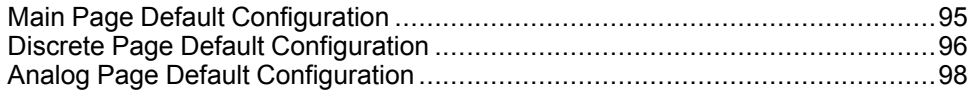

#### **Overview**

This chapter describes the configuration pages that are common to master templates of the device category and specific to the Modicon Libraries - General Purpose for AVEVA System Platform.

They are used to configure optional supervision functions of device application templates and their instances.

Data that you configure from these pages affects the corresponding [optional](#page-71-0) tabs and [subtabs,](#page-71-0) page 72 and [common](#page-74-0) tabs, page 75 of device object faceplates. If a page contains no data, the corresponding faceplate tab is not displayed.

The default security classification to modify references is *Configure*.

**NOTE:** Depending on the master template, some of these pages may not be available and/or not configured.

# <span id="page-94-1"></span>**Main Page Default Configuration**

### **Overview**

Depending on the configuration of the corresponding control resource, the **Main** page is used to:

- Enable or disable discrete words related to the device (displayed in the discrete data tab of the device faceplate).
- Enable or disable analog groups related to the device (displayed in the analog data tab of the device faceplate).

When enabled, it allows you to configure the corresponding discrete and analog configuration pages.

The references to control resources that are described use specific control resources of the Modicon Libraries - General Purpose for AVEVA System Platform.

For a description of the default template-specific configuration of device data management, refer to the chapter documenting each master template of the process category.

# **Main Page Description**

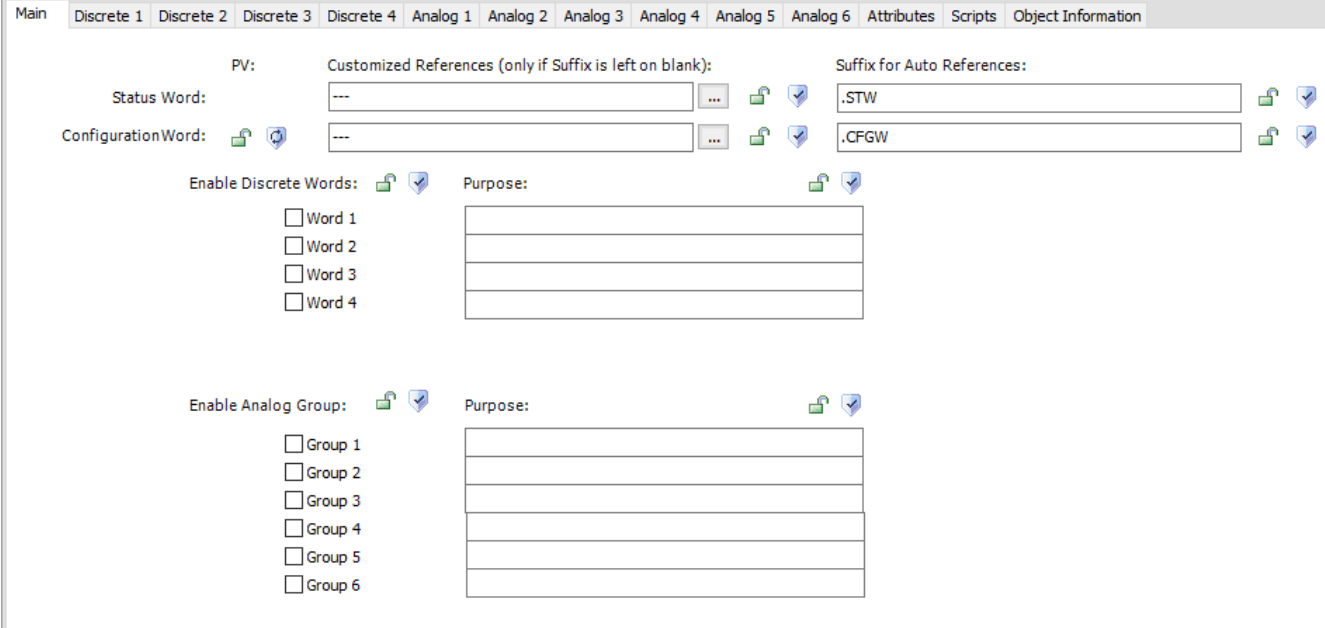

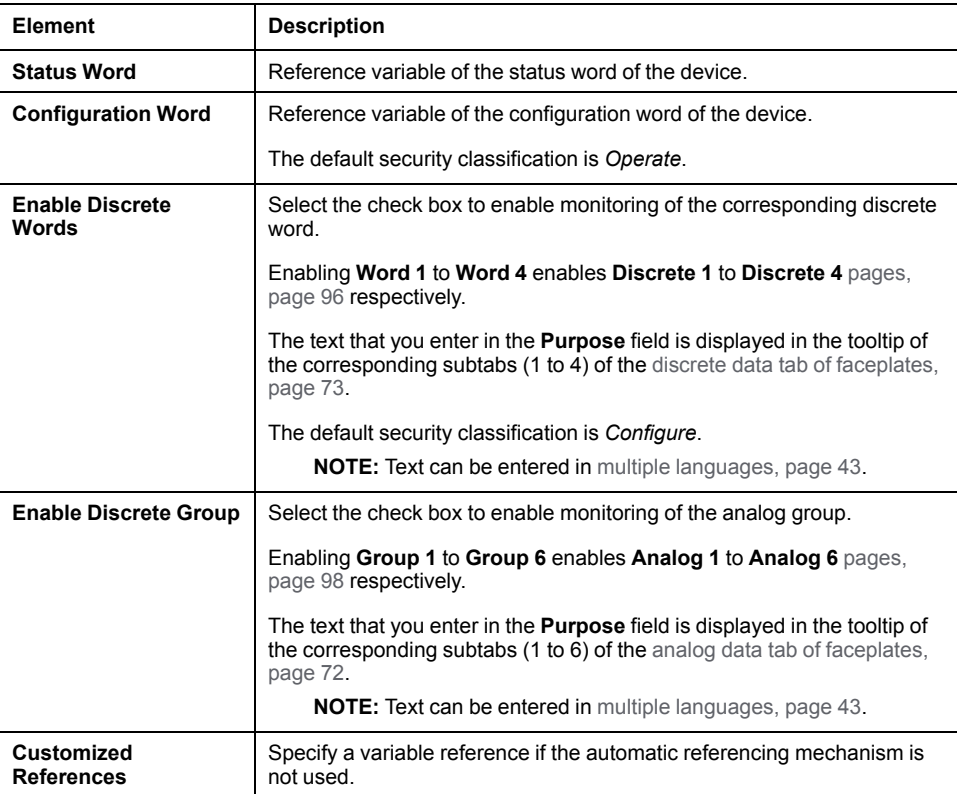

# <span id="page-95-0"></span>**Discrete Page Default Configuration**

## **Overview**

The **Discrete 1** to **Discrete 4** pages are used to:

- Define the bit descriptions of the discrete words.
- Define the Namur status associated with each bit.

• Define the variable references associated with each discrete word.

The references to control resources that are described use specific control resources of the Modicon Libraries - General Purpose for AVEVA System Platform.

For a description of the default template-specific configuration of device data management, refer to the chapter documenting each master template of the process category.

**NOTE:** First, you need to enable the corresponding discrete word in the **Main** [page,](#page-94-1) page 95.

## **Discrete 1 to Discrete 4 Page Description**

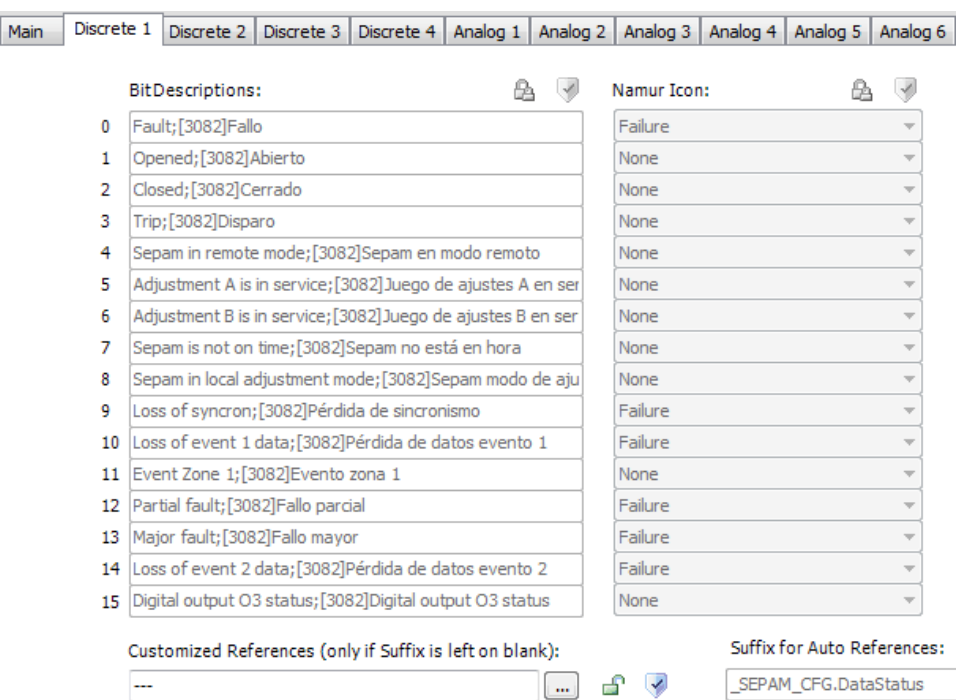

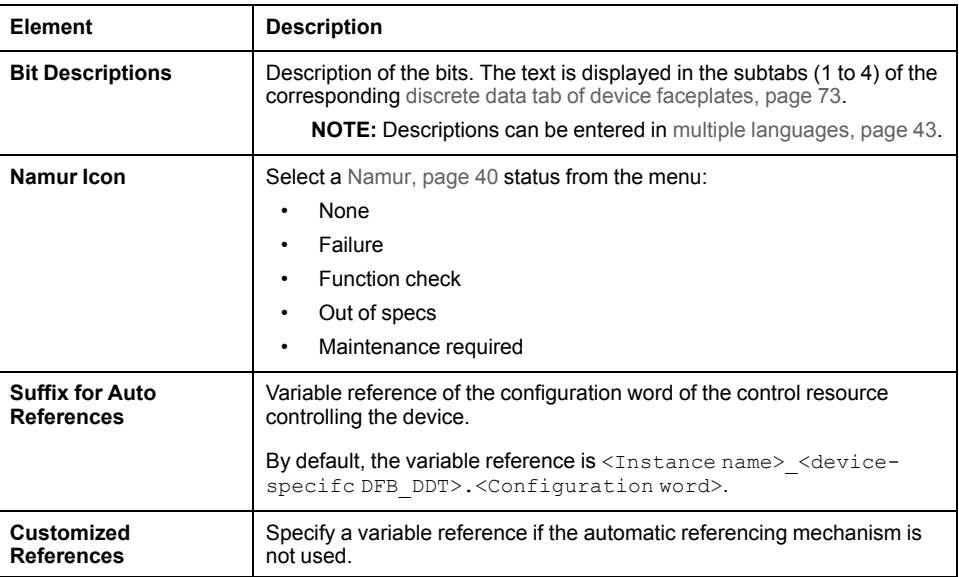

# <span id="page-97-0"></span>**Analog Page Default Configuration**

## **Overview**

The **Analog 1** to **Analog 6** pages are used to:

- Define descriptions of data of the analog groups.
- Define the numerical format, engineering unit, and [style,](#page-46-0) page 47 of the analog values that are displayed in the faceplate of devices.
- Define the variable references associated with each analog data.

The references to control resources that are described use specific control resources of the Modicon Libraries - General Purpose for AVEVA System Platform.

For a description of the default template-specific configuration of device data management, refer to the chapter documenting each master template of the process category.

**NOTE:** First, you need to enable the corresponding analog group in the **Main** [page,](#page-94-1) page 95.

## **Analog 1 to Analog 6 Page Description**

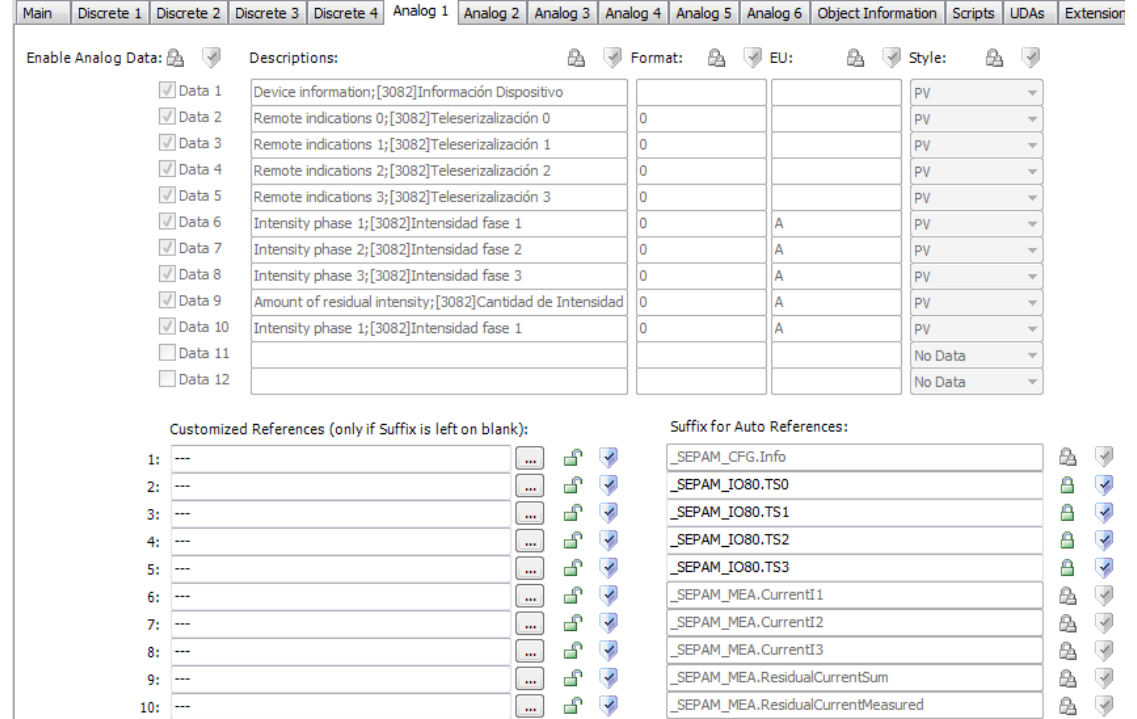

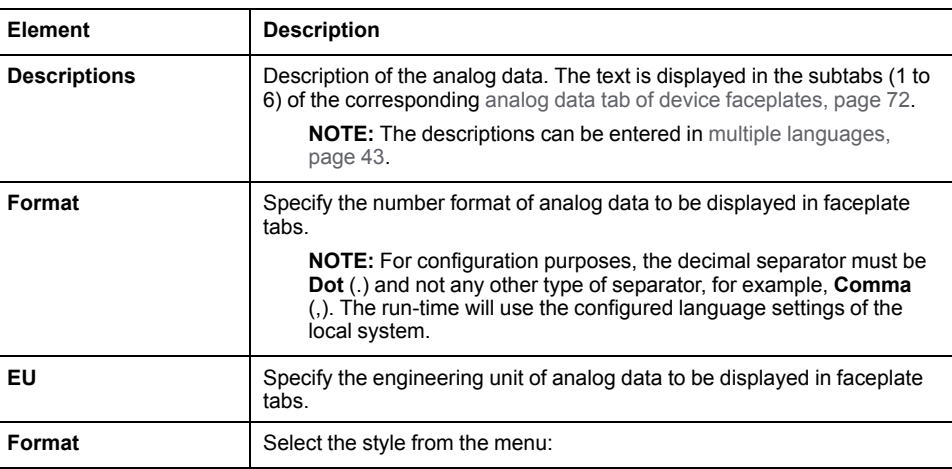

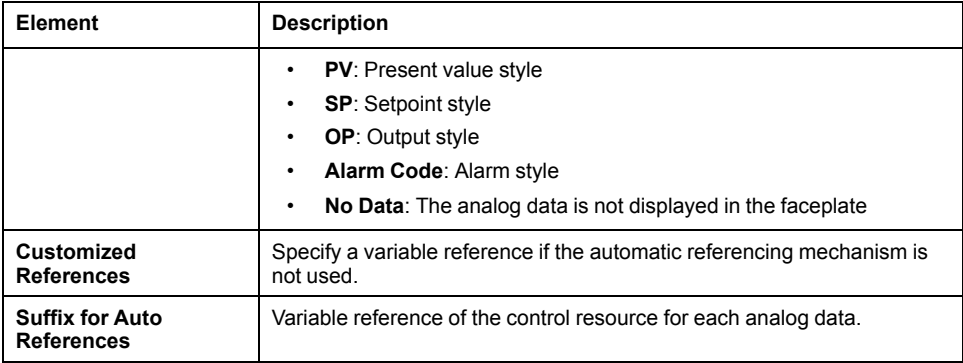

# <span id="page-99-0"></span>**Common Configuration Pages**

#### **What's in This Chapter**

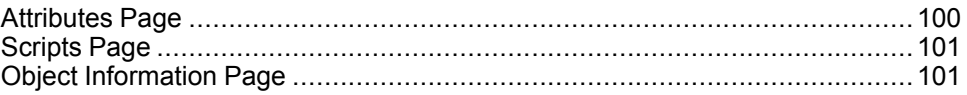

#### **Overview**

This chapter provides an overview of the standard ArchestrA IDE configuration pages that are common to master templates of the library.

# <span id="page-99-1"></span>**Attributes Page**

### **Overview**

#### Use the **Attributes** page to:

- List the attributes associated with a template or instance.
- Add attributes to a template or instance.
- Configure the parameters of core functions of the object (attributes with the Param. prefix). The object-specific parameters are described in the chapter documenting each master template.
- Configure the aliases, if needed (attributes with the .Alias suffix). The control/supervision relationship that is configured by default in master templates is described in the chapter documenting each master template.
- Configure extendable attributes.
- Configure features such as state alarms.

#### **NOTE:**

- The necessary **I/O** features are already preconfigured in the master templates.
- By default, non of the attributes are historized in the trend.

For more information about attribute configuration, refer to the ArchestrA IDE help.

### **Me Suffix of Attributes**

The *Me* suffix in an attribute means that the attribute is owned by the object. That is, the attribute does not come from the field.

Such attributes may point to another attribute of the same object; otherwise, they are calculated based on various information coming from the field, operators, and so on.

## **AO Attributes**

The *AO* element in the syntax of an attribute means that the attribute is calculated.

Such attributes may be calculated by using scripts or by pointing to another attribute of the same object for clarity and flexibility.

## <span id="page-100-0"></span>**Scripts Page**

## **Description**

The **Scripts** page contains scripts associated with the object, for example:

- Script to summarize statuses.
- Script to calculate attributes.
- Script to evaluate abnormal conditions.
- Script to calculate references.

For more information about scripts, refer to the ArchestrA IDE help.

**NOTE:** This page does not require further configuration but you can add your own scripts.

# <span id="page-100-1"></span>**Object Information Page**

### **Overview**

The **Object Information** page provides general information about an object, its configuration, and dependencies.

## **Object Description**

The description that you enter in the **Description** field is displayed on the faceplate of the object.

**NOTE:** You can enter descriptions in multiple [languages,](#page-42-0) page 43.

# **System and Device Integration Objects**

#### **What's in This Part**

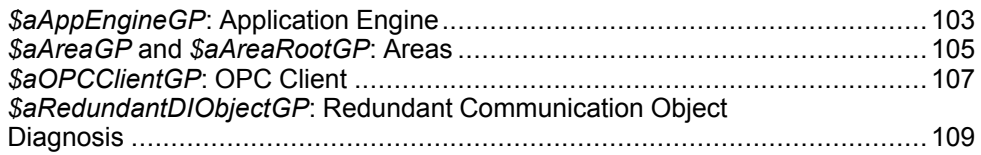

#### **Overview**

This part describes system and device integration objects, and the diagnostic functions that they provide.

Schneider Electric provides the templates described in this document. These templates can be used in various applications to minimize engineering efforts but the use, integration, configuration, and validation of the system is the sole responsibility of the user. Said user must ensure the safety of the system as a whole by performing a safety analysis, including the resources provided by Schneider Electric through procedures that the user deems appropriate.

# **WARNING**

#### **LOSS OF CONTROL**

- Perform a Failure Mode and Effects Analysis (FMEA) of your application, and apply preventive and detective controls before implementation.
- Provide a fallback state for undesired control events or sequences.
- Provide separate or redundant control paths wherever required.
- Supply appropriate parameters, particularly for limits.
- Review the implications of transmission delays and take actions to mitigate.
- Review the implications of communication link interruptions and take actions to mitigate.
- Provide independent paths for control functions (for example, emergency stop, over-limit conditions, and fault conditions) according to the safety analysis and applicable codes, and regulations.
- Apply local accident prevention and safety regulations and guidelines.<sup>1</sup>
- Test each implementation of this library for proper operation before placing it into service.

**Failure to follow these instructions can result in death, serious injury, or equipment damage.**

<sup>1</sup> For additional information, refer to NEMA ICS 1.1 (latest edition), *Safety Guidelines for the Application, Installation, and Maintenance of Solid State Control* and to NEMA ICS 7.1 (latest edition), *Safety Standards for Construction and Guide for Selection, Installation and Operation of Adjustable-Speed Drive Systems* or their equivalent governing your particular location.

# <span id="page-102-0"></span>*\$aAppEngineGP***: Application Engine**

#### **What's in This Chapter**

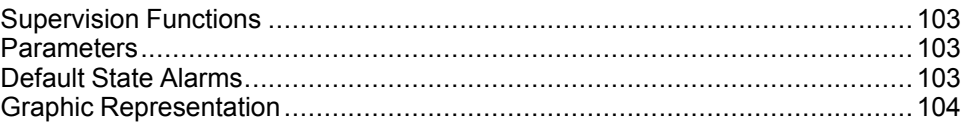

## <span id="page-102-1"></span>**Supervision Functions**

### **Description**

The *\$aAppEngineGP* master template provides the following functions:

- Viewing and setting the scan state of the application engine.
- Viewing the application engine status.
- Viewing redundancy information and status.
- Alarm management.

During operation, these functions are implemented by instances through symbols and their associated faceplate.

**NOTE:** You can modify the default configuration in the corresponding [configuration](#page-86-0) pages, page 87.

## <span id="page-102-2"></span>**Parameters**

### **Parameter Configuration**

The default values of parameters of the *\$aAppEngineGP* master template are the same as those of the *\$aAppEngineGP* template.

However, the *\$aAppEngineGP* master template contains attributes and scripts, which are configured to allow monitoring data related to the application engine.

The configurable parameters associated to attributes are described in this topic.

## <span id="page-102-3"></span>**Default State Alarms**

## **State Alarms for Application Engines**

The table indicates for which attributes a state alarm is configured in the *\$aAppEngineGP* master template and provides the default values.

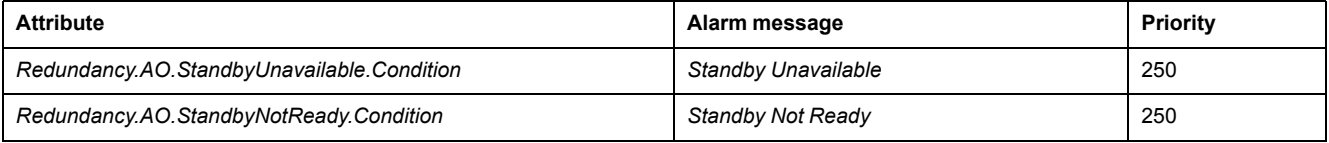

**NOTE:** You can modify the configuration from the **Attributes** page.

# <span id="page-103-0"></span>**Graphic Representation**

## **Representation of Supervision Data**

At the beginning of this document, you can find a general [description,](#page-45-0) page 46 of the graphic elements and element styles that are used in symbols.

## **Symbol Description**

The table describes the symbols that are included in the *\$aAppEngineGP* master template to display data related to the application engine during operation.

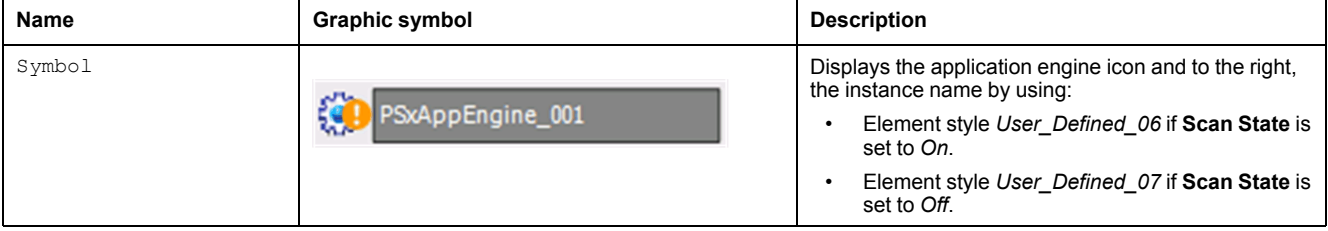

# <span id="page-104-0"></span>*\$aAreaGP* **and** *\$aAreaRootGP***: Areas**

#### **What's in This Chapter**

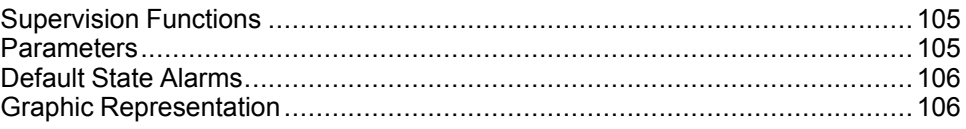

## <span id="page-104-1"></span>**Supervision Functions**

## **Description**

The *\$aAreaGP* and *\$aAreaRootGP* master templates provide the following functions:

- Viewing and setting the scan state for instances assigned to the area.
- Viewing the status of alarms for instances assigned to the area.

During operation, these functions are implemented by instances through symbols and their associated faceplate.

**NOTE:** You can modify the default configuration in the corresponding [configuration](#page-86-0) pages, page 87.

## <span id="page-104-2"></span>**Parameters**

### **Parameter Configuration**

The default values of parameters of the *\$aAreaGP* and *\$aAreaRootGP* master templates are the same as those of the *\$aAreaGP* template.

However, the*\$aAreaGP* and *\$aAreaRootGP* master templates contain attributes and scripts, which are configured to allow monitoring data related to the area.

The configurable parameters associated to attributes are described in this topic.

You can modify the parameter values in the derived application template or in its instances.

### **Parameter Description**

The table describes the parameters that are defined as part of the *\$aAreaGP* and *\$aAreaRootGP* master template attributes.

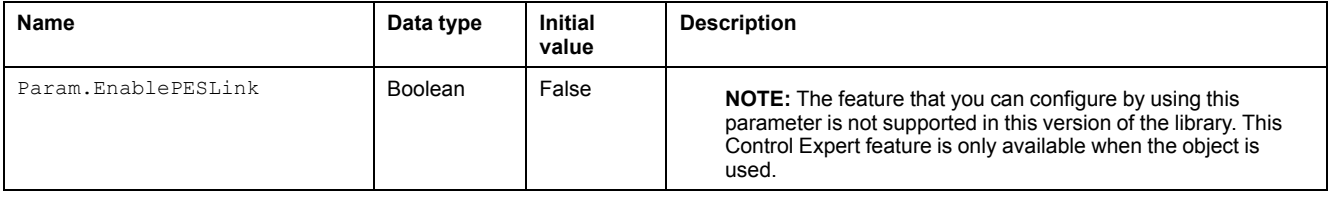

## <span id="page-105-0"></span>**Default State Alarms**

## **State Alarms for Areas**

No state alarms are configured for attributes of the *\$aAreaGP* and *\$aAreaRootGP* master templates.

**NOTE:** You can modify the configuration from the **Attributes** page.

# <span id="page-105-1"></span>**Graphic Representation**

## **Representation of Supervision Data**

At the beginning of this document, you can find a general [description,](#page-45-0) page 46 of the graphic elements and element styles that are used in symbols.

## **Symbol Description**

The table describes the symbols that are included in the *\$aAreaGP* and *\$aAreaRootGP* master templates to display data related to areas during operation.

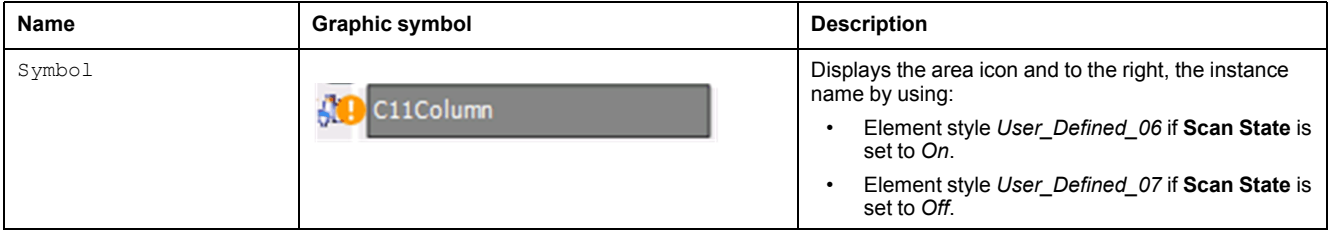

# <span id="page-106-0"></span>*\$aOPCClientGP***: OPC Client**

#### **What's in This Chapter**

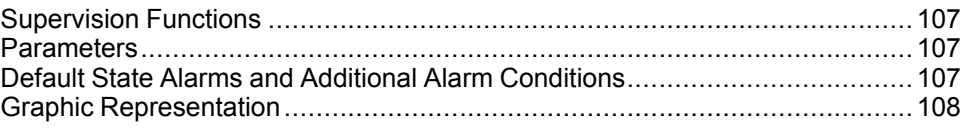

## <span id="page-106-1"></span>**Supervision Functions**

### **Description**

The *\$aOPCClientGP* master template provides the following functions:

- Viewing and setting the scan state of the OPC client.
- Viewing the connection and related alarm status.
- Viewing scan group information.
- Alarm management.

During operation, these functions are implemented by instances through symbols and their associated faceplate.

**NOTE:** You can modify the default configuration in the corresponding [configuration](#page-86-0) pages, page 87.

## <span id="page-106-2"></span>**Parameters**

### **Parameter Configuration**

The default values of parameters of the *\$aOPCClientGP* master template are the same as those of the *\$OPCClientGP* template.

However, the *\$aOPCClientGP* master template contains attributes and scripts, which are configured to allow monitoring data related to the OPC client.

You can modify the configuration in the derived application template or in its instances.

**NOTE:** No configurable parameters (attributes with the *Param.* prefix) are associated to attributes of the *\$aOPCClientGP* master template.

## <span id="page-106-3"></span>**Default State Alarms and Additional Alarm Conditions**

#### **Overview**

In the *\$aOPCClientGP* master template, alarms related to core supervision functions are managed in the following ways:

- Certain attributes have associated state alarms. When the condition that is defined in the [script,](#page-100-0) page 101 is satisfied, the alarm becomes active.
- Certain parameters of the **General** page are associated to alarms.

You can manage the alarms from the alarms tab of the faceplate during operation.

## **State Alarms for OPC Clients**

The table indicates for which attributes a state alarm is configured in the *\$aOPCClientGP* master template and provides the default values.

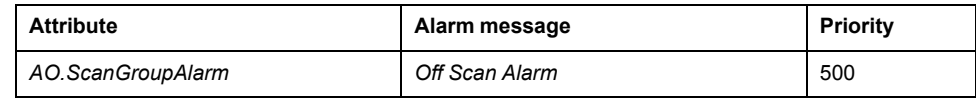

**NOTE:** You can modify the configuration from the **Attributes** page.

## **Additional Alarm Conditions for OPC Clients**

The table indicates the parameters to which an alarm is associated by default in the *\$aOPCClientGP* master template.

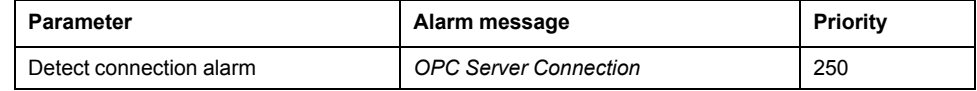

**NOTE:** You can modify the configuration from the **General** page.

# <span id="page-107-0"></span>**Graphic Representation**

## **Representation of Supervision Data**

At the beginning of this document, you can find a general [description,](#page-45-0) page 46 of the graphic elements and element styles that are used in symbols.

## **Symbol Description**

The table describes the symbols that are included in the *\$aOPCClientGP* master template to display data related to OPC clients during operation.

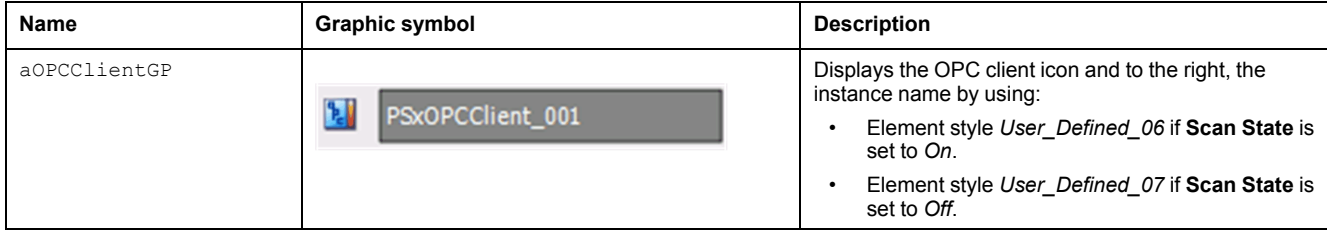
# <span id="page-108-0"></span>*\$aRedundantDIObjectGP***: Redundant Communication Object Diagnosis**

#### **What's in This Chapter**

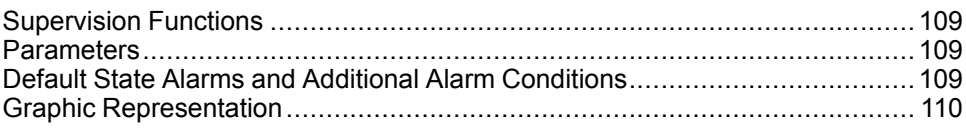

# <span id="page-108-1"></span>**Supervision Functions**

## **Description**

The *\$aRedundantDIObjectGP* master template provides the following functions:

- Viewing the status of redundant communication objects (sources).
- Switching between primary and backup communication objects.
- Viewing the connection and related alarm status.
- Viewing scan group information.
- Alarm management.

During operation, these functions are implemented by instances through symbols and their associated faceplate.

**NOTE:** You can modify the default configuration in the corresponding [configuration](#page-86-0) pages, page 87.

# <span id="page-108-2"></span>**Parameters**

## **Parameter Configuration**

The default values of parameters of the *\$aRedundantDIObjectGP* master template are the same as those of the *\$aRedundantDIObjectGP* template.

However, the *\$aRedundantDIObjectGP* master template contains attributes and scripts, which are configured to allow monitoring data related to redundant communication objects.

You can modify the configuration in the derived application template or in its instances.

**NOTE:** No configurable parameters (attributes with the *Param.* prefix) are associated to attributes of the *\$aRedundantDIObjectGP* master template.

# <span id="page-108-3"></span>**Default State Alarms and Additional Alarm Conditions**

### **Overview**

In the*\$aRedundantDIObjectGP* master template, alarms related to core supervision functions are managed in the following ways:

- Certain attributes have associated state alarms. When the condition that is defined in the [script,](#page-100-0) page 101 is satisfied, the alarm becomes active.
- Certain parameters of the **General** page are associated to alarms.

You can manage the alarms from the alarms tab of the faceplate during operation.

**[Diagnosis](#page-108-0)** 

# **State Alarms for Redundant Communication Object Diagnosis**

The table indicates for which attributes a state alarm is configured in the *\$aRedundantDIObjectGP* master template and provides the default values.

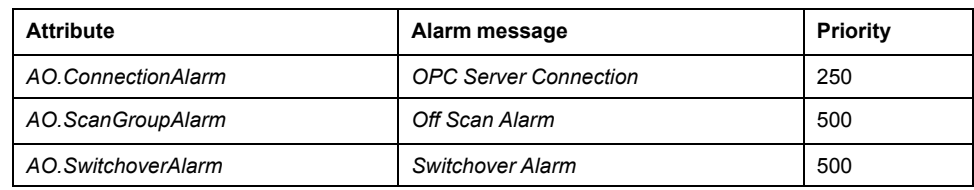

**NOTE:** You can modify the configuration from the **Attributes** page.

# **Additional Alarm Conditions**

By default, no additional alarm conditions are configured for the *\$aRedundantDIObjectGP* master template.

**NOTE:** You can modify the configuration from the **General** page.

# <span id="page-109-0"></span>**Graphic Representation**

# **Representation of Supervision Data**

At the beginning of this document, you can find a general [description,](#page-45-0) page 46 of the graphic elements and element styles that are used in symbols.

# **Symbol Description**

The table describes the symbols that are included in the *\$aRedundantDIObjectGP* master template to display data related to redundant communication objects during operation.

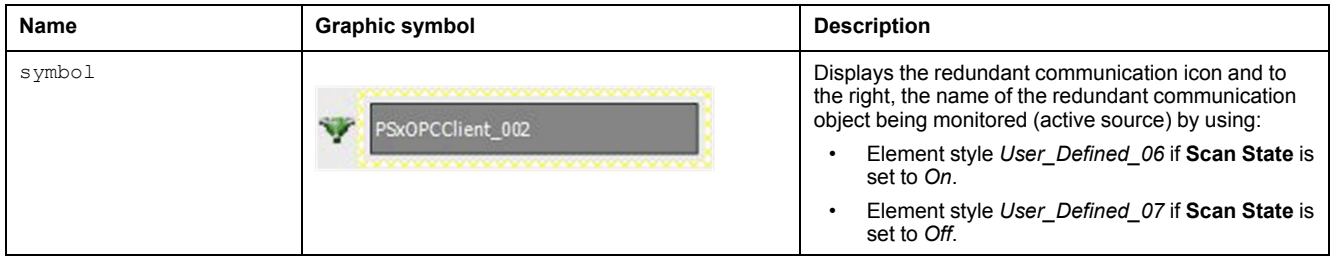

# **Signal Processing**

#### **What's in This Part**

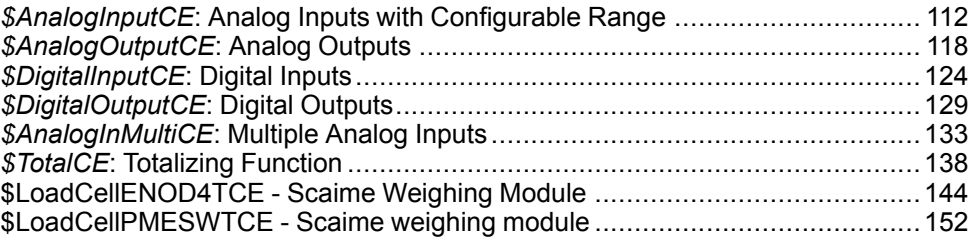

#### **Overview**

This part describes the master templates that provide the supervision functions for the signal processing family.

Schneider Electric provides the templates described in this document. These templates can be used in various applications to minimize engineering efforts but the use, integration, configuration, and validation of the system is the sole responsibility of the user. Said user must ensure the safety of the system as a whole by performing a safety analysis, including the resources provided by Schneider Electric through procedures that the user deems appropriate.

# **WARNING**

#### **LOSS OF CONTROL**

- Perform a Failure Mode and Effects Analysis (FMEA) of your application, and apply preventive and detective controls before implementation.
- Provide a fallback state for undesired control events or sequences.
- Provide separate or redundant control paths wherever required.
- Supply appropriate parameters, particularly for limits.
- Review the implications of transmission delays and take actions to mitigate.
- Review the implications of communication link interruptions and take actions to mitigate.
- Provide independent paths for control functions (for example, emergency stop, over-limit conditions, and fault conditions) according to the safety analysis and applicable codes, and regulations.
- Apply local accident prevention and safety regulations and guidelines. <sup>1</sup>
- Test each implementation of this library for proper operation before placing it into service.

#### **Failure to follow these instructions can result in death, serious injury, or equipment damage.**

<sup>1</sup> For additional information, refer to NEMA ICS 1.1 (latest edition), *Safety Guidelines for the Application, Installation, and Maintenance of Solid State Control* and to NEMA ICS 7.1 (latest edition), *Safety Standards for Construction and Guide for Selection, Installation and Operation of Adjustable-Speed Drive Systems* or their equivalent governing your particular location.

# <span id="page-111-0"></span>*\$AnalogInputCE***: Analog Inputs with Configurable Range**

#### **What's in This Chapter**

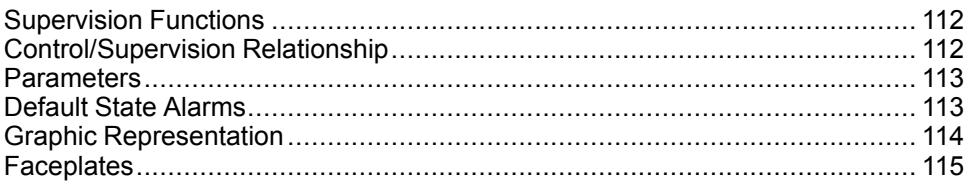

#### **Overview**

This chapter describes the supervision resources and runtime services that are available for the management of analog inputs with configurable range.

# <span id="page-111-1"></span>**Supervision Functions**

## **Description**

Core and optional resources provide the following monitoring and operation functions:

- Main core functions encompass input monitoring, Override, Maintenance mode, and the configuration of range-related parameters (in engineering units).
- Optional alarm function allows you to monitor level setpoints (very-high, high, low, and very-low) in engineering units, a setpoint used as a reference for deviation alarm evaluation, and a setpoint indicating the maximum deviation allowed (in engineering units).

You can activate/deactivate the detection of each alarm during operation.

These functions are implemented in runtime through symbols and their associated faceplate.

# <span id="page-111-2"></span>**Control/Supervision Relationship**

# **Control Resources**

To provide core and optional supervision functions, the *\$PSxAnalogInput* master template is configured to exchange data with the following control resources of the Modicon Libraries - General Purpose for Control Expert.

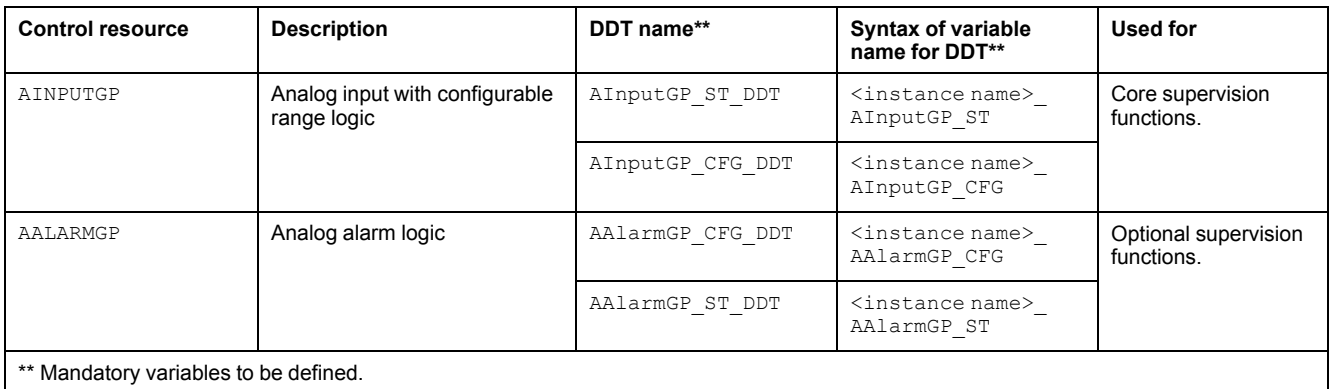

For description of these control resources, refer to the topic describing the respective control resource in the manual documenting the control services of the library.

# <span id="page-112-0"></span>**Parameters**

### **Parameter Configuration**

The initial value of the parameters described in this topic corresponds to what is considered the normal operating mode. You can modify the values in the derived application template or in its instances. You can access the parameters from the **Attributes** page of the object [editor,](#page-99-0) page 100.

These parameters allow you to configure core functions.

### **Parameter Description**

The table describes the parameters that are defined as part of the *\$AnalogInputCE* master template attributes.

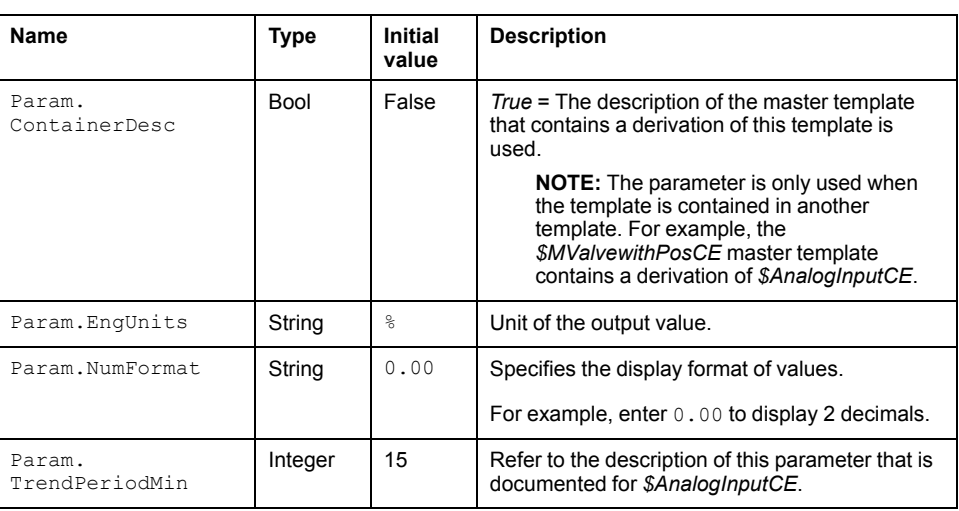

**NOTE:** Param.EngUnits and Param.NumFormat will be generated by Assetlins.

## <span id="page-112-1"></span>**Default State Alarms**

### **State Alarms for Analog Inputs With Configurable Range**

The table indicates for which attributes a state alarm is configured in the *\$AnalogInputCE* master template and provides the default values.

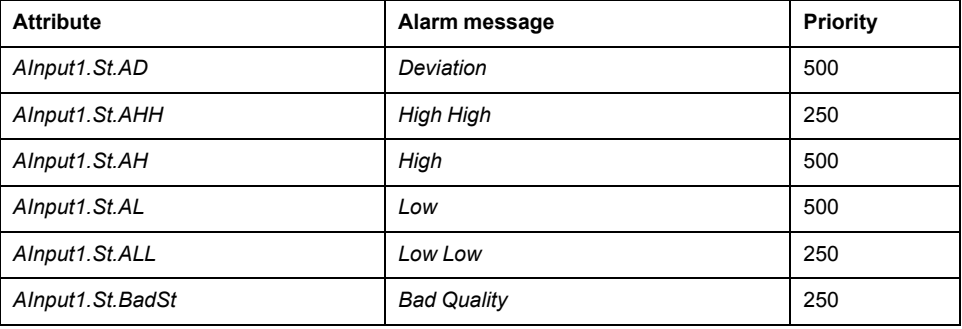

**NOTE:** You can modify the configuration from the **Attributes** page.

# <span id="page-113-0"></span>**Graphic Representation**

# **Representation of Supervision Data**

At the beginning of this document, you can find a general [description,](#page-45-0) page 46 of the graphic elements and element styles that are used in symbols.

# <span id="page-113-1"></span>**Symbol Description**

The table describes the symbols that are included in the *\$AnalogInputCE* master template to display data of analog inputs with configurable range during operation.

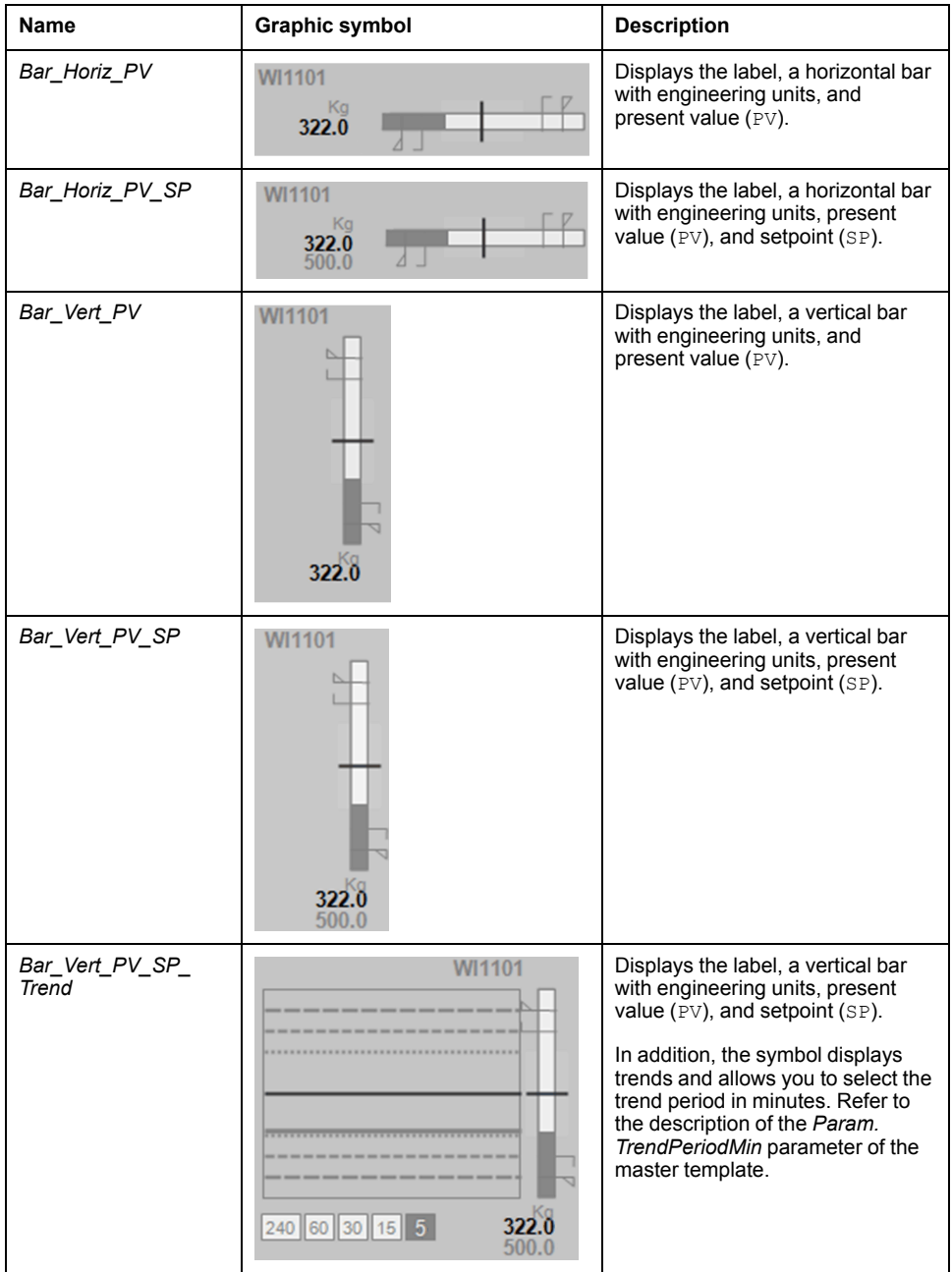

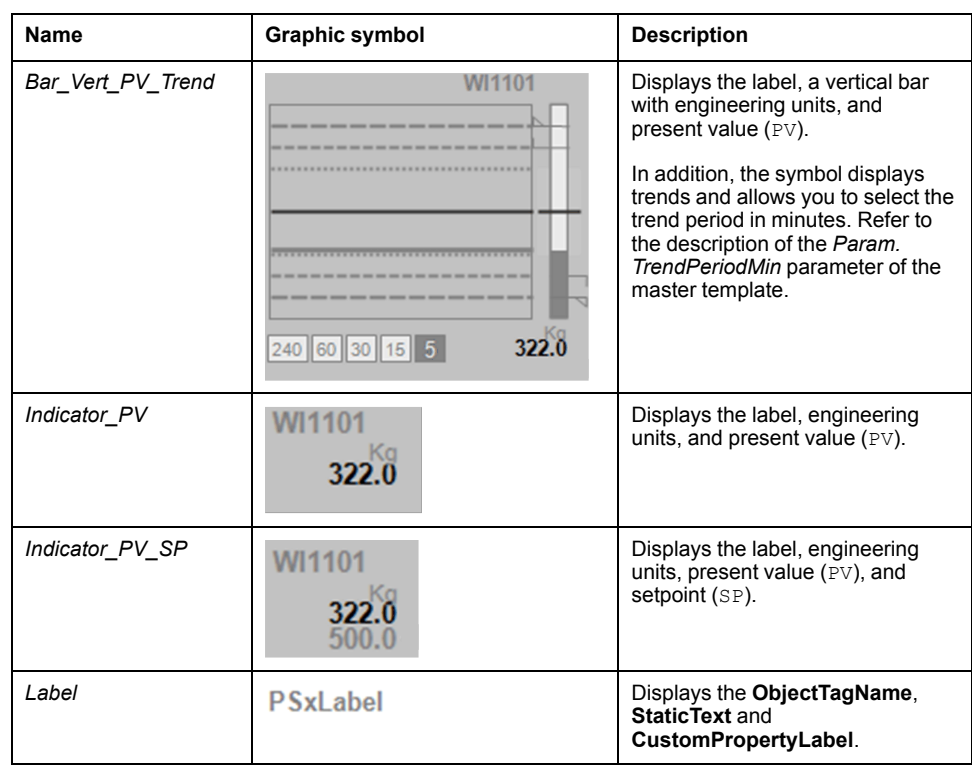

**NOTE:** The optional alarm, setpoint, and deviation levels appear in bar graphs only when enabled in the operation tab of the faceplate. At the same time, the corresponding trends are also displayed in symbols, which feature a trend panel.

# <span id="page-114-0"></span>**Faceplates**

## **Representation of Supervision Data**

At the beginning of this document, you can find a general [description,](#page-45-0) page 46 of the graphic elements and element styles that are used in faceplates.

### **Available Tabs**

During operation, clicking an analog input symbol opens a faceplate with the following tabs:

- Operation with optional analog alarm management section.
- Engineering
- [Alarms,](#page-74-0) page 75

**NOTE:** The master template also features the trends faceplate.

## **Operation Tab**

The figure shows an example of the **Operation** tab.

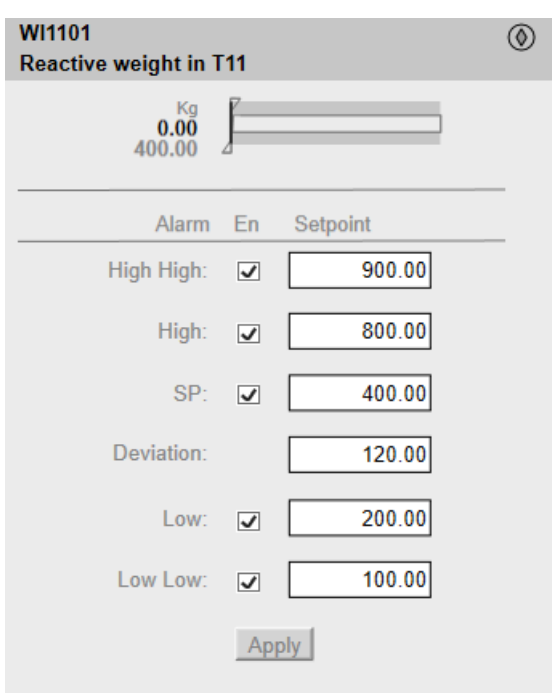

The **En** check boxes allow you to enable or disable the evaluation of level alarms at the controller level. Select or unselect the corresponding check box and click **Apply**.

### **Engineering Tab**

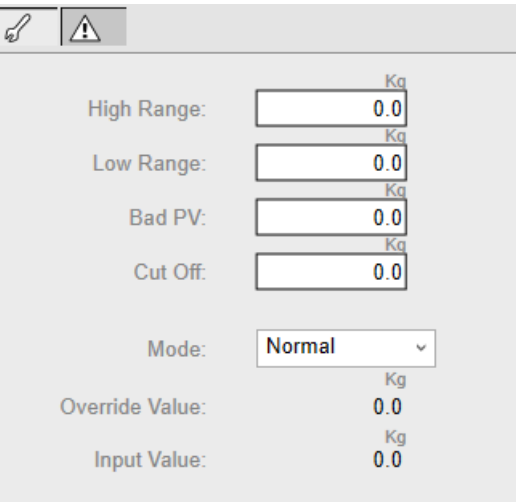

The figure shows an example of the **Engineering** tab.

**NOTE:** This tab features the **Simulation** menu, which allows setting the control module to simulation mode.

In addition, the tab may feature another menu or text field, which allows you to configure the state or value to be simulated.

Enabling the simulation mode underlies a security [classification,](#page-88-0) page 89. The default configuration is *tune*. It also triggers the display of an [abnormal](#page-45-1) state, [page](#page-45-1) 46 on the tab and on the symbol.

**NOTE:** Input Value: If external PV is enable from the control, then input value is equal to external PV. If external PV is disable from the control, then input value is equal to channel value.

# <span id="page-117-0"></span>*\$AnalogOutputCE***: Analog Outputs**

#### **What's in This Chapter**

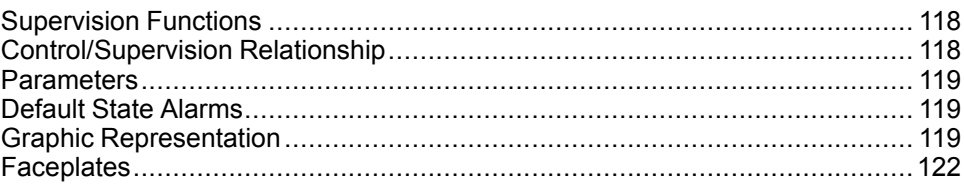

#### **Overview**

This chapter describes the supervision resources and runtime services that are available for the management of analog outputs.

# <span id="page-117-1"></span>**Supervision Functions**

## **Description**

Core and optional resources provide the following monitoring and operation functions:

- Main core functions encompass setpoint management, owner selection, simulation mode, resetting, and global bypassing of interlock conditions.
- Optional functions encompass a local panel and individual interlock condition management.

These functions are implemented in runtime through symbols and their associated faceplate.

# <span id="page-117-2"></span>**Control/Supervision Relationship**

# **Control Resources**

To provide core and optional supervision functions, the *\$PSxAnalogOutput* master template is configured to exchange data with the following control resources of the Modicon Libraries - General Purpose for Control Expert.

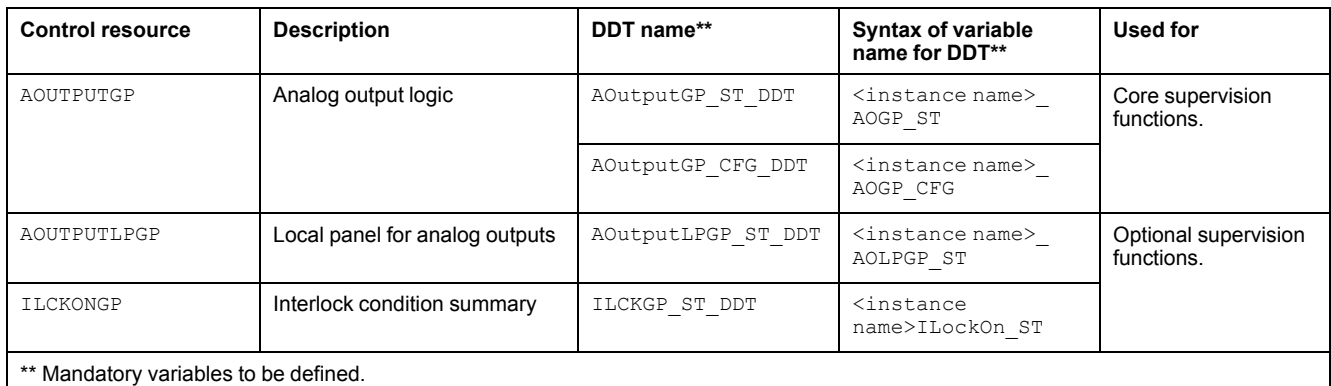

For description of these control resources, refer to the topic describing the respective control resource in the manual documenting the control services of the library.

## <span id="page-118-0"></span>**Parameters**

# **Parameter Configuration**

The initial value of the parameters described in this topic corresponds to what is considered the normal operating mode. You can modify the values in the derived application template or in its instances. You can access the parameters from the **Attributes** page of the object [editor,](#page-99-0) page 100.

These parameters allow you to configure core functions.

### **Parameter Description**

The table describes the parameters that are defined as part of the *\$AnalogOutputCE* master template attributes.

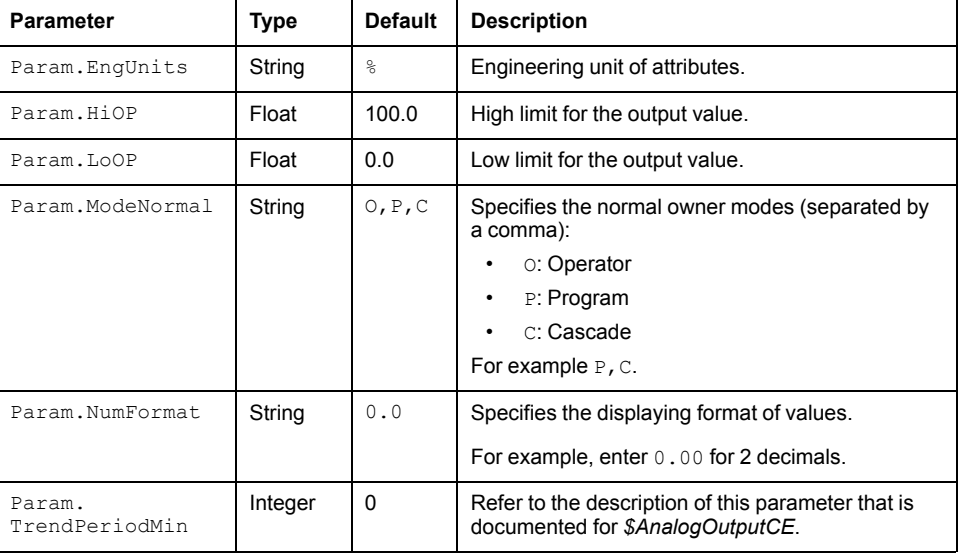

# <span id="page-118-1"></span>**Default State Alarms**

## **State Alarms for Analog Outputs**

The table indicates for which attributes a state alarm is configured in the *\$AnalogOutputCE* master template and provides the default values.

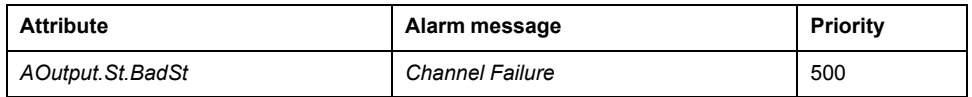

**NOTE:** You can modify the configuration from the **Attributes** page.

# <span id="page-118-2"></span>**Graphic Representation**

# **Representation of Supervision Data**

At the beginning of this document, you can find a general [description,](#page-45-0) page 46 of the graphic elements and element styles that are used in symbols.

# **Three-Way Valve Symbol Naming Convention**

For analog outputs represented as three-way valve symbols, the naming convention is as follows:

Valve type\_Valve orientation\_Inlet position\_Port normally open.

For example, *V3V\_Horiz\_Down\_Left* means:

- Three-way valve.
- Shown horizontally.
- Inlet positioned downwards.
- The left-hand port is normally open.

## **Three-Way Valve Symbol Graphic Convention**

For operator convenience, the graphic convention for analog outputs represented as three-way valve symbols is as follows:

- The inlet is shown fully filled independently of the position of the valve.
- The area of the outlets that is shown filled gives an indication of the position of the valve. The filled area shows approximately how much each port is open.

The example shows a *V3V\_Horiz\_Left\_Down* symbol representing a three-way valve 60% open. The normally open *Down* port is shown 40% filled (40% open) and the normally closed *Right* port 60% filled (60% open).

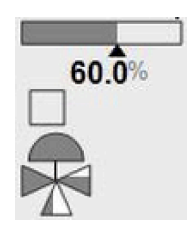

## **Representation**

In addition to icons, the symbols display:

- The label.
- The trend client icon to open the trends faceplate.
- A bar graph showing the setpoint and the present valve position.
- The setpoint value with engineering units.
- States, shown in a [square,](#page-47-0) page 48.
- The owner mode if it is detected as an [abnormal](#page-45-1) situation, page 46.

The table describes the symbols that are included in the *\$AnalogOutputCE* master template to display data of analog outputs as two-way valves during operation.

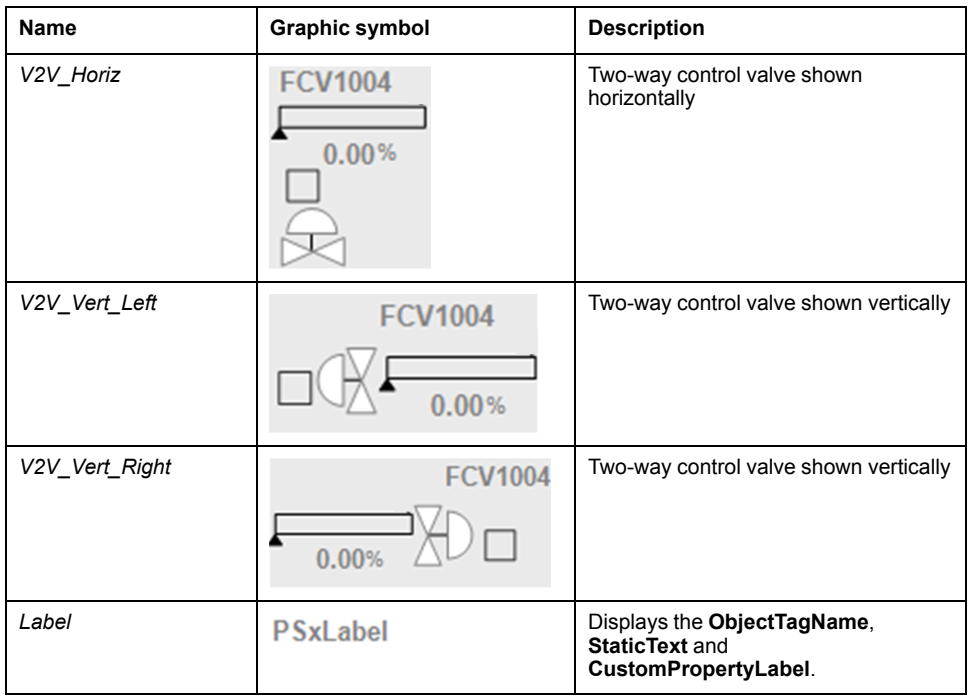

**NOTE:** For two-way valve symbols, both ports are shown fully filled as soon as the setpoint > 0.

The table describes the symbols that are included in the *\$AnalogOutputCE* master template to display data of analog outputs as three-way valves during operation.

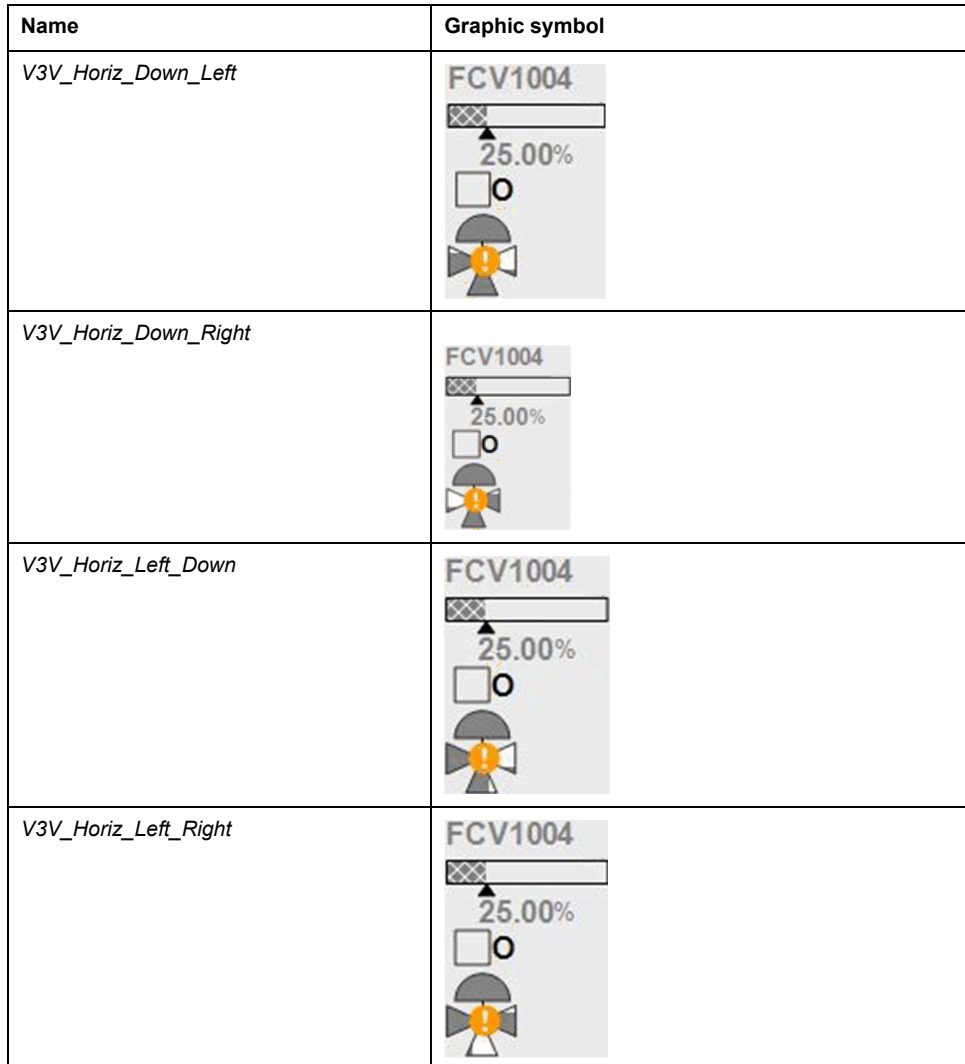

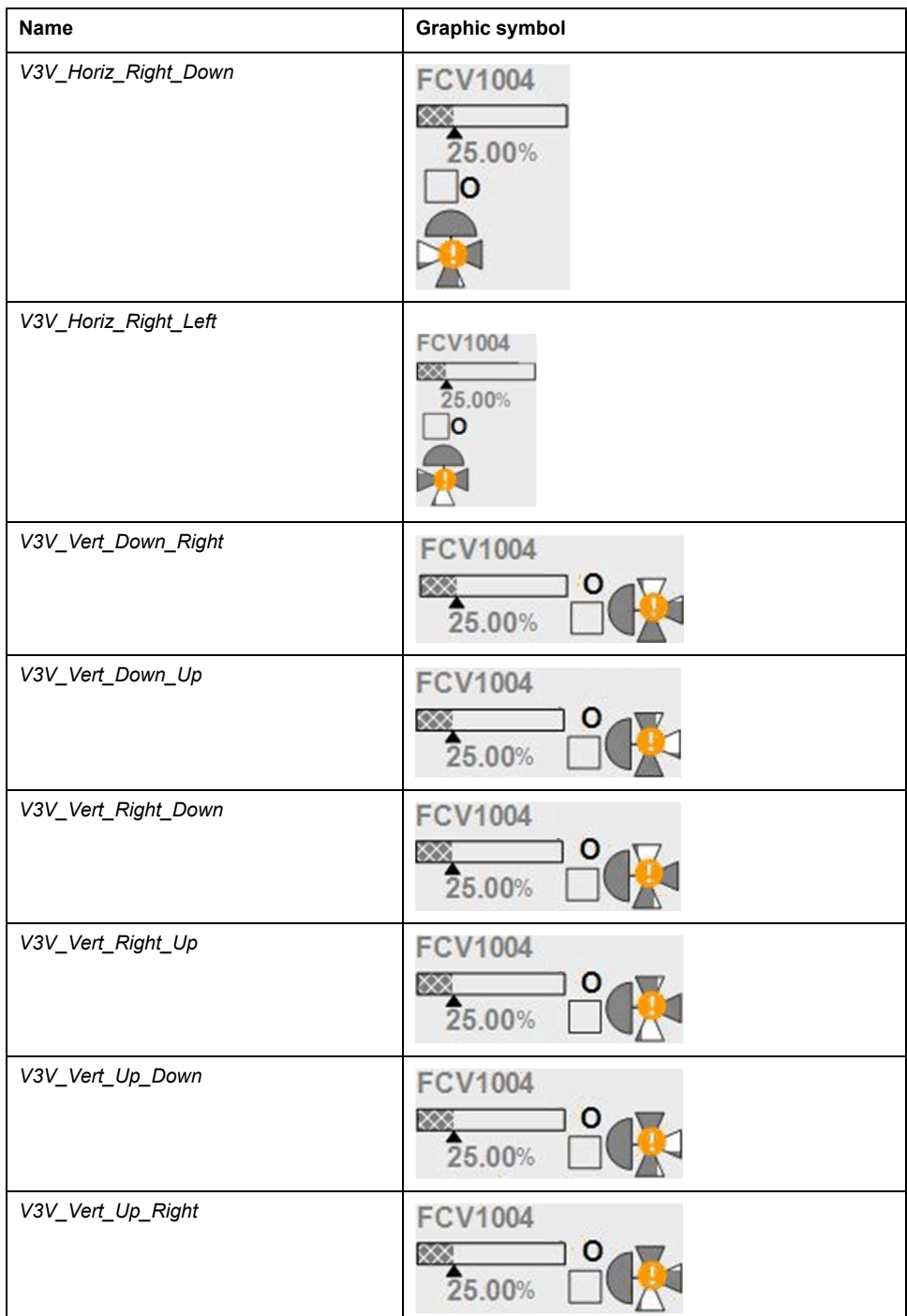

# <span id="page-121-0"></span>**Faceplates**

## **Overview**

During operation, clicking the graphic symbol allows you to display a faceplate with the following tabs:

- Standard tabs:
	- Operation with optional local [panel,](#page-63-0) page 64
	- Engineering
	- [Alarms,](#page-74-0) page 75
- Optional tab:
	- [Interlocks,](#page-64-0) page 65

**NOTE:** The master template also features the trends faceplate.

## **Operation Tab**

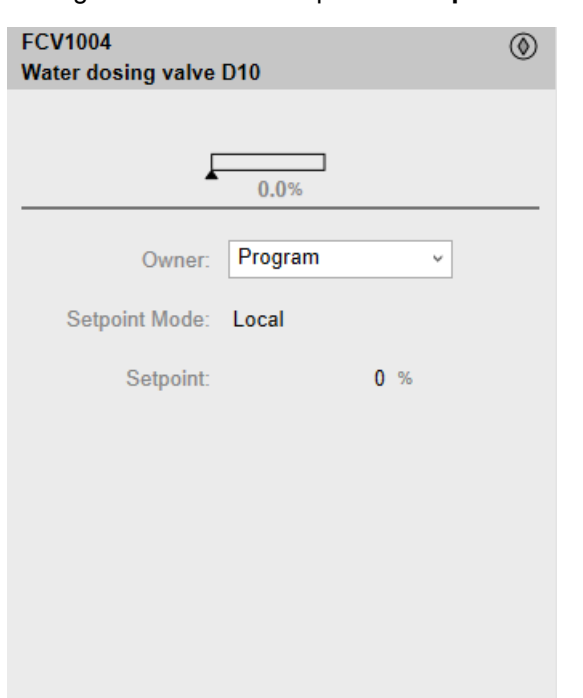

The figure shows an example of the **Operation** tab.

## **Engineering Tab**

The figure shows an example of the **Engineering** tab.

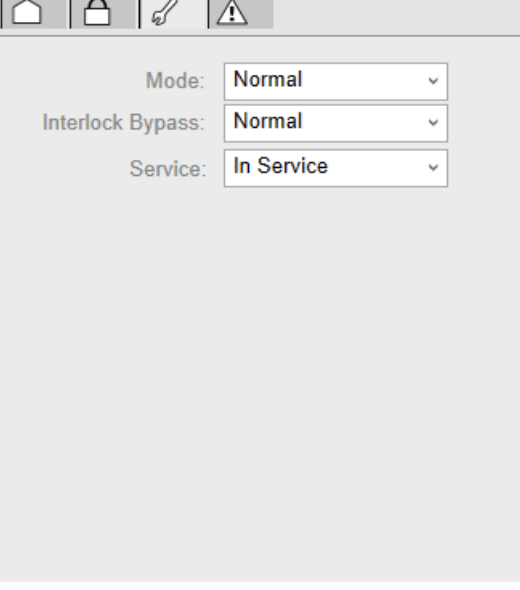

**NOTE:** This tab features the **Interlock Bypass** menu, which allows bypassing interlocks globally.

When the control module is reset, the current setpoint that is shown in the operation tab of the faceplate is effective.

Bypassing interlocks by selecting **Bypass** underlies a security [classification,](#page-88-0) [page](#page-88-0) 89. The default configuration is *verified write*. It also triggers the display of an [abnormal](#page-45-1) state, page 46 on the tab and on the symbol.

# <span id="page-123-0"></span>*\$DigitalInputCE***: Digital Inputs**

### **What's in This Chapter**

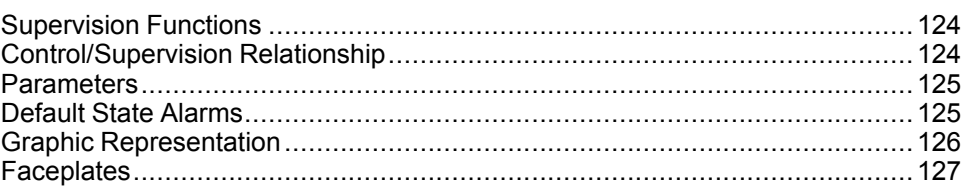

### **Overview**

This chapter describes the supervision resources and runtime services that are available for the management of digital inputs.

# <span id="page-123-1"></span>**Supervision Functions**

# **Description**

Core and optional resources provide the following monitoring and operation functions:

- Main core functions encompass setpoint management, alarm configuration, enabling/disabling of alarm, and simulation mode.
- Optional functions allow you to track operating hours and switching operations.

These functions are implemented in runtime through symbols and their associated faceplate.

# <span id="page-123-2"></span>**Control/Supervision Relationship**

# **Control Resources**

To provide core and optional supervision functions, the *\$PSxDigitalInput* master template is configured to exchange data with the following control resources of the Modicon Libraries - General Purpose for Control Expert.

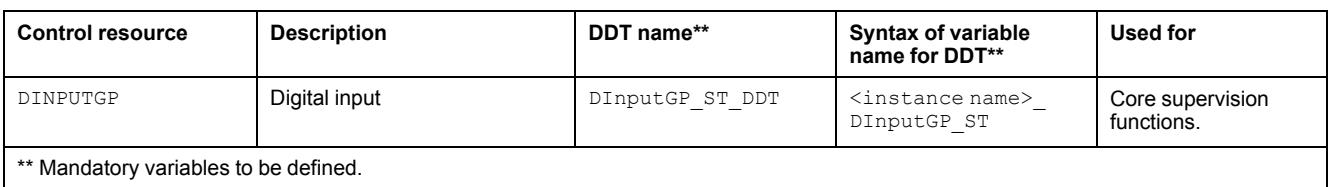

For description of these control resources, refer to the topic describing the respective control resource in the manual documenting the control services of the library.

### <span id="page-124-0"></span>**Parameters**

## **Parameter Configuration**

The initial value of the parameters described in this topic corresponds to what is considered the normal operating mode. You can modify the values in the derived application template or in its instances. You can access the parameters from the **Attributes** page of the object [editor,](#page-99-0) page 100.

These parameters allow you to configure core functions.

### **Parameter Description**

The table describes the parameters that are defined as part of the *\$DigitalInputCE* master template attributes.

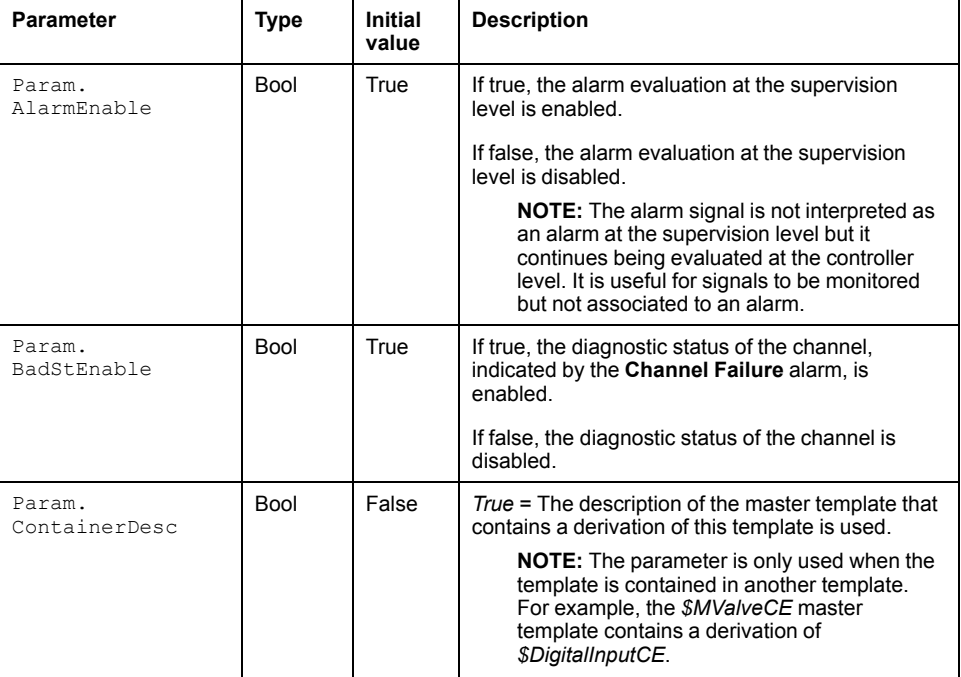

# <span id="page-124-1"></span>**Default State Alarms**

## **State Alarms for Digital Inputs**

The table indicates for which attributes a state alarm is configured in the *\$DigitalInputCE* master template and provides the default values.

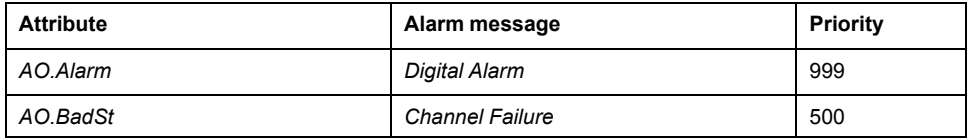

**NOTE:** You can modify the configuration from the **Attributes** page.

# <span id="page-125-0"></span>**Graphic Representation**

# **Representation of Supervision Data**

At the beginning of this document, you can find a general [description,](#page-45-0) page 46 of the graphic elements and element styles that are used in symbols.

# **Description**

This table describes the symbols available for representing the digital inputs:

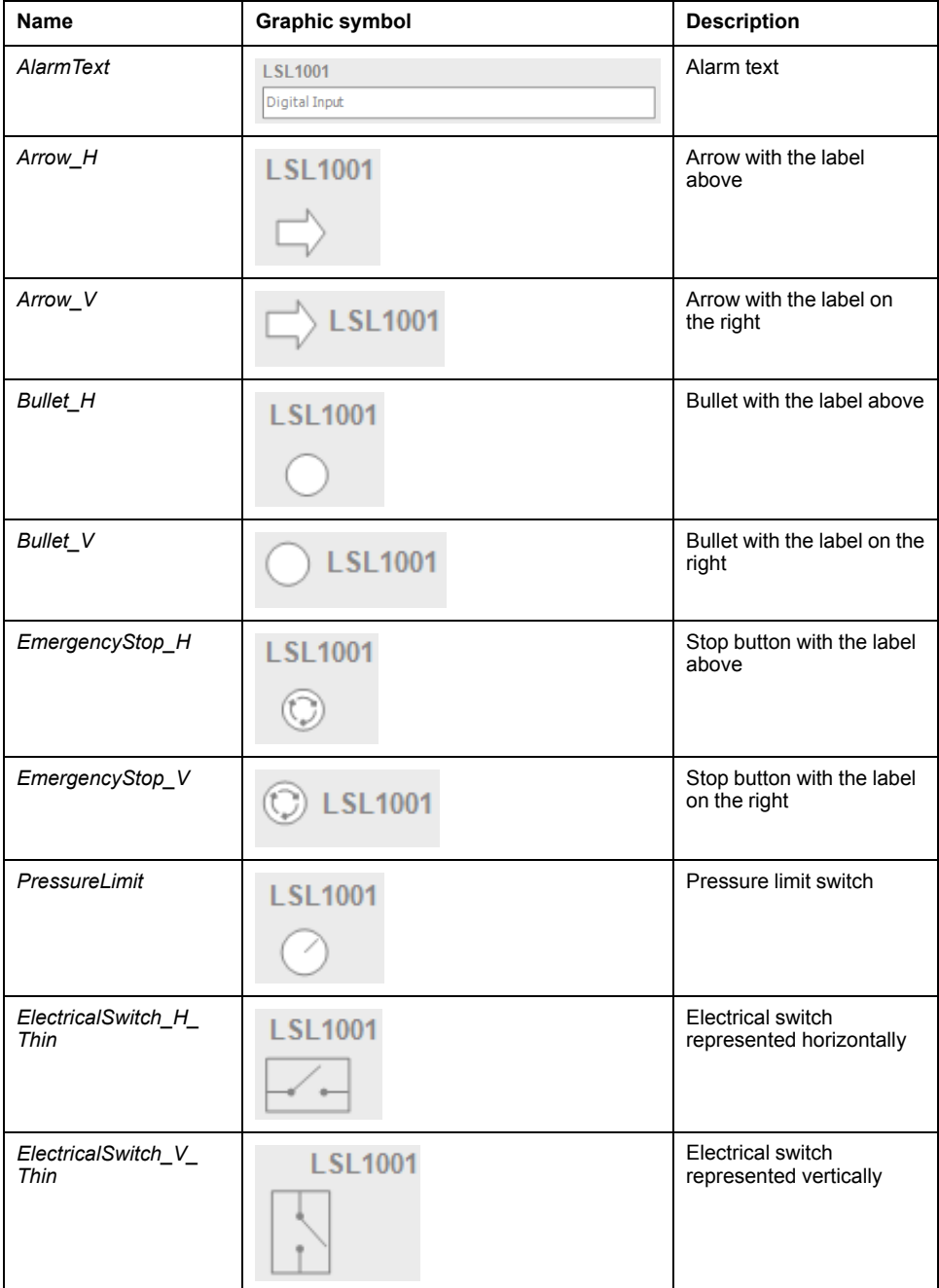

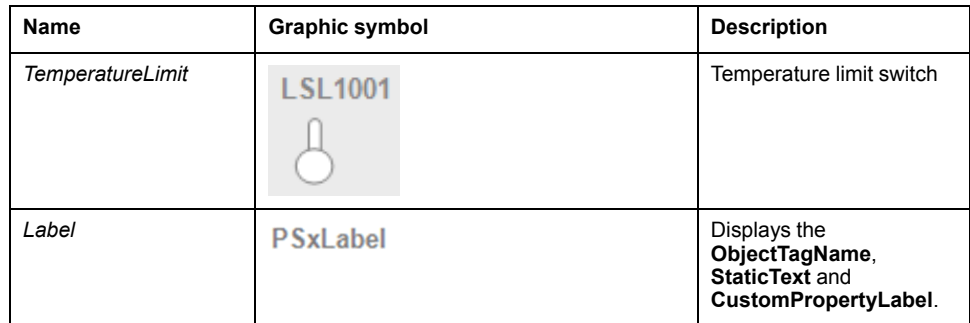

# <span id="page-126-0"></span>**Faceplates**

# **Overview**

During operation, clicking the graphic symbol allows you to display a faceplate with the following tabs:

- Standard tabs:
	- Operation
	- Engineering
	- [Alarms,](#page-74-0) page 75
- Optional tab:
	- [Maintenance,](#page-69-0) page 70

# **Operation Tab**

#### The figure shows an example of the **Operation** tab.

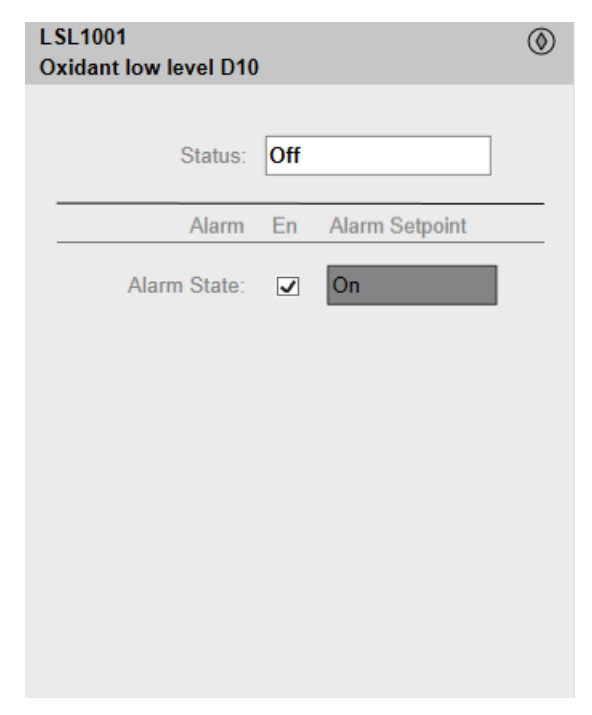

The **En** check box allows you to enable/disabe the evaluation of the alarm at the controller level.

# **Engineering Tab**

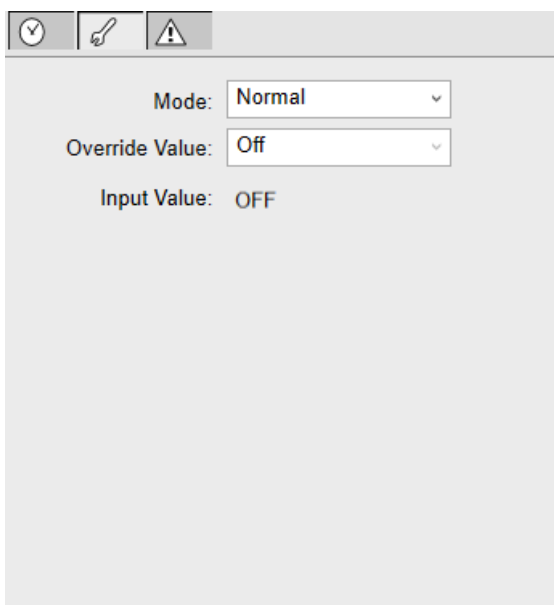

The figure shows an example of the **Engineering** tab.

**NOTE:** This tab features the **Simulation** menu, which allows setting the control module to simulation mode.

In addition, the tab may feature another menu or text field, which allows you to configure the state or value to be simulated.

Enabling the simulation mode underlies a security [classification,](#page-88-0) page 89. The default configuration is *tune*. It also triggers the display of an [abnormal](#page-45-1) state, [page](#page-45-1) 46 on the tab and on the symbol.

**NOTE:** Input Value: Indicates the channel value.

# <span id="page-128-0"></span>*\$DigitalOutputCE***: Digital Outputs**

#### **What's in This Chapter**

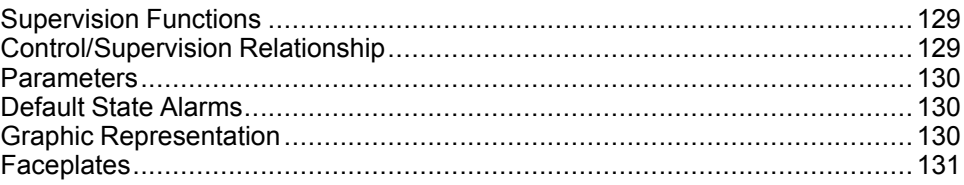

#### **Overview**

This chapter describes the supervision resources and runtime services that are available for the management of digital outputs.

# <span id="page-128-1"></span>**Supervision Functions**

### **Description**

Core and optional resources provide the following monitoring and operation functions:

- Main core functions encompass owner selection, setpoint management, global bypassing of interlock conditions.
- Optional functions encompass individual interlock condition management, tracking of operating hours and switching operations.

These functions are implemented in runtime through symbols and their associated faceplate.

# <span id="page-128-2"></span>**Control/Supervision Relationship**

## **Control Resources**

To provide core and optional supervision functions, the *\$PSxDigitalOutput* master template is configured to exchange data with the following control resources of the Modicon Libraries - General Purpose for Control Expert.

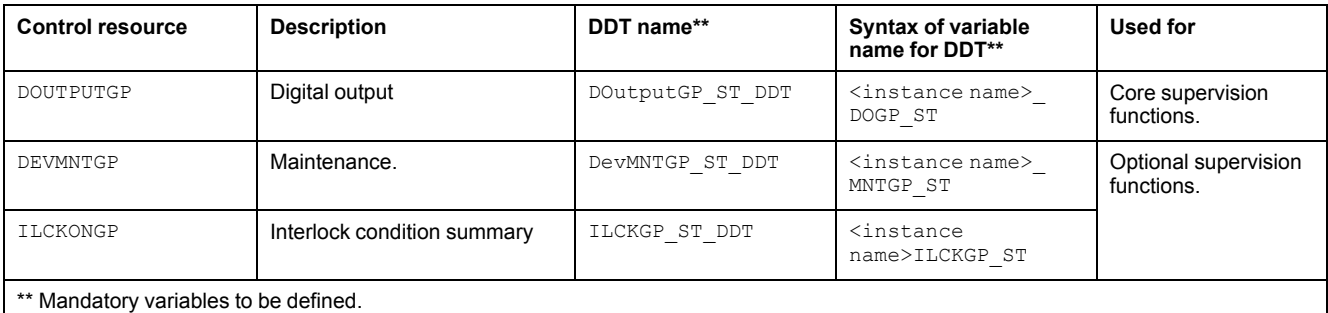

For description of these control resources, refer to the topic describing the respective control resource in the manual documenting the control services of the library.

### <span id="page-129-0"></span>**Parameters**

## **Parameter Configuration**

The initial value of the parameters described in this topic corresponds to what is considered the normal operating mode. You can modify the values in the derived application template or in its instances. You can access the parameters from the **Attributes** page of the object [editor,](#page-99-0) page 100.

These parameters allow you to configure core functions.

### **Parameter Description**

This table describes the parameters of the automation object:

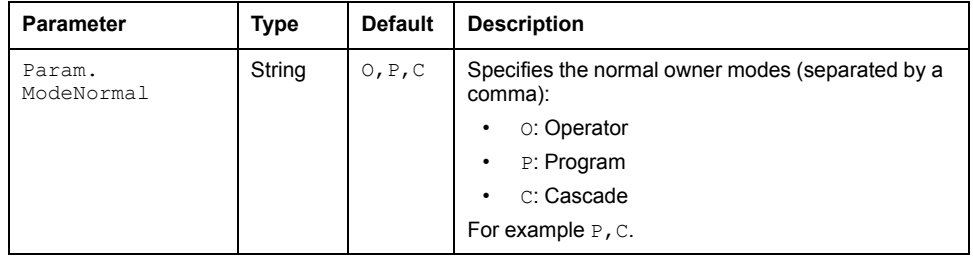

# <span id="page-129-1"></span>**Default State Alarms**

### **State Alarms for Digital Outputs**

The table indicates for which attributes a state alarm is configured in the *\$DigitalOutputCE* master template and provides the default values.

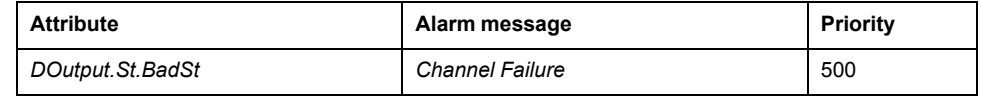

**NOTE:** You can modify the configuration from the **Attributes** page.

# <span id="page-129-2"></span>**Graphic Representation**

## **Representation of Supervision Data**

At the beginning of this document, you can find a general [description,](#page-45-0) page 46 of the graphic elements and element styles that are used in symbols.

## **Description**

This table describes the symbols available for representing the digital outputs:

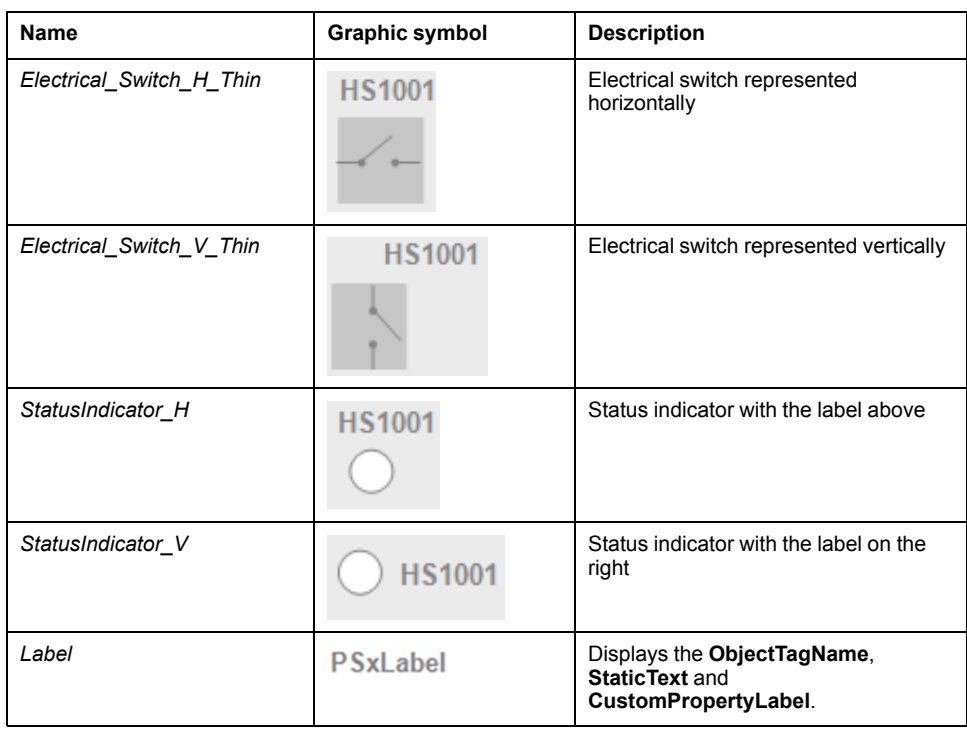

# <span id="page-130-0"></span>**Faceplates**

### **Overview**

During operation, clicking the graphic symbol allows you to display a faceplate with the following tabs:

- Standard tabs:
	- Operation
	- Engineering
	- [Alarms,](#page-74-0) page 75
- Optional tab:
	- [Interlocks,](#page-64-0) page 65
	- [Maintenance,](#page-69-0) page 70

# **Operation Tab**

The figure shows an example of the **Operation** tab.

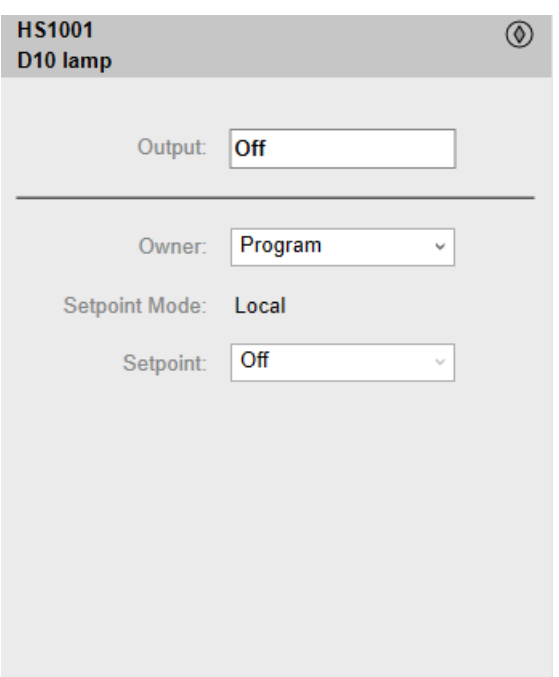

# **Engineering Tab**

The figure shows an example of the **Engineering** tab.

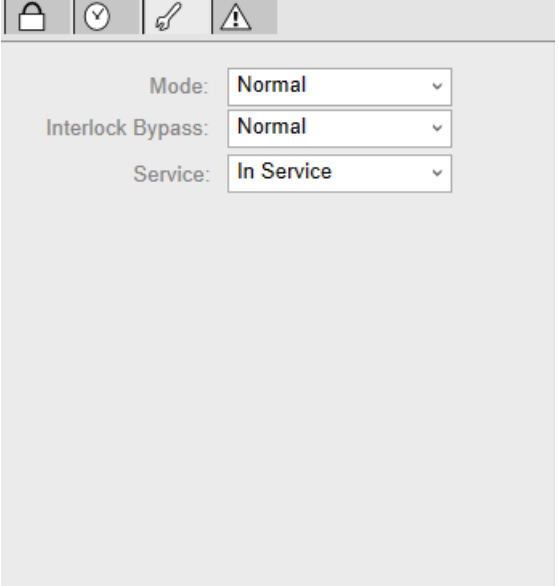

**NOTE:** This tab features the **Interlock Bypass** menu, which allows bypassing interlocks globally.

When the control module is reset, the current setpoint that is shown in the operation tab of the faceplate is effective.

Bypassing interlocks by selecting **Bypass** underlies a security [classification,](#page-88-0) [page](#page-88-0) 89. The default configuration is *verified write*. It also triggers the display of an [abnormal](#page-45-1) state, page 46 on the tab and on the symbol.

# <span id="page-132-0"></span>*\$AnalogInMultiCE***: Multiple Analog Inputs**

#### **What's in This Chapter**

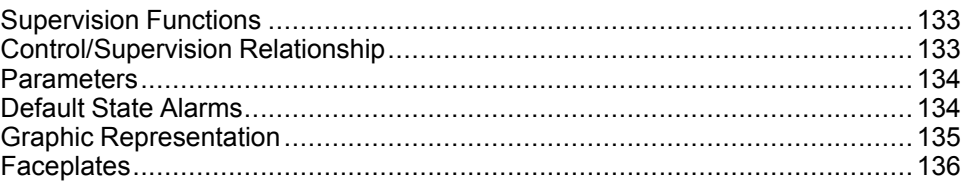

#### **Overview**

This chapter describes the supervision resources and runtime services that are available for the management of multiple analog inputs (up to 4) with configurable range.

# <span id="page-132-1"></span>**Supervision Functions**

### **Description**

Core resources provide the following monitoring and operation functions:

- Monitoring of up to four analog inputs
- Owner selection
- Simulation mode
- Configuration of parameters: *High/Low Range*, *Bad PV*, *Cut Off* values
- Selection of one input signal based on one of these predefined criteria:
	- First present value
	- Direct selection of input signal
	- **Median**
	- **Average**
	- Minimum
	- Maximum

These functions are implemented in runtime through symbols and their associated faceplate.

# <span id="page-132-2"></span>**Control/Supervision Relationship**

### **Control Resources**

To provide core and optional supervision functions, the *\$PSxMAnalogInput1* master template is configured to exchange data with the following control resource of the Modicon Libraries - General Purpose for Control Expert.

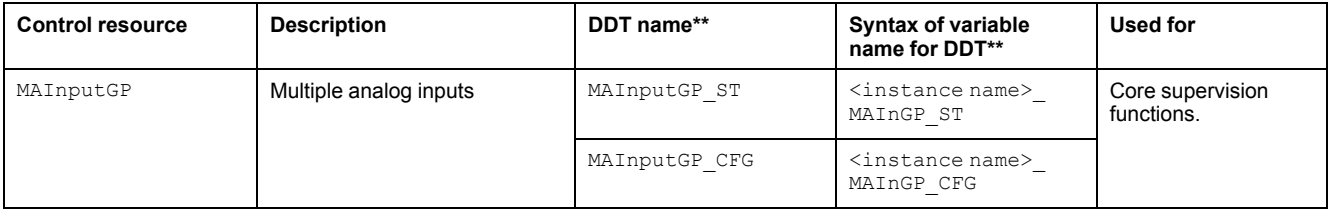

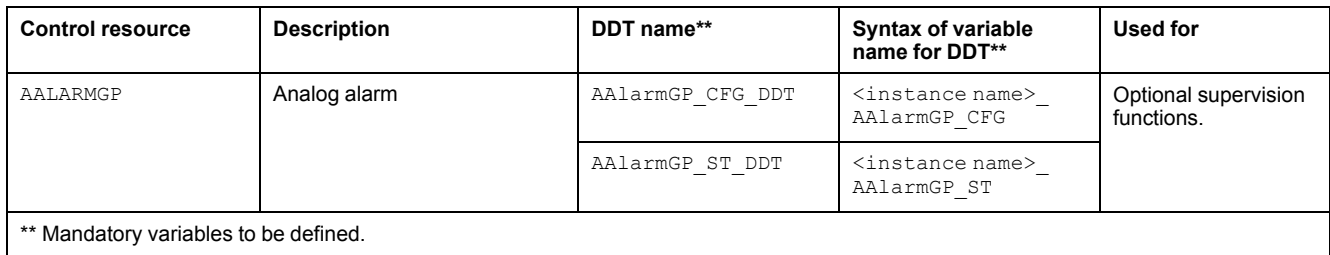

For description of the control resource, refer to the topic describing the respective control resource in the manual documenting the control services of the library.

# <span id="page-133-0"></span>**Parameters**

### **Parameter Configuration**

The initial value of the parameters described in this topic corresponds to what is considered the normal operating mode. You can modify the values in the derived application template or in its instances. You can access the parameters from the **Attributes** page of the object [editor,](#page-99-0) page 100.

These parameters allow you to configure core functions.

### **Parameter Description**

The table describes the parameters that are defined as part of the *\$AnalogInMultiCE* master template attributes.

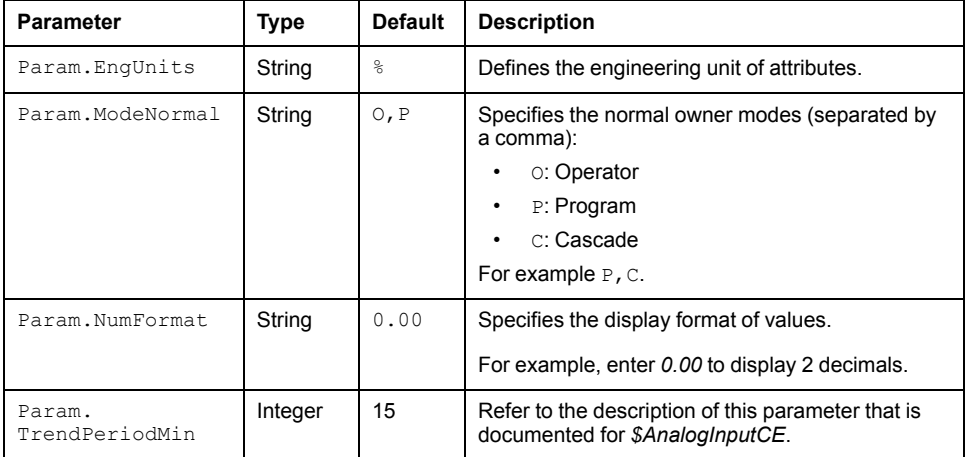

# <span id="page-133-1"></span>**Default State Alarms**

## **State Alarms for Multiple Analog Inputs**

The table indicates for which attributes a state alarm is configured in the *\$AnalogInMultiCE* master template and provides the default values.

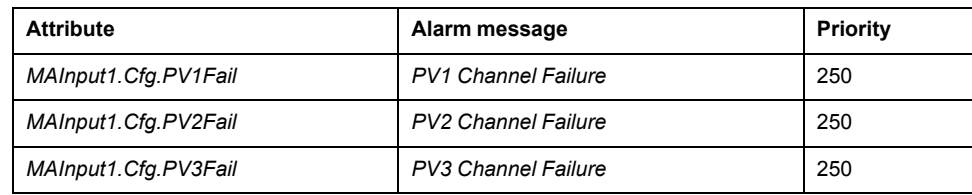

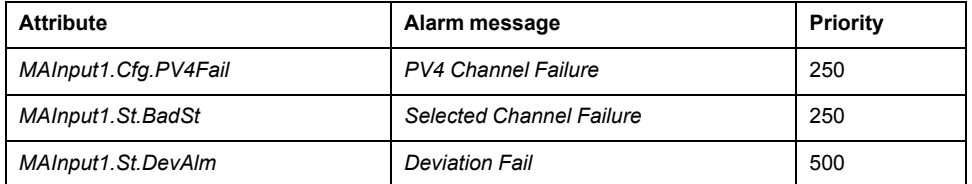

**NOTE:** You can modify the configuration from the **Attributes** page.

# <span id="page-134-0"></span>**Graphic Representation**

### **Representation of Supervision Data**

At the beginning of this document, you can find a general [description,](#page-45-0) page 46 of the graphic elements and element styles that are used in symbols.

### **Representation**

The table describes the symbols that are included in the *\$AnalogInMultiCE* master template to display data of multiple analog inputs during operation.

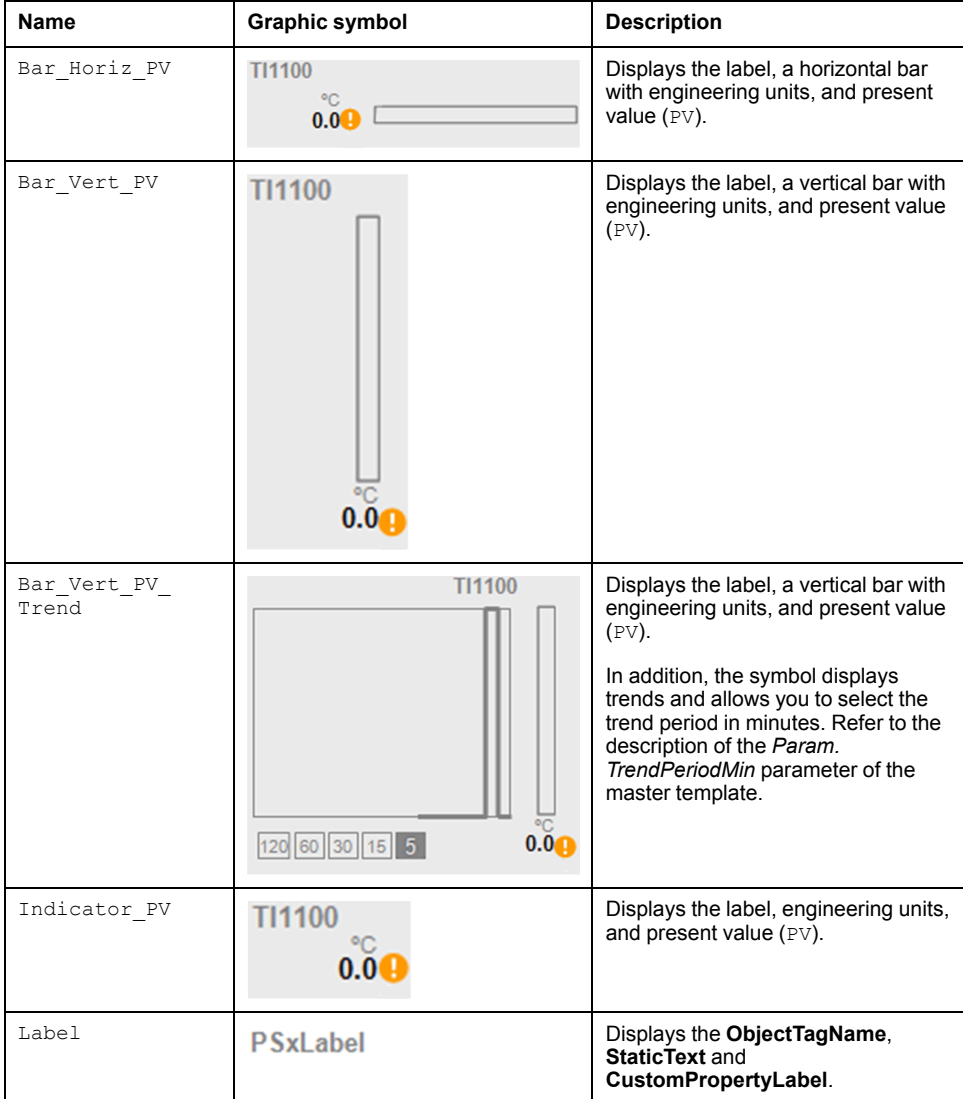

# <span id="page-135-0"></span>**Faceplates**

## **Overview**

During operation, clicking the graphic symbol allows you to display a faceplate with the following tabs:

- Standard tabs:
	- Operation
	- Engineering
	- [Alarms,](#page-74-0) page 75

**NOTE:** The master template also features the trends faceplate.

## **Operation Tab**

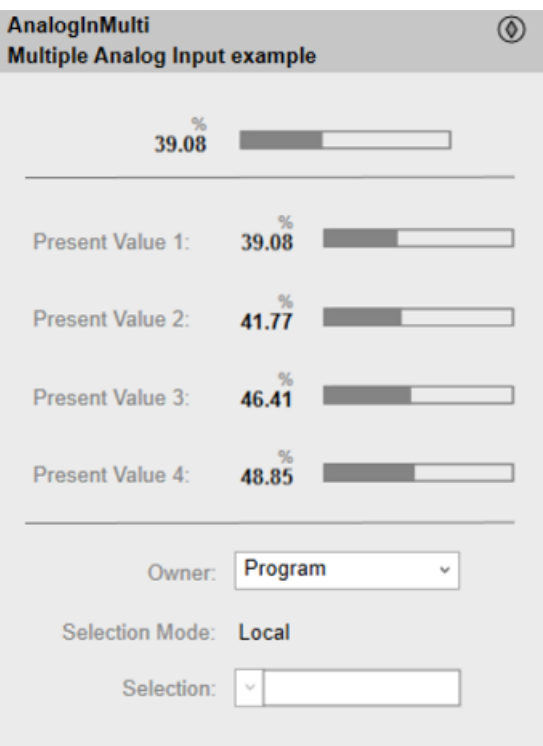

The **Selection** drop-down list allows you to select the following input signal:

- First present value
- Present value 1
- Present value 2
- Present value 3
- Present value 4
- Median
- Average
- Minimum
- Maximum

### **Engineering Tab**

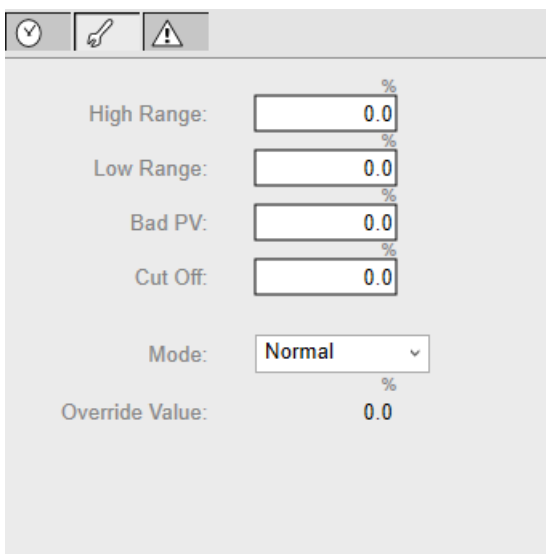

**NOTE:** This tab features the **Simulation** menu, which allows setting the control module to simulation mode.

In addition, the tab may feature another menu or text field, which allows you to configure the state or value to be simulated.

Enabling the simulation mode underlies a security [classification,](#page-88-0) page 89. The default configuration is *tune*. It also triggers the display of an [abnormal](#page-45-1) state, [page](#page-45-1) 46 on the tab and on the symbol.

# <span id="page-137-0"></span>*\$TotalCE***: Totalizing Function**

#### **What's in This Chapter**

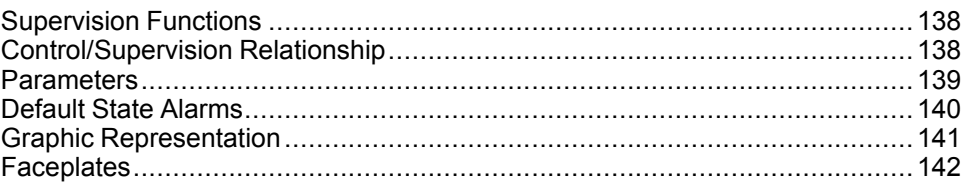

#### **Overview**

This chapter describes the supervision resources and runtime services that are available for the management of totalizing function.

# <span id="page-137-1"></span>**Supervision Functions**

## **Description**

The *\$TotalCE* master template provides the following monitoring and operation functions:

- Core functions:
	- Command management.
	- Owner selection.
	- Totalizing.
	- Monitoring.
	- State Management
- Optional functions:
	- Viewing, bypassing, and resetting of abnormal conditions.

During operation, these functions are implemented by instances through symbols and their associated faceplate.

**NOTE:** You can modify the default configuration in the corresponding [configuration](#page-86-0) pages, page 87.

# <span id="page-137-2"></span>**Control/Supervision Relationship**

### **Control Resources**

To provide core and optional supervision functions, the *\$PSxTotal* master template is configured to exchange data with the following control resources of the Modicon Libraries - General Purpose for Control Expert.

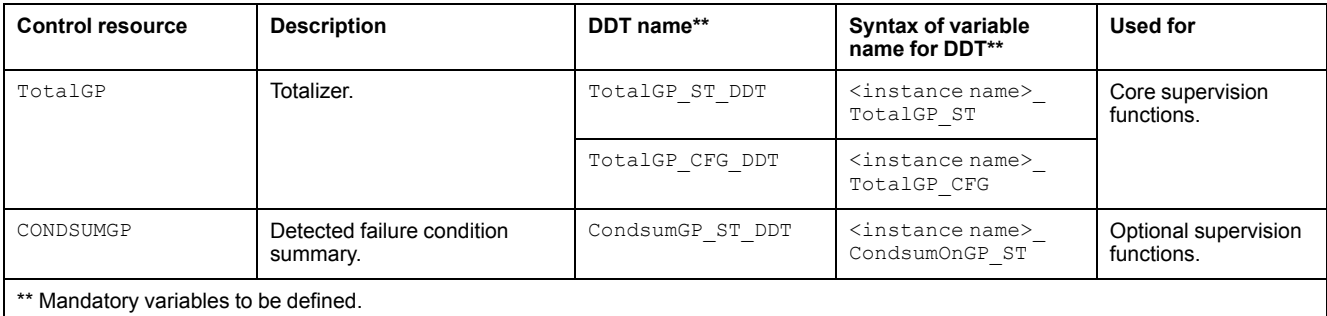

For description of these control resources, refer to the topic describing the respective control resource in the manual documenting the control services of the library.

# <span id="page-138-0"></span>**Parameters**

## **Parameter Configuration**

The initial value of the parameters described in this topic corresponds to what is considered the normal operating mode. You can modify the values in the derived application template or in its instances. You can access the parameters from the **Attributes** page of the object [editor,](#page-99-0) page 100.

These parameters allow you to configure core functions.

### **Parameter Description**

The table describes the parameters that are defined as part of the *\$TotalCE* master template attributes.

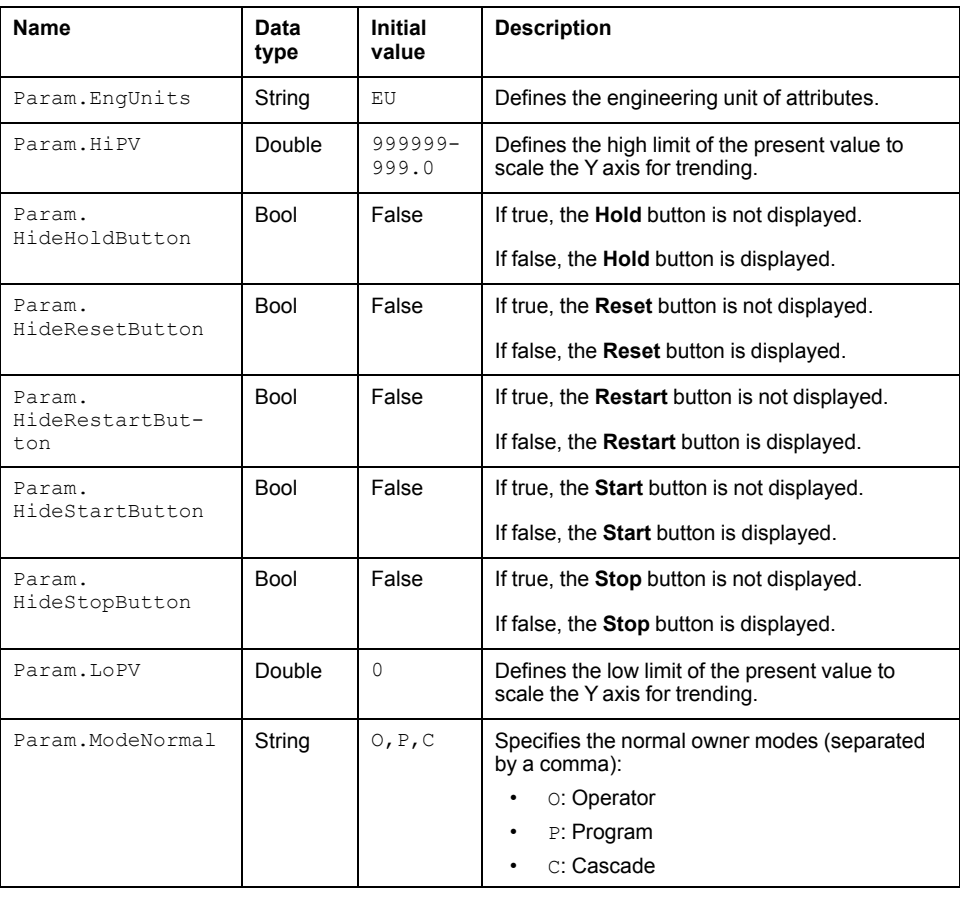

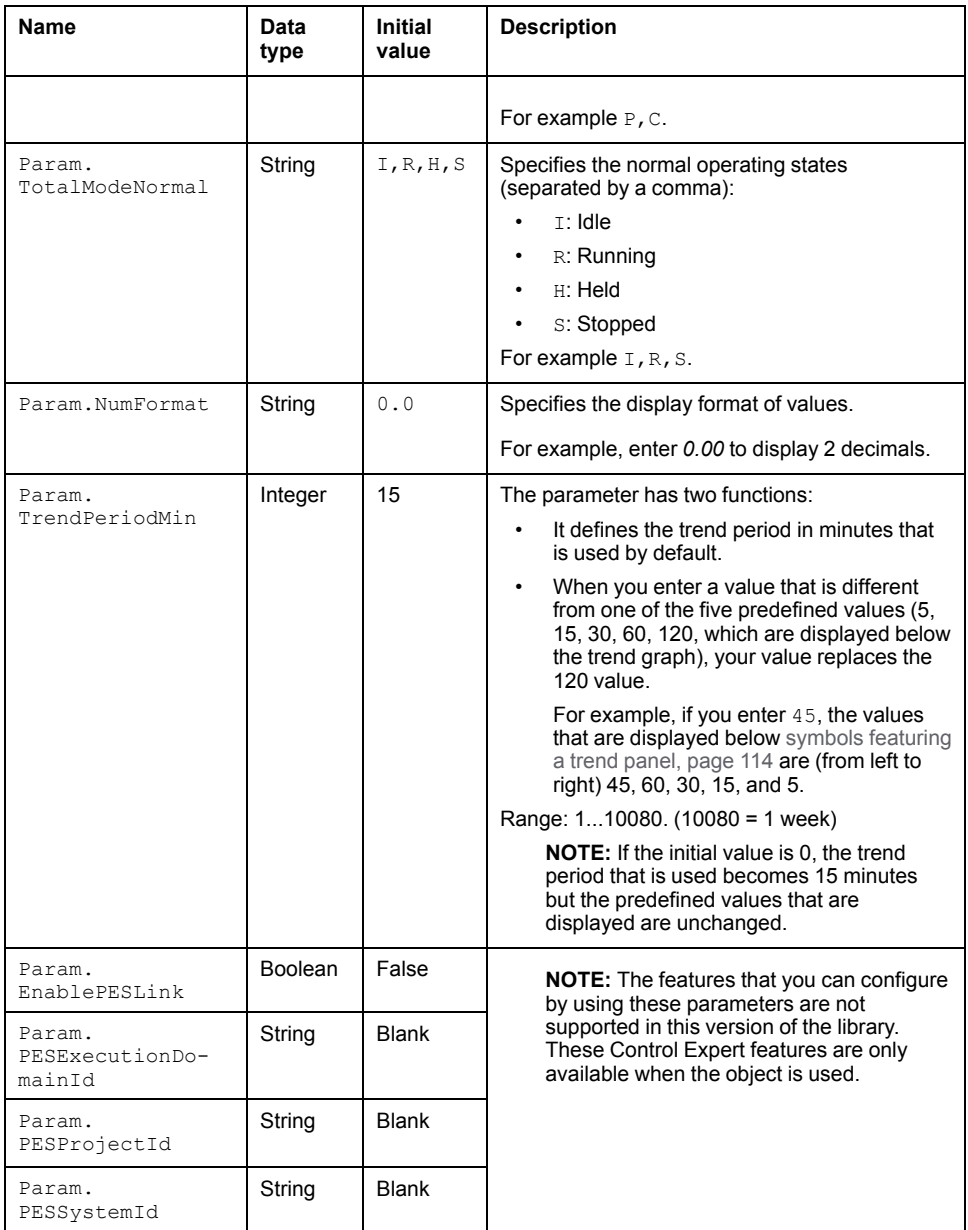

# <span id="page-139-0"></span>**Default State Alarms**

## **State Alarms for** *TOTAL*

The table indicates an attribute for which a state alarm is configured in the *\$TotalCE* master template and provides the default values.

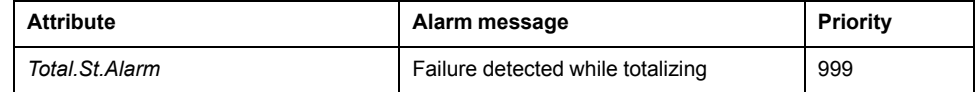

**NOTE:** You can modify the configuration from the **Attributes** page.

# <span id="page-140-0"></span>**Graphic Representation**

# **Representation of Supervision Data**

At the beginning of this document, you can find a general [description,](#page-45-0) page 46 of the graphic elements and element styles that are used in symbols.

# **Symbol Description**

The table describes the symbols that are included in the *\$TotalCE* master template to display data of analog inputs during operation.

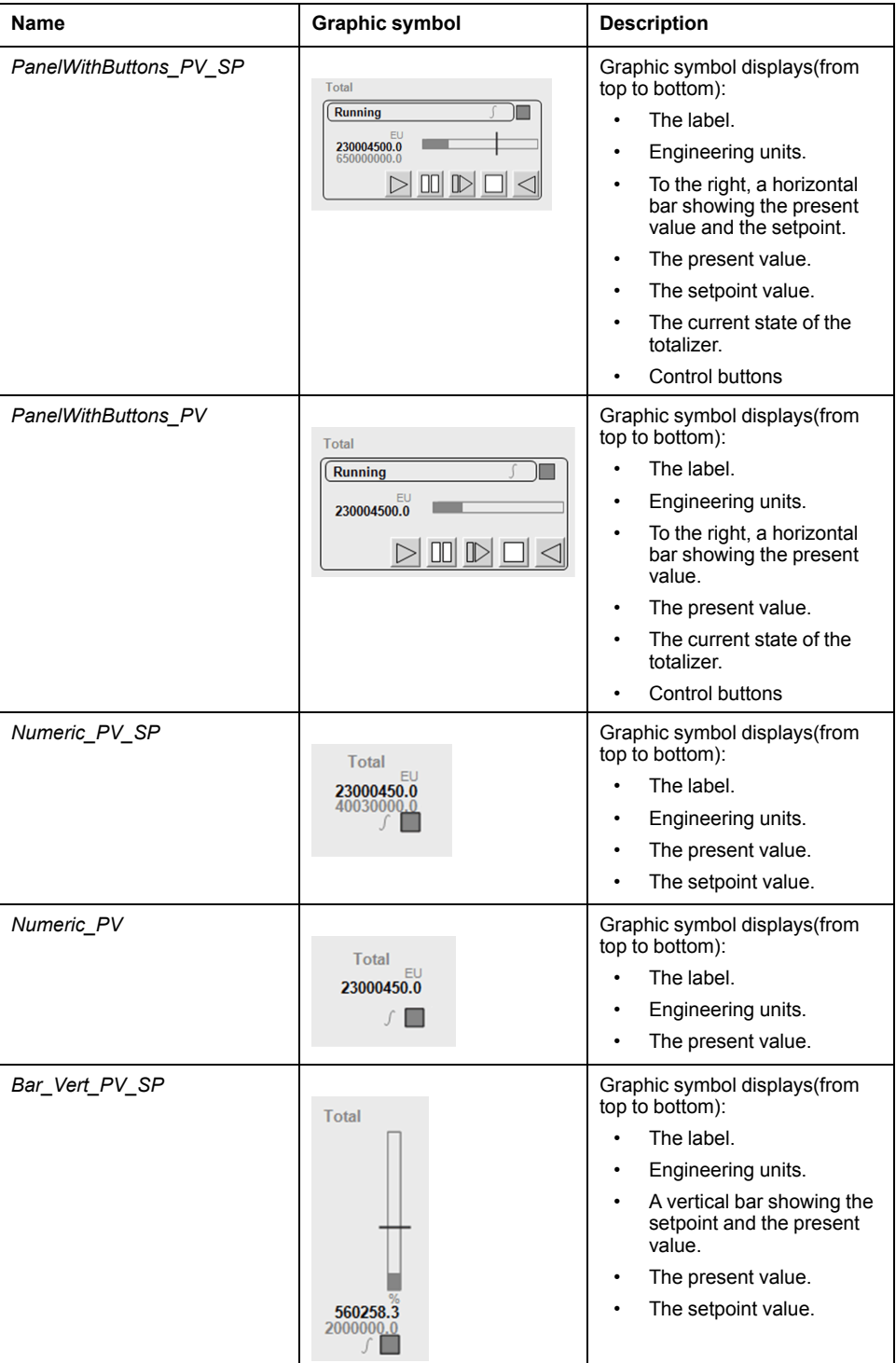

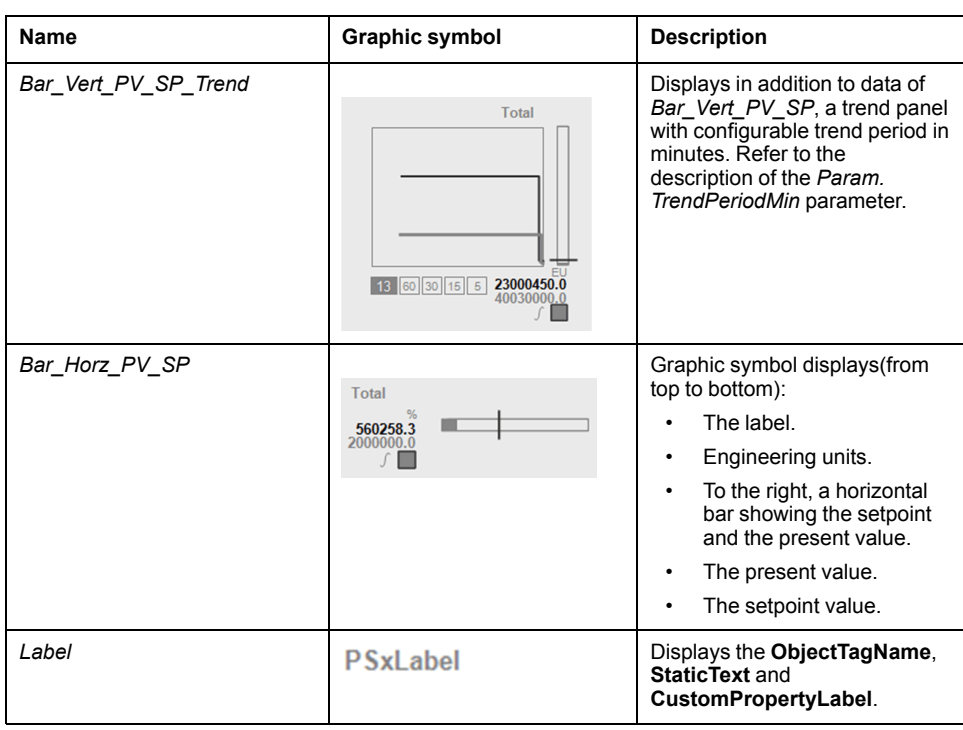

**NOTE:**

- The trends are displayed in the *Bar\_Vert\_PV\_SP\_Trend* symbol which feature a trend panel.
- When *AUTOSTART* input pin is high in unity, the start button disappears.This is applicable for Operator selection in faceplate also.
- When *AUTORESET* input pin is high in unity, the reset button disappears.This is applicable for Operator selection in faceplate also.

# <span id="page-141-0"></span>**Faceplates**

## **Representation of Supervision Data**

At the beginning of this document, you can find a general [description,](#page-45-0) page 46 of the graphic elements and element styles that are used in faceplates.

### **Available Tabs**

During operation, clicking the graphic symbol opens a faceplate with the following tabs:

- Tabs for core functions:
	- Operation
	- [Alarms,](#page-74-0) page 75
- Tabs for optional functions, which appear only if configured:
	- [Detected](#page-67-0) failures, page 68

## **Operator Tab**

The figure shows an example of the **Operation** tab.

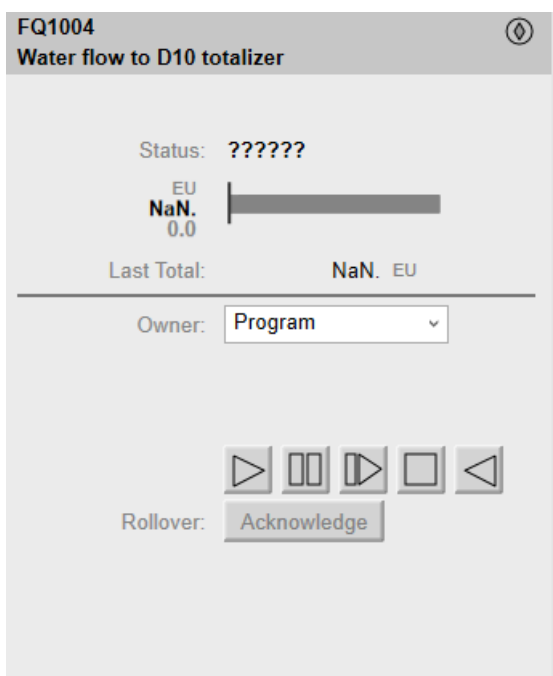

**NOTE:** The **Operator** tab features the control module **Acknowledge** button. This button is used to acknowledge the rollover indication (Rollover flag) in the control module.

# <span id="page-143-0"></span>**\$LoadCellENOD4TCE - Scaime Weighing Module**

#### **What's in This Chapter**

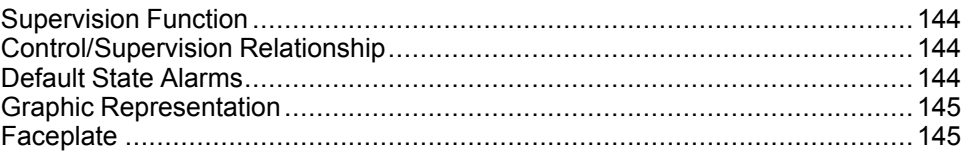

This chapter describes the supervision resources and runtime services that are available for the management of \$LoadCellENOD4TCE - Scaime Weighing Module.

# <span id="page-143-1"></span>**Supervision Function**

Core resources provide monitoring and operation functions. Weighing functions like Zero, Tare, Preset tare, cancel tare, Device reset, Factory reset, diagnostic information management, resetting, owner selection.

These functions are implemented in runtime through a symbol and its associated faceplate.

# <span id="page-143-2"></span>**Control/Supervision Relationship**

### **Control Resources**

To provide core and optional supervision functions, the *\$LoadCellENOD4TCE* master template is configured to exchange data with the following control resources of the Modicon Libraries - General Purpose for Control Expert.

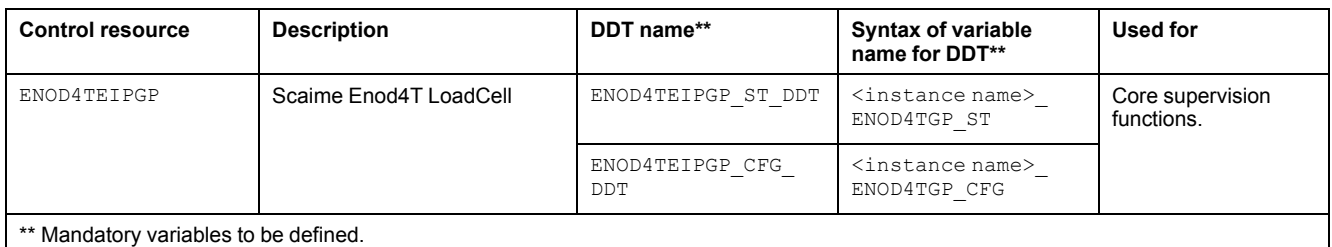

For description of these control resources, refer to the topic describing the respective control resource in the manual documenting the control services of the library.

# <span id="page-143-3"></span>**Default State Alarms**

The table indicates for which attributes a state alarm is configured in the \$LoadCellENOD4TCE template and provides the default values:

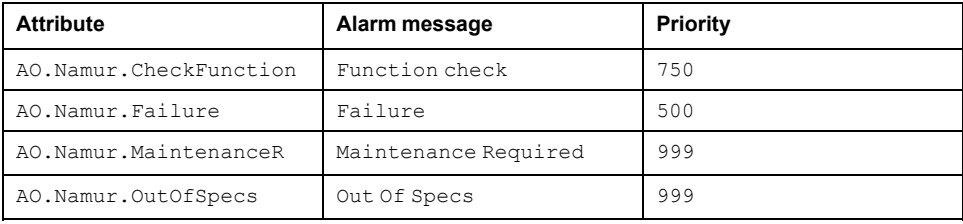
## **Graphic Representation**

### **Graphical Representation**

The various types of symbols available in this template are illustrated in the table:

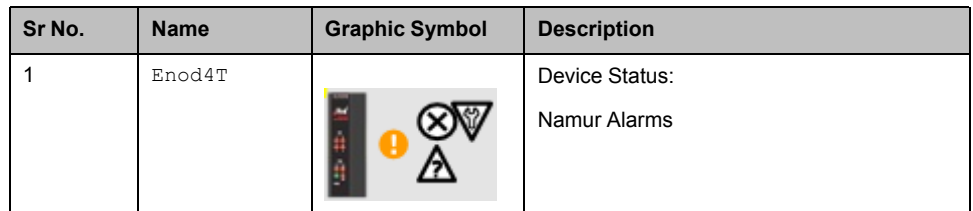

# **Faceplate**

During operation, clicking the graphic symbol allows you to display a faceplate with the following tabs:

- Operation
- Analog Data
- Discrete Data
- Alarms

#### **Operator Tab**

The figure shows the operator tab.

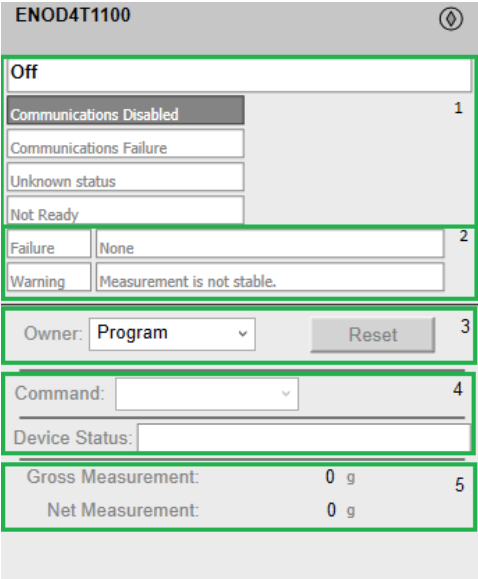

This tab provides information about the operator actions and the device information:

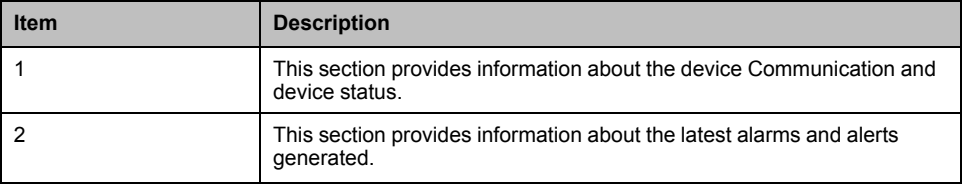

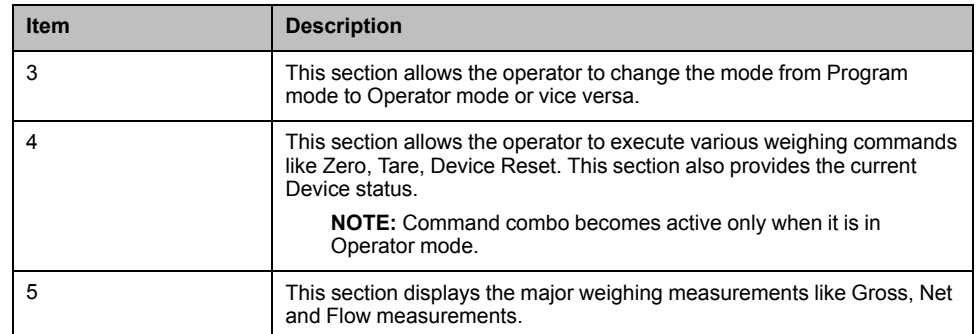

**NOTE:** Command combo becomes active only when it is in Operator mode.

## **Analog Tab**

This tab provides information about the analog data of the device:

**Analog Tab 1:** Provides information of Weighing measurements like Gross & Net measurements.

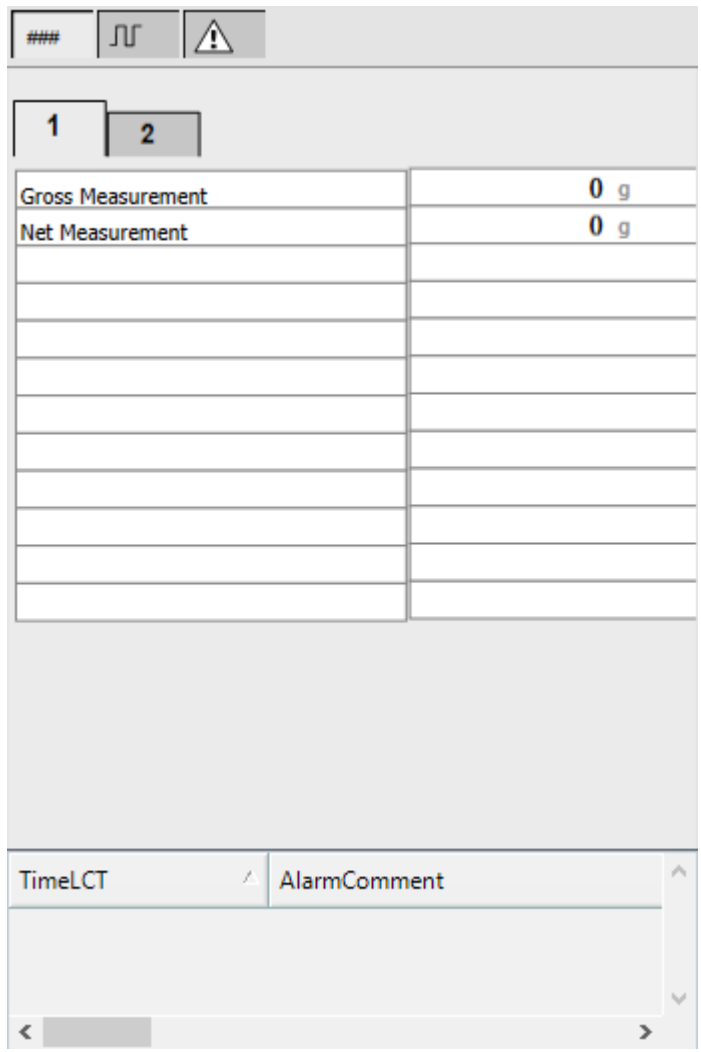

**Analog Tab 2:** Provides information of detected Failure and Alerts codes.

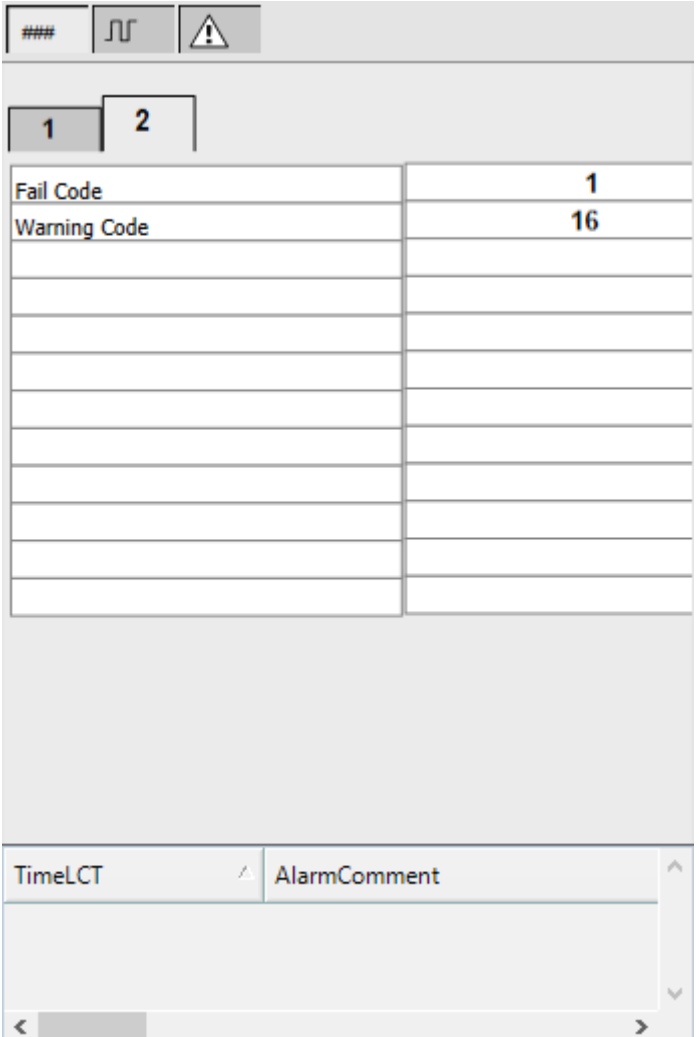

### **Discrete Tab**

This tab provides information about the digital data of the device:

**Digital Tab 1:** Provides information about the current device status

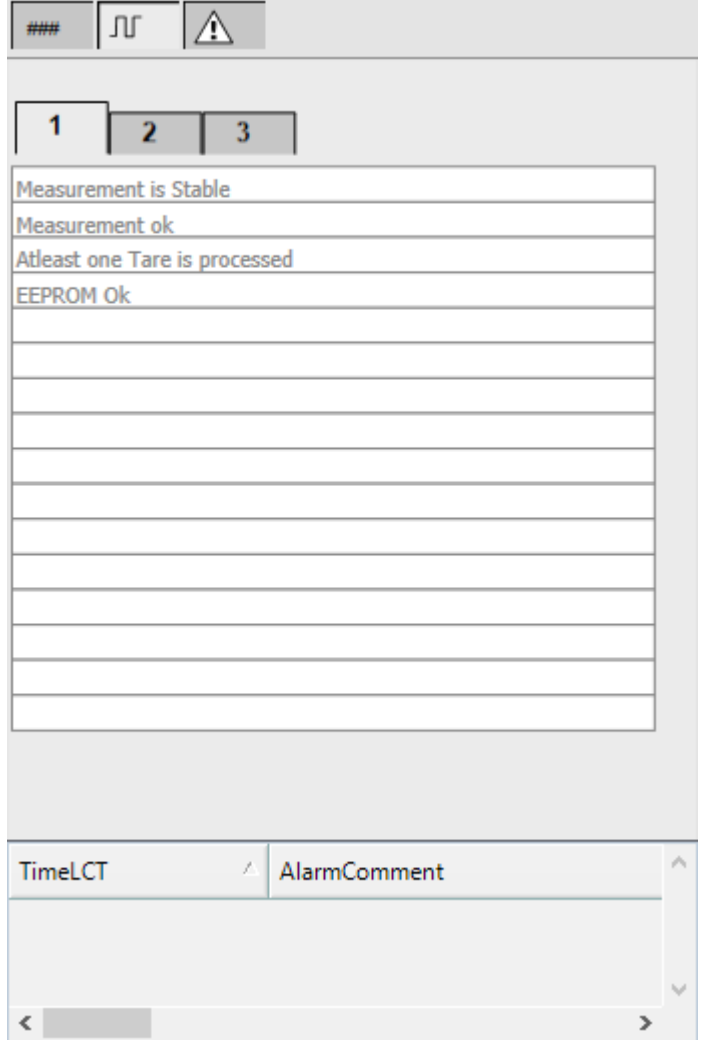

#### **Digital Tab 2:** Provide the Input channel status of eNod4T Module

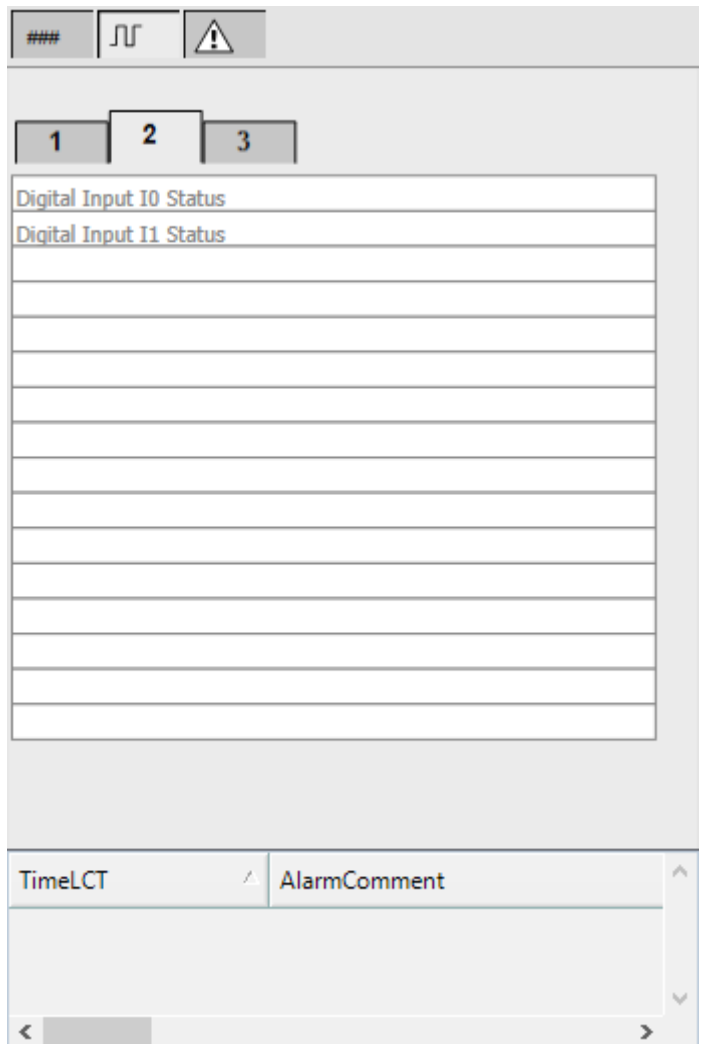

#### **Digital Tab 3**: Provide the Output channel status of eNod4T Module

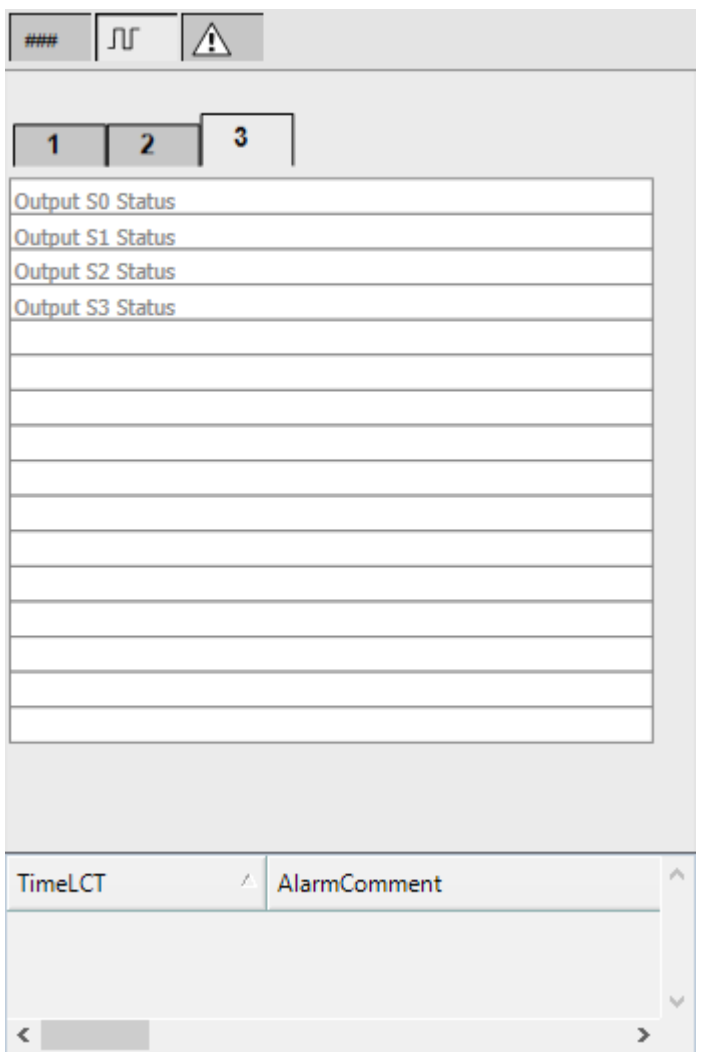

## **Alarm Tab**

Refer to [Alarms](#page-74-0) Tab, page 75.

# <span id="page-151-0"></span>**\$LoadCellPMESWTCE - Scaime weighing module**

#### **What's in This Chapter**

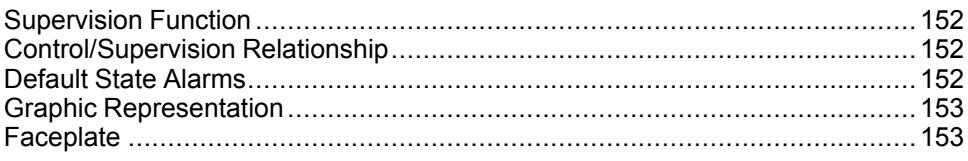

#### **Overview**

This chapter describes the supervision resources and runtime services that are available for the management of  $$$ LoadCellPMESWTCE - Scaime Weighing Module.

# <span id="page-151-1"></span>**Supervision Function**

Core resources provide monitoring and operation functions. Weighing functions like Zero, Tare, Preset tare, cancel tare, Device reset, Factory reset, diagnostic information management, resetting, owner selection.

These functions are implemented in runtime through a symbol and its associated faceplate.

# <span id="page-151-2"></span>**Control/Supervision Relationship**

### **Control Resources**

To provide core and optional supervision functions, the *\$LoadCellPMESWTCE* master template is configured to exchange data with the following control resources of the Modicon Libraries - General Purpose for Control Expert.

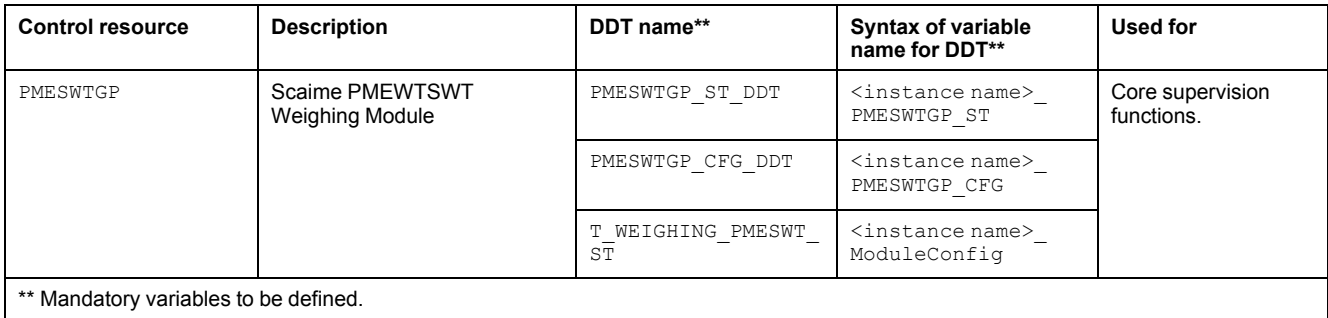

For description of these control resources, refer to the topic describing the respective control resource in the manual documenting the control services of the library.

# <span id="page-151-3"></span>**Default State Alarms**

The table indicates for which attributes a state alarm is configured in the \$LoadCellPMESWTCE template and provides the default values:

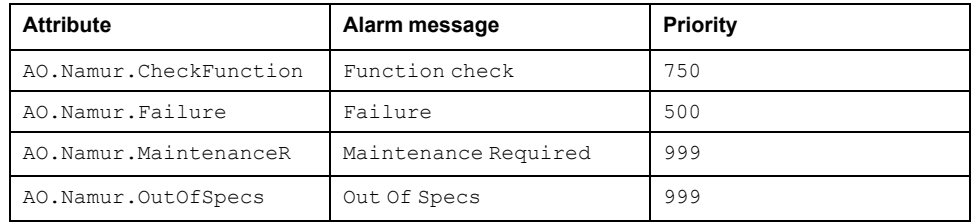

# <span id="page-152-0"></span>**Graphic Representation**

### **Graphical Representation**

The various types of symbols available in this template are illustrated in the table:

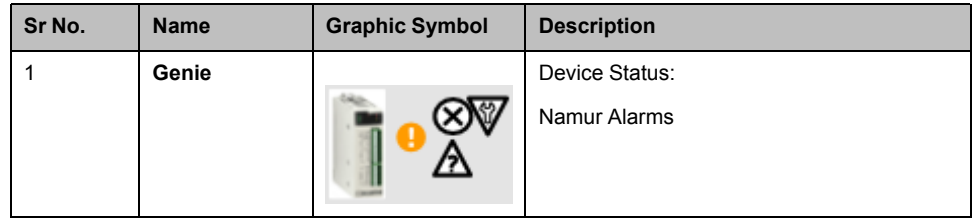

## <span id="page-152-1"></span>**Faceplate**

During operation, clicking the graphic symbol allows you to display a faceplate with the following tabs:

- **Operation**
- Analog Data
- Discrete Data
- Alarms

### **Operator Tab**

The figure shows the operator tab.

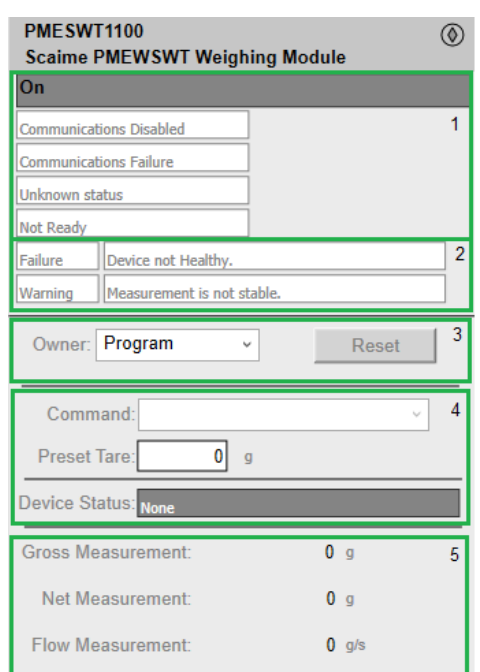

#### This tab provides information about the operator actions and the device information:

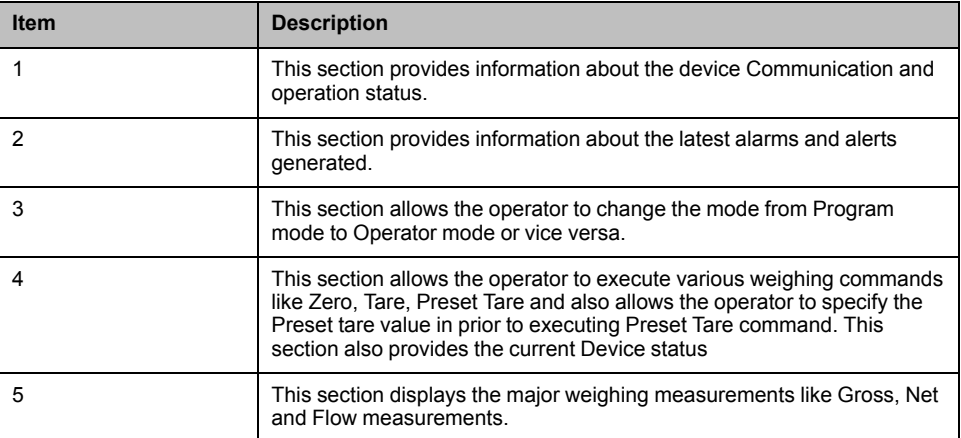

The figure shows the extended operator tab

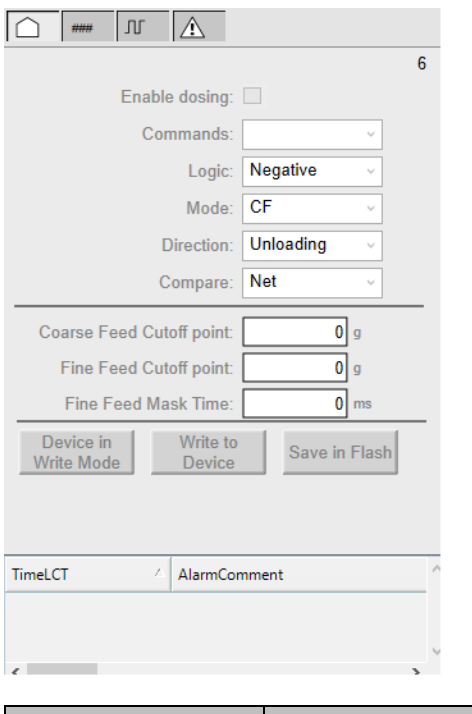

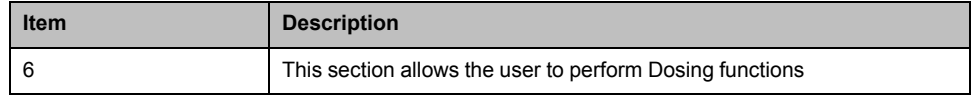

**NOTE:** Command combo becomes active only when it is in Operator mode.

### **Analog Tab**

This tab provides information about the analog data of the device:

**Analog Tab 1:** Provides information about

- Weighing measurements like Gross, Net,Flow
- Set points of Preset Tare Value
- Dosing set points like Coarse feed cut-off point and Fine feed cut-off points and
- Few Monitoring timers.

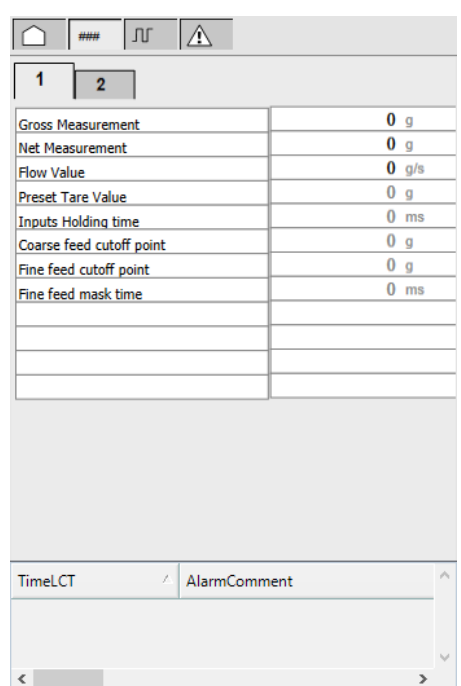

**Analog Tab 2:** Provides information of Detected Failure and Alerts codes.

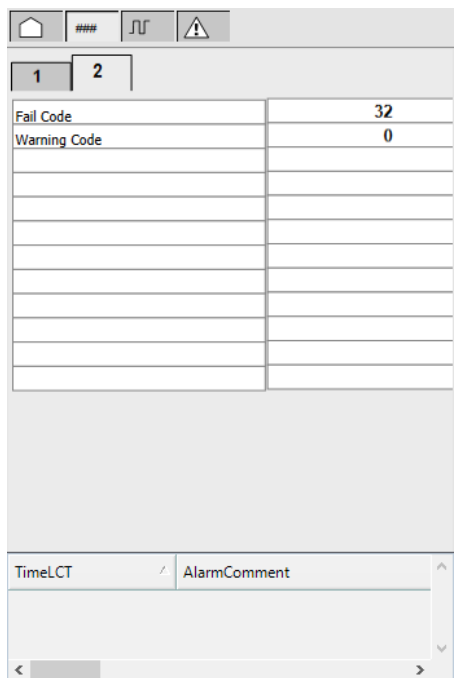

### **Discrete Tab**

This tab provides information about the digital data of the device:

#### **Digital Tab 1:** Provides information about the current device status

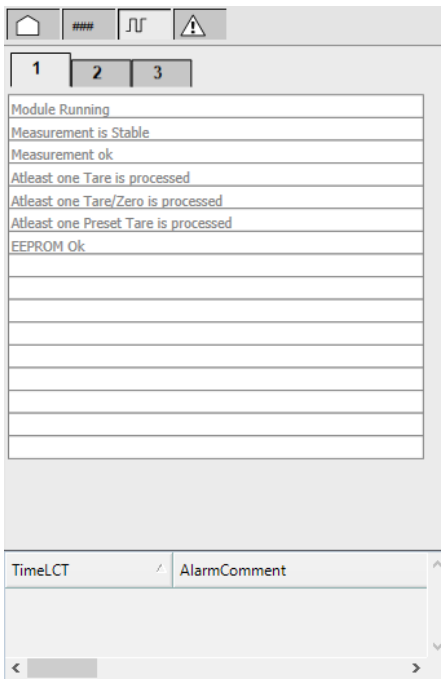

**Digital Tab 2:** Provide the digital Input channel status of PMESWT0100 Module

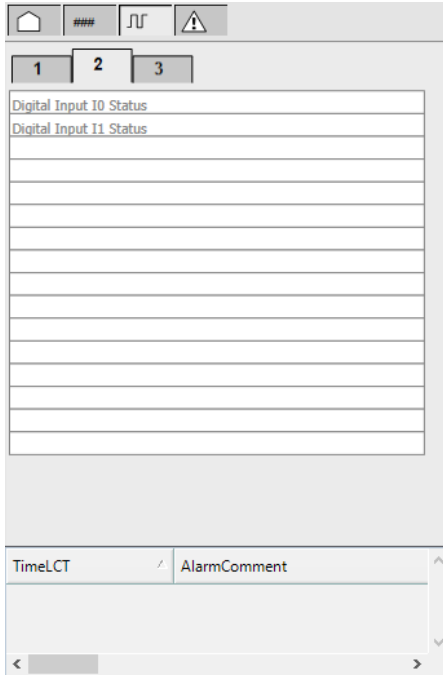

**Digital Tab 3**: Provide the digital Output channel status of PMESWT0100 Module

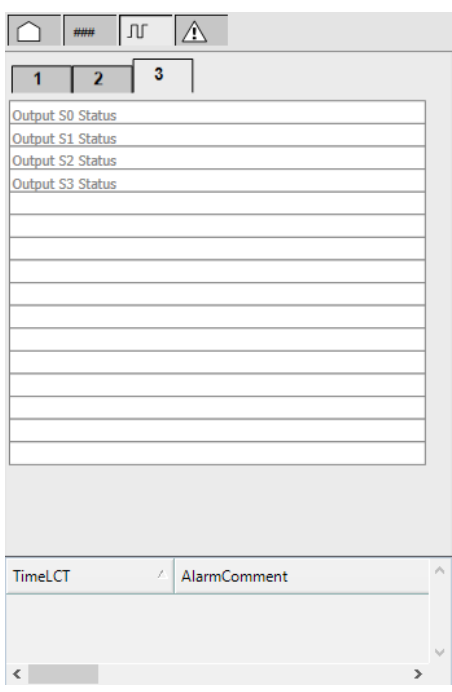

### **Alarm Tab**

Refer to [Alarms](#page-74-0) Tab, page 75.

# **On/Off Device Control**

#### **What's in This Part**

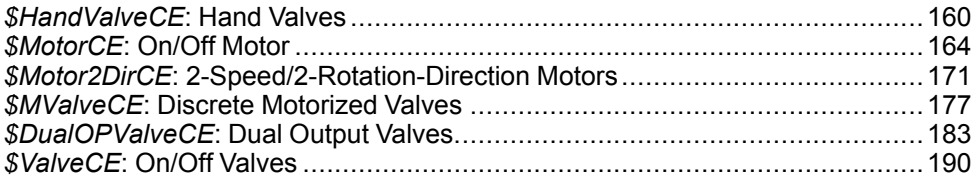

#### **Overview**

This part describes the master templates that provide the supervision functions for the on/off device control family.

Schneider Electric provides the templates described in this document. These templates can be used in various applications to minimize engineering efforts but the use, integration, configuration, and validation of the system is the sole responsibility of the user. Said user must ensure the safety of the system as a whole by performing a safety analysis, including the resources provided by Schneider Electric through procedures that the user deems appropriate.

# **WARNING**

#### **LOSS OF CONTROL**

- Perform a Failure Mode and Effects Analysis (FMEA) of your application, and apply preventive and detective controls before implementation.
- Provide a fallback state for undesired control events or sequences.
- Provide separate or redundant control paths wherever required.
- Supply appropriate parameters, particularly for limits.
- Review the implications of transmission delays and take actions to mitigate.
- Review the implications of communication link interruptions and take actions to mitigate.
- Provide independent paths for control functions (for example, emergency stop, over-limit conditions, and fault conditions) according to the safety analysis and applicable codes, and regulations.
- Apply local accident prevention and safety regulations and guidelines. <sup>1</sup>
- Test each implementation of this library for proper operation before placing it into service.

**Failure to follow these instructions can result in death, serious injury, or equipment damage.**

<sup>1</sup> For additional information, refer to NEMA ICS 1.1 (latest edition), *Safety Guidelines for the Application, Installation, and Maintenance of Solid State Control* and to NEMA ICS 7.1 (latest edition), *Safety Standards for Construction and Guide for Selection, Installation and Operation of Adjustable-Speed Drive Systems* or their equivalent governing your particular location.

# <span id="page-159-0"></span>*\$HandValveCE***: Hand Valves**

#### **What's in This Chapter**

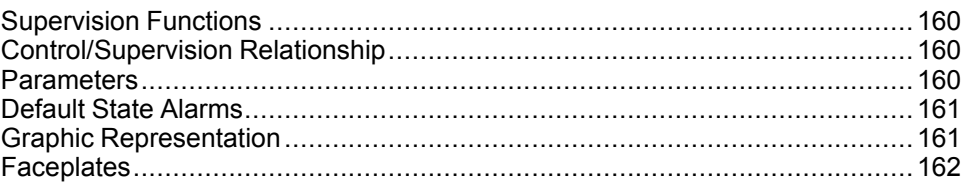

#### **Overview**

This chapter describes the supervision resources and runtime services that are available for the management of hand valves.

# <span id="page-159-1"></span>**Supervision Functions**

### **Description**

Core resources provide the following monitoring and operation functions: Simulation mode and setpoint management.

These functions are implemented in runtime through symbols and their associated faceplate.

# <span id="page-159-2"></span>**Control/Supervision Relationship**

#### **Control Resources**

To provide core and optional supervision functions, the *\$PSxHandValve* master template is configured to exchange data with the following control resource of the Modicon Libraries - General Purpose for Control Expert.

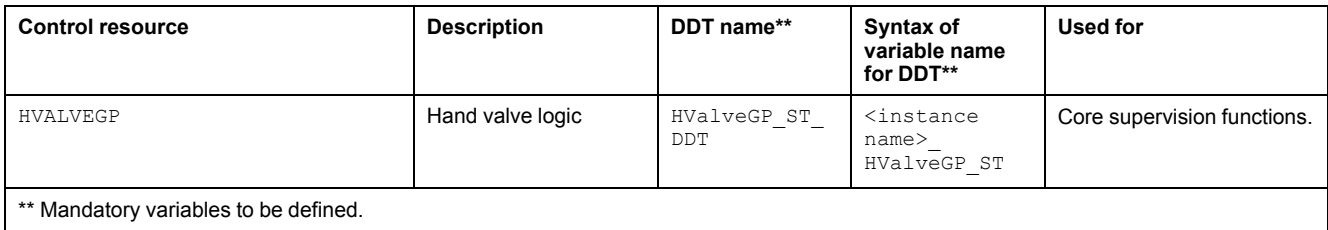

For description of the control resource, refer to the topic describing the respective control resource in the manual documenting the control services of the library.

# <span id="page-159-3"></span>**Parameters**

### **Parameter Configuration**

There are no configurable parameters for hand valves.

## <span id="page-160-0"></span>**Default State Alarms**

## **State Alarms for Hand Valves**

The table indicates for which attributes a state alarm is configured in the *\$HandValveCE* master template and provides the default values.

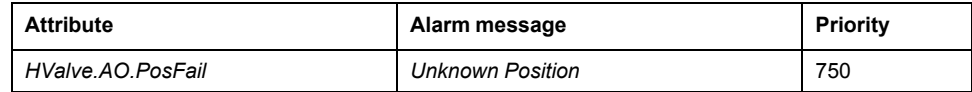

**NOTE:** You can modify the configuration from the **Attributes** page.

# <span id="page-160-1"></span>**Graphic Representation**

## **Representation of Supervision Data**

At the beginning of this document, you can find a general [description,](#page-45-0) page 46 of the graphic elements and element styles that are used in symbols.

#### **Representation**

This table describes the symbols available for representing the hand valve:

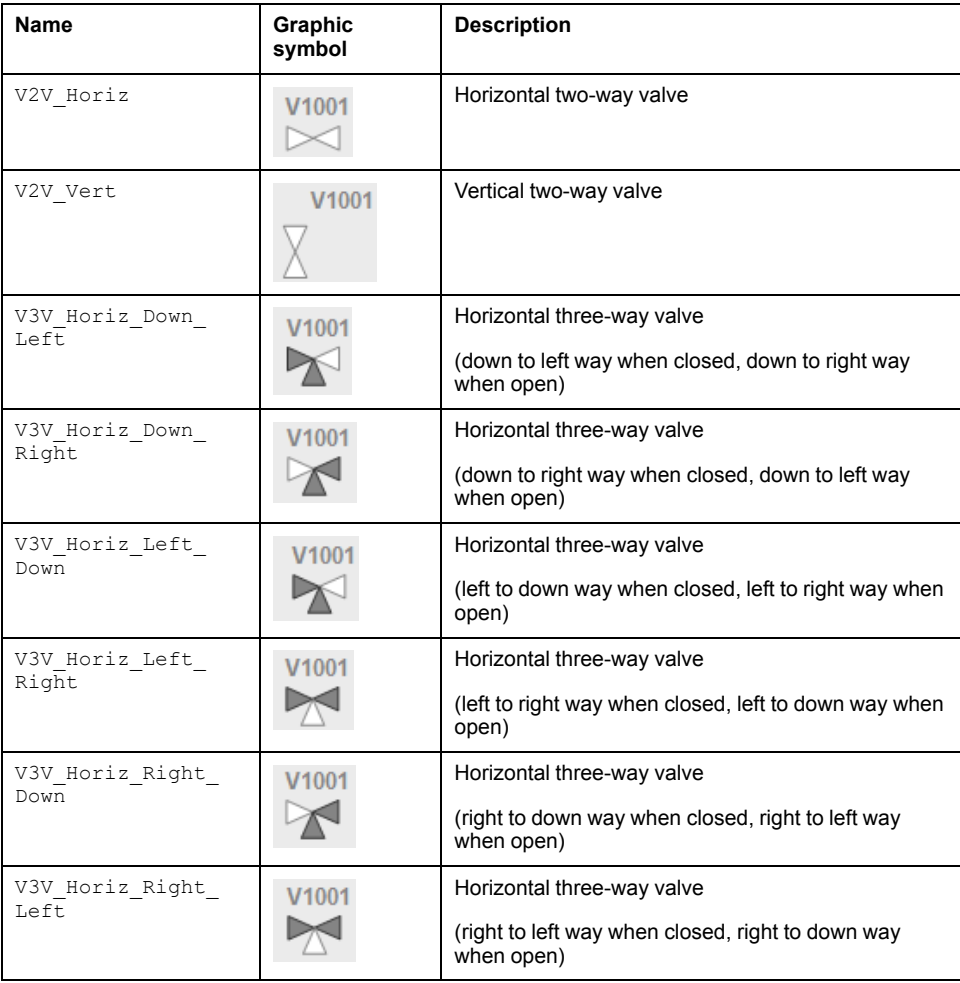

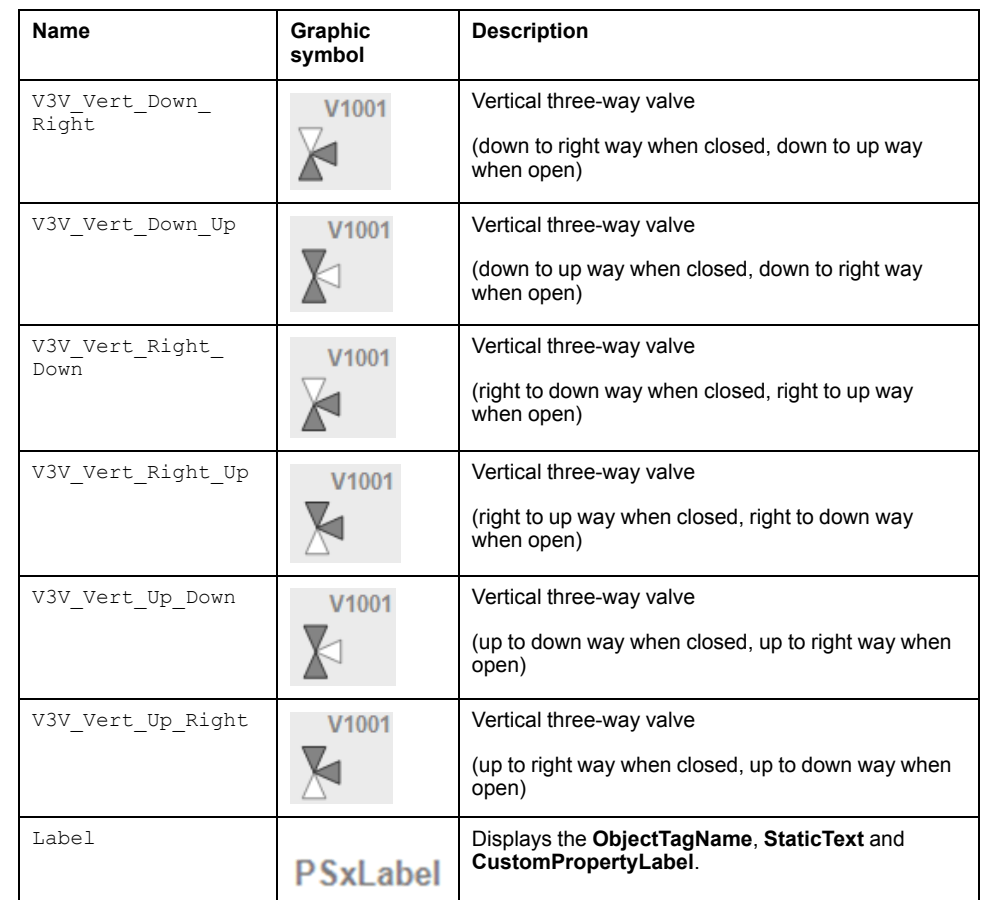

# <span id="page-161-0"></span>**Faceplates**

### **Overview**

During operation, clicking the graphic symbol opens a faceplate with the following tabs:

- Standard tabs:
	- Operation
	- Engineering
	- [Alarms,](#page-74-0) page 75

#### **Operation Tab**

The figure shows an example of the **Operation** tab.

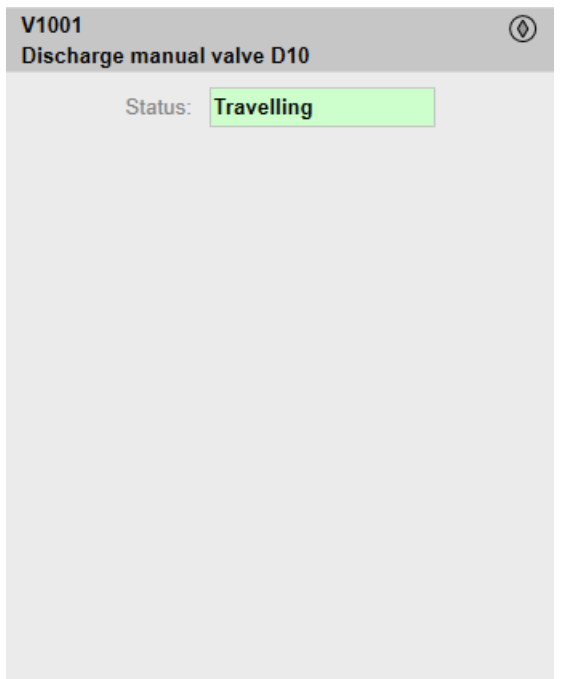

### **Engineering Tab**

The figure shows an example of the **Engineering** tab.

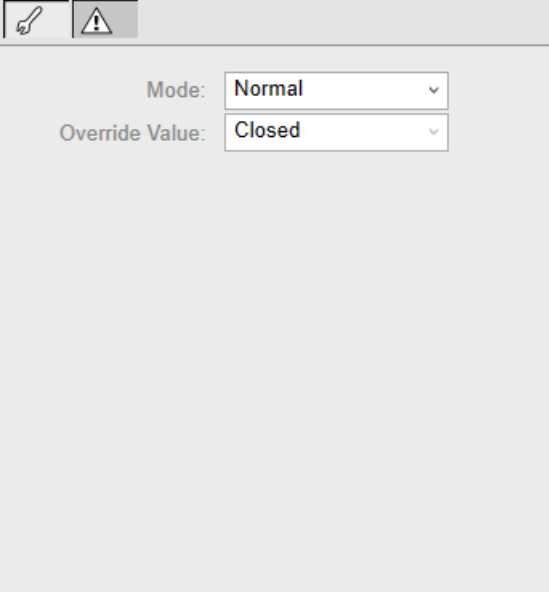

**NOTE:** This tab features the **Simulation** menu, which allows setting the control module to simulation mode.

In addition, the tab may feature another menu or text field, which allows you to configure the state or value to be simulated.

Enabling the simulation mode underlies a security [classification,](#page-88-0) page 89. The default configuration is *tune*. It also triggers the display of an [abnormal](#page-45-1) state, [page](#page-45-1) 46 on the tab and on the symbol.

# <span id="page-163-0"></span>*\$MotorCE***: On/Off Motor**

#### **What's in This Chapter**

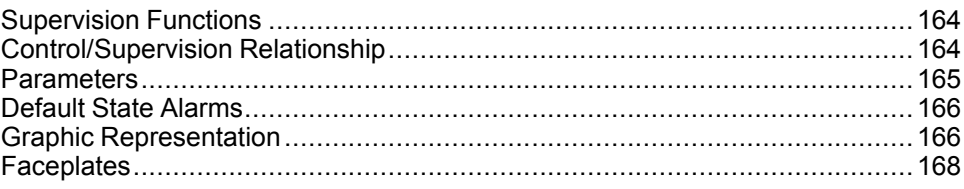

#### **Overview**

This chapter describes the *\$MotorCE* master template, which contains supervision resources to monitor and operate 1-speed/1-rotation-direction on/off motors.

# <span id="page-163-1"></span>**Supervision Functions**

## **Description**

The *\$MotorCE* master template provides the following monitoring and operation functions:

- Core functions:
	- Status monitoring.
	- Owner selection.
	- Simulation mode.
	- Resetting.
	- Global bypassing of interlock conditions.
- Optional functions:
	- Operation from a local panel.
	- Viewing, bypassing, and resetting of individual interlock conditions and abnormal conditions.
	- Tracking of operating hours and switching operations.

During operation, these functions are implemented by instances through symbols and their associated faceplate.

**NOTE:** You can modify the default configuration in the corresponding [configuration](#page-86-0) pages, page 87.

# <span id="page-163-2"></span>**Control/Supervision Relationship**

#### **Control Resources**

To provide core and optional supervision functions, the *\$PSxMotor* master template is configured to exchange data with the following control resources of the Modicon Libraries - General Purpose for Control Expert.

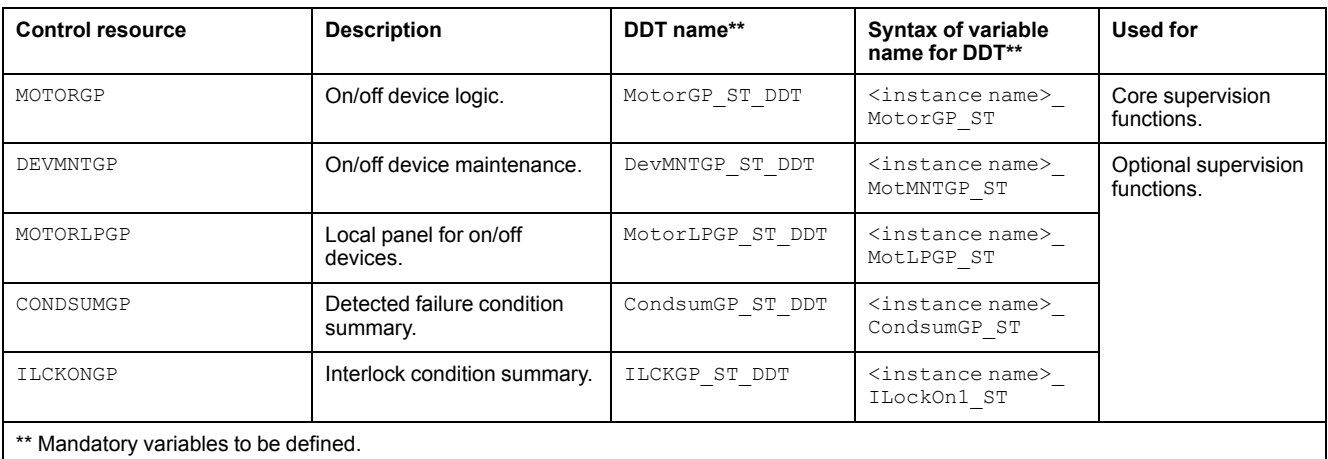

For description of these control resources, refer to the topic describing the respective control resource in the manual documenting the control services of the library.

# <span id="page-164-0"></span>**Parameters**

## **Parameter Configuration**

The initial value of the parameters described in this topic corresponds to what is considered the normal operating mode. You can modify the values in the derived application template or in its instances. You can access the parameters from the **Attributes** page of the object [editor,](#page-99-0) page 100.

These parameters allow you to configure core functions.

### **Parameter Description**

The tables describe the parameters that are defined as part of the *\$MotorCE* master template attributes.

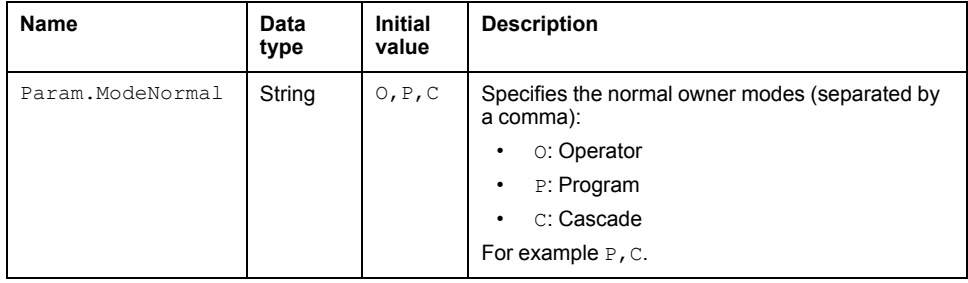

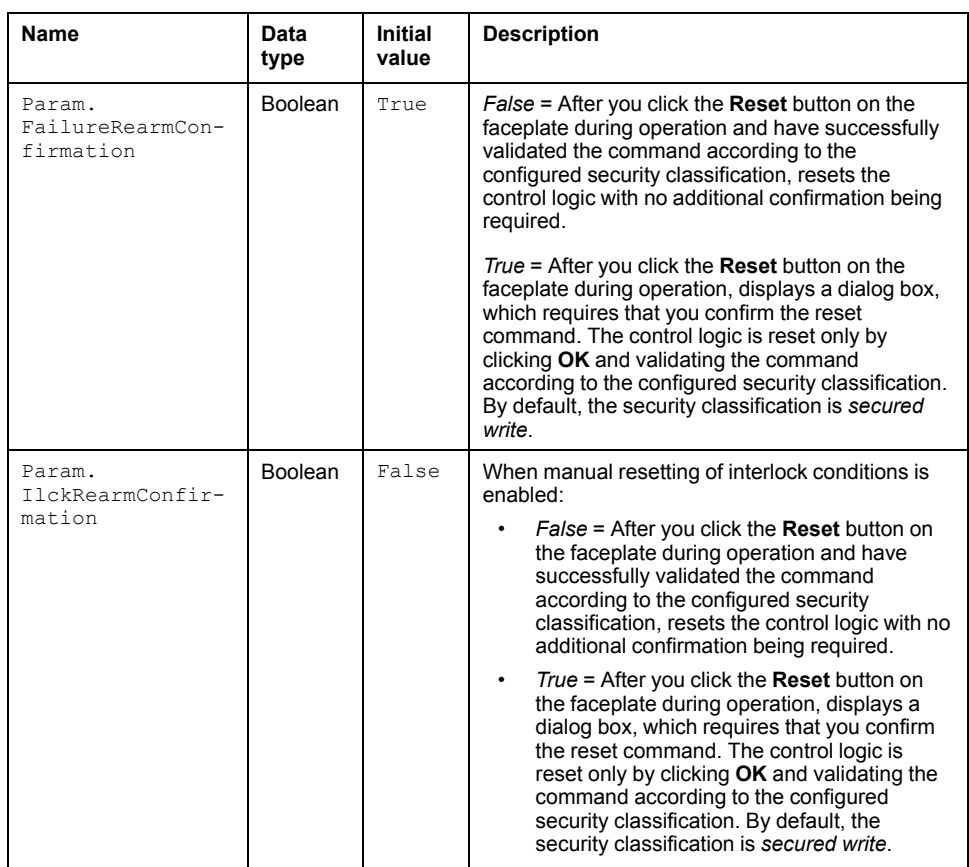

# <span id="page-165-0"></span>**Default State Alarms**

### **State Alarms for On/Off Motor**

The table indicates for which attributes a state alarm is configured in the *\$MotorCE* master template and provides the default values.

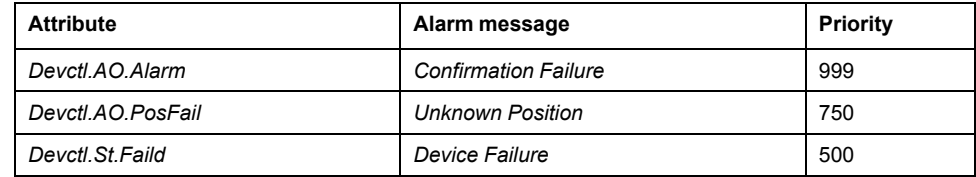

**NOTE:** You can modify the configuration from the **Attributes** page.

# <span id="page-165-1"></span>**Graphic Representation**

## **Representation of Supervision Data**

At the beginning of this document, you can find a general [description,](#page-45-0) page 46 of the graphic elements and element styles that are used in symbols.

### **Symbol Description**

The table describes the symbols that are included in the *\$MotorCE* master template to display data of 1-speed/1-rotation direction on/off motors during operation.

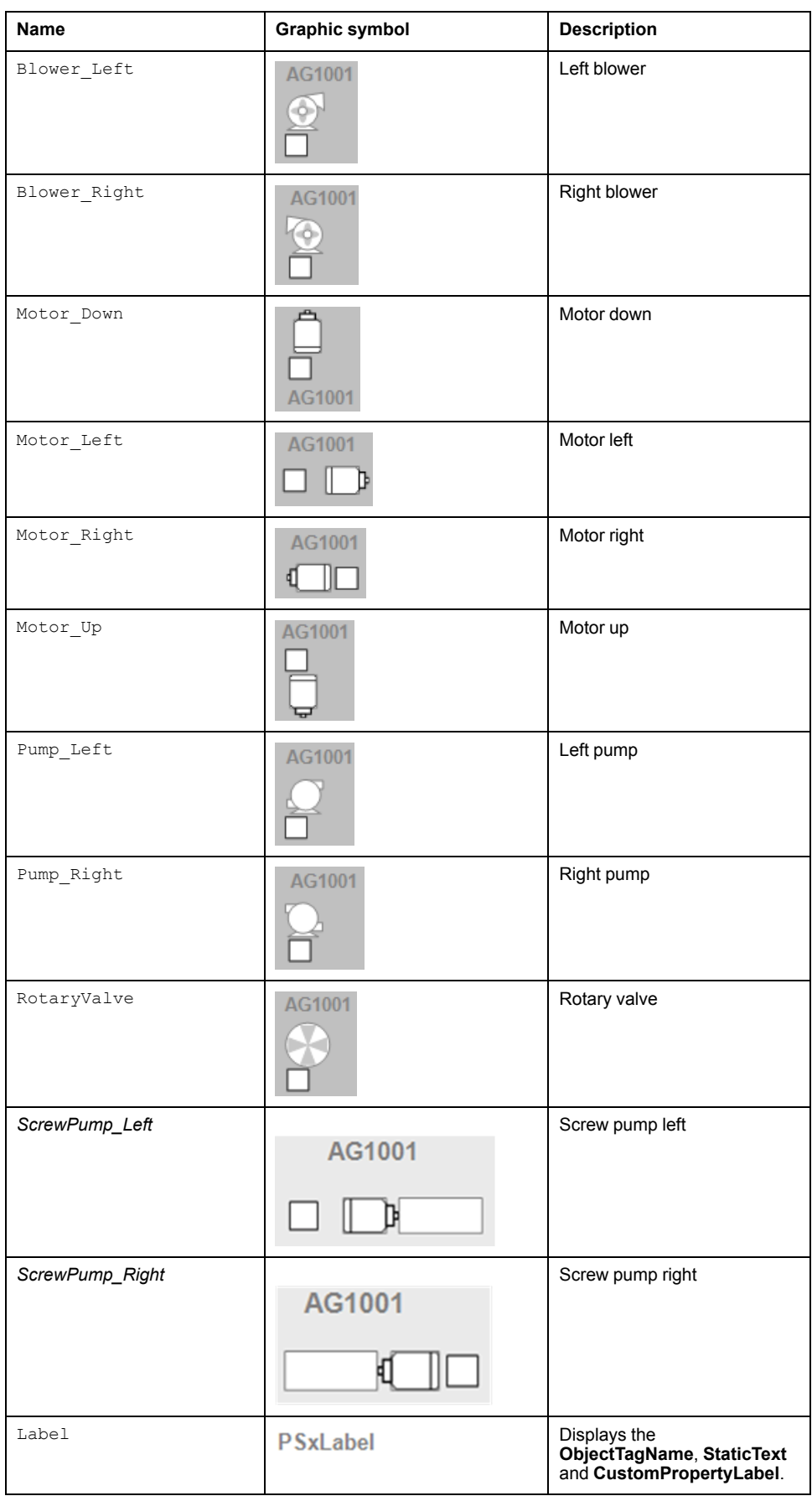

## <span id="page-167-0"></span>**Faceplates**

## **Representation of Supervision Data**

At the beginning of this document, you can find a general [description,](#page-45-0) page 46 of the graphic elements and element styles that are used in faceplates.

### **Available Tabs**

During operation, clicking an on/off motor symbol opens a faceplate with the following tabs:

- Tabs for core functions:
	- Operation with optional local [panel,](#page-63-0) page 64
	- Engineering
	- [Alarms,](#page-74-0) page 75
- Tabs for optional functions, which appear only if configured:
	- [Interlocks,](#page-64-0) page 65
	- [Failures,](#page-67-0) page 68
	- [Maintenance,](#page-69-0) page 70

#### **Operation Tab**

The figure shows an example of the **Operation** tab.

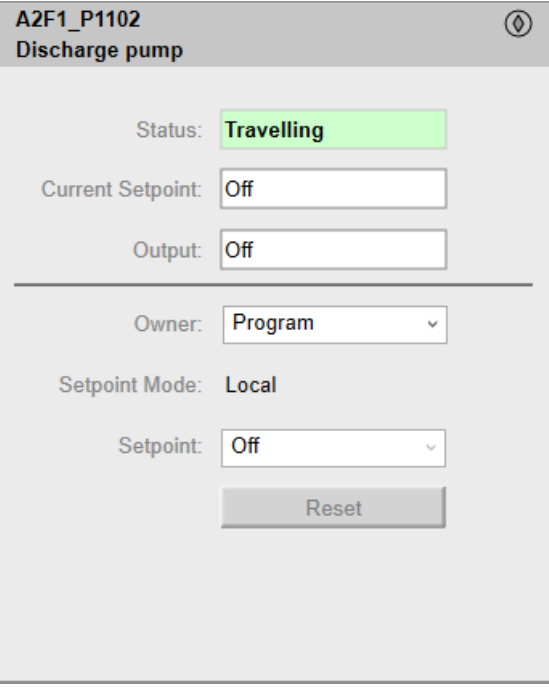

**NOTE:** This tab features the control module **Reset** button.

When the control module is reset, the current setpoint that is shown in this tab is effective.

By default, when you click **Reset**, a dialog box opens, which requires that you confirm the command for the reset of the control module to take effect.

Refer to *Parameters* in this chapter for a description of the *Param. FailureRearmConfirmation* parameter, which allows you to configure the reset confirmation.

The figure shows the confirmation dialog box which is model in nature.

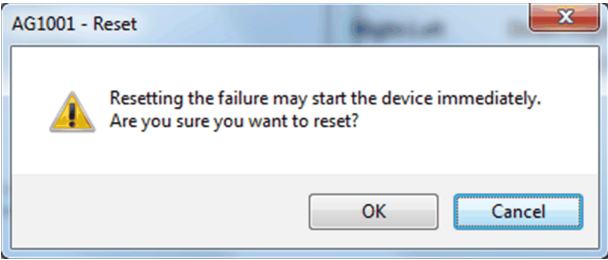

Resetting the control module by clicking **OK** underlies a security [classification,](#page-88-0) [page](#page-88-0) 89. The default configuration is *secured write*.

When the reset confirmation dialog box is enabled, the security classification that normally applies when you click **Reset** is not effective.

### **Engineering Tab**

The figure shows an example of the **Engineering** tab.

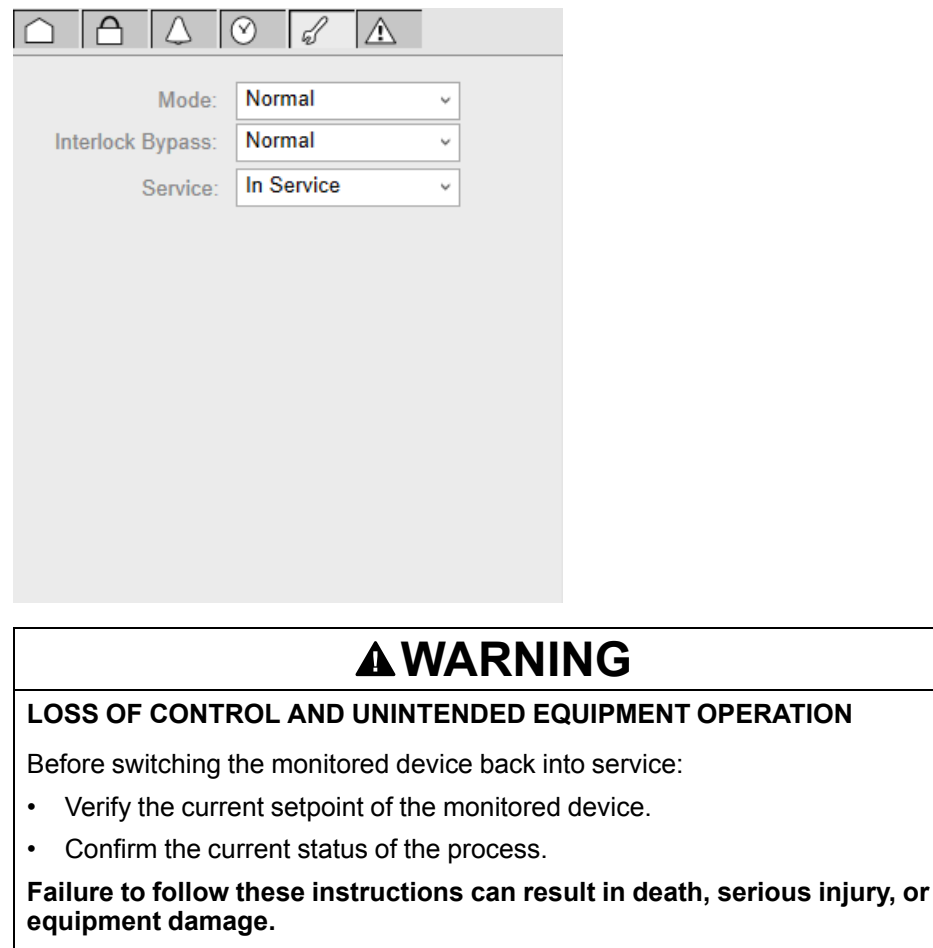

**NOTE:** This tab features the **Simulation** menu, which allows setting the control module to simulation mode.

In addition, the tab may feature another menu or text field, which allows you to configure the state or value to be simulated.

Enabling the simulation mode underlies a security [classification,](#page-88-0) page 89. The default configuration is *tune*. It also triggers the display of an [abnormal](#page-45-1) state, [page](#page-45-1) 46 on the tab and on the symbol.

**NOTE:** This tab features the **Interlock Bypass** menu, which allows bypassing interlocks globally.

When the control module is reset, the current setpoint that is shown in the operation tab of the faceplate is effective.

Bypassing interlocks by selecting **Bypass** underlies a security [classification,](#page-88-0) [page](#page-88-0) 89. The default configuration is *verified write*. It also triggers the display of an [abnormal](#page-45-1) state, page 46 on the tab and on the symbol.

**NOTE:** This tab features the **Service** menu, which allows setting the control module out of service.

When the control menu is set back into service by selecting **In Service** in the **Service** menu, the current setpoint that is shown in the operation tab of the faceplate is effective.

Setting the control module out of service underlies a security [classification,](#page-88-0) [page](#page-88-0) 89. The default configuration is *tune*. It also triggers the display of an [abnormal](#page-45-1) state, page 46 on the tab and on the symbol.

# <span id="page-170-0"></span>*\$Motor2DirCE***: 2-Speed/2-Rotation-Direction Motors**

#### **What's in This Chapter**

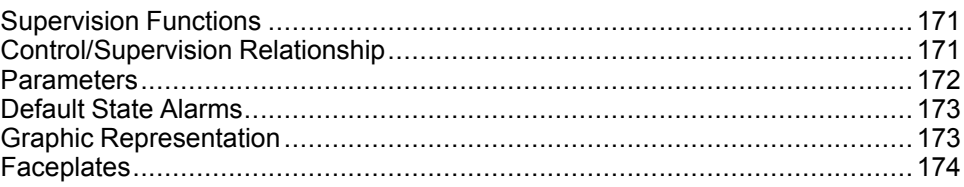

#### **Overview**

This chapter describes the supervision resources and runtime services that are available for the management of 2-speed/2-rotation-direction motors.

## <span id="page-170-1"></span>**Supervision Functions**

#### **Description**

Core and optional resources provide the following monitoring and operation functions:

- Main core functions encompass status monitoring, owner selection, simulation mode, resetting, rotation direction, and global bypassing of interlock conditions.
- Optional functions encompass a local panel, individual interlock condition and diagnostic information management, tracking of operating hours and switching operations.

These functions are implemented in runtime through symbols and their associated faceplate.

# <span id="page-170-2"></span>**Control/Supervision Relationship**

## **Control Resources**

To provide core and optional supervision functions, the *\$PSxMotor2* master template is configured to exchange data with the following control resources of the Modicon Libraries - General Purpose for Control Expert.

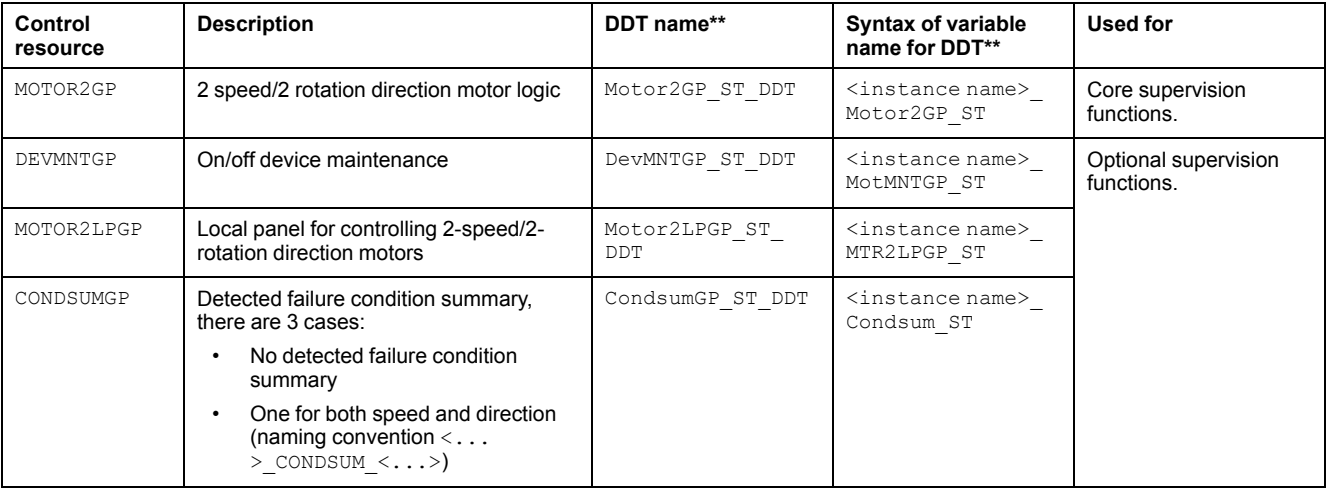

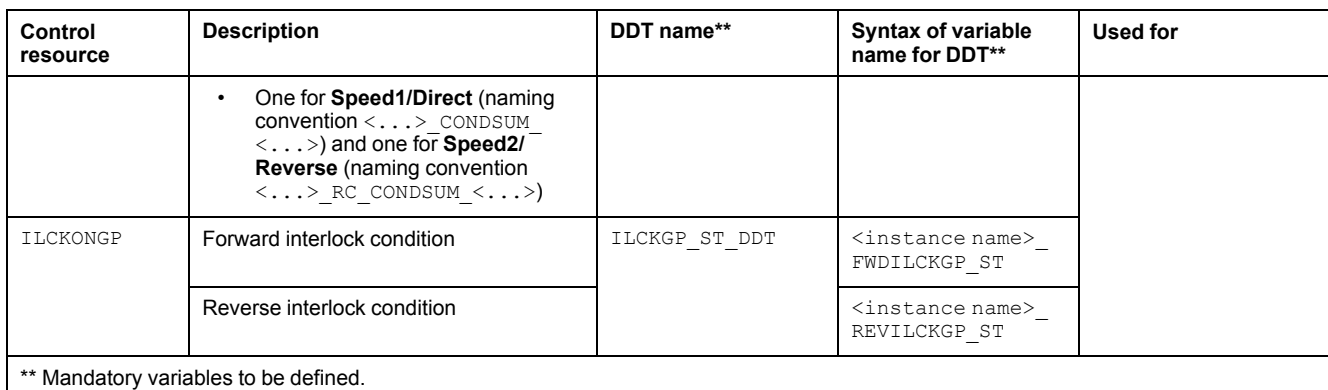

For description of these control resources, refer to the topic describing the respective control resource in the manual documenting the control services of the library.

# <span id="page-171-0"></span>**Parameters**

## **Parameter Configuration**

The initial value of the parameters described in this topic corresponds to what is considered the normal operating mode. You can modify the values in the derived application template or in its instances. You can access the parameters from the **Attributes** page of the object [editor,](#page-99-0) page 100.

These parameters allow you to configure core functions.

#### **Parameter Description**

The tables describe the parameters that are defined as part of the *\$Motor2DirCE* master template attributes.

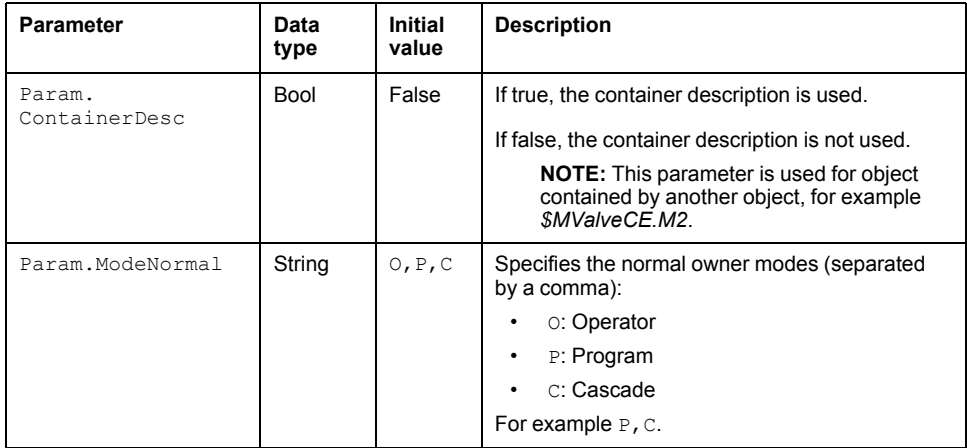

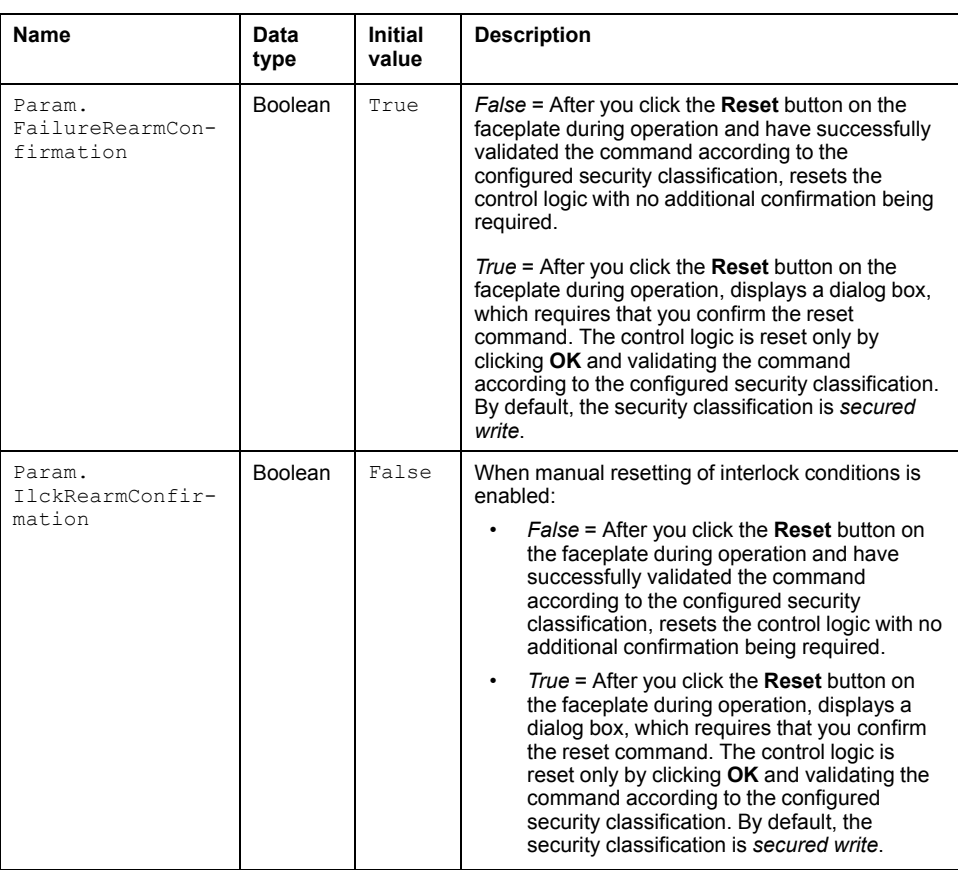

# <span id="page-172-0"></span>**Default State Alarms**

#### **State Alarms for 2-Speed/2-Rotation-Direction Motors**

The table indicates for which attributes a state alarm is configured in the *\$Motor2DirCE* master template and provides the default values.

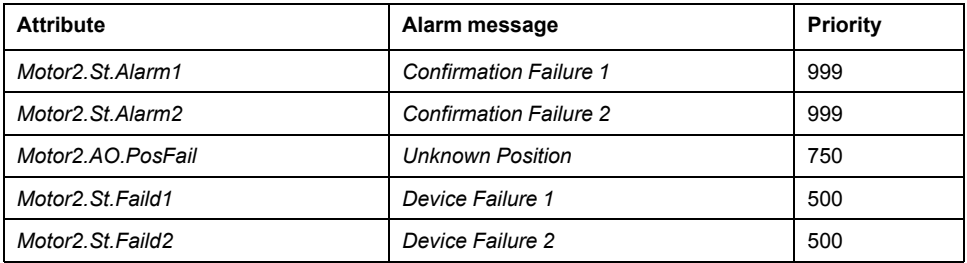

**NOTE:** You can modify the configuration from the **Attributes** page.

## <span id="page-172-1"></span>**Graphic Representation**

#### **Representation of Supervision Data**

At the beginning of this document, you can find a general [description,](#page-45-0) page 46 of the graphic elements and element styles that are used in symbols.

#### **Representation**

This table describes the symbols available for representing the 2-speed/2-rotation direction motors:

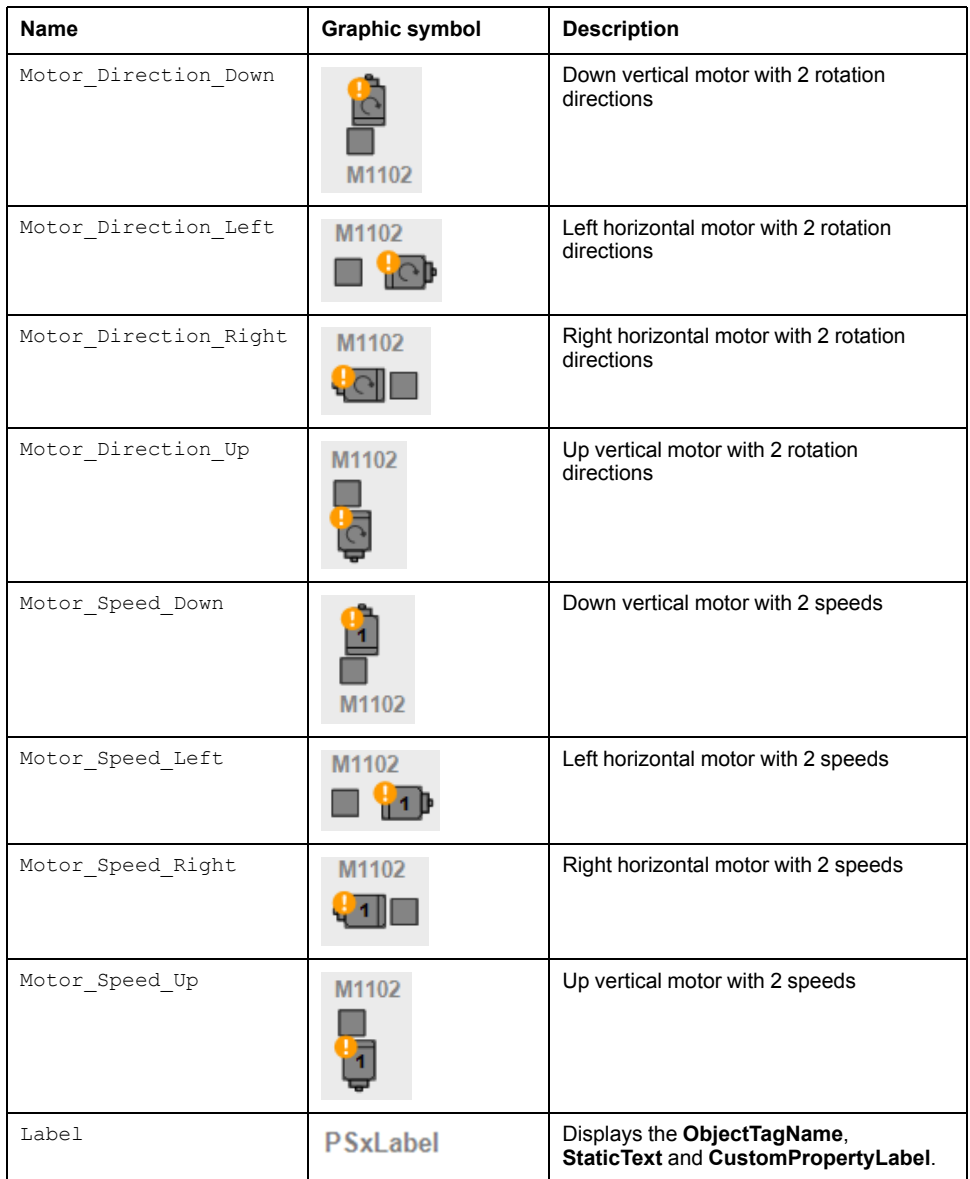

## <span id="page-173-0"></span>**Faceplates**

### **Overview**

During operation, clicking the graphic symbol opens a faceplate with the following tabs:

- Standard tabs:
	- Operation with optional local [panel,](#page-63-0) page 64
	- Engineering
	- [Alarms,](#page-74-0) page 75
- Optional tabs:
	- [Interlocks,](#page-64-0) page 65
	- [Failures](#page-67-0) , page 68
	- [Maintenance,](#page-69-0) page 70

#### **Operation Tab**

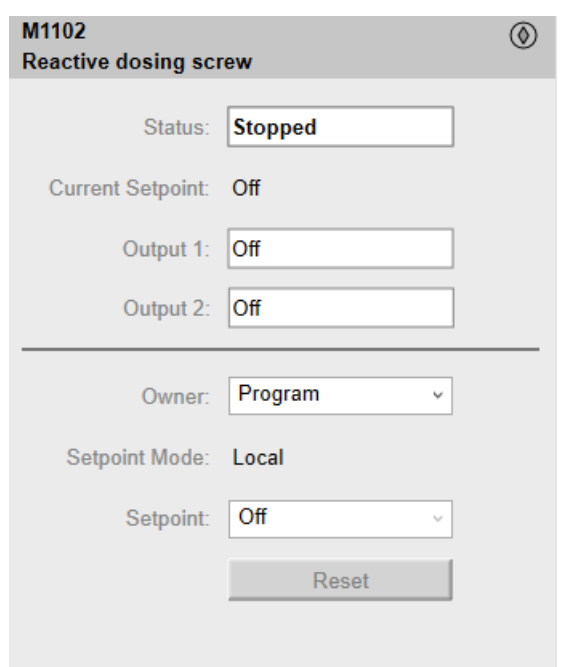

The figure shows an example of the **Operation** tab.

**NOTE:** This tab features the control module **Reset** button.

When the control module is reset, the current setpoint that is shown in this tab is effective.

By default, when you click **Reset**, a dialog box opens, which requires that you confirm the command for the reset of the control module to take effect.

Refer to *Parameters* in this chapter for a description of the *Param. FailureRearmConfirmation* parameter, which allows you to configure the reset confirmation.

The figure shows the confirmation dialog box which is model in nature.

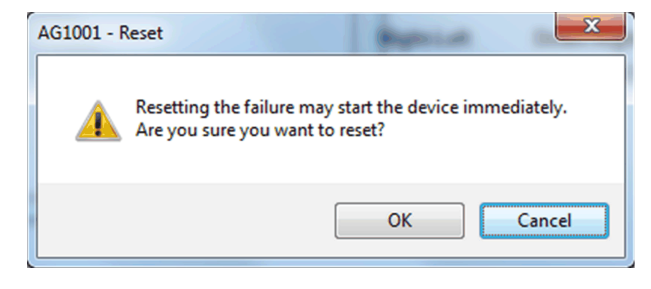

Resetting the control module by clicking **OK** underlies a security [classification,](#page-88-0) [page](#page-88-0) 89. The default configuration is *secured write*.

When the reset confirmation dialog box is enabled, the security classification that normally applies when you click **Reset** is not effective.

## **Engineering Tab**

The figure shows an example of the **Engineering** tab.

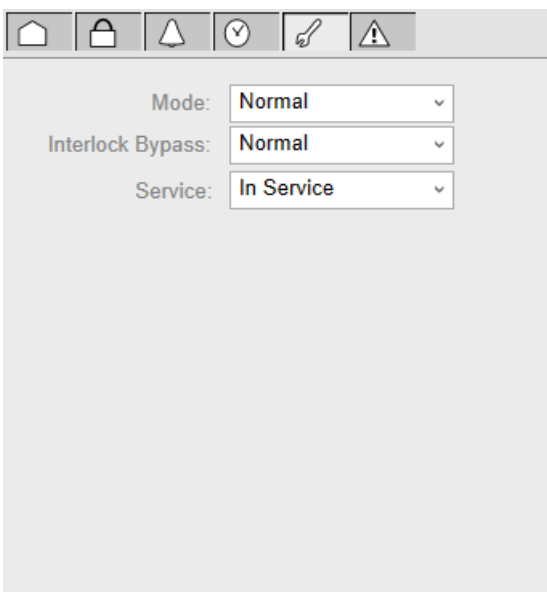

## **WARNING**

#### **LOSS OF CONTROL AND UNINTENDED EQUIPMENT OPERATION**

Before switching the monitored device back into service:

- Verify the current setpoint of the monitored device.
- Confirm the current status of the process.

#### **Failure to follow these instructions can result in death, serious injury, or equipment damage.**

**NOTE:** This tab features the **Simulation** menu, which allows setting the control module to simulation mode.

In addition, the tab may feature another menu or text field, which allows you to configure the state or value to be simulated.

Enabling the simulation mode underlies a security [classification,](#page-88-0) page 89. The default configuration is *tune*. It also triggers the display of an [abnormal](#page-45-1) state, [page](#page-45-1) 46 on the tab and on the symbol.

**NOTE:** This tab features the **Interlock Bypass** menu, which allows bypassing interlocks globally.

When the control module is reset, the current setpoint that is shown in the operation tab of the faceplate is effective.

Bypassing interlocks by selecting **Bypass** underlies a security [classification,](#page-88-0) [page](#page-88-0) 89. The default configuration is *verified write*. It also triggers the display of an [abnormal](#page-45-1) state, page 46 on the tab and on the symbol.

**NOTE:** This tab features the **Service** menu, which allows setting the control module out of service.

When the control menu is set back into service by selecting **In Service** in the **Service** menu, the current setpoint that is shown in the operation tab of the faceplate is effective.

Setting the control module out of service underlies a security [classification,](#page-88-0) [page](#page-88-0) 89. The default configuration is *tune*. It also triggers the display of an [abnormal](#page-45-1) state, page 46 on the tab and on the symbol.

# <span id="page-176-0"></span>*\$MValveCE***: Discrete Motorized Valves**

#### **What's in This Chapter**

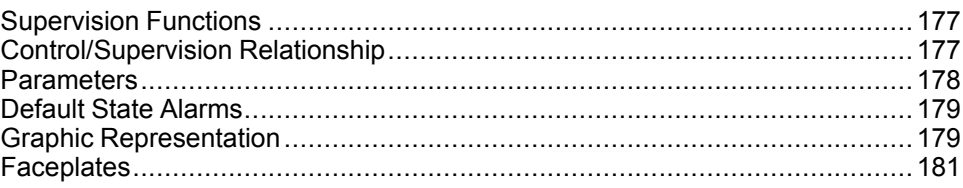

#### **Overview**

This chapter describes the supervision resources and runtime services that are available for the management of discrete motorized valves.

## <span id="page-176-1"></span>**Supervision Functions**

### **Description**

Core and optional resources provide the following monitoring and operation functions:

- Main core functions encompass status monitoring, owner selection, resetting, setpoint management, and global bypassing of interlock conditions.
- Optional functions encompass a local panel, and individual interlock condition and diagnostic information management.

These functions are implemented in runtime through symbols and their associated faceplate.

**NOTE:** The discrete motorized valve template includes three contained objects:

- *\$MValveCE.M2*: motor management (a derived template of [\\$Motor2DirCE,](#page-170-0) page 171 with interlock and detected failure conditions enabled by default, and the parameter Param. ContainerDesc enabled)
- *\$MValveCE.ZSH*: high limit switch management (a derived template of [\\$DigitalInputCE,](#page-123-0) page 124 with the parameter Param.ContainerDesc enabled)
- *\$MValveCE.ZSL*: low limit switch management (a derived template of [\\$DigitalInputCE,](#page-123-0) page 124 with the parameter Param.ContainerDesc enabled)

# <span id="page-176-2"></span>**Control/Supervision Relationship**

#### **Control Resources**

To provide core and optional supervision functions, the *\$PSxMotorizedValveD* master template is configured to exchange data with the following control resources of the Modicon Libraries - General Purpose for Control Expert.

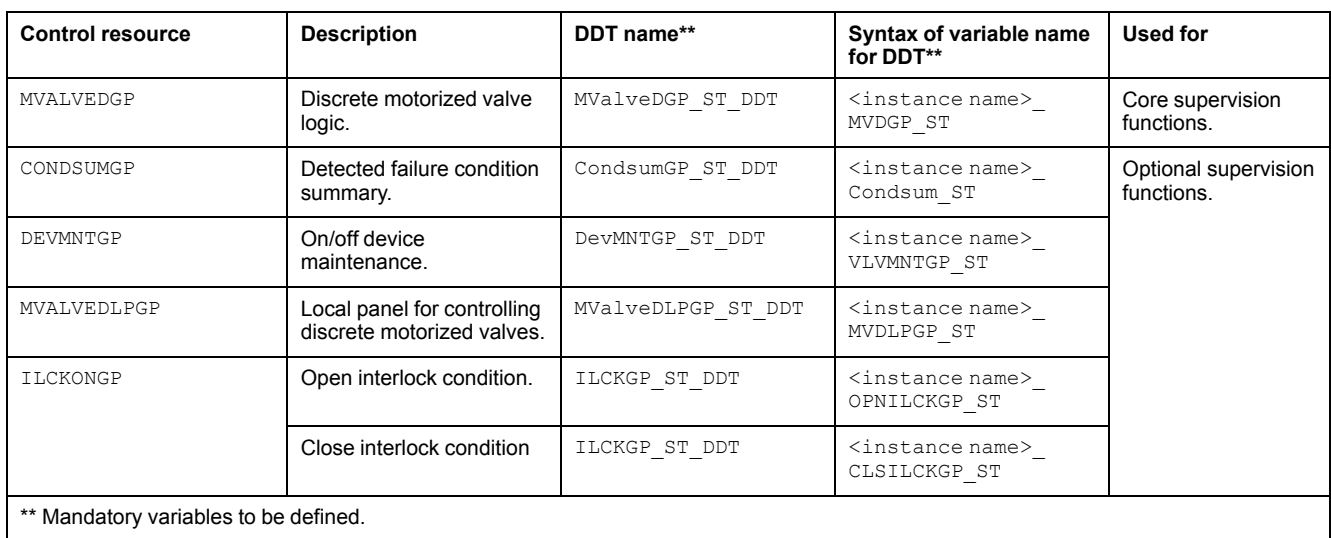

For description of these control resources, refer to the topic describing the respective control resource in the manual documenting the control services of the library.

# <span id="page-177-0"></span>**Parameters**

### **Parameter Configuration**

The initial value of the parameters described in this topic corresponds to what is considered the normal operating mode. You can modify the values in the derived application template or in its instances. You can access the parameters from the **Attributes** page of the object [editor,](#page-99-0) page 100.

These parameters allow you to configure core functions.

### **Parameter Description**

The tables describe the parameters that are defined as part of the *\$MValveCE* master template attributes.

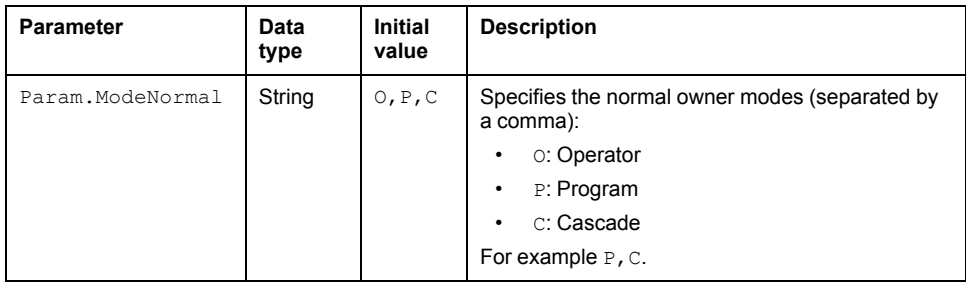

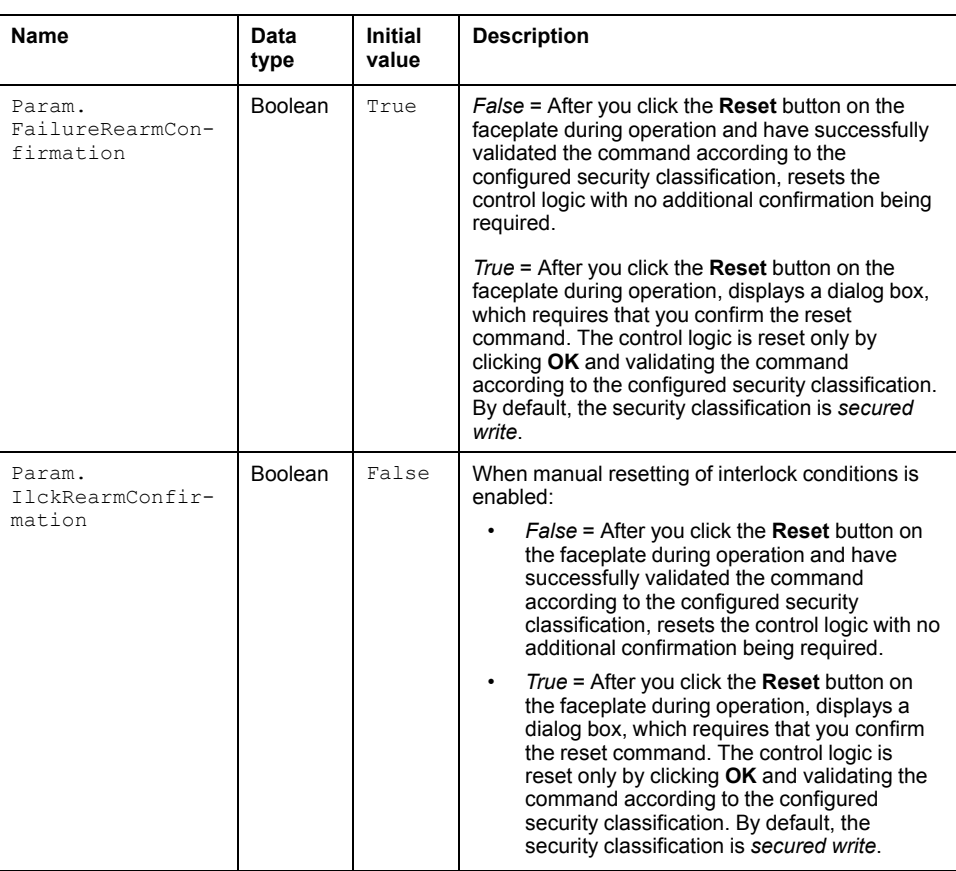

## <span id="page-178-0"></span>**Default State Alarms**

#### **State Alarms for Discrete Motorized Valves**

The table indicates for which attributes a state alarm is configured in the *\$MValveCE* master template and provides the default values.

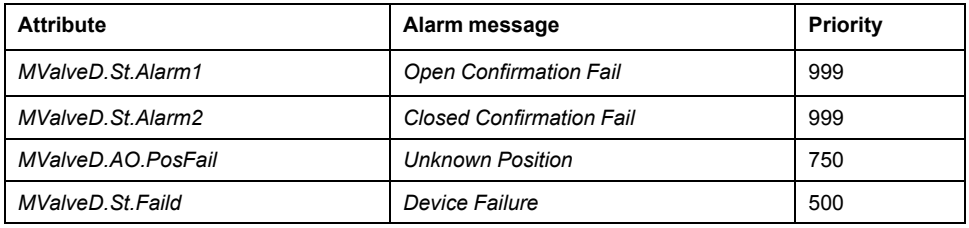

**NOTE:** You can modify the configuration from the **Attributes** page.

# <span id="page-178-1"></span>**Graphic Representation**

### **Representation of Supervision Data**

At the beginning of this document, you can find a general [description,](#page-45-0) page 46 of the graphic elements and element styles that are used in symbols.

## **Representation**

This table describes the symbols available for representing the discrete motorized valves:

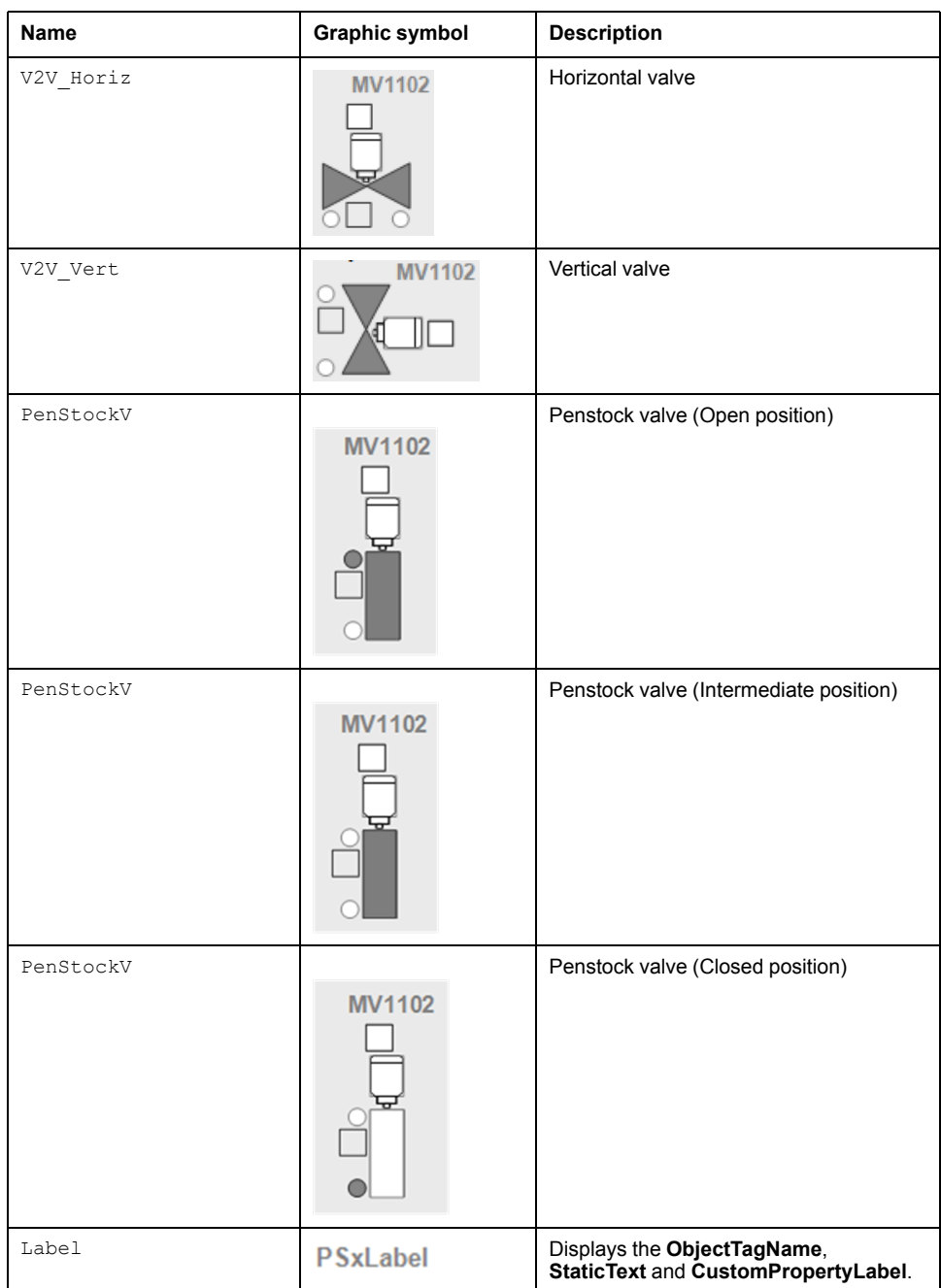

**NOTE:** The discrete motorized valve symbol is composed of four symbols:

- Valve
- Motor
- High limit switch
- Low limit switch

Navigation to display the related faceplate of contained objects motor and limit switches are provided on main faceplate of discrete motorised valves.
# **Faceplates**

## **Overview**

During operation, clicking the graphic symbol opens a faceplate with the following tabs:

- Standard tabs:
	- Operation with optional local [panel,](#page-63-0) page 64
	- Engineering
	- [Alarms,](#page-74-0) page 75
- Optional tabs:
	- [Interlocks,](#page-64-0) page 65

**NOTE:** Navigation to display the related faceplate of contained objects motor and limit switches are provided on main faceplate of discrete motorised valves.

## **Operation Tab**

The figure shows an example of the **Operation** tab.

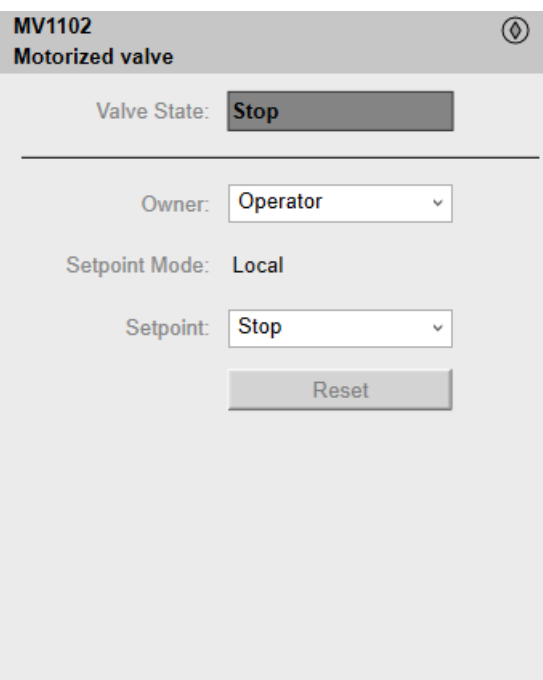

**NOTE:** This tab features the control module **Reset** button.

When the control module is reset, the current setpoint that is shown in this tab is effective.

By default, when you click **Reset**, a dialog box opens, which requires that you confirm the command for the reset of the control module to take effect.

Refer to *Parameters* in this chapter for a description of the *Param. FailureRearmConfirmation* parameter, which allows you to configure the reset confirmation.

The figure shows the confirmation dialog box which is model in nature.

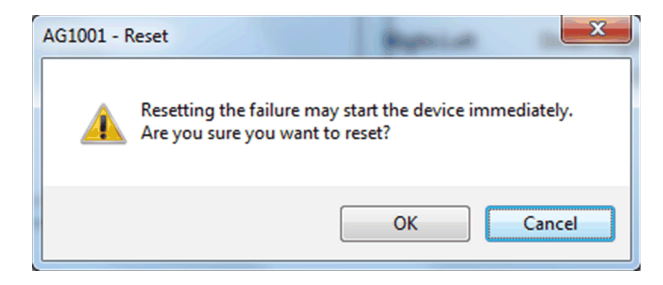

Resetting the control module by clicking **OK** underlies a security [classification,](#page-88-0) [page](#page-88-0) 89. The default configuration is *secured write*.

When the reset confirmation dialog box is enabled, the security classification that normally applies when you click **Reset** is not effective.

### **Engineering Tab**

The figure shows an example of the **Engineering** tab.

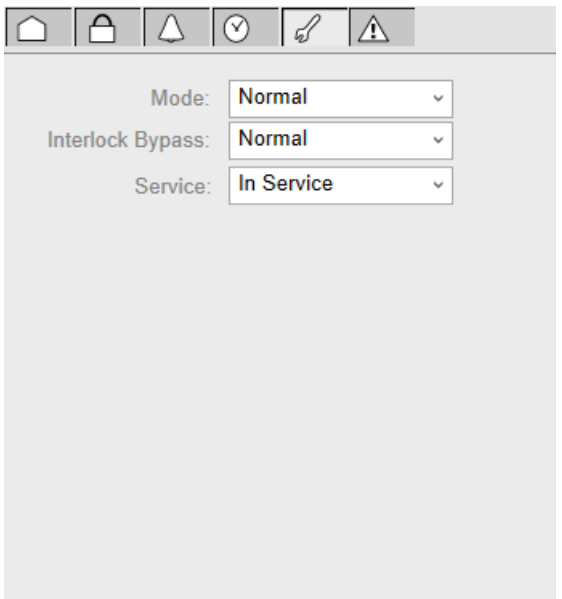

**NOTE:** This tab features the **Interlock Bypass** menu, which allows bypassing interlocks globally.

When the control module is reset, the current setpoint that is shown in the operation tab of the faceplate is effective.

Bypassing interlocks by selecting **Bypass** underlies a security [classification,](#page-88-0) [page](#page-88-0) 89. The default configuration is *verified write*. It also triggers the display of an [abnormal](#page-45-0) state, page 46 on the tab and on the symbol.

# <span id="page-182-0"></span>*\$DualOPValveCE***: Dual Output Valves**

#### **What's in This Chapter**

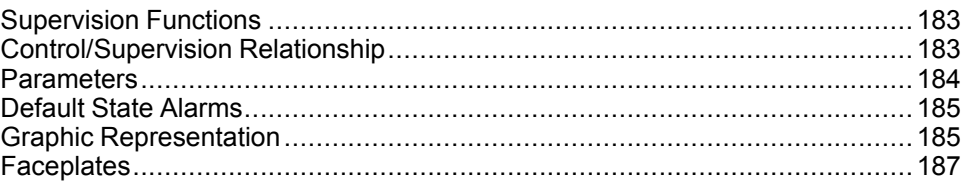

#### **Overview**

This chapter describes the supervision resources and runtime services that are available for the management of dual output valves.

# <span id="page-182-1"></span>**Supervision Functions**

### **Description**

Core and optional resources provide the following monitoring and operation functions:

- Main core functions encompass status monitoring, owner selection, resetting, setpoint management, simulation mode, and global bypassing of interlock conditions.
- Optional functions encompass tracking of operating hours and switching operations, individual interlock condition and diagnostic information management.

These functions are implemented in runtime through symbols and their associated faceplate.

# <span id="page-182-2"></span>**Control/Supervision Relationship**

### **Control Resources**

To provide core and optional supervision functions, the *\$PSxDualOutputValve* master template is configured to exchange data with the following control resources of the Modicon Libraries - General Purpose for Control Expert.

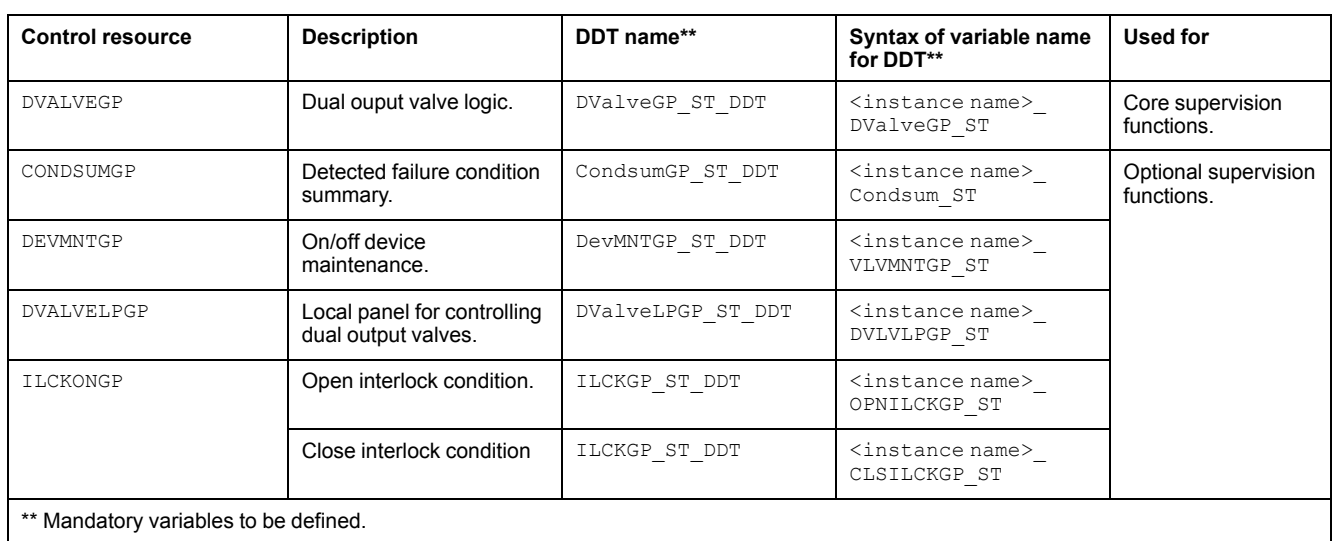

For description of these control resources, refer to the topic describing the respective control resource in the manual documenting the control services of the library.

# <span id="page-183-0"></span>**Parameters**

## **Parameter Configuration**

The initial value of the parameters described in this topic corresponds to what is considered the normal operating mode. You can modify the values in the derived application template prefix or in its instances. You can access the parameters from the **Attributes** page of the object [editor,](#page-99-0) page 100.

These parameters allow you to configure core functions.

## **Parameter Description**

The tables describe the parameters that are defined as part of the *\$DualOPValveCE* master template attributes.

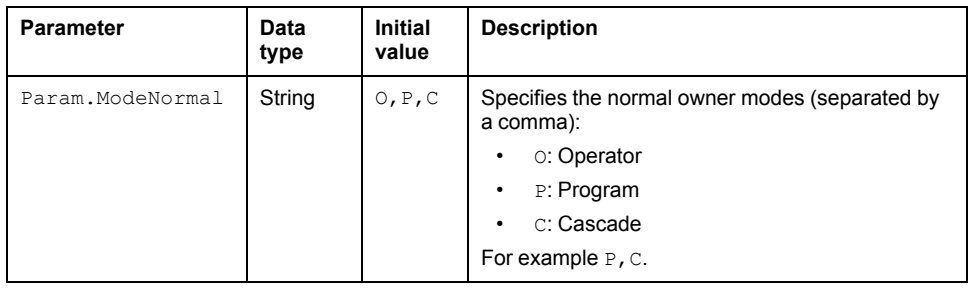

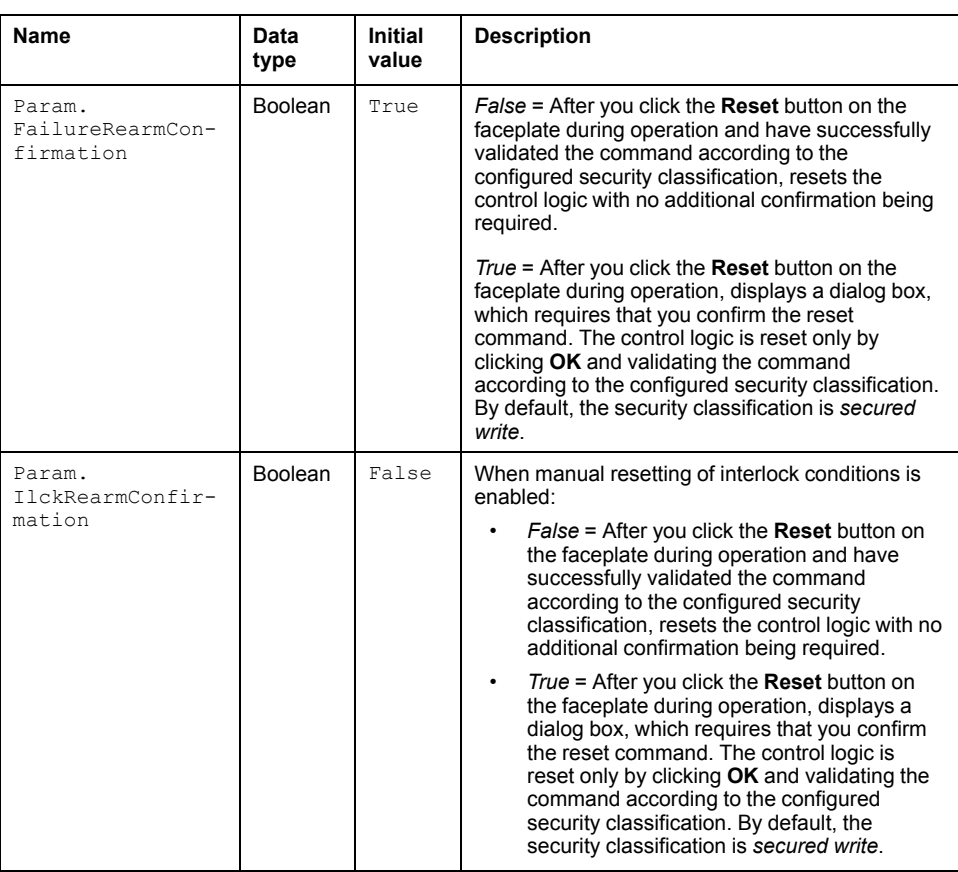

# <span id="page-184-0"></span>**Default State Alarms**

### **State Alarms for Dual Output Valves**

The table indicates for which attributes a state alarm is configured in the *\$DualOPValveCE* master template and provides the default values.

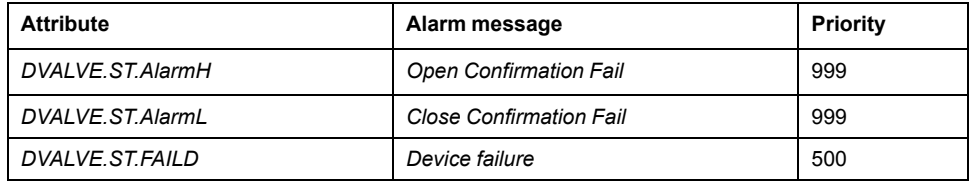

**NOTE:** You can modify the configuration from the **Attributes** page.

# <span id="page-184-1"></span>**Graphic Representation**

## **Representation of Supervision Data**

At the beginning of this document, you can find a general [description,](#page-45-1) page 46 of the graphic elements and element styles that are used in symbols.

### **Representation**

This table describes the symbols available for representing the dual output valves:

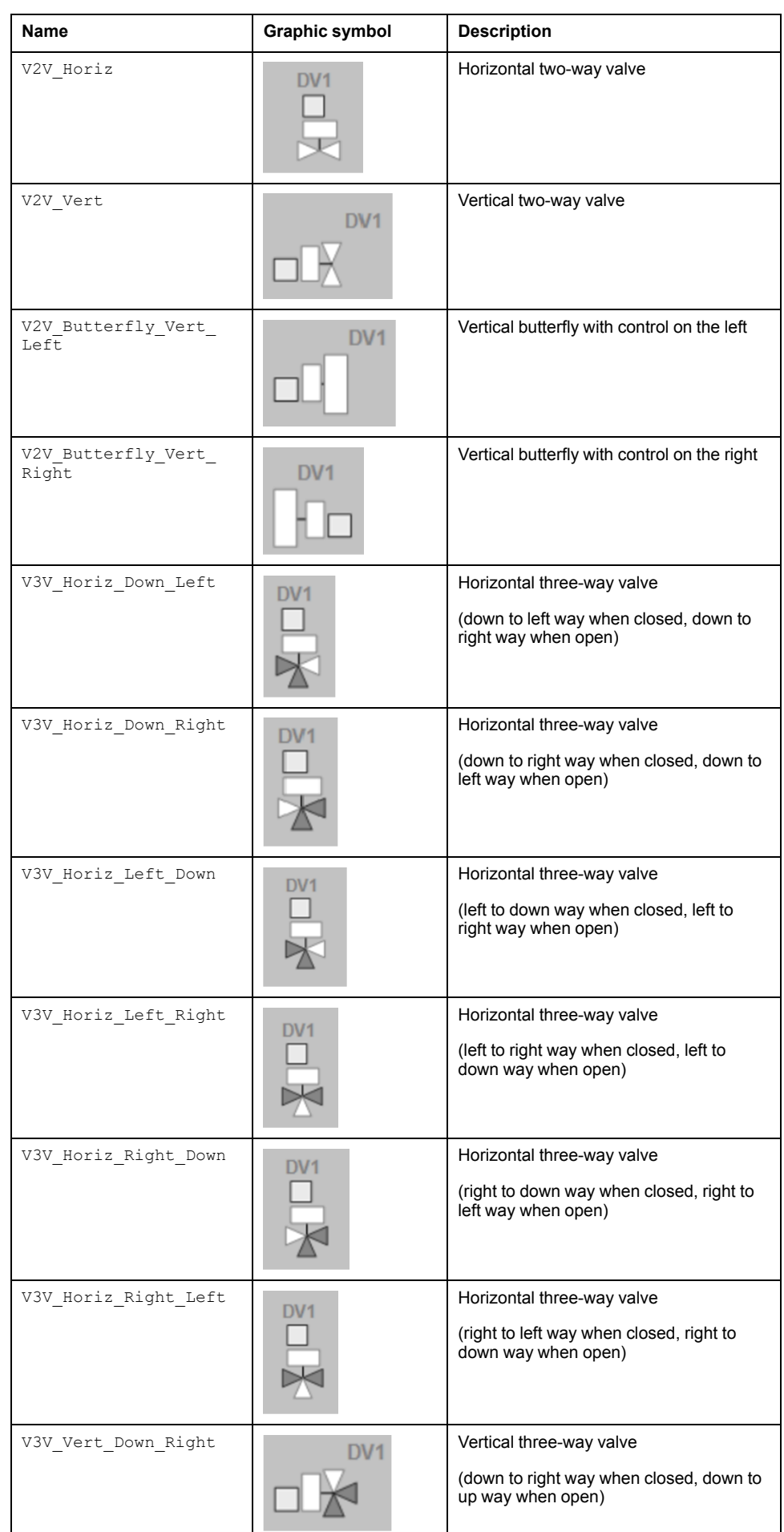

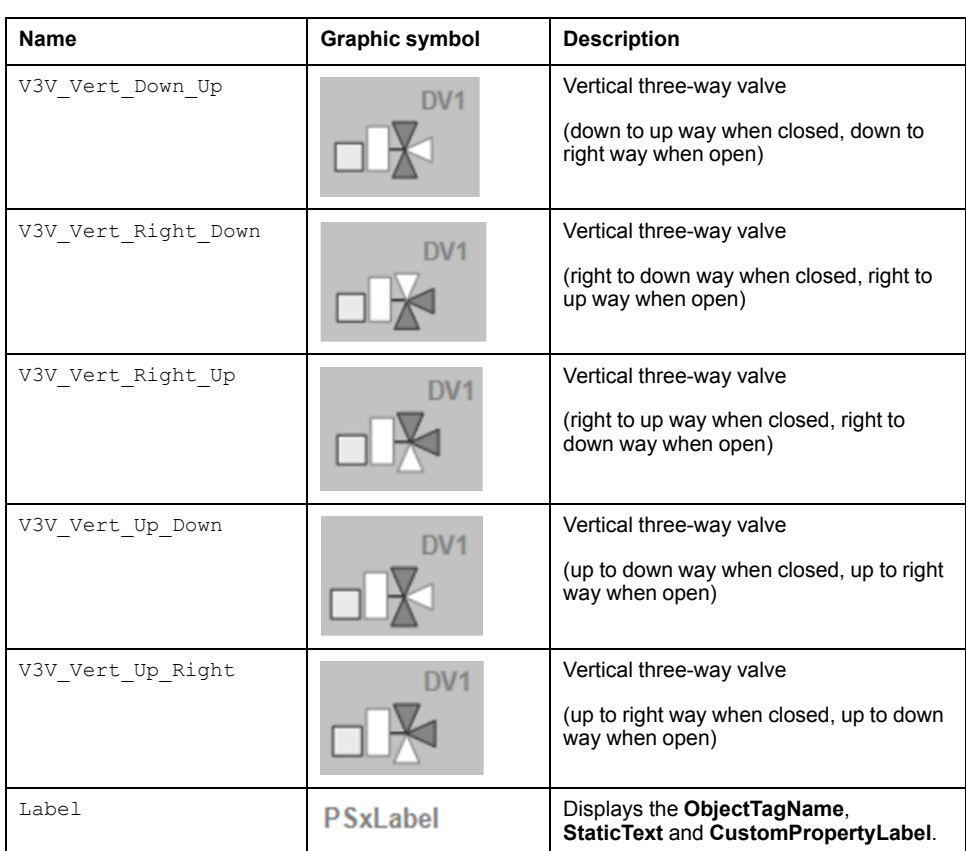

# <span id="page-186-0"></span>**Faceplates**

### **Overview**

During operation, clicking the graphic symbol opens a faceplate with the following tabs:

- Standard tabs:
	- Operation
	- Engineering
	- [Alarms,](#page-74-0) page 75
- Optional tabs:
	- [Interlocks,](#page-64-0) page 65
	- [Failures,](#page-67-0) page 68
	- [Maintenance,](#page-69-0) page 70

## **Operation Tab**

The figure shows an example of the **Operation** tab.

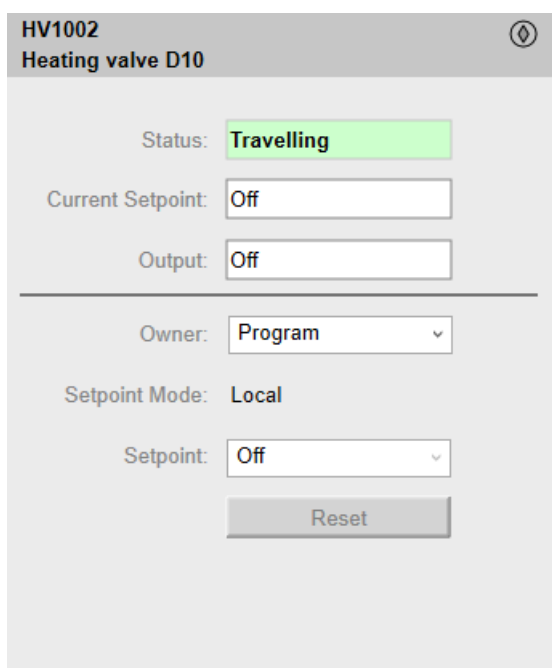

**NOTE:** This tab features the control module **Reset** button.

When the control module is reset, the current setpoint that is shown in this tab is effective.

By default, when you click **Reset**, a dialog box opens, which requires that you confirm the command for the reset of the control module to take effect.

Refer to *Parameters* in this chapter for a description of the *Param. FailureRearmConfirmation* parameter, which allows you to configure the reset confirmation.

The figure shows the confirmation dialog box which is model in nature.

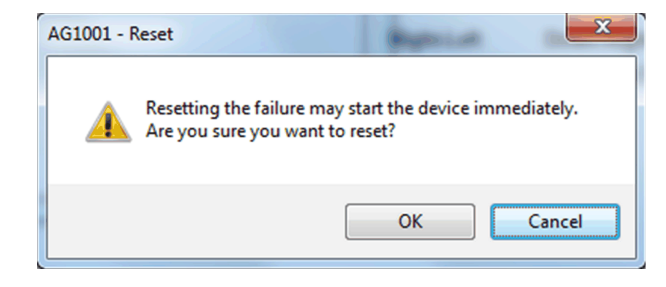

Resetting the control module by clicking **OK** underlies a security [classification,](#page-88-0) [page](#page-88-0) 89. The default configuration is *secured write*.

When the reset confirmation dialog box is enabled, the security classification that normally applies when you click **Reset** is not effective.

## **Engineering Tab**

The figure shows an example of the **Engineering** tab.

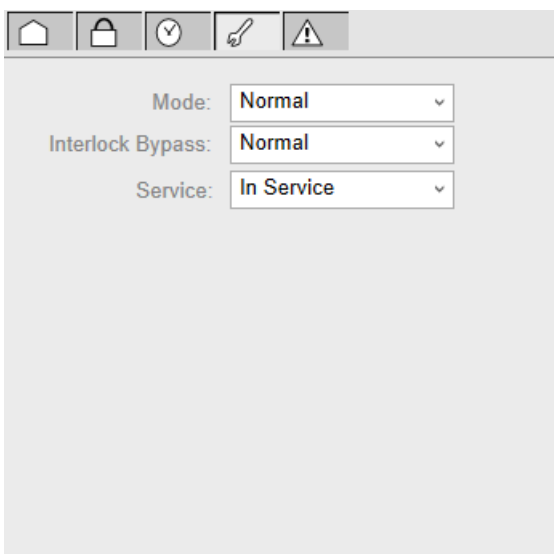

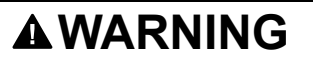

#### **LOSS OF CONTROL AND UNINTENDED EQUIPMENT OPERATION**

Before switching the monitored device back into service:

- Verify the current setpoint of the monitored device.
- Confirm the current status of the process.

#### **Failure to follow these instructions can result in death, serious injury, or equipment damage.**

**NOTE:** This tab features the **Simulation** menu, which allows setting the control module to simulation mode.

In addition, the tab may feature another menu or text field, which allows you to configure the state or value to be simulated.

Enabling the simulation mode underlies a security [classification,](#page-88-0) page 89. The default configuration is *tune*. It also triggers the display of an [abnormal](#page-45-0) state, [page](#page-45-0) 46 on the tab and on the symbol.

**NOTE:** This tab features the **Interlock Bypass** menu, which allows bypassing interlocks globally.

When the control module is reset, the current setpoint that is shown in the operation tab of the faceplate is effective.

Bypassing interlocks by selecting **Bypass** underlies a security [classification,](#page-88-0) [page](#page-88-0) 89. The default configuration is *verified write*. It also triggers the display of an [abnormal](#page-45-0) state, page 46 on the tab and on the symbol.

**NOTE:** This tab features the **Service** menu, which allows setting the control module out of service.

When the control menu is set back into service by selecting **In Service** in the **Service** menu, the current setpoint that is shown in the operation tab of the faceplate is effective.

Setting the control module out of service underlies a security [classification,](#page-88-0) [page](#page-88-0) 89. The default configuration is *tune*. It also triggers the display of an [abnormal](#page-45-0) state, page 46 on the tab and on the symbol.

# <span id="page-189-0"></span>*\$ValveCE***: On/Off Valves**

#### **What's in This Chapter**

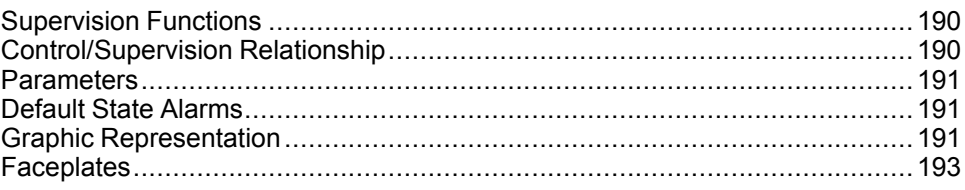

#### **Overview**

This chapter describes the supervision resources and runtime services that are available for the management of on/off valves.

# <span id="page-189-1"></span>**Supervision Functions**

## **Description**

Core and optional resources provide the following monitoring and operation functions:

- Main core functions encompass status monitoring, owner selection, simulation mode, resetting, and global bypassing of interlock conditions.
- Optional functions encompass a local panel, individual interlock condition management, tracking of operating hours and switching operations.

These functions are implemented in runtime through symbols and their associated faceplate.

# <span id="page-189-2"></span>**Control/Supervision Relationship**

## **Control Resources**

To provide core and optional supervision functions, the *\$PSxValve* master template is configured to exchange data with the following control resources of the Modicon Libraries - General Purpose for Control Expert.

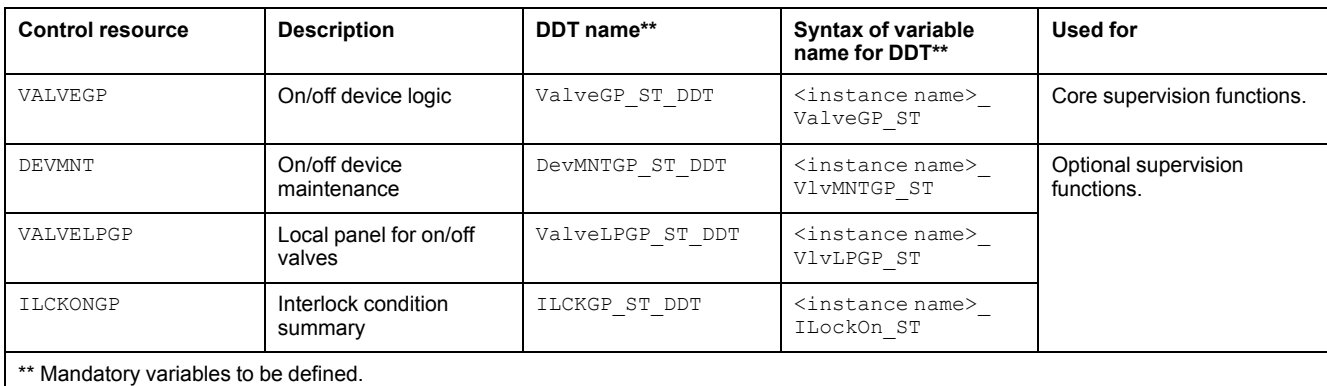

For description of these control resources, refer to the topic describing the respective control resource in the manual documenting the control services of the library.

#### <span id="page-190-0"></span>**Parameters**

### **Parameter Configuration**

The initial value of the parameters described in this topic corresponds to what is considered the normal operating mode. You can modify the values in the derived application template or in its instances. You can access the parameters from the **Attributes** page of the object [editor,](#page-99-0) page 100.

These parameters allow you to configure core functions.

#### **Parameter Description**

This table describes the parameters of the automation object:

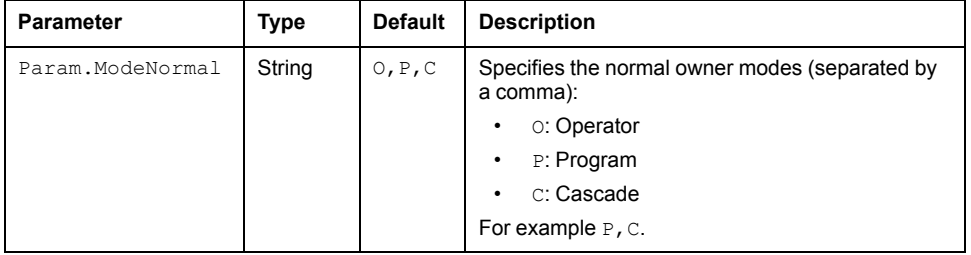

# <span id="page-190-1"></span>**Default State Alarms**

#### **State Alarms for On/Off Valves**

The attributes for which a state alarm is configured in the *\$ValveCE* master template are the same as for *\$MotorCE*.

**NOTE:** You can modify the configuration from the **Attributes** page.

# <span id="page-190-2"></span>**Graphic Representation**

## **Representation of Supervision Data**

At the beginning of this document, you can find a general [description,](#page-45-1) page 46 of the graphic elements and element styles that are used in symbols.

### **Representation**

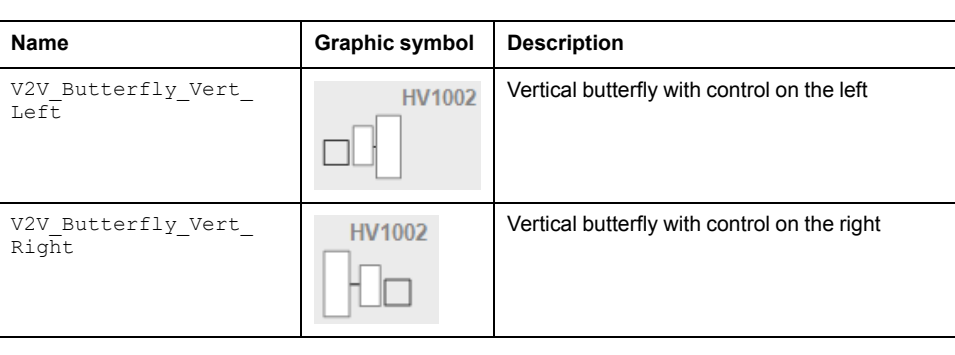

This table describes the symbols available for representing the on/off valves:

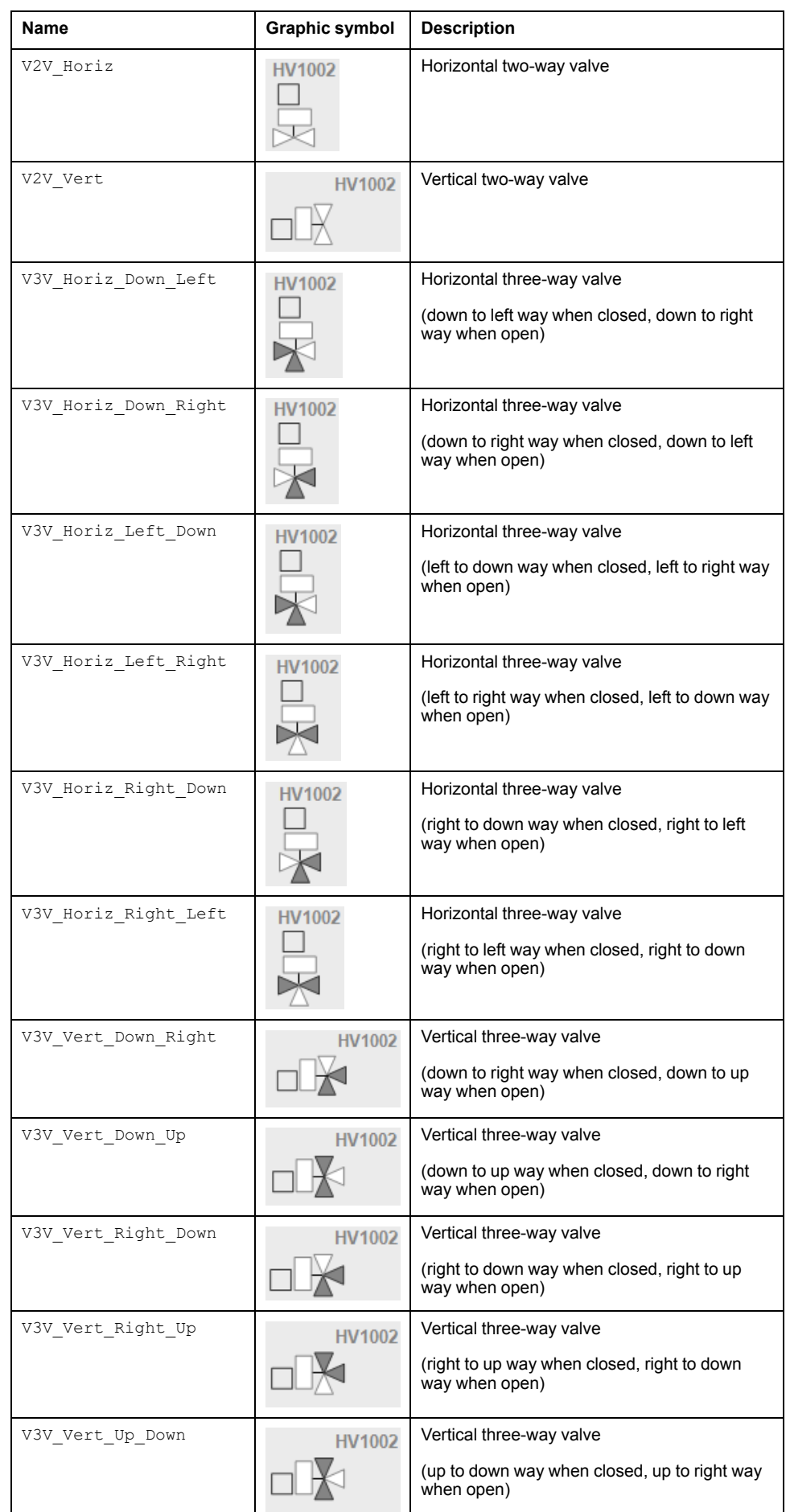

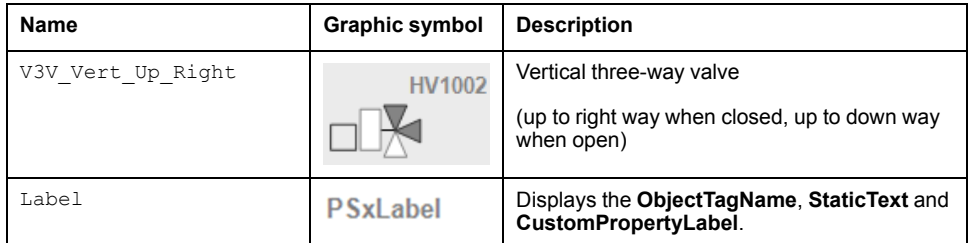

# <span id="page-192-0"></span>**Faceplates**

### **Overview**

During operation, clicking the graphic symbol opens a faceplate with the following tabs:

- Standard tabs:
	- Operation with optional local [panel,](#page-63-0) page 64
	- Engineering
	- [Alarms,](#page-74-0) page 75
- Optional tabs:
	- [Interlocks,](#page-64-0) page 65
	- [Failures,](#page-67-0) page 68
	- [Maintenance,](#page-69-0) page 70

**NOTE:** The same faceplate is used for on/off motor and on/off valve.

## **Operation Tab**

#### The figure shows an example of the **Operation** tab.

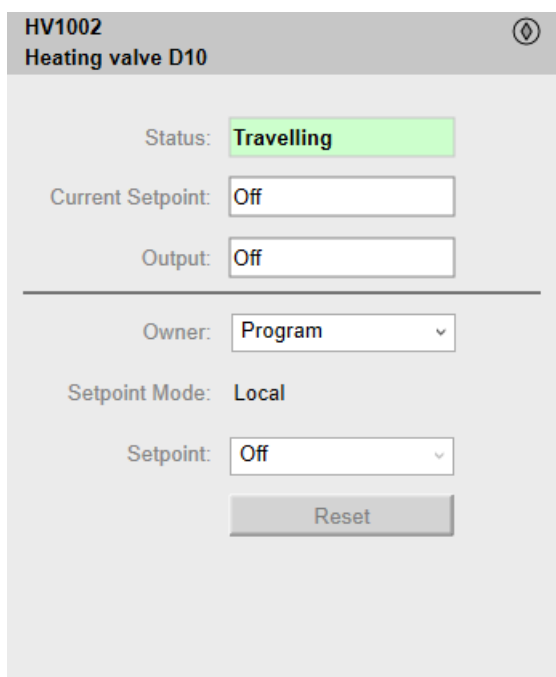

**NOTE:** This tab features the control module **Reset** button.

When the control module is reset, the current setpoint that is shown in this tab is effective.

By default, when you click **Reset**, a dialog box opens, which requires that you confirm the command for the reset of the control module to take effect.

Refer to *Parameters* in this chapter for a description of the *Param. FailureRearmConfirmation* parameter, which allows you to configure the reset confirmation.

The figure shows the confirmation dialog box which is model in nature.

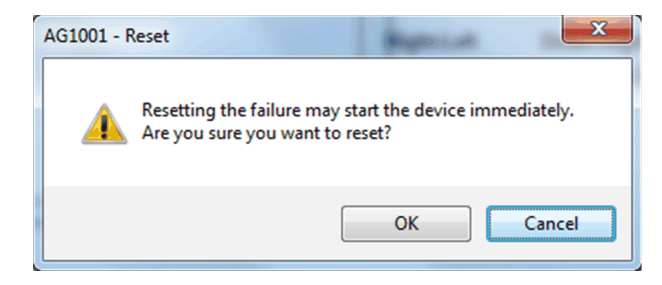

Resetting the control module by clicking **OK** underlies a security [classification,](#page-88-0) [page](#page-88-0) 89. The default configuration is *secured write*.

When the reset confirmation dialog box is enabled, the security classification that normally applies when you click **Reset** is not effective.

### **Engineering Tab**

The figure shows an example of the **Engineering** tab.

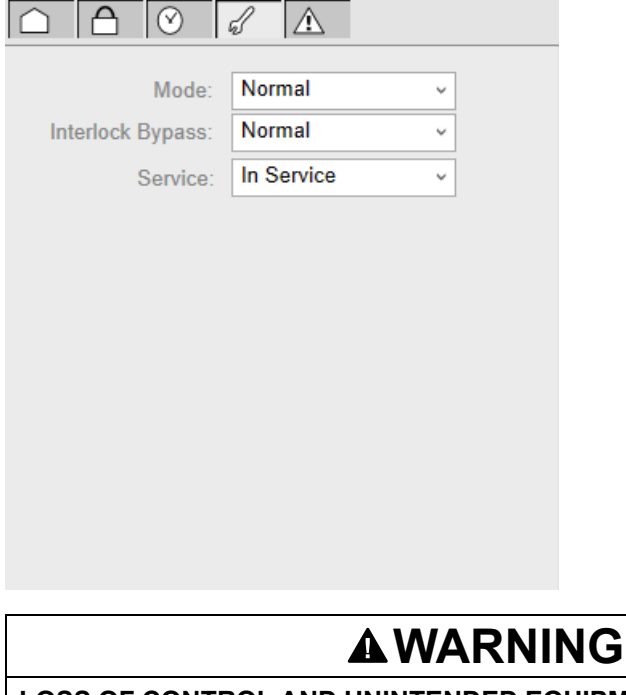

**LOSS OF CONTROL AND UNINTENDED EQUIPMENT OPERATION**

Before switching the monitored device back into service:

- Verify the current setpoint of the monitored device.
- Confirm the current status of the process.

**Failure to follow these instructions can result in death, serious injury, or equipment damage.**

**NOTE:** This tab features the **Simulation** menu, which allows setting the control module to simulation mode.

In addition, the tab may feature another menu or text field, which allows you to configure the state or value to be simulated.

Enabling the simulation mode underlies a security [classification,](#page-88-0) page 89. The default configuration is *tune*. It also triggers the display of an [abnormal](#page-45-0) state, [page](#page-45-0) 46 on the tab and on the symbol.

**NOTE:** This tab features the **Interlock Bypass** menu, which allows bypassing interlocks globally.

When the control module is reset, the current setpoint that is shown in the operation tab of the faceplate is effective.

Bypassing interlocks by selecting **Bypass** underlies a security [classification,](#page-88-0) [page](#page-88-0) 89. The default configuration is *verified write*. It also triggers the display of an [abnormal](#page-45-0) state, page 46 on the tab and on the symbol.

**NOTE:** This tab features the **Service** menu, which allows setting the control module out of service.

When the control menu is set back into service by selecting **In Service** in the **Service** menu, the current setpoint that is shown in the operation tab of the faceplate is effective.

Setting the control module out of service underlies a security [classification,](#page-88-0) [page](#page-88-0) 89. The default configuration is *tune*. It also triggers the display of an [abnormal](#page-45-0) state, page 46 on the tab and on the symbol.

# **Analog Device Control**

#### **What's in This Part**

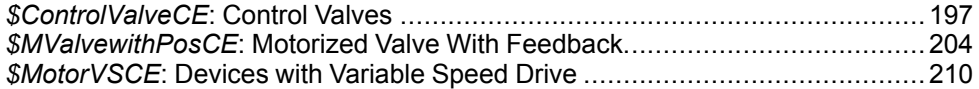

#### **Overview**

This part describes the master templates that provide the supervision functions for the analog device control family.

Schneider Electric provides the templates described in this document. These templates can be used in various applications to minimize engineering efforts but the use, integration, configuration, and validation of the system is the sole responsibility of the user. Said user must ensure the safety of the system as a whole by performing a safety analysis, including the resources provided by Schneider Electric through procedures that the user deems appropriate.

## **WARNING**

#### **LOSS OF CONTROL**

- Perform a Failure Mode and Effects Analysis (FMEA) of your application, and apply preventive and detective controls before implementation.
- Provide a fallback state for undesired control events or sequences.
- Provide separate or redundant control paths wherever required.
- Supply appropriate parameters, particularly for limits.
- Review the implications of transmission delays and take actions to mitigate.
- Review the implications of communication link interruptions and take actions to mitigate.
- Provide independent paths for control functions (for example, emergency stop, over-limit conditions, and fault conditions) according to the safety analysis and applicable codes, and regulations.
- Apply local accident prevention and safety regulations and guidelines. <sup>1</sup>
- Test each implementation of this library for proper operation before placing it into service.

#### **Failure to follow these instructions can result in death, serious injury, or equipment damage.**

<sup>1</sup> For additional information, refer to NEMA ICS 1.1 (latest edition), *Safety Guidelines for the Application, Installation, and Maintenance of Solid State Control* and to NEMA ICS 7.1 (latest edition), *Safety Standards for Construction and Guide for Selection, Installation and Operation of Adjustable-Speed Drive Systems* or their equivalent governing your particular location.

# <span id="page-196-0"></span>*\$ControlValveCE***: Control Valves**

#### **What's in This Chapter**

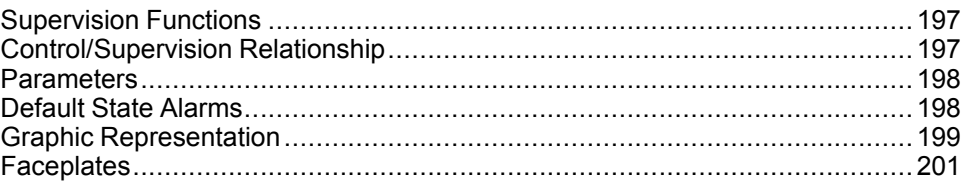

#### **Overview**

This chapter describes the supervision resources and runtime services that are available for the management of control valves.

# <span id="page-196-1"></span>**Supervision Functions**

### **Description**

Core and optional resources provide the following monitoring and operation functions:

- Main core functions encompass status monitoring, owner selection, simulation mode, position indication (current setpoint, position output, current valve position, in engineering units), and global bypassing of interlock conditions.
- Optional functions encompass a local panel and individual interlock condition management.

These functions are implemented in runtime through symbols and their associated faceplate.

# <span id="page-196-2"></span>**Control/Supervision Relationship**

## **Control Resources**

To provide core and optional supervision functions, the *\$PSxControlValve* master template is configured to exchange data with the following control resources of the Modicon Libraries - General Purpose for Control Expert.

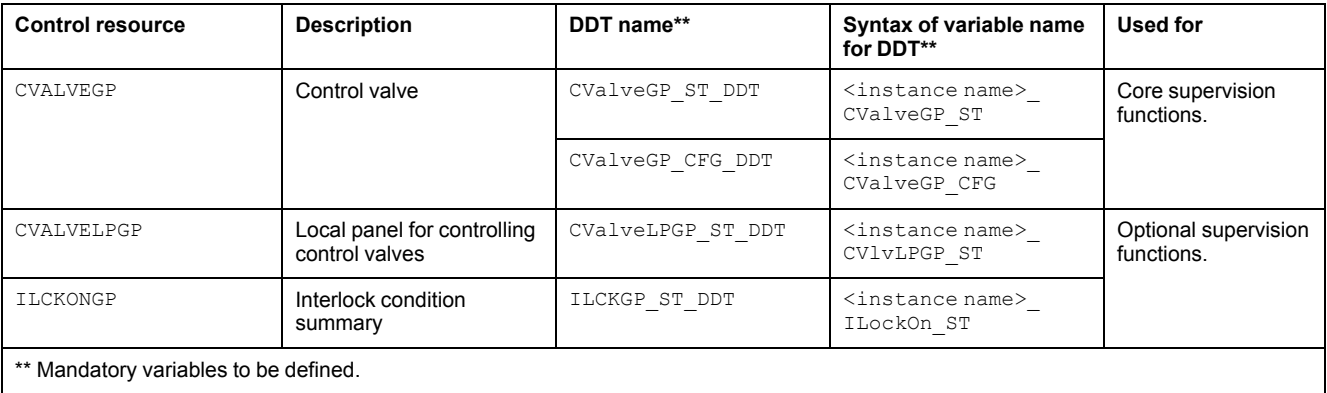

For description of these control resources, refer to the topic describing the respective control resource in the manual documenting the control services of the library.

# <span id="page-197-0"></span>**Parameters**

### **Parameter Configuration**

The initial value of the parameters described in this topic corresponds to what is considered the normal operating mode. You can modify the values in the derived application template prefix or in its instances. You can access the parameters from the **Attributes** page of the object [editor,](#page-99-0) page 100.

These parameters allow you to configure core functions.

### **Parameter Description**

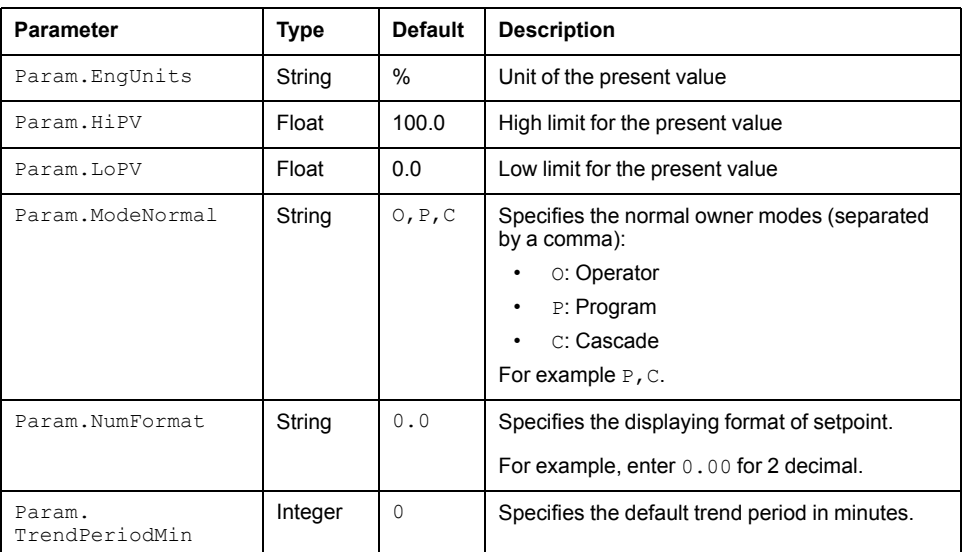

This table describes the parameters of the automation object:

# <span id="page-197-1"></span>**Default State Alarms**

## **State Alarms for Control Valves**

The table indicates for which attributes a state alarm is configured in the *\$ControlValveCE* master template and provides the default values.

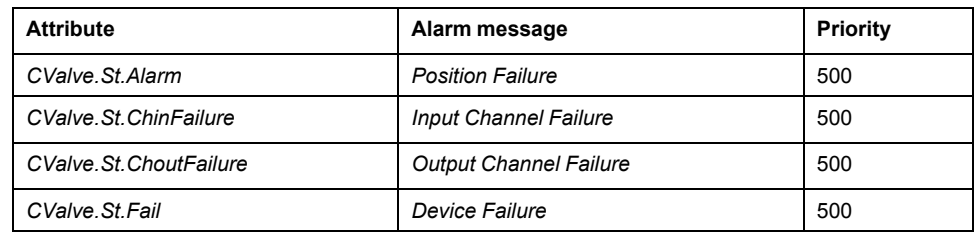

**NOTE:** You can modify the configuration from the **Attributes** page.

# <span id="page-198-0"></span>**Graphic Representation**

### **Representation of Supervision Data**

At the beginning of this document, you can find a general [description,](#page-45-1) page 46 of the graphic elements and element styles that are used in symbols.

### **Three-Way Valve Symbol Naming Convention**

For three-way control valve symbols, the naming convention is as follows:

Valve type Valve orientation Inlet position Port normally open.

For example, *V3V\_Horiz\_Left\_Down* means:

- Three-way valve.
- Shown horizontally.
- Inlet positioned left-hand side.
- The down port is normally open.

#### **Using Limit Switches with Control Valves**

You can configure the control valve object to monitor limit switches. By default, bits 11 and 12 of the CVALVE\_ST.STW status word are used. These are parameters *ZSLPOS* and *ZSHPOS* respectively.

In such case, the symbol:

- Uses the *over-range* element style to show both outlet ports fully filled (open) if both limit switch signals are true.
- Shows either outlet port fully filled (open) when the corresponding limit switch signal is true, independently of the actual valve position. For example, if *ZSLPOS* for a *V3V\_Horiz\_Left\_Down* symbol is true, the down port (normally open) is shown fully filled (open) even if *PV* indicates 25%. In this case, the down port would normally be shown 75% filled.

### **Two-Way Valve Symbol Graphic Convention**

For operator convenience, the graphic convention for two-way control valve symbols indicates the limit switch signals.

Both valve ports are filled depending on the signals transmitted by the limit switches:

- If *ZSLPOS* is true (closed state), the valve ports are shown not filled (white).
- If *ZSHPOS* is true (open state), both valve ports are shown fully filled.
- If there is no limit switch signal or if both signals are true, both valve ports are shown fully filled (open state).

**NOTE:** The valve position is indicated by the bar graph and the numerical value.

#### **Three-Way Valve Symbol Graphic Convention**

For operator convenience, the graphic convention for three-way control valve symbols is as follows:

The inlet is shown fully filled independently of the position of the valve.

• The area of the outlets that is shown filled gives an indication of the position of the valve. The filled area shows approximately how much each port is open.

The example shows a *V3V\_Horiz\_Left\_Down* symbol representing a three-way valve with a position 60% open. The normally open *Down* port is shown 40% filled (40% open) and the normally closed *Right* port 60% filled (60% open).

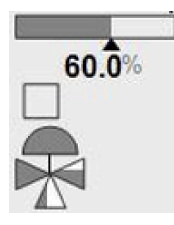

## **Representation**

In addition to icons, symbols display:

- The label.
- The trend client icon to open the trends faceplate.
- A bar graph showing the present valve position.
- The value of the present valve position with engineering units.
- States, shown in a [square,](#page-47-0) page 48.
- The owner mode if it is detected as an [abnormal](#page-45-0) situation, page 46.

The table describes the symbols that are included in the *\$ControlValveCE* master template to display data of two-way control valves during operation.

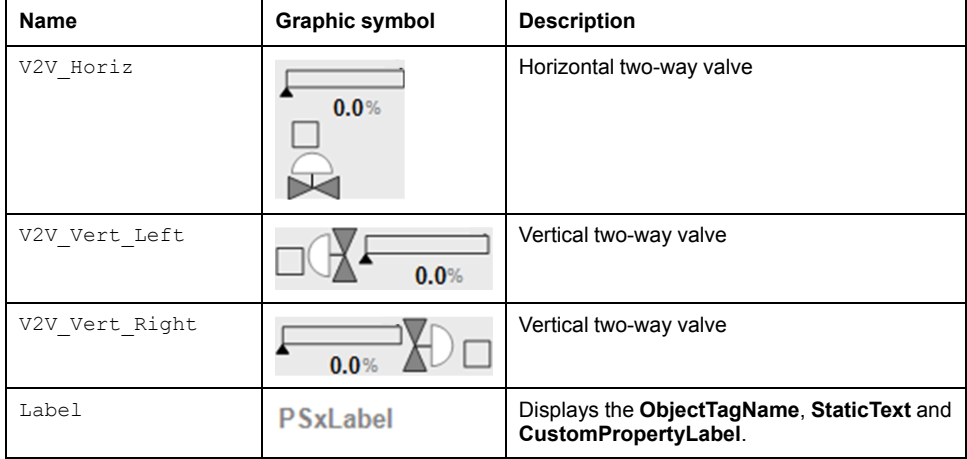

#### **NOTE:**

The table describes the symbols that are included in the *\$ControlValveCE* master template to display data of three-way control valves during operation.

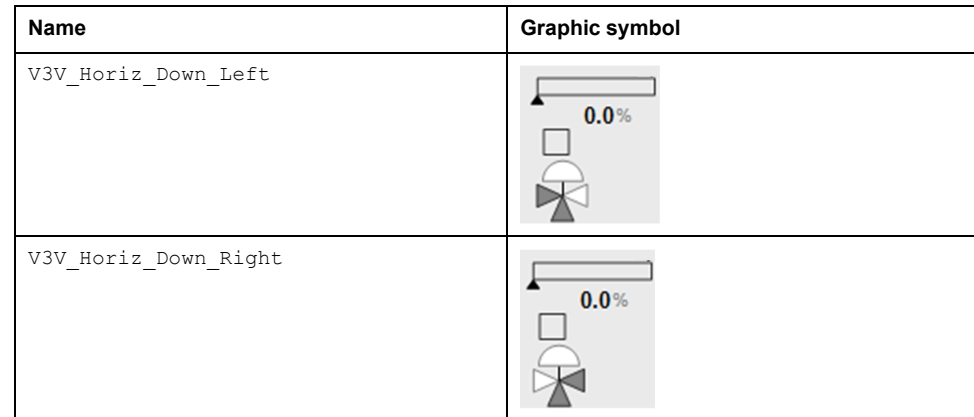

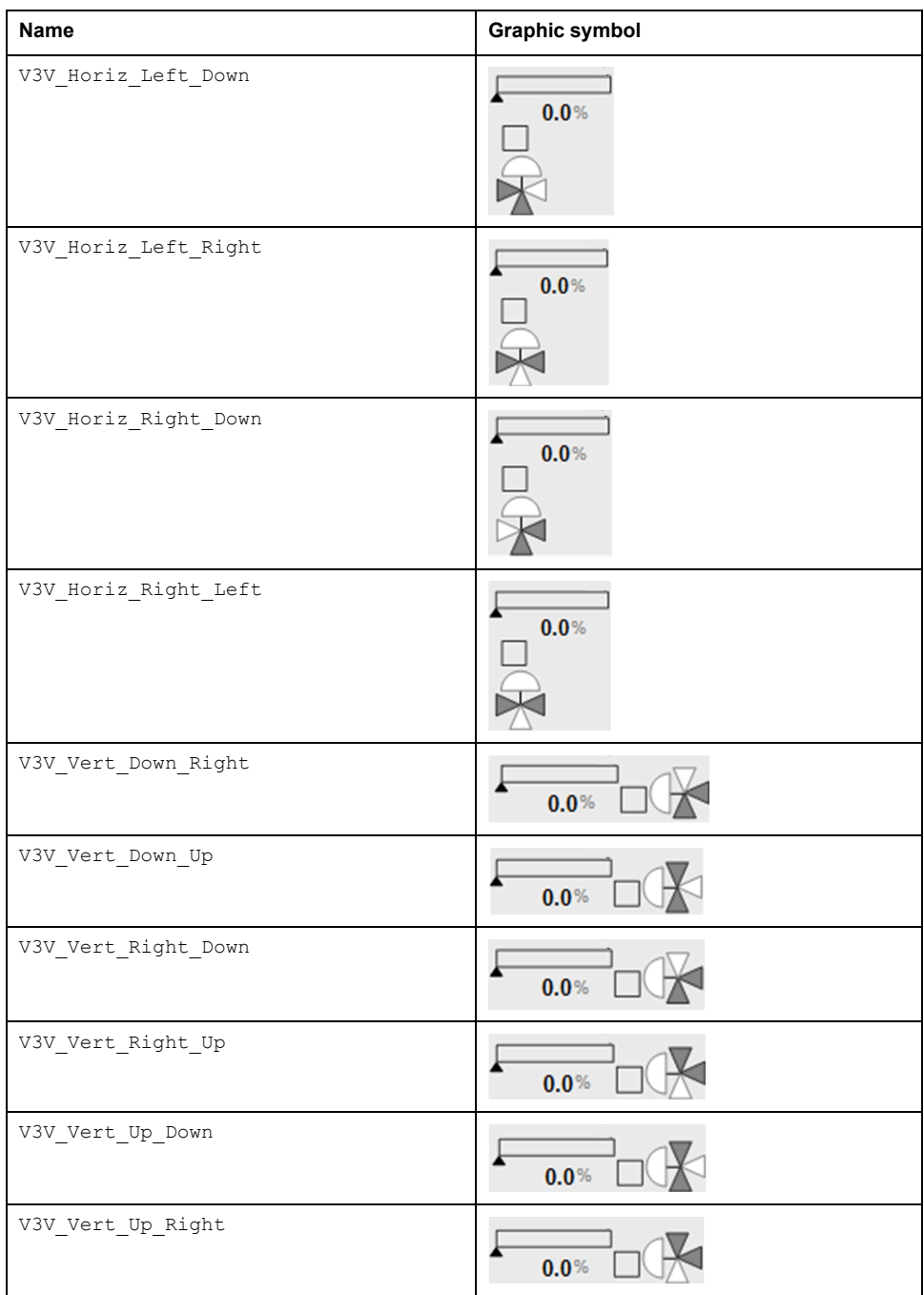

# <span id="page-200-0"></span>**Faceplates**

## **Overview**

During operation, clicking the graphic symbol opens a faceplate with the following tabs:

- Standard tabs:
	- Operation with optional local [panel,](#page-63-0) page 64
	- Engineering
	- [Alarms,](#page-74-0) page 75

 $\overline{\phantom{a}}$ 

- Optional tabs:
	- [Interlocks,](#page-64-0) page 65
	- [Failures,](#page-67-0) page 68
	- [Maintenance,](#page-69-0) page 70

**NOTE:** The master template also features the trends faceplate.

# **Operation Tab**

The figure shows an example of the **Operation** tab.

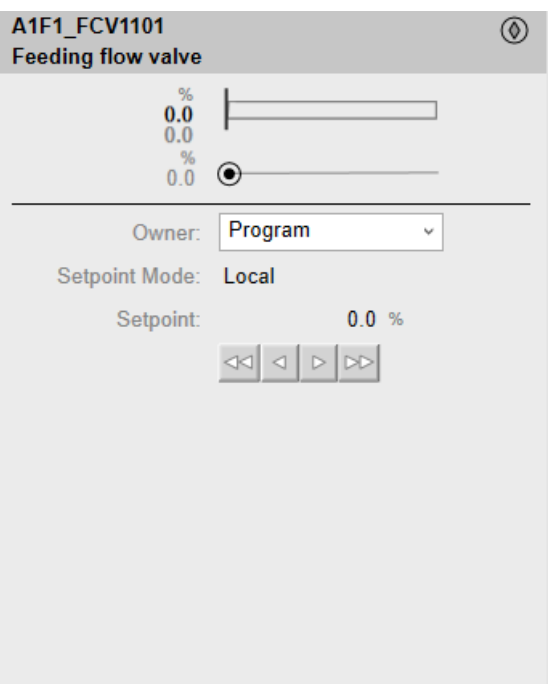

This table describes the **SetPoint** button functions in **Operator** owner mode:

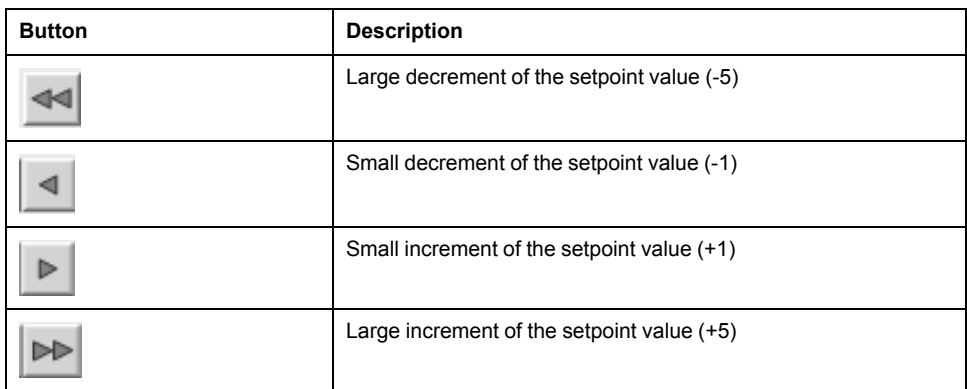

## **Engineering Tab**

 $\Box$  $\overline{\mathbb{U}}$ A Mode: Normal v Normal Interlock Bypass:  $\checkmark$ In Service Service:  $\checkmark$ 

The figure shows an example of the **Engineering** tab.

**NOTE:** This tab features the **Interlock Bypass** menu, which allows bypassing interlocks globally.

When the control module is reset, the current setpoint that is shown in the operation tab of the faceplate is effective.

Bypassing interlocks by selecting **Bypass** underlies a security [classification,](#page-88-0) [page](#page-88-0) 89. The default configuration is *verified write*. It also triggers the display of an [abnormal](#page-45-0) state, page 46 on the tab and on the symbol.

# <span id="page-203-0"></span>*\$MValvewithPosCE***: Motorized Valve With Feedback**

#### **What's in This Chapter**

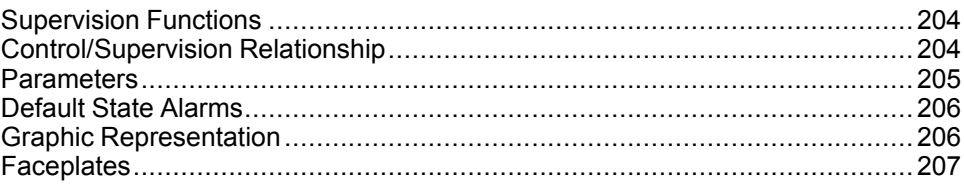

#### **Overview**

This chapter describes the supervision resources and runtime services that are available for the management of motorized valves with feedback.

# <span id="page-203-1"></span>**Supervision Functions**

## **Description**

Core and optional resources provide the following monitoring and operation functions:

- Main core functions encompass status monitoring, owner selection, threestep controller functions, resetting, and global bypassing of interlock conditions.
- Optional functions encompass a local panel, individual interlock condition and diagnostic information management, tracking of operating hours and switching operations.

These functions are implemented in runtime through symbols and their associated faceplate.

**NOTE:** The motorized valve template includes four contained objects:

- *\$MValvewithPosCE.AI*: analog input management (a derived template of [\\$AnalogInputCE,](#page-111-0) page 112 with alarms disabled and the parameter Param.ContainerDesc enabled)
- *\$MValveCE.M2*: motor management (a derived template of [\\$Motor2DirCE,](#page-170-0) page 171 with interlock and detected failure conditions enabled by default, and the parameter Param. ContainerDesc enabled)
- *\$MValveCE.ZSH*: high limit switch management (a derived template of [\\$DigitalInputCE,](#page-123-0) page 124 with the parameter Param.ContainerDesc enabled)
- *\$MValveCE.ZSL*: low limit switch management (a derived template of [\\$DigitalInputCE,](#page-123-0) page 124 with the parameter Param.ContainerDesc enabled)

# <span id="page-203-2"></span>**Control/Supervision Relationship**

#### **Control Resources**

To provide core and optional supervision functions, the *\$PSxMotorizedValve* master template is configured to exchange data with the following control resources of the Modicon Libraries - General Purpose for Control Expert.

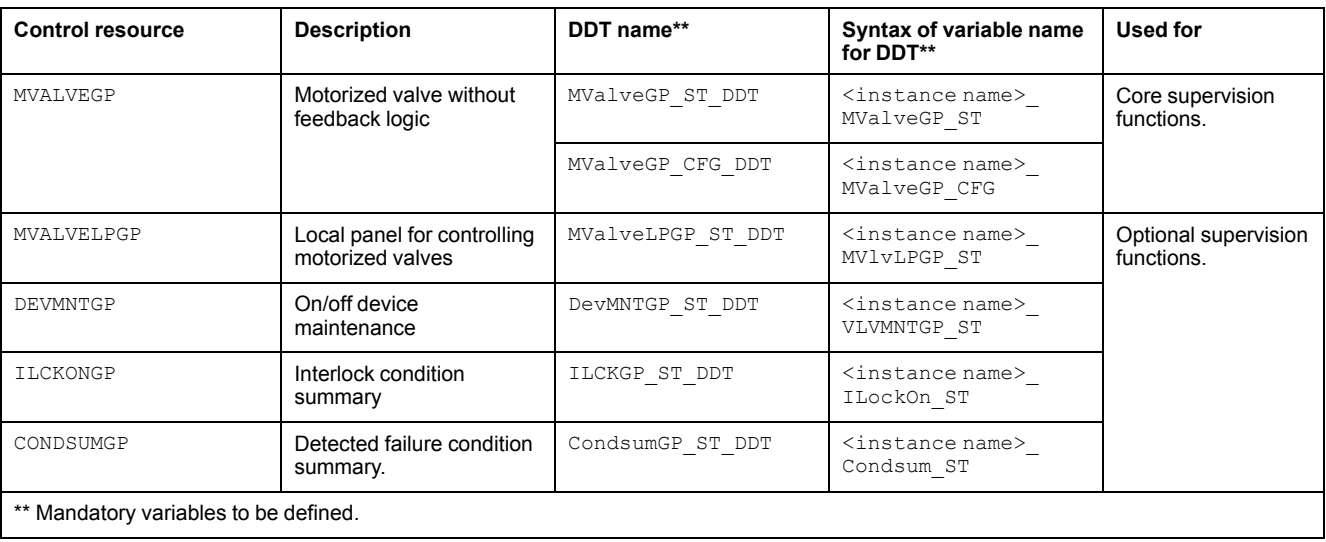

For description of these control resources, refer to the topic describing the respective control resource in the manual documenting the control services of the library.

# <span id="page-204-0"></span>**Parameters**

### **Parameter Configuration**

The initial value of the parameters described in this topic corresponds to what is considered the normal operating mode. You can modify the values in the derived application template or in its instances. You can access the parameters from the **Attributes** page of the object [editor,](#page-99-0) page 100.

These parameters allow you to configure core functions.

## **Parameter Description**

The tables describe the parameters that are defined as part of the *\$MValvewithPosCE* master template attributes.

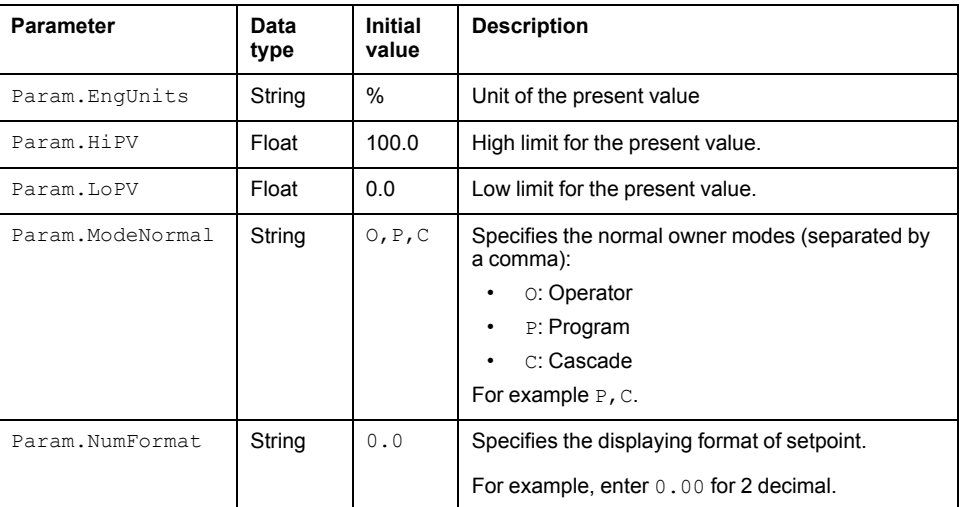

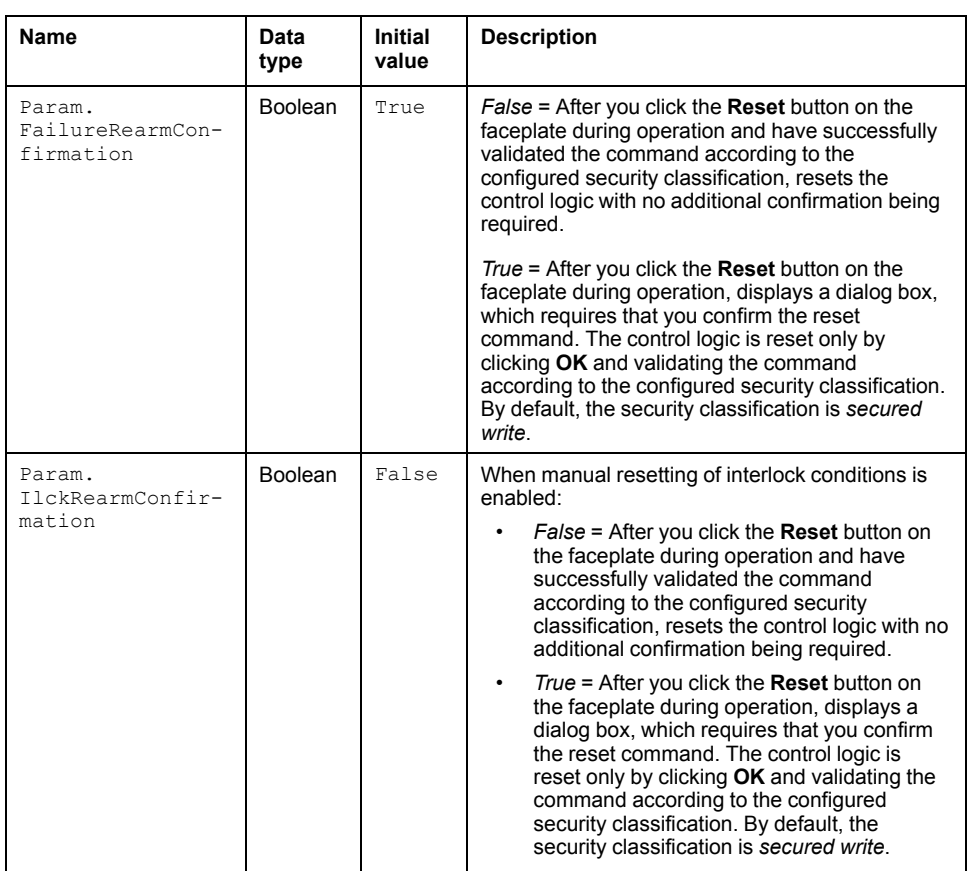

# <span id="page-205-0"></span>**Default State Alarms**

## **State Alarms for Motorized Valves**

The table indicates for which attributes a state alarm is configured in the *\$MValvewithPosCE* master template and provides the default values.

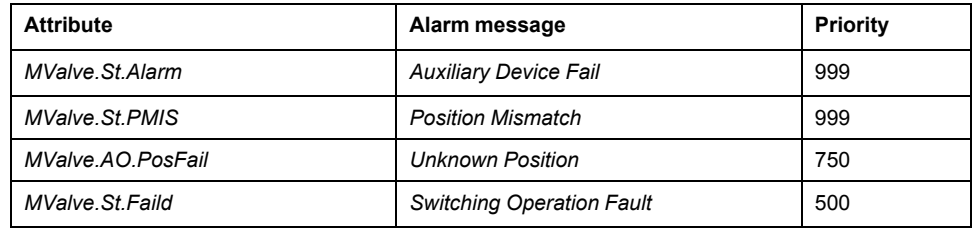

**NOTE:** You can modify the configuration from the **Attributes** page.

# <span id="page-205-1"></span>**Graphic Representation**

# **Representation of Supervision Data**

At the beginning of this document, you can find a general [description,](#page-45-1) page 46 of the graphic elements and element styles that are used in symbols.

#### **Representation**

This table describes the symbols available for representing the motorized valves with feedback

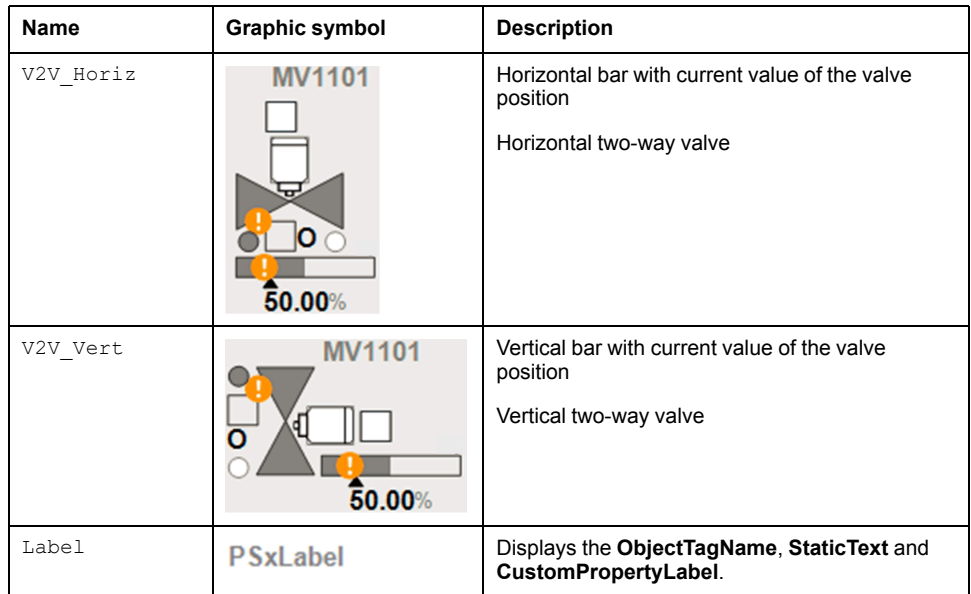

**NOTE:** The motorized valve symbol is composed of five symbols:

- Valve
- Analog input
- **Motor**
- High limit switch
- Low limit switch

Navigation to display the related faceplate of contained objects analog input, motor and limit switches are provided on main faceplate of motorised valves with feedback.

## <span id="page-206-0"></span>**Faceplates**

### **Overview**

During operation, clicking the graphic symbol opens a faceplate with the following tabs:

- Standard tabs:
	- Operation with optional local [panel,](#page-63-0) page 64
	- Engineering
	- [Alarms,](#page-74-0) page 75
- Optional tabs:
	- [Failures,](#page-67-0) page 68
	- [Maintenance,](#page-69-0) page 70

**NOTE:** Navigation to display the related faceplate of contained objects analog input, motor and limit switches are provided on main faceplate of motorised valves with feedback.

**NOTE:** The master template also features the trends faceplate.

## **Operation Tab**

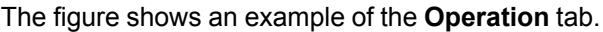

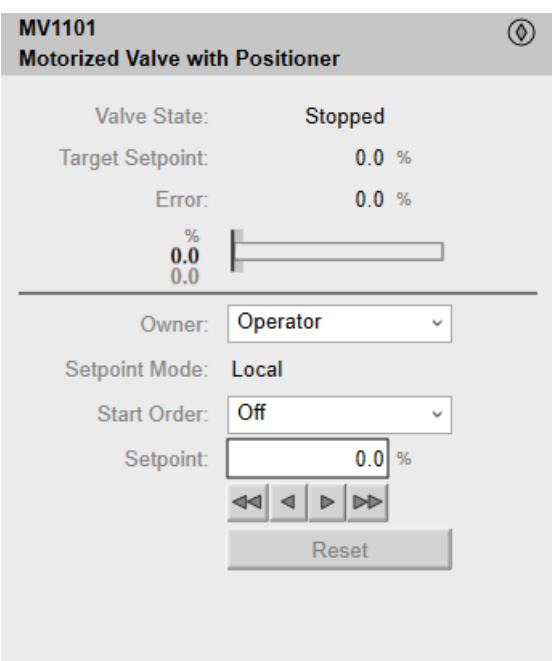

**NOTE:** This tab features the control module **Reset** button.

When the control module is reset, the current setpoint that is shown in this tab is effective.

By default, when you click **Reset**, a dialog box opens, which requires that you confirm the command for the reset of the control module to take effect.

Refer to *Parameters* in this chapter for a description of the *Param. FailureRearmConfirmation* parameter, which allows you to configure the reset confirmation.

The figure shows the confirmation dialog box which is model in nature.

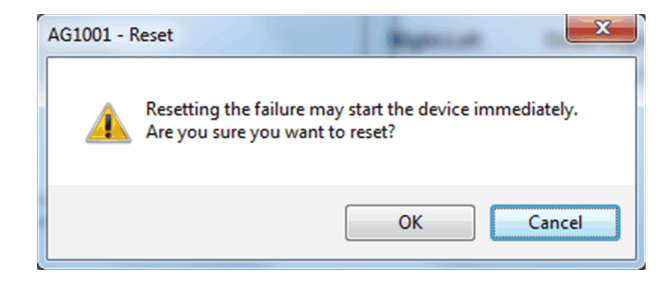

Resetting the control module by clicking **OK** underlies a security [classification,](#page-88-0) [page](#page-88-0) 89. The default configuration is *secured write*.

When the reset confirmation dialog box is enabled, the security classification that normally applies when you click **Reset** is not effective.

This table describes the **SetPoint** button functions in **Operator** owner mode:

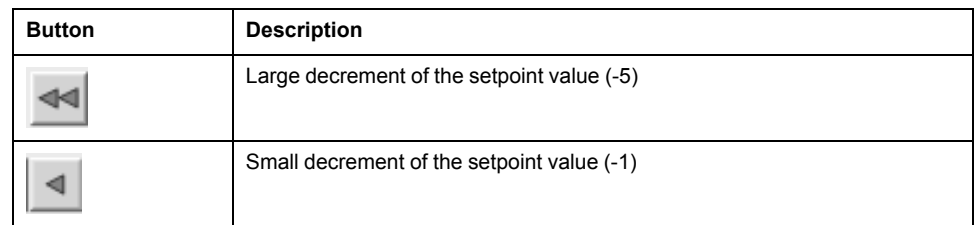

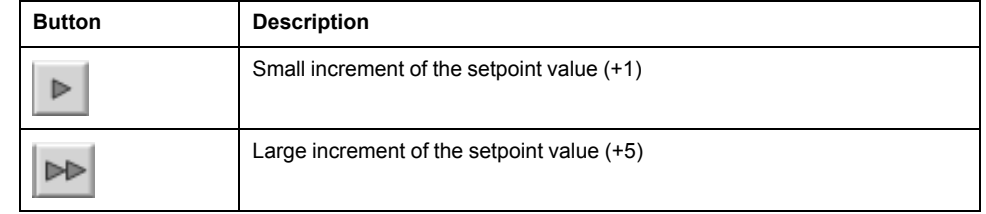

## **Engineering Tab**

The figure shows an example of the **Ongineering** tab.

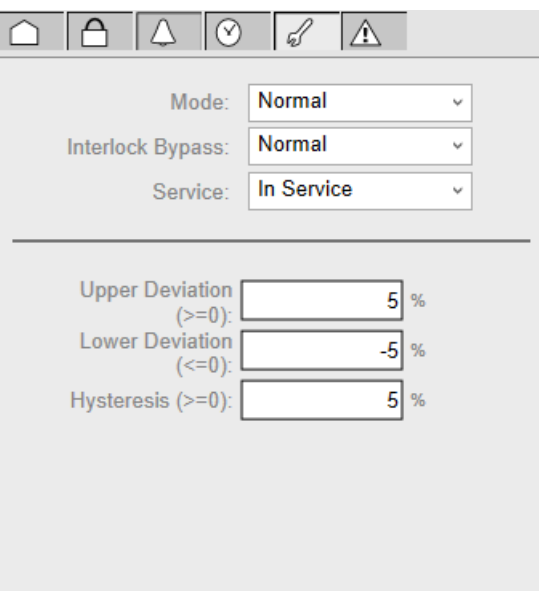

**NOTE:** This tab features the **Simulation** menu, which allows setting the control module to simulation mode.

In addition, the tab may feature another menu or text field, which allows you to configure the state or value to be simulated.

Enabling the simulation mode underlies a security [classification,](#page-88-0) page 89. The default configuration is *tune*. It also triggers the display of an [abnormal](#page-45-0) state, [page](#page-45-0) 46 on the tab and on the symbol.

**NOTE:** This tab features the **Interlock Bypass** menu, which allows bypassing interlocks globally.

When the control module is reset, the current setpoint that is shown in the operation tab of the faceplate is effective.

Bypassing interlocks by selecting **Bypass** underlies a security [classification,](#page-88-0) [page](#page-88-0) 89. The default configuration is *verified write*. It also triggers the display of an [abnormal](#page-45-0) state, page 46 on the tab and on the symbol.

**NOTE:** This tab features the **Service** menu, which allows setting the control module out of service.

When the control menu is set back into service by selecting **In Service** in the **Service** menu, the current setpoint that is shown in the operation tab of the faceplate is effective.

Setting the control module out of service underlies a security [classification,](#page-88-0) [page](#page-88-0) 89. The default configuration is *tune*. It also triggers the display of an [abnormal](#page-45-0) state, page 46 on the tab and on the symbol.

# <span id="page-209-0"></span>*\$MotorVSCE***: Devices with Variable Speed Drive**

#### **What's in This Chapter**

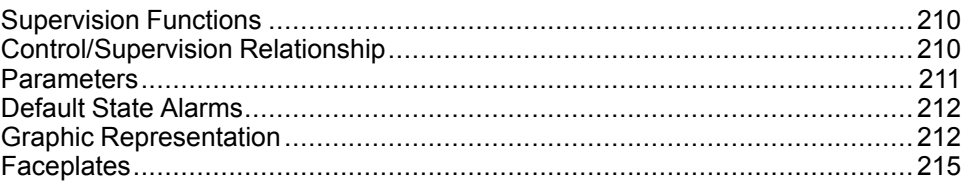

#### **Overview**

This chapter describes the supervision resources and runtime services that are available for the management of devices with variable speed drive.

# <span id="page-209-1"></span>**Supervision Functions**

## **Description**

Core and optional resources provide the following monitoring and operation functions:

- Main core functions encompass status monitoring, owner selection, simulation mode, motor operation indication, multispeed setpoints, resetting, and global bypassing of interlock conditions.
- Optional functions encompass a local panel, individual interlock condition and diagnostic information management, tracking of operating hours, and switching operations.

These functions are implemented in runtime through symbols and their associated faceplate.

# <span id="page-209-2"></span>**Control/Supervision Relationship**

## **Control Resources**

To provide core and optional supervision functions, the *\$PSxMotorVS* master template is configured to exchange data with the following control resources of the Modicon Libraries - General Purpose for Control Expert.

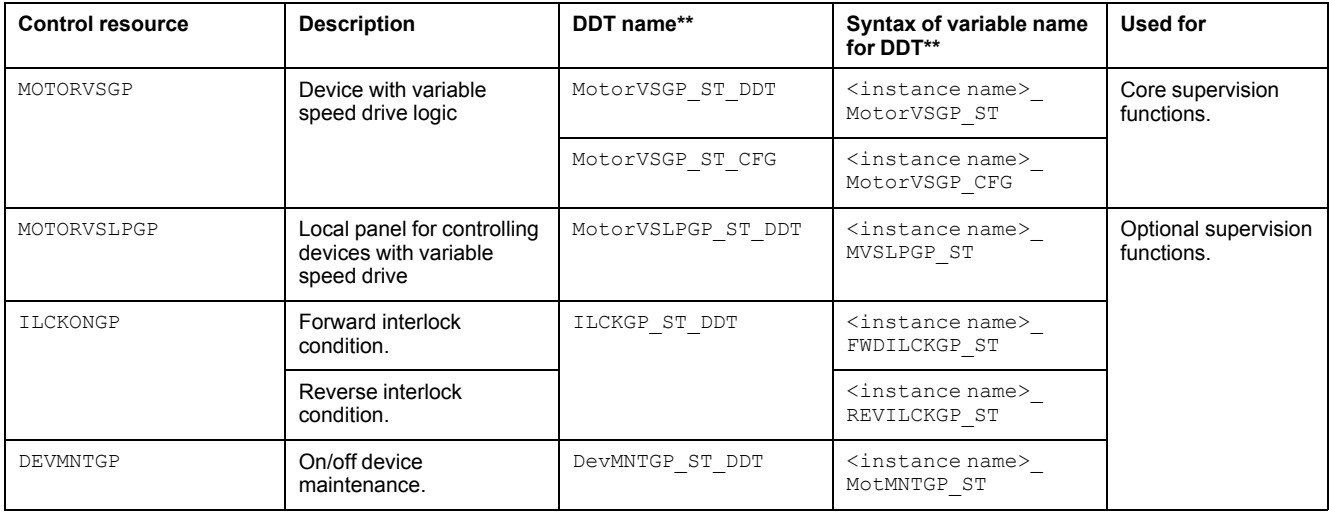

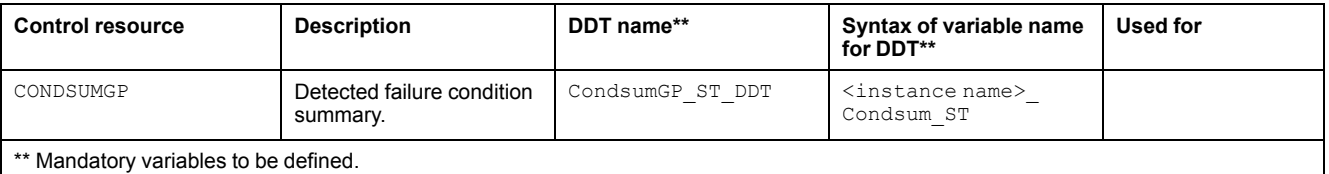

For description of these control resources, refer to the topic describing the respective control resource in the manual documenting the control services of the library.

# <span id="page-210-0"></span>**Parameters**

### **Parameter Configuration**

The initial value of the parameters described in this topic corresponds to what is considered the normal operating mode. You can modify the values in the derived application template or in its instances. You can access the parameters from the **Attributes** page of the object [editor,](#page-99-0) page 100.

These parameters allow you to configure core functions.

### **Parameter Description**

The tables describe the parameters that are defined as part of the *\$MotorVSCE* master template attributes.

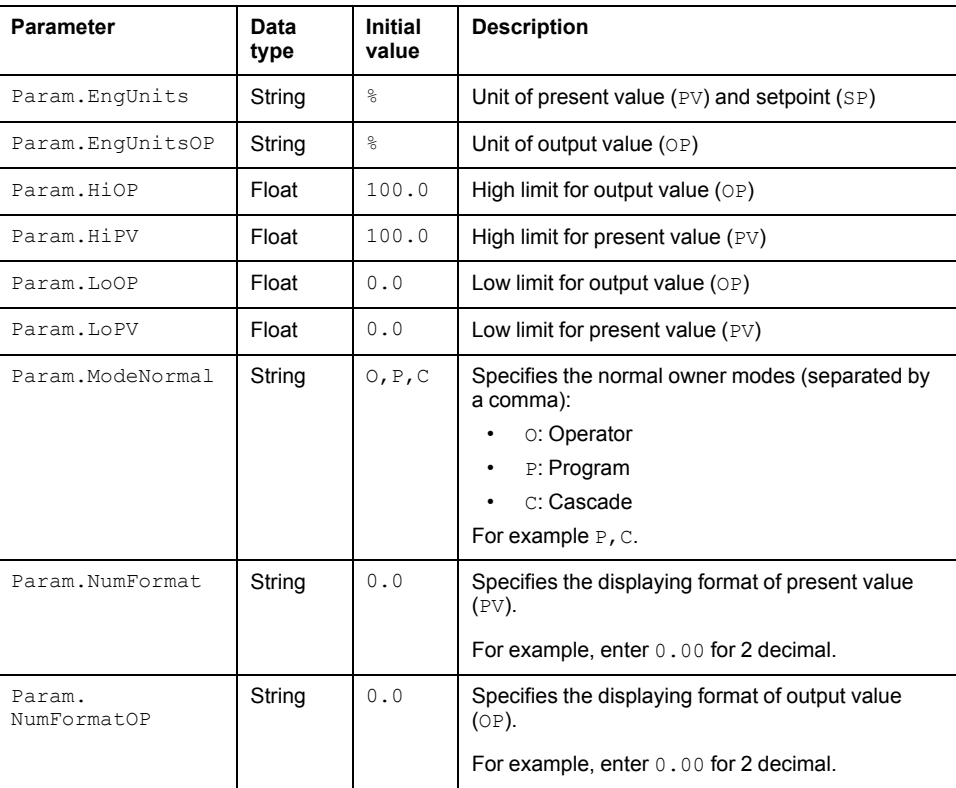

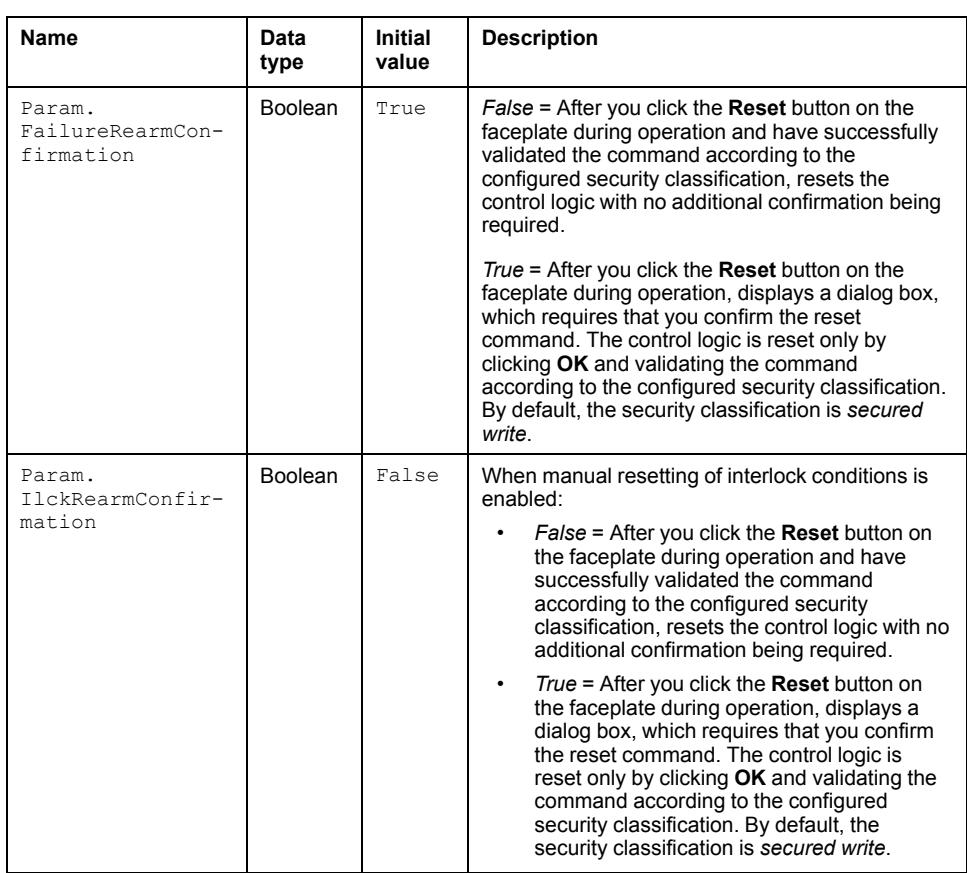

# <span id="page-211-0"></span>**Default State Alarms**

### **State Alarms for Variable Speed Drives**

The table indicates for which attributes a state alarm is configured in the *\$MotorVSCE* master template and provides the default values.

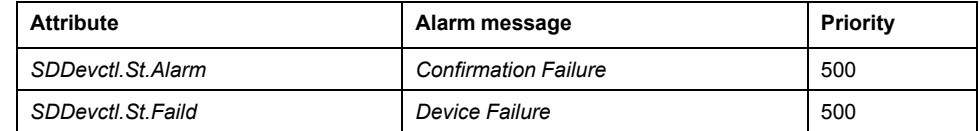

**NOTE:** You can modify the configuration from the **Attributes** page.

# <span id="page-211-1"></span>**Graphic Representation**

## **Representation of Supervision Data**

At the beginning of this document, you can find a general [description,](#page-45-1) page 46 of the graphic elements and element styles that are used in symbols.

### **Representation**

This table describes the symbols available for representing the devices with variable speed drive:

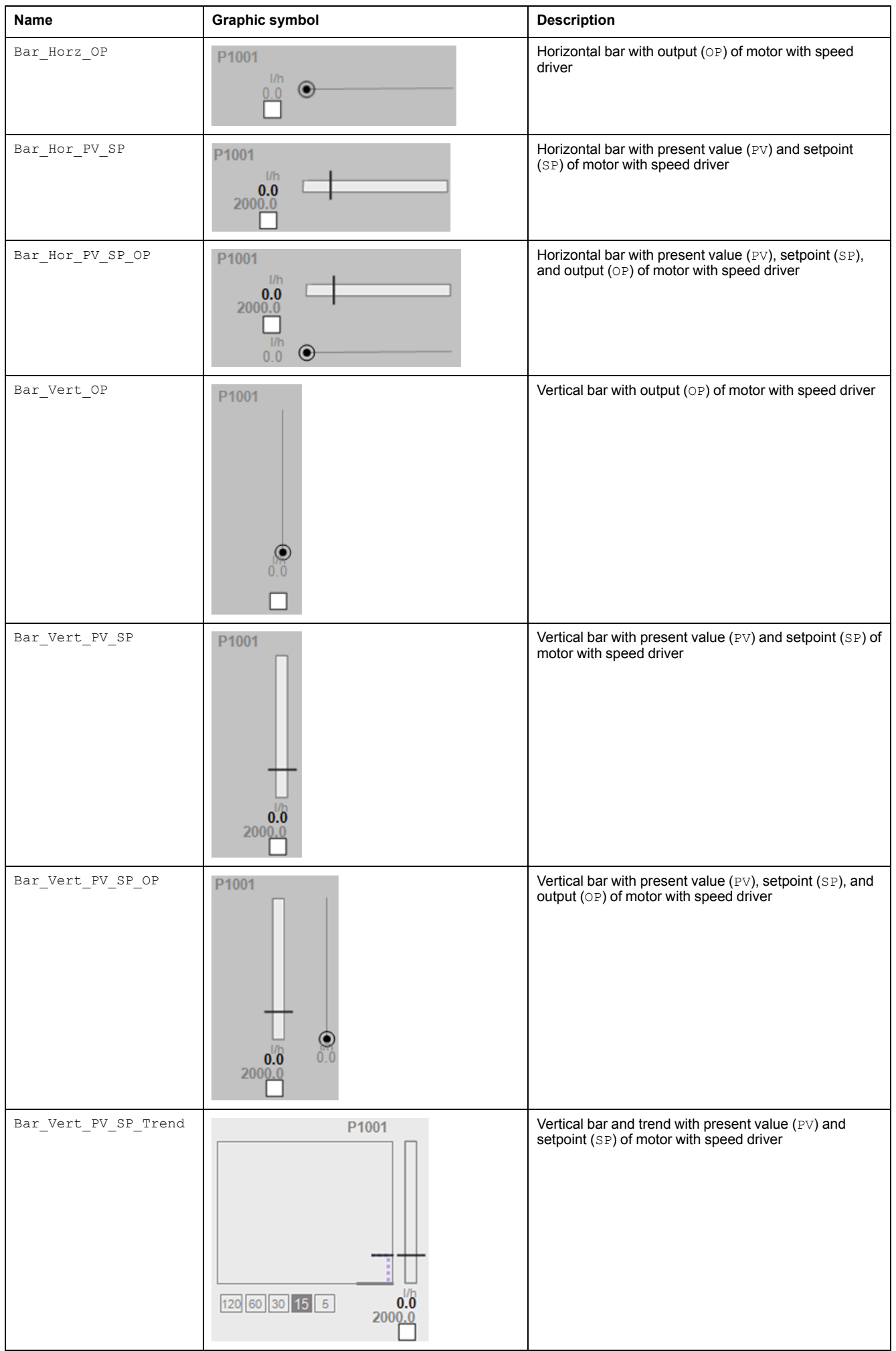

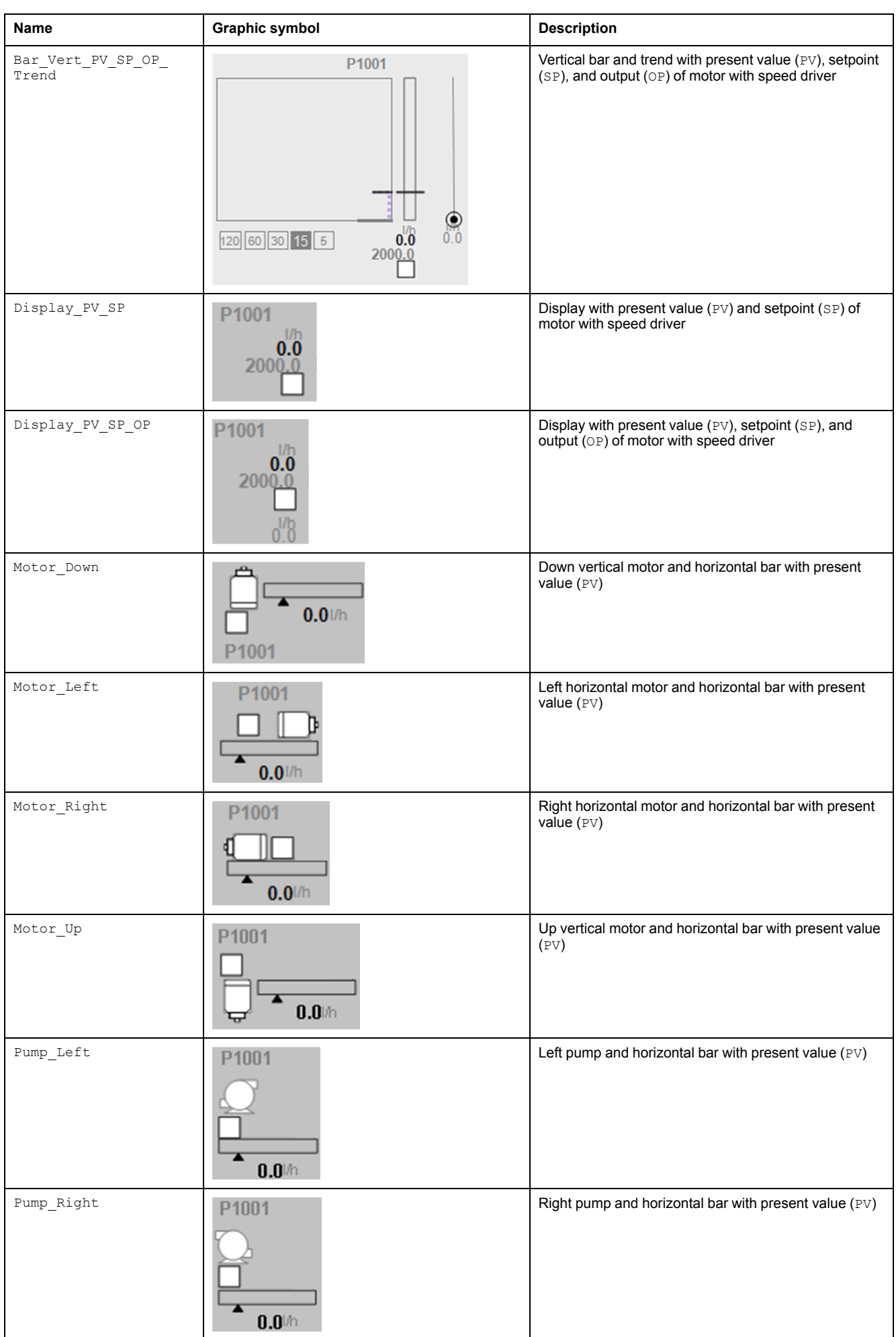

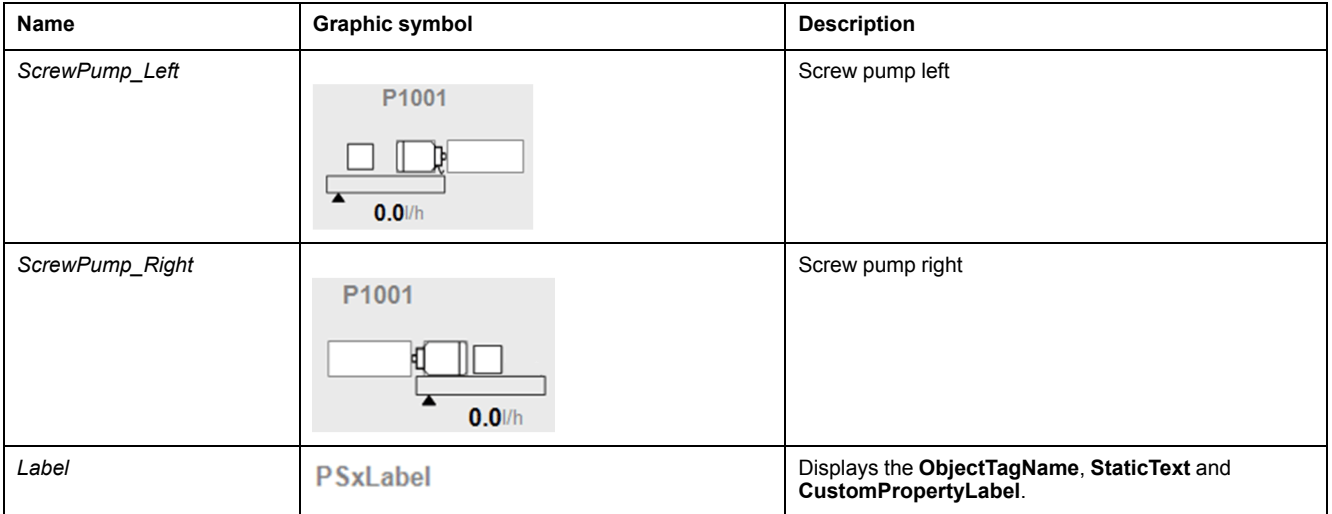

**NOTE:** Based on screw pump application, its symbol is available only for forward direction.

# <span id="page-214-0"></span>**Faceplates**

### **Overview**

During operation, clicking the graphic symbol opens a faceplate with the following tabs:

- Standard tabs:
	- Operation with optional local [panel,](#page-63-0) page 64
	- Engineering
	- [Alarms,](#page-74-0) page 75
- Optional tabs:
	- [Interlocks,](#page-64-0) page 65
	- [Failures,](#page-67-0) page 68
	- [Maintenance,](#page-69-0) page 70

**NOTE:** The master template also features the trends faceplate.

## **Operation Tab**

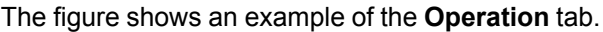

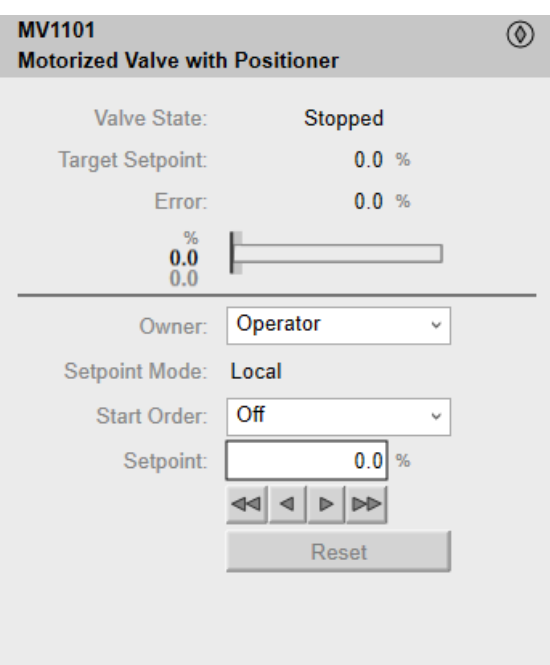

**NOTE:** This tab features the control module **Reset** button.

When the control module is reset, the current setpoint that is shown in this tab is effective.

By default, when you click **Reset**, a dialog box opens, which requires that you confirm the command for the reset of the control module to take effect.

Refer to *Parameters* in this chapter for a description of the *Param. FailureRearmConfirmation* parameter, which allows you to configure the reset confirmation.

The figure shows the confirmation dialog box which is model in nature.

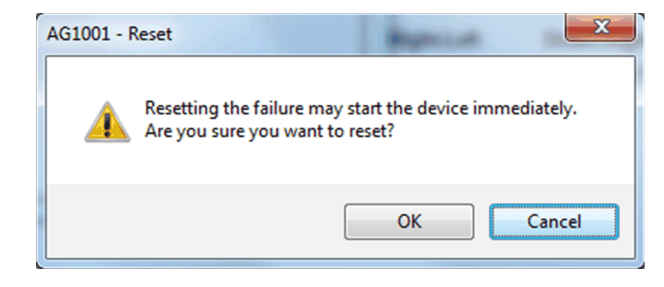

Resetting the control module by clicking **OK** underlies a security [classification,](#page-88-0) [page](#page-88-0) 89. The default configuration is *secured write*.

When the reset confirmation dialog box is enabled, the security classification that normally applies when you click **Reset** is not effective.
#### **Engineering Tab**

The figure shows an example of the **Engineering** tab.

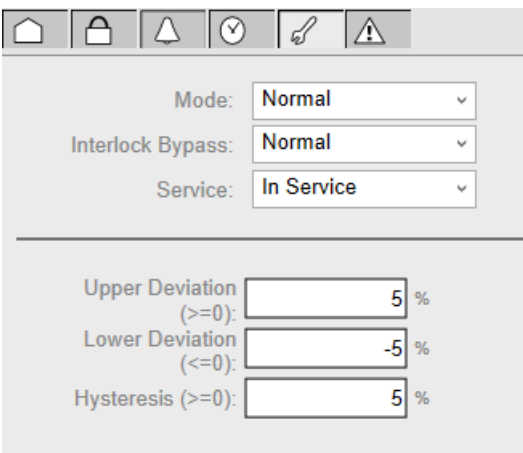

### **WARNING**

#### **LOSS OF CONTROL AND UNINTENDED EQUIPMENT OPERATION**

Before switching the monitored device back into service:

- Verify the current setpoint of the monitored device.
- Confirm the current status of the process.

#### **Failure to follow these instructions can result in death, serious injury, or equipment damage.**

**NOTE:** This tab features the **Simulation** menu, which allows setting the control module to simulation mode.

In addition, the tab may feature another menu or text field, which allows you to configure the state or value to be simulated.

Enabling the simulation mode underlies a security [classification,](#page-88-0) page 89. The default configuration is *tune*. It also triggers the display of an [abnormal](#page-45-0) state, [page](#page-45-0) 46 on the tab and on the symbol.

**NOTE:** This tab features the **Interlock Bypass** menu, which allows bypassing interlocks globally.

When the control module is reset, the current setpoint that is shown in the operation tab of the faceplate is effective.

Bypassing interlocks by selecting **Bypass** underlies a security [classification,](#page-88-0) [page](#page-88-0) 89. The default configuration is *verified write*. It also triggers the display of an [abnormal](#page-45-0) state, page 46 on the tab and on the symbol.

**NOTE:** This tab features the **Service** menu, which allows setting the control module out of service.

When the control menu is set back into service by selecting **In Service** in the **Service** menu, the current setpoint that is shown in the operation tab of the faceplate is effective.

Setting the control module out of service underlies a security [classification,](#page-88-0) [page](#page-88-0) 89. The default configuration is *tune*. It also triggers the display of an [abnormal](#page-45-0) state, page 46 on the tab and on the symbol.

### **Process Control**

#### **What's in This Part**

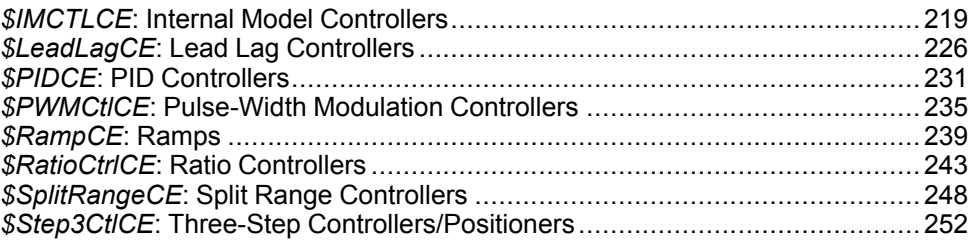

#### **Overview**

This part describes the master templates that provide the supervision functions for the process control family.

Schneider Electric provides the templates described in this document. These templates can be used in various applications to minimize engineering efforts but the use, integration, configuration, and validation of the system is the sole responsibility of the user. Said user must ensure the safety of the system as a whole by performing a safety analysis, including the resources provided by Schneider Electric through procedures that the user deems appropriate.

### **WARNING**

#### **LOSS OF CONTROL**

- Perform a Failure Mode and Effects Analysis (FMEA) of your application, and apply preventive and detective controls before implementation.
- Provide a fallback state for undesired control events or sequences.
- Provide separate or redundant control paths wherever required.
- Supply appropriate parameters, particularly for limits.
- Review the implications of transmission delays and take actions to mitigate.
- Review the implications of communication link interruptions and take actions to mitigate.
- Provide independent paths for control functions (for example, emergency stop, over-limit conditions, and fault conditions) according to the safety analysis and applicable codes, and regulations.
- Apply local accident prevention and safety regulations and guidelines. <sup>1</sup>
- Test each implementation of this library for proper operation before placing it into service.

#### **Failure to follow these instructions can result in death, serious injury, or equipment damage.**

<sup>1</sup> For additional information, refer to NEMA ICS 1.1 (latest edition), *Safety Guidelines for the Application, Installation, and Maintenance of Solid State Control* and to NEMA ICS 7.1 (latest edition), *Safety Standards for Construction and Guide for Selection, Installation and Operation of Adjustable-Speed Drive Systems* or their equivalent governing your particular location.

# <span id="page-218-0"></span>*\$IMCTLCE***: Internal Model Controllers**

#### **What's in This Chapter**

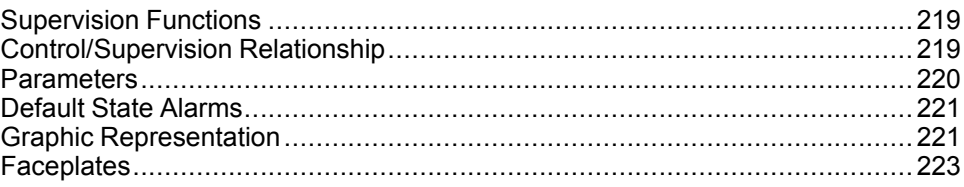

#### **Overview**

This chapter describes the *\$IMCTLCE* master template, which contains supervision resources to monitor and operate internal model controllers (IMCs).

### <span id="page-218-1"></span>**Supervision Functions**

#### **Description**

The *\$IMCTLCE* master template provides the following monitoring and operation functions:

- Core functions:
	- Status monitoring.
	- Owner selection.
	- Setpoint management: IMC tuning and action.
	- IMC operation indication.
	- Global bypassing of interlock conditions.
- Optional functions:
	- Viewing, bypassing, and resetting of individual interlock conditions.

During operation, these functions are implemented by instances through symbols and their associated faceplate.

**NOTE:** You can modify the default configuration in the corresponding [configuration](#page-86-0) pages, page 87.

### <span id="page-218-2"></span>**Control/Supervision Relationship**

#### **Control Resources**

To provide core and optional supervision functions, the *\$PSxIMCtl* master template is configured to exchange data with the following control resources of the Modicon Libraries - General Purpose for Control Expert.

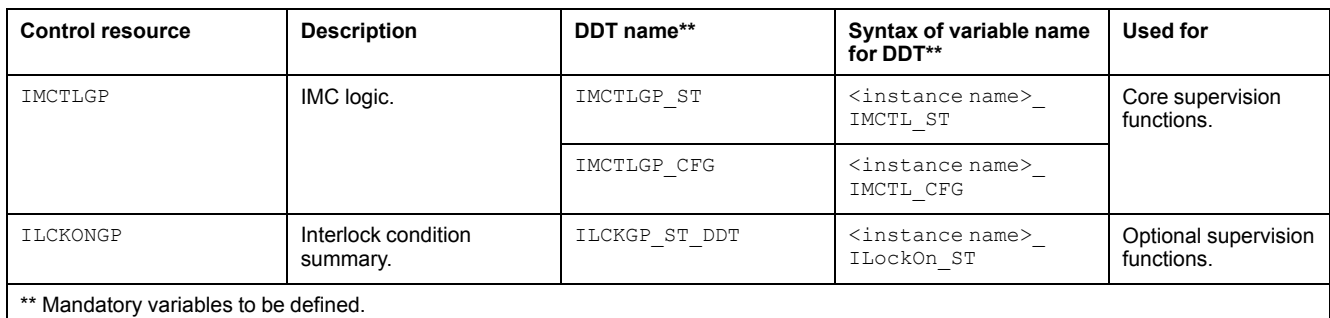

For description of these control resources, refer to the topic describing the respective control resource in the manual documenting the control services of the library.

### <span id="page-219-0"></span>**Parameters**

#### **Parameter Configuration**

The initial value of the parameters described in this topic corresponds to what is considered the normal operating mode. You can modify the values in the derived application template or in its instances. You can access the parameters from the **Attributes** page of the object [editor,](#page-99-0) page 100.

These parameters allow you to configure core functions.

#### **Parameter Description**

The table describes the parameters that are defined as part of the *\$IMCTLCE* master template attributes.

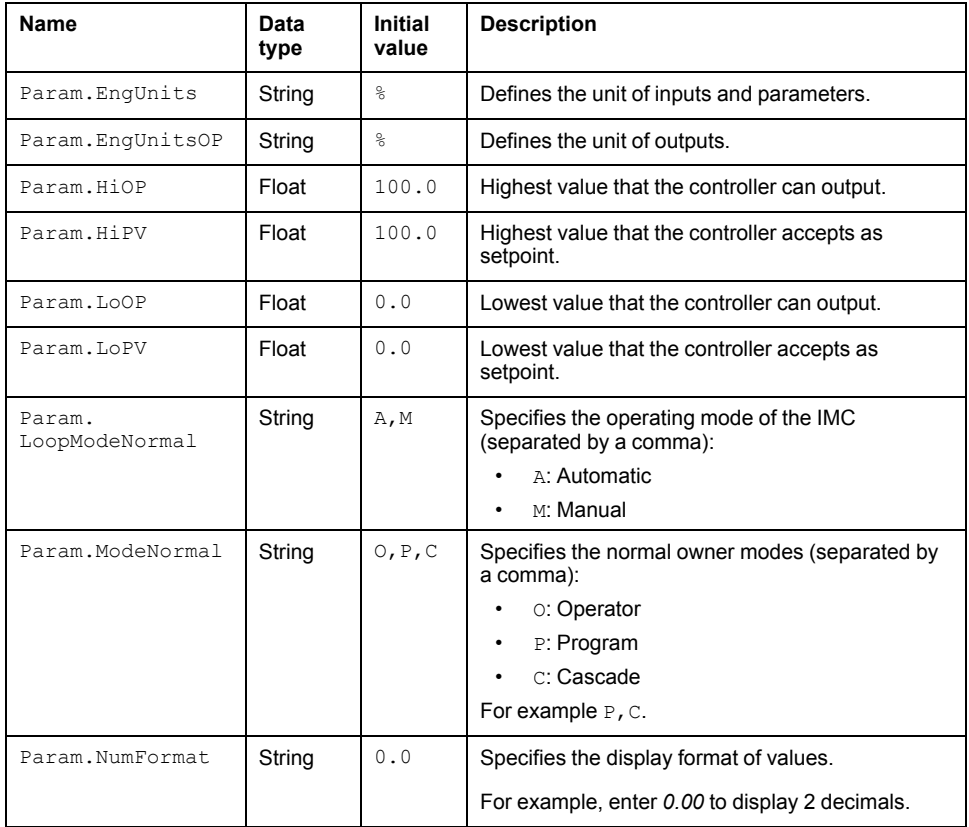

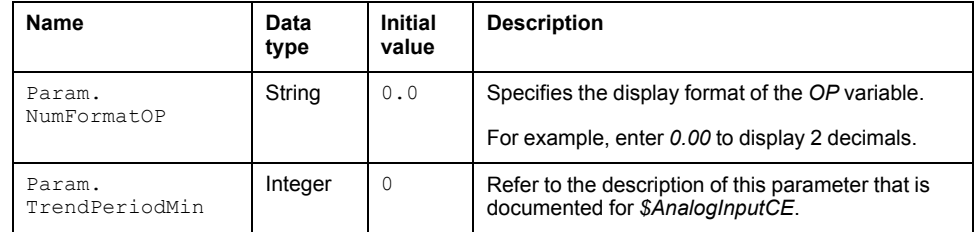

### <span id="page-220-0"></span>**Default State Alarms**

#### **State Alarms for IMC**

No state alarm is configured by default for the *\$IMCTLCE* master template. **NOTE:** You can modify the configuration from the **Attributes** page.

### <span id="page-220-1"></span>**Graphic Representation**

#### **Representation of Supervision Data**

At the beginning of this document, you can find a general [description,](#page-45-1) page 46 of the graphic elements and element styles that are used in symbols.

#### <span id="page-220-2"></span>**Representation**

The table describes the symbols that are included in the *\$IMCTLCE* master template to display data of IMCs during operation.

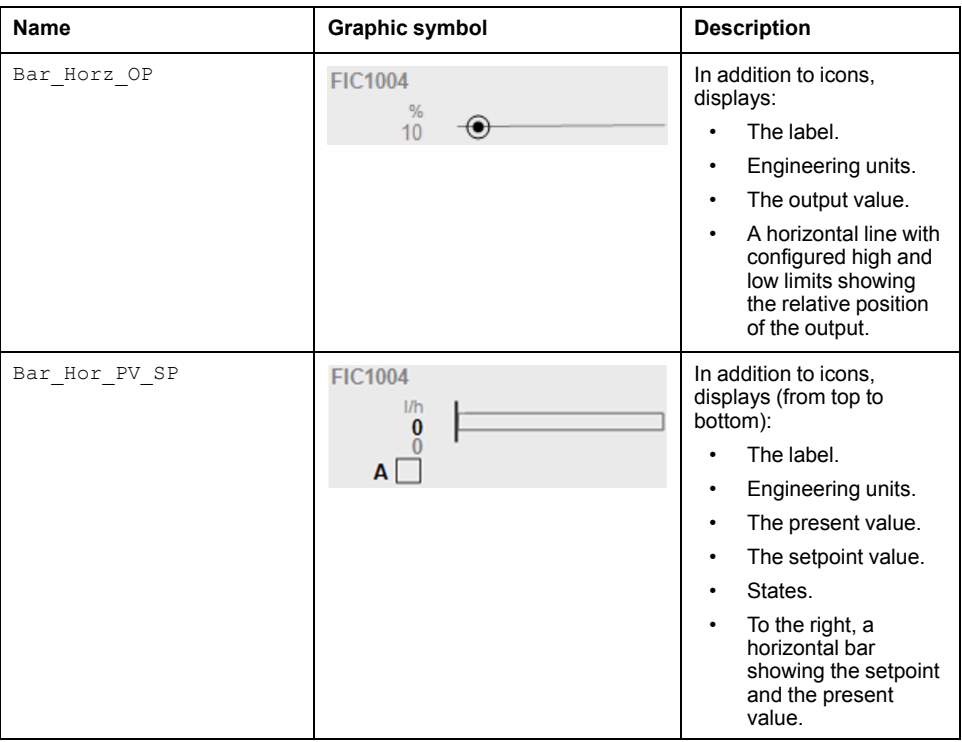

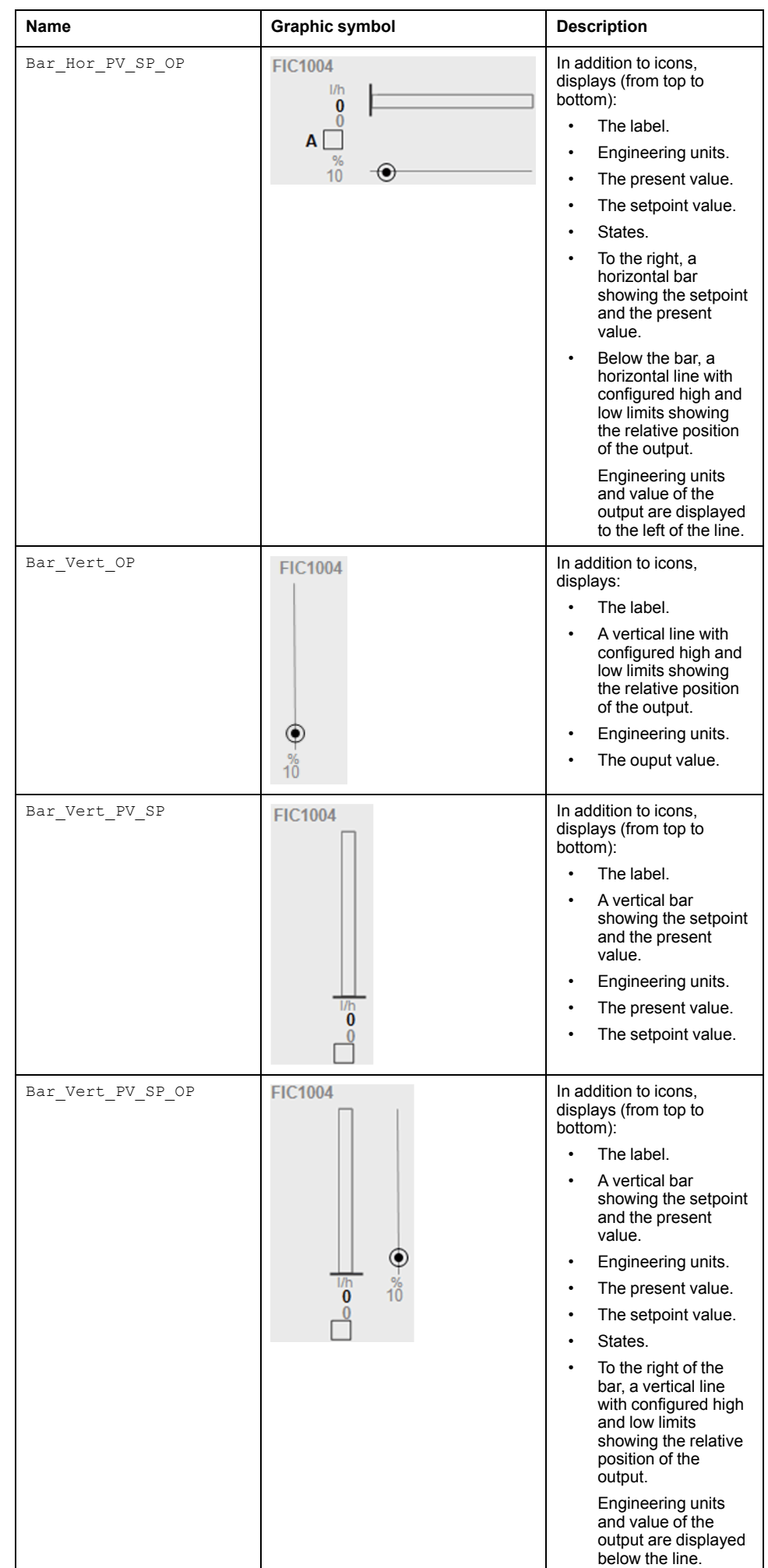

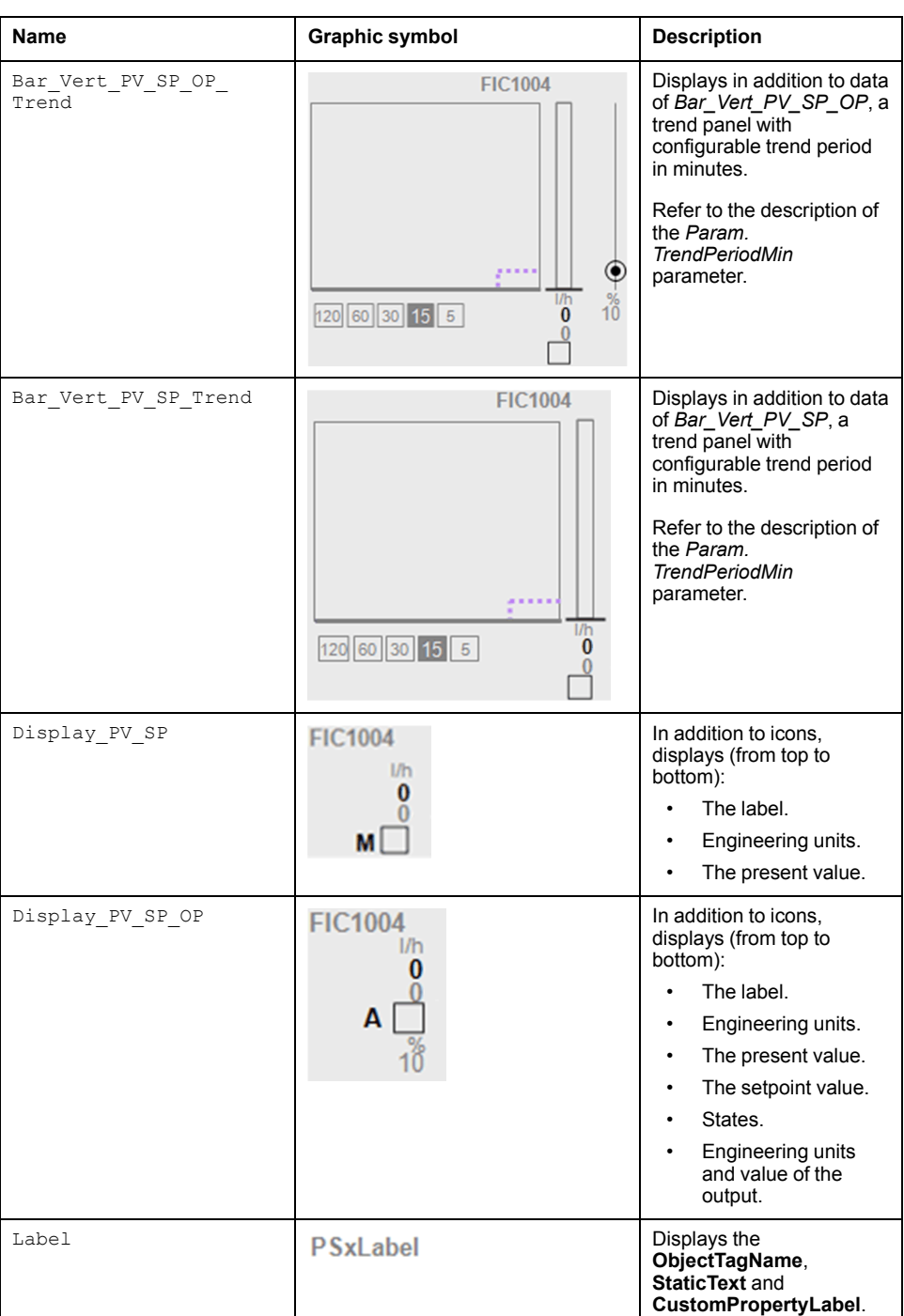

### <span id="page-222-0"></span>**Faceplates**

### **Representation of Supervision Data**

At the beginning of this document, you can find a general [description,](#page-45-1) page 46 of the graphic elements and element styles that are used in faceplates.

#### **Available Tabs**

During operation, clicking an IMC symbol opens a faceplate with the following tabs:

- Tabs for core functions:
	- Operation
	- Engineering
	- [Alarms,](#page-74-0) page 75
- Tabs for optional functions, which appear only if configured:
	- [Interlocks,](#page-64-0) page 65

**NOTE:** The master template also features the trends faceplate.

### **Operation Tab**

The figure shows an example of the **Operation** tab.

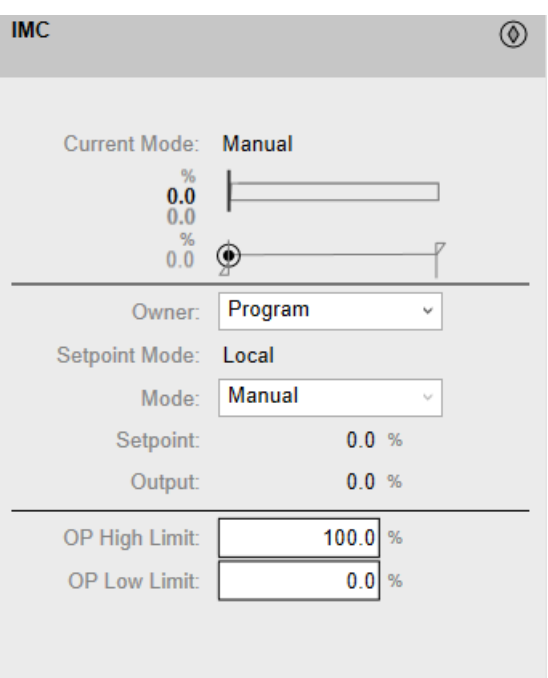

### **Engineering Tab**

The figure shows an example of the **Engineering** tab.

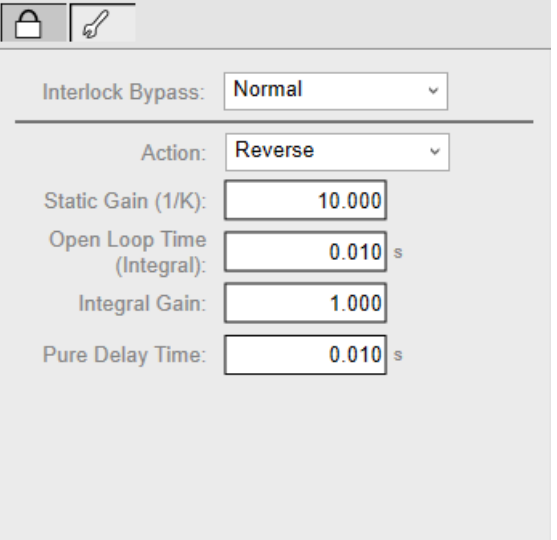

**NOTE:** This tab features the **Interlock Bypass** menu, which allows bypassing interlocks globally.

When the control module is reset, the current setpoint that is shown in the operation tab of the faceplate is effective.

Bypassing interlocks by selecting **Bypass** underlies a security [classification,](#page-88-0) [page](#page-88-0) 89. The default configuration is *verified write*. It also triggers the display of an [abnormal](#page-45-0) state, page 46 on the tab and on the symbol.

# <span id="page-225-0"></span>*\$LeadLagCE***: Lead Lag Controllers**

#### **What's in This Chapter**

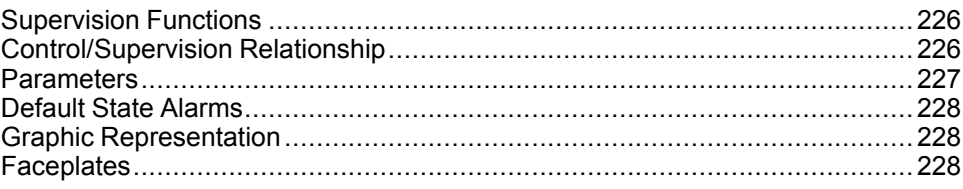

#### **Overview**

This chapter describes the *\$LeadLagCE* master template, which contains supervision resources to monitor and operate lead lag controllers.

## <span id="page-225-1"></span>**Supervision Functions**

### **Description**

The *\$LeadLagCE* master template provides the following monitoring and operation functions:

- Core functions:
	- Status monitoring.
	- Owner selection.
	- Operating mode.
	- Setpoint management: Lead-lag configuration tuning, lead-lag operation indication.
	- Global bypassing of interlock conditions.
- Optional functions:
	- Viewing, bypassing, and resetting of individual interlock conditions.

During operation, these functions are implemented by instances through symbols and their associated faceplate.

**NOTE:** You can modify the default configuration in the corresponding [configuration](#page-86-0) pages, page 87.

## <span id="page-225-2"></span>**Control/Supervision Relationship**

#### **Control Resources**

To provide core and optional supervision functions, the *\$PSxLeadLagCtl* master template is configured to exchange data with the following control resources of the Modicon Libraries - General Purpose for Control Expert.

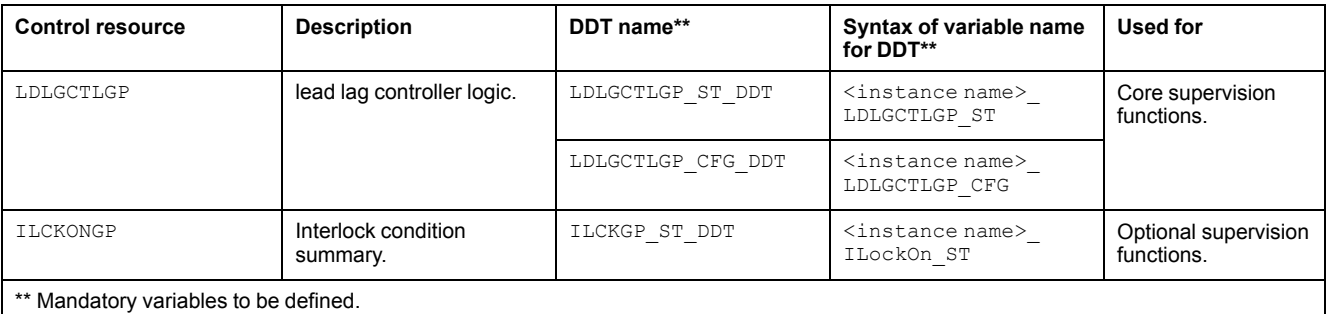

For description of these control resources, refer to the topic describing the respective control resource in the manual documenting the control services of the library.

### <span id="page-226-0"></span>**Parameters**

#### **Parameter Configuration**

The initial value of the parameters described in this topic corresponds to what is considered the normal operating mode. You can modify the values in the derived application template or in its instances. You can access the parameters from the **Attributes** page of the object [editor,](#page-99-0) page 100.

These parameters allow you to configure core functions.

#### **Parameter Description**

The table describes the parameters that are defined as part of the *\$LeadLagCE* master template attributes.

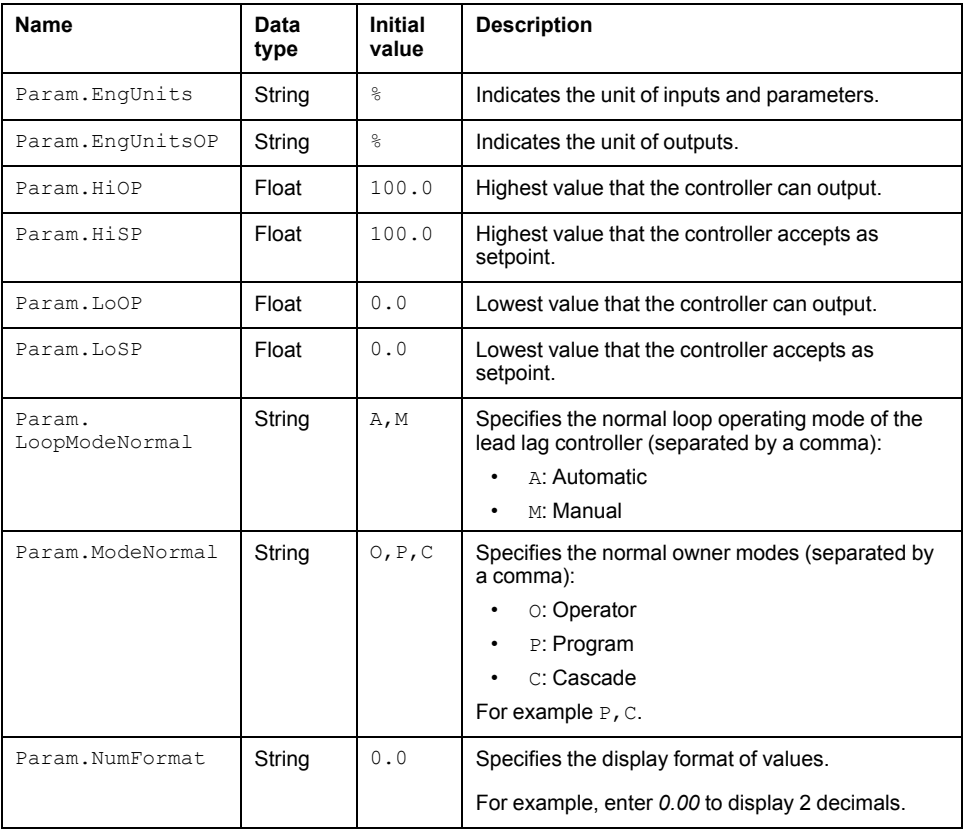

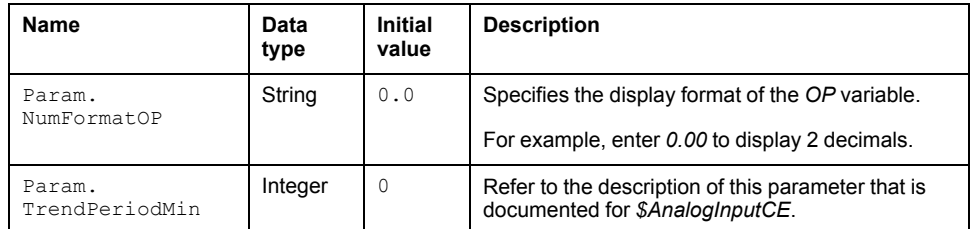

## <span id="page-227-0"></span>**Default State Alarms**

### **State Alarms for Split Range Controllers**

No state alarm is configured by default for the *\$LeadLagCE* master template. **NOTE:** You can modify the configuration from the **Attributes** page.

## <span id="page-227-1"></span>**Graphic Representation**

### **Representation of Supervision Data**

At the beginning of this document, you can find a general [description,](#page-45-1) page 46 of the graphic elements and element styles that are used in symbols.

### **Symbol Description**

The table describes the symbols that are included in the *\$LeadLagCE* master template to display data of lead lag controllers during operation.

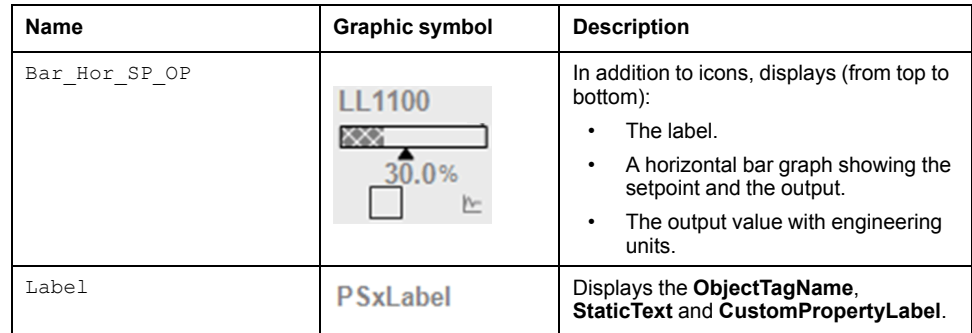

## <span id="page-227-2"></span>**Faceplates**

### **Representation of Supervision Data**

At the beginning of this document, you can find a general [description,](#page-45-1) page 46 of the graphic elements and element styles that are used in faceplates.

### **Available Tabs**

During operation, clicking a lead lag controller symbol opens a faceplate with the following tabs:

- Tabs for core functions:
	- Operation
	- Engineering
	- [Alarms,](#page-74-0) page 75
- Tabs for optional functions, which appear only if configured:
	- [Interlocks,](#page-64-0) page 65

**NOTE:** The master template also features the trends faceplate.

### **Operation Tab**

The figure shows an example of the **Operation** tab.

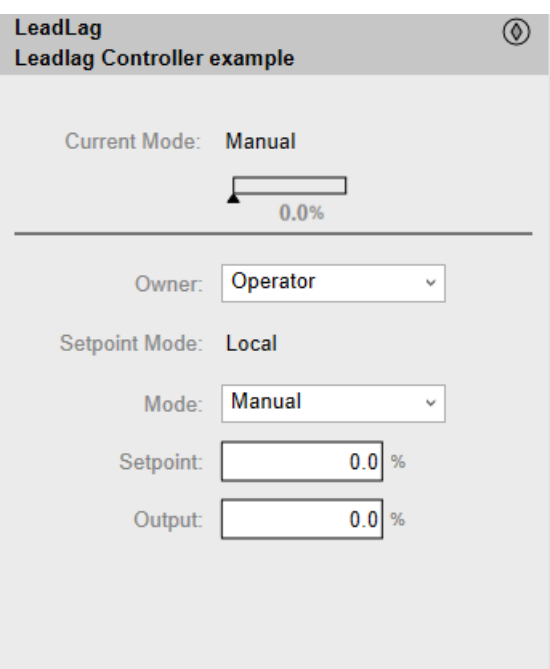

### **Engineering Tab**

#### The figure shows an example of the **Engineering** tab.

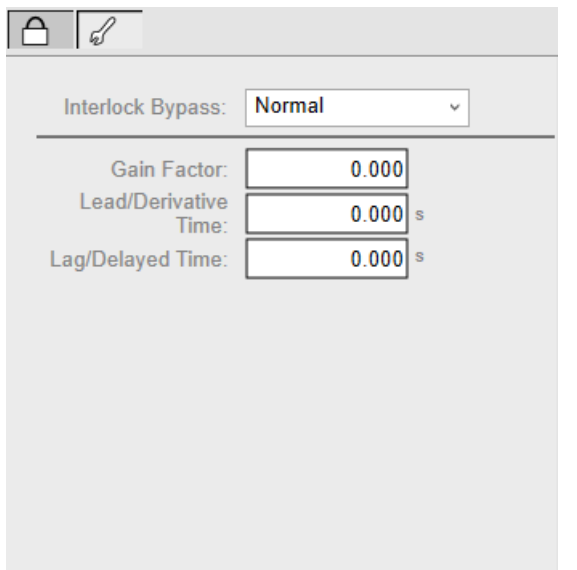

**NOTE:** This tab features the **Interlock Bypass** menu, which allows bypassing interlocks globally.

When the control module is reset, the current setpoint that is shown in the operation tab of the faceplate is effective.

Bypassing interlocks by selecting **Bypass** underlies a security [classification,](#page-88-0) [page](#page-88-0) 89. The default configuration is *verified write*. It also triggers the display of an [abnormal](#page-45-0) state, page 46 on the tab and on the symbol.

## <span id="page-230-0"></span>*\$PIDCE***: PID Controllers**

#### **What's in This Chapter**

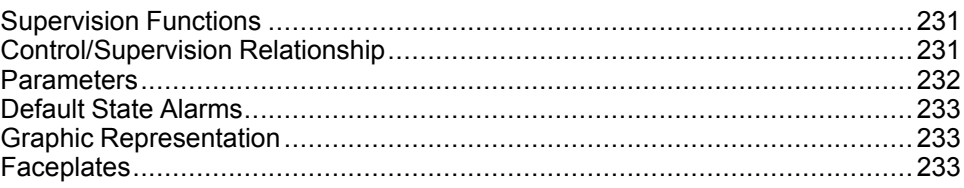

#### **Overview**

This chapter describes the *\$PIDCE* master template, which contains supervision resources to monitor and operate PIDFF regulators with monitoring interface.

### <span id="page-230-1"></span>**Supervision Functions**

#### **Description**

The PID controller supervision functions help you to monitor and control a PIDFFtype controller by providing the operating modes used in the other resources for process control.

The *\$PIDCE* master template provides the following monitoring and operation functions:

- Core functions:
	- Owner selection
	- PID operation monitoring
	- PID mode selection
	- Tuning
	- Forward/reverse action
	- Formula management
	- Global bypassing of interlock conditions
- Optional functions:
	- Individual interlock condition management

These functions are implemented in runtime through symbols and their associated faceplate.

### <span id="page-230-2"></span>**Control/Supervision Relationship**

### **Control Resources**

To provide core and optional supervision functions, the *\$PSxPID* master template is configured to exchange data with the following control resources of the Modicon Libraries - General Purpose for Control Expert.

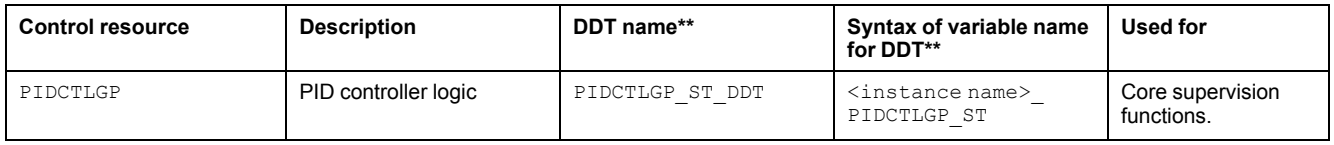

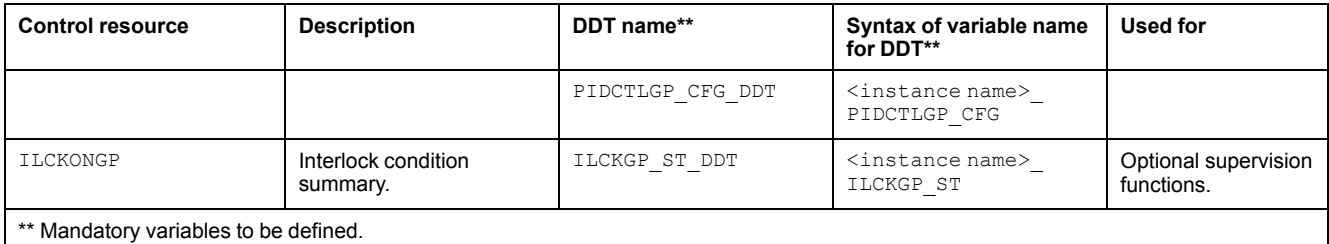

For description of these control resources, refer to the topic describing the respective control resource in the manual documenting the control services of the library.

### <span id="page-231-0"></span>**Parameters**

#### **Parameter Configuration**

The initial value of the parameters described in this topic corresponds to what is considered the normal operating mode. You can modify the values in the derived application template or in its instances. You can access the parameters from the **Attributes** page of the object [editor,](#page-99-0) page 100.

These parameters allow you to configure core functions.

#### **Parameter Description**

The table describes the parameters that are defined as part of the *\$PIDCE* master template attributes.

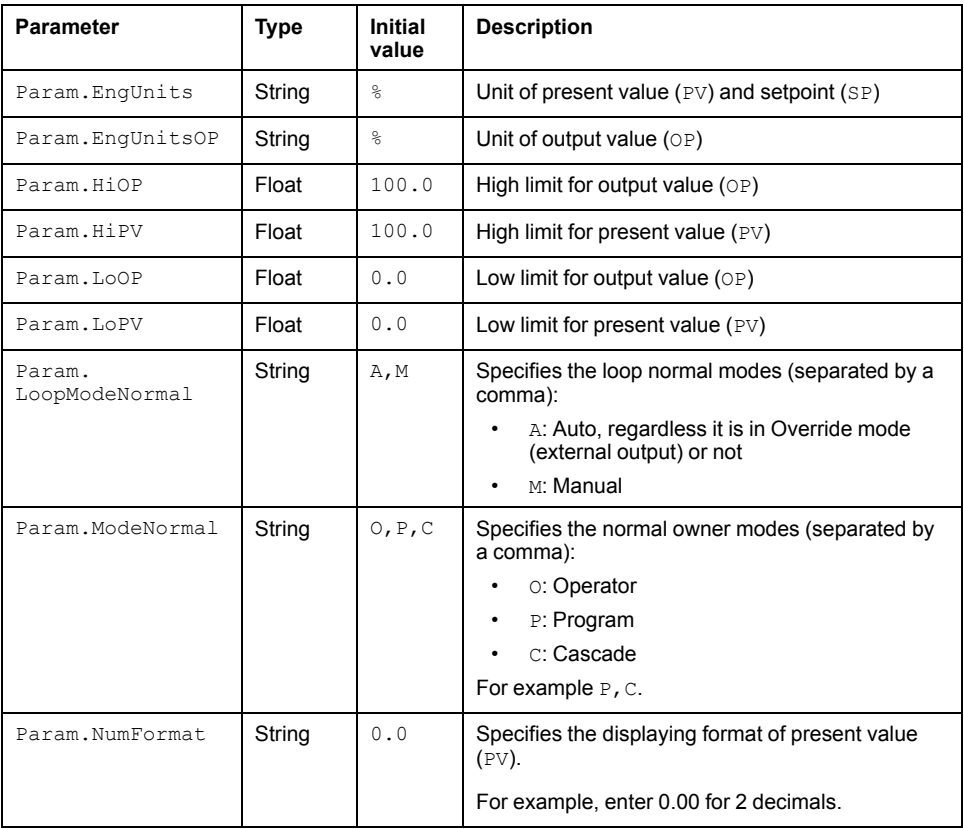

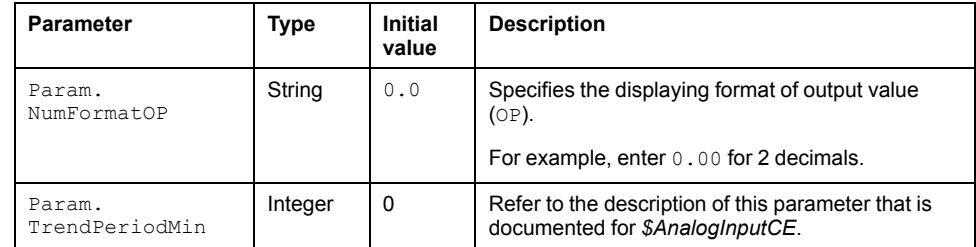

### <span id="page-232-0"></span>**Default State Alarms**

#### **State Alarms for PIDs**

No state alarm is configured by default for the *\$PIDCE* master template. **NOTE:** You can modify the configuration from the **Attributes** page.

### <span id="page-232-1"></span>**Graphic Representation**

#### **Representation of Supervision Data**

At the beginning of this document, you can find a general [description,](#page-45-1) page 46 of the graphic elements and element styles that are used in symbols.

#### **Symbol Description**

The symbols that are included in the *\$PIDCE* master template to display data of PIDFF regulators with monitoring interface during operation are the same as those of the *\$IMCTLCE* master [template,](#page-220-2) page 221.

### <span id="page-232-2"></span>**Faceplates**

#### **Overview**

During operation, clicking the graphic symbol allows you to display a faceplate with the following tabs:

- Standard tabs:
	- Operation
	- Engineering
	- [Alarms,](#page-74-0) page 75
- Optional tabs:
	- [Interlocks,](#page-64-0) page 65

**NOTE:** The master template also features the trends faceplate.

### **Operation Tab**

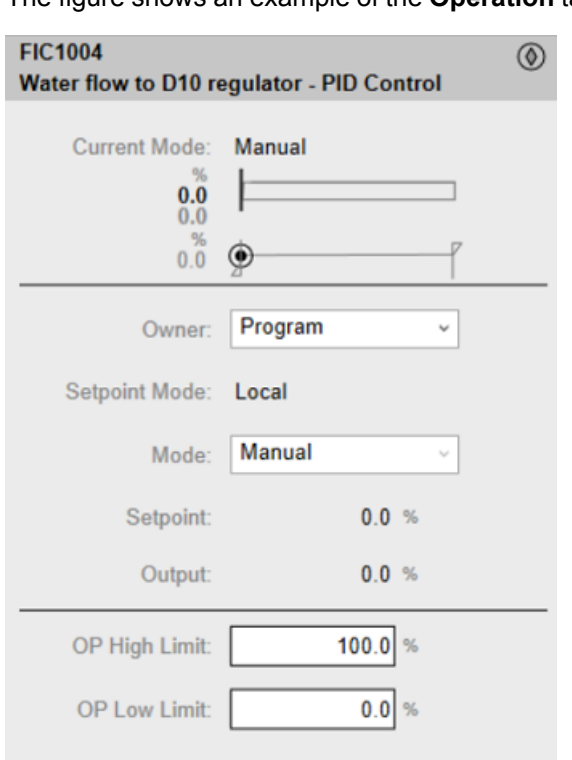

The figure shows an example of the **Operation** tab.

### **Engineering Tab**

The figure shows an example of the **Engineering** tab.

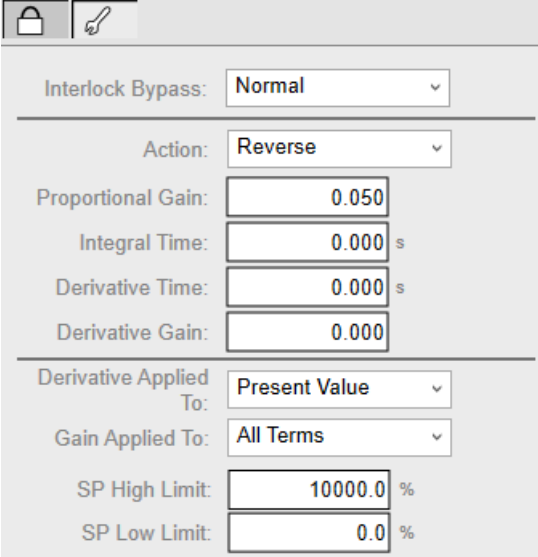

**NOTE:** This tab features the **Interlock Bypass** menu, which allows bypassing interlocks globally.

When the control module is reset, the current setpoint that is shown in the operation tab of the faceplate is effective.

Bypassing interlocks by selecting **Bypass** underlies a security [classification,](#page-88-0) [page](#page-88-0) 89. The default configuration is *verified write*. It also triggers the display of an [abnormal](#page-45-0) state, page 46 on the tab and on the symbol.

# <span id="page-234-0"></span>*\$PWMCtlCE***: Pulse-Width Modulation Controllers**

#### **What's in This Chapter**

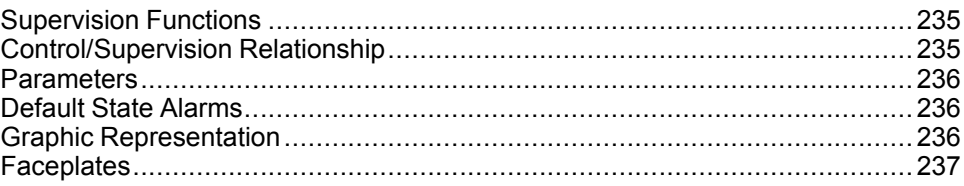

#### **Overview**

This chapter describes the supervision resources and runtime services that are available for the management of pulse-width modulation controllers.

### <span id="page-234-1"></span>**Supervision Functions**

#### **Description**

Core and optional resources provide the following monitoring and operation functions:

- Main core functions encompass status monitoring, owner selection, PWM activation, setpoint management (PWM configuration), and global bypassing of interlock conditions.
- Optional functions encompass individual interlock condition management.

These functions are implemented in runtime through symbols and their associated faceplate.

### <span id="page-234-2"></span>**Control/Supervision Relationship**

### **Control Resources**

To provide core and optional supervision functions, the *\$PSxPWM* master template is configured to exchange data with the following control resources of the Modicon Libraries - General Purpose for Control Expert.

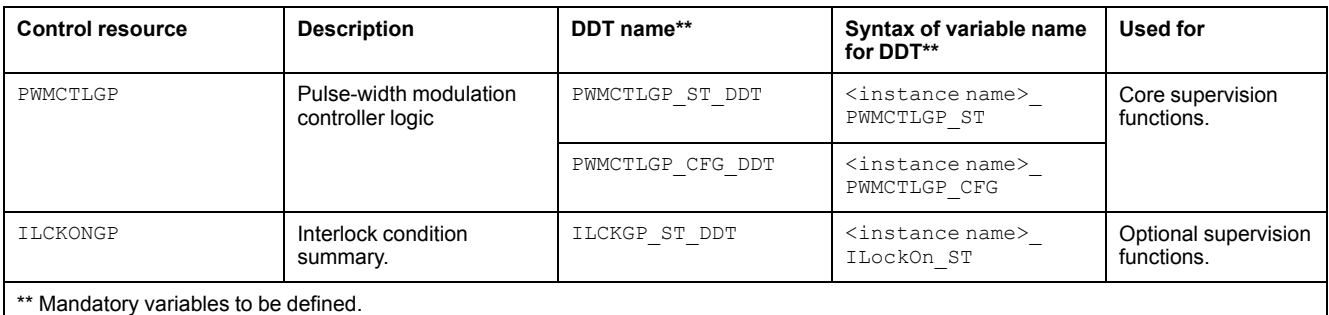

For description of these control resources, refer to the topic describing the respective control resource in the manual documenting the control services of the library.

#### <span id="page-235-0"></span>**Parameters**

#### **Parameter Configuration**

The initial value of the parameters described in this topic corresponds to what is considered the normal operating mode. You can modify the values in the derived application template or in its instances. You can access the parameters from the **Attributes** page of the object [editor,](#page-99-0) page 100.

These parameters allow you to configure core functions.

#### **Parameter Description**

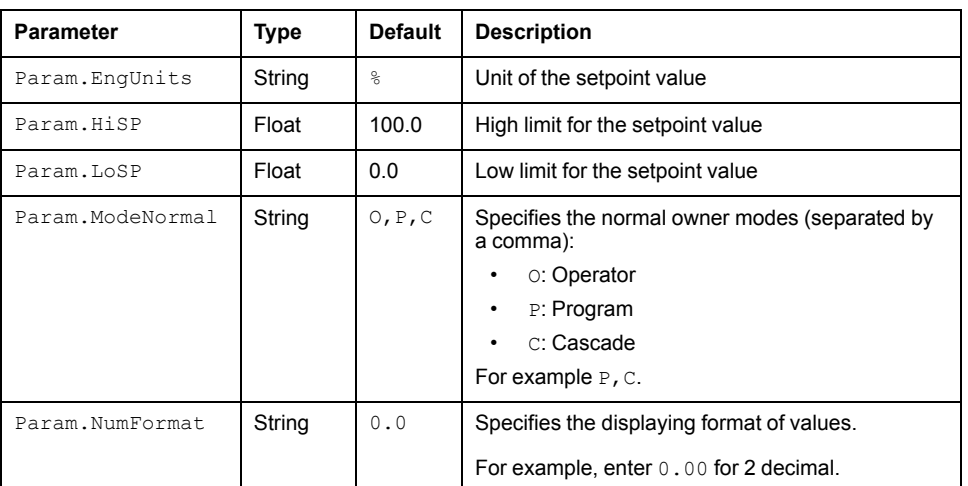

This table describes the parameters of the automation object:

### <span id="page-235-1"></span>**Default State Alarms**

#### **State Alarms for Pulse-Width Modulation Controllers**

No state alarm is configured by default for the *\$PWMCtlCE* **NOTE:** You can modify the configuration from the **Attributes** page.

### <span id="page-235-2"></span>**Graphic Representation**

### **Representation of Supervision Data**

At the beginning of this document, you can find a general [description,](#page-45-1) page 46 of the graphic elements and element styles that are used in symbols.

#### **Representation**

This table describes the symbols available for representing the pulse-width modulation controllers:

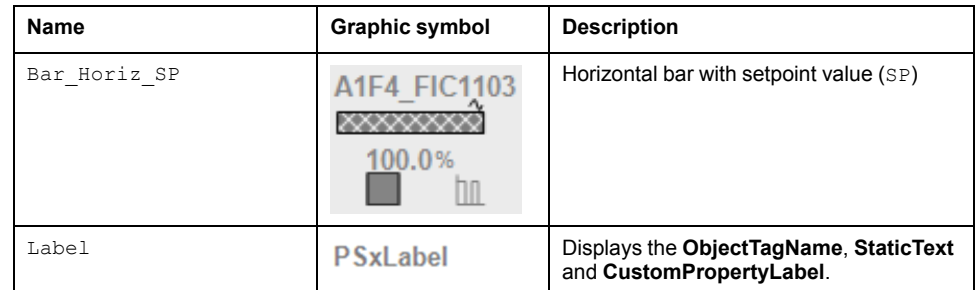

## <span id="page-236-0"></span>**Faceplates**

#### **Overview**

During operation, clicking the graphic symbol opens a faceplate with the following tabs:

- Standard tabs:
	- Operation
	- Engineering
	- [Alarms,](#page-74-0) page 75
- Optional tabs:
	- [Interlocks,](#page-64-0) page 65

**NOTE:** The master template also features the trends faceplate.

### **Operation Tab**

#### The figure shows an example of the **Operation** tab.

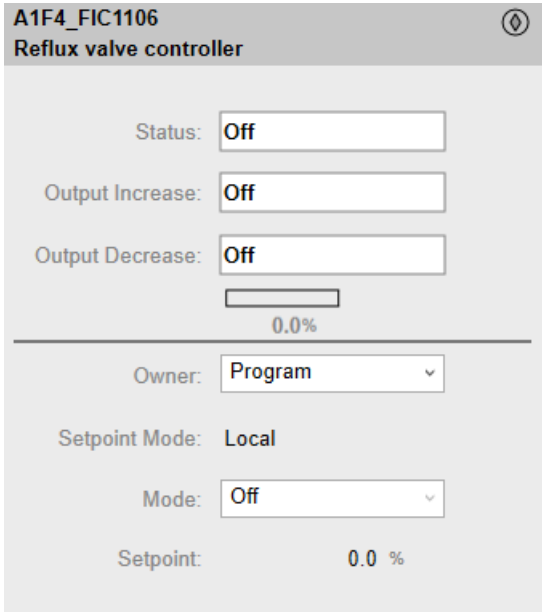

### **Engineering Tab**

The figure shows an example of the **Engineering** tab.

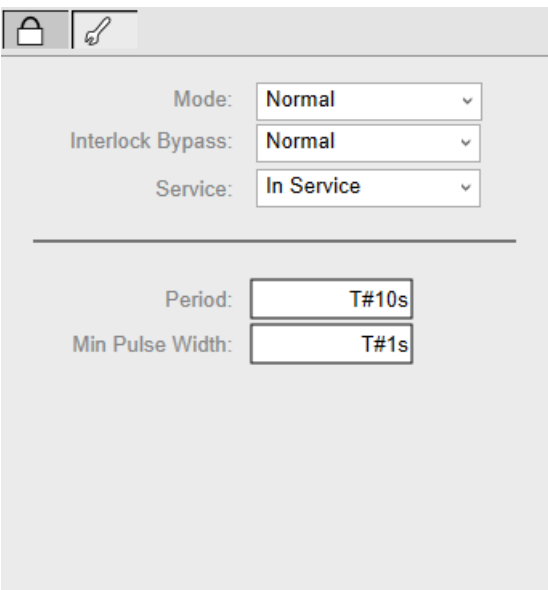

**NOTE:** This tab features the PWM configuration data:

- Period in seconds.
- Minimum pulse width in seconds.

## <span id="page-238-0"></span>*\$RampCE***: Ramps**

#### **What's in This Chapter**

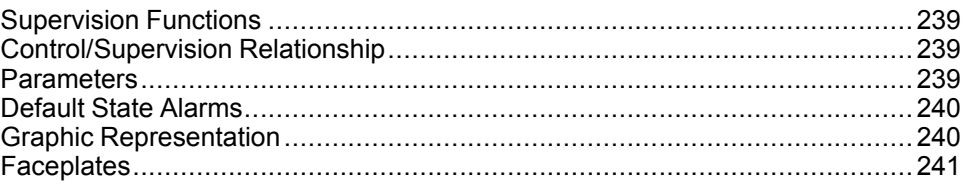

#### **Overview**

This chapter describes the supervision resources and runtime services that are available for the management of ramps.

### <span id="page-238-1"></span>**Supervision Functions**

#### **Description**

Core resources provide the following monitoring and operation functions: Status monitoring, owner selection, and setpoint management (ramp activation and configuration).

These functions are implemented in runtime through symbols and their associated faceplate.

## <span id="page-238-2"></span>**Control/Supervision Relationship**

#### **Control Resources**

To provide core supervision functions, the *\$PSxRamp* master template is configured to exchange data with the following control resource of the Modicon Libraries - General Purpose for Control Expert.

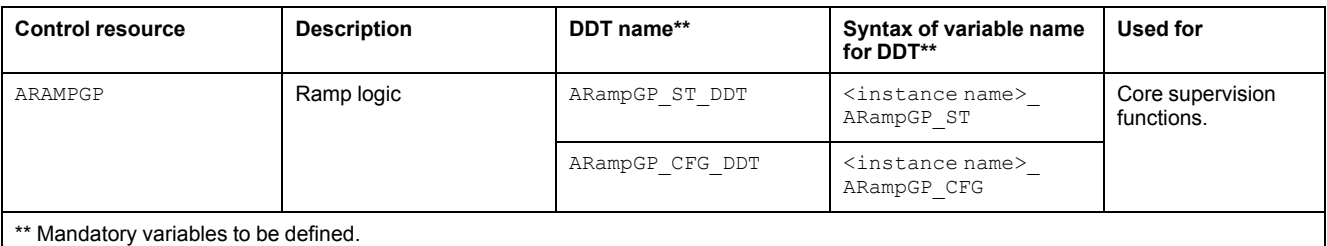

For description of the control resource, refer to the topic describing the respective control resource in the manual documenting the control services of the library.

### <span id="page-238-3"></span>**Parameters**

#### **Parameter Configuration**

The initial value of the parameters described in this topic corresponds to what is considered the normal operating mode. You can modify the values in the derived application template or in its instances. You can access the parameters from the **Attributes** page of the object [editor,](#page-99-0) page 100.

These parameters allow you to configure core functions.

#### **Parameter Description**

This table describes the parameters of the automation object:

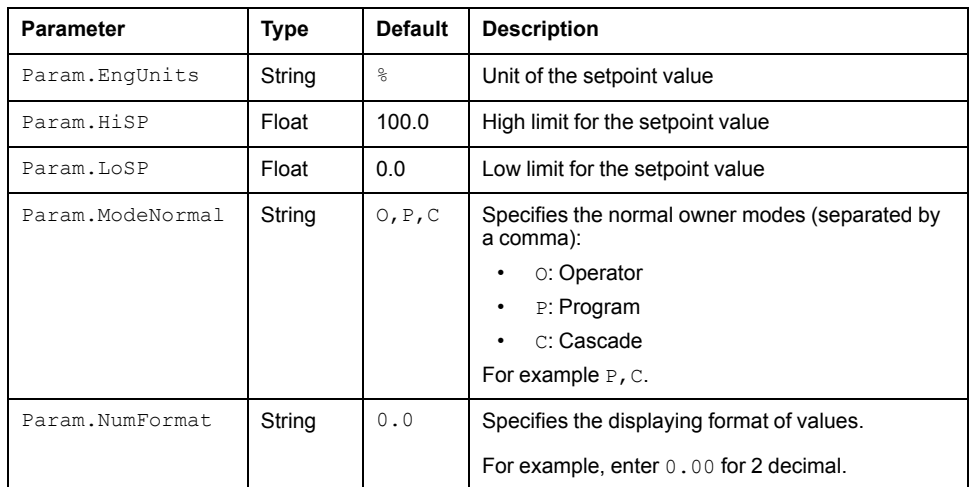

### <span id="page-239-0"></span>**Default State Alarms**

#### **State Alarms for Ramp Management**

No state alarm is configured by default for the *\$RampCE* master template. **NOTE:** You can modify the configuration from the **Attributes** page.

## <span id="page-239-1"></span>**Graphic Representation**

### **Representation of Supervision Data**

At the beginning of this document, you can find a general [description,](#page-45-1) page 46 of the graphic elements and element styles that are used in symbols.

### **Representation**

This table describes the symbols available for representing the ramps:

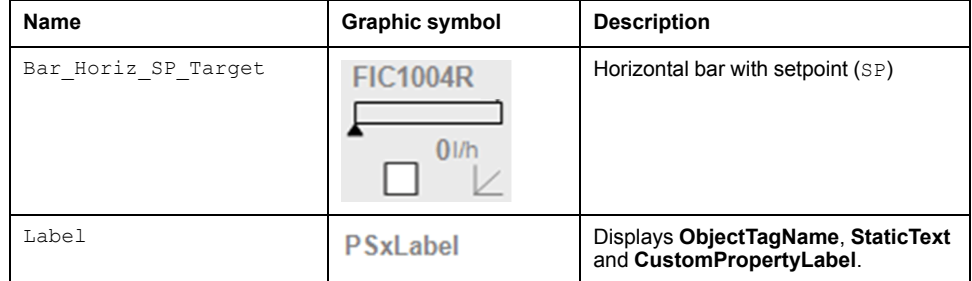

### <span id="page-240-0"></span>**Faceplates**

### **Overview**

During operation, clicking the graphic symbol allows you to display a faceplate with the following tabs:

- Standard tabs:
	- Operation
	- Engineering
	- [Alarms,](#page-74-0) page 75

**NOTE:** The master template also features the trends faceplate.

### **Operation Tab**

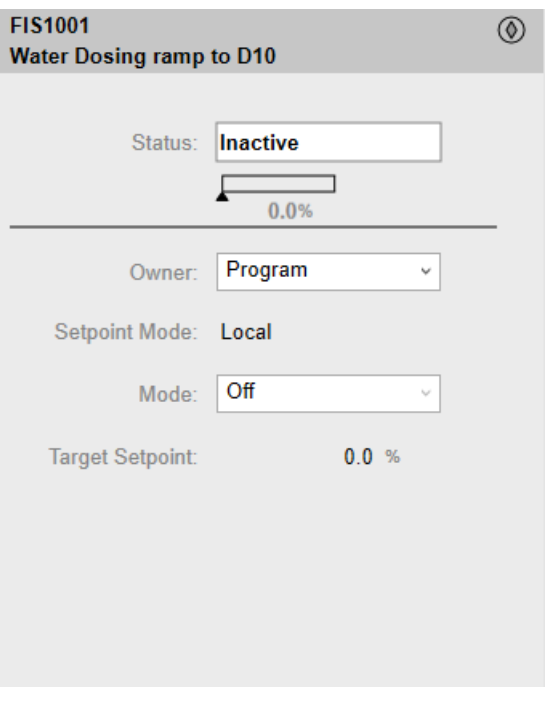

### **Engineering Tab**

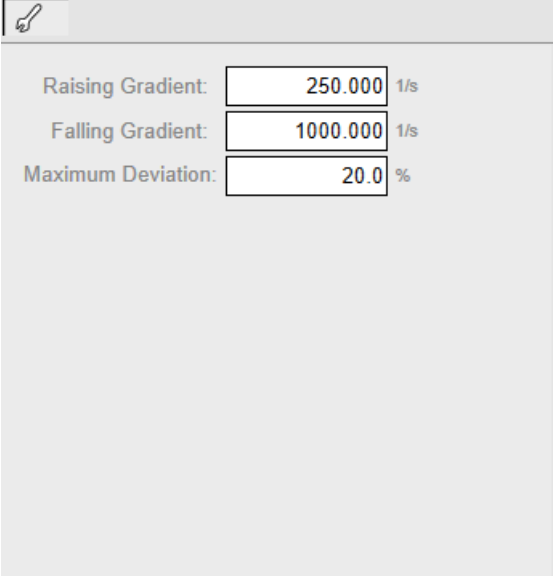

# <span id="page-242-0"></span>*\$RatioCtrlCE***: Ratio Controllers**

#### **What's in This Chapter**

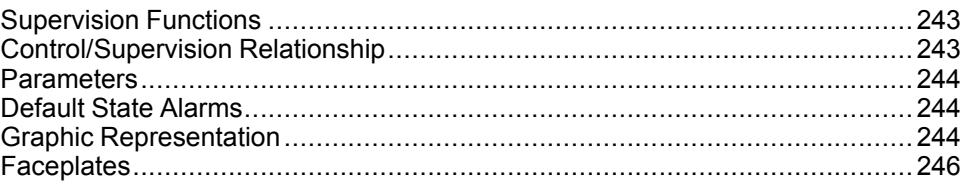

#### **Overview**

This chapter describes the *\$RatioCtrlCE* master template, which contains supervision resources to monitor and operate ratio controllers.

### <span id="page-242-1"></span>**Supervision Functions**

#### **Description**

The *\$RatioCtrlCE* master template provides the following monitoring and operation core functions:

- Status monitoring.
- Owner selection.
- Setpoint management: Ratio configuration.
- Ratio operation indication.
- During operation, these functions are implemented by instances through symbols and their associated faceplate.

**NOTE:** You can modify the default configuration in the corresponding [configuration](#page-86-0) pages, page 87.

## <span id="page-242-2"></span>**Control/Supervision Relationship**

### **Control Resources**

To provide core supervision functions, the *\$PSxRatioCtl* master template is configured to exchange data with the following control resource of the Modicon Libraries - General Purpose for Control Expert.

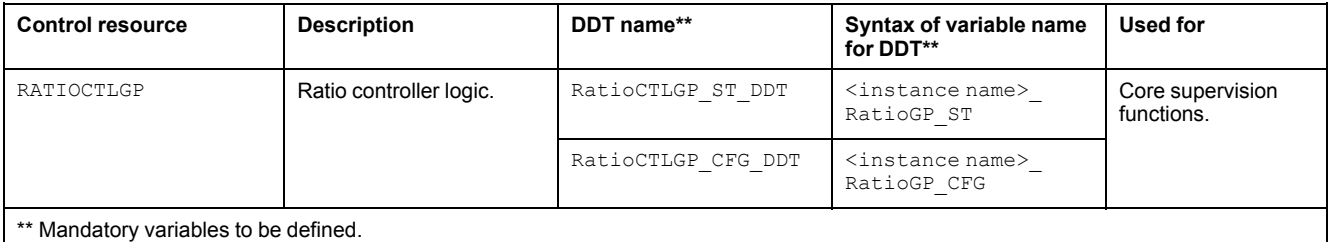

For description of the control resource, refer to the topic describing the respective control resource in the manual documenting the control services of the library.

### <span id="page-243-0"></span>**Parameters**

### **Parameter Configuration**

The initial value of the parameters described in this topic corresponds to what is considered the normal operating mode. You can modify the values in the derived application template or in its instances. You can access the parameters from the **Attributes** page of the object [editor,](#page-99-0) page 100.

These parameters allow you to configure core functions.

#### **Parameter Description**

The table describes the parameters that are defined as part of the *\$RatioCtrlCE* master template attributes.

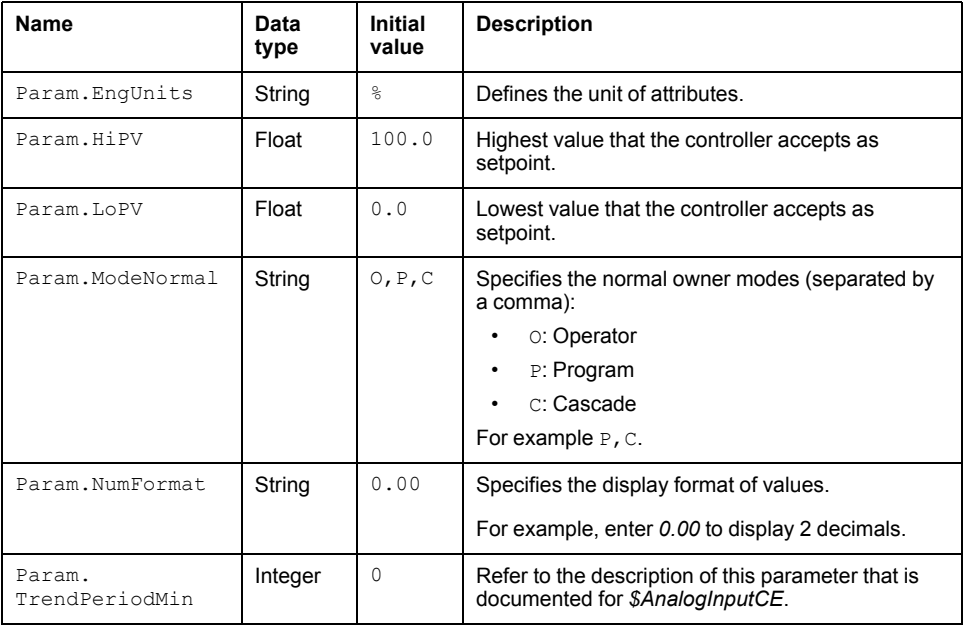

### <span id="page-243-1"></span>**Default State Alarms**

### **State Alarms for Ratio Controller**

No state alarm is configured by default for the *\$RatioCtrlCE* master template. **NOTE:** You can modify the configuration from the **Attributes** page.

## <span id="page-243-2"></span>**Graphic Representation**

### **Representation of Supervision Data**

At the beginning of this document, you can find a general [description,](#page-45-1) page 46 of the graphic elements and element styles that are used in symbols.

### **Present and Output Value Description**

Ratio controller symbols display the following values:

- Present value: Current value of the variable that is controlled by the ration controller.
- Output value: Output *OP* generated by the controller based on the measurement and the [configured](#page-245-1) ratio, page 246. *OP = (K) \* PV\_TRACK + BIAS* where *(K)* is the local ratio.

### **Symbol Description**

The table describes the symbols that are included in the *\$RatioCtrlCE* master template to display data of ratio controllers during operation.

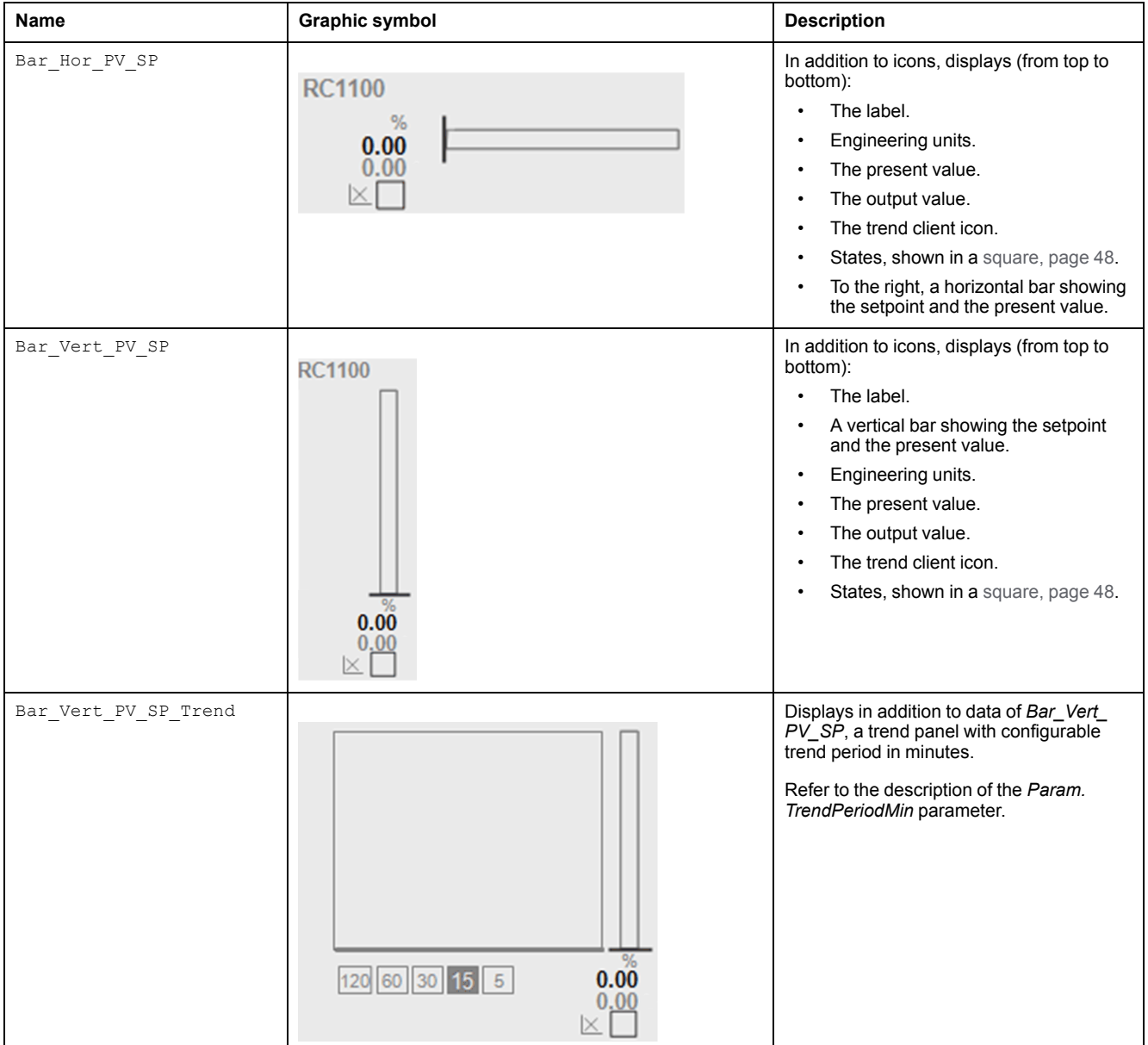

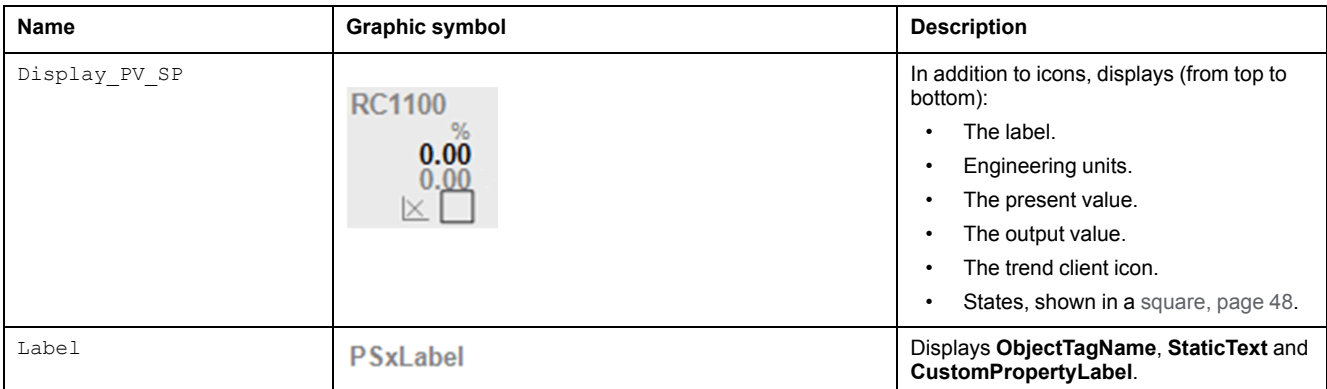

## <span id="page-245-0"></span>**Faceplates**

### **Representation of Supervision Data**

At the beginning of this document, you can find a general [description,](#page-45-1) page 46 of the graphic elements and element styles that are used in faceplates.

### **Available Tabs**

During operation, clicking a ratio controller symbol opens a faceplate with the following tabs:

- **Operation**
- Engineering
- [Alarms,](#page-74-0) page 75
	- **NOTE:** The master template also features the trends faceplate.

### <span id="page-245-1"></span>**Operation Tab**

The figure shows an example of the **Operation** tab.

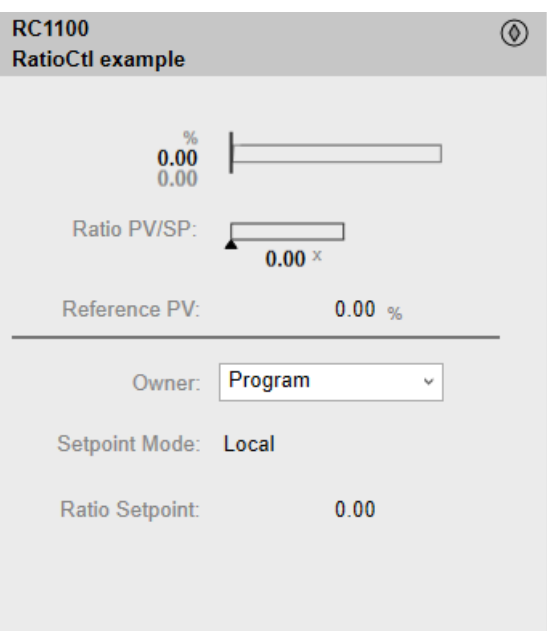

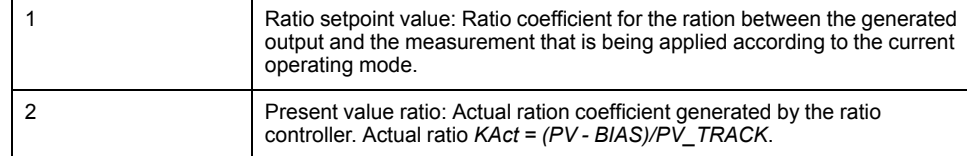

## **Engineering Tab**

The figure shows an example of the **Engineering** tab.

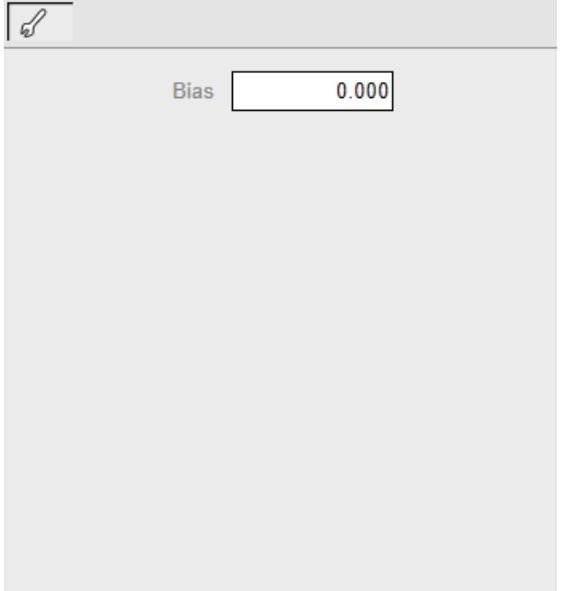

# <span id="page-247-0"></span>*\$SplitRangeCE***: Split Range Controllers**

#### **What's in This Chapter**

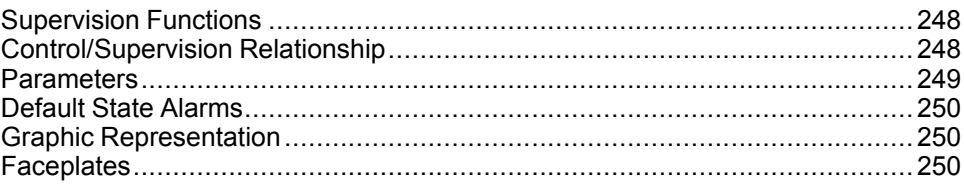

#### **Overview**

This chapter describes the *\$SplitRangeCE* master template, which contains supervision resources to monitor and operate split range controllers.

## <span id="page-247-1"></span>**Supervision Functions**

### **Description**

The *\$SplitRangeCE* master template provides the following monitoring and operation functions:

- Core functions:
	- Status monitoring.
	- Owner selection.
	- Operating mode.
	- Setpoint management: Split range configuration.
	- Global bypassing of interlock conditions.
- Optional functions:
	- Viewing, bypassing, and resetting of individual interlock conditions.

During operation, these functions are implemented by instances through symbols and their associated faceplate.

**NOTE:** You can modify the default configuration in the corresponding [configuration](#page-86-0) pages, page 87.

## <span id="page-247-2"></span>**Control/Supervision Relationship**

#### **Control Resources**

To provide core and optional supervision functions, the *\$PSxSplitRangeCtl* master template is configured to exchange data with the following control resources of the Modicon Libraries - General Purpose for Control Expert.

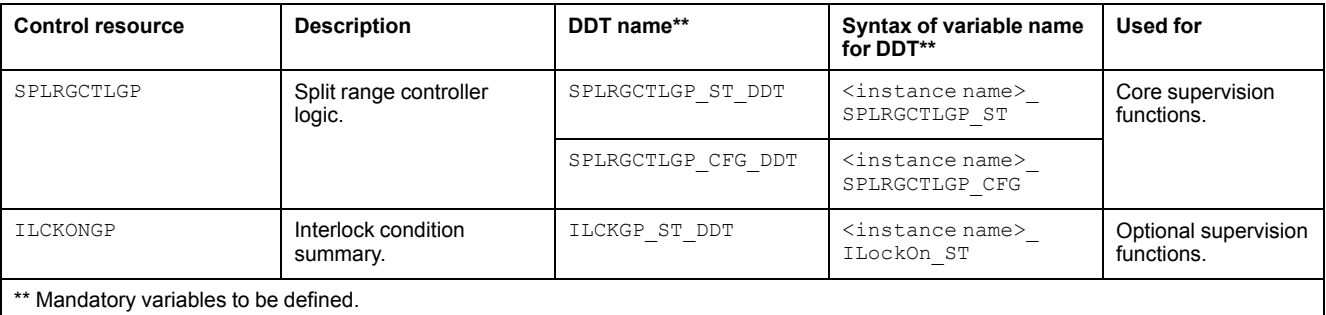

For description of these control resources, refer to the topic describing the respective control resource in the manual documenting the control services of the library.

### <span id="page-248-0"></span>**Parameters**

#### **Parameter Configuration**

The initial value of the parameters described in this topic corresponds to what is considered the normal operating mode. You can modify the values in the derived application template or in its instances. You can access the parameters from the **Attributes** page of the object [editor,](#page-99-0) page 100.

These parameters allow you to configure core functions.

#### **Parameter Description**

The table describes the parameters that are defined as part of the *\$SplitRangeCE* master template attributes.

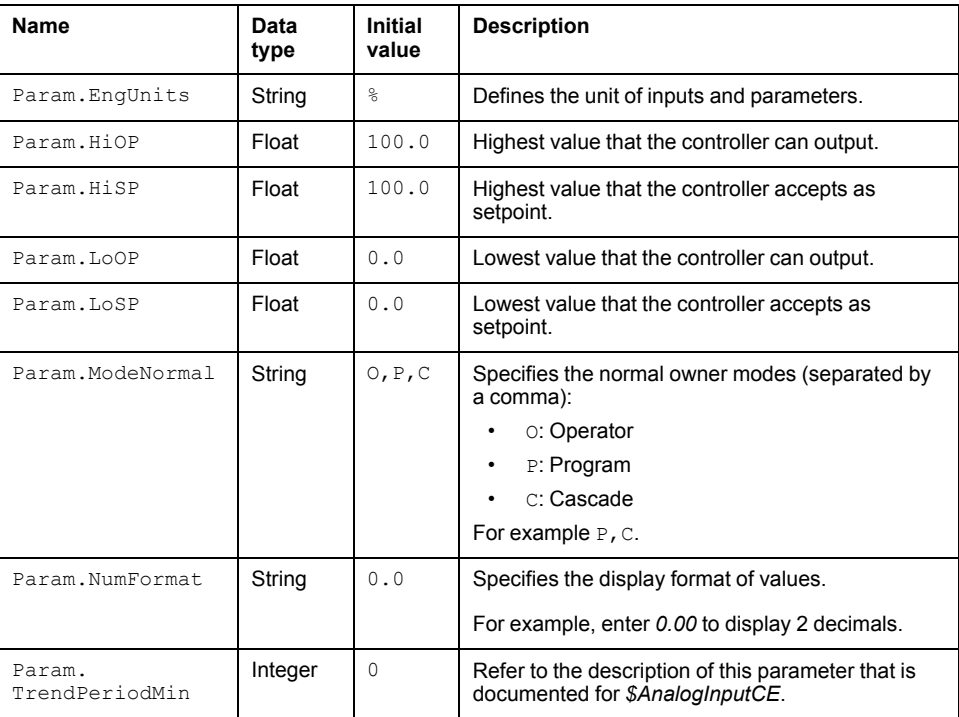

### <span id="page-249-0"></span>**Default State Alarms**

### **State Alarms for Split Range Controllers**

No state alarm is configured by default for the *\$SplitRangeCE* master template. **NOTE:** You can modify the configuration from the **Attributes** page.

### <span id="page-249-1"></span>**Graphic Representation**

#### **Representation of Supervision Data**

At the beginning of this document, you can find a general [description,](#page-45-1) page 46 of the graphic elements and element styles that are used in symbols.

#### **Symbol Description**

The table describes the symbols that are included in the *\$SplitRangeCE* master template to display data of split range controllers during operation.

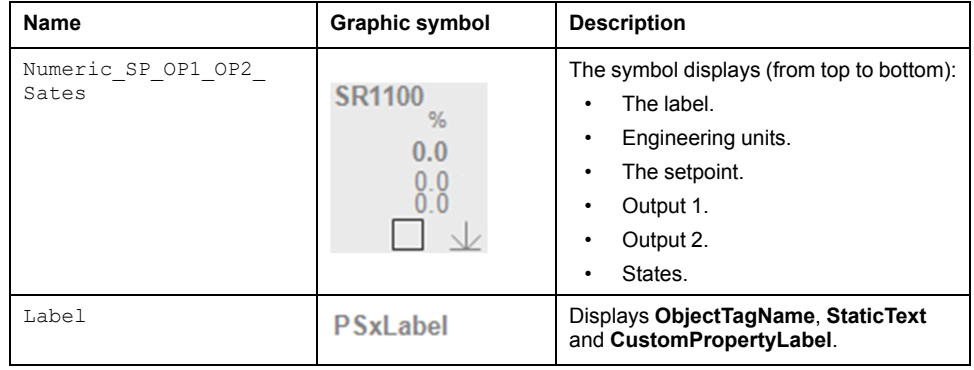

### <span id="page-249-2"></span>**Faceplates**

### **Representation of Supervision Data**

At the beginning of this document, you can find a general [description,](#page-45-1) page 46 of the graphic elements and element styles that are used in faceplates.

### **Available Tabs**

During operation, clicking a split range controller symbol opens a faceplate with the following tabs:

- Tabs for core functions:
	- Operation
	- **Engineering**
	- [Alarms,](#page-74-0) page 75
- Tabs for optional functions, which appear only if configured:
	- [Interlocks,](#page-64-0) page 65

**NOTE:** The master template also features the trends faceplate.

#### **Operation Tab**

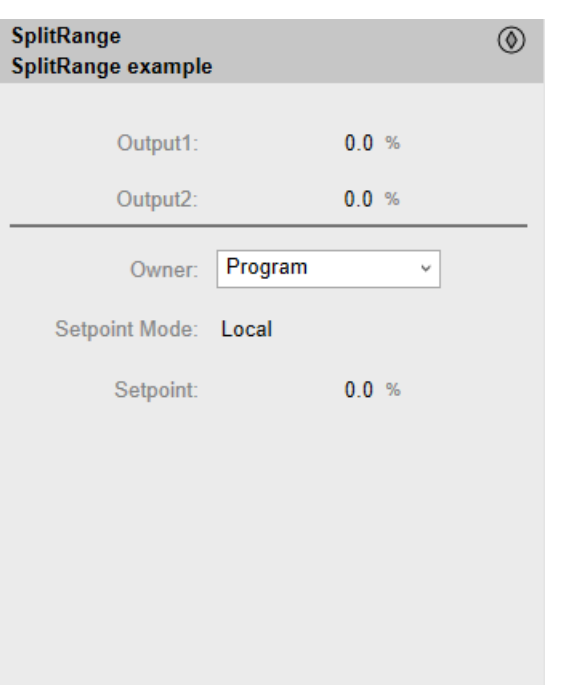

The figure shows an example of the **Operation** tab.

### **Engineering Tab**

The figure shows an example of the **Engineering** tab.

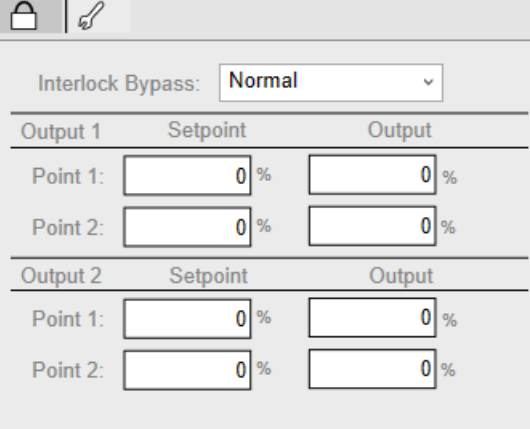

**NOTE:** This tab features the **Interlock Bypass** menu, which allows bypassing interlocks globally.

When the control module is reset, the current setpoint that is shown in the operation tab of the faceplate is effective.

Bypassing interlocks by selecting **Bypass** underlies a security [classification,](#page-88-0) [page](#page-88-0) 89. The default configuration is *verified write*. It also triggers the display of an [abnormal](#page-45-0) state, page 46 on the tab and on the symbol.

# <span id="page-251-0"></span>*\$Step3CtlCE***: Three-Step Controllers/Positioners**

#### **What's in This Chapter**

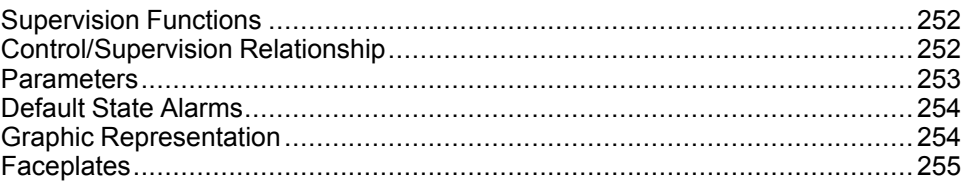

#### **Overview**

This chapter describes the *\$Step3CtlCE* master template, which contains supervision resources to monitor and operate three-step controllers/positioners.

## <span id="page-251-1"></span>**Supervision Functions**

### **Description**

The *\$Step3CtlCE* master template provides the following monitoring and operation functions:

- Core functions:
	- Status monitoring.
	- Owner selection.
	- Setpoint mode selection.
	- Controller operation indication.
	- Global bypassing of interlock conditions.
- Optional functions:
	- Viewing, bypassing, and resetting of individual interlock conditions.

During operation, these functions are implemented by instances through symbols and their associated faceplate.

**NOTE:** You can modify the default configuration in the corresponding [configuration](#page-86-0) pages, page 87.

## <span id="page-251-2"></span>**Control/Supervision Relationship**

#### **Control Resources**

To provide core and optional supervision functions, the *\$PSxStep3Ctl* master template is configured to exchange data with the following control resources of the Modicon Libraries - General Purpose for Control Expert.
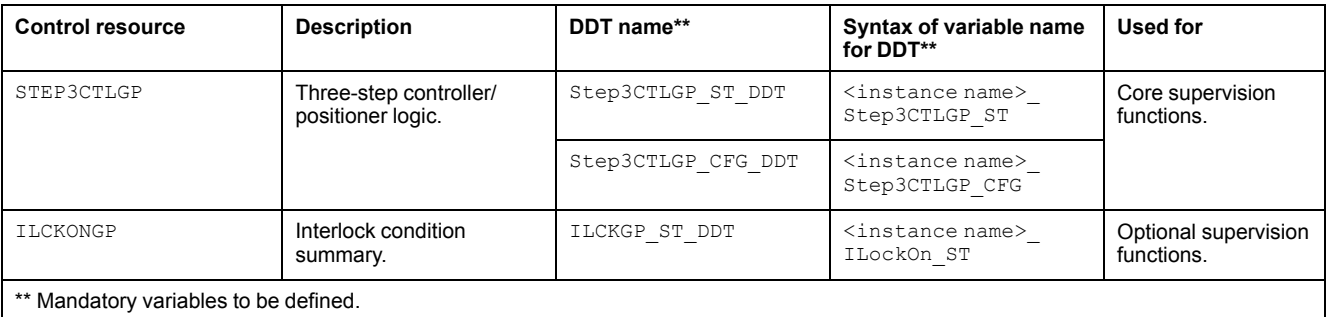

For description of these control resources, refer to the topic describing the respective control resource in the manual documenting the control services of the library.

# **Parameters**

## **Parameter Configuration**

The initial value of the parameters described in this topic corresponds to what is considered the normal operating mode. You can modify the values in the derived application template or in its instances. You can access the parameters from the **Attributes** page of the object [editor,](#page-99-0) page 100.

These parameters allow you to configure core functions.

### **Parameter Description**

The table describes the parameters that are defined as part of the *\$Step3CtlCE* master template attributes.

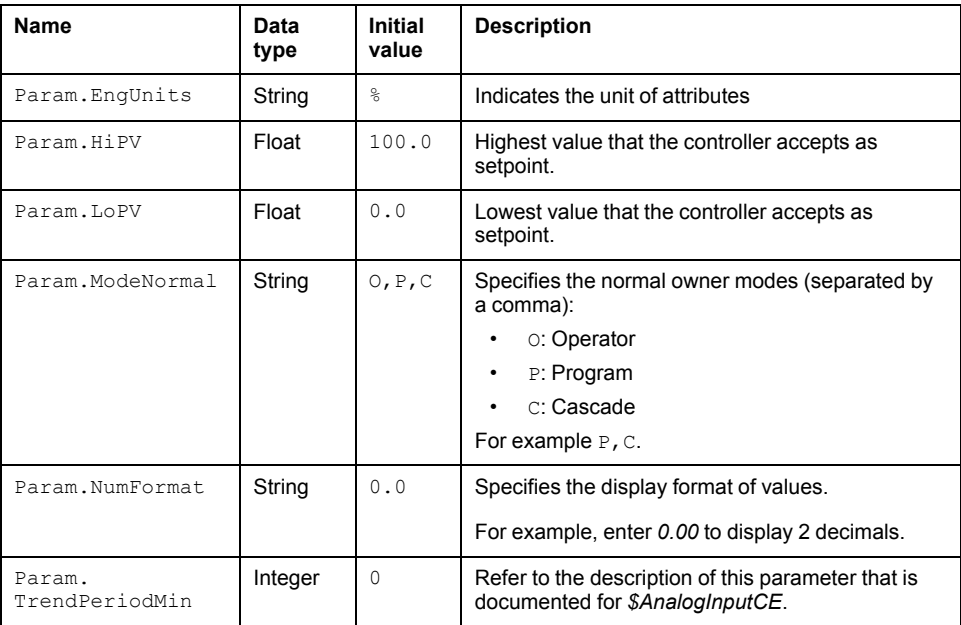

# **Default State Alarms**

## **State Alarms for Three-Step Controller**

No state alarm is configured by default for the *\$Step3CtlCE* master template. **NOTE:** You can modify the configuration from the **Attributes** page.

# **Graphic Representation**

## **Representation of Supervision Data**

At the beginning of this document, you can find a general [description,](#page-45-0) page 46 of the graphic elements and element styles that are used in symbols.

## **Symbol Description**

The table describes the symbols that are included in the *\$Step3CtlCE* master template to display data of three-step controllers/positioners during operation.

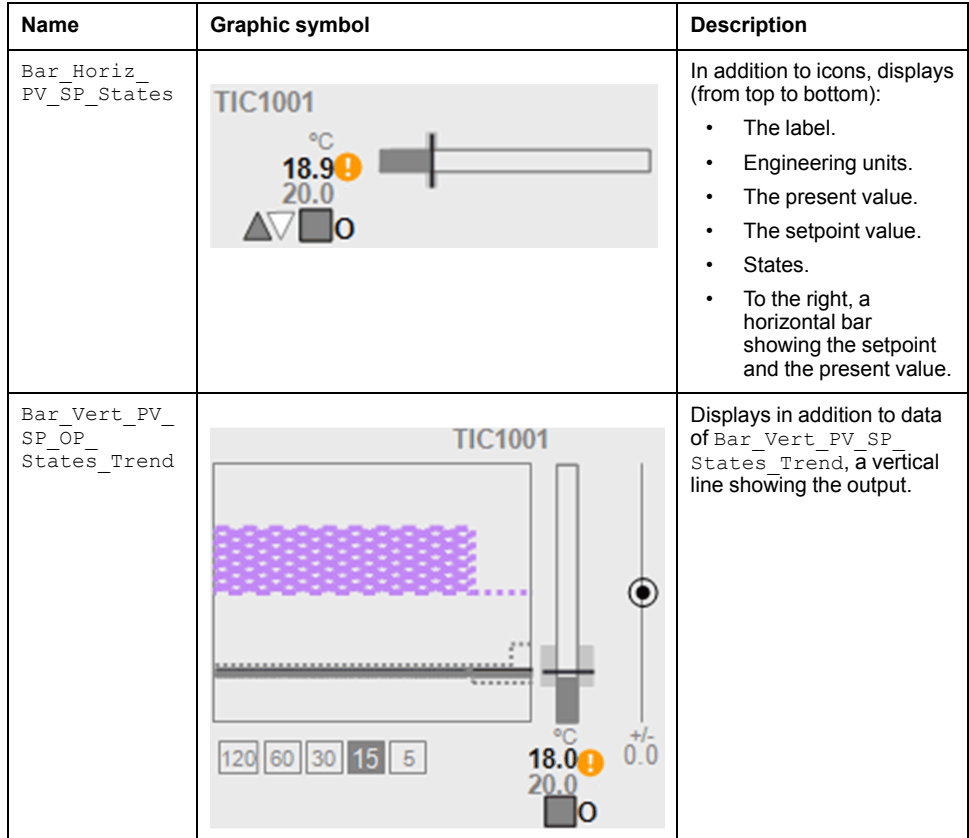

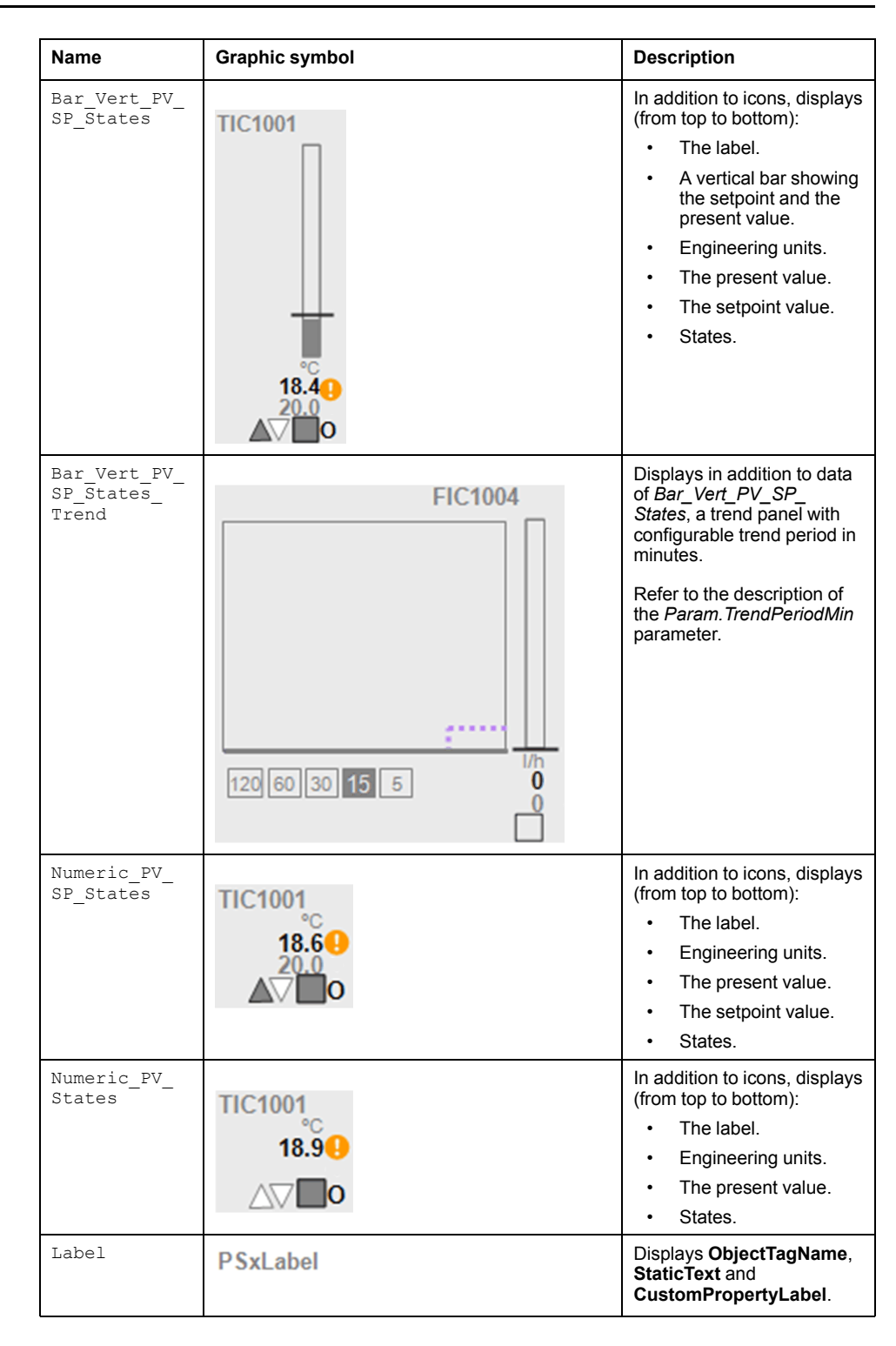

# **Faceplates**

### **Representation of Supervision Data**

At the beginning of this document, you can find a general [description,](#page-45-0) page 46 of the graphic elements and element styles that are used in faceplates.

### **Available Tabs**

During operation, clicking a three-step controller/positioner symbol opens a faceplate with the following tabs:

- Tabs for core functions:
	- Operation
	- Engineering
	- [Alarms,](#page-74-0) page 75
- Tabs for optional functions, which appear only if configured:
	- [Interlocks,](#page-64-0) page 65

**NOTE:** The master template also features the trends faceplate.

# **Operation Tab**

The figure shows an example of the **Operation** tab.

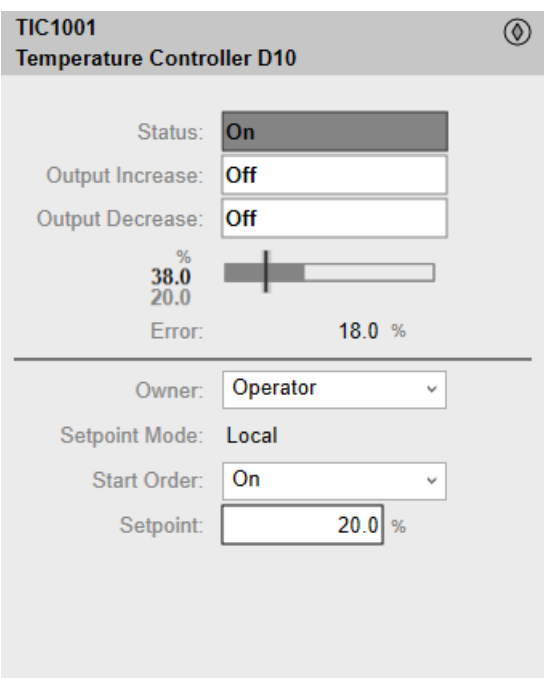

# **Engineering Tab**

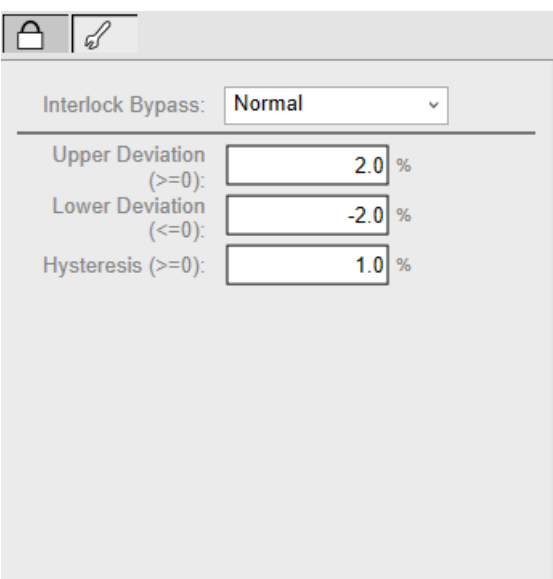

The figure shows an example of the **Engineering** tab.

**NOTE:** This tab features the **Interlock Bypass** menu, which allows bypassing interlocks globally.

When the control module is reset, the current setpoint that is shown in the operation tab of the faceplate is effective.

Bypassing interlocks by selecting **Bypass** underlies a security [classification,](#page-88-0) [page](#page-88-0) 89. The default configuration is *verified write*. It also triggers the display of an [abnormal](#page-45-1) state, page 46 on the tab and on the symbol.

# **Sequential Control**

#### **What's in This Part**

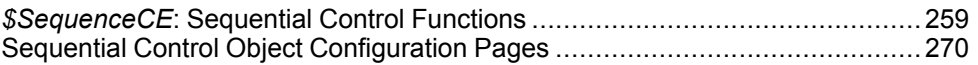

#### **Overview**

This part describes the master templates that provide the supervision functions for sequential control. It also describes the template-specific configuration pages of the ArchestrA IDE object editor.

# <span id="page-258-0"></span>*\$SequenceCE***: Sequential Control Functions**

#### **What's in This Chapter**

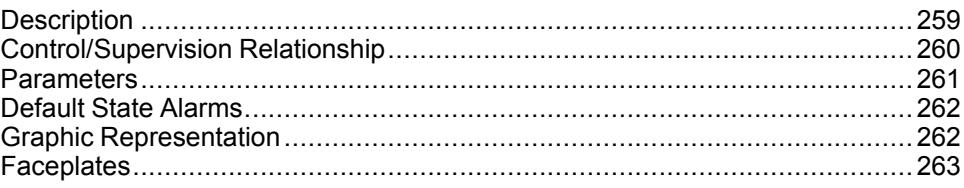

#### **Overview**

This chapter describes the master templates that provide the supervision functions for Sequential Control.

Schneider Electric provides the templates described in this document. These templates can be used in various applications to minimize engineering efforts but the use, integration, configuration, and validation of the system is the sole responsibility of the user. Said user must ensure the safety of the system as a whole by performing a safety analysis, including the resources provided by Schneider Electric through procedures that the user deems appropriate.

# **WARNING**

#### **LOSS OF CONTROL**

- Perform a Failure Mode and Effects Analysis (FMEA) of your application, and apply preventive and detective controls before implementation.
- Provide a fallback state for undesired control events or sequences.
- Provide separate or redundant control paths wherever required.
- Supply appropriate parameters, particularly for limits.
- Review the implications of transmission delays and take actions to mitigate.
- Review the implications of communication link interruptions and take actions to mitigate.
- Provide independent paths for control functions (for example, emergency stop, over-limit conditions, and fault conditions) according to the safety analysis and applicable codes, and regulations.
- Apply local accident prevention and safety regulations and guidelines. <sup>1</sup>
- Test each implementation of this library for proper operation before placing it into service.

#### **Failure to follow these instructions can result in death, serious injury, or equipment damage.**

<sup>1</sup> For additional information, refer to NEMA ICS 1.1 (latest edition), *Safety Guidelines for the Application, Installation, and Maintenance of Solid State Control* and to NEMA ICS 7.1 (latest edition), *Safety Standards for Construction and Guide for Selection, Installation and Operation of Adjustable-Speed Drive Systems* or their equivalent governing your particular location.

# <span id="page-258-1"></span>**Description**

#### **Introduction**

This object is used for monitoring sequences based on the ISA-S88.01-1995 standard for batch control.

## **Supervision Functions**

The table describes the main functions for sequential control management:

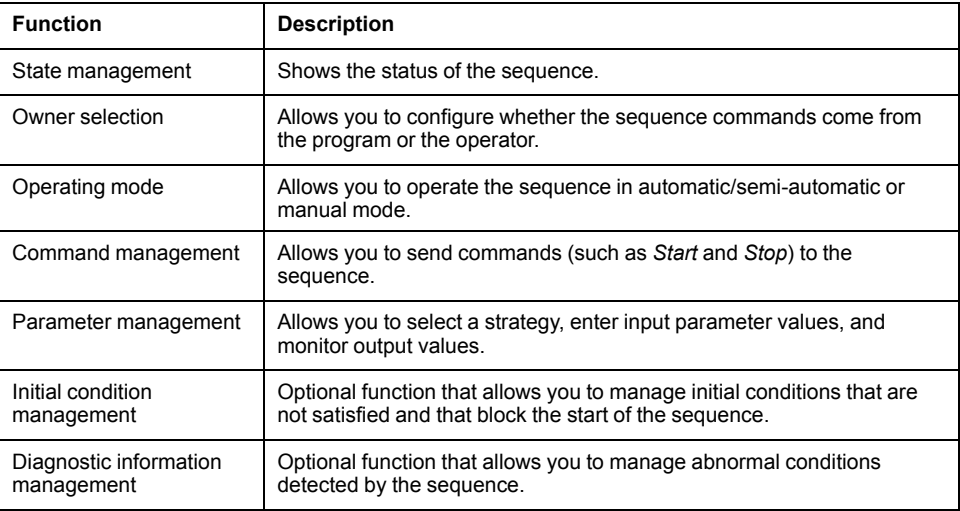

These functions are implemented in runtime through symbols and their associated faceplate.

# <span id="page-259-0"></span>**Control/Supervision Relationship**

## **Control Resources**

To provide core and optional supervision functions, the *\$PSxSequentialControl* master template is configured to exchange data with the following control resources of the Modicon Libraries - General Purpose for Control Expert.

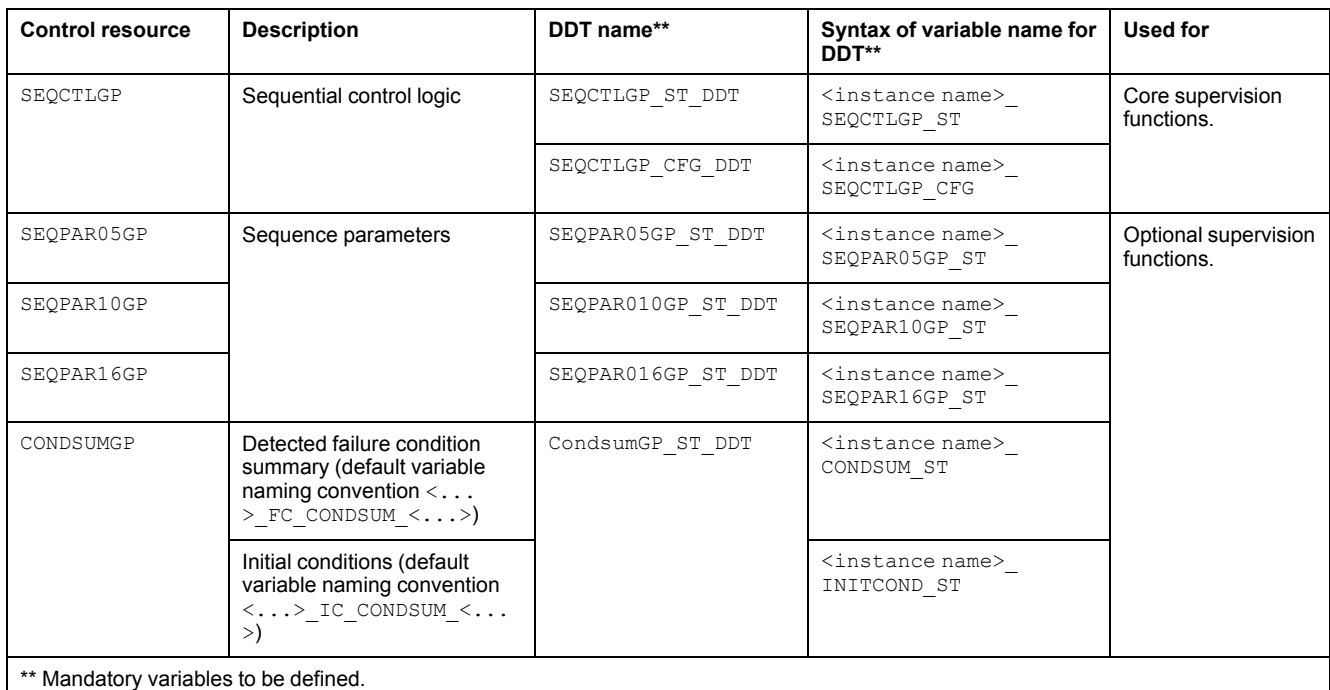

For description of these control resources, refer to the topic describing the respective control resource in the manual documenting the control services of the library.

## <span id="page-260-0"></span>**Parameters**

# **Parameter Configuration**

The initial value of the parameters described in this topic corresponds to what is considered the normal operating mode. User can modify the values in the derived application template or in its instances. User can access the parameters from the **Attributes** page of the object [editor,](#page-99-0) page 100.

These parameters allows user to configure core functions.

**NOTE:** You can configure optional functions from the [template-specific](#page-269-0) [configuration](#page-269-0) pages, page 270.

## **Parameter Description**

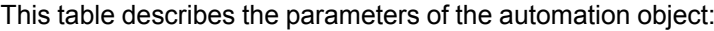

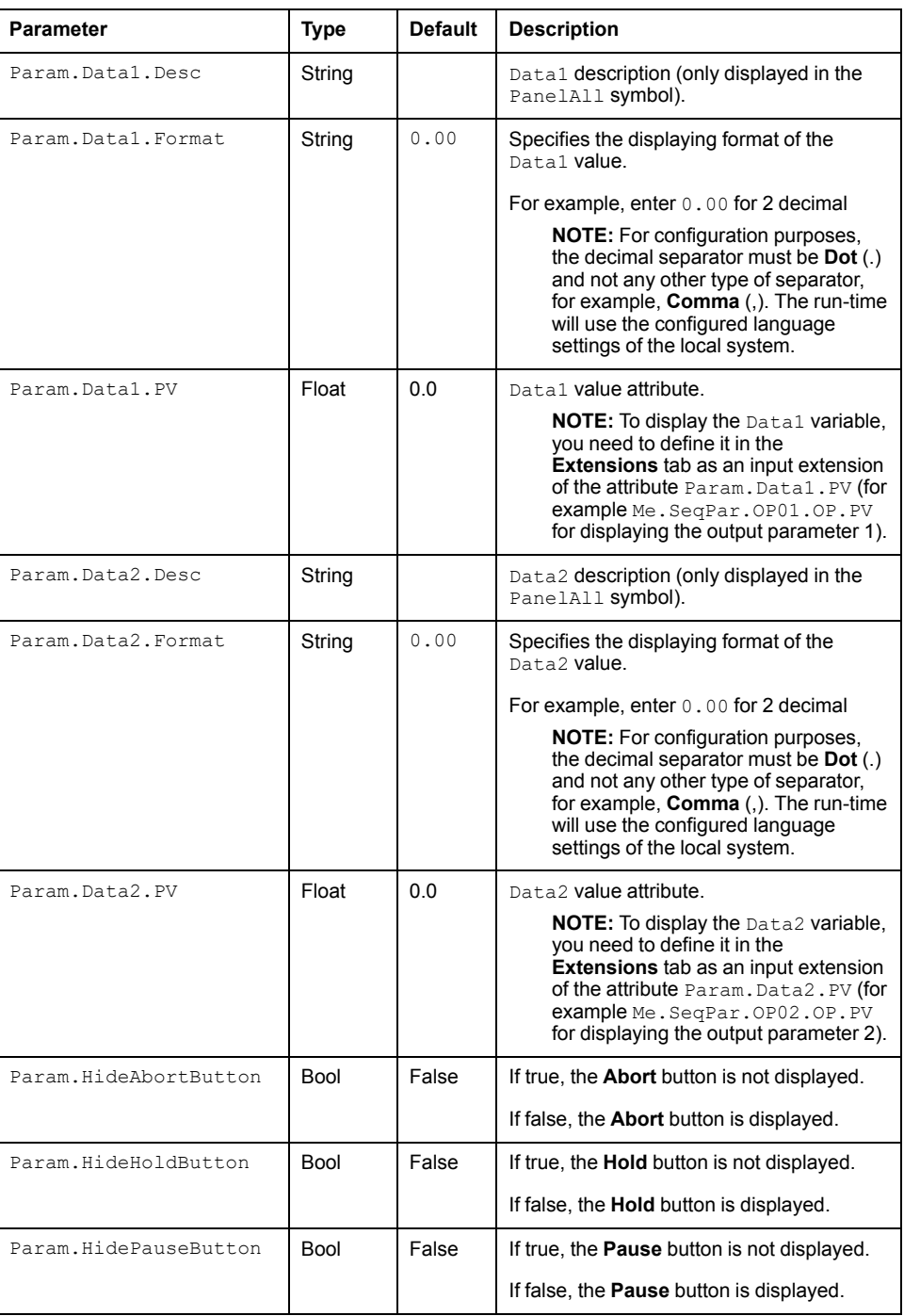

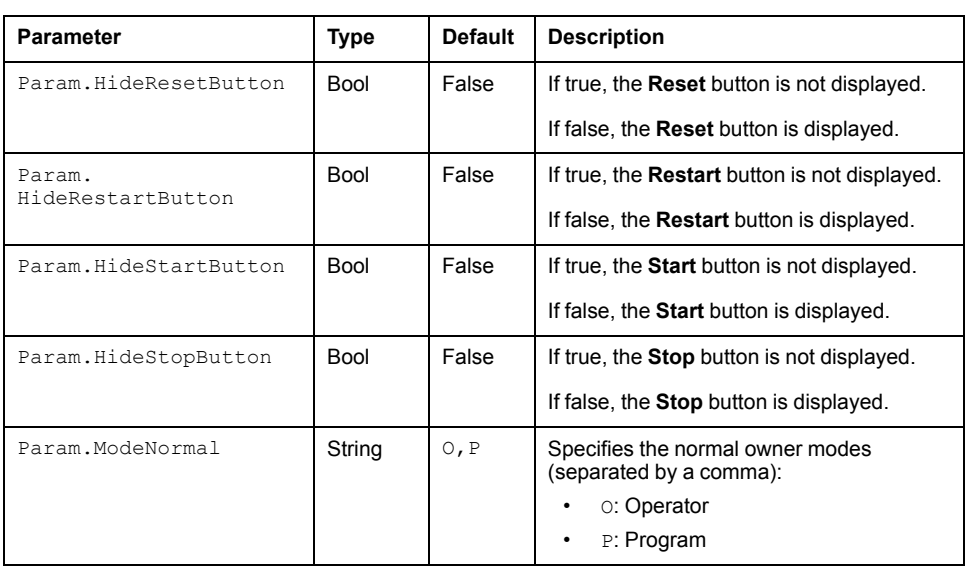

# <span id="page-261-0"></span>**Default State Alarms**

# **State Alarms for Sequential Control**

The table indicates for which attributes a state alarm is configured in the *\$SequenceCE* master template and provides the default values.

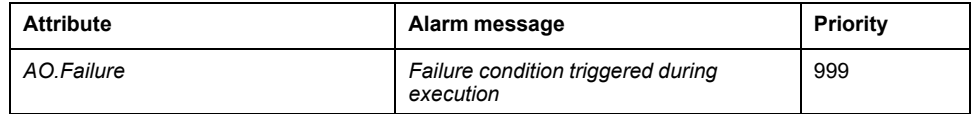

**NOTE:** You can modify the configuration from the **Attributes** page.

# <span id="page-261-1"></span>**Graphic Representation**

# **Representation of Supervision Data**

At the beginning of this document, you can find a general [description,](#page-45-0) page 46 of the graphic elements and element styles that are used in symbols.

### **Representation**

This table describes the symbols available for representing the sequential control:

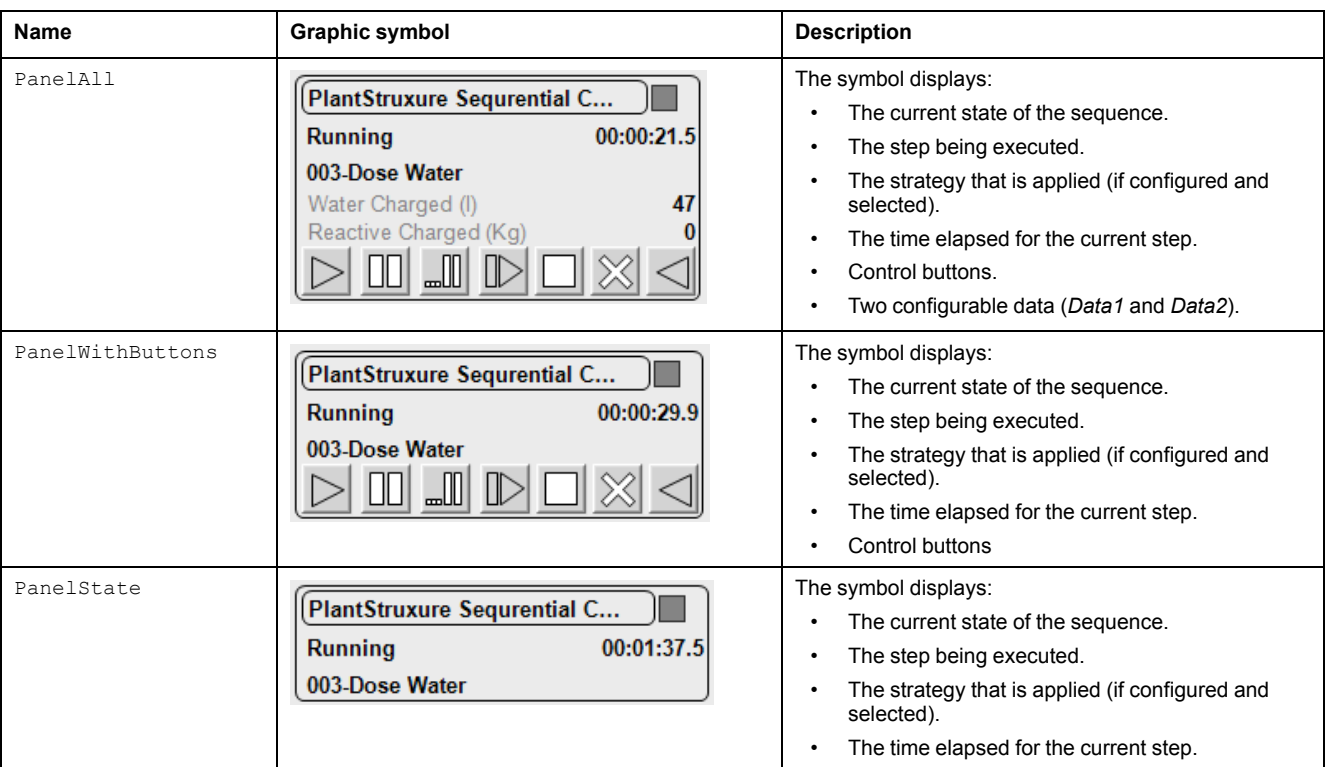

# <span id="page-262-0"></span>**Faceplates**

### **Overview**

During operation, clicking a sequential control graphic symbol opens a faceplate with the following tabs:

- Standard tabs:
	- Operation
	- Parameters (input and output parameters)
	- State machine
	- [Alarms,](#page-74-0) page 75
- Optional tabs:
	- Initial [Conditions,](#page-64-0) page 65
	- [Failures,](#page-67-0) page 68

# **Operation Tab in Automatic Mode**

This figure shows the **Operation** tab when **Operator** and the **Auto** mode are selected.

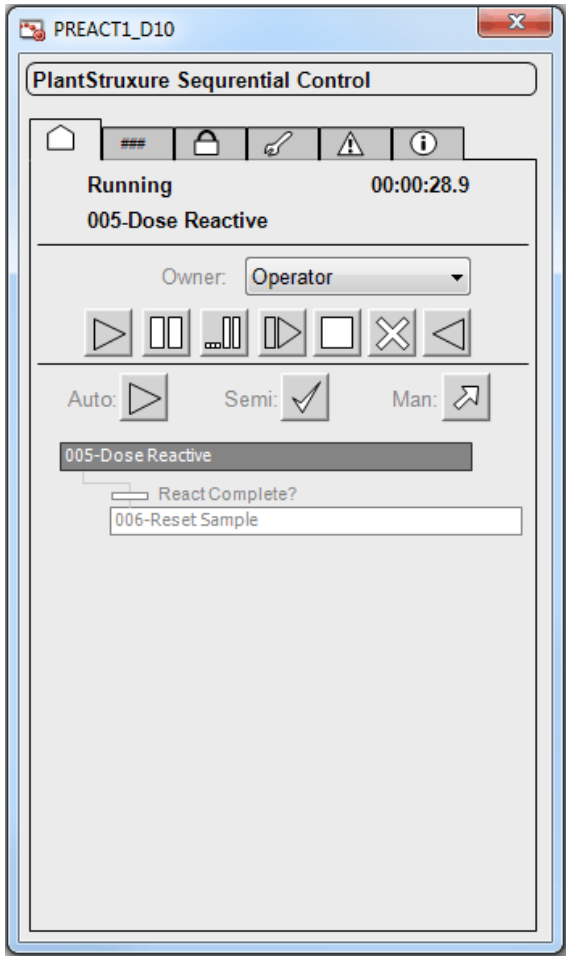

The sequence runs in automatic mode after clicking the **Start** button, and the bottom section of the faceplate displays:

- The step that is being executed and its number.
- The transition to the next step:
	- *Passive* Galaxy [style,](#page-46-0) page 47: The condition is not yet fulfilled.
	- *Active* Galaxy style: The condition is true.
- The next step to be executed when the current step is completed and the transition is true.

This table describes the command that corresponds to each button on the **Operation** tab.

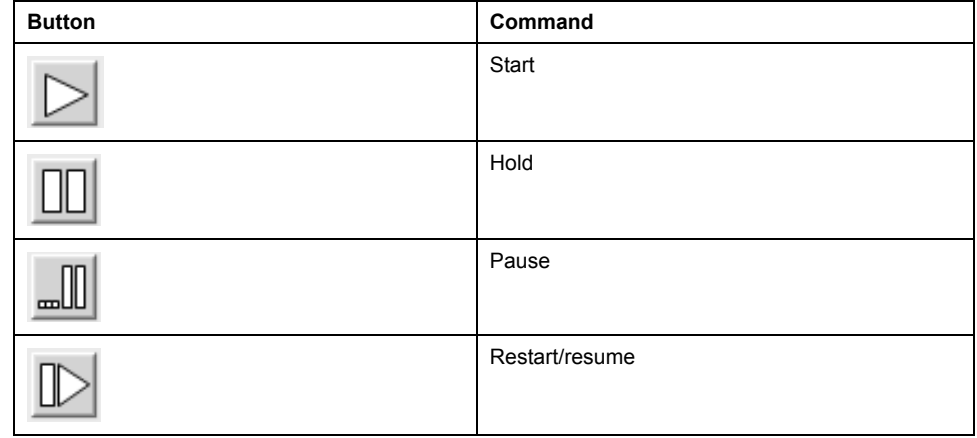

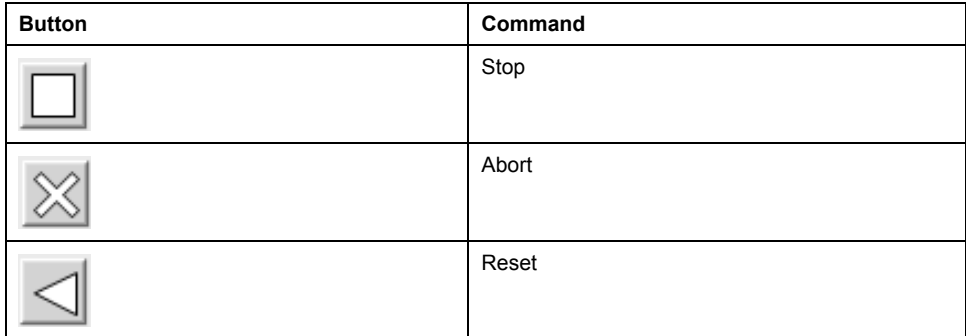

**NOTE:** Only buttons that correspond to available commands are active (*Active* Galaxy [style,](#page-46-0) page 47). Unavailable commands are displayed with the *Passive* Galaxy style.

This table describes the mode that corresponds to each button on the **Operation** tab.

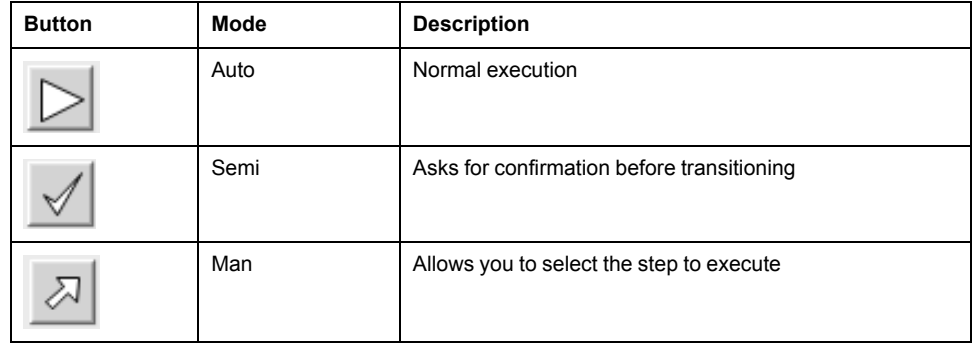

# **Operation Tab in Semi-Automatic Mode**

This figure shows the **Operation** tab when **Operator** and the **Semi** mode are selected.

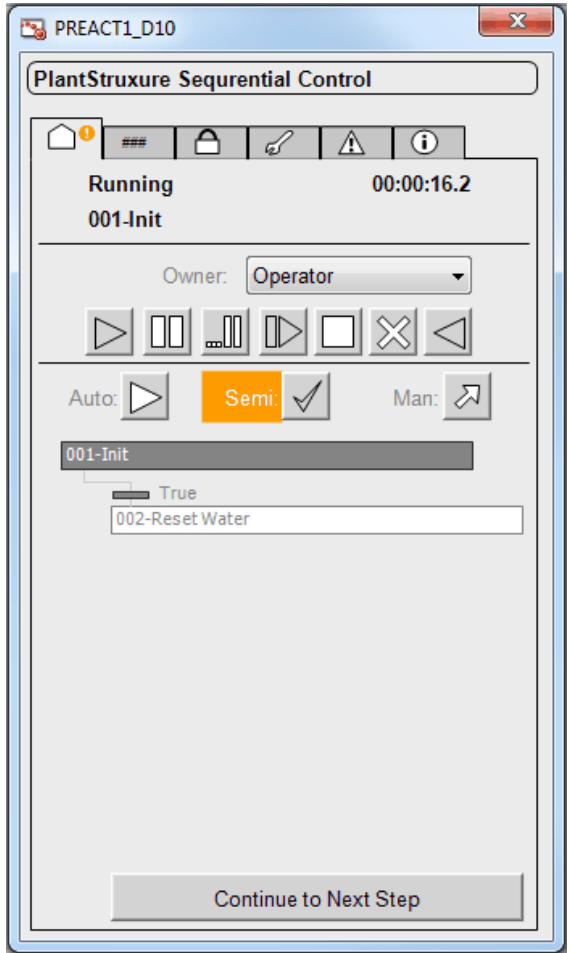

The sequence starts in semi-automatic mode after clicking the **Start** button, and the bottom section of the faceplate displays:

- The step that is being executed and its number.
- The transition to the next step:
	- Passive style: The condition is not yet fulfilled
	- Active style: The condition is true.
- The next step to be executed.
- A **Continue to Next Step** button requiring the operator to confirm the execution of the next step when the transition is true.

# **Operation Tab in Manual Mode**

This figure shows the **Operation** tab when **Operator** and the **Man** mode are selected.

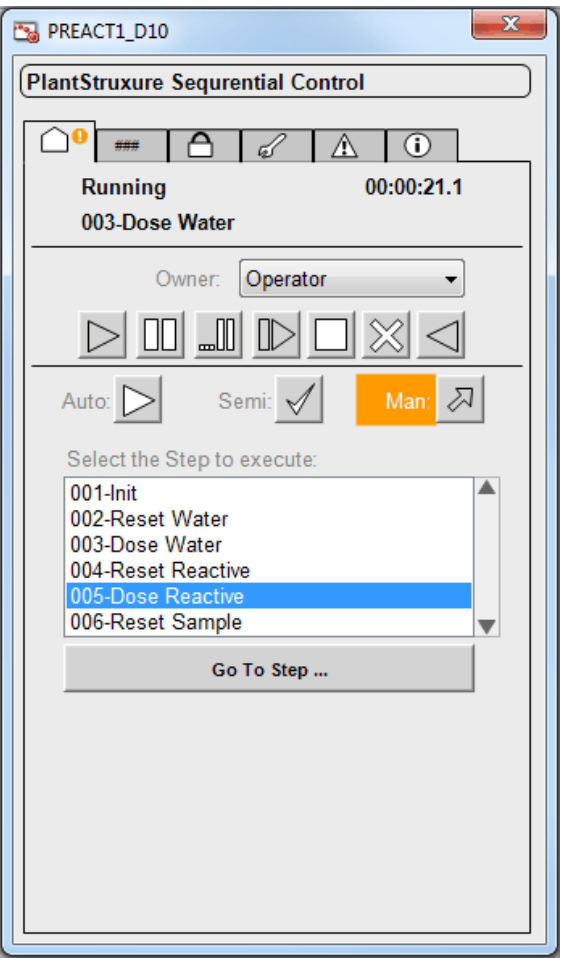

The sequence starts in manual mode after clicking the **Start** button. The bottom section of the faceplate displays:

- The steps of the sequence that are programmed in the **Running** state.
- A **Go To Step** button allowing to execute the step selected in the **Select the Step to execute** list.

You can scroll up and down (in six-step increments) through the list of steps by using the two arrow buttons.

## **Input/Ouput Parameters Tab**

This figure shows the **Parameters** tab when the **Input Parameters** subtab is selected

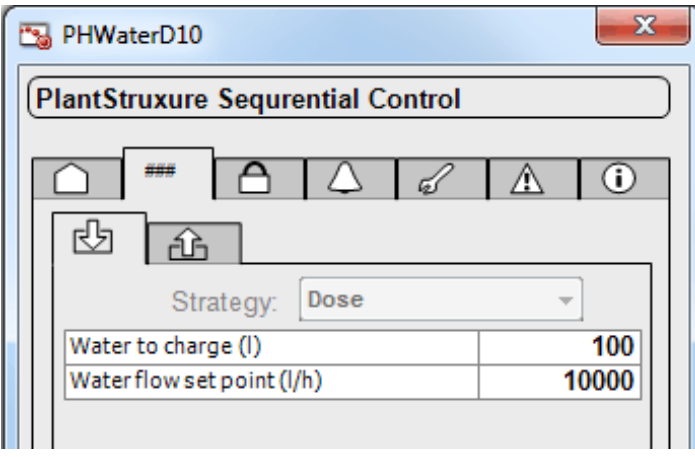

You can select a strategy from the ones that have been defined and enter the corresponding values for enabled parameters.

Parameters that do not pertain to the selected strategy are disabled.

**NOTE:** The parameters can be only modified when the sequence is in **Idle** state.

This figure shows the **Parameters** tab when the **Output Parameters** subtab is selected.

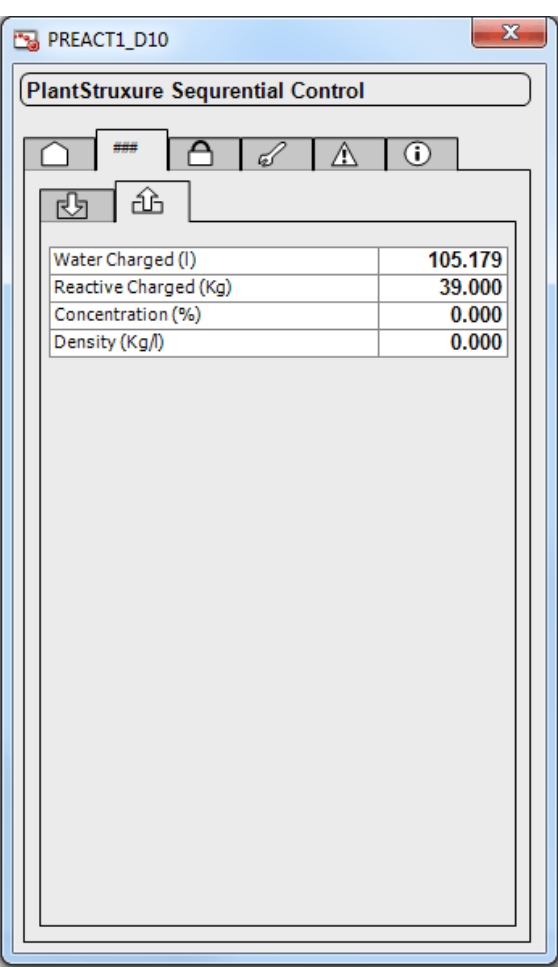

Displays the values of output parameters, which are calculated while the sequence is executed.

## **State Machine Tab**

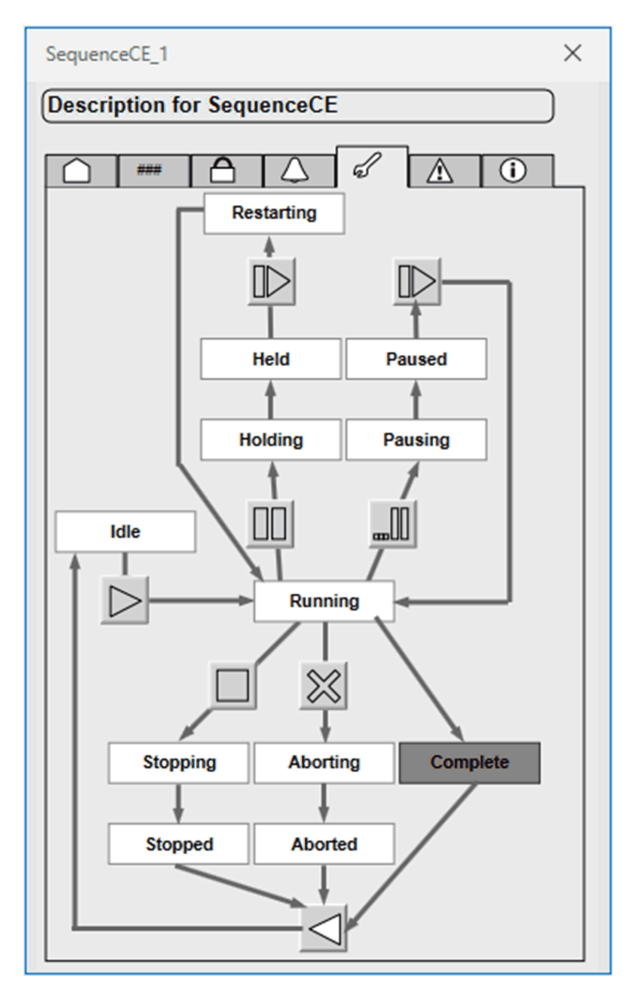

The state diagram allows the operator to execute available commands by using the buttons.

Names of states appear in *Passive* style while the current state appears in *Active* style.

**NOTE:** Only buttons that correspond to available commands are active (*Active* style). Unavailable commands are displayed with the *Passive* style.

# <span id="page-269-0"></span>**Sequential Control Object Configuration Pages**

#### **What's in This Chapter**

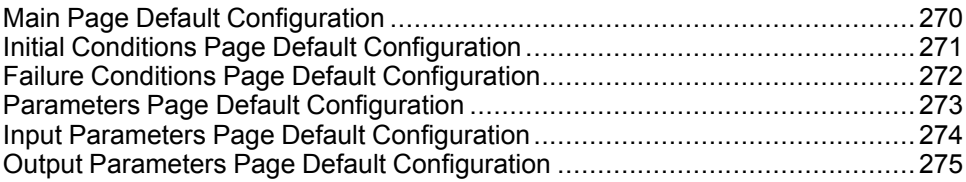

#### **Overview**

This chapter describes the default configuration of pages for sequential control objects.

They allow you to configure optional supervision functions of process application templates and their instances.

The default security classification to modify references is *Configure*.

# <span id="page-269-1"></span>**Main Page Default Configuration**

#### **Overview**

The **Main** page is used to modify the variable references used by the sequential control object.

The references to control resources that are described use specific control resources of the Modicon Libraries - General Purpose for AVEVA System Platform.

For a description of the default template-specific configuration of sequential control management, refer to the chapter documenting master template of the sequential control.

# **Main Page Description**

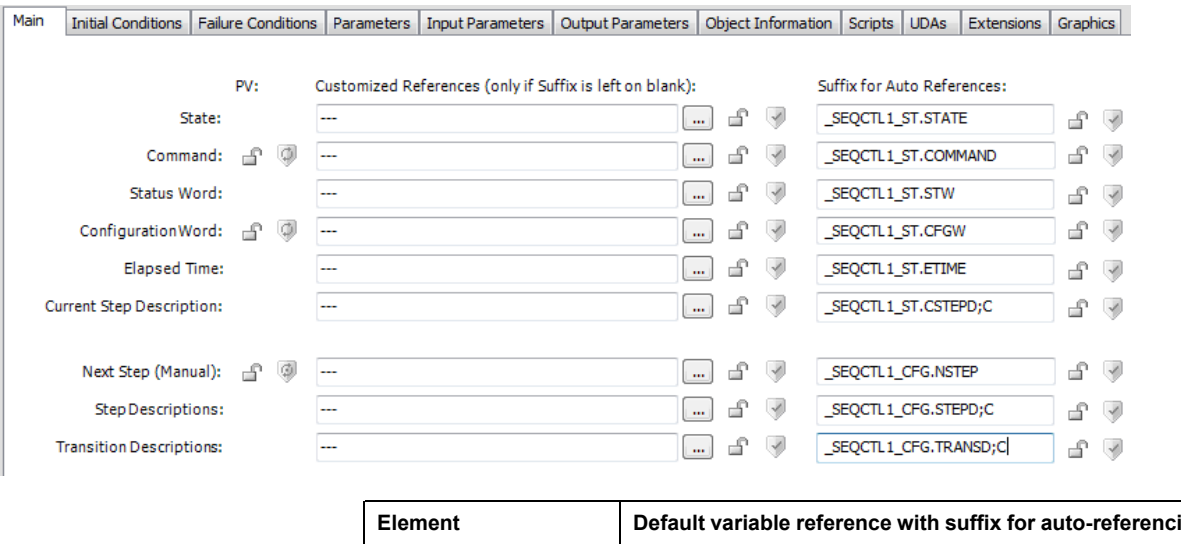

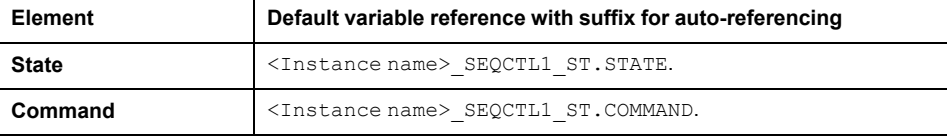

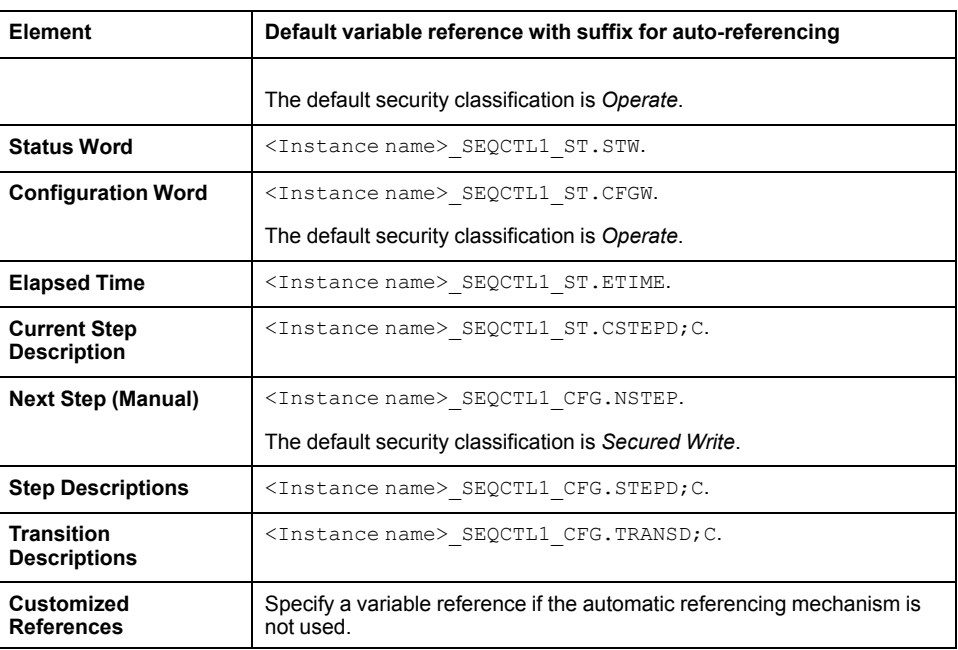

# <span id="page-270-0"></span>**Initial Conditions Page Default Configuration**

#### **Overview**

Depending on the configuration of the corresponding control resource, the **Initial Conditions** page is used to:

- Enable or disable initial conditions and define the initial condition descriptions. When enabled, it allows you to:
	- Enable or disable the bypass of initial conditions.
	- Enable or disable the manual resetting of initial conditions.

The references to control resources that are described use specific control resources of the Modicon Libraries - General Purpose for AVEVA System Platform.

For a description of the default template-specific configuration of initial conditions, refer to the chapter documenting master template of the Sequential control.

## **Initial Conditions Page Description**

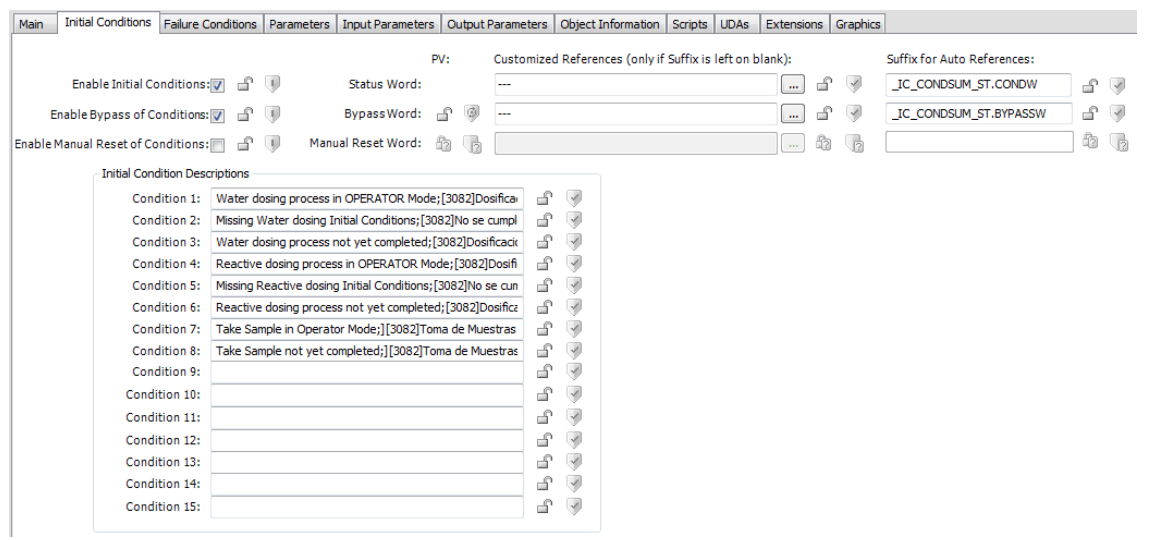

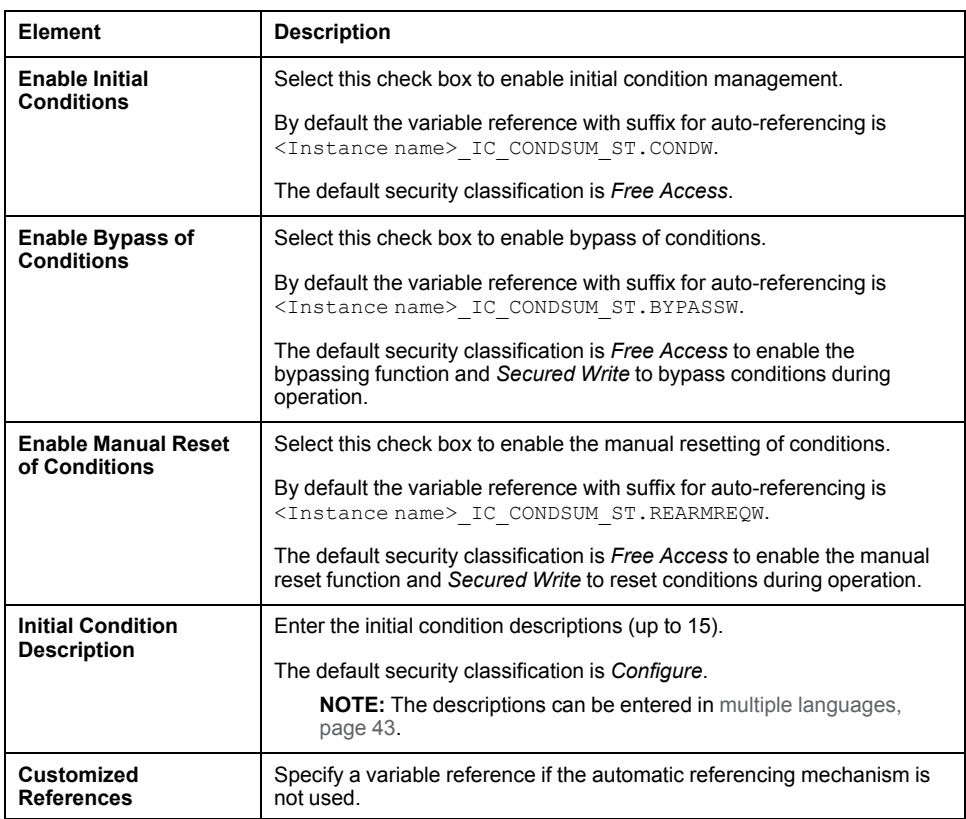

# <span id="page-271-0"></span>**Failure Conditions Page Default Configuration**

### **Overview**

Depending on the configuration of the corresponding control resource, the **Failure Conditions** page is used to:

- Enable or disable monitoring of detected failure conditions and define the detected failure condition descriptions. When enabled, it allows you to:
	- Enable or disable the bypass of detected failure conditions.
	- Enable or disable the manual resetting of detected failure conditions.

The references to control resources that are described use specific control resources of the Modicon Libraries - General Purpose for AVEVA System Platform.

For a description of the default template-specific configuration of detected failure condition management, refer to the chapter documenting master template of the sequential control.

# **Failure Conditions Page Description**

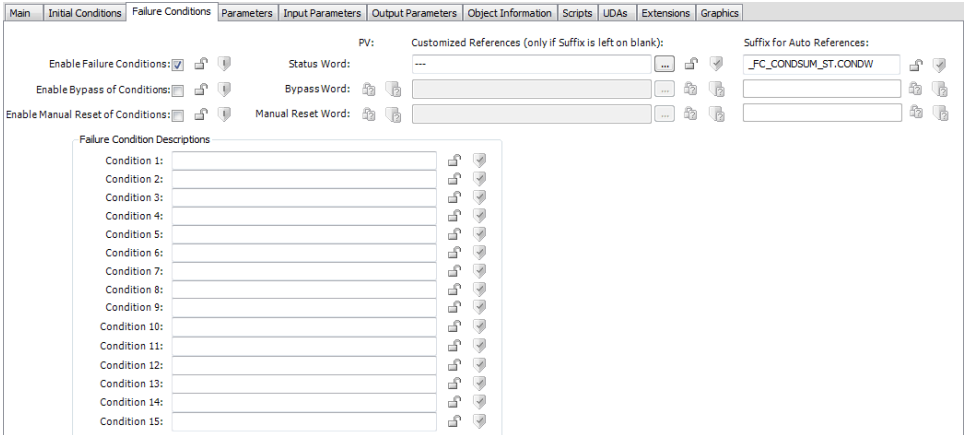

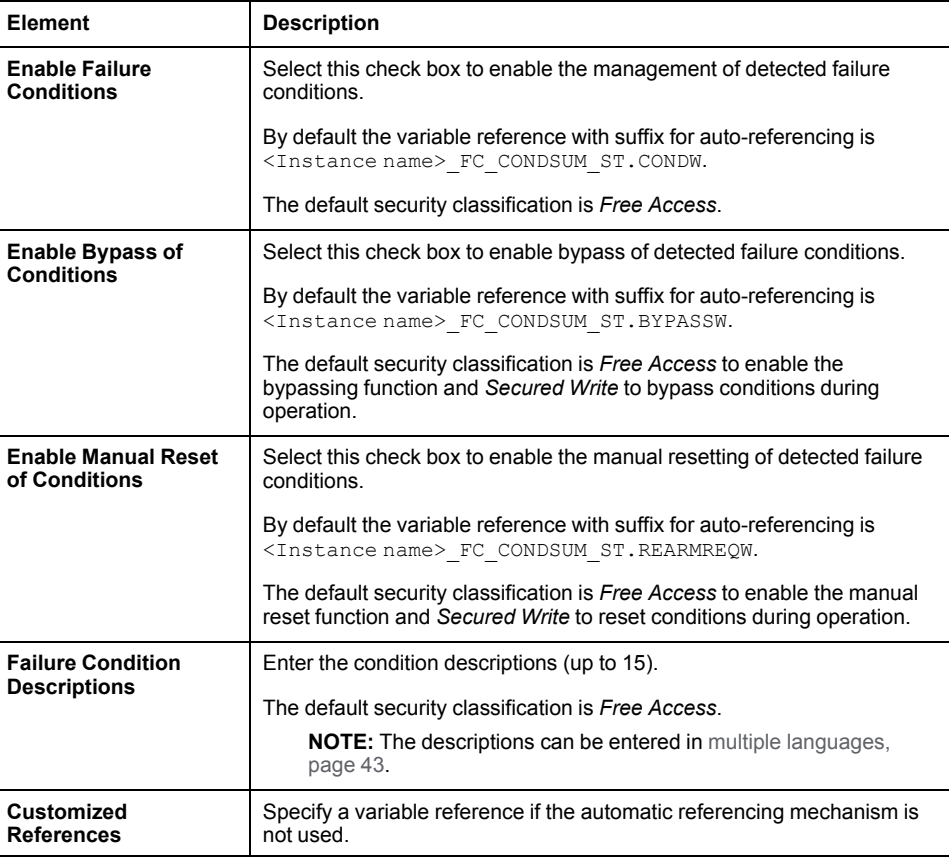

# <span id="page-272-0"></span>**Parameters Page Default Configuration**

#### **Overview**

Depending on the configuration of the corresponding control resource, the **Parameters** page is used to:

- Define the number of input parameters.
- Define the number of output parameters.

The references to control resources that are described use specific control resources of the Modicon Libraries - General Purpose for AVEVA System Platform.

For a description of the default template-specific configuration of parameters for sequential control, refer to the chapter documenting master template of the sequential control.

# **Parameters Page Description**

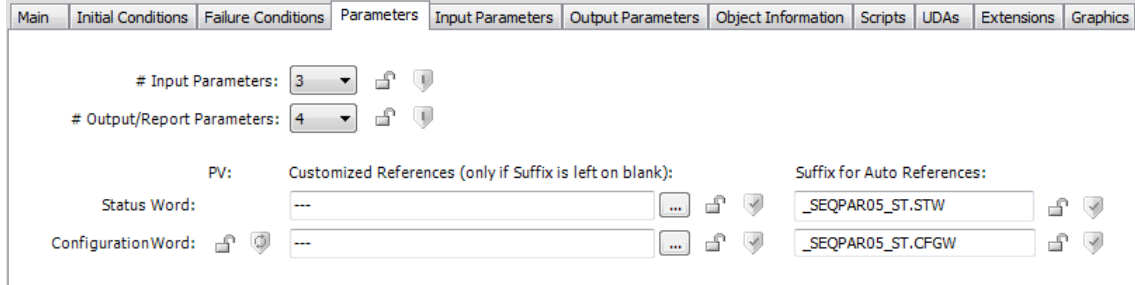

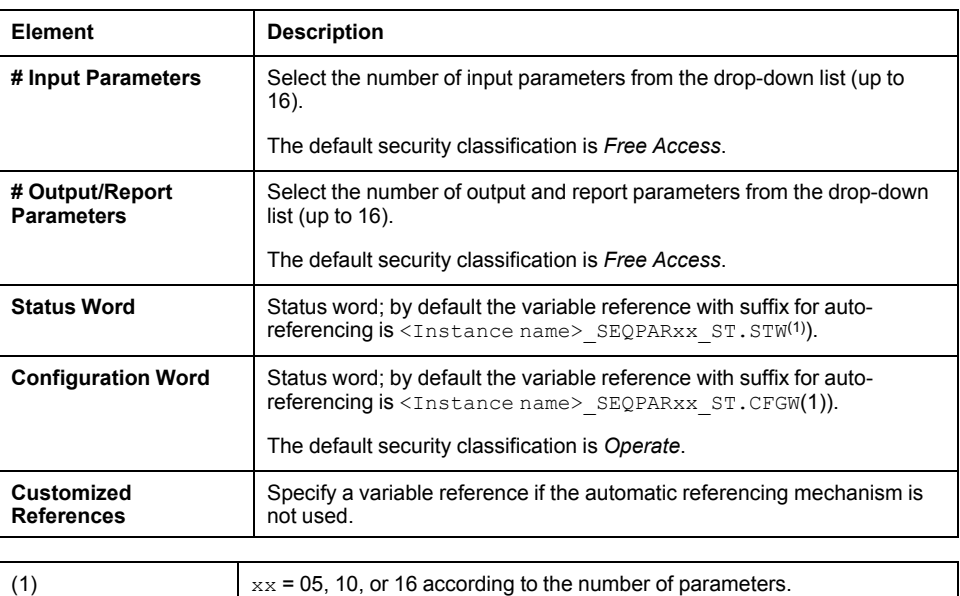

By combining the number of input and output parameters (the higher one), the object automatically selects the control block for the parameters being used at the control level (no parameters, *SEQPAR05*, *SEQPAR10*, or *SEQPAR16*).

# <span id="page-273-0"></span>**Input Parameters Page Default Configuration**

#### **Overview**

Depending on the configuration of the corresponding control resource, the **Input Parameters** page is used to:

- Define input parameter descriptions.
- Enable or disable strategies for the input parameters.
- Configure the strategies when enabled.

The references to control resources that are described use specific control resources of the Modicon Libraries - General Purpose for AVEVA System Platform.

For a description of the default template-specific configuration of input parameters for sequential control, refer to the chapter documenting master template of the sequential control.

## **Input Parameters Page Description**

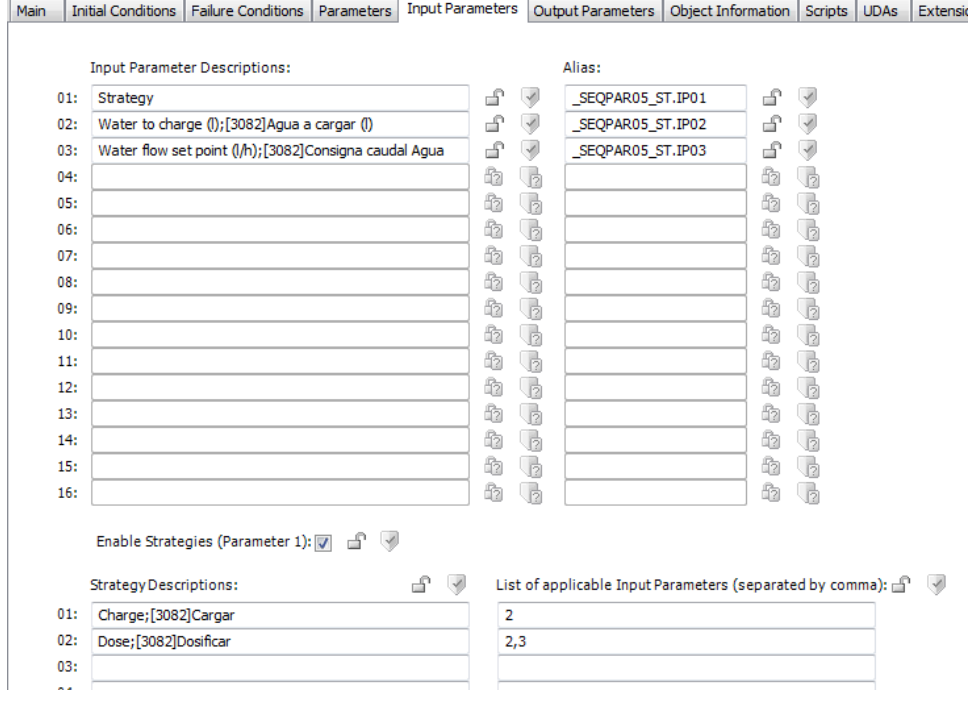

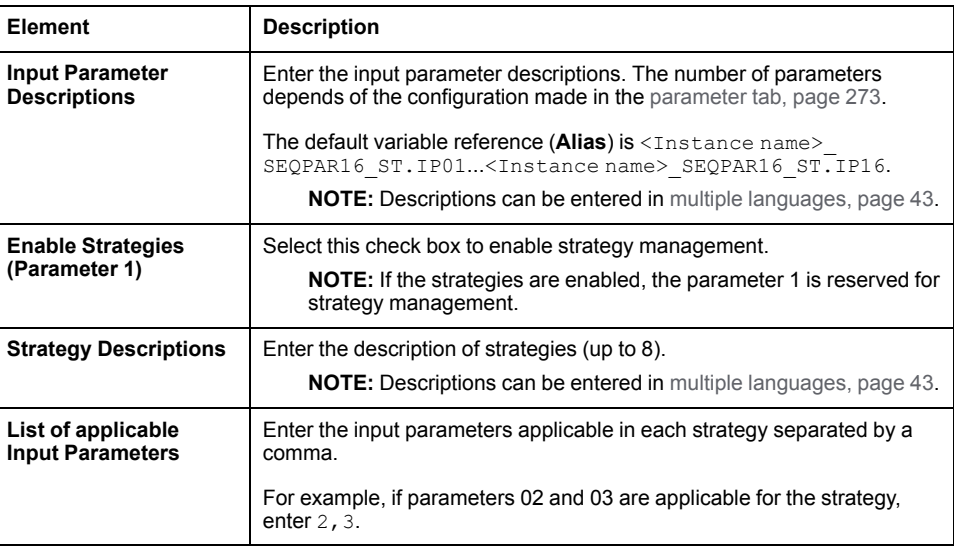

**NOTE:** The default security classification of attributes of this page is *Operate*.

# <span id="page-274-0"></span>**Output Parameters Page Default Configuration**

### **Overview**

Depending on the configuration of the corresponding control resource, the **Output Parameters** page is used to define output and report parameter descriptions.

The references to control resources that are described use specific control resources of the Modicon Libraries - General Purpose for AVEVA System Platform.

For a description of the default template-specific configuration of parameters for sequential control, refer to the chapter documenting master template of the sequential control.

# **Output Parameters Page Description**

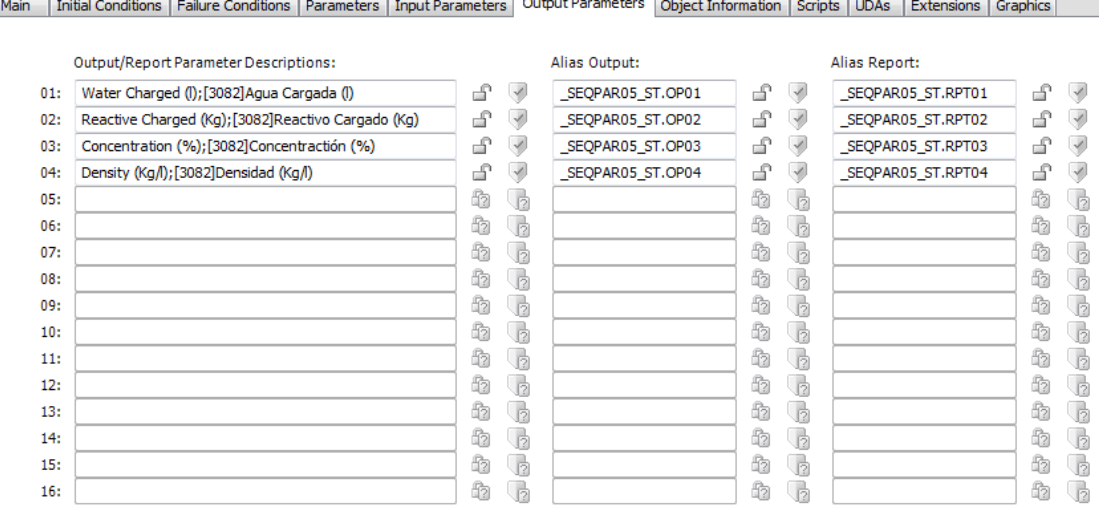

 $\overline{\phantom{a}}$ 

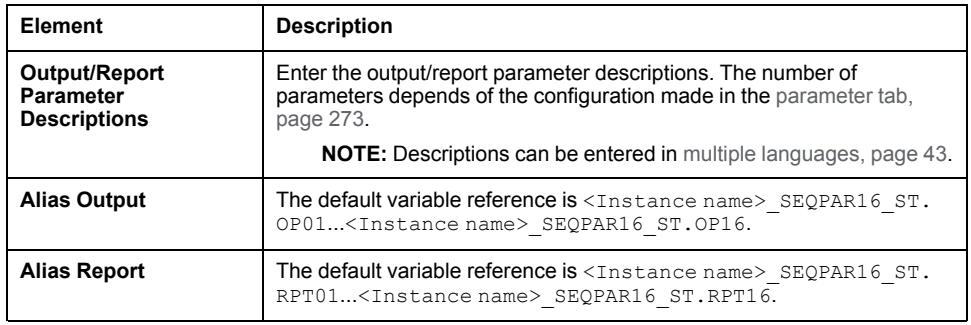

**NOTE:** The default security classification of attributes of this page is *Operate*.

# **Batch Phase Manager**

#### **What's in This Part**

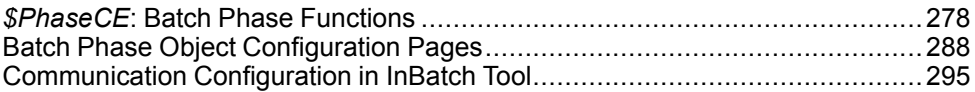

#### **Overview**

This part describes the master templates that provide the supervision functions for Batch phase manager. It also describes the template-specific configuration pages of the ArchestrA IDE object editor.

# <span id="page-277-0"></span>*\$PhaseCE***: Batch Phase Functions**

#### **What's in This Chapter**

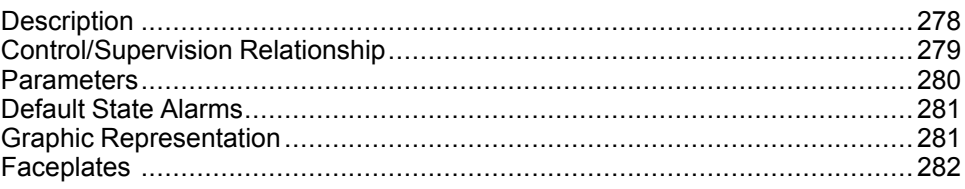

#### **Overview**

This chapter describes the master templates that provide the supervision functions for Batch phase.

Schneider Electric provides the templates described in this document. These templates can be used in various applications to minimize engineering efforts but the use, integration, configuration, and validation of the system is the sole responsibility of the user. Said user must ensure the safety of the system as a whole by performing a safety analysis, including the resources provided by Schneider Electric through procedures that the user deems appropriate.

# **WARNING**

#### **LOSS OF CONTROL**

- Perform a Failure Mode and Effects Analysis (FMEA) of your application, and apply preventive and detective controls before implementation.
- Provide a fallback state for undesired control events or sequences.
- Provide separate or redundant control paths wherever required.
- Supply appropriate parameters, particularly for limits.
- Review the implications of transmission delays and take actions to mitigate.
- Review the implications of communication link interruptions and take actions to mitigate.
- Provide independent paths for control functions (for example, emergency stop, over-limit conditions, and fault conditions) according to the safety analysis and applicable codes, and regulations.
- Apply local accident prevention and safety regulations and guidelines. 1
- Test each implementation of this library for proper operation before placing it into service.

#### **Failure to follow these instructions can result in death, serious injury, or equipment damage.**

<sup>1</sup> For additional information, refer to NEMA ICS 1.1 (latest edition), *Safety Guidelines for the Application, Installation, and Maintenance of Solid State Control* and to NEMA ICS 7.1 (latest edition), *Safety Standards for Construction and Guide for Selection, Installation and Operation of Adjustable-Speed Drive Systems* or their equivalent governing your particular location.

# <span id="page-277-1"></span>**Description**

### **Introduction**

This object is used for monitoring phases based on the ISA-S88.01-1995 standard for batch control.

## **Supervision Functions**

The table describes the main functions for Batch phase management:

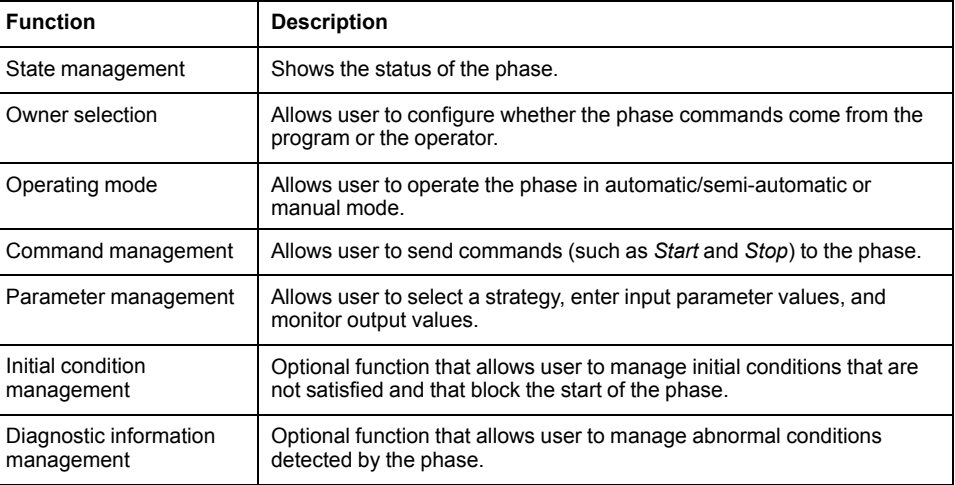

These functions are implemented in runtime through symbols and their associated faceplate.

# <span id="page-278-0"></span>**Control/Supervision Relationship**

## **Control Resources**

To provide core and optional supervision functions, the *\$PSxInBatchPhase* master template is configured to exchange data with the following control resources of the Modicon Libraries - General Purpose for Control Expert.

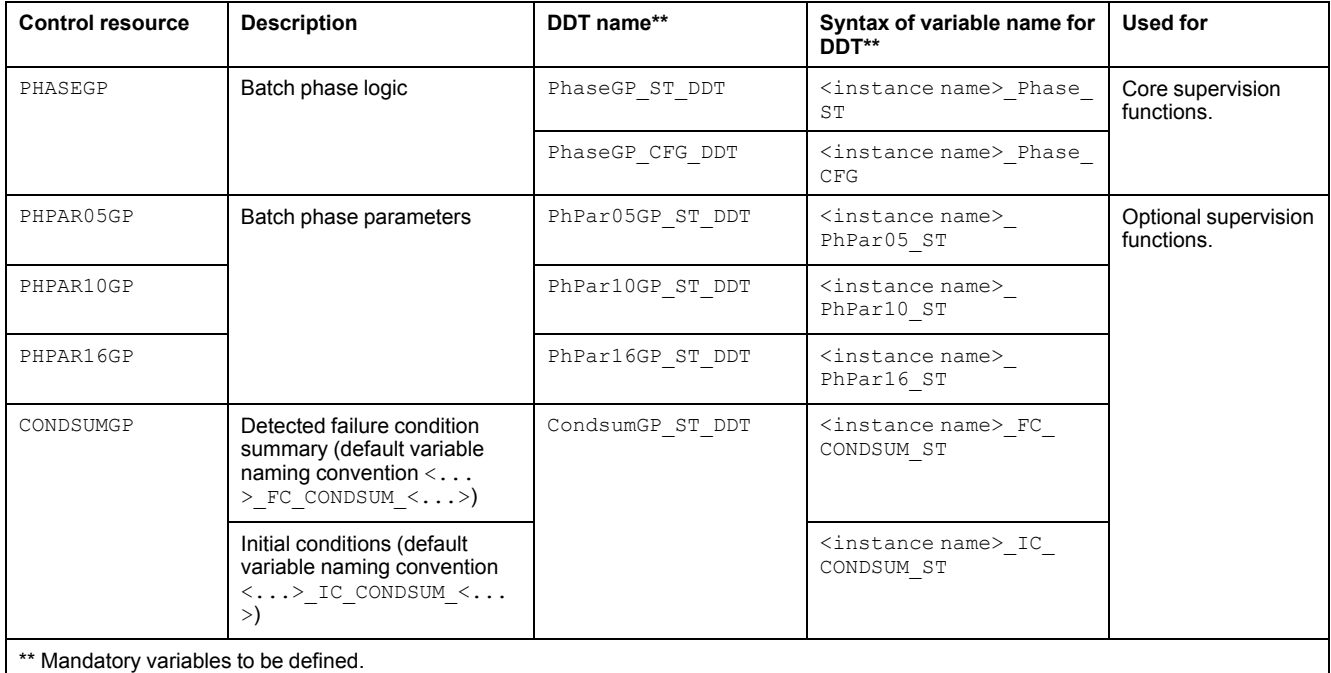

For description of these control resources, refer to the topic describing the respective control resource in the manual documenting the control services of the library.

## <span id="page-279-0"></span>**Parameters**

# **Parameter Configuration**

The initial value of the parameters described in this topic corresponds to what is considered the normal operating mode. User can modify the values in the derived application template or in its instances. User can access the parameters from the **Attributes** page of the object [editor,](#page-99-0) page 100.

These parameters allows user to configure core functions.

**NOTE:** User can configure optional functions from the [template-specific](#page-269-0) [configuration](#page-269-0) pages, page 270.

### **Parameter Description**

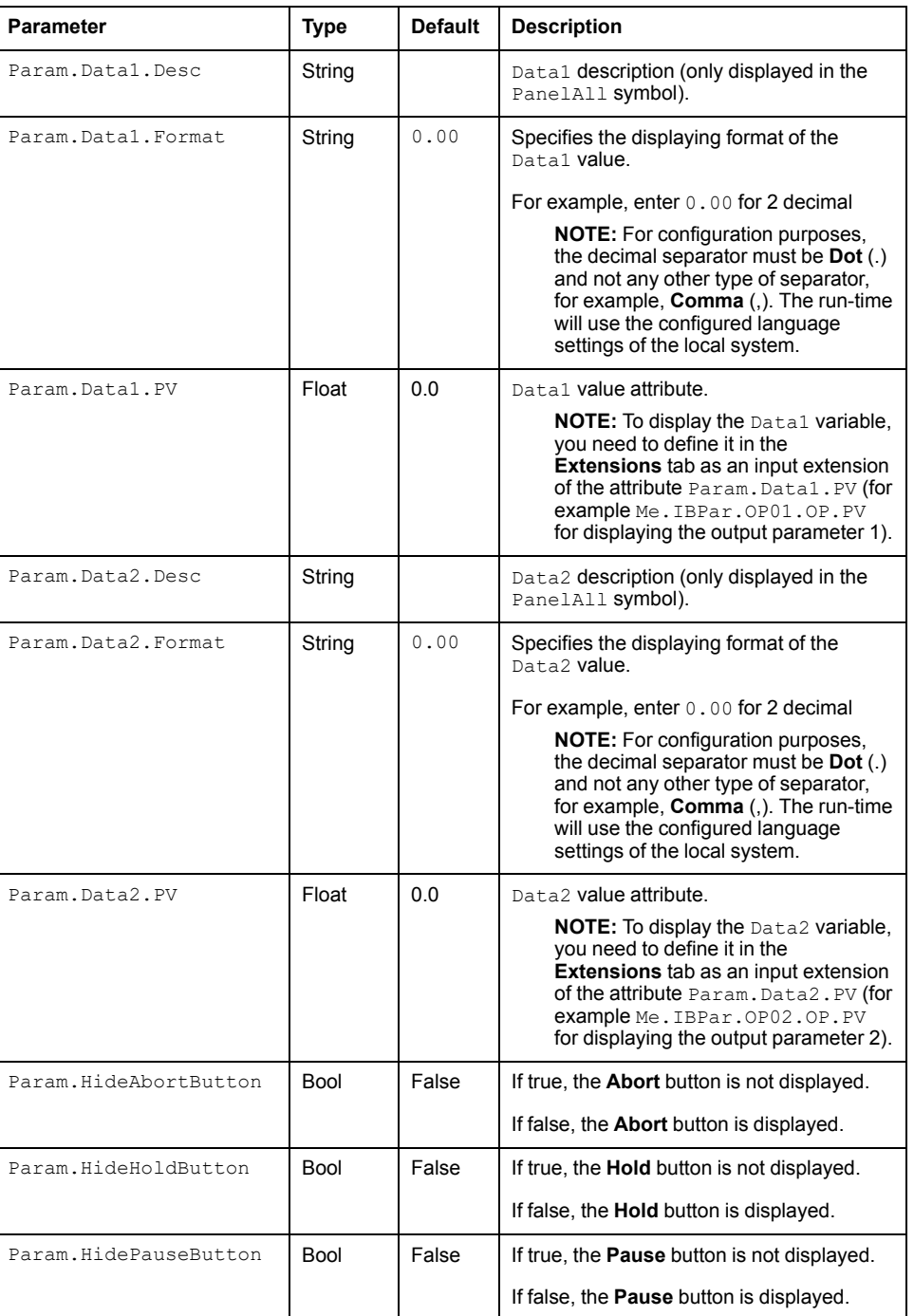

This table describes the parameters of the automation object:

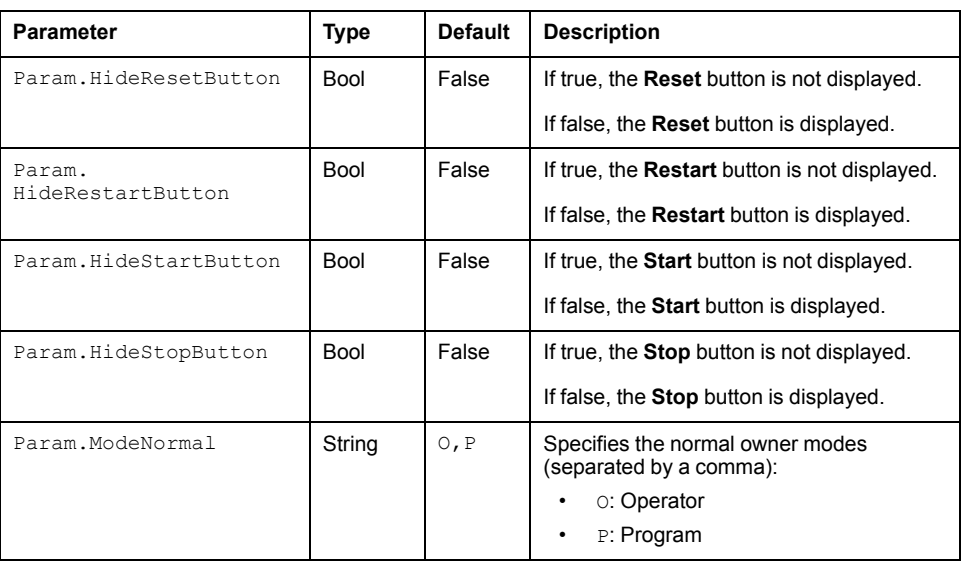

# <span id="page-280-0"></span>**Default State Alarms**

### **State Alarms for Batch Phase**

The table indicates for which attributes a state alarm is configured in the *\$PhaseCE* master template and provides the default values.

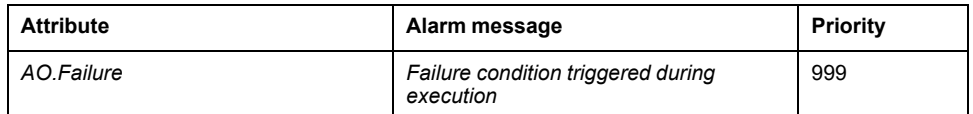

**NOTE:** User can modify the configuration from the **Attributes** page.

# <span id="page-280-1"></span>**Graphic Representation**

# **Representation of Supervision Data**

At the beginning of this document, you can find a general [description,](#page-45-0) page 46 of the graphic elements and element styles that are used in symbols.

#### **Representation**

This table describes the symbols available for representing the InBatch:

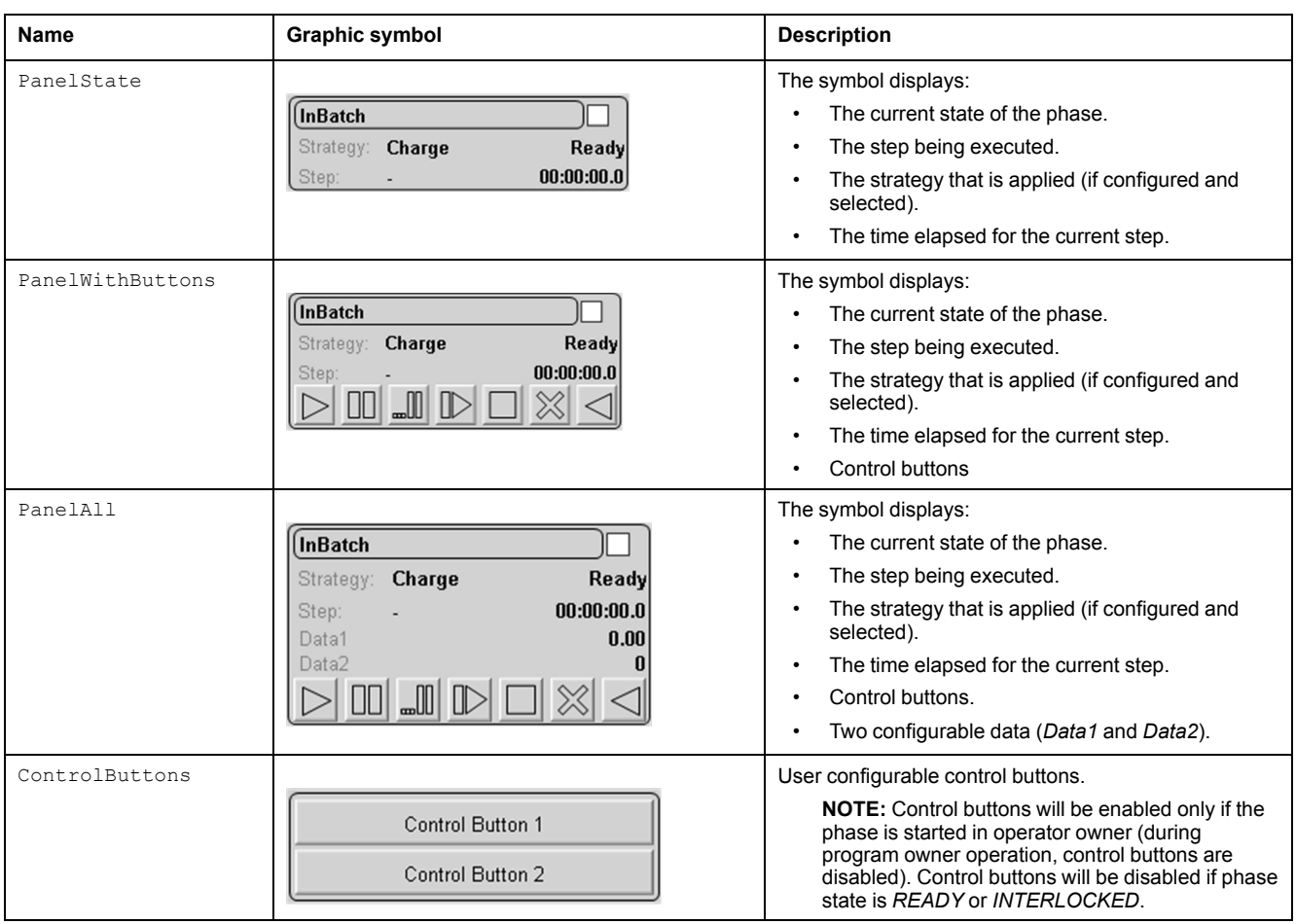

**NOTE:**

- The display area for the descriptions of State, Strategy and Step is limited, however, since they are user configurable, tooltips are available for these descriptions in the graphical symbols as well as in the **Operator** tab of the faceplate.
- Current state will be shown as: State related to InBatch (Intermediate state of phase). For example, *RUN*(*HOLDING*)

# <span id="page-281-0"></span>**Faceplates**

### **Overview**

During operation, clicking a Batch phase graphic symbol opens a faceplate with the following tabs:

- Standard tabs:
	- Operation
	- Parameters (input and output parameters)
	- State machine
	- [Alarms,](#page-74-0) page 75
- Optional tabs:
	- Initial [Conditions,](#page-64-0) page 65
	- Detected [Failures,](#page-67-0) page 68

## **Operation Tab in Automatic Mode**

This figure shows the Operation tab when Operator and the Auto mode are selected.

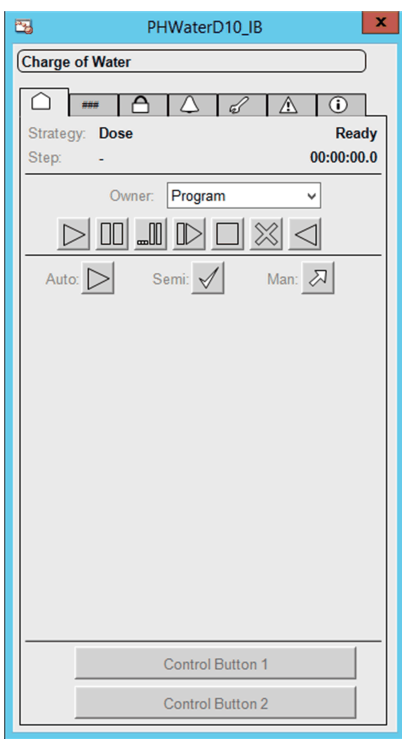

**NOTE:** Control buttons will be enabled only if the phase is started in operator owner (during program owner operation, control buttons are disabled). Control buttons will be disabled if phase state is *READY* or *INTERLOCKED*.

The phase runs in automatic mode after clicking the **Start** button, and the bottom section of the faceplate displays:

- The step that is being executed and its number.
- The transition to the next step:
	- Passive Galaxy [style,](#page-46-0) page 47: The condition is not yet fulfilled.
	- Active Galaxy [style,](#page-46-0) page 47: The condition is true.
- The next step to be executed when the current step is completed and the transition is true.

This table describes the command that corresponds to each button on the **Operation** tab.

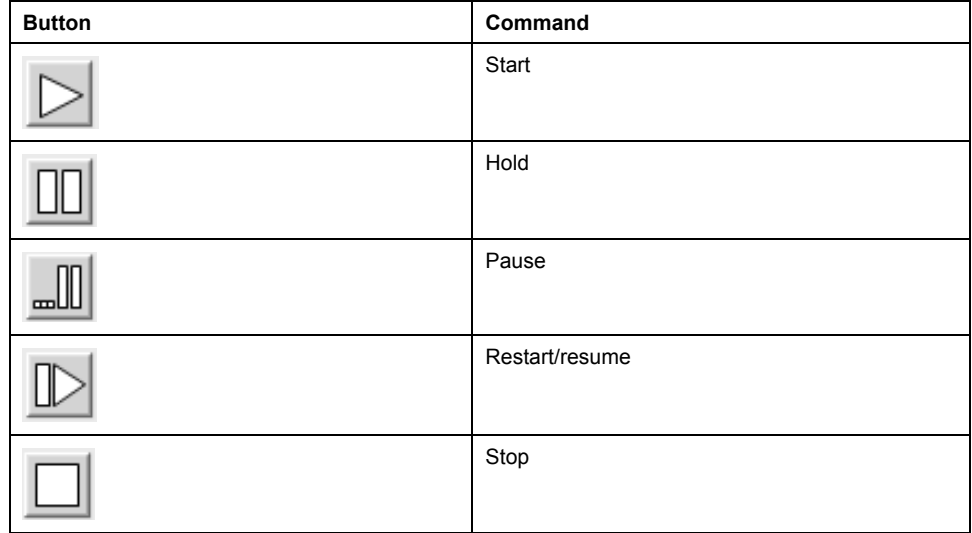

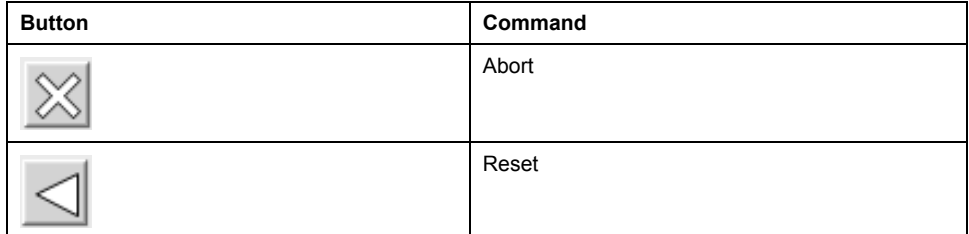

**NOTE:** Only buttons that correspond to available commands are active (*Active* Galaxy [style,](#page-46-0) page 47). Unavailable commands are displayed with the *Passive* Galaxy style.

This table describes the mode that corresponds to each button on the **Operation** tab.

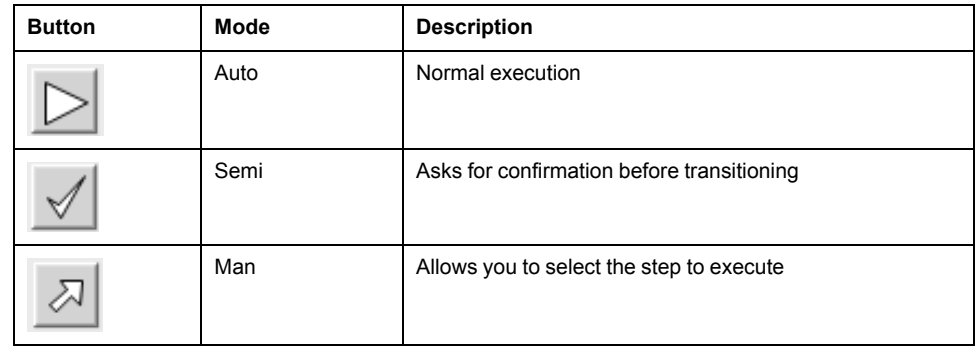

# **Operation Tab in Semi-Automatic Mode**

This figure shows the **Operation** tab when **Operator** and the **Semi** mode are selected.

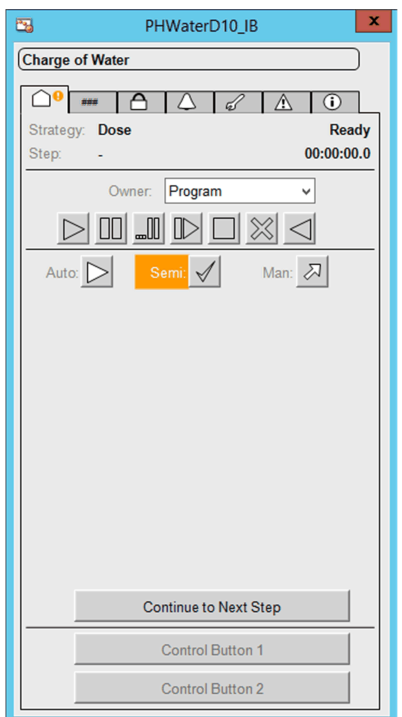

The phase starts in semi-automatic mode after clicking the **Start** button, and the bottom section of the faceplate displays:

- The step that is being executed and its number.
- The transition to the next step:
	- Passive style: The condition is not yet fulfilled
	- Active style: The condition is true.
- The next step to be executed.
- A **Continue to Next Step** button requiring the operator to confirm the execution of the next step when the transition is true.

# **Operation Tab in Manual Mode**

This figure shows the **Operation** tab when **Operator** and the **Man** mode are selected.

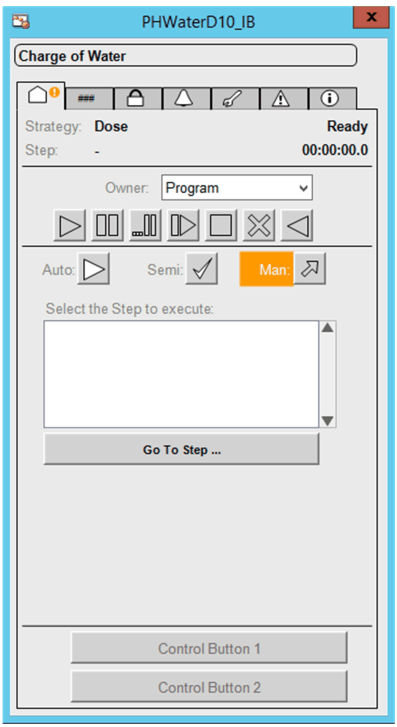

The phase starts in manual mode after clicking the **Start** button. The bottom section of the faceplate displays:

- The steps of the sequence that are programmed in the **Running** state.
- A **Go To Step** button allowing to execute the step selected in the **Select the Step to execute** list.

User can scroll up and down (in six-step increments) through the list of steps by using the two arrow buttons.

## **Input/Ouput Parameters Tab**

This figure shows the **Parameters** tab when the **Input Parameters** subtab is selected

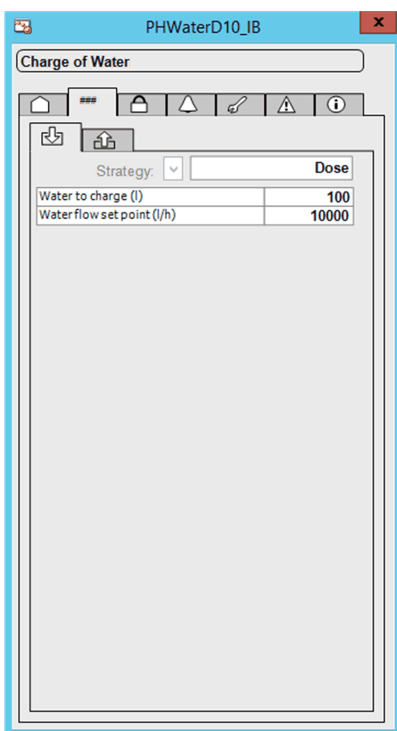

User can select a strategy from the ones that have been defined and enter the corresponding values for enabled parameters.

Parameters that do not pertain to the selected strategy are disabled.

**NOTE:** The parameters can be only modified when the sequence is in **READY** state.

This figure shows the **Parameters** tab when the **Output Parameters** subtab is selected.

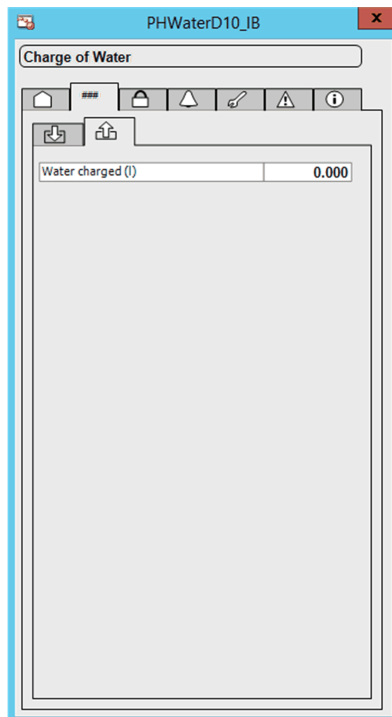

Displays the values of output parameters, which are calculated while the phase is executed.

### **State Machine Tab**

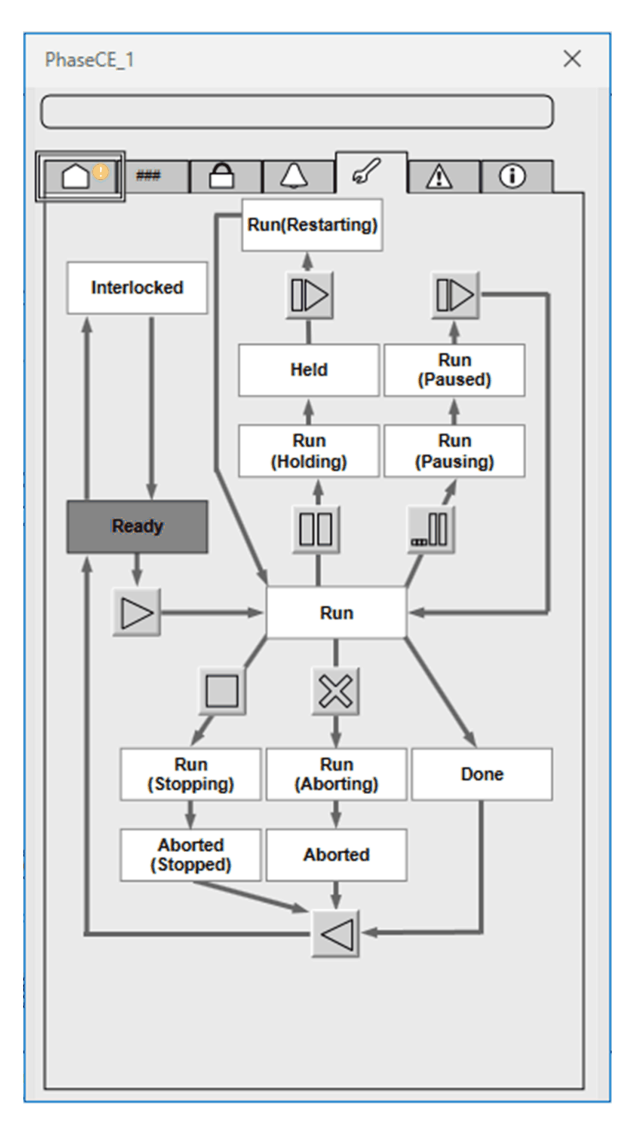

The state diagram allows the operator to execute available commands by using the buttons.

Names of states appear in *Passive* style while the current state appears in *Active* style.

**NOTE:** Only buttons that correspond to available commands are active (*Active* style). Unavailable commands are displayed with the *Passive* style.

# <span id="page-287-0"></span>**Batch Phase Object Configuration Pages**

#### **What's in This Chapter**

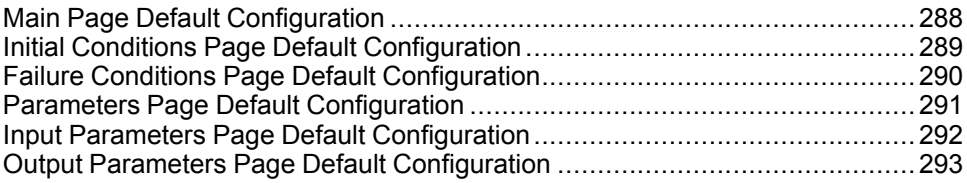

#### **Overview**

This chapter describes the default configuration of pages for Batch phase objects.

They allow you to configure optional supervision functions of process application templates and their instances.

The default security classification to modify references is *Configure*.

# <span id="page-287-1"></span>**Main Page Default Configuration**

#### **Overview**

The **Main** page is used to modify the variable references used by the InBatch object.

The references to control resources that are described use specific control resources of the Modicon Libraries - General Purpose for AVEVA System Platform.

For a description of the default template-specific configuration of Batch phase management, refer to the chapter documenting each master template of the Batch phase.

## **Main Page Description**

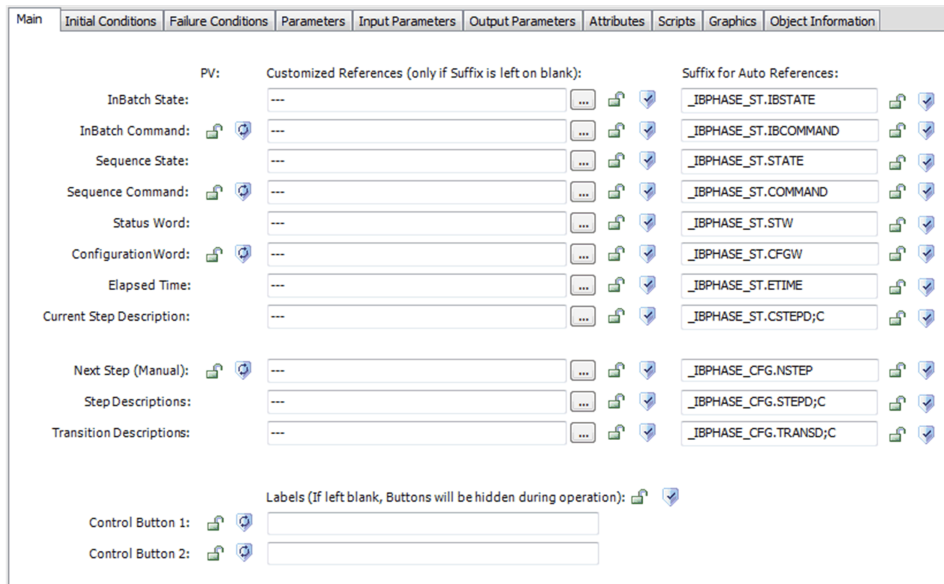
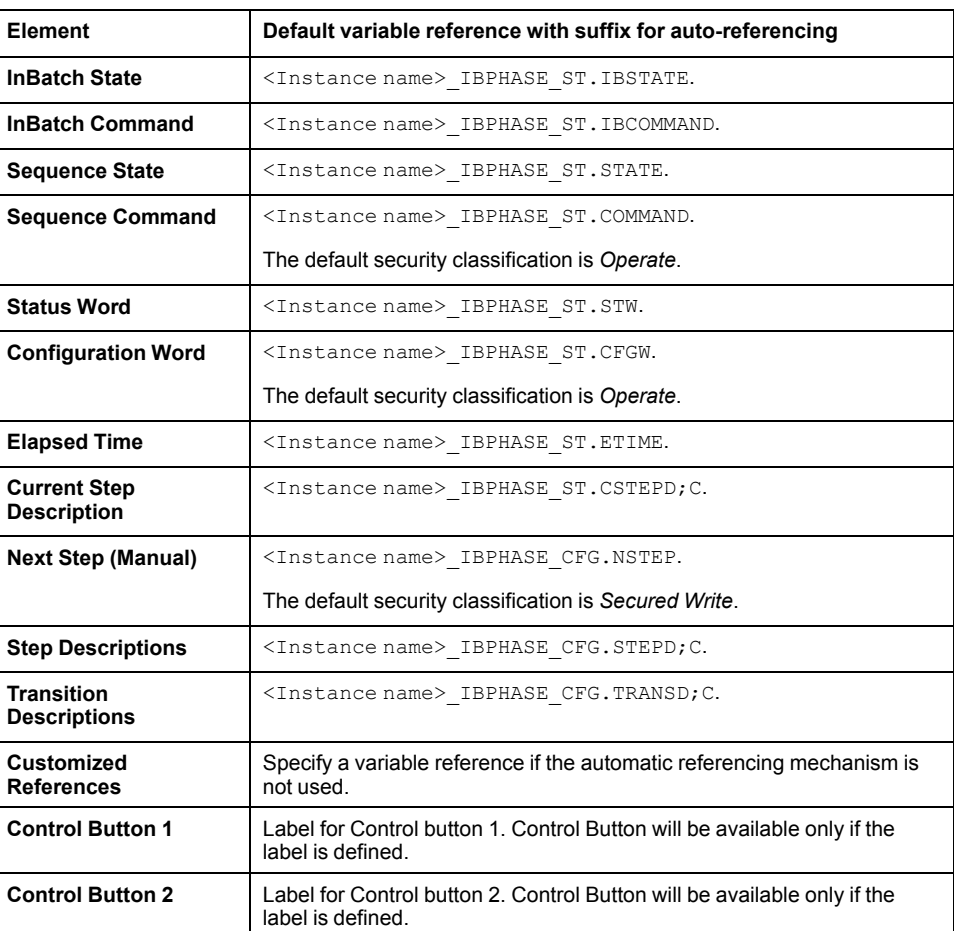

**NOTE:** For control button commands, access control is provided on **Main** tab with labels.

## **Initial Conditions Page Default Configuration**

#### **Overview**

Depending on the configuration of the corresponding control resource, the **Initial Conditions** page is used to:

- Enable or disable initial conditions and define the initial condition descriptions. When enabled, it allows you to:
	- Enable or disable the bypass of initial conditions.
	- Enable or disable the manual resetting of initial conditions.

The references to control resources that are described use specific control resources of the Modicon Libraries - General Purpose for AVEVA System Platform.

For a description of the default template-specific configuration of initial conditions, refer to the chapter documenting each master template of the Batch phase.

## **Initial Conditions Page Description**

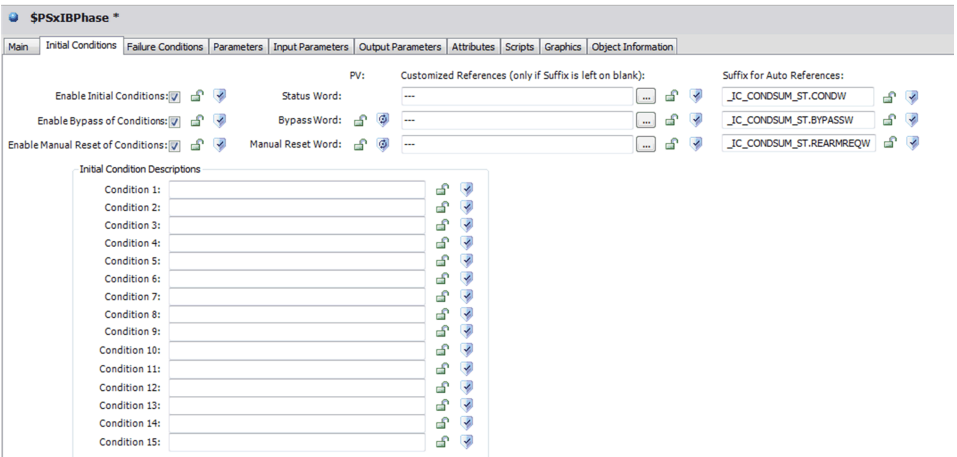

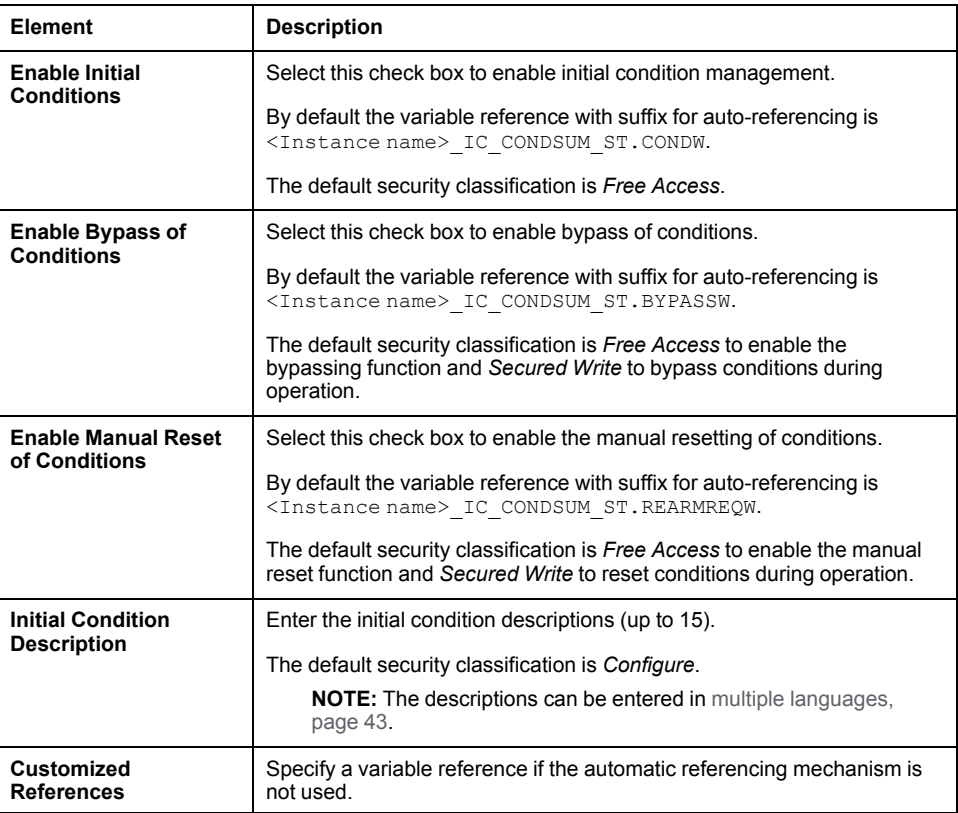

## **Failure Conditions Page Default Configuration**

#### **Overview**

Depending on the configuration of the corresponding control resource, the **Failure Conditions** page is used to:

- Enable or disable monitoring of detected failure conditions and define the detected failure condition descriptions. When enabled, it allows you to:
	- Enable or disable the bypass of detected failure conditions.
	- Enable or disable the manual resetting of detected failure conditions.

The references to control resources that are described use specific control resources of the Modicon Libraries - General Purpose for AVEVA System Platform.

For a description of the default template-specific configuration of detected failure condition management, refer to the chapter documenting each master template of the InBatch.

#### **Failure Conditions Page Description**

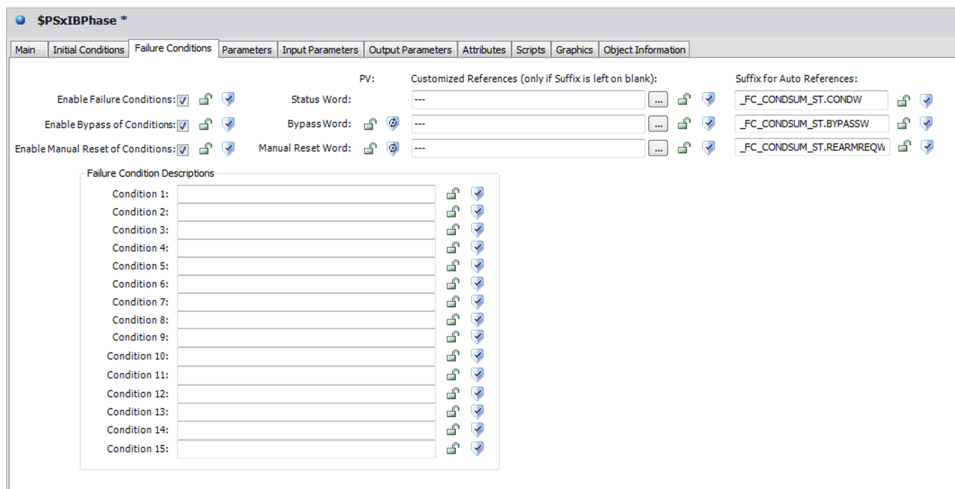

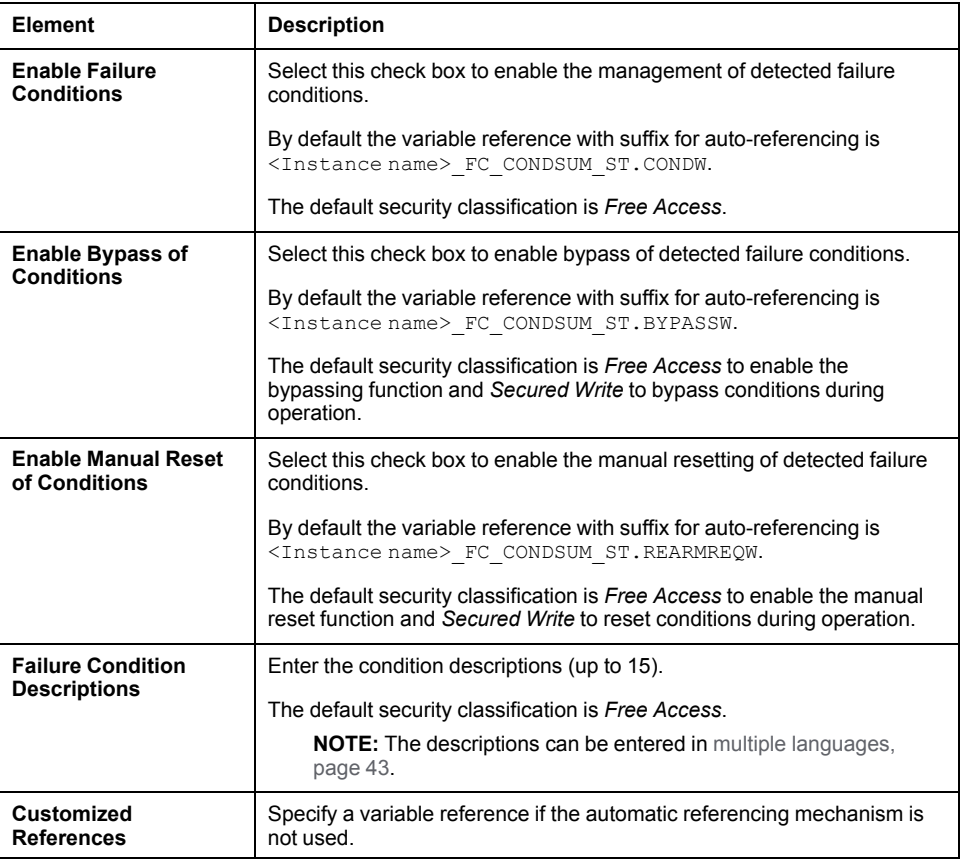

## **Parameters Page Default Configuration**

#### **Overview**

Depending on the configuration of the corresponding control resource, the **Parameters** page is used to:

• Define the number of input parameters.

• Define the number of output parameters.

The references to control resources that are described use specific control resources of the Modicon Libraries - General Purpose for AVEVA System Platform.

For a description of the default template-specific configuration of parameters for sequential control, refer to the chapter documenting each master template of the Batch phase.

#### **Parameters Page Description**

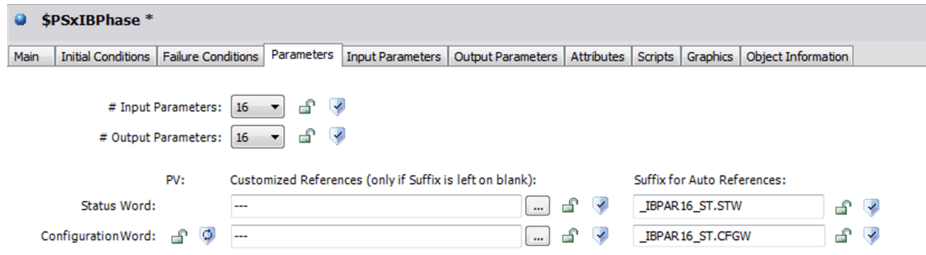

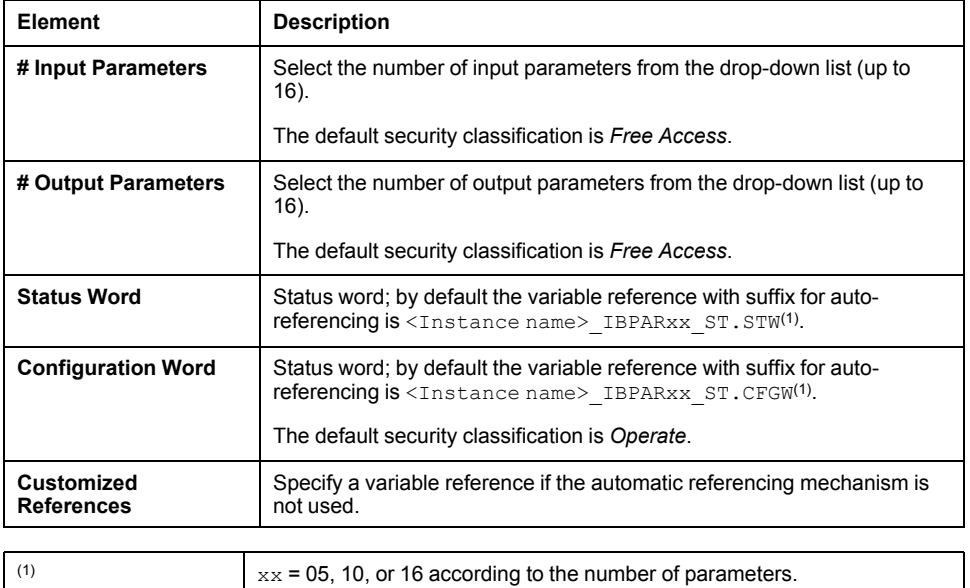

By combining the number of input and output parameters (the higher one), the object automatically selects the control block for the parameters being used at the control level (no parameters, *IBPAR05*, *IBPAR10*, or *IBPAR16*).

## **Input Parameters Page Default Configuration**

#### **Overview**

Depending on the configuration of the corresponding control resource, the **Input Parameters** page is used to:

- Define input parameter descriptions.
- Enable or disable strategies for the input parameters.
- Configure the strategies when enabled.

The references to control resources that are described use specific control resources of the Modicon Libraries - General Purpose for AVEVA System Platform.

For a description of the default template-specific configuration of input parameters for InBatch to the chapter documenting each master template of the Batch phase.

#### **Input Parameters Page Description**

 $08<sub>1</sub>$ 

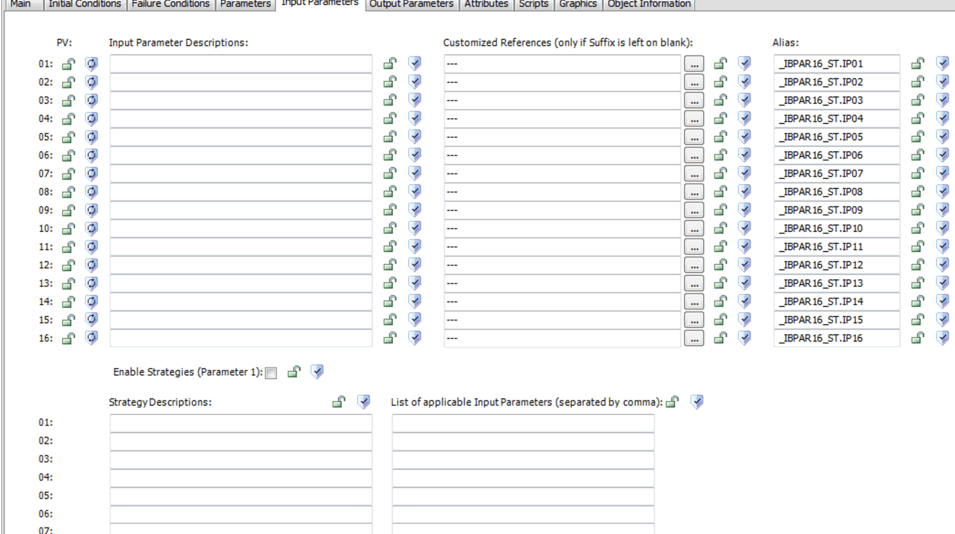

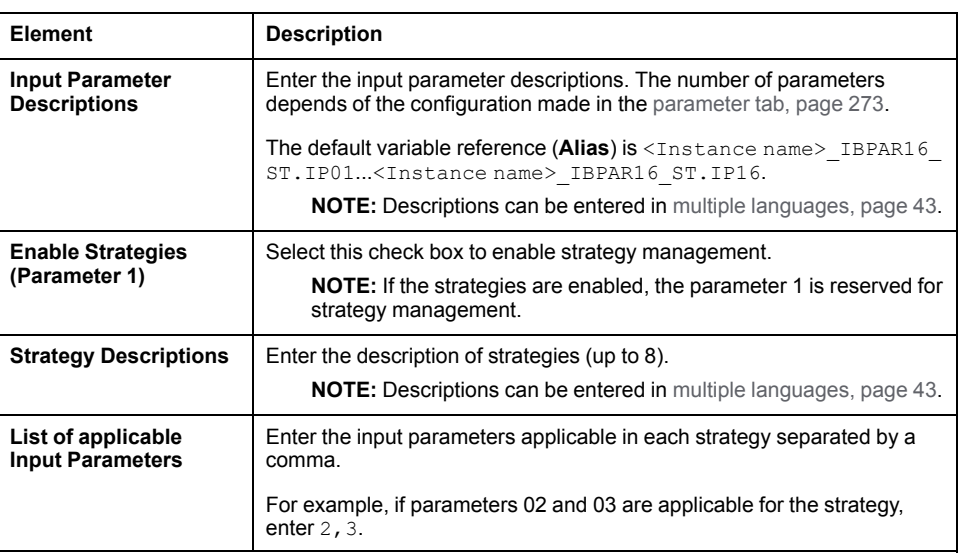

**NOTE:** The default security classification of attributes of this page is *Operate*.

## **Output Parameters Page Default Configuration**

#### **Overview**

Depending on the configuration of the corresponding control resource, the **Output Parameters** page is used to define output parameter descriptions.

The references to control resources that are described use specific control resources of the Modicon Libraries - General Purpose for AVEVA System Platform.

For a description of the default template-specific configuration of parameters for InBatch, refer to the chapter documenting each master template of the Batch phase.

## **Output Parameters Page Description**

 $\bullet$  \$PSxIB\_001 \*

Main | Initial Conditions | Failure Conditions | Parameters | Input Parameters | Output Parameters | Attributes | Scripts | Graphics | Object Information

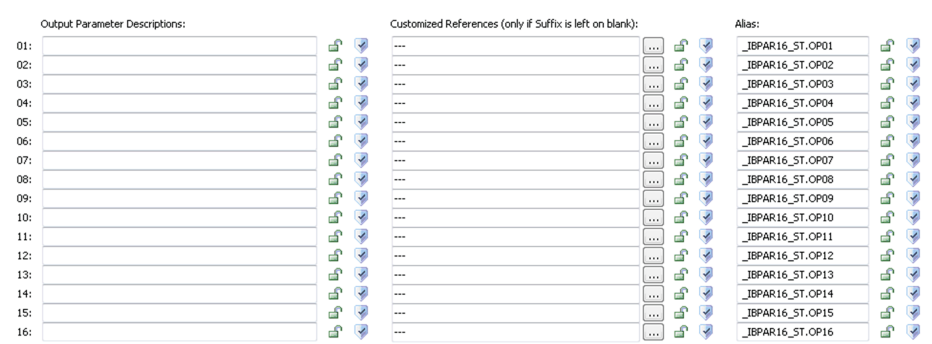

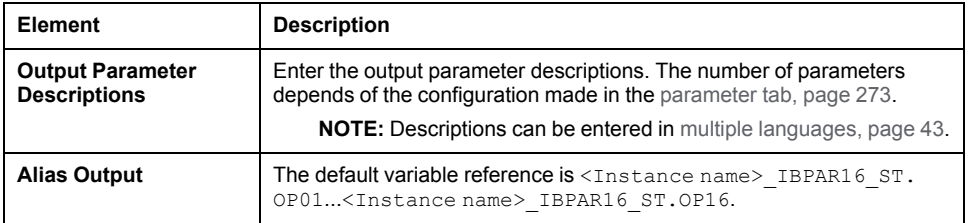

**NOTE:** The default security classification of attributes of this page is *Operate*.

# <span id="page-294-0"></span>**Communication Configuration in InBatch Tool**

#### **What's in This Chapter**

Description [.................................................................................................295](#page-294-1)

#### **Overview**

This chapter describes the configuration examples that can be implemented to establish the communication between InBatch tool and Batch Phase Manager.

## <span id="page-294-1"></span>**Description**

InBatch tool can be configured to communicate with Batch Phase Manager by two approaches:

- InBatch tool on top of the OFS layer InBatch tool will communicate with OFS directly in parallel with Supervisory layer (ASP) and OFS is communicating with Batch Phase Manager.
- InBatch tool on top of the Supervisory layer (ASP) In this approach InBatch tool will communicate with ASP and ASP is communicating with OFS.

#### **InBatch Tool on Top of the OFS Layer**

To configure the InBatch tool to communicate with OFS user has to verify that *IBCli* service is added in the runtime services and all the runtime services are stopped.

The below table shows the steps to configure InBatch tool to communicate with OFS layer for the AVEVA™ System Platform 2014 R2 SP1.

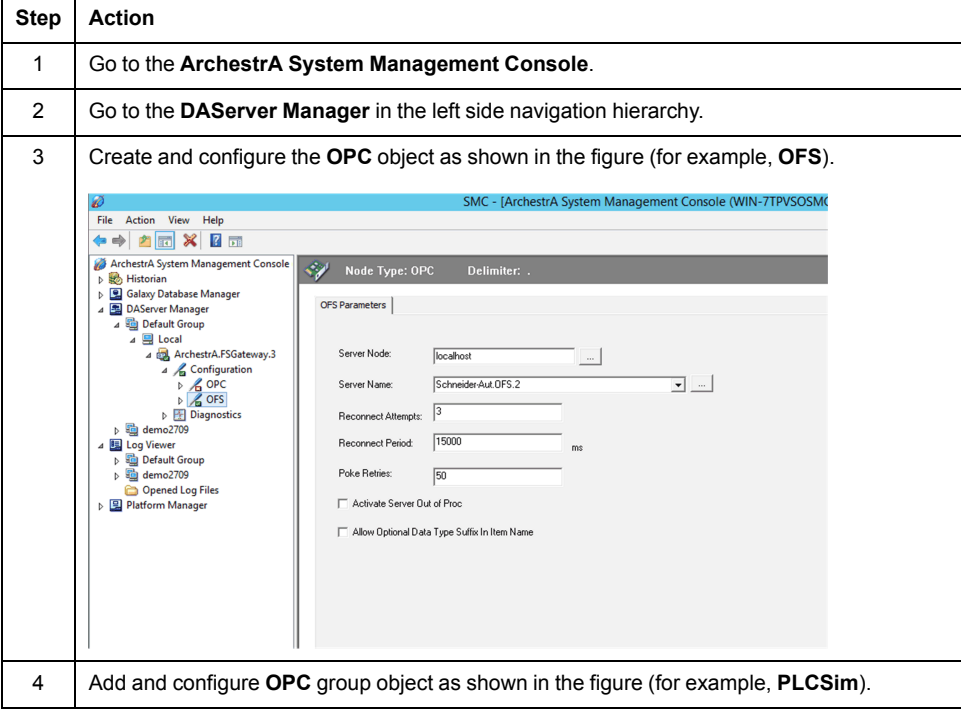

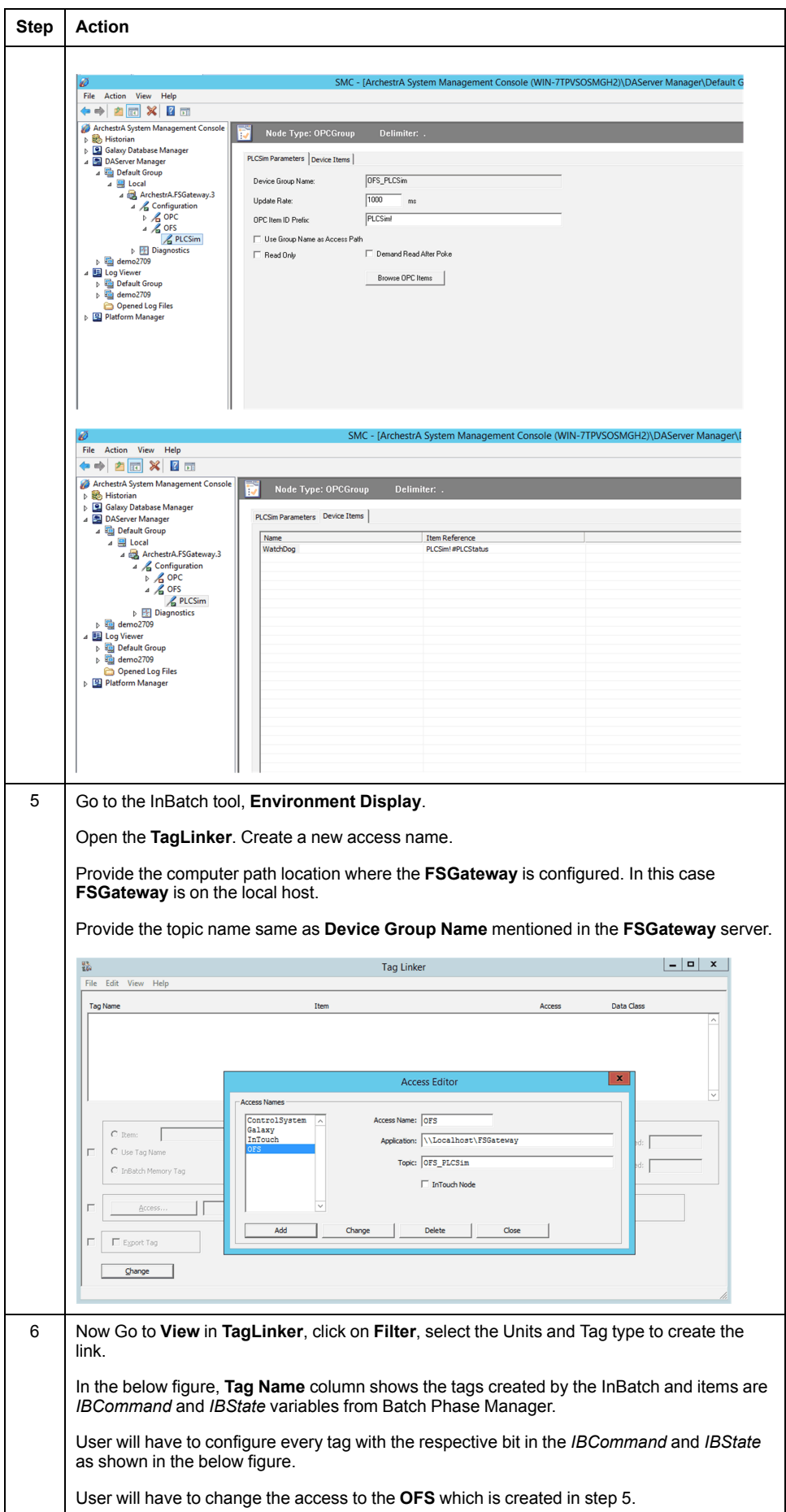

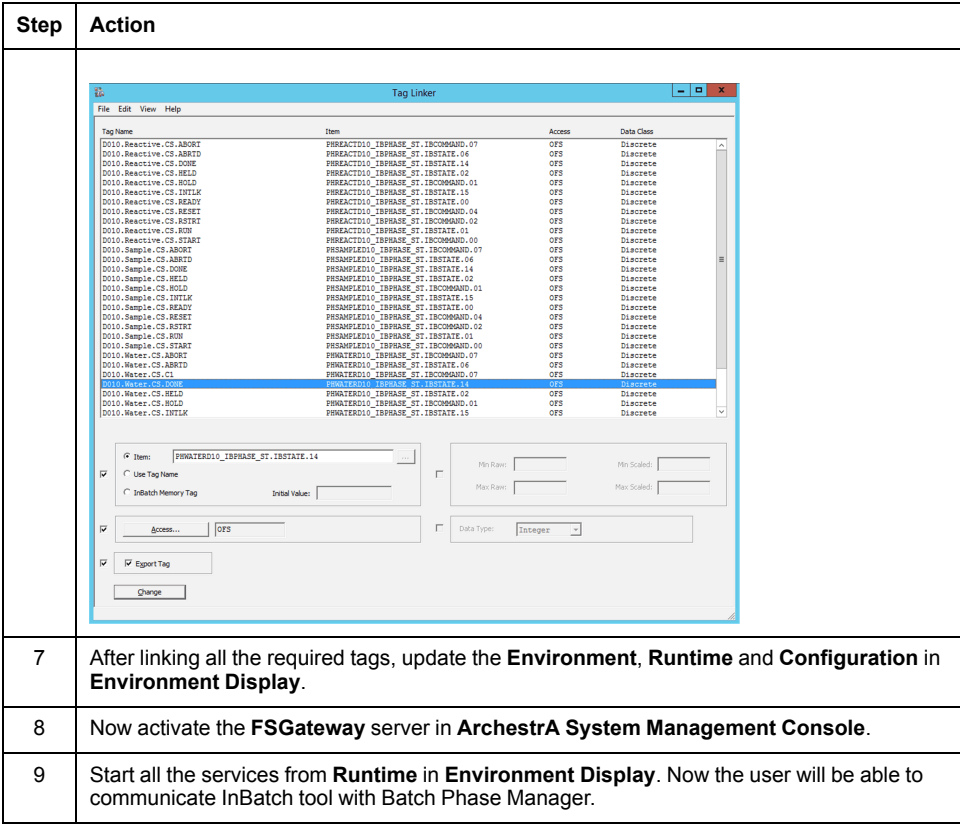

The below table shows the steps to configure InBatch tool to communicate with OFS layer for the AVEVA™ System Platform 2017 Update 2.

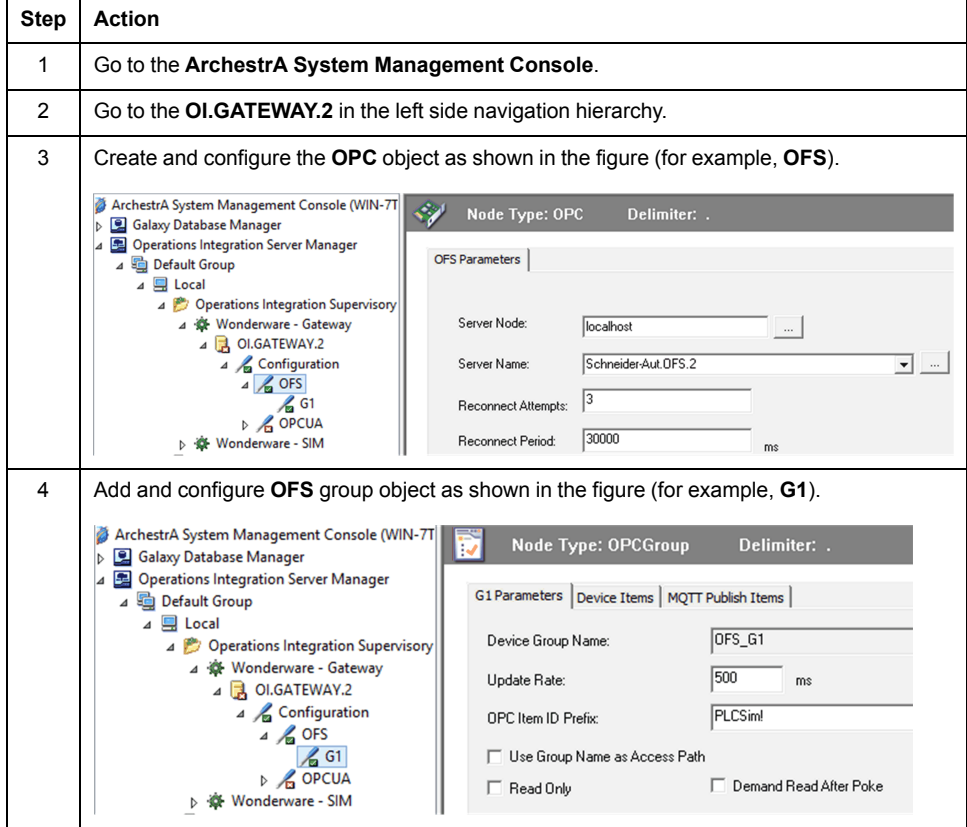

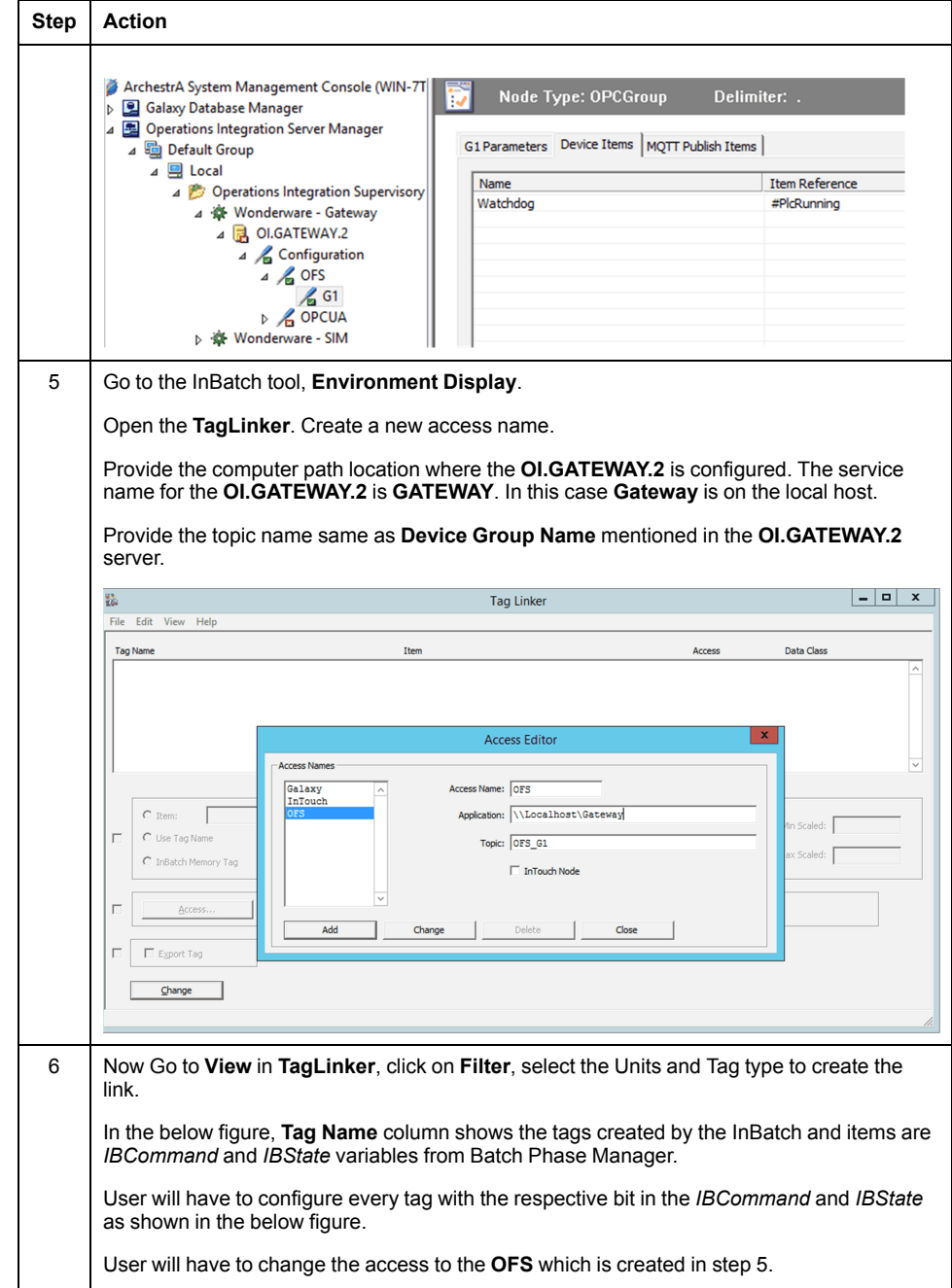

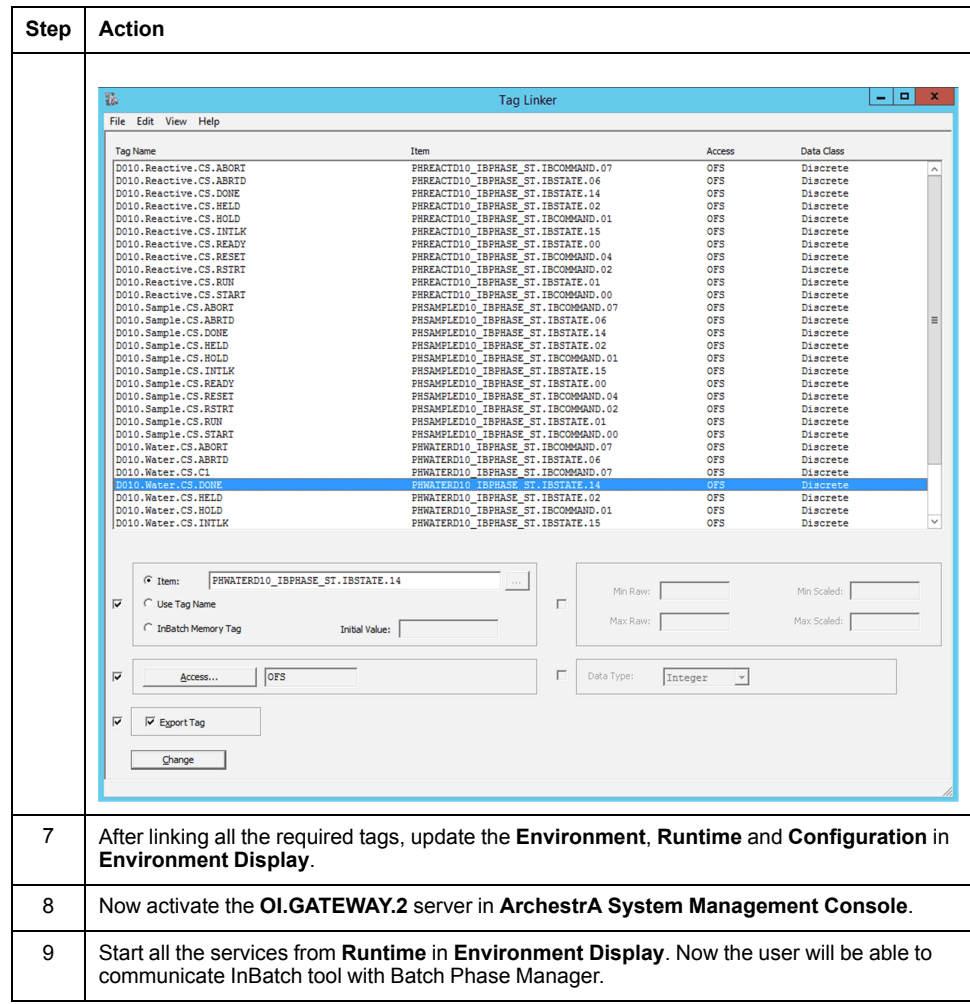

### **InBatch tool on Top of the Supervisory Layer (ASP)**

To configure the InBatch tool to communicate with the Batch Phase Manager through the ASP user has to verify that *IBMX* service is added in the runtime services and all the runtime services are stopped. The below table shows the steps to configure InBatch tool to communicate with Batch Phase Manager through the ASP.

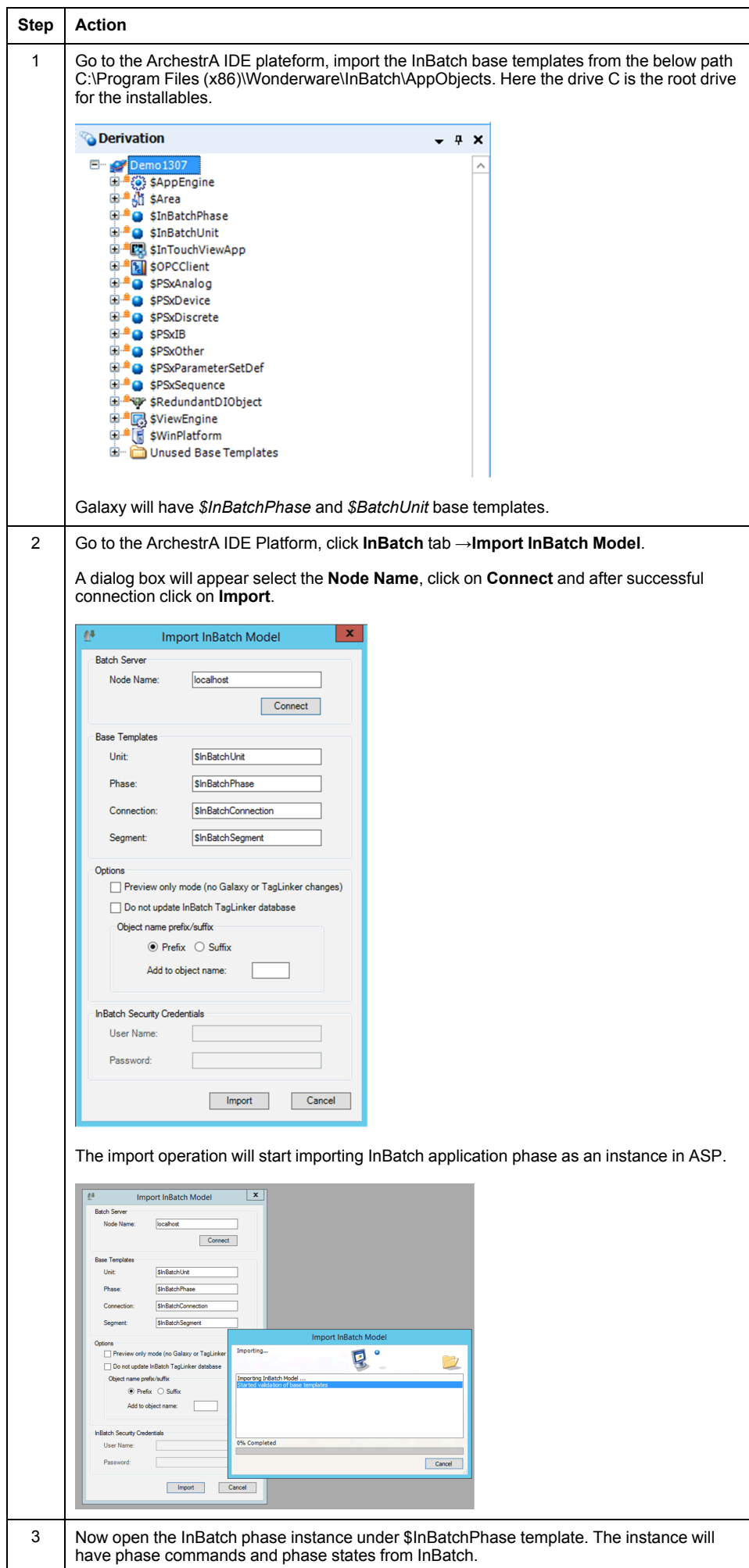

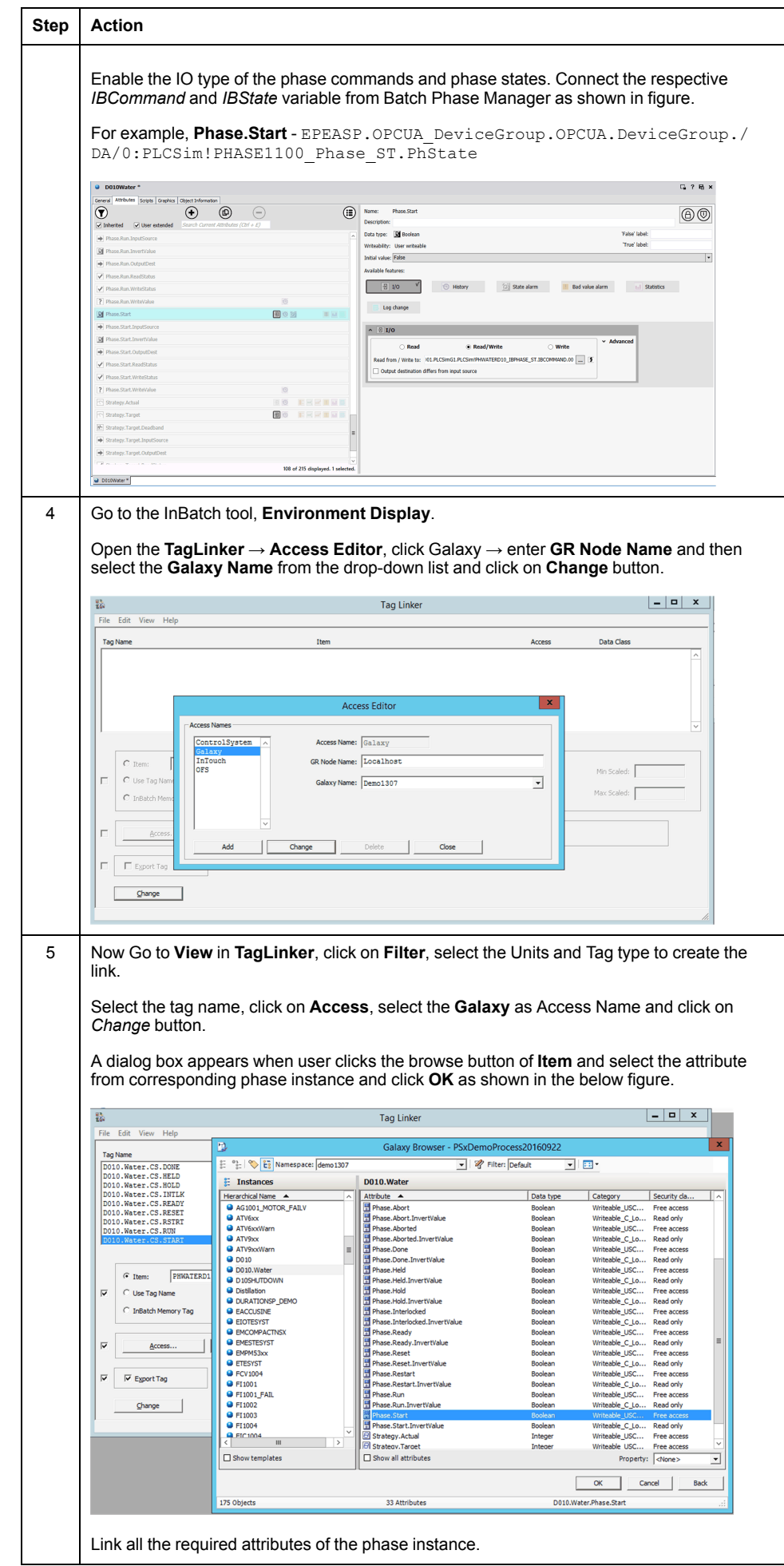

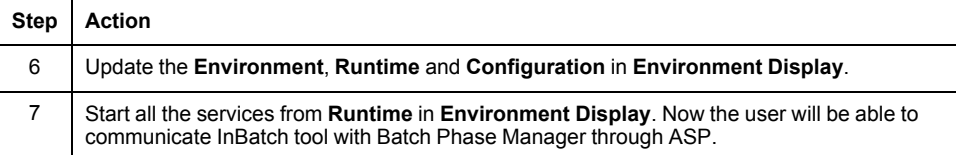

# **Equipment Module**

#### **What's in This Part**

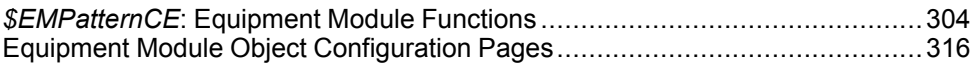

#### **Overview**

This part describes the master templates that provide the supervision functions for equipment module. It also describes the template-specific configuration pages of the ArchestrA IDE object editor.

# <span id="page-303-0"></span>*\$EMPatternCE***: Equipment Module Functions**

#### **What's in This Chapter**

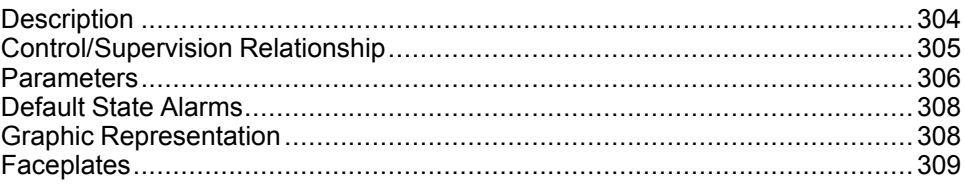

#### **Overview**

This chapter describes the master templates that provide the supervision functions for equipment module.

Schneider Electric provides the templates described in this document. These templates can be used in various applications to minimize engineering efforts but the use, integration, configuration, and validation of the system is the sole responsibility of the user. Said user must ensure the safety of the system as a whole by performing a safety analysis, including the resources provided by Schneider Electric through procedures that the user deems appropriate.

## **WARNING**

#### **LOSS OF CONTROL**

- Perform a Failure Mode and Effects Analysis (FMEA) of your application, and apply preventive and detective controls before implementation.
- Provide a fallback state for undesired control events or sequences.
- Provide separate or redundant control paths wherever required.
- Supply appropriate parameters, particularly for limits.
- Review the implications of transmission delays and take actions to mitigate.
- Review the implications of communication link interruptions and take actions to mitigate.
- Provide independent paths for control functions (for example, emergency stop, over-limit conditions, and fault conditions) according to the safety analysis and applicable codes, and regulations.
- Apply local accident prevention and safety regulations and guidelines. 1
- Test each implementation of this library for proper operation before placing it into service.

#### **Failure to follow these instructions can result in death, serious injury, or equipment damage.**

<sup>1</sup> For additional information, refer to NEMA ICS 1.1 (latest edition), *Safety Guidelines for the Application, Installation, and Maintenance of Solid State Control* and to NEMA ICS 7.1 (latest edition), *Safety Standards for Construction and Guide for Selection, Installation and Operation of Adjustable-Speed Drive Systems* or their equivalent governing your particular location.

## <span id="page-303-1"></span>**Description**

#### **Introduction**

This object is used for monitoring sequences based on the ISA-NS88 standard for continuous control.

#### **Supervision Functions**

The table describes the main functions for equipment module management:

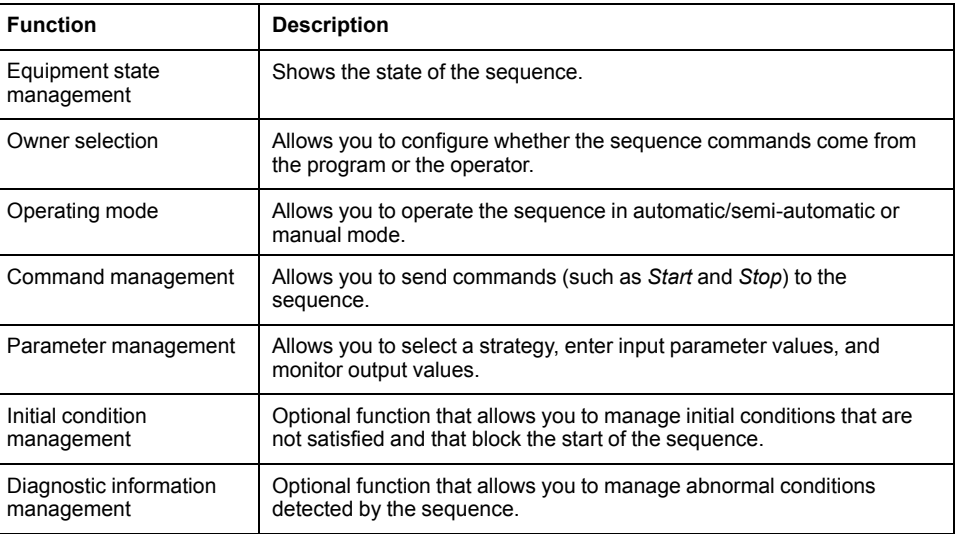

These functions are implemented in runtime through symbols and their associated faceplate.

# <span id="page-304-0"></span>**Control/Supervision Relationship**

#### **Control Resources**

To provide core and optional supervision functions, the *\$PSxEquipmentModule* master template is configured to exchange data with the following control resources of the Modicon Libraries - General Purpose for Control Expert.

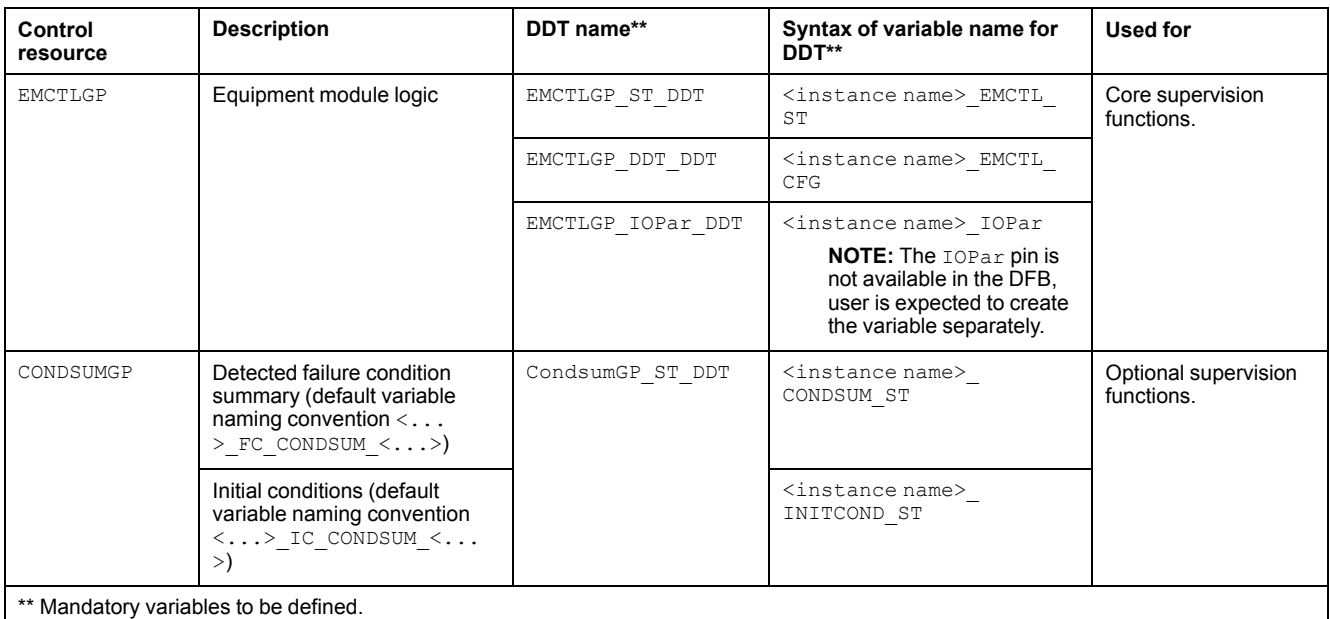

For description of these control resources, refer to the topic describing the respective control resource in the manual documenting the control services of the library.

## <span id="page-305-0"></span>**Parameters**

### **Parameter Configuration**

The initial value of the parameters described in this topic corresponds to what is considered the normal operating mode. You can modify the values in the derived application template or in its instances. You can access the parameters from the **Attributes** page of the object [editor,](#page-99-0) page 100.

These parameters allow you to configure core functions.

**NOTE:** You can configure optional functions from the [template-specific](#page-269-0) [configuration](#page-269-0) pages, page 270.

#### **Parameter Description**

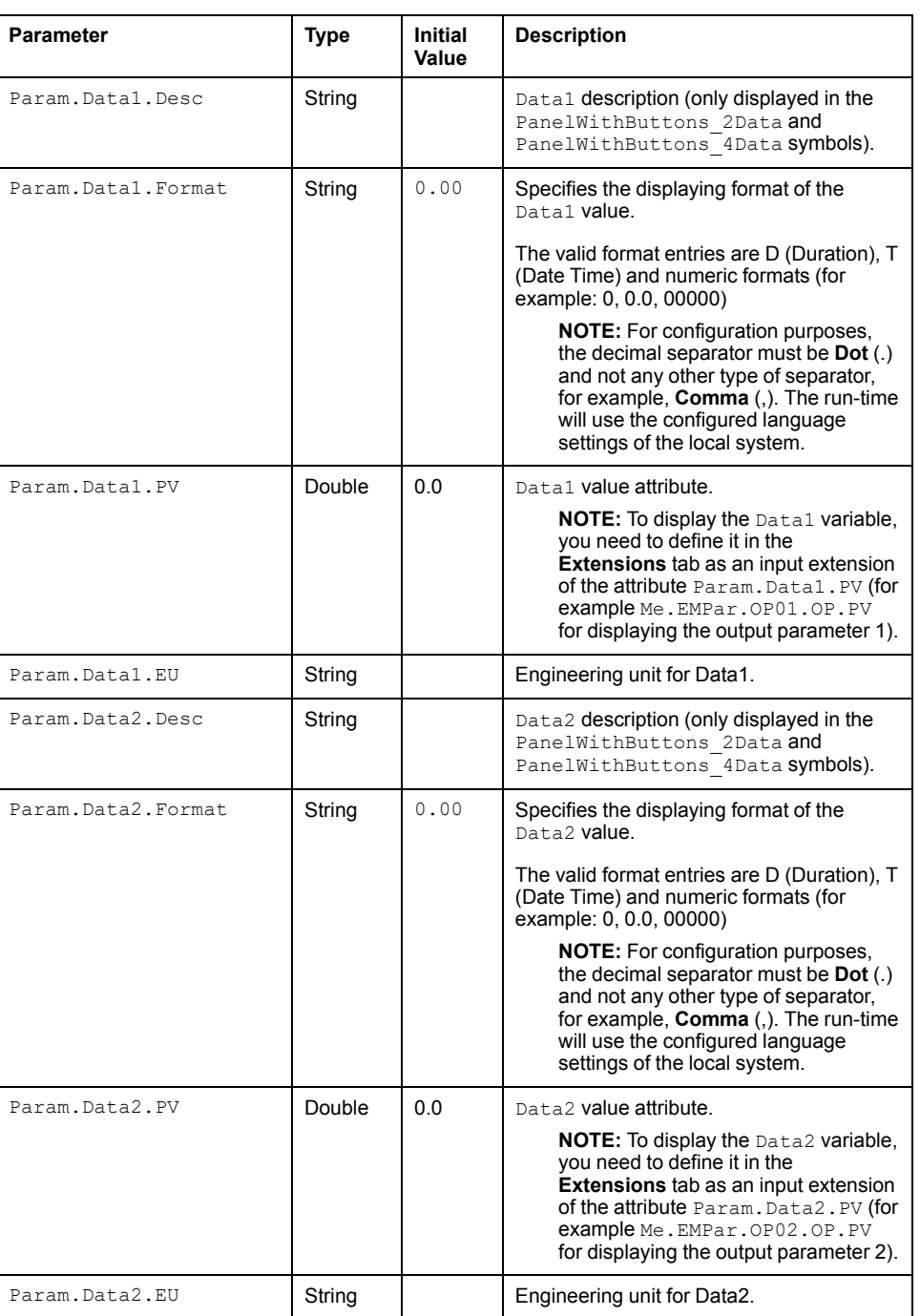

This table describes the parameters of the automation object:

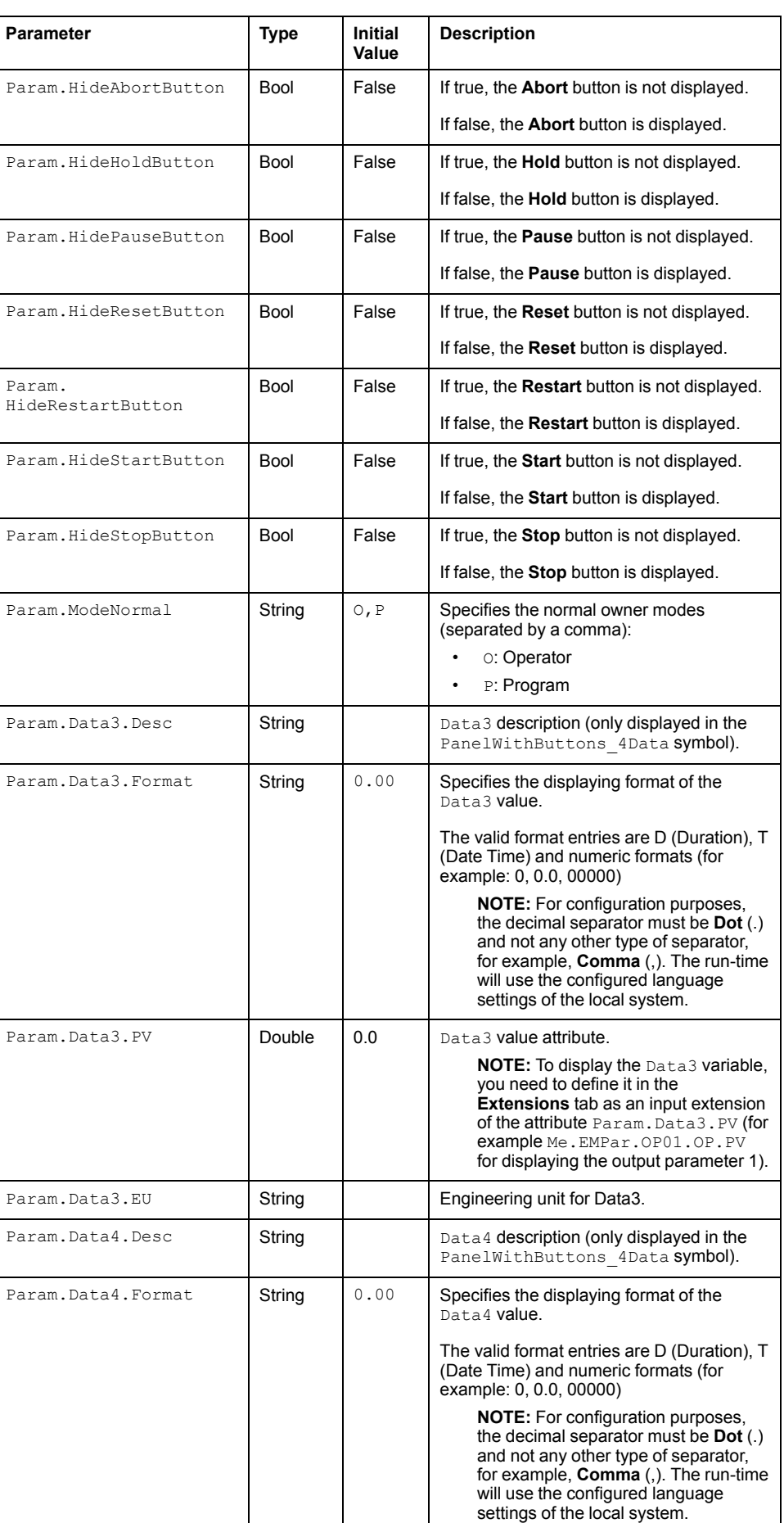

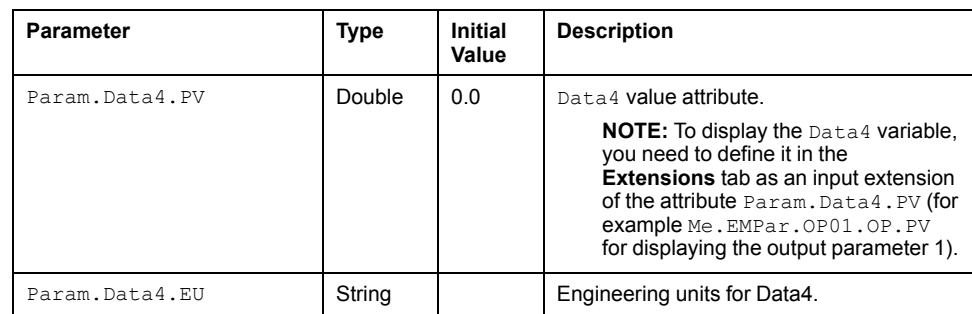

# <span id="page-307-0"></span>**Default State Alarms**

### **State Alarms for Equipment Module**

The table indicates for which attributes a state alarm is configured in the *\$EMPatternCE* master template and provides the default values.

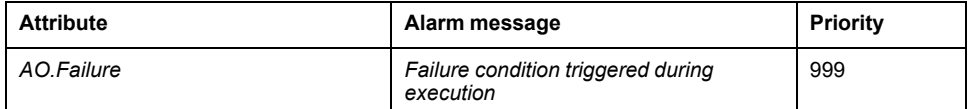

**NOTE:** You can modify the configuration from the **Attributes** page.

## <span id="page-307-1"></span>**Graphic Representation**

## **Representation of Supervision Data**

At the beginning of this document, you can find a general [description,](#page-45-0) page 46 of the graphic elements and element styles that are used in symbols.

### **Representation**

This table describes the symbols available for representing the equipment module:

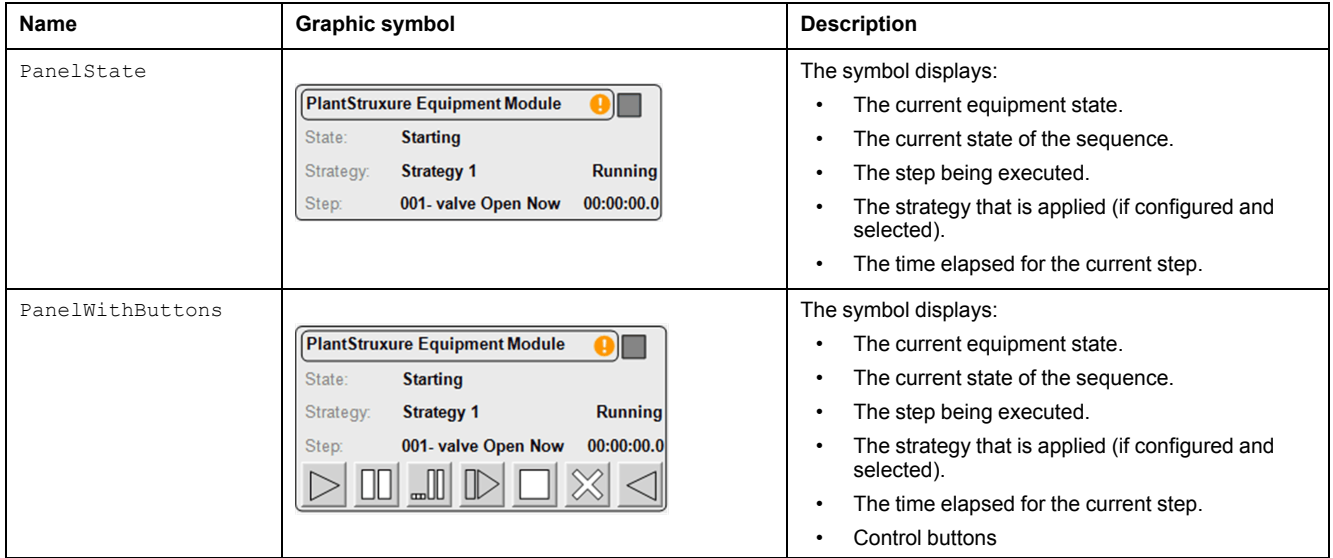

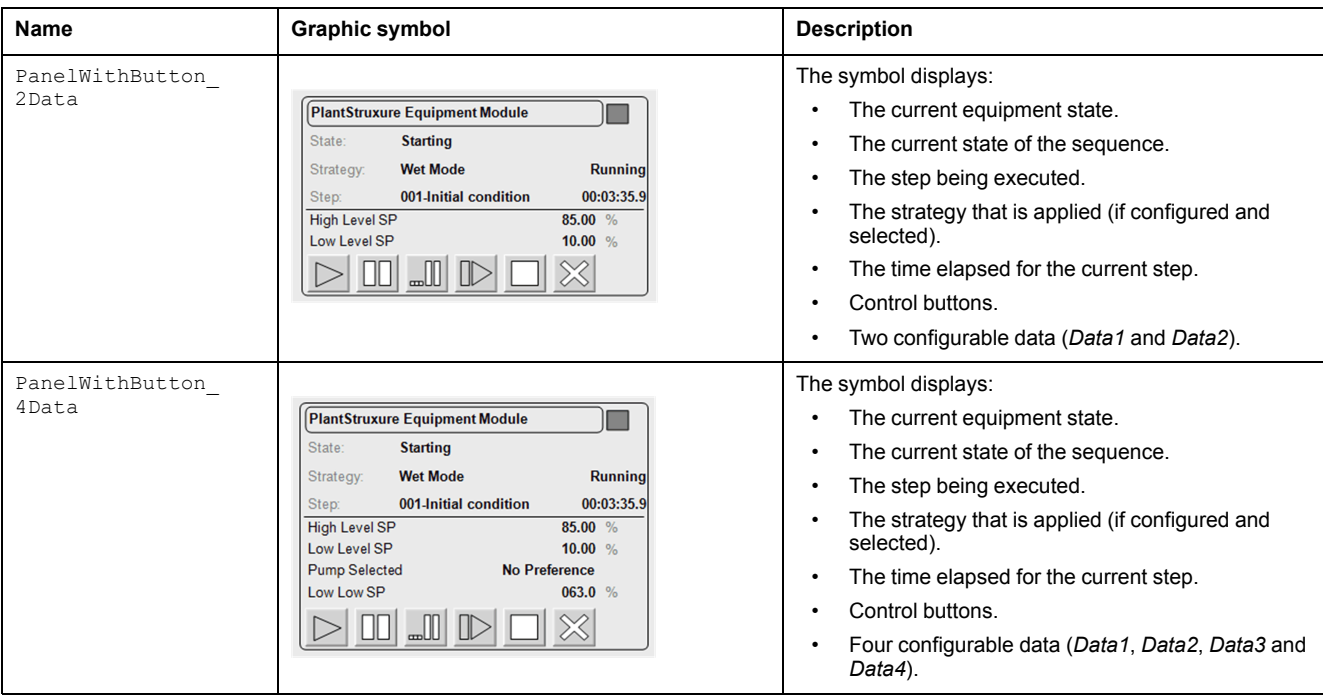

**NOTE:** The display area for the descriptions of State, Strategy, Strategy State and Step is limited, however, since they are user configurable, tooltips are available for these descriptions in the graphical symbols as well as in the **Operator** tab of the faceplate.

## <span id="page-308-0"></span>**Faceplates**

#### **Overview**

During operation, clicking a equipment module graphic symbol opens a faceplate with the following tabs:

- Standard tabs:
	- Operation
	- Parameters (input and output parameters)
	- State machine
	- [Alarms,](#page-74-0) page 75
- Optional tabs:
	- Initial [Conditions,](#page-64-0) page 65
	- [Failures](#page-67-0) , page 68

## **Operation Tab in Automatic Mode**

This figure shows the **Operation** tab when **Operator** and the **Auto** mode are selected.

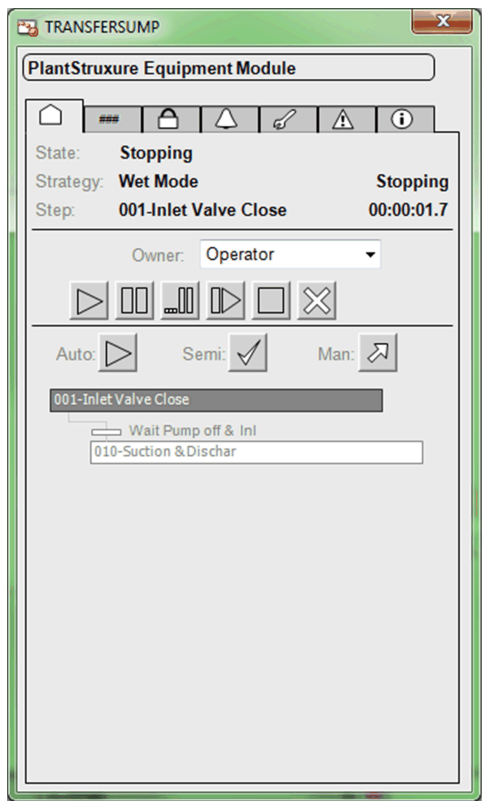

The sequence runs in automatic mode. Once user clicks on **Start** button when Owner is Operator, it is navigated to **Parameter** → **Input Parameter** tab, and from **Input Parameter** tab user can select **Strategy** and start the sequence. After clicking the **Start** button, that is placed at the bottom of **Input Parameter** tab, and bottom section of the operator tab on faceplate displays:

- The step that is being executed and its number.
- The transition to the next step:
	- *Passive* [Galaxy](#page-46-0) style, page 47: The condition is not yet fulfilled.
	- *Active* Galaxy style: The condition is true.
- The next step to be executed when the current step is completed and the transition is true.

This table describes the command that corresponds to each button on the **Operation** tab.

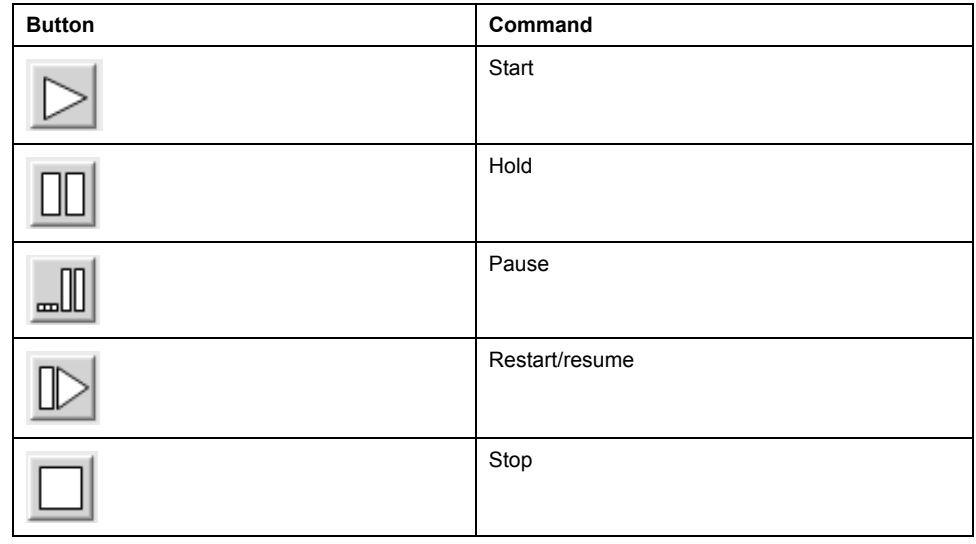

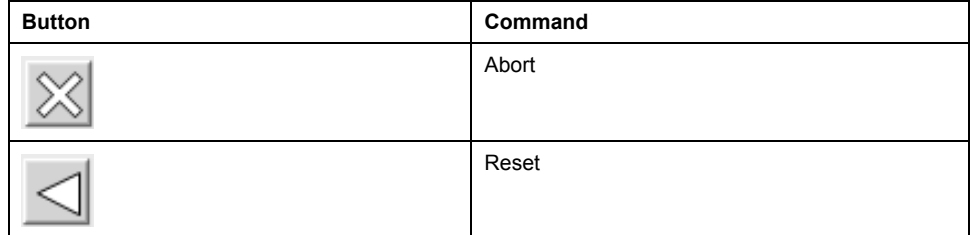

**NOTE:** Only buttons that correspond to available commands are active (*Active* [Galaxy](#page-46-0) style, page 47). Unavailable commands are displayed with the *Passive* Galaxy style.

This table describes the mode that corresponds to each button on the **Operation** tab.

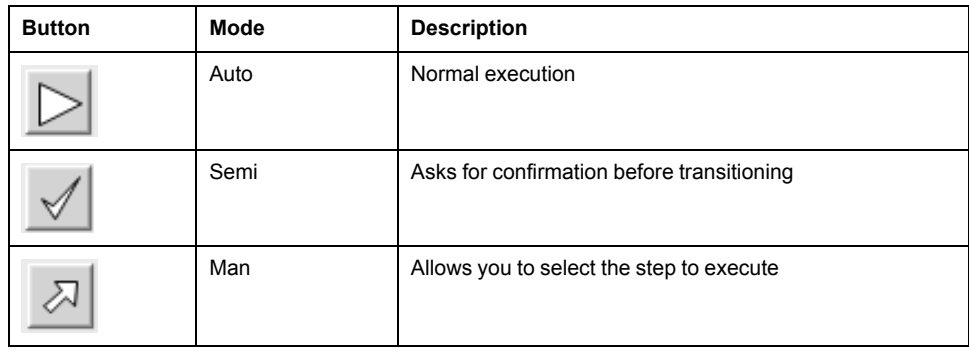

### **Operation Tab in Semi-Automatic Mode**

This figure shows the **Operation** tab when **Operator** and the **Semi** mode are selected.

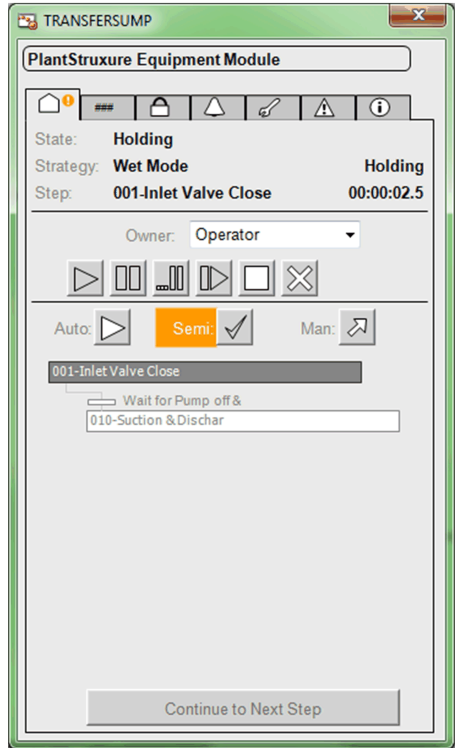

The sequence starts in semi-automatic mode after clicking the **Start** button, that is placed at the bottom of **Input Parameter** tab, and bottom section of the **Operator** tab faceplate displays:

The step that is being executed and its number.

- The transition to the next step:
	- Passive style: The condition is not yet fulfilled
	- Active style: The condition is true.
- The next step to be executed.
- A **Continue to Next Step** button requiring the operator to confirm the execution of the next step when the transition is true.

#### **Operation Tab in Manual Mode**

This figure shows the **Operation** tab when **Operator** and the **Man** mode are selected.

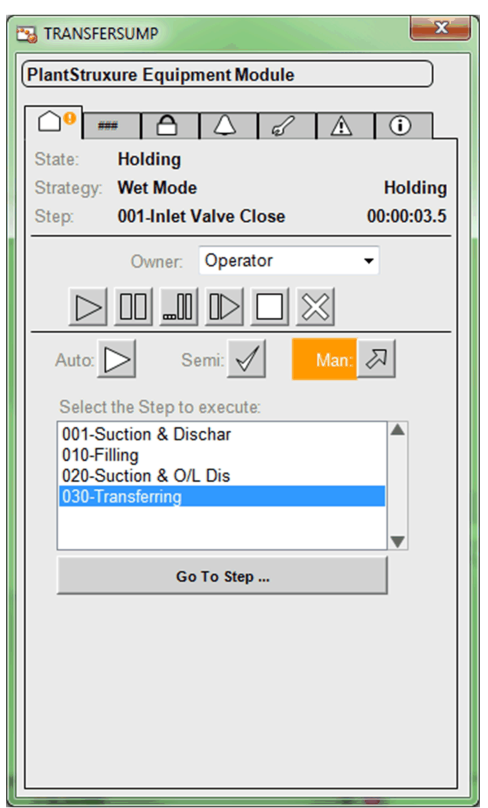

The sequence starts in manual mode after clicking the **Start** button placed at bottom of the **Input Parameter** tab, and the bottom section of the **Operator** tab faceplate displays:

- The steps of the sequence that are programmed in the **Running** state.
- A **Go To Step** button allowing to execute the step selected in the **Select the Step to execute** list.

You can scroll up and down (in six-step increments) through the list of steps by using the two arrow buttons.

#### **Input/Ouput Parameters Tab**

This figure shows the **Parameters** tab when the **Input Parameters** subtab is selected.

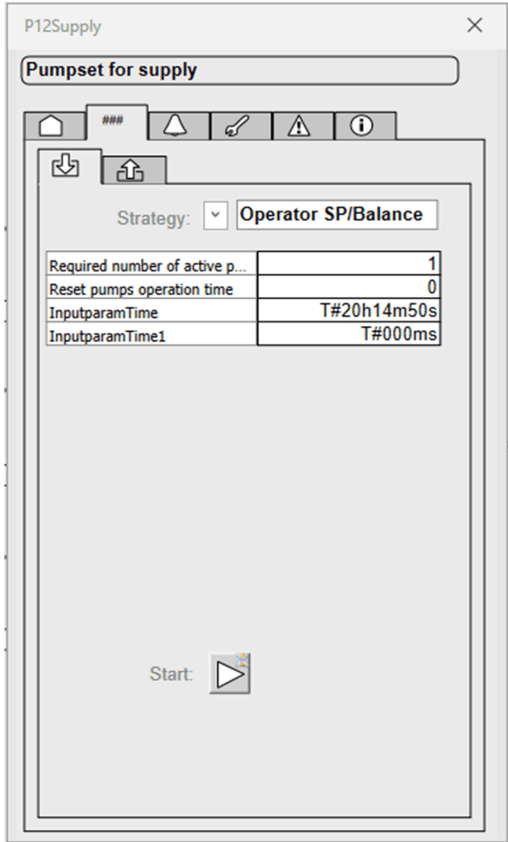

You can select a strategy from the ones that have been defined and enter the corresponding values for enabled parameters.

Filter the Strategies shown from the drop-down list based on the currently disabled strategies as determined from the logics in the controller. The dropdown list is only editable while the Strategy status is **Idle** and Owner is in Operator mode.

The **Input Parameter** tab consists of three columns:

- **Description** (read only): Description of input parameter.
- **Value** (read/write): The value is to be formatted as configured. Only editable while the Strategy Status is Idle. Formatted as:
	- Duration: Format of duration is T#DDdHHhMMSSsMSSms
	- Date/Time: Date/Time as per regional settings.
	- Numeric: Numeric value formatted as per the configured **Format** (for example, 0, 0.0, 00000).
- **EU** (read only): EU is configured for the following specific data types:
	- Duration, Date/Time: NA
	- Numeric: Localized text as per the configured **EU**.

Sequence **Start** button is located at the bottom of the **Input Parameter** tab, that is to be enabled only in case of the current equipment module Strategy that is in Idle state and Owner is in Operator mode.

Parameters that do not pertain to the selected strategy are disabled.

**NOTE:** The parameters can be only modified when the sequence is in **Idle** state.

This figure shows the **Parameters** tab when the **Output Parameters** subtab is selected.

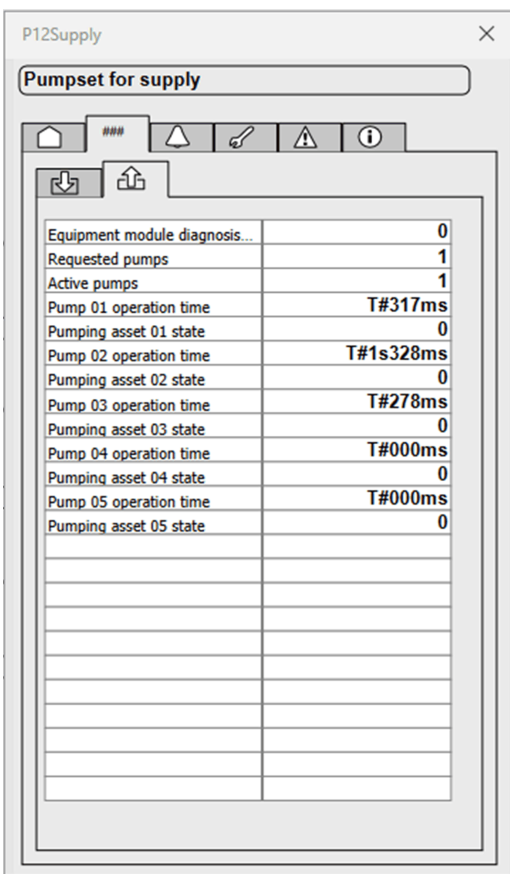

Displays the values of output parameters, which are calculated while the sequence is executed.

#### **NOTE:**

- Display cell area for column **Value** and **EU** of Input/Output parameter is limited. However, if **Value** or **EU** is exceeding the optimal space available, then it can be seen in tool tip.
- In Input/Output parameters, **Value** column will display **NaN** in case of non-numeric variable or if the variable is not available in the controller.

#### **State Machine Tab**

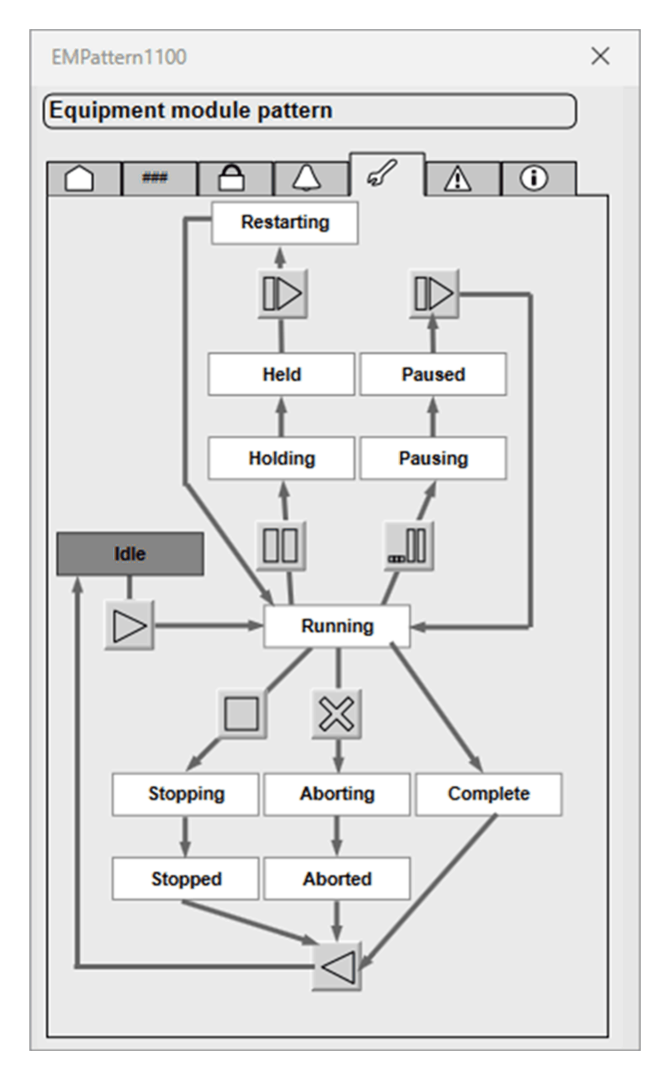

The above faceplate shows a simplified diagram of state machine.

Names of states appear in *Passive* style while the current state appears in *Active* style.

**NOTE:** All the buttons are displayed with *Passive* style and cannot be used for sending commands.

# <span id="page-315-0"></span>**Equipment Module Object Configuration Pages**

#### **What's in This Chapter**

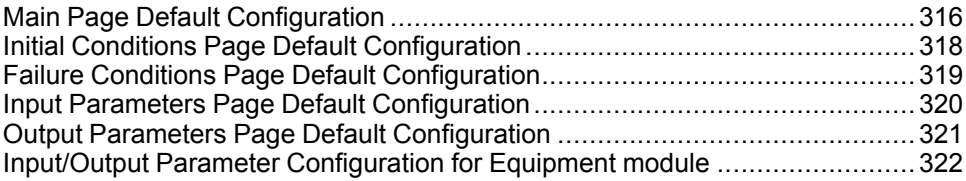

#### **Overview**

This chapter describes the default configuration of pages for equipment module objects.

They allow you to configure optional supervision functions of process application templates and their instances.

The default security classification to modify references is *Configure*.

## <span id="page-315-1"></span>**Main Page Default Configuration**

#### **Overview**

The **Main** page is used to modify the variable references used by the equipment module object.

The references to control resources that are described use specific control resources of the Modicon Libraries - General Purpose for AVEVA System Platform.

For a description of the default template-specific configuration of sequential control management, refer to chapter documenting the master template of the equipment module.

## **Main Page Description**

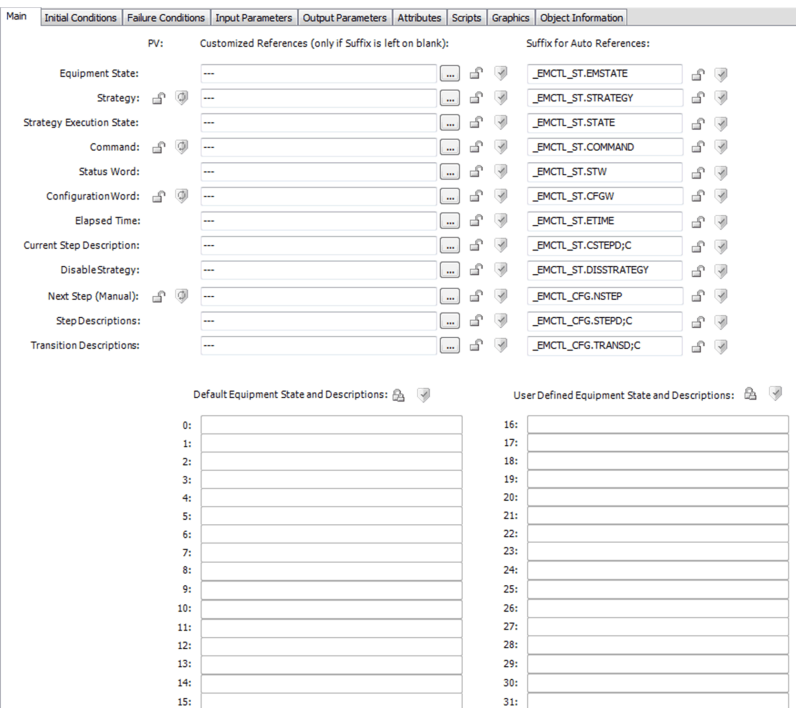

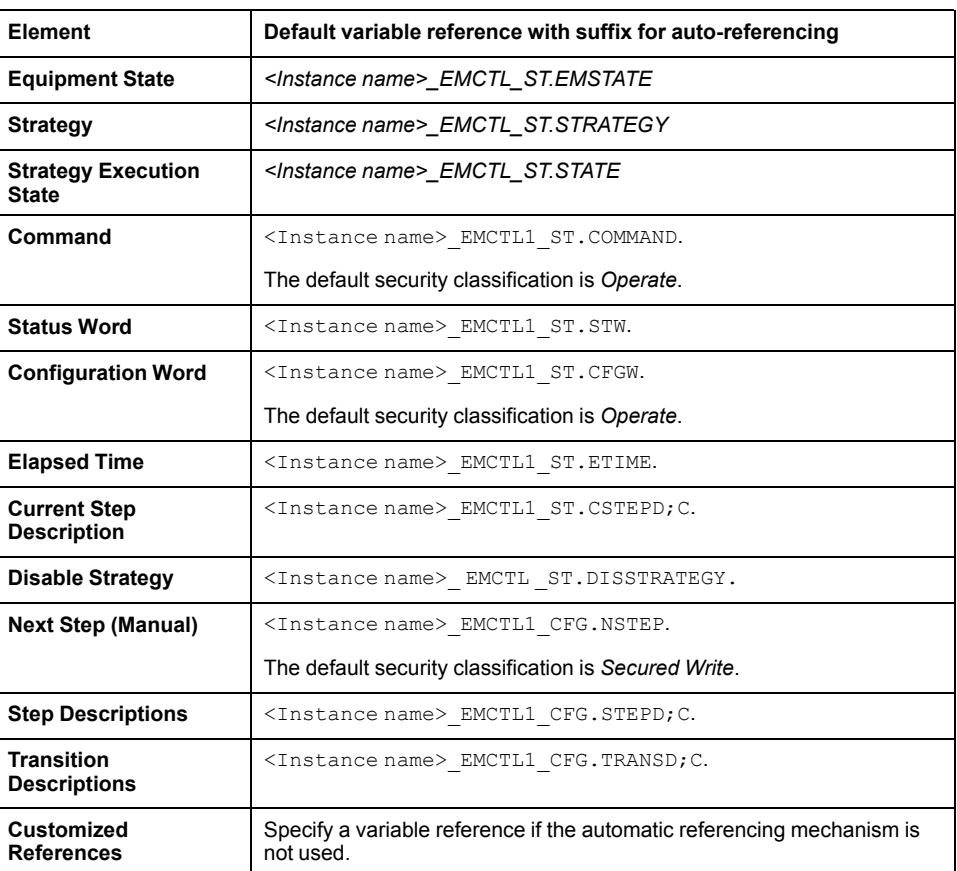

There are sixteen default equipment states (0 to 15) available, and user can add sixteen more equipment states (17 to 31) as per requirement.

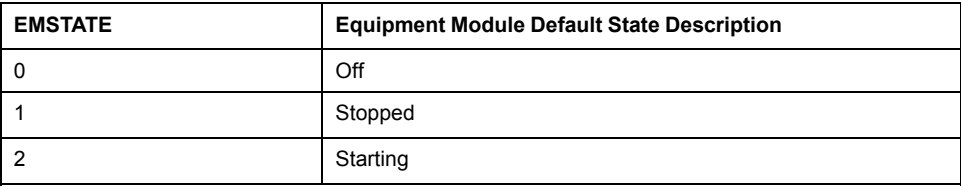

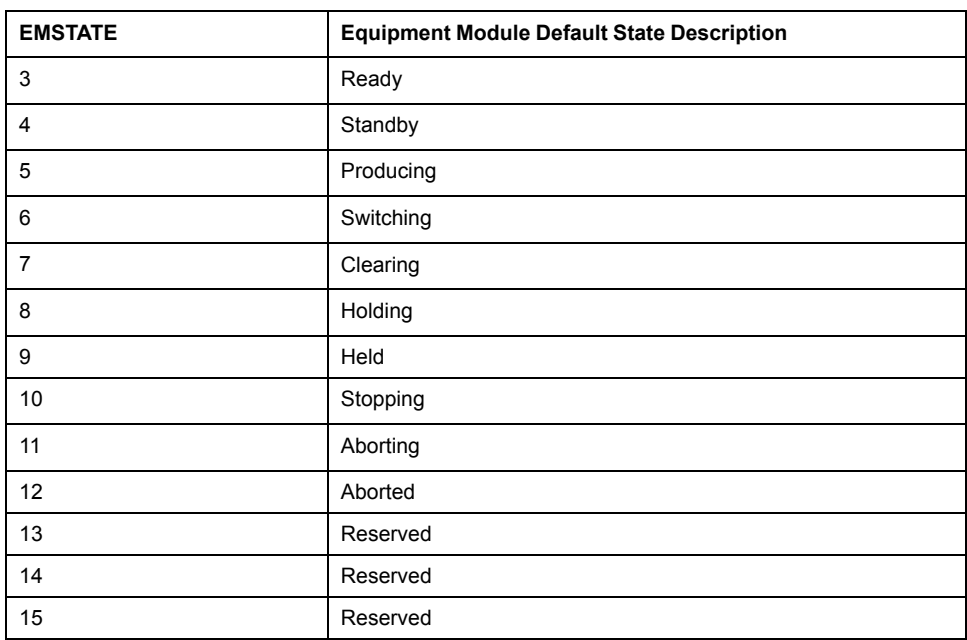

## <span id="page-317-0"></span>**Initial Conditions Page Default Configuration**

#### **Overview**

Depending on the configuration of the corresponding control resource, the **Initial Conditions** page is used to:

- Enable or disable initial conditions and define the initial condition descriptions. When enabled, it allows you to:
	- Enable or disable the bypass of initial conditions.
	- Enable or disable the manual resetting of initial conditions.

The references to control resources that are described use specific control resources of the Modicon Libraries - General Purpose for AVEVA System Platform.

For a description of the default template-specific configuration of initial conditions, refer to chapter documenting the master template of the equipment module.

## **Initial Conditions Page Description**

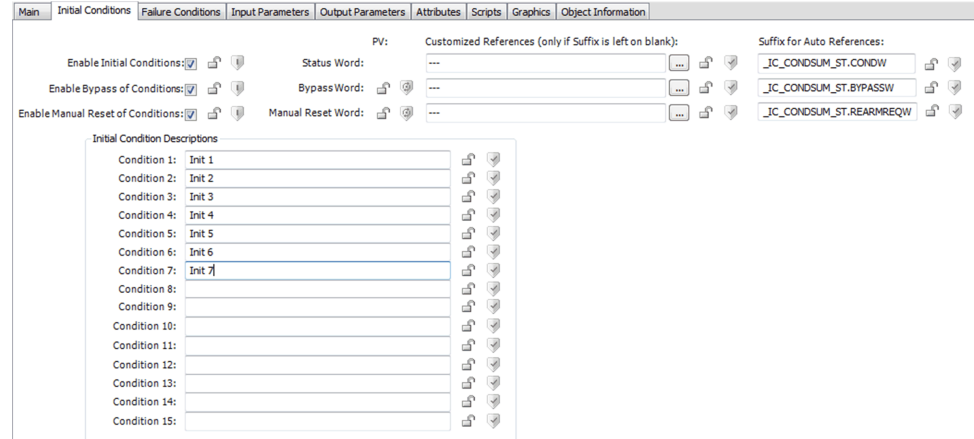

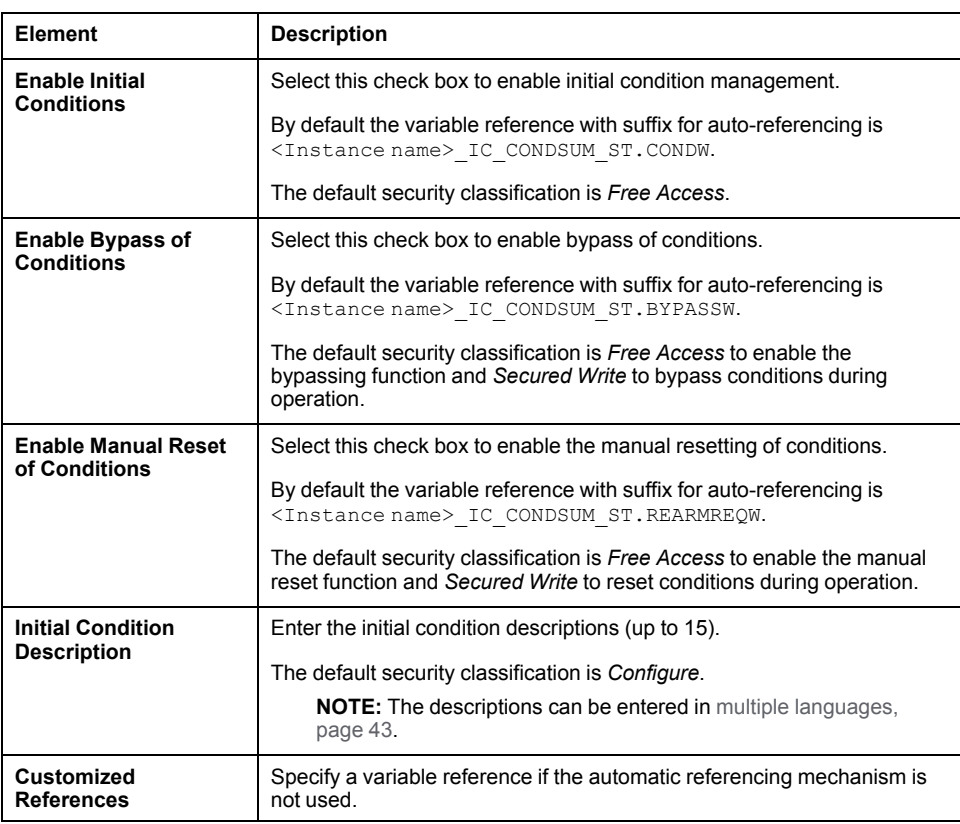

## <span id="page-318-0"></span>**Failure Conditions Page Default Configuration**

#### **Overview**

Depending on the configuration of the corresponding control resource, the **Failure Conditions** page is used to:

- Enable or disable monitoring of detected failure conditions and define the detected failure condition descriptions. When enabled, it allows you to:
	- Enable or disable the bypass of detected failure conditions.
	- Enable or disable the manual resetting of detected failure conditions.

The references to control resources that are described use specific control resources of the Modicon Libraries - General Purpose for AVEVA System Platform.

For a description of the default template-specific configuration of detected failure condition management, refer to chapter documenting the master template of the equipment module.

## **Failure Conditions Page Description**

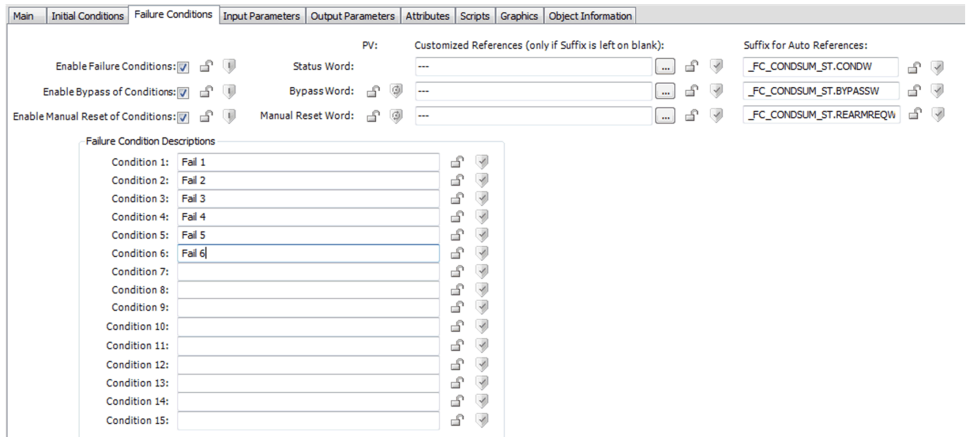

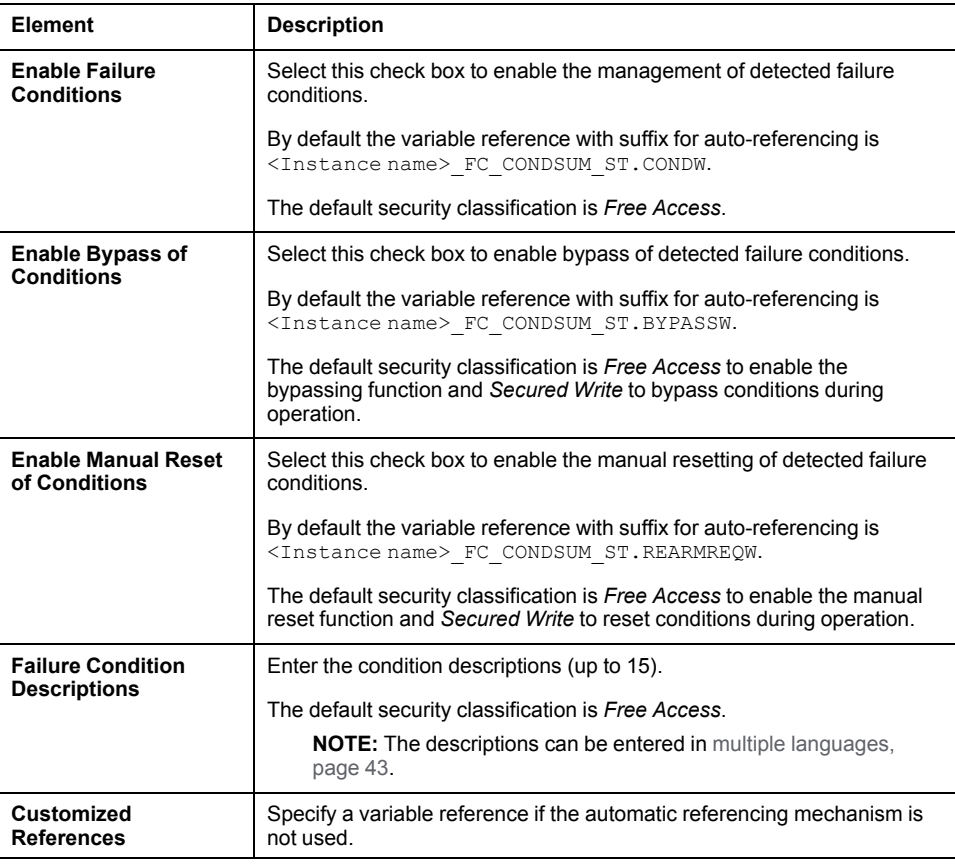

## <span id="page-319-0"></span>**Input Parameters Page Default Configuration**

#### **Overview**

Depending on the configuration of the corresponding control resource, the **Input Parameters** page is used to:

- Define input parameter descriptions.
- Configure the strategies.

The references to control resources that are described use specific control resources of the Modicon Libraries - General Purpose for AVEVA System Platform.

For a description of the default template-specific configuration of input parameters for sequential control, refer to chapter documenting the master template of the equipment module.

## **Input Parameters Page Description**

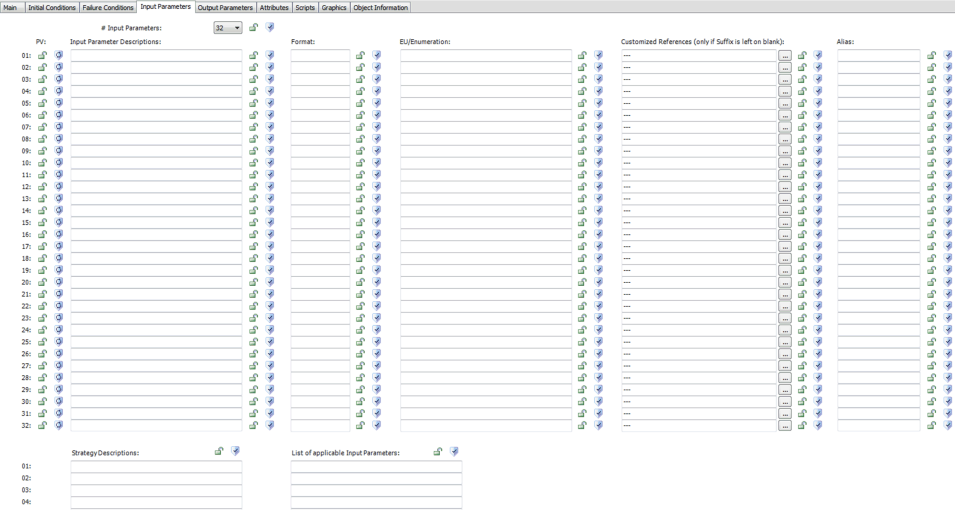

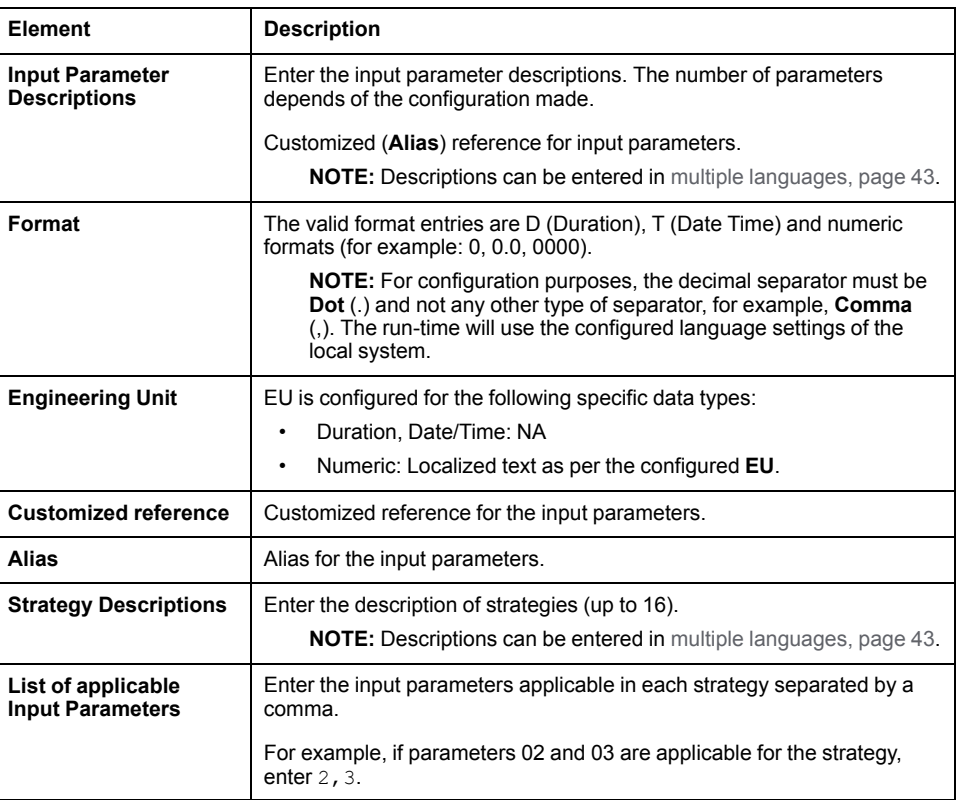

**NOTE:** The default security classification of attributes of this page is *Operate*.

## <span id="page-320-0"></span>**Output Parameters Page Default Configuration**

#### **Overview**

Depending on the configuration of the corresponding control resource, the **Output Parameters** page is used to define output parameter descriptions.

The references to control resources that are described use specific control resources of the Modicon Libraries - General Purpose for AVEVA System Platform.

For a description of the default template-specific configuration of parameters for sequential control, refer to chapter documenting the master template of the equipment module.

## **Output Parameters Page Description**

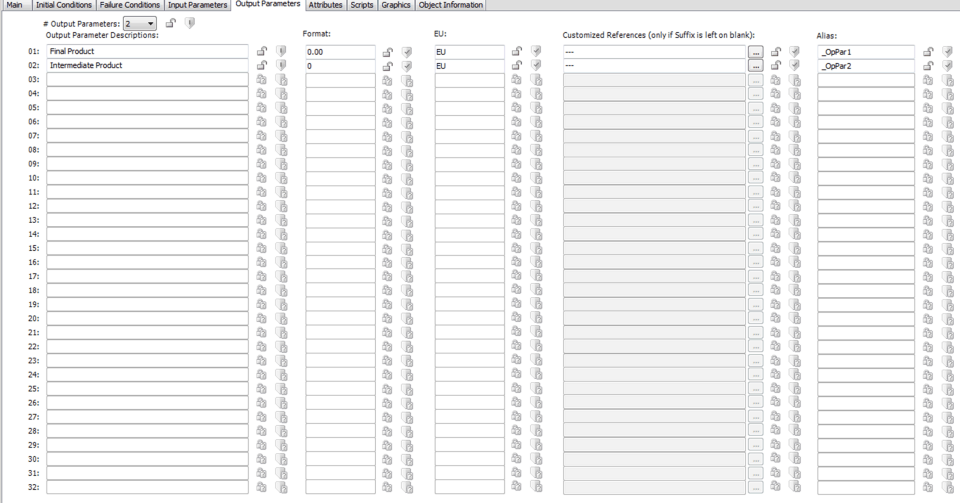

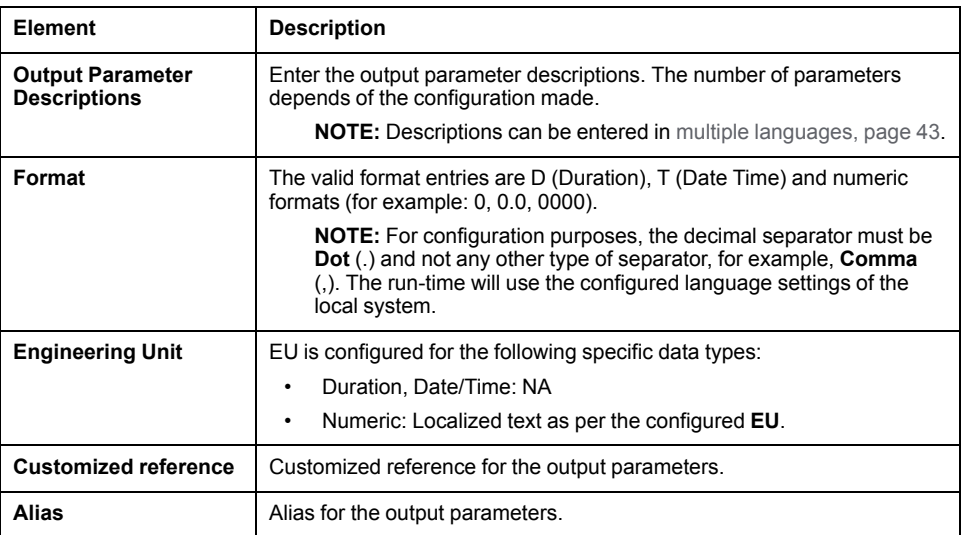

**NOTE:** The default security classification of attributes of this page is *Operate*.

## <span id="page-321-0"></span>**Input/Output Parameter Configuration for Equipment module**

#### **Description**

To configure the Input/Output parameters, you can create the variable tag and use these variables for configuring the customized data type as per the requirement.

Below table show the various data types supported by the Equipment Module input and output parameters.

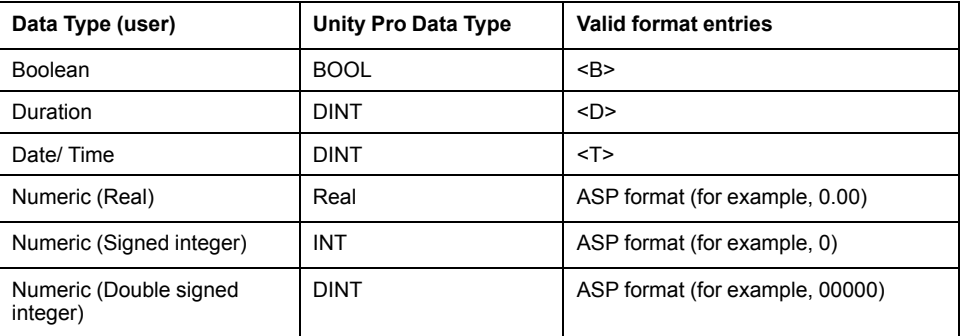

**NOTE:** By default template EMCTL.xml is configured with six input parameters and four Output parameters with each data type. You can create duplicate of EMCTL by deriving it.

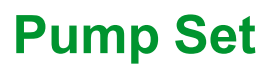

#### **What's in This Part**

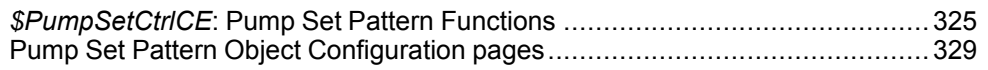
# <span id="page-324-0"></span>*\$PumpSetCtrlCE***: Pump Set Pattern Functions**

#### **What's in This Chapter**

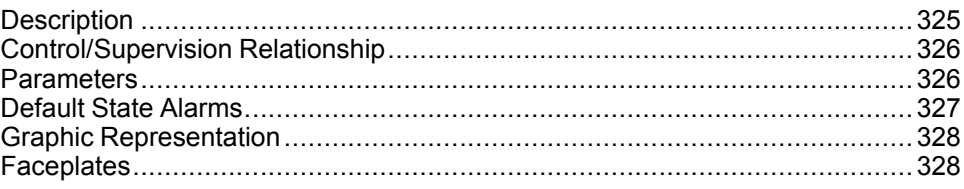

#### **Overview**

This chapter describes the master templates that provide the supervision functions for Pump Set.

Schneider Electric provides the templates described in this document. These templates can be used in various applications to minimize engineering efforts but the use, integration, configuration, and validation of the system is the sole responsibility of the user. Said user must ensure the safety of the system as a whole by performing a safety analysis, including the resources provided by Schneider Electric through procedures that the user deems appropriate.

## **WARNING**

#### **LOSS OF CONTROL**

- Perform a Failure Mode and Effects Analysis (FMEA) of your application, and apply preventive and detective controls before implementation.
- Provide a fallback state for undesired control events or sequences.
- Provide separate or redundant control paths wherever required.
- Supply appropriate parameters, particularly for limits.
- Review the implications of transmission delays and take actions to mitigate.
- Review the implications of communication link interruptions and take actions to mitigate.
- Provide independent paths for control functions (for example, emergency stop, over-limit conditions, and fault conditions) according to the safety analysis and applicable codes, and regulations.
- Apply local accident prevention and safety regulations and guidelines. <sup>1</sup>
- Test each implementation of this library for proper operation before placing it into service.

#### **Failure to follow these instructions can result in death, serious injury, or equipment damage.**

<sup>1</sup> For additional information, refer to NEMA ICS 1.1 (latest edition), *Safety Guidelines for the Application, Installation, and Maintenance of Solid State Control* and to NEMA ICS 7.1 (latest edition), *Safety Standards for Construction and Guide for Selection, Installation and Operation of Adjustable-Speed Drive Systems* or their equivalent governing your particular location.

## <span id="page-324-1"></span>**Description**

#### **Introduction**

This object is used for controlling 10 pumping assets. A pump, an inlet valve, an outlet valve, and a drain valve are collectively referred to as a pumping asset.

## **Supervision Functions**

For details about the main functions for Pump Set Equipment module [management,,](#page-304-0) page 305.

# <span id="page-325-0"></span>**Control/Supervision Relationship**

## **Control Resources**

To provide core and optional supervision functions, the *\$PSxPumpSet* master template is configured to exchange data with the following control resources of the Modicon Libraries - General Purpose for Control Expert.

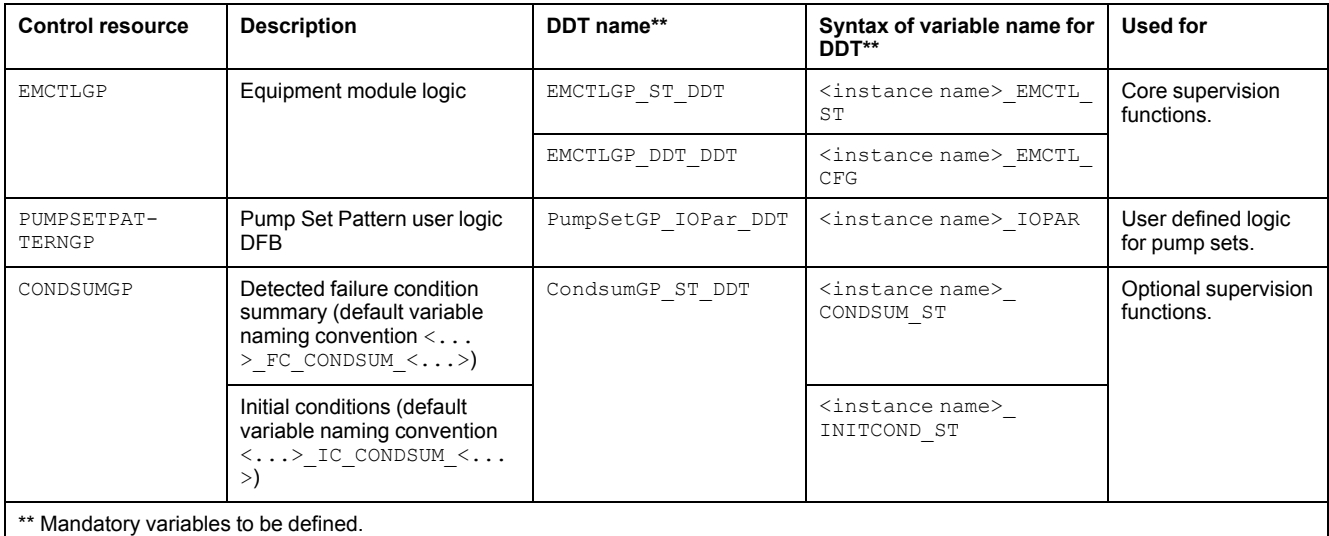

For description of these control resources, refer to the topic describing the respective control resource in the manual documenting the control services of the library.

## <span id="page-325-1"></span>**Parameters**

## **Parameter Configuration**

The initial value of the parameters described in this topic corresponds to what is considered the normal operating mode. You can modify the values in the derived application template or in its instances. You can access the parameters from the **Attributes** page of the object [editor,](#page-99-0) page 100.

These parameters allow you to configure core functions.

**NOTE:** You can configure optional functions from the [template-specific](#page-328-0) [configuration](#page-328-0) pages, page 329.

#### <span id="page-325-2"></span>**Parameter Description**

This table describes the parameters of the automation object:

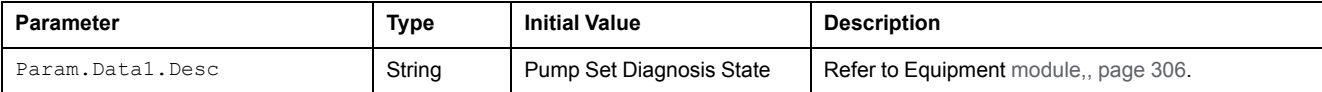

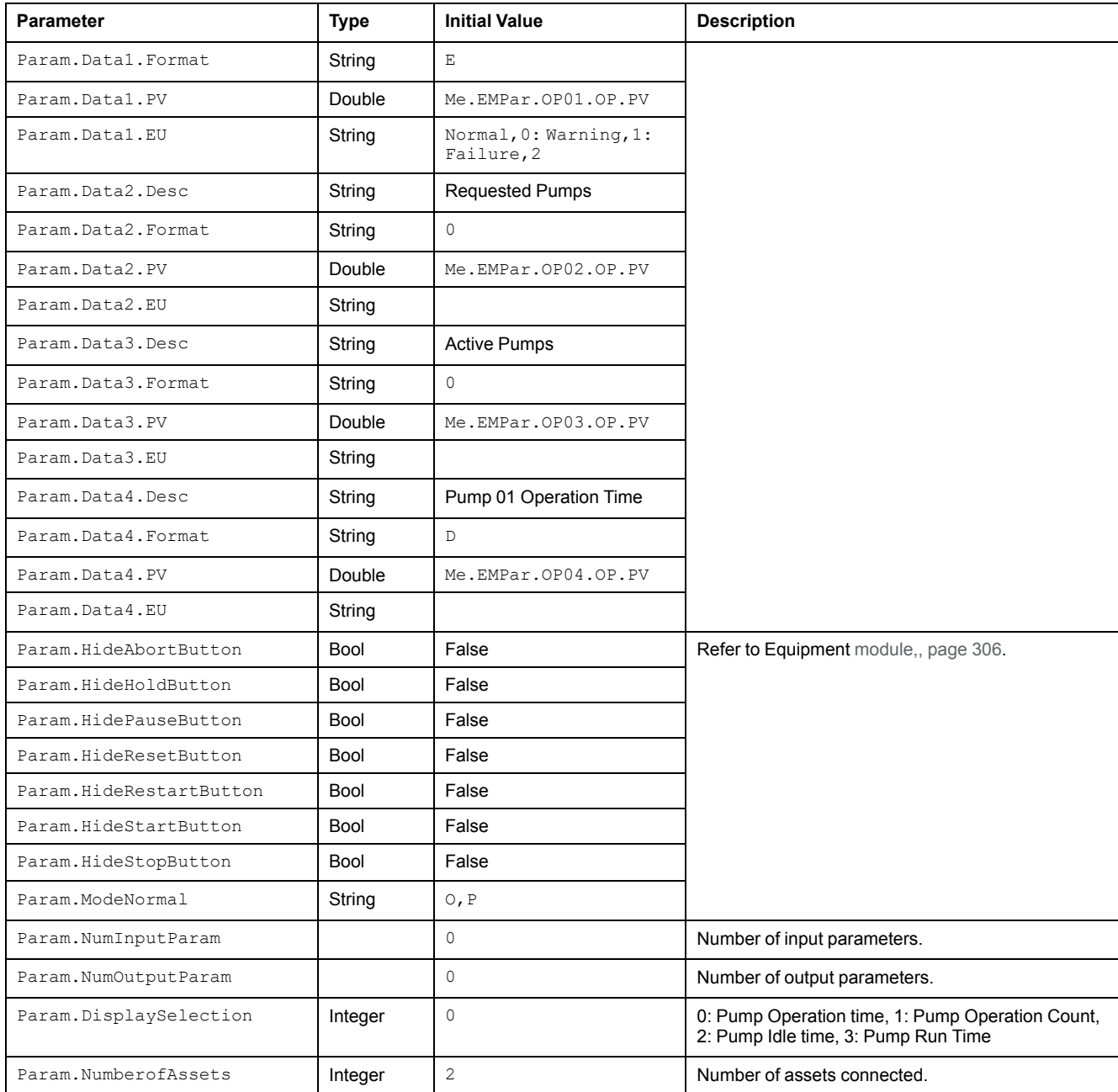

## <span id="page-326-0"></span>**Default State Alarms**

## **State Alarms for Pump Set Module**

The table indicates for which attributes a state alarm is configured in the \$PumpSetCtrlCE master template and provides the default values.

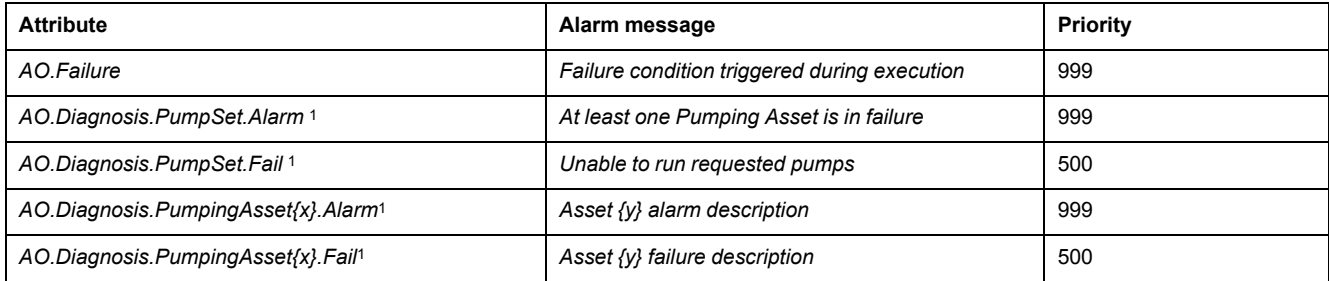

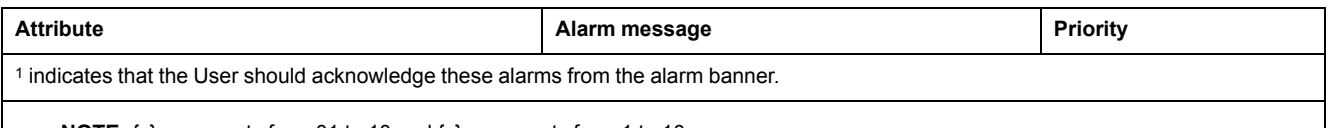

**NOTE:** {x} represents from 01 to 10 and {y} represents from 1 to 10.

**NOTE:** You can modify the configuration from the Attributes page.

For details about the default  $strategy$  and its applicable input parameters, EMState configured for  $spumpSetCtrlCE$  template refer to, (see Modicon Libraries General Purpose, Equipment Module Components User Guide) .

For details about the default configuration for DATA1 to [DATA4,,](#page-325-2) page 326.

## <span id="page-327-0"></span>**Graphic Representation**

## **Representation of Supervision Data**

At the beginning of this document, you can find a general [description,](#page-45-0) page 46 of the graphic elements and element styles that are used in symbols.

## **Representation**

The symbols available for representing the Pump Set equipment module, [refer,](#page-307-0) [page](#page-307-0) 308.

# <span id="page-327-1"></span>**Faceplates**

#### **Overview**

During operation, clicking a equipment module graphic symbol opens a faceplate with the following tabs:

- Standard tabs:
	- [Operation,](#page-309-0) page 310
	- Parameters (input and output [parameters\),](#page-312-0) page 313
	- State [machine,](#page-314-0) page 315
	- [Alarms,](#page-74-0) page 75
- Optional tabs:
	- Initial [Conditions,](#page-64-0) page 65
	- [Failures](#page-67-0) , page 68

# <span id="page-328-1"></span>**Pump Set Pattern Object Configuration pages**

#### **What's in This Chapter**

Default Configuration [Pages.........................................................................329](#page-328-0)

## <span id="page-328-0"></span>**Default Configuration Pages**

The Object configuration pages for pump set pattern are as follows:

- Main Page Default [Configuration,](#page-315-0) page 316
- Initial Conditions Page Default [Configuration,](#page-317-0) page 318
- Failure Conditions Page Default [Configuration,](#page-318-0) page 319
- Input Parameters Page Default [Configuration,](#page-319-0) page 320
- Output Parameters Page Default [Configuration,](#page-320-0) page 321

# **Flow Control**

#### **What's in This Part**

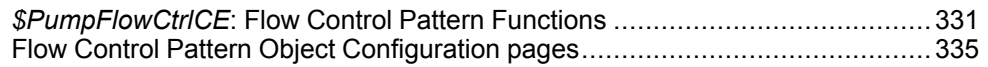

# <span id="page-330-0"></span>*\$PumpFlowCtrlCE***: Flow Control Pattern Functions**

#### **What's in This Chapter**

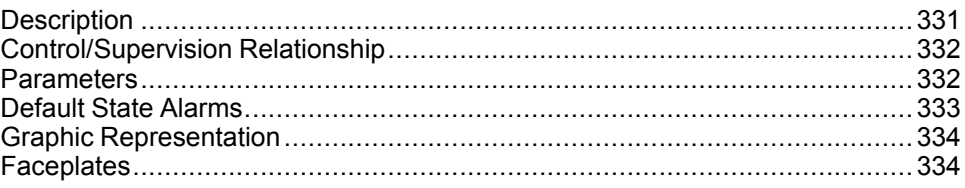

#### **Overview**

This chapter describes the master templates that provide the supervision functions for Flow Control.

Schneider Electric provides the templates described in this document. These templates can be used in various applications to minimize engineering efforts but the use, integration, configuration, and validation of the system is the sole responsibility of the user. Said user must ensure the safety of the system as a whole by performing a safety analysis, including the resources provided by Schneider Electric through procedures that the user deems appropriate.

## **WARNING**

#### **LOSS OF CONTROL**

- Perform a Failure Mode and Effects Analysis (FMEA) of your application, and apply preventive and detective controls before implementation.
- Provide a fallback state for undesired control events or sequences.
- Provide separate or redundant control paths wherever required.
- Supply appropriate parameters, particularly for limits.
- Review the implications of transmission delays and take actions to mitigate.
- Review the implications of communication link interruptions and take actions to mitigate.
- Provide independent paths for control functions (for example, emergency stop, over-limit conditions, and fault conditions) according to the safety analysis and applicable codes, and regulations.
- Apply local accident prevention and safety regulations and guidelines. <sup>1</sup>
- Test each implementation of this library for proper operation before placing it into service.

#### **Failure to follow these instructions can result in death, serious injury, or equipment damage.**

<sup>1</sup> For additional information, refer to NEMA ICS 1.1 (latest edition), *Safety Guidelines for the Application, Installation, and Maintenance of Solid State Control* and to NEMA ICS 7.1 (latest edition), *Safety Standards for Construction and Guide for Selection, Installation and Operation of Adjustable-Speed Drive Systems* or their equivalent governing your particular location.

## <span id="page-330-1"></span>**Description**

#### **Introduction**

This object is used for controlling 10 pumping assets. A variable speed pump, an inlet valve, an outlet valve, and a drain valve are collectively referred to as a pumping asset.

## **Supervision Functions**

For details about the Supervision functions for Flow Control Equipment [Module,](#page-304-0) [page](#page-304-0) 305.

# <span id="page-331-0"></span>**Control/Supervision Relationship**

## **Control Resources**

To provide core and optional supervision functions, the *\$PSxFlowCtl* master template is configured to exchange data with the following control resources of the Modicon Libraries - General Purpose for Control Expert.

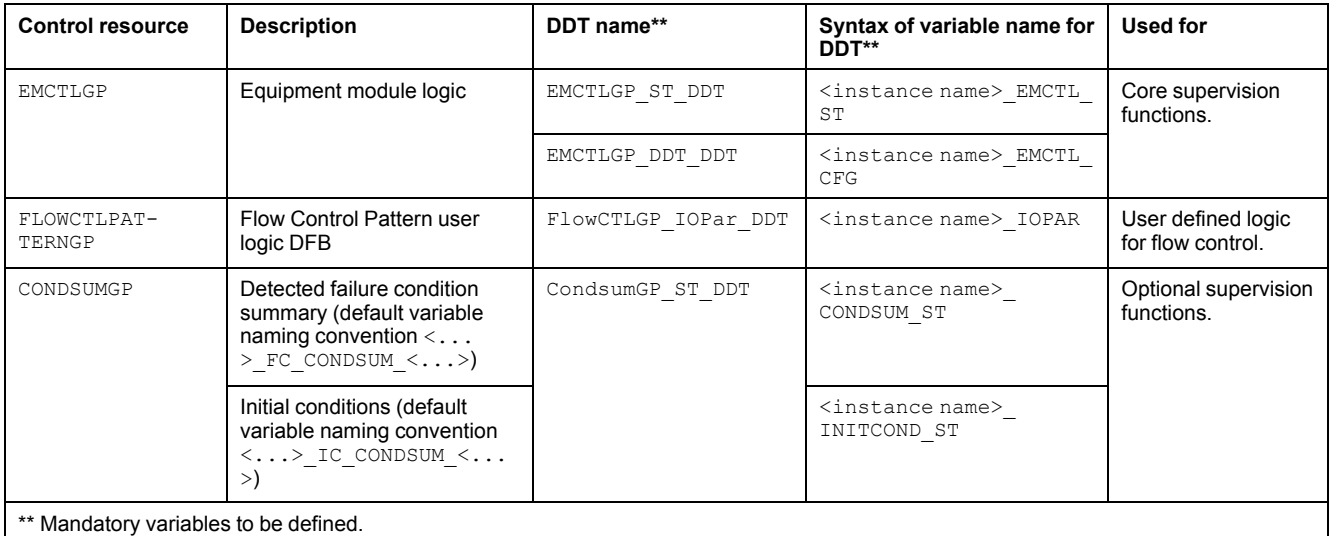

For description of these control resources, refer to the topic describing the respective control resource in the manual documenting the control services of the library.

## <span id="page-331-1"></span>**Parameters**

## **Parameter Configuration**

The initial value of the parameters described in this topic corresponds to what is considered the normal operating mode. You can modify the values in the derived application template or in its instances. You can access the parameters from the **Attributes** page of the object [editor,](#page-99-0) page 100.

These parameters allow you to configure core functions.

**NOTE:** You can configure optional functions from the [template-specific](#page-328-0) [configuration](#page-328-0) pages, page 329.

#### **Parameter Description**

This table describes the parameters of the automation object:

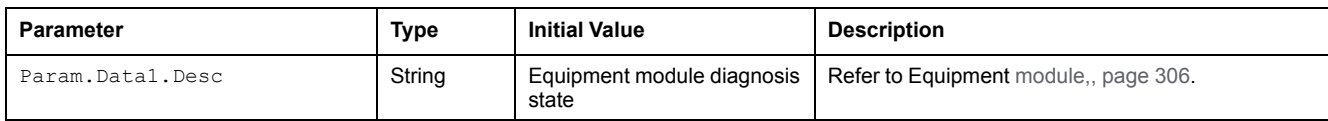

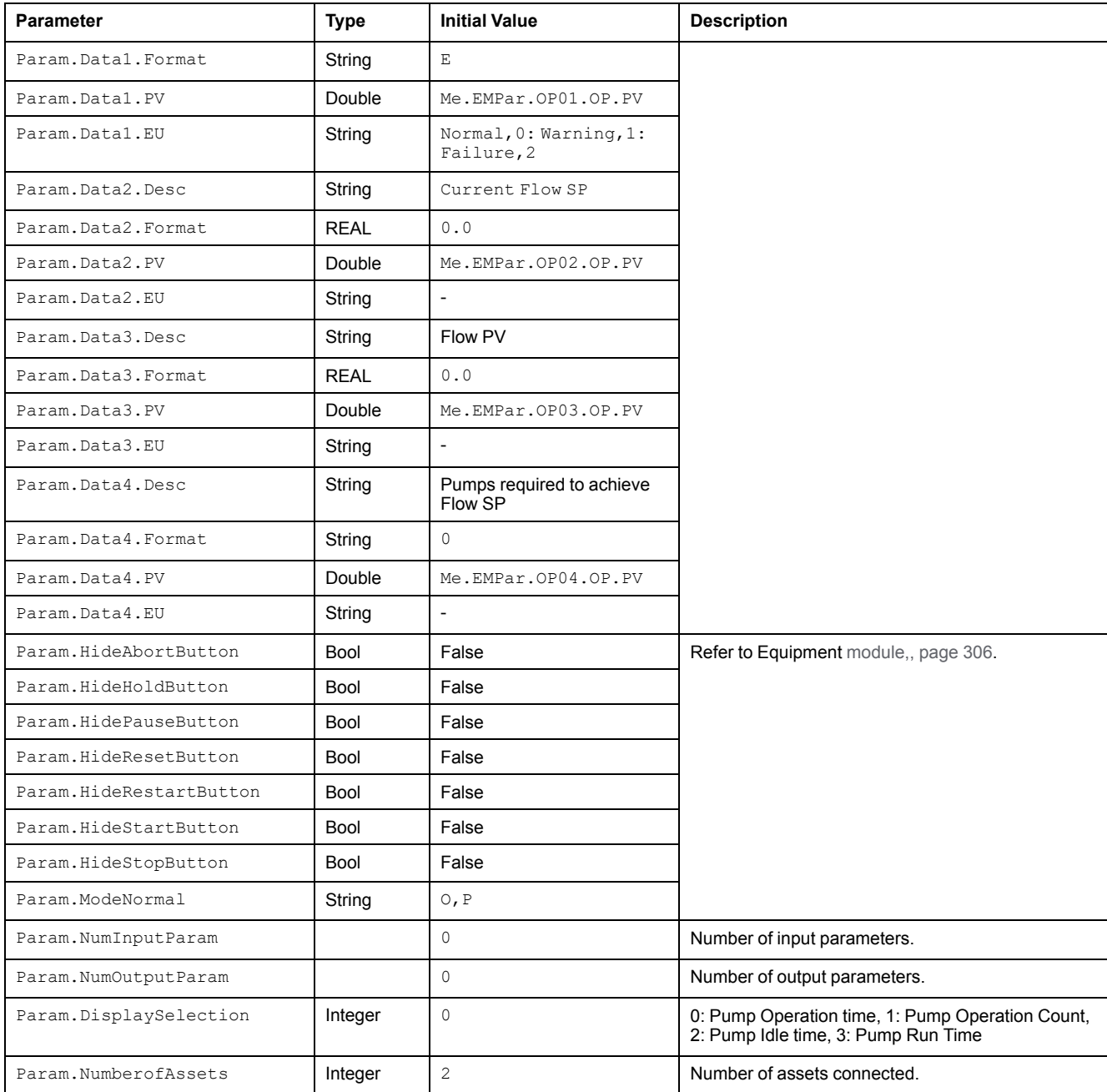

## <span id="page-332-0"></span>**Default State Alarms**

## **State Alarms for Flow Control Equipment Module**

The table indicates for which attributes a state alarm is configured in the \$PumpFlowCtrlCE master template and provides the default values.

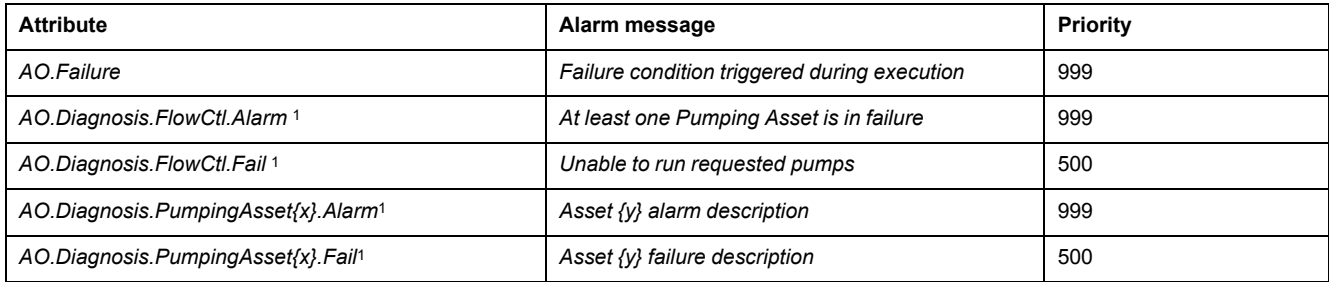

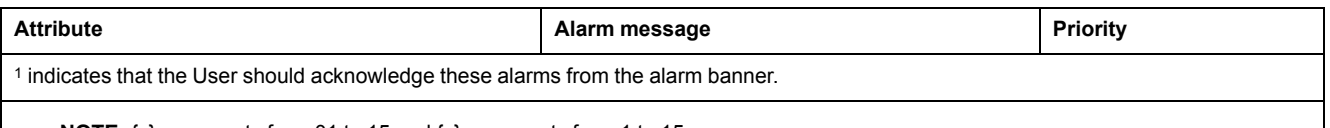

**NOTE:** {x} represents from 01 to 15 and {y} represents from 1 to 15

**NOTE:** You can modify the configuration from the Attributes page.

For details about the applicable input parameters, EMState configured for \$PumpFlowCtrlCE template refer to, (see Modicon Libraries General Purpose, Equipment Module Components User Guide).

For details about the default configuration for DATA1 to [DATA4,,](#page-325-2) page 326.

## <span id="page-333-0"></span>**Graphic Representation**

## **Representation of Supervision Data**

At the beginning of this document, you can find a general [description,](#page-45-0) page 46 of the graphic elements and element styles that are used in symbols.

## **Representation**

The symbols available for representing the Flow Control Equipment Module, [refer,](#page-307-0) [page](#page-307-0) 308.

# <span id="page-333-1"></span>**Faceplates**

#### **Overview**

During operation, clicking a equipment module graphic symbol opens a faceplate with the following tabs:

- Standard tabs:
	- [Operation,](#page-309-0) page 310
	- Parameters (input and output [parameters\),](#page-312-0) page 313
	- State [machine,](#page-314-0) page 315
	- [Alarms,](#page-74-0) page 75
- Optional tabs:
	- Initial [Conditions,](#page-64-0) page 65
	- [Failures](#page-67-0) , page 68

# <span id="page-334-0"></span>**Flow Control Pattern Object Configuration pages**

#### **What's in This Chapter**

Default Configuration [Pages.........................................................................335](#page-334-1)

## <span id="page-334-1"></span>**Default Configuration Pages**

The Object configuration pages for Flow Control Equipment Module pattern are as follows:

- Main Page Default [Configuration,](#page-315-0) page 316
- Initial Conditions Page Default [Configuration,](#page-317-0) page 318
- Failure Conditions Page Default [Configuration,](#page-318-0) page 319
- Input Parameters Page Default [Configuration,](#page-319-0) page 320
- Output Parameters Page Default [Configuration,](#page-320-0) page 321

# **Auxiliary Functions**

#### **What's in This Part**

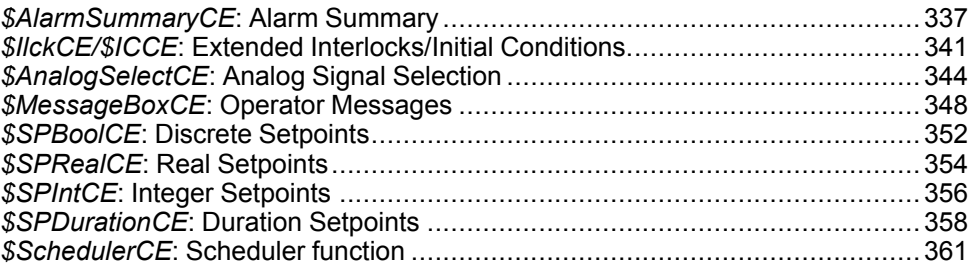

#### **Overview**

This part describes the master templates that provide the supervision functions for the auxiliary function family.

You can use these templates with those of other families to provide additional services, data, symbols, and/or faceplates.

Schneider Electric provides the templates described in this document. These templates can be used in various applications to minimize engineering efforts but the use, integration, configuration, and validation of the system is the sole responsibility of the user. Said user must ensure the safety of the system as a whole by performing a safety analysis, including the resources provided by Schneider Electric through procedures that the user deems appropriate.

## **WARNING**

#### **LOSS OF CONTROL**

- Perform a Failure Mode and Effects Analysis (FMEA) of your application, and apply preventive and detective controls before implementation.
- Provide a fallback state for undesired control events or sequences.
- Provide separate or redundant control paths wherever required.
- Supply appropriate parameters, particularly for limits.
- Review the implications of transmission delays and take actions to mitigate.
- Review the implications of communication link interruptions and take actions to mitigate.
- Provide independent paths for control functions (for example, emergency stop, over-limit conditions, and fault conditions) according to the safety analysis and applicable codes, and regulations.
- Apply local accident prevention and safety regulations and guidelines. <sup>1</sup>
- Test each implementation of this library for proper operation before placing it into service.

#### **Failure to follow these instructions can result in death, serious injury, or equipment damage.**

<sup>1</sup> For additional information, refer to NEMA ICS 1.1 (latest edition), *Safety Guidelines for the Application, Installation, and Maintenance of Solid State Control* and to NEMA ICS 7.1 (latest edition), *Safety Standards for Construction and Guide for Selection, Installation and Operation of Adjustable-Speed Drive Systems* or their equivalent governing your particular location.

# <span id="page-336-0"></span>*\$AlarmSummaryCE***: Alarm Summary**

#### **What's in This Chapter**

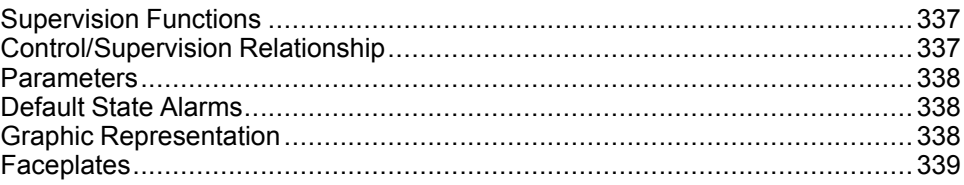

#### **Overview**

This chapter describes the supervision resources and runtime services that are available for the management of alarms based on up to 15 conditions.

## <span id="page-336-1"></span>**Supervision Functions**

#### **Description**

Core resources provide the following monitoring and operation functions: Alarm configuration, enabling/disabling of alarms, simulation mode, management of individual alarm conditions.

These functions are implemented in runtime through symbols and their associated faceplate.

## <span id="page-336-2"></span>**Control/Supervision Relationship**

## **Control Resources**

To provide core supervision functions, the *\$PSxAlarmSummary* master template is configured to exchange data with the following control resources of the Modicon Libraries - General Purpose for Control Expert.

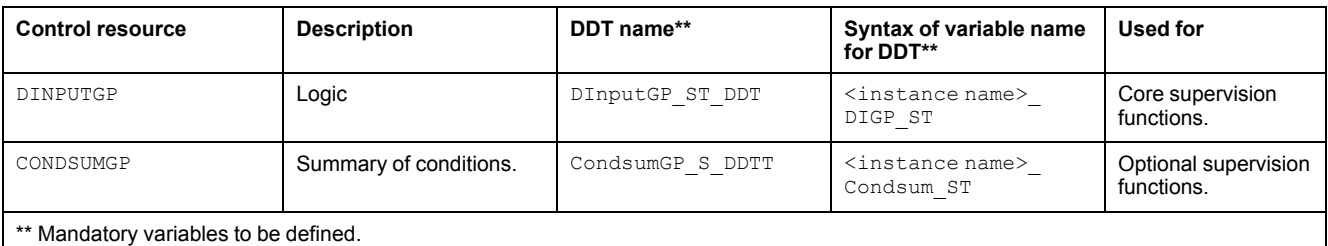

For description of these control resources, refer to the topic describing the respective control resource in the manual documenting the control services of the library.

#### <span id="page-337-0"></span>**Parameters**

## **Parameter Configuration**

The initial value of the parameters described in this topic corresponds to what is considered the normal operating mode. You can modify the values in the derived application template or in its instances. You can access the parameters from the **Attributes** page of the object [editor,](#page-99-0) page 100.

These parameters allow you to configure core functions.

#### **Parameter Description**

This table describes the parameters of the automation object:

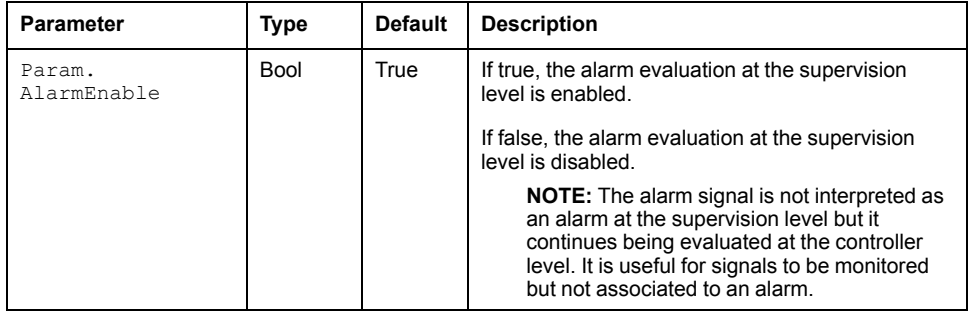

## <span id="page-337-1"></span>**Default State Alarms**

#### **State Alarms for Alarm Summary**

The table indicates for which attributes a state alarm is configured in the *\$AlarmSummaryCE* master template and provides the default values.

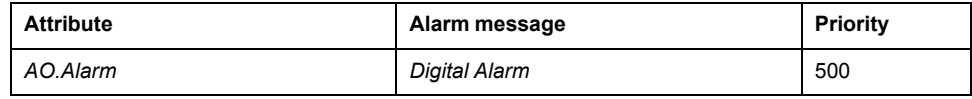

**NOTE:** You can modify the configuration from the **Attributes** page.

## <span id="page-337-2"></span>**Graphic Representation**

## **Representation of Supervision Data**

At the beginning of this document, you can find a general [description,](#page-45-0) page 46 of the graphic elements and element styles that are used in symbols.

## **Representation**

This table describes the symbols available for representing the alarm summary:

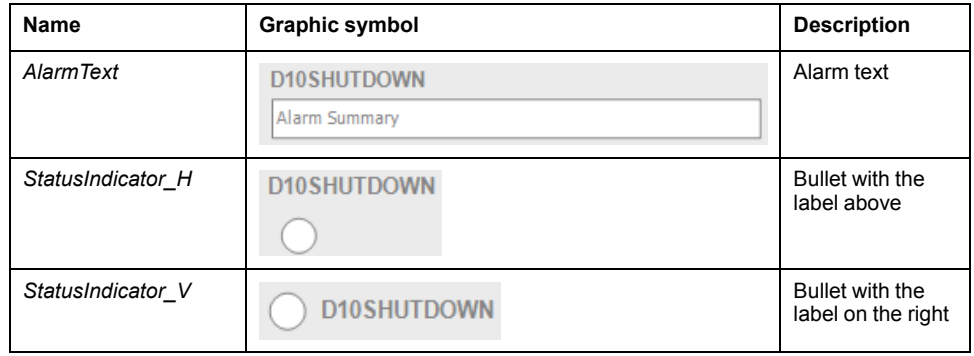

## <span id="page-338-0"></span>**Faceplates**

#### **Overview**

During operation, clicking the graphic symbol opens a faceplate with the following tabs:

- Standard tabs:
	- Operation
	- Engineering
	- [Alarms,](#page-74-0) page 75
- Optional tabs:
	- [Failures,](#page-67-0) page 68

## **Operation Tab**

The figure shows an example of the **Operation** tab.

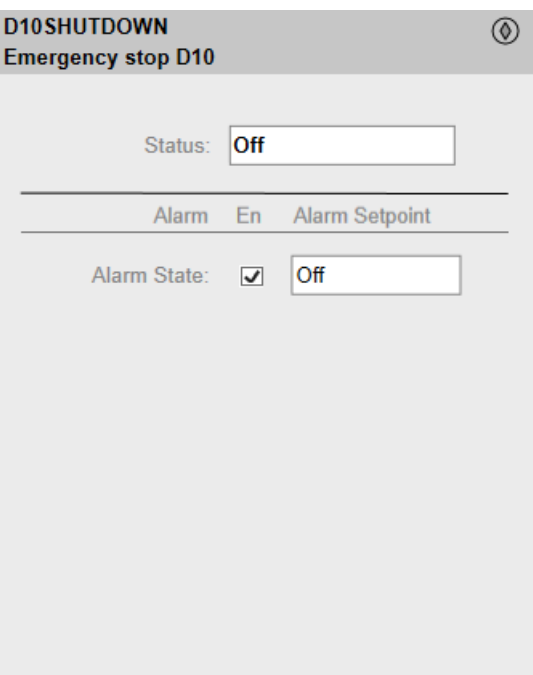

## **Engineering Tab**

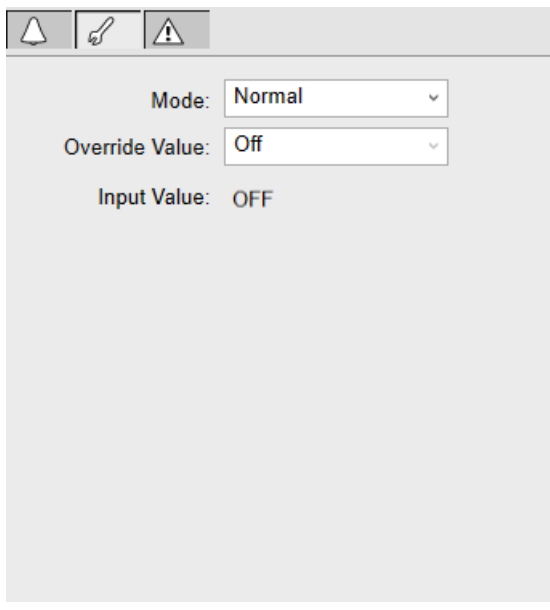

The figure shows an example of the **Engineering** tab.

**NOTE:** This tab features the **Simulation** menu, which allows setting the control module to simulation mode.

In addition, the tab may feature another menu or text field, which allows you to configure the state or value to be simulated.

Enabling the simulation mode underlies a security [classification,](#page-88-0) page 89. The default configuration is *tune*. It also triggers the display of an [abnormal](#page-45-1) state, [page](#page-45-1) 46 on the tab and on the symbol.

# <span id="page-340-0"></span>*\$IlckCE/\$ICCE***: Extended Interlocks/Initial Conditions**

#### **What's in This Chapter**

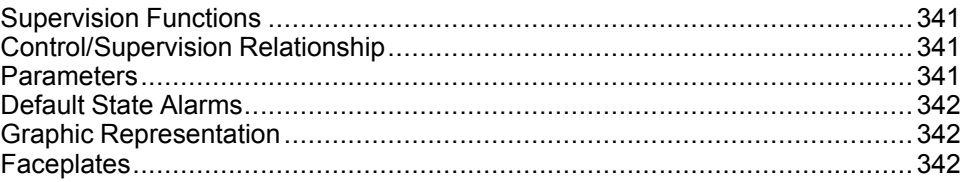

#### **Overview**

This chapter describes the supervision resources and runtime services that are available for extended interlocks/initial conditions functionality.

## <span id="page-340-1"></span>**Supervision Functions**

## **Description**

The *\$IlckCE* allows the extension of interlocks and *\$ICCE* allows the extension of initial conditions. Each interlock/initial condition of a process function object can be extended to fifteen sub conditions.

**NOTE:** For configuration of the *\$IlckCE*/*\$ICCE* template refer.

## <span id="page-340-2"></span>**Control/Supervision Relationship**

## **Control Resources**

To provide core and optional supervision functions, the *\$PSxIlck*/*\$PSxIC* master template is configured to exchange data with the following control resource of the Modicon Libraries - General Purpose for Control Expert.

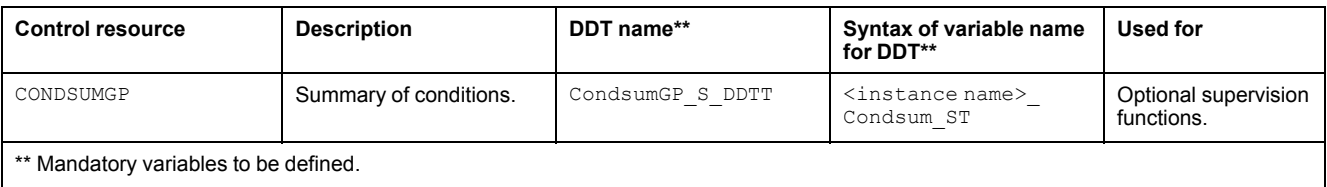

For description of the control resource, refer to the topic describing the respective control resource in the manual documenting the control services of the library.

## <span id="page-340-3"></span>**Parameters**

There are no parameters to be configured.

## <span id="page-341-0"></span>**Default State Alarms**

## **State Alarms for Extended Interlocks**

No state alarm is configured by default for the *\$IlckCE*/*\$ICCE* master template. **NOTE:** You can modify the configuration from the attributes page.

## <span id="page-341-1"></span>**Graphic Representation**

## **Representation of Supervision Data**

At the beginning of this document, you can find a general [description,](#page-45-0) page 46 of the graphic elements and element styles that are used in symbols.

### **Representation**

There is no representation available.

## <span id="page-341-2"></span>**Faceplates**

#### **Overview**

During operation, clicking the extended interlock/initial condition symbol opens a faceplate with the extended interlock/initial condition tab:

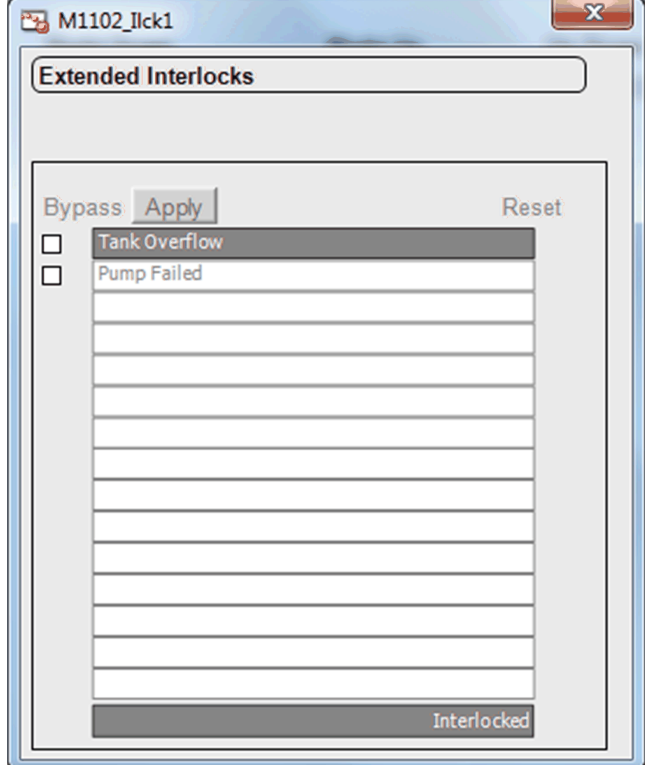

For standard features of the faceplate [refer,](#page-64-0) page 65.

**NOTE:** The functionality and configuration of *\$IlckCE* and *\$ICCE* are exactly same, except for the security configuration of the bypass function. The security configured for the bypass is *VerifiedWrite* in *\$IlckCE* and *SecuredWrite* in *\$ICCE*.

# <span id="page-343-0"></span>*\$AnalogSelectCE***: Analog Signal Selection**

#### **What's in This Chapter**

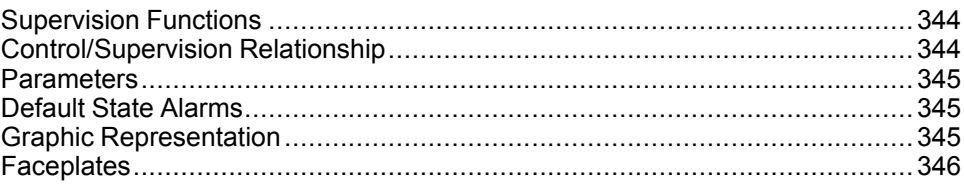

#### **Overview**

This chapter describes the *\$AnalogSelectCE* master template, which contains supervision resources to monitor and select analog signals.

# <span id="page-343-1"></span>**Supervision Functions**

## **Description**

The *\$AnalogSelectCE* master template provides the following core monitoring and operation functions:

- Monitoring of values of up to four analog signals.
- Selecting one signal out of the monitored signals, either directly or by selecting the one with the highest or lowest value.
- Owner selection.
- Alarm management.

During operation, these functions are implemented by instances through symbols and their associated faceplate.

**NOTE:** You can modify the default configuration in the corresponding [configuration](#page-86-0) pages, page 87.

# <span id="page-343-2"></span>**Control/Supervision Relationship**

#### **Control Resources**

To provide core supervision functions, the *\$PSxASelect1* master template is configured to exchange data with the following control resource of the Modicon Libraries - General Purpose for Control Expert.

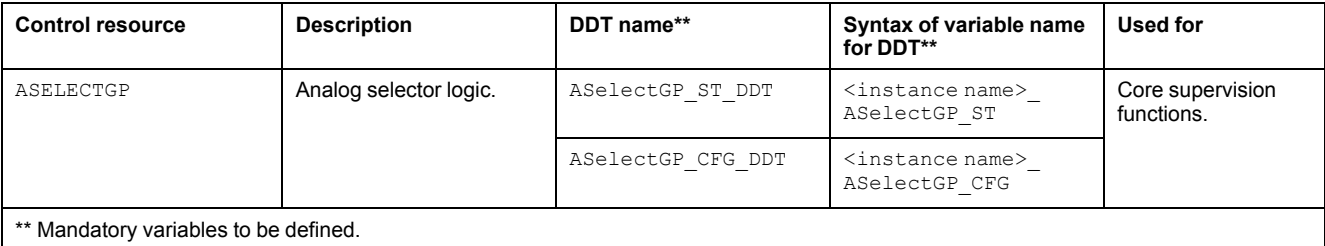

For description of this control resource, refer to the topic describing the respective control resource in the manual documenting the control services of the library.

#### <span id="page-344-0"></span>**Parameters**

## **Parameter Configuration**

The initial value of the parameters described in this topic corresponds to what is considered the normal operating mode. You can modify the values in the derived application template or in its instances. You can access the parameters from the **Attributes** page of the object [editor,](#page-99-0) page 100.

These parameters allow you to configure core functions.

## **Parameter Description**

The table describes the parameters that are defined as part of the *\$AnalogSelectCE* master template attributes.

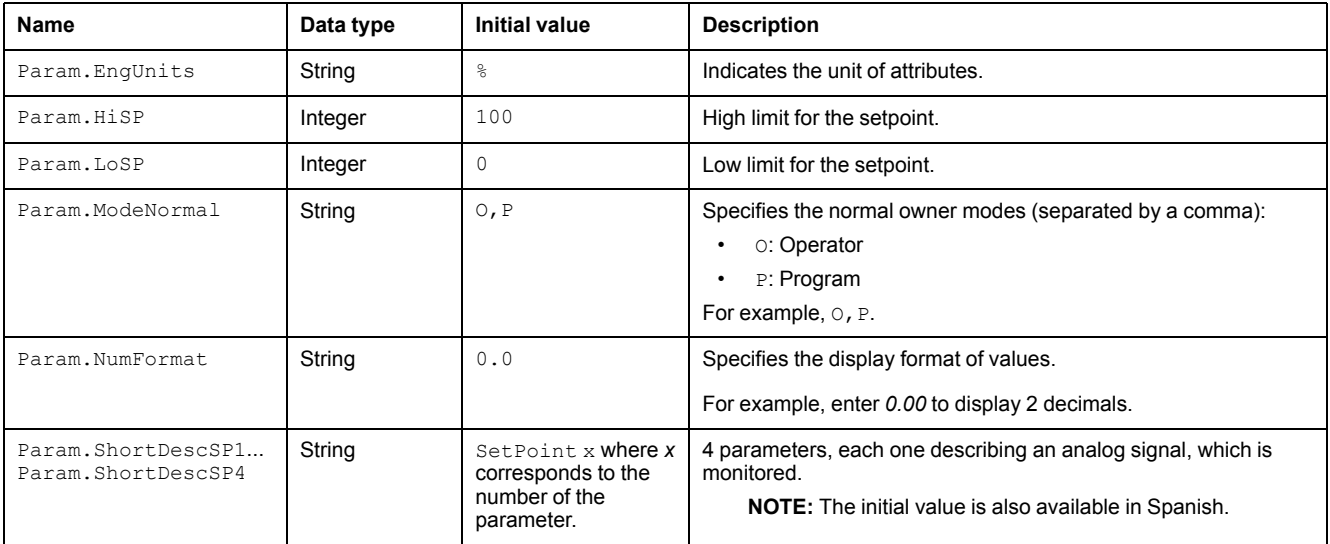

## <span id="page-344-1"></span>**Default State Alarms**

## **State Alarms for Analog Signal Selection**

The table indicates for which attributes a state alarm is configured in the *\$AnalogSelectCE* master template and provides the default values.

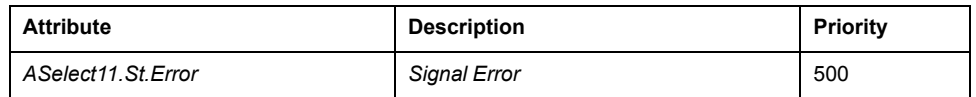

**NOTE:** You can modify the configuration from the **Attributes** page.

## <span id="page-344-2"></span>**Graphic Representation**

## **Representation of Supervision Data**

At the beginning of this document, you can find a general [description,](#page-45-0) page 46 of the graphic elements and element styles that are used in symbols.

## **Symbol Description**

The table describes the symbols that are included in the *\$AnalogSelectCE* master template to display data for monitoring and selecting analog signals during operation.

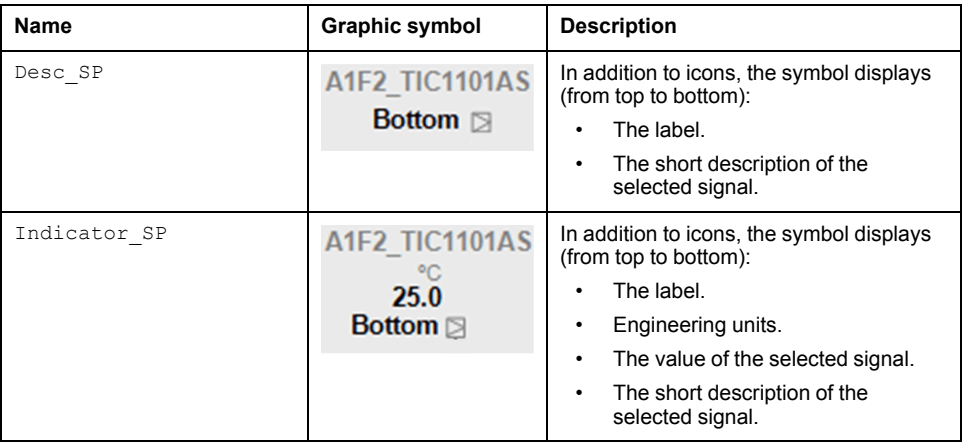

## <span id="page-345-0"></span>**Faceplates**

## **Representation of Supervision Data**

At the beginning of this document, you can find a general [description,](#page-45-0) page 46 of the graphic elements and element styles that are used in faceplates.

## **Available Tabs**

During operation, clicking an analog signal selection symbol opens a faceplate with the following tabs:

- **Operation**
- [Alarms,](#page-74-0) page 75
	- **NOTE:** The master template also features the trends faceplate.

## **Operation Tab**

The figure shows an example of the operation tab. The description and value of the selected signal is shown at the top of the tab. The 2 available signals and their value are shown below.

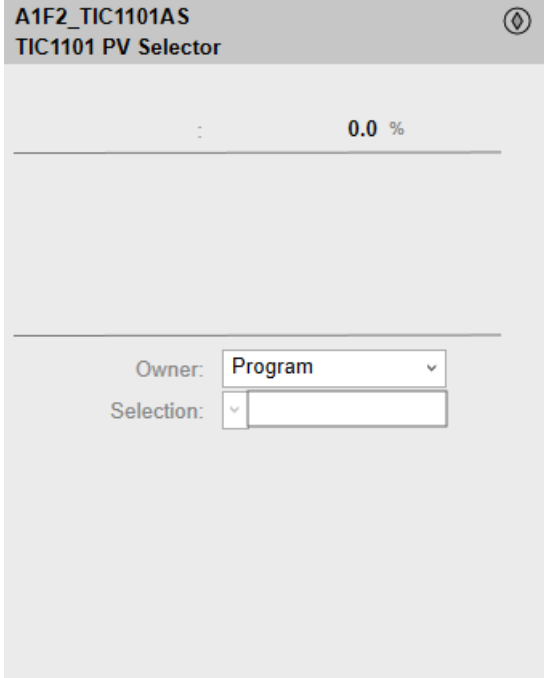

# <span id="page-347-0"></span>*\$MessageBoxCE***: Operator Messages**

#### **What's in This Chapter**

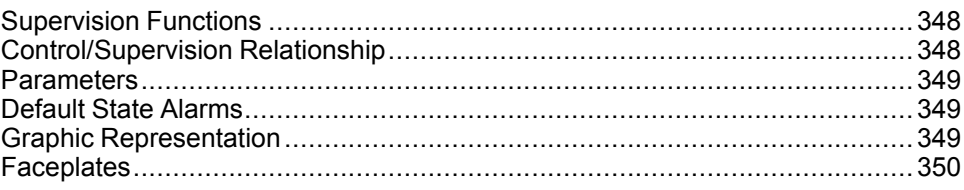

#### **Overview**

This chapter describes the *\$MessageBoxCE* master template, which contains supervision resources to manage messages to operators.

# <span id="page-347-1"></span>**Supervision Functions**

## **Description**

The *\$MessageBoxCE* master template provides the following core functions:

- Display of 1 message in the symbol and, in addition, in the faceplate:
	- Display and capture of up to 2 data items, which are associated with the message.
	- For each data item, display of up to 1 additional message.
- Configuration of the message mode with 4 different icons, which are displayed next to the symbol.
- Message treatment.
- Alarm management associated to the icons, which are displayed.

During operation, these functions are implemented by instances through symbols and their associated faceplate.

**NOTE:** You can modify the default configuration in the corresponding [configuration](#page-86-0) pages, page 87.

# <span id="page-347-2"></span>**Control/Supervision Relationship**

## **Control Resources**

To provide core supervision functions, the *\$PSxMessageBox* master template is configured to exchange data with the following control resource of the Modicon Libraries - General Purpose for Control Expert.

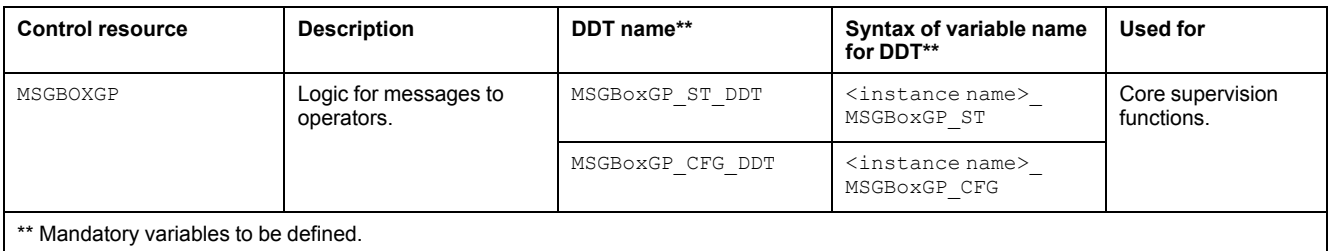

For description of the control resource, refer to the topic describing the respective control resource in the manual documenting the control services of the library.

## <span id="page-348-0"></span>**Parameters**

## **Parameter Configuration**

The initial value of the parameters described in this topic corresponds to what is considered the normal operating mode. You can modify the values in the derived application template or in its instances. You can access the parameters from the **Attributes** page of the object [editor,](#page-99-0) page 100.

These parameters allow you to configure core functions.

#### **Parameter Description**

The table describes the parameters that are defined as part of the *\$MessageBoxCE* master template attributes.

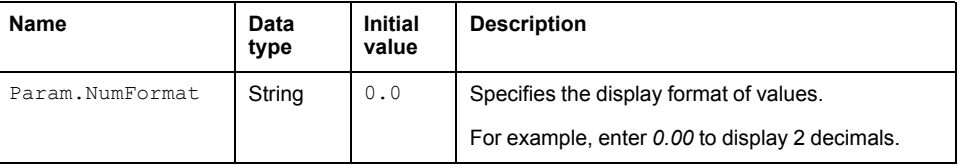

## <span id="page-348-1"></span>**Default State Alarms**

#### **State Alarms for Operator Messages**

The table indicates for which attributes a state alarm is configured in the *\$MessageBoxCE* master template and provides the default values.

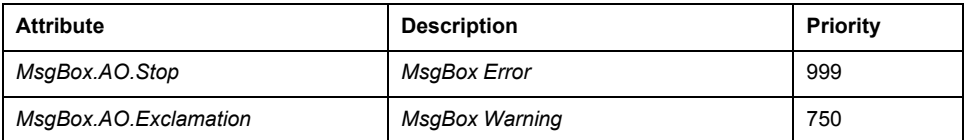

**NOTE:** You can modify the configuration from the **Attributes** page.

## <span id="page-348-2"></span>**Graphic Representation**

## **Representation of Supervision Data**

At the beginning of this document, you can find a general [description,](#page-45-0) page 46 of the graphic elements and element styles that are used in symbols.

## **Symbol Description**

The table describes the symbols that are included in the *\$MessageBoxCE* master template to display messages to the operator during operation.

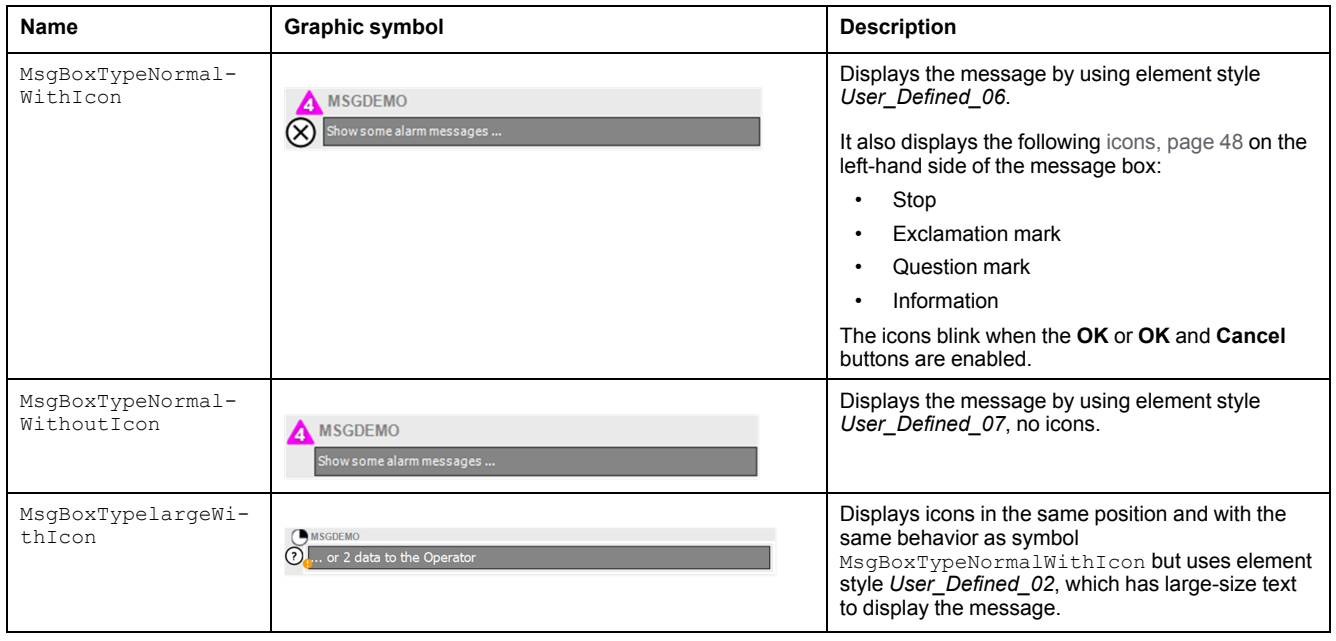

# <span id="page-349-0"></span>**Faceplates**

## **Representation of Supervision Data**

At the beginning of this document, you can find a general [description,](#page-45-0) page 46 of the graphic elements and element styles that are used in faceplates.

## **Available Tabs**

During operation, clicking an operator message box symbol opens a faceplate with the following tabs:

- **Operation**
- Alarms

## **Operation Tab**

The items that are displayed depend on the configuration of the *sc* public variable (MSGBOX\_SC\_DDT) of the associated control resource:

- Icon and message.
- Up to 2 additional messages.
- A data item associated to each message. Entering data underlies the *Operate* security [classification,](#page-35-0) page 36.
- **OK** or **OK** and **Cancel** buttons. Using these buttons underlies the *Operate* security [classification,](#page-35-0) page 36

The figure shows an example of the operation tab featuring the icon, the message, as well as 2 additional messages with their associated data item. It also shows a button.

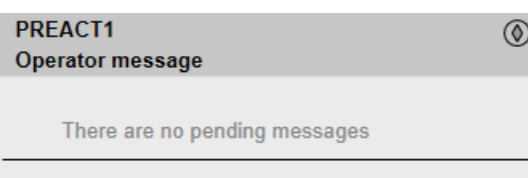

## **Alarms Tab**

The *\$MessageBoxCE* master template allows managing two [alarms,](#page-37-0) page 38, which are associated to message modes that display the following icons:

- Exclamation mark icon: Alarm severity 3 (attribute *MsgBox.AO.Exclamation*).
- Stop icon: Alarm severity 4 (attribute *MsgBox.AO.Stop*).

For a description of the tab, refer to the topic documenting the [alarms](#page-74-0) tab, page [75.](#page-74-0)

# <span id="page-351-0"></span>*\$SPBoolCE***: Discrete Setpoints**

#### **What's in This Chapter**

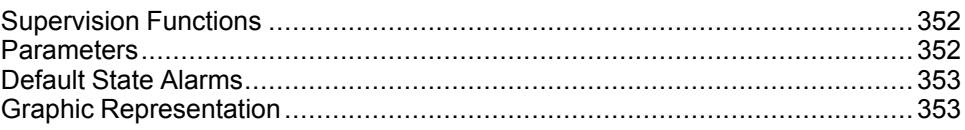

#### **Overview**

This chapter describes the supervision resources and runtime services that are available for the management of setpoints of discrete data type.

# <span id="page-351-1"></span>**Supervision Functions**

## **Description**

The *\$SPBoolCE* template is used to enter a boolean setpoint/value from the supervision runtime. The value can be set by using various types of symbols that are referenced by the template.

## <span id="page-351-2"></span>**Parameters**

#### **Parameter Configuration**

The initial value of the parameters described in this topic corresponds to what is considered the normal operating mode. You can modify the values in the derived application template or in its instances. You can access the parameters from the **Attributes** page of the object [editor,](#page-99-0) page 100.

These parameters allow you to configure core functions.

#### **Parameter Description**

This table describes the parameters of the automation object:

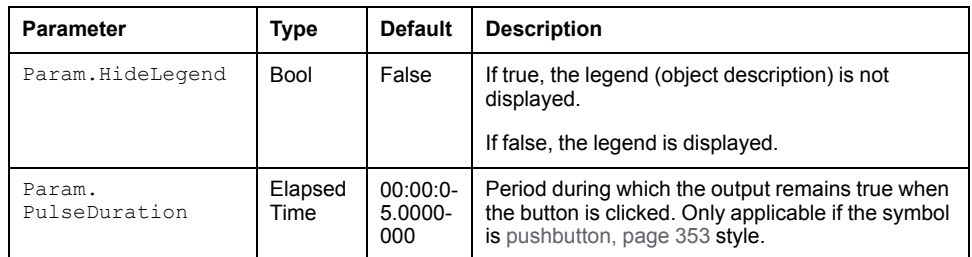

## <span id="page-352-0"></span>**Default State Alarms**

#### **State Alarms for Discrete Setpoints**

No state alarm is configured by default for the *\$SPBoolCE* master template. **NOTE:** You can modify the configuration from the **Attributes** page.

## <span id="page-352-1"></span>**Graphic Representation**

#### **Representation of Supervision Data**

At the beginning of this document, you can find a general [description,](#page-45-0) page 46 of the graphic elements and element styles that are used in symbols.

#### **Representation**

This table describes the symbols available to represent discrete setpoints:

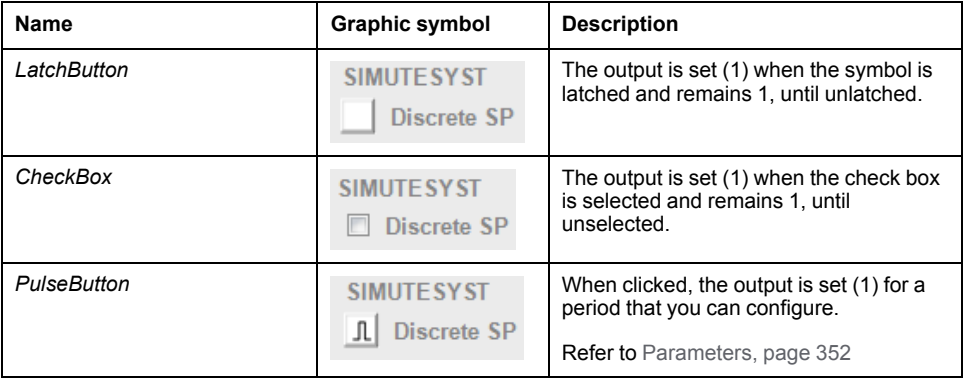

## **Faceplate**

No faceplate is available.

# <span id="page-353-0"></span>*\$SPRealCE***: Real Setpoints**

#### **What's in This Chapter**

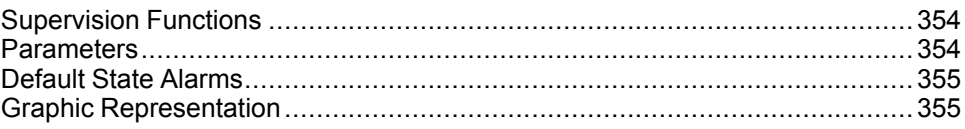

#### **Overview**

This chapter describes the supervision resources and runtime services that are available for the management of setpoints of REAL data type.

## <span id="page-353-1"></span>**Supervision Functions**

## **Description**

The *\$SPRealCE* template is used to enter a real setpoint/value from the supervision runtime.

## <span id="page-353-2"></span>**Parameters**

#### **Parameter Configuration**

The initial value of the parameters described in this topic corresponds to what is considered the normal operating mode. You can modify the values in the derived application template or in its instances. You can access the parameters from the **Attributes** page of the object [editor,](#page-99-0) page 100.

These parameters allow you to configure core functions.

#### **Parameter Description**

This table describes the parameters of the automation object:

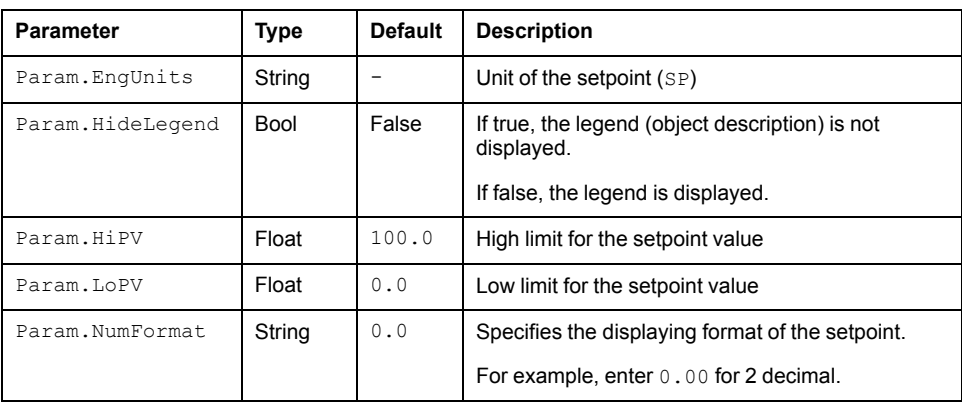

## <span id="page-354-0"></span>**Default State Alarms**

## **State Alarms for Setpoints of Real Data Type**

No state alarm is configured by default for the *\$SPRealCE* master template. **NOTE:** You can modify the configuration from the **Attributes** page.

## <span id="page-354-1"></span>**Graphic Representation**

## **Representation of Supervision Data**

At the beginning of this document, you can find a general [description,](#page-45-0) page 46 of the graphic elements and element styles that are used in symbols.

### **Representation**

This table describes the symbols available to represent REAL setpoints:

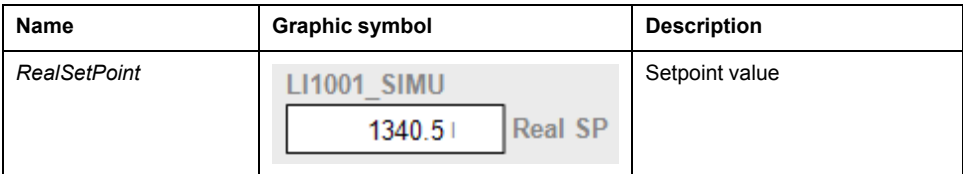

## **Faceplate**

No faceplate is available.

# <span id="page-355-0"></span>*\$SPIntCE***: Integer Setpoints**

#### **What's in This Chapter**

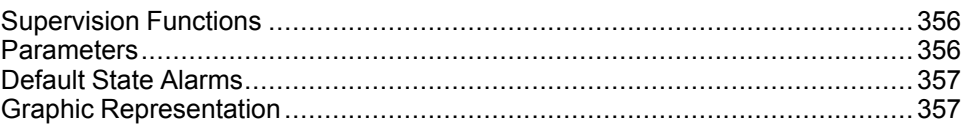

#### **Overview**

This chapter describes the supervision resources and runtime services that are available for the management of setpoints of INT data type.

# <span id="page-355-1"></span>**Supervision Functions**

## **Description**

The *\$SPIntCE* template is used to enter an integer setpoint/value from the supervision runtime.

## <span id="page-355-2"></span>**Parameters**

### **Parameter Configuration**

The initial value of the parameters described in this topic corresponds to what is considered the normal operating mode. You can modify the values in the derived application template or in its instances. You can access the parameters from the **Attributes** page of the object [editor,](#page-99-0) page 100.

These parameters allow you to configure core functions.

## **Parameter Description**

This table describes the parameters of the automation object:

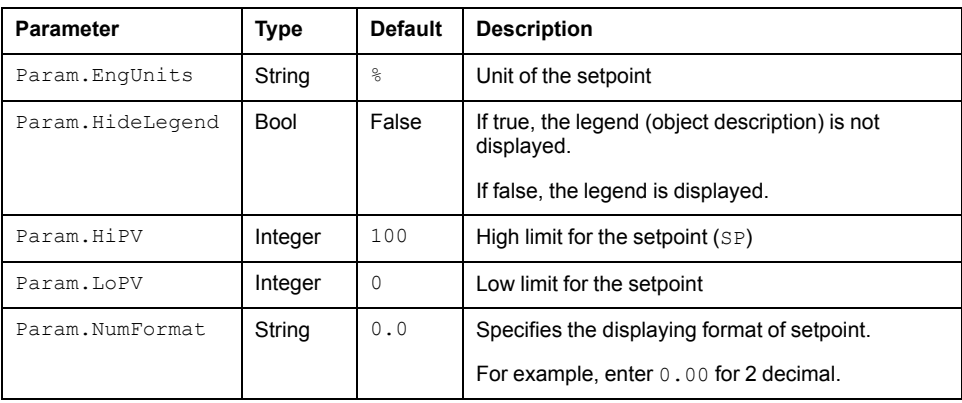

## <span id="page-356-0"></span>**Default State Alarms**

## **State Alarms for Setpoints of Integer Data Type**

No state alarm is configured by default for the *\$SPIntCE* master template. **NOTE:** You can modify the configuration from the **Attributes** page.

## <span id="page-356-1"></span>**Graphic Representation**

## **Representation of Supervision Data**

At the beginning of this document, you can find a general [description,](#page-45-0) page 46 of the graphic elements and element styles that are used in symbols.

### **Representation**

This table describes the symbols available to represent integer setpoints:

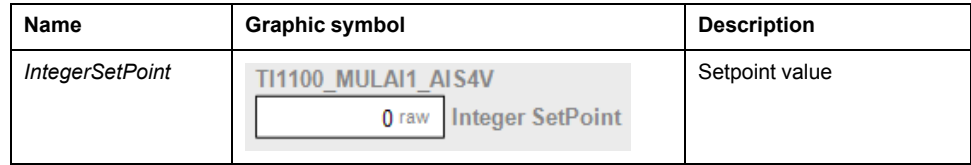

## **Faceplates**

No faceplate is available.

# <span id="page-357-0"></span>*\$SPDurationCE***: Duration Setpoints**

#### **What's in This Chapter**

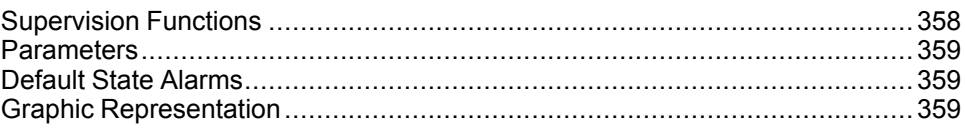

#### **Overview**

This chapter describes the supervision resources and runtime services that are available for the management of setpoints of Duration data type.

# <span id="page-357-1"></span>**Supervision Functions**

## **Description**

The *SPDurationCE* template allows you to set a Control Expert variable of type TIME representing a time duration in milliseconds.

During operation, the symbol allows you to enter a duration in various ways, based on the format *T#DDdHHhMMmSSsMSSms*.

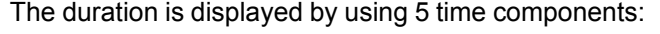

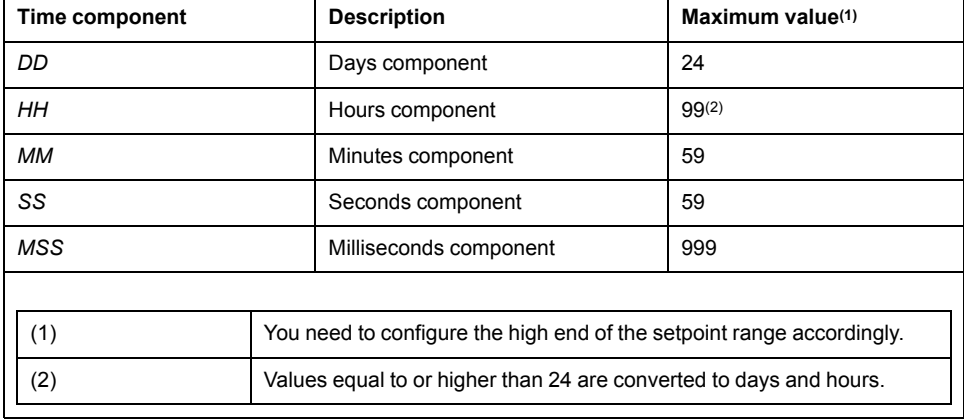

## **Rules Applicable to Durations**

The table describes the rules that apply when you enter durations in the symbol during operation:

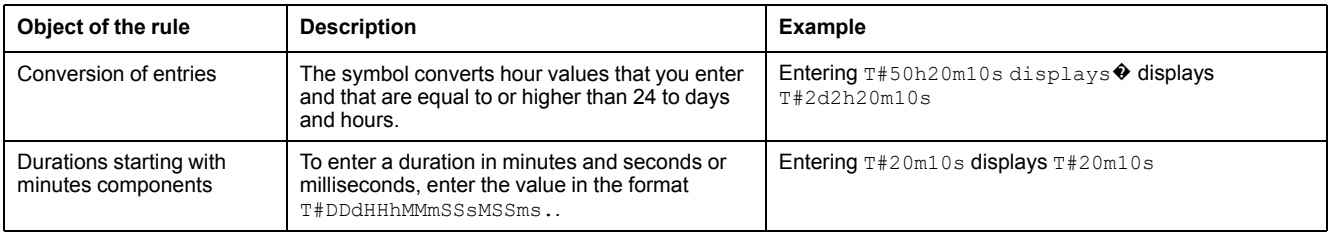

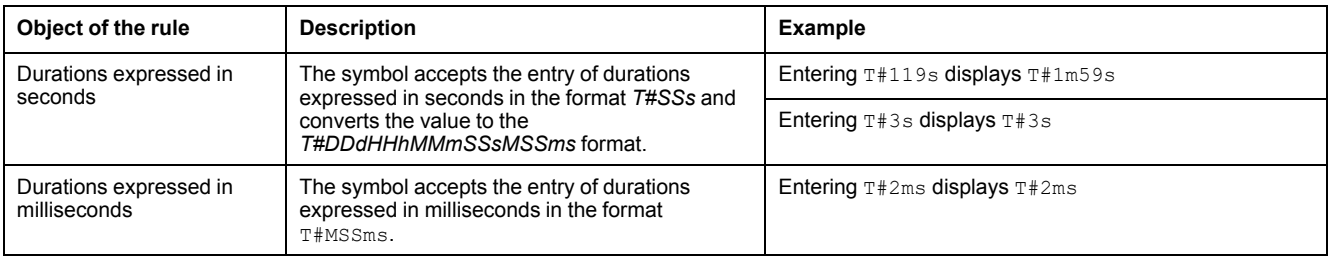

## <span id="page-358-0"></span>**Parameters**

#### **Parameter Configuration**

The initial value of the parameters described in this topic corresponds to what is considered the normal operating mode. You can modify the values in the derived application template or in its instances. You can access the parameters from the **Attributes** page of the object [editor,](#page-99-0) page 100.

These parameters allow you to configure core functions.

#### **Parameter Description**

This table describes the parameters of the automation object:

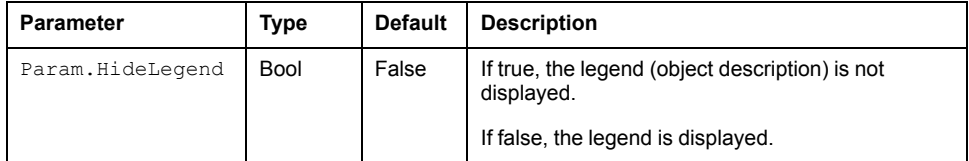

## <span id="page-358-1"></span>**Default State Alarms**

#### **State Alarms for Setpoints of Duration Data Type**

No state alarm is configured by default for the *\$SPDurationCE* master template. **NOTE:** You can modify the configuration from the **Attributes** page.

## <span id="page-358-2"></span>**Graphic Representation**

## **Representation of Supervision Data**

At the beginning of this document, you can find a general [description,](#page-45-0) page 46 of the graphic elements and element styles that are used in symbols.

#### **Representation**

This table describes the symbols available to represent duration setpoints:

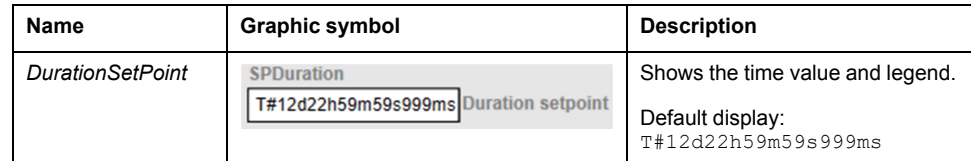

## **Display Format**

The table describes the rules that apply to display the duration values that you enter:

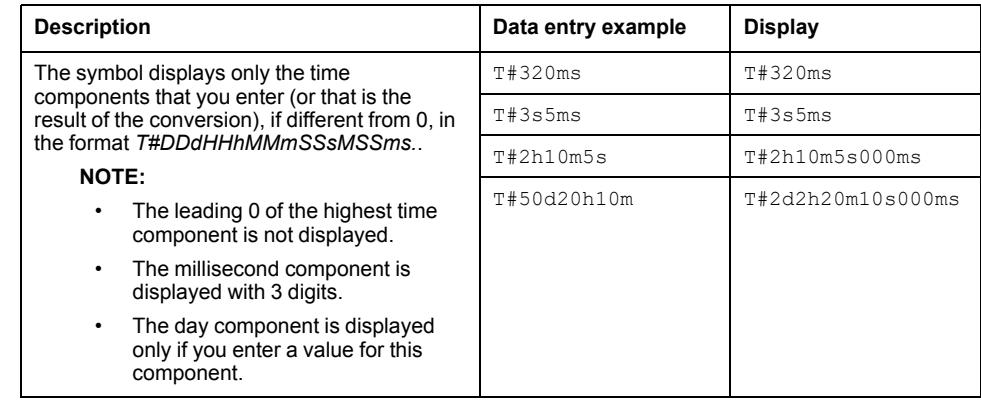

## **Faceplates**

No faceplate is available.
# <span id="page-360-0"></span>*\$SchedulerCE***: Scheduler function**

#### **What's in This Chapter**

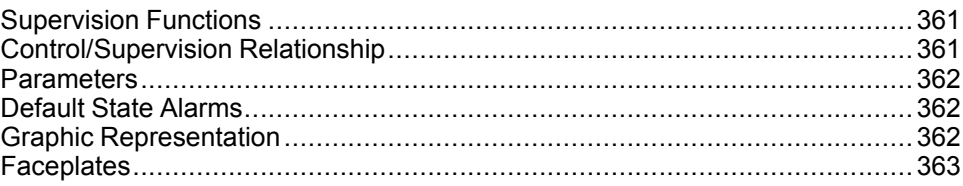

#### **Overview**

This chapter describes the *\$SchedulerCE* master template, which contains supervision resources to schedules based on events or time driven schedules.

# <span id="page-360-1"></span>**Supervision Functions**

### **General Description**

The \$SchedulerCE template is used to schedules based on events or time driven schedules. The template allows user to select up to 10 different schedules which can be configured either event or time schedule

### **Functional Description**

The main functions of motor template are described in the following table:

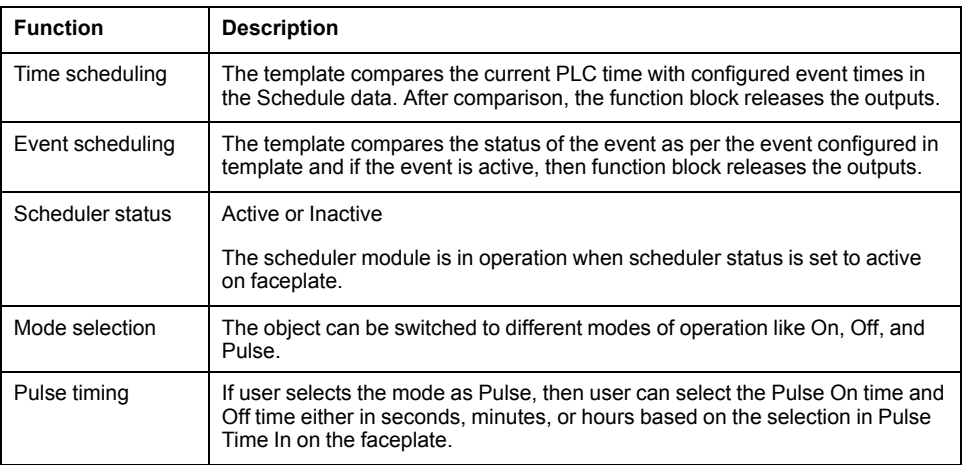

# <span id="page-360-2"></span>**Control/Supervision Relationship**

### **Control Resources**

To provide core supervision functions, the *\$PSxScheduler* master template is configured to exchange data with the following control resource of the Modicon Libraries - General Purpose for Control Expert.

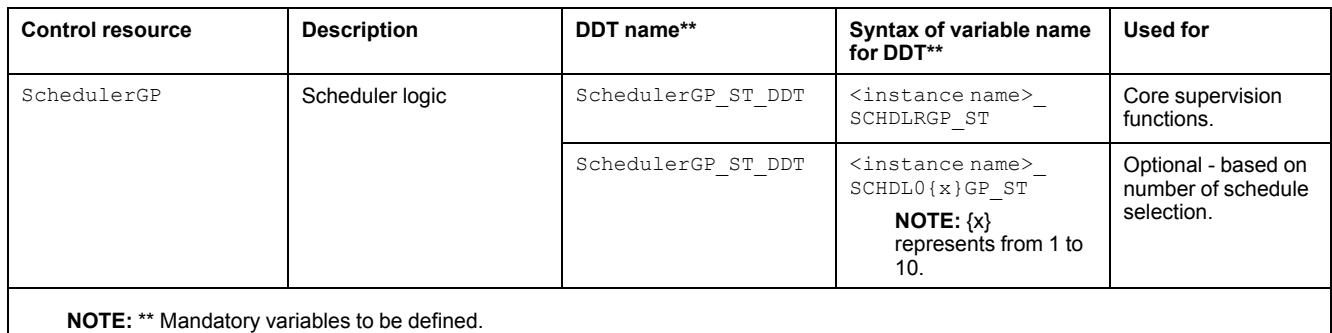

For description of this control resource, refer to the topic describing the respective control resource in the manual documenting the control services of the library.

# <span id="page-361-0"></span>**Parameters**

# **Parameter Configuration**

The initial value of the parameters described in this topic corresponds to what is considered the normal operating mode. You can modify the values in the derived application template or in its instances. You can access the parameters from the **Attributes** page of the object [editor,](#page-99-0) page 100.

These parameters allow you to configure core functions.

## **Parameter Description**

The table describes the parameters that are defined as part of the *\$SchedulerCE* master template attributes.

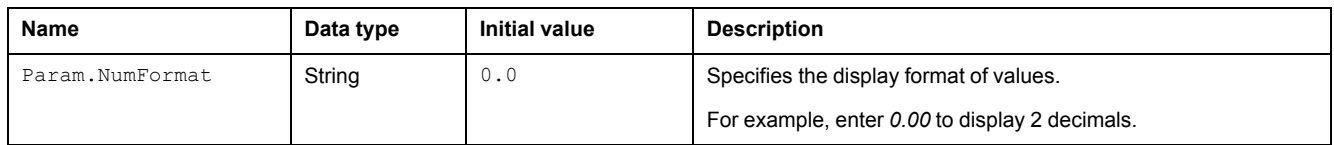

# <span id="page-361-1"></span>**Default State Alarms**

## **State Alarms for Scheduler function**

No state alarms are configured for attributes of the \$SchedulerCE master templates.

# <span id="page-361-2"></span>**Graphic Representation**

# **Representation of Supervision Data**

At the beginning of this document, you can find a general [description,](#page-45-0) page 46 of the graphic elements and element styles that are used in symbols.

## **Symbol Description**

The table describes the symbols that are included in the *\$SchedulerCE* master template to display data for monitoring and selecting analog signals during operation.

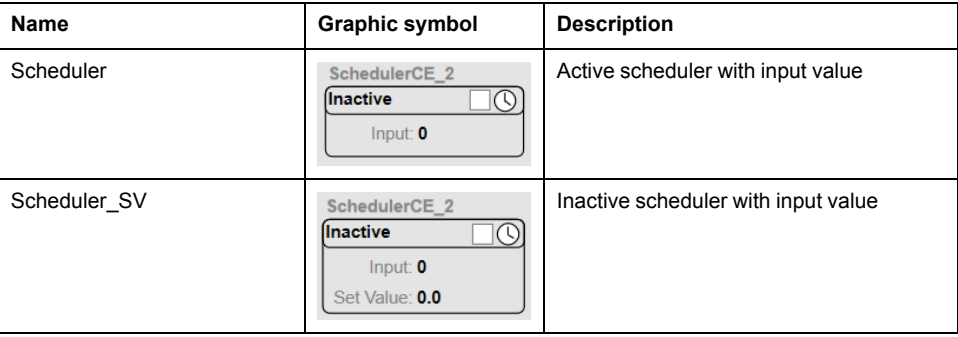

# <span id="page-362-0"></span>**Faceplates**

## **Representation of Supervision Data**

At the beginning of this document, you can find a general [description,](#page-45-0) page 46 of the graphic elements and element styles that are used in faceplates.

### **Available Tabs**

During operation, clicking an analog signal selection symbol opens a faceplate with the following tabs:

• Operation

# **Operation Tab**

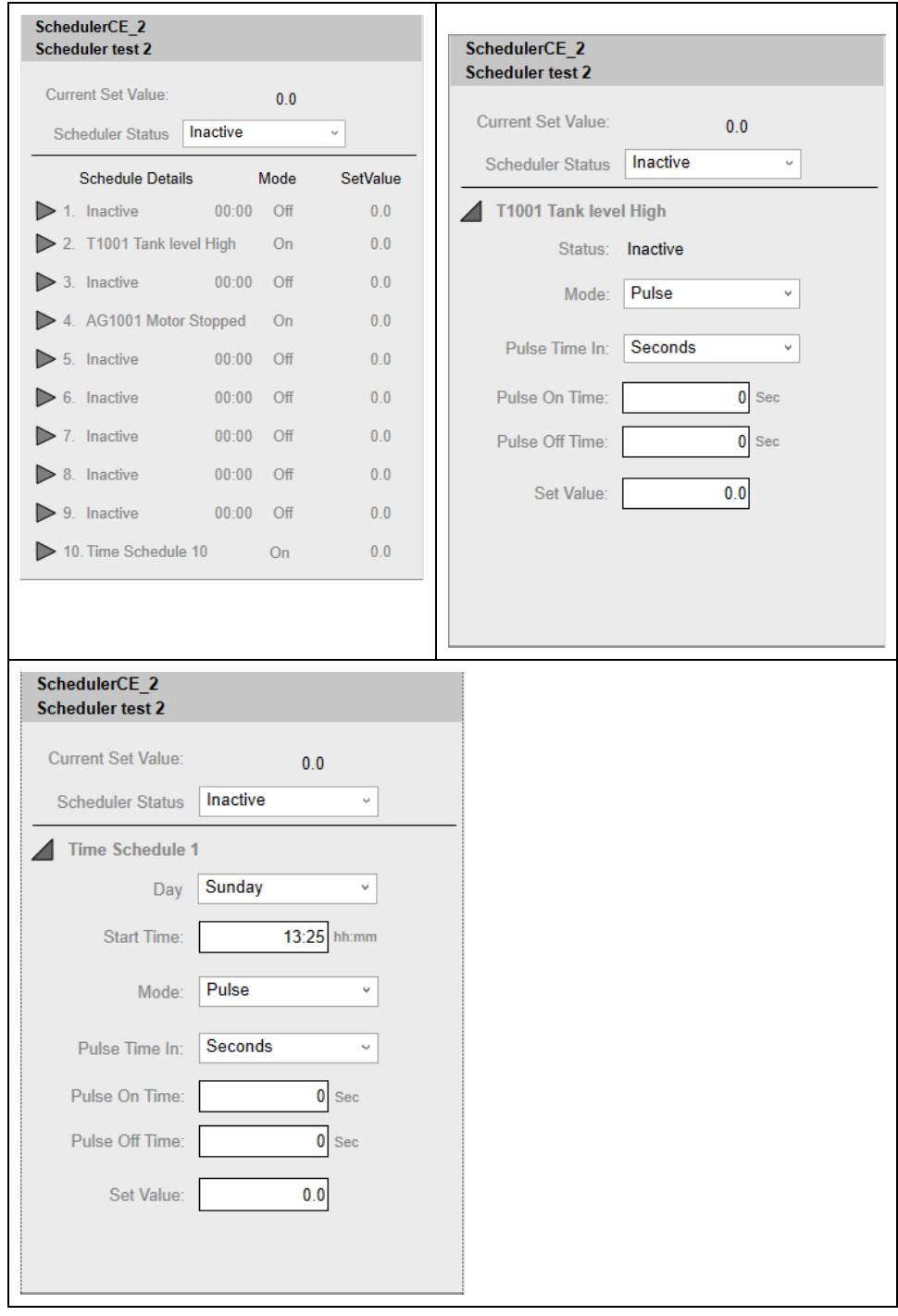

# **Smart Device Control**

#### **What's in This Part**

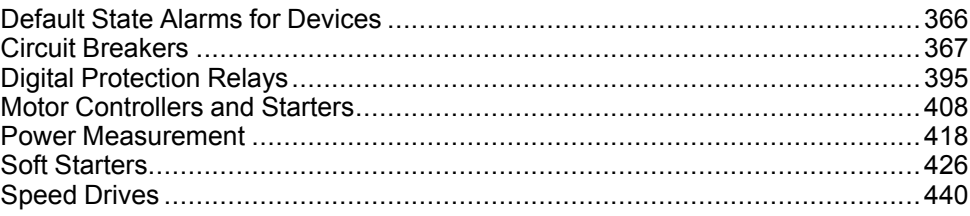

#### **Overview**

This part describes the master templates that provide the supervision functions for families of the device category.

Schneider Electric provides the templates described in this document. These templates can be used in various applications to minimize engineering efforts but the use, integration, configuration, and validation of the system is the sole responsibility of the user. Said user must ensure the safety of the system as a whole by performing a safety analysis, including the resources provided by Schneider Electric through procedures that the user deems appropriate.

# **WARNING**

#### **LOSS OF CONTROL**

- Perform a Failure Mode and Effects Analysis (FMEA) of your application, and apply preventive and detective controls before implementation.
- Provide a fallback state for undesired control events or sequences.
- Provide separate or redundant control paths wherever required.
- Supply appropriate parameters, particularly for limits.
- Review the implications of transmission delays and take actions to mitigate.
- Review the implications of communication link interruptions and take actions to mitigate.
- Provide independent paths for control functions (for example, emergency stop, over-limit conditions, and fault conditions) according to the safety analysis and applicable codes, and regulations.
- Apply local accident prevention and safety regulations and guidelines. <sup>1</sup>
- Test each implementation of this library for proper operation before placing it into service.

#### **Failure to follow these instructions can result in death, serious injury, or equipment damage.**

<sup>1</sup> For additional information, refer to NEMA ICS 1.1 (latest edition), *Safety Guidelines for the Application, Installation, and Maintenance of Solid State Control* and to NEMA ICS 7.1 (latest edition), *Safety Standards for Construction and Guide for Selection, Installation and Operation of Adjustable-Speed Drive Systems* or their equivalent governing your particular location.

# <span id="page-365-0"></span>**Default State Alarms for Devices**

### **What's in This Chapter**

Default State Alarms for Devices [..................................................................366](#page-365-1)

# <span id="page-365-1"></span>**Default State Alarms for Devices**

# **Description**

The table indicates for which attributes a state alarm is configured in [master](#page-26-0) [templates](#page-26-0) of the device category, page 27 and provides the default values.

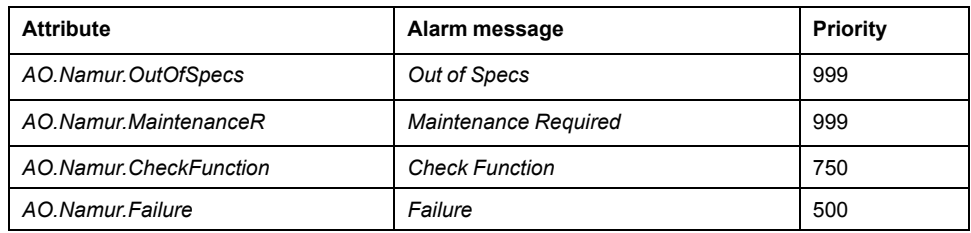

**NOTE:** You can modify the configuration from the **Attributes** page.

# <span id="page-366-0"></span>**Circuit Breakers**

#### **What's in This Chapter**

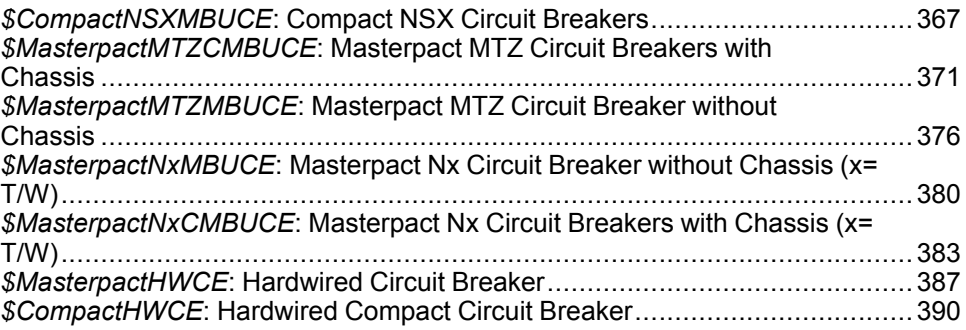

#### **Overview**

This chapter describes the master templates that provide the supervision functions for the circuit breaker family.

# <span id="page-366-1"></span>*\$CompactNSXMBUCE***: Compact NSX Circuit Breakers**

#### **Overview**

This section describes the *\$CompactNSXMBUCE* master template, which contains supervision resources to monitor and operate Compact NSX circuit breakers.

### **Supervision Functions**

#### **Description**

The *\$CompactNSXMBUCE* master template provides the following monitoring and operation functions:

- Device status and data monitoring.
- Monitoring of abnormal conditions.
- Device logic resetting.
- Owner selection.
- Alarm signal management.

During operation, these functions are implemented by instances through symbols and their associated faceplate.

**NOTE:** You can modify the default configuration in the corresponding [configuration](#page-86-0) pages, page 87.

### **Control/Supervision Relationship**

#### **Control Resources**

To provide core supervision functions, the *\$PSxCompact* master template is configured to exchange data with the following control resources of the Modicon Libraries - General Purpose for Control Expert.

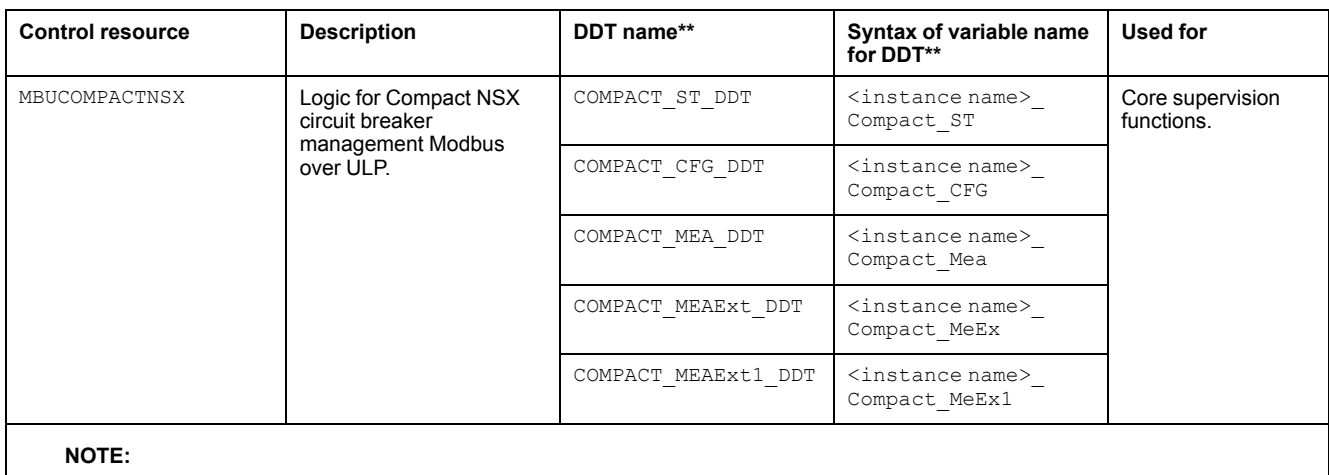

- \*\* Mandatory variables to be defined.
- The syntax of the **Instance name** must be same as the **Variable name** excluding the variable specific suffixes like \_ST, \_CFG etc.

For description of these control resources, refer to the topic describing the respective control resource in the manual documenting the control services of the library.

### **Parameters**

#### **Parameter Configuration**

The initial value of the parameters described in this topic corresponds to what is considered the normal operating mode. You can modify the values in the derived application template or in its instances. You can access the parameters from the **Attributes** page of the object [editor,](#page-99-0) page 100.

These parameters allow you to configure core functions.

#### **Parameter Description**

The tables describe the parameters that are defined as part of the *\$CompactNSXMBUCE* master template attributes.

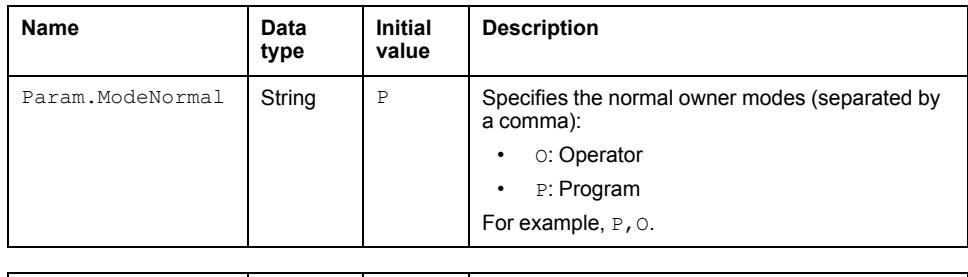

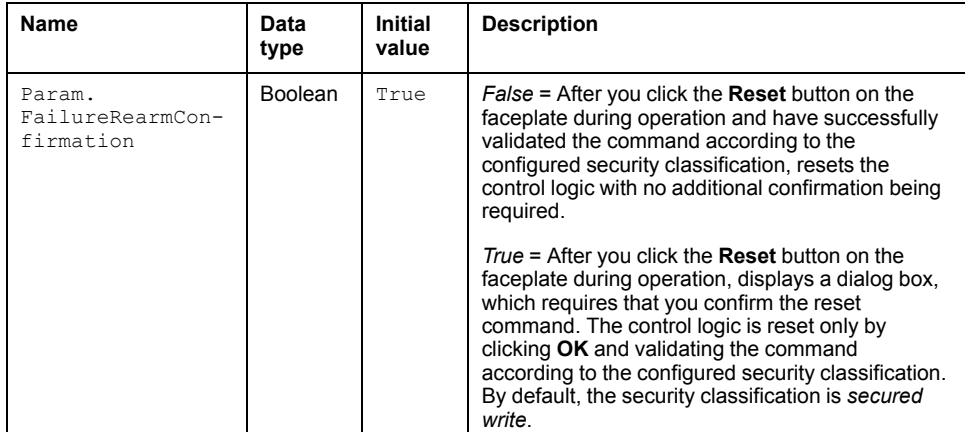

# **Default State Alarms and Additional Alarm Conditions**

#### **Overview**

In the *\$CompactNSXMBUCE* master template, alarms related to core supervision functions are managed in the following ways:

- Certain attributes have associated state alarms. When the condition that is defined in the [script,](#page-100-0) page 101 is satisfied, the alarm becomes active.
- Certain bits of the word structure that the master template manages have associated Namur [statuses,](#page-39-0) page 40. When the bit is set, an alarm with the default priority that is associated to the status becomes active.

You can manage the alarms from the alarms tab of the faceplate during operation.

#### **State Alarms for Compact NSX Circuit Breakers**

For a description of the attributes for which a state alarm is configured by default, refer to the topic describing default state alarms for [devices,](#page-365-1) page 366.

### **Additional Namur Alarm Conditions for Compact NSX Circuit Breakers**

The table indicates for which bits an alarm is configured in the *\$CompactNSXMBUCE* master template and provides the associated Namur status.

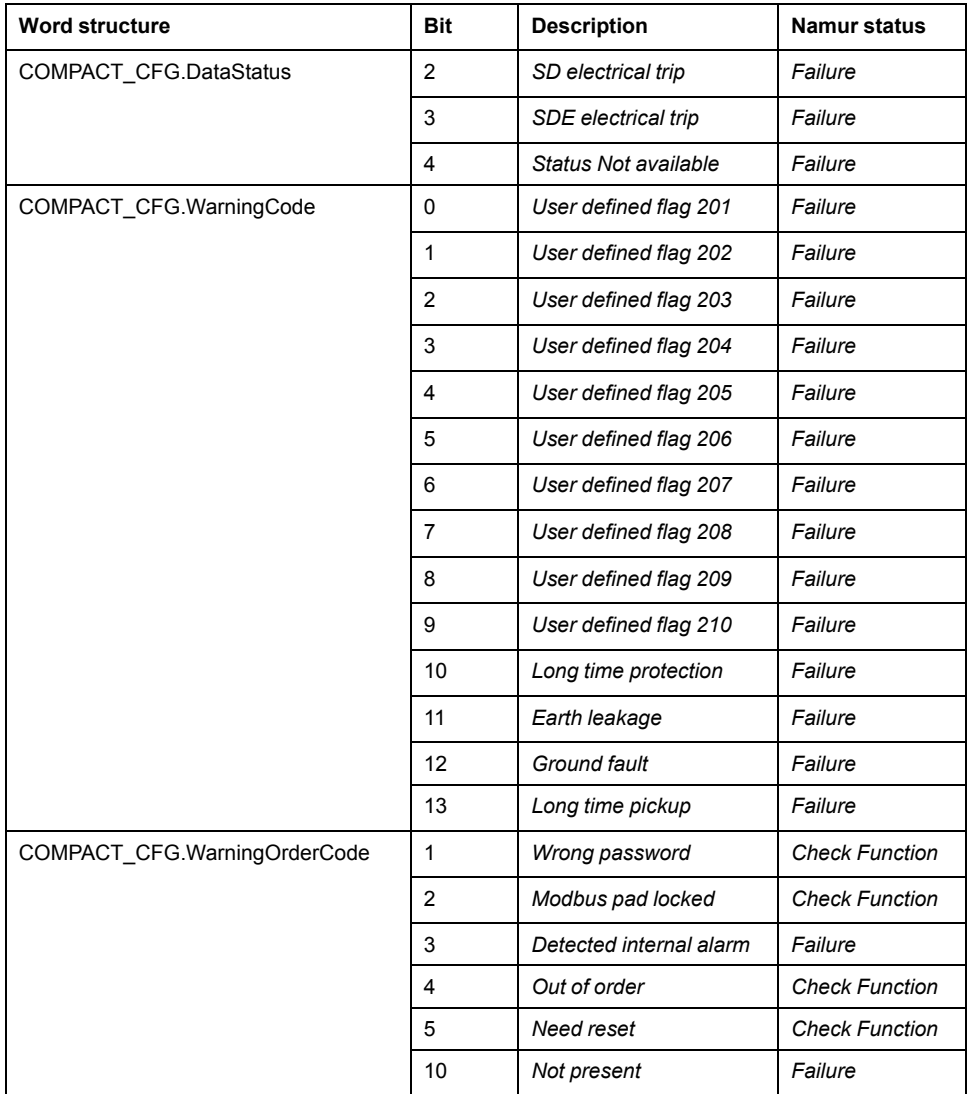

**NOTE:** You can modify the configuration from the **Discrete 1**, **Discrete 2**, and **Discrete 3** pages.

# **Graphic Representation**

#### **Representation of Supervision Data**

At the beginning of this document, you can find a general [description,](#page-45-0) page 46 of the graphic elements and element styles that are used in symbols.

#### **Symbol Description**

The table describes the symbols that are included in the *\$CompactNSXMBUCE* master template to display data of Compact NSX circuit breakers during operation.

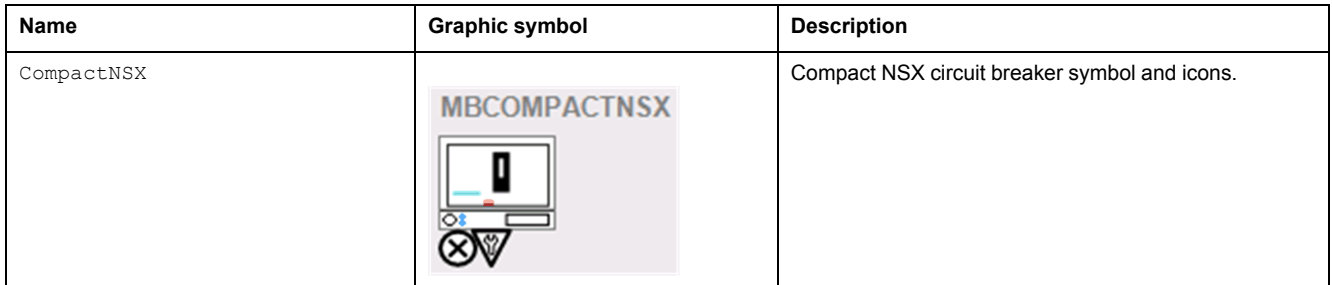

### **Faceplates**

#### **Representation of Supervision Data**

At the beginning of this document, you can find a general [description,](#page-45-0) page 46 of the graphic elements and element styles that are used in faceplates.

#### **Available Tabs**

During operation, clicking a Compact NSX circuit breaker symbol opens a faceplate with the following tabs:

- **Operation**
- [Analog](#page-71-0) data, page 72
- [Discrete](#page-72-0) data, page 73
- [Alarms,](#page-74-0) page 75

### **Operation Tab**

The figure shows an example of the operation tab.

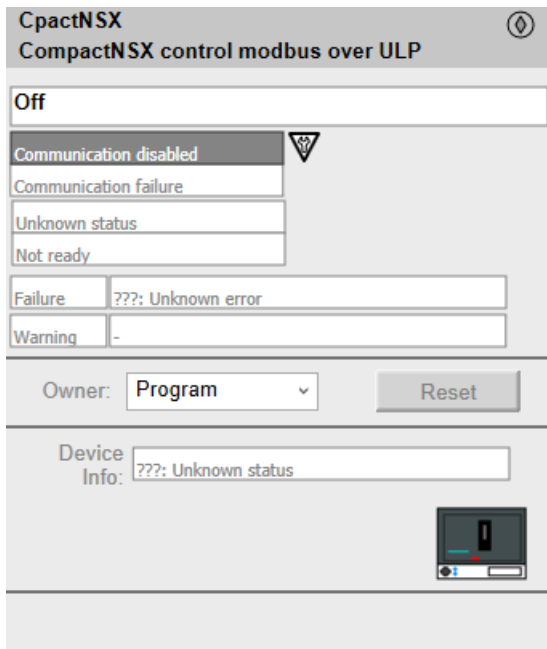

**NOTE:** This tab features the control module **Reset** button.

When the control module is reset, the current setpoint that is shown in this tab is effective.

By default, when you click **Reset**, a dialog box opens, which requires that you confirm the command for the reset of the control module to take effect.

Refer to *Parameters* in this chapter for a description of the *Param. FailureRearmConfirmation* parameter, which allows you to configure the reset confirmation.

The figure shows the confirmation dialog box which is model in nature.

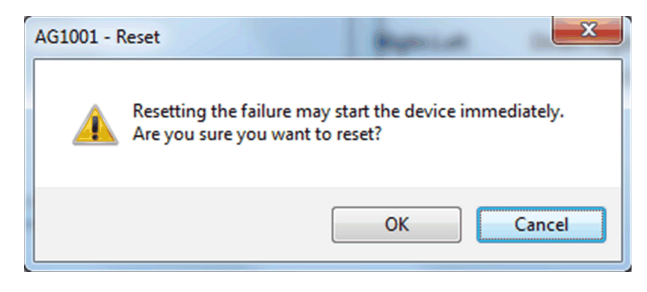

Resetting the control module by clicking **OK** underlies a security [classification,](#page-88-0) [page](#page-88-0) 89. The default configuration is *secured write*.

When the reset confirmation dialog box is enabled, the security classification that normally applies when you click **Reset** is not effective.

# <span id="page-370-0"></span>*\$MasterpactMTZCMBUCE***: Masterpact MTZ Circuit Breakers with Chassis**

### **Overview**

This section describes the *\$MasterpactMTZCMBUCE* master template, which contains supervision resources to monitor and operate Masterpact MTZ circuit breakers.

# **Supervision Functions**

### **Description**

The *\$MasterpactMTZCMBUCE* master template provides the following monitoring and operation functions:

- Device status and data monitoring.
- Monitoring of abnormal conditions.
- Device logic resetting.
- Owner selection.
- Alarm management.

During operation, these functions are implemented by instances through symbols and their associated faceplate.

**NOTE:** You can modify the default configuration in the corresponding [configuration](#page-86-0) pages, page 87.

# **Control/Supervision Relationship**

### **Control Resources**

To provide core supervision functions, the *\$PSxMasterpactMTZC* master template is configured to exchange data with the following control resources of the Modicon Libraries - General Purpose for Control Expert.

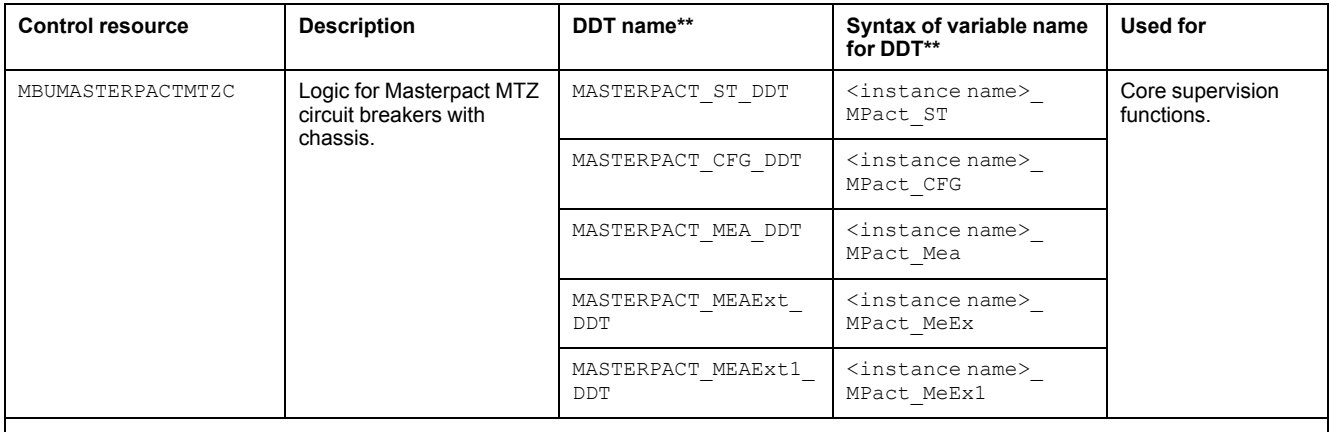

**NOTE:**

\*\* Mandatory variables to be defined.

• The syntax of the **Instance name** must be same as the **Variable name** excluding the variable specific suffixes like \_ST, \_CFG etc.

For description of these control resources, refer to the topic describing the respective control resource in the manual documenting the control services of the library.

### <span id="page-371-0"></span>**Parameters**

#### **Parameter Configuration**

The initial value of the parameters described in this topic corresponds to what is considered the normal operating mode. You can modify the values in the derived application template or in its instances. You can access the parameters from the **Attributes** page of the object [editor,](#page-99-0) page 100.

These parameters allow you to configure core functions.

#### **Parameter Description**

The table describes the parameters that are defined as part of the *\$MasterpactMTZCMBUCE* master template attributes.

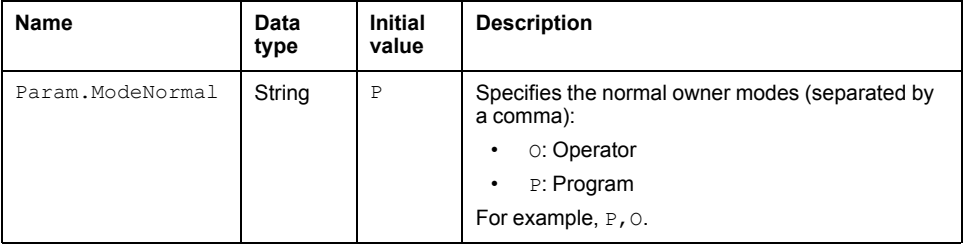

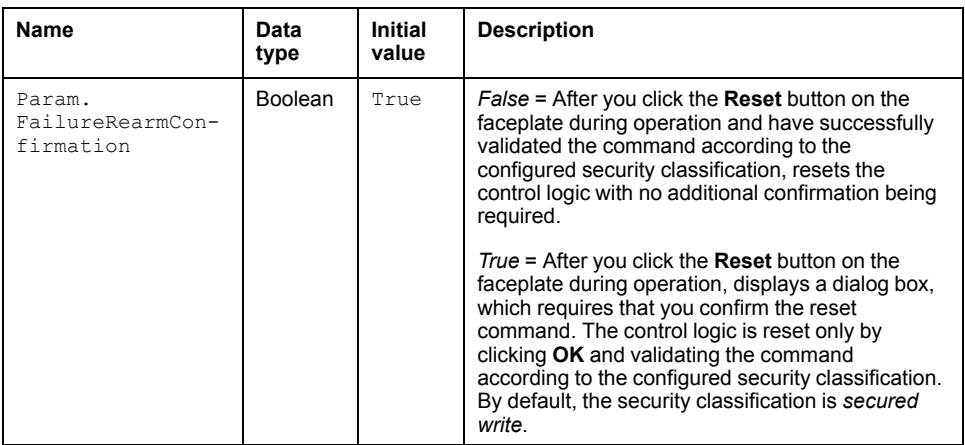

### **Default State Alarms and Additional Alarm Conditions**

#### **Overview**

In the *\$MasterpactMTZCMBUCE* master template, alarms related to supervision functions are managed in the following ways:

- Certain attributes have associated state alarms. When the condition that is defined in the [script,](#page-100-0) page 101 is satisfied, the alarm becomes active.
- Certain bits of the word structure that the master template manages have associated Namur [statuses,](#page-39-0) page 40. When the bit is set, an alarm with the default priority that is associated to the status becomes active.

You can manage the alarms from the alarms tab of the faceplate during operation.

#### **State Alarms for Masterpact Circuit Breakers**

For a description of the attributes for which a state alarm is configured by default, refer to the topic describing default state alarms for [devices,](#page-365-1) page 366.

#### **Additional Namur Alarm Conditions for Masterpact Circuit Breakers**

The table indicates for which bits an alarm is configured in the *\$MasterpactMTZCMBUCE* master template and provides the associated Namur status.

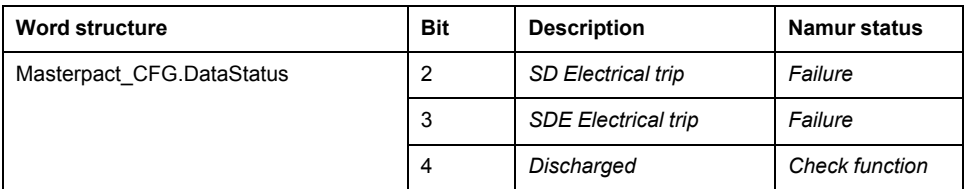

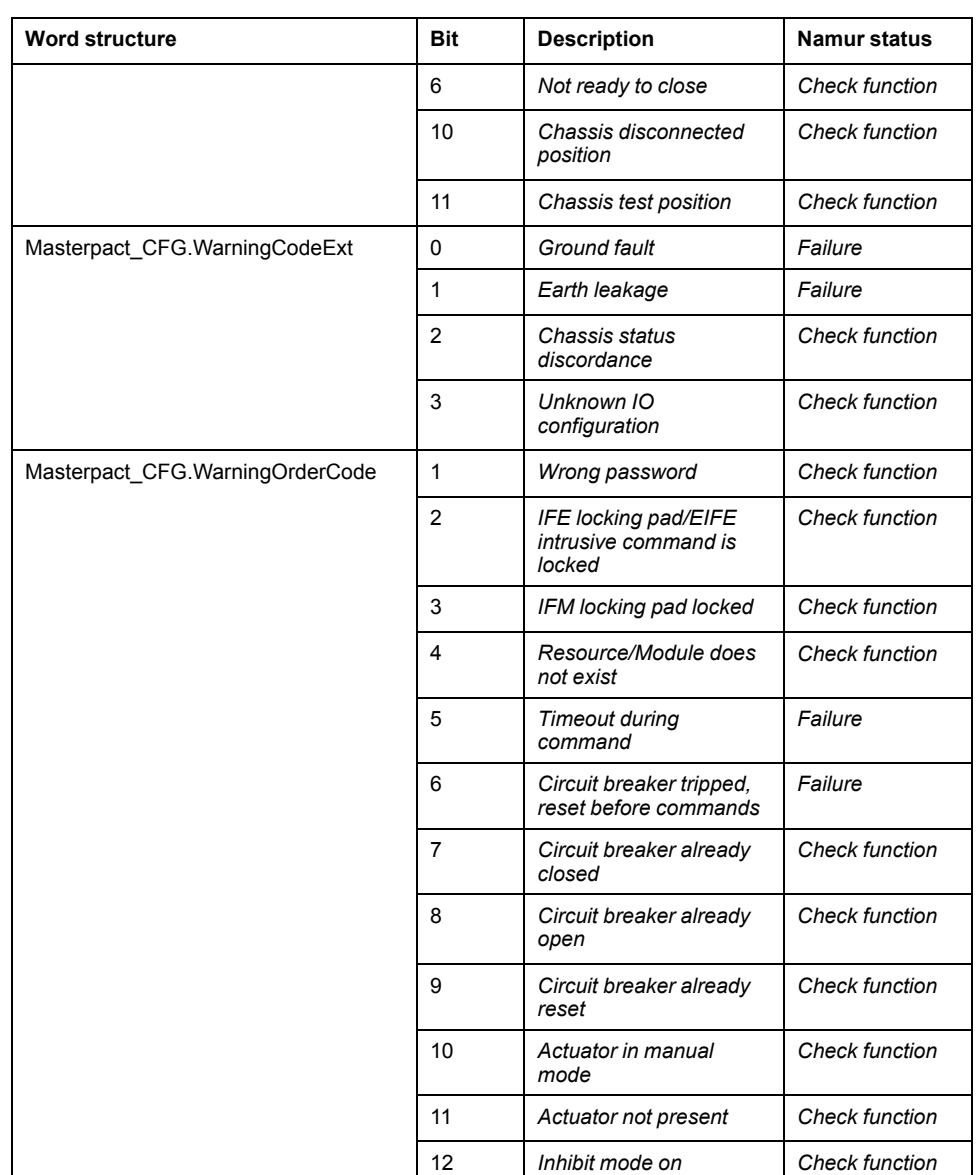

**NOTE:** You can modify the configuration from the **Discrete 1**, **Discrete 3** and **Discrete 4** application template tabs.

### **Graphic Representation**

## **Representation of Supervision Data**

At the beginning of this document, you can find a general [description,](#page-45-0) page 46 of the graphic elements and element styles that are used in symbols.

### **Symbol Description**

The table describes the symbols that are included in the *\$MasterpactMTZCMBUCE* master template to display data of Masterpact circuit breakers during operation.

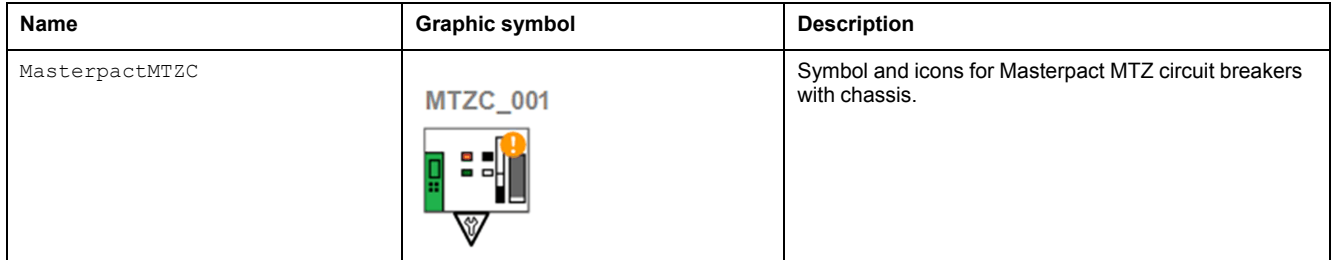

# **Faceplates**

#### **Representation of Supervision Data**

At the beginning of this document, you can find a general [description,](#page-45-0) page 46 of the graphic elements and element styles that are used in faceplates.

#### **Available Tabs**

During operation, clicking a Masterpact circuit breaker symbol opens a faceplate with the following tabs:

- **Operation**
- [Analog](#page-71-0) data, page 72
- [Discrete](#page-72-0) data, page 73
- [Alarms,](#page-74-0) page 75

#### **Operation Tab**

The figure shows an example of the operation tab.

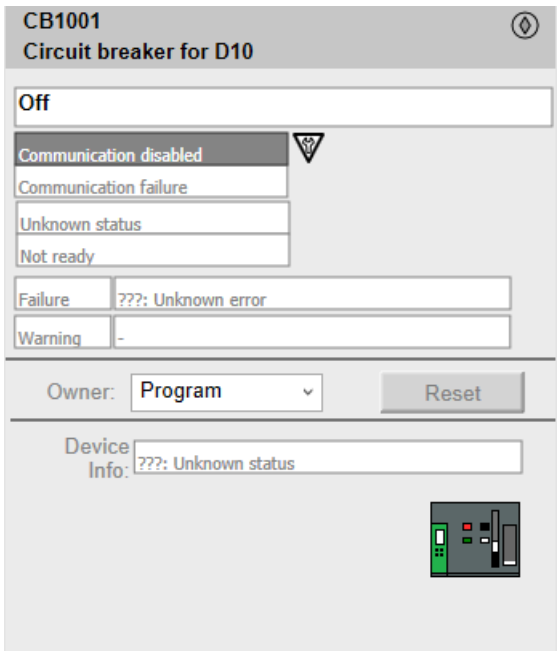

**NOTE:** This tab features the control module **Reset** button. By default, when you click **Reset**, a dialog box opens, which requires that you confirm the command for the reset of the control module to take effect. Refer to [Parameters,](#page-371-0) page 372 in this chapter for description of the Param. FailureRearmConfirmation parameter, which allows you to configure the reset confirmation. For Reset Confirmation [refer,](#page-66-0) page 67.

EIO0000004360.04 375

# <span id="page-375-0"></span>*\$MasterpactMTZMBUCE***: Masterpact MTZ Circuit Breaker without Chassis**

### **Overview**

This section describes the *\$MasterpactMTZMBUCE* master template, which contains supervision resources to monitor and operate Masterpact MTZ circuit breakers.

# **Supervision Functions**

#### **Description**

The *\$MasterpactMTZMBUCE* master template provides the following monitoring and operation functions:

- Device status and data monitoring.
- Monitoring of abnormal conditions.
- Device logic resetting.
- Owner selection.
- Alarm management.

During operation, these functions are implemented by instances through symbols and their associated faceplate.

**NOTE:** You can modify the default configuration in the corresponding [configuration](#page-86-0) pages, page 87.

# **Control/Supervision Relationship**

#### **Control Resources**

To provide core supervision functions, the *\$PSxMasterpactMTZwoC* master template is configured to exchange data with the following control resources of the Modicon Libraries - General Purpose for Control Expert.

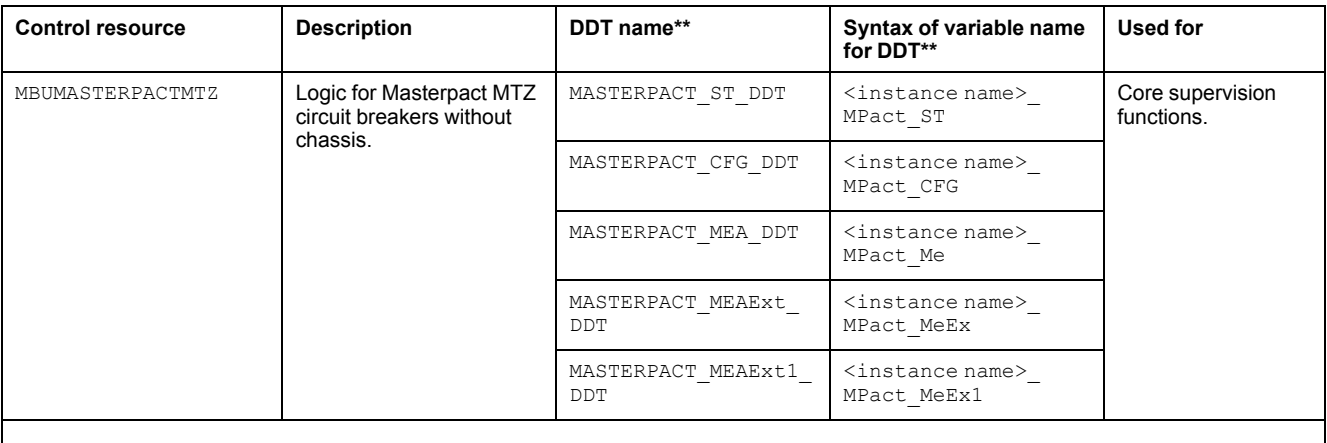

**NOTE:**

\*\* Mandatory variables to be defined.

• The syntax of the **Instance name** must be same as the **Variable name** excluding the variable specific suffixes like \_ST, \_CFG etc.

For description of these control resources, refer to the topic describing the respective control resource in the manual documenting the control services of the library.

#### **Parameters**

#### **Parameter Configuration**

The initial value of the parameters described in this topic corresponds to what is considered the normal operating mode. You can modify the values in the derived application template or in its instances. You can access the parameters from the **Attributes** page of the object [editor,](#page-99-0) page 100.

These parameters allow you to configure core functions.

#### **Parameter Description**

The table describes the parameters that are defined as part of the *\$MasterpactMTZMBUCE* master template attributes.

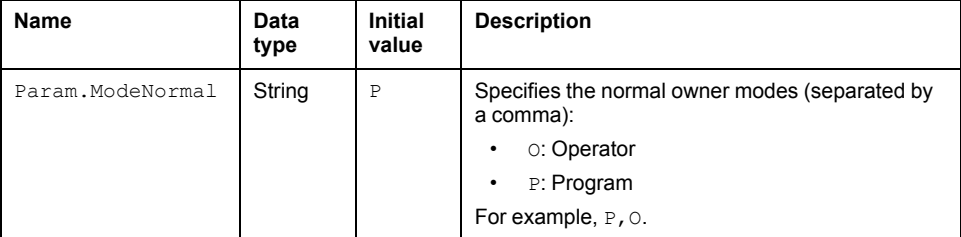

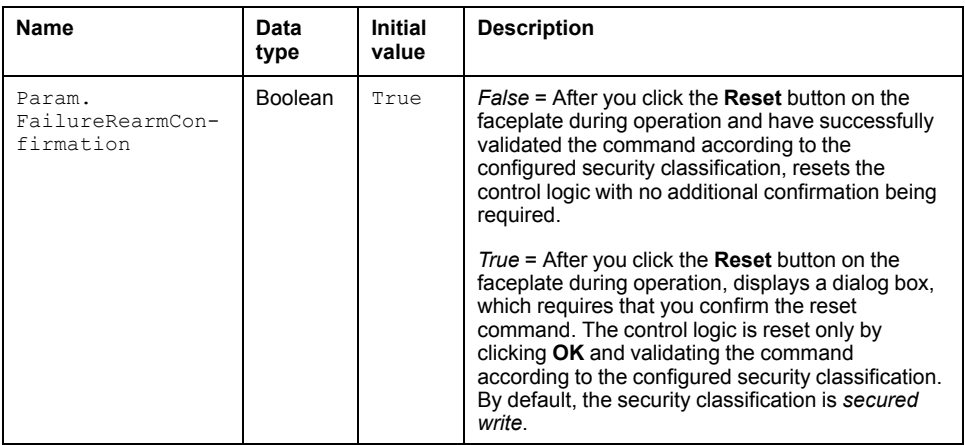

## **Default State Alarms and Additional Alarm Conditions**

#### **Overview**

In the *\$MasterpactMTZMBUCE* master template, alarms related to supervision functions are managed in the following ways:

- Certain attributes have associated state alarms. When the condition that is defined in the [script,](#page-100-0) page 101 is satisfied, the alarm becomes active.
- Certain bits of the word structure that the master template manages have associated Namur [statuses,](#page-39-0) page 40. When the bit is set, an alarm with the default priority that is associated to the status becomes active.

You can manage the alarms from the alarms tab of the faceplate during operation.

#### **State Alarms for Masterpact Circuit Breakers**

For a description of the attributes for which a state alarm is configured by default, refer to the topic describing default state alarms for [devices,](#page-365-1) page 366.

#### **Additional Namur Alarm Conditions for Masterpact Circuit Breakers**

The table indicates for which bits an alarm is configured in the *\$MasterpactMTZMBUCE* master template and provides the associated Namur status.

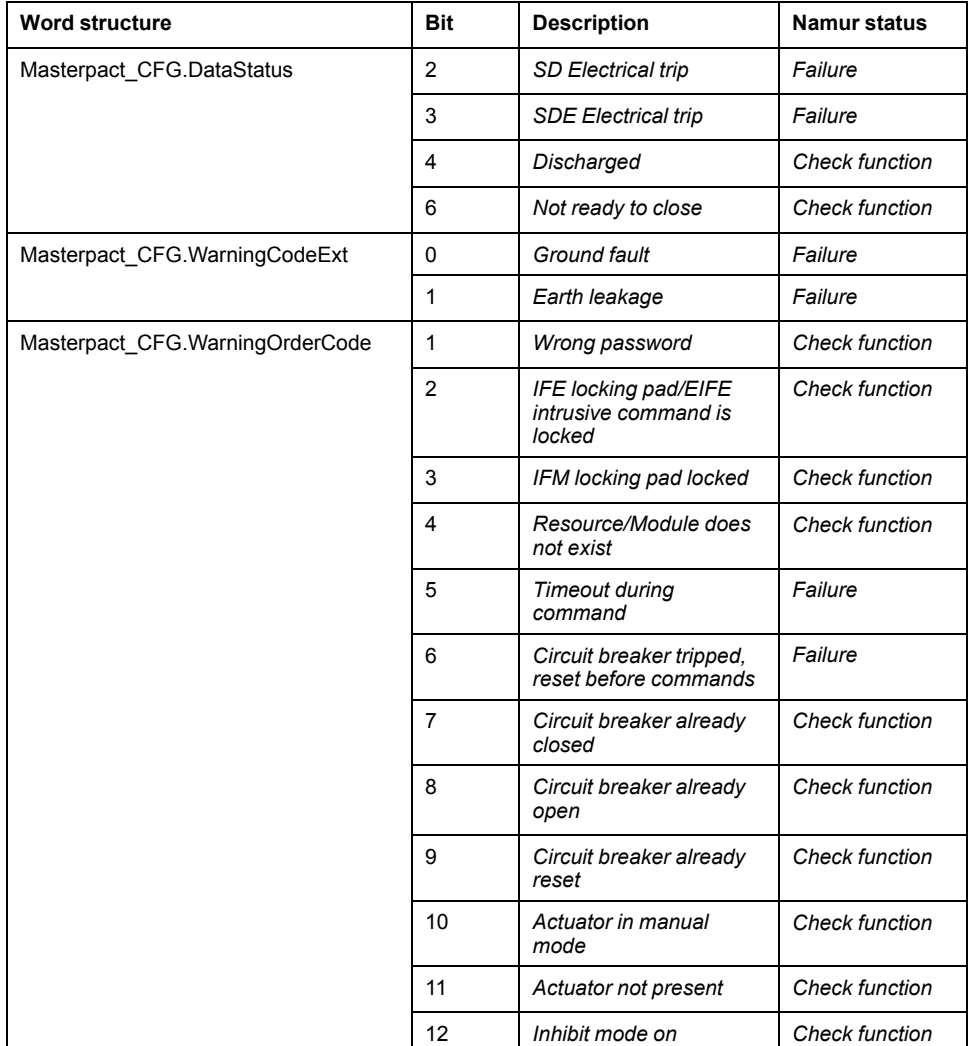

**NOTE:** You can modify the configuration from the **Discrete 1**, **Discrete 3** and **Discrete 4** application template tabs.

### **Graphic Representation**

#### **Representation of Supervision Data**

At the beginning of this document, you can find a general [description,](#page-45-0) page 46 of the graphic elements and element styles that are used in symbols.

#### **Symbol Description**

The table describes the symbols that are included in the *\$MasterpactMTZMBUCE* master template to display data of Masterpact circuit breakers during operation.

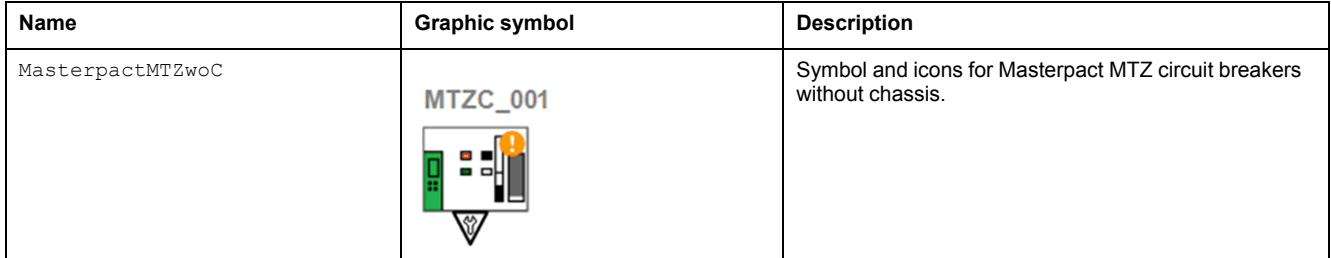

# **Faceplates**

#### **Representation of Supervision Data**

At the beginning of this document, you can find a general [description,](#page-45-0) page 46 of the graphic elements and element styles that are used in faceplates.

#### **Available Tabs**

During operation, clicking a Masterpact circuit breaker symbol opens a faceplate with the following tabs:

- **Operation**
- [Analog](#page-71-0) data, page 72
- [Discrete](#page-72-0) data, page 73
- [Alarms,](#page-74-0) page 75

#### **Operation Tab**

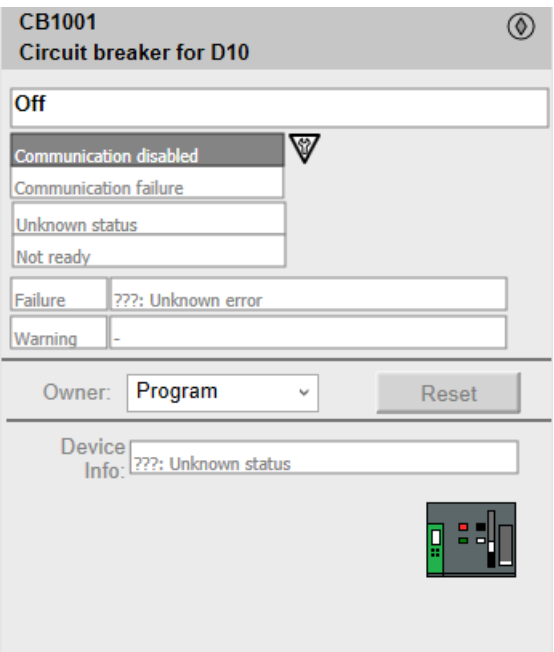

**NOTE:** This tab features the control module **Reset** button. By default, when you click **Reset**, a dialog box opens, which requires that you confirm the command for the reset of the control module to take effect. Refer to [Parameters,](#page-371-0) page 372 in this chapter for description of the Param. FailureRearmConfirmation parameter, which allows you to configure the reset confirmation. For Reset Confirmation [refer,](#page-66-0) page 67.

# <span id="page-379-0"></span>*\$MasterpactNxMBUCE***: Masterpact Nx Circuit Breaker without Chassis (x= T/W)**

## **Overview**

This section describes the *\$MasterpactNxMBUCE* master template, which contains supervision resources to monitor and operate Nx circuit breakers.

# **Supervision Functions**

### **Description**

The *\$MasterpactNxMBUCE* master template provides the following monitoring and operation functions:

- Device status and data monitoring.
- Monitoring of abnormal conditions.
- Device logic resetting.
- Owner selection.
- Alarm management.

During operation, these functions are implemented by instances through symbols and their associated faceplate.

**NOTE:** You can modify the default configuration in the corresponding [configuration](#page-86-0) pages, page 87.

# **Control/Supervision Relationship**

#### **Control Resources**

To provide core supervision functions, the *\$PSxMasterpactNx* master template is configured to exchange data with the following control resources of the Modicon Libraries - General Purpose for Control Expert.

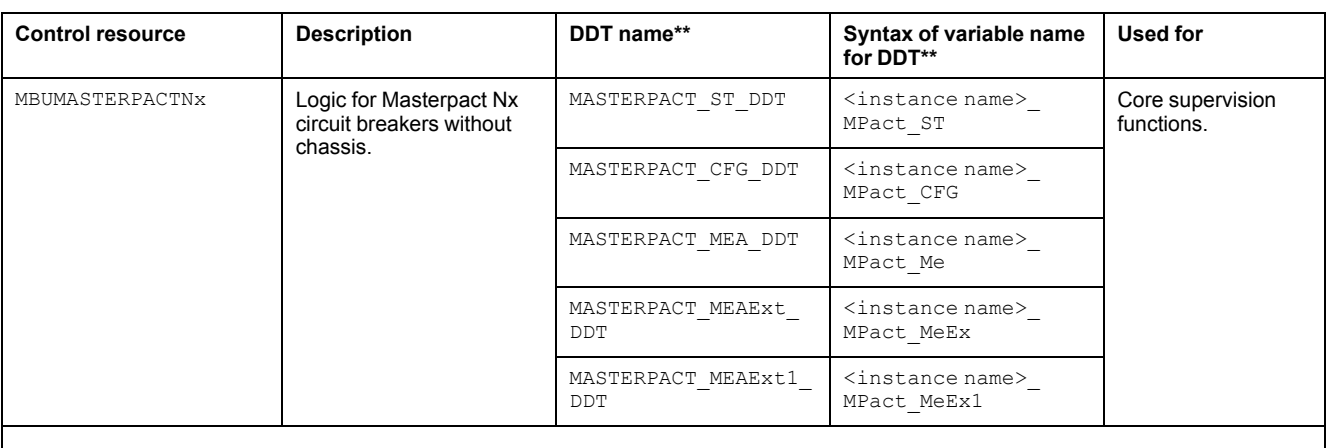

**NOTE:**

\*\* Mandatory variables to be defined.

• The syntax of the **Instance name** must be same as the **Variable name** excluding the variable specific suffixes like \_ST, \_CFG etc.

For description of these control resources, refer to the topic describing the respective control resource in the manual documenting the control services of the library.

#### **Parameters**

#### **Parameter Configuration**

The initial value of the parameters described in this topic corresponds to what is considered the normal operating mode. You can modify the values in the derived application template or in its instances. You can access the parameters from the **Attributes** page of the object [editor,](#page-99-0) page 100.

These parameters allow you to configure core functions.

#### **Parameter Description**

The table describes the parameters that are defined as part of the *\$MasterpactNxMBUCE* master template attributes.

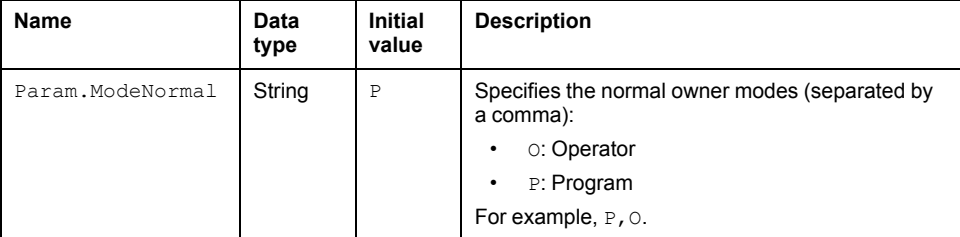

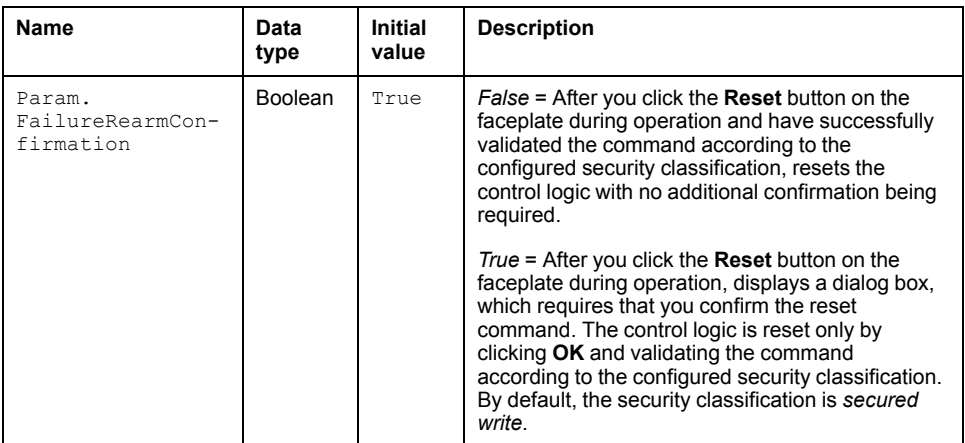

## **Default State Alarms and Additional Alarm Conditions**

#### **Overview**

In the *\$MasterpactNxMBUCE* master template, alarms related to supervision functions are managed in the following ways:

- Certain attributes have associated state alarms. When the condition that is defined in the [script,](#page-100-0) page 101 is satisfied, the alarm becomes active.
- Certain bits of the word structure that the master template manages have associated Namur [statuses,](#page-39-0) page 40. When the bit is set, an alarm with the default priority that is associated to the status becomes active.

You can manage the alarms from the alarms tab of the faceplate during operation.

#### **State Alarms for Masterpact Circuit Breakers**

For a description of the attributes for which a state alarm is configured by default, refer to the topic describing default state alarms for [devices,](#page-365-1) page 366.

#### **Additional Namur Alarm Conditions for Masterpact Circuit Breakers**

The table indicates for which bits an alarm is configured in the *\$MasterpactNxMBUCE* master template and provides the associated Namur status.

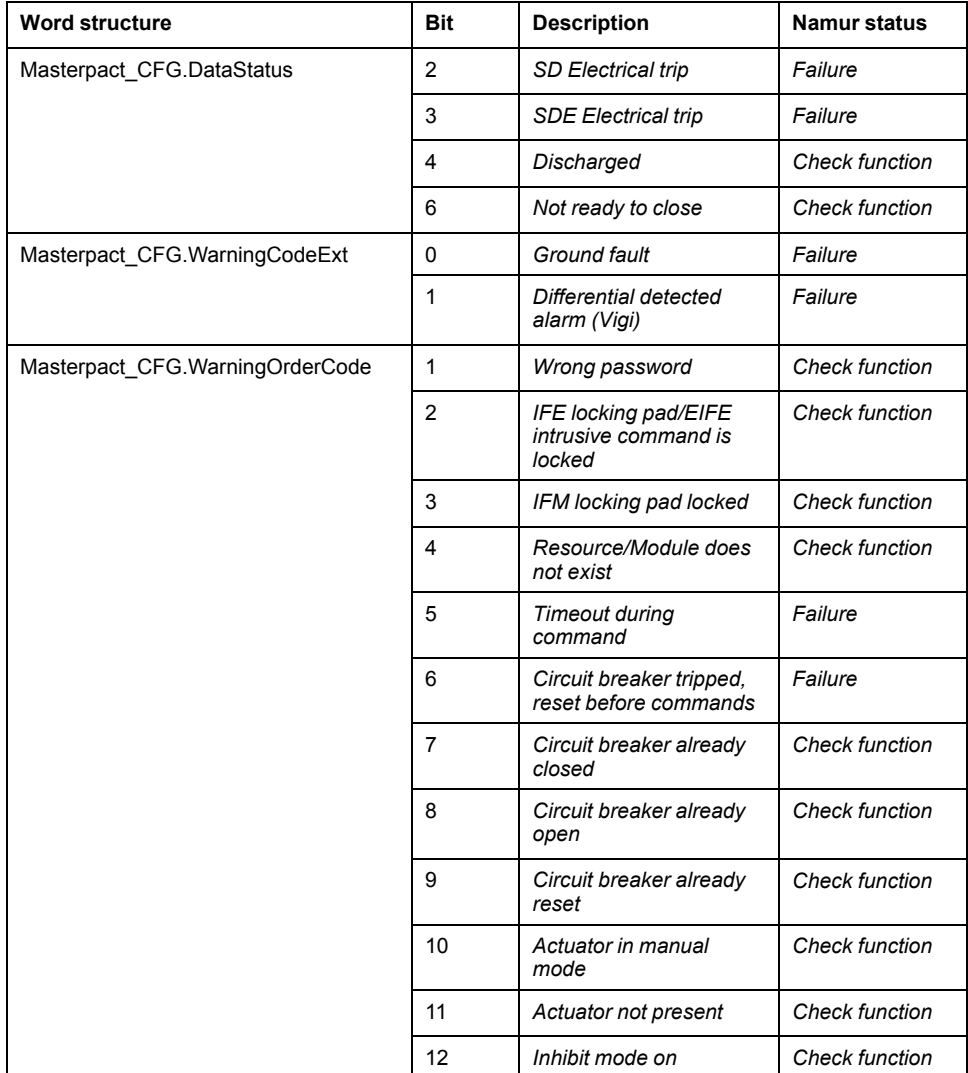

**NOTE:** You can modify the configuration from the **Discrete 1**, **Discrete 3** and **Discrete 4** application template tabs.

### **Graphic Representation**

#### **Representation of Supervision Data**

At the beginning of this document, you can find a general [description,](#page-45-0) page 46 of the graphic elements and element styles that are used in symbols.

#### **Symbol Description**

The table describes the symbols that are included in the *\$MasterpactNxMBUCE* master template to display data of Masterpact circuit breakers during operation.

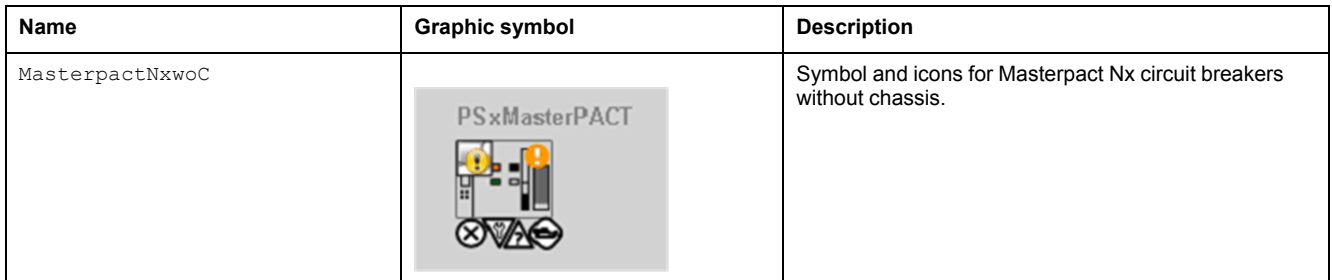

# **Faceplates**

#### **Representation of Supervision Data**

At the beginning of this document, you can find a general [description,](#page-45-0) page 46 of the graphic elements and element styles that are used in faceplates.

#### **Available Tabs**

During operation, clicking a Masterpact circuit breaker symbol opens a faceplate with the following tabs:

- **Operation**
- [Analog](#page-71-0) data, page 72
- [Discrete](#page-72-0) data, page 73
- [Alarms,](#page-74-0) page 75

**NOTE:** This tab features the control module **Reset** button. By default, when you click **Reset**, a dialog box opens, which requires that you confirm the command for the reset of the control module to take effect. Refer to [Parameters,](#page-371-0) page 372 in this chapter for description of the Param. FailureRearmConfirmation parameter, which allows you to configure the reset confirmation. For Reset Confirmation [refer,](#page-66-0) page 67.

# <span id="page-382-0"></span>*\$MasterpactNxCMBUCE***: Masterpact Nx Circuit Breakers with Chassis (x= T/W)**

#### **Overview**

This section describes the *\$MasterpactNxCMBUCE* master template, which contains supervision resources to monitor and operate Masterpact Nx circuit breakers.

### **Supervision Functions**

#### **Description**

The *\$MasterpactNxCMBUCE* master template provides the following monitoring and operation functions:

- Device status and data monitoring.
- Monitoring of abnormal conditions.
- Device logic resetting.
- Owner selection.

• Alarm management.

During operation, these functions are implemented by instances through symbols and their associated faceplate.

**NOTE:** You can modify the default configuration in the corresponding [configuration](#page-86-0) pages, page 87.

# **Control/Supervision Relationship**

#### **Control Resources**

To provide core supervision functions, the *\$PSxMasterpactNxC* master template is configured to exchange data with the following control resources of the Modicon Libraries - General Purpose for Control Expert.

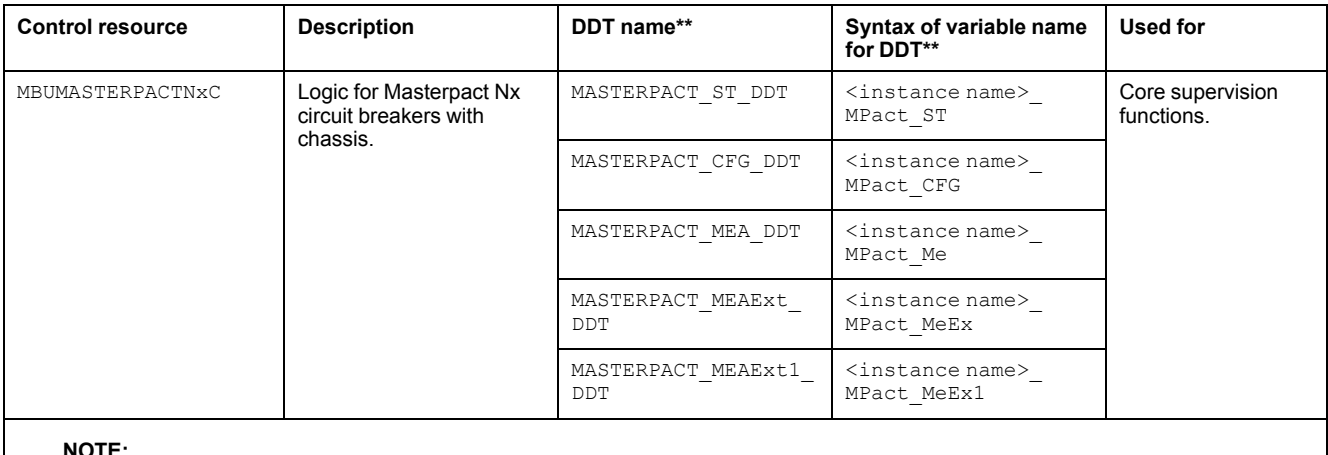

**NOTE:**

- \*\* Mandatory variables to be defined.
- The syntax of the **Instance name** must be same as the **Variable name** excluding the variable specific suffixes like \_ST, \_CFG etc.

For description of these control resources, refer to the topic describing the respective control resource in the manual documenting the control services of the library.

### **Parameters**

#### **Parameter Configuration**

The initial value of the parameters described in this topic corresponds to what is considered the normal operating mode. You can modify the values in the derived application template or in its instances. You can access the parameters from the **Attributes** page of the object [editor,](#page-99-0) page 100.

These parameters allow you to configure core functions.

#### **Parameter Description**

The table describes the parameters that are defined as part of the *\$MasterpactNxCMBUCE* master template attributes.

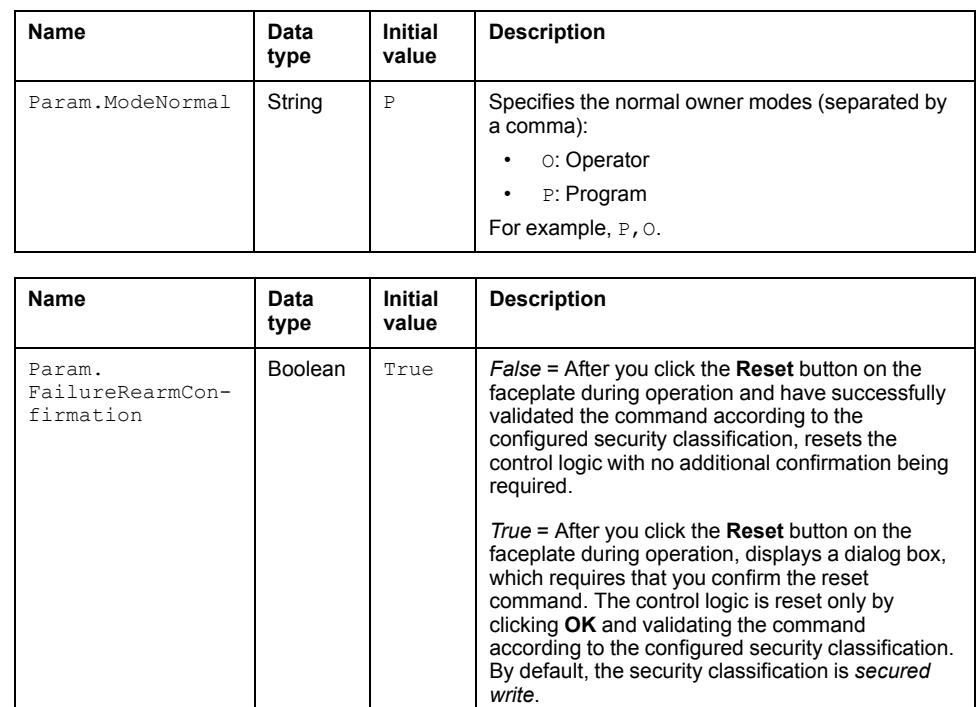

### **Default State Alarms and Additional Alarm Conditions**

#### **Overview**

In the *\$MasterpactNxCMBUCE* master template, alarms related to supervision functions are managed in the following ways:

- Certain attributes have associated state alarms. When the condition that is defined in the [script,](#page-100-0) page 101 is satisfied, the alarm becomes active.
- Certain bits of the word structure that the master template manages have associated Namur [statuses,](#page-39-0) page 40. When the bit is set, an alarm with the default priority that is associated to the status becomes active.

You can manage the alarms from the alarms tab of the faceplate during operation.

#### **State Alarms for Masterpact Circuit Breakers**

For a description of the attributes for which a state alarm is configured by default, refer to the topic describing default state alarms for [devices,](#page-365-1) page 366.

### **Additional Namur Alarm Conditions for Masterpact Circuit Breakers**

The table indicates for which bits an alarm is configured in the *\$MasterpactNxCMBUCE* master template and provides the associated Namur status.

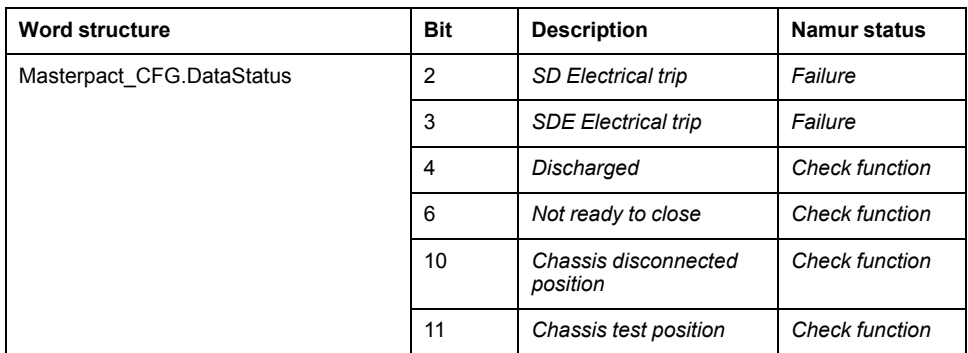

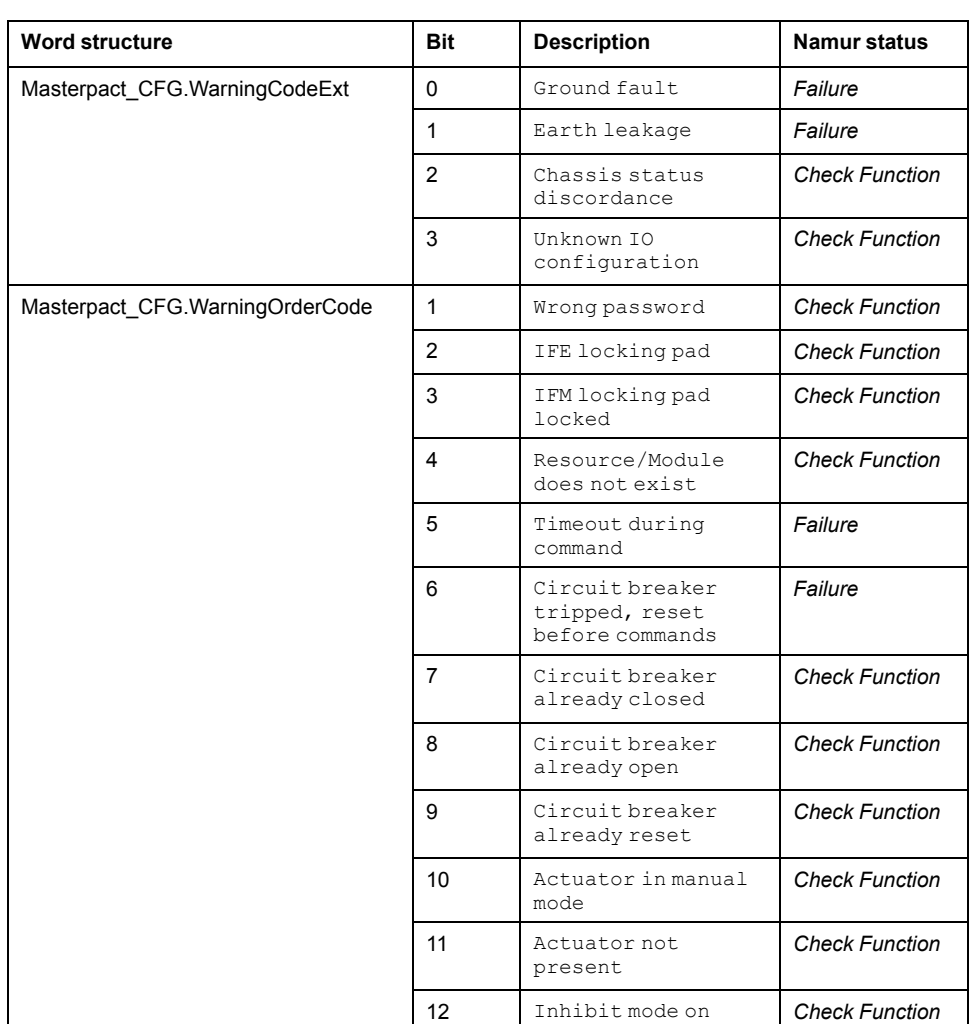

**NOTE:** You can modify the configuration from the **Discrete 1**, **Discrete 3** and **Discrete 4** application template tabs.

# **Graphic Representation**

#### **Representation of Supervision Data**

At the beginning of this document, you can find a general [description,](#page-45-0) page 46 of the graphic elements and element styles that are used in symbols.

### **Symbol Description**

The table describes the symbols that are included in the *\$MasterpactNxCMBUCE* master template to display data of Masterpact circuit breakers during operation.

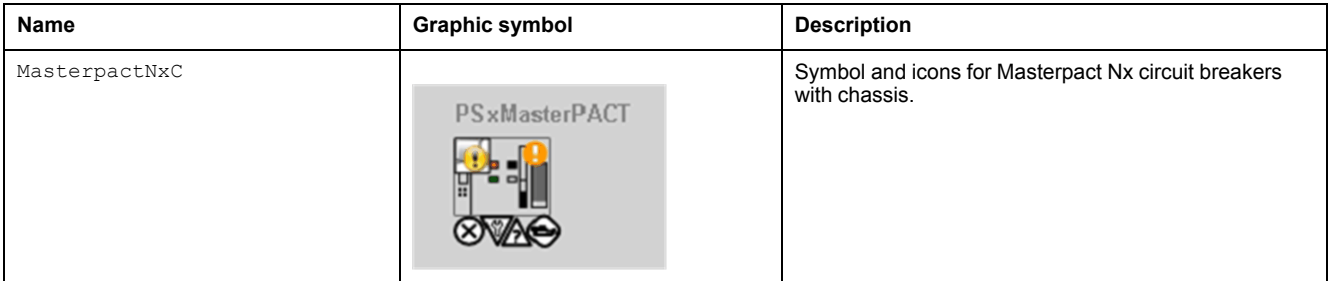

### **Faceplates**

#### **Representation of Supervision Data**

At the beginning of this document, you can find a general [description,](#page-45-0) page 46 of the graphic elements and element styles that are used in faceplates.

### **Available Tabs**

During operation, clicking a Masterpact circuit breaker symbol opens a faceplate with the following tabs:

- **Operation**
- [Analog](#page-71-0) data, page 72
- [Discrete](#page-72-0) data, page 73
- [Alarms,](#page-74-0) page 75

**NOTE:** This tab features the control module **Reset** button. By default, when you click **Reset**, a dialog box opens, which requires that you confirm the command for the reset of the control module to take effect. Refer to [Parameters,](#page-371-0) page 372 in this chapter for description of the Param. FailureRearmConfirmation parameter, which allows you to configure the reset confirmation. For Reset Confirmation [refer,](#page-66-0) page 67.

# <span id="page-386-0"></span>*\$MasterpactHWCE***: Hardwired Circuit Breaker**

### **Overview**

This section describes the *\$MasterpactHWCE* master template, which contains supervision resources to monitor and operate Hardwired circuit breaker.

## **Supervision Functions**

#### **Description**

The *\$MasterpactHWCE* master template provides the following monitoring and operation functions:

- Device status and data monitoring.
- Monitoring of abnormal conditions.
- Device logic resetting.
- Owner selection.
- Alarm management.

During operation, these functions are implemented by instances through symbols and their associated faceplate.

**NOTE:** You can modify the default configuration in the corresponding [configuration](#page-86-0) pages, page 87.

# **Control/Supervision Relationship**

### **Control Resources**

To provide core supervision functions, the *\$PSxHWCircuitBreaker* master template is configured to exchange data with the following control resources of the Modicon Libraries - General Purpose for Control Expert.

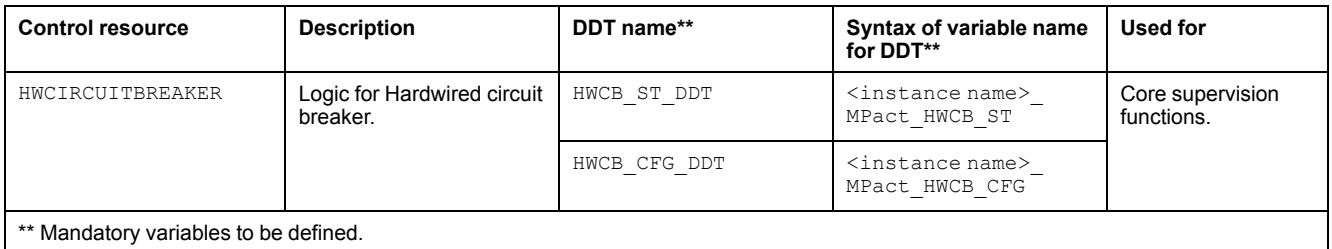

For description of the above control resource, refer to the topic describing the respective control resource in the manual documenting the control services of the library.

# <span id="page-387-0"></span>**Parameters**

#### **Parameter Configuration**

The initial value of the parameters described in this topic corresponds to what is considered the normal operating mode. You can modify the values in the derived application template or in its instances. You can access the parameters from the **Attributes** page of the object [editor,](#page-99-0) page 100.

These parameters allow you to configure core functions.

#### **Parameter Description**

The table describes the parameters that are defined as part of the *\$MasterpactHWCE* master template attributes.

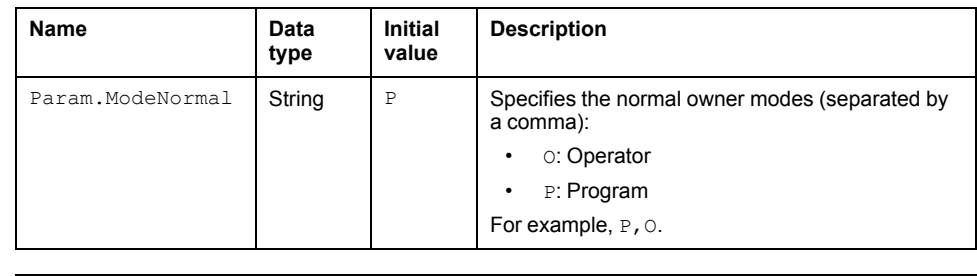

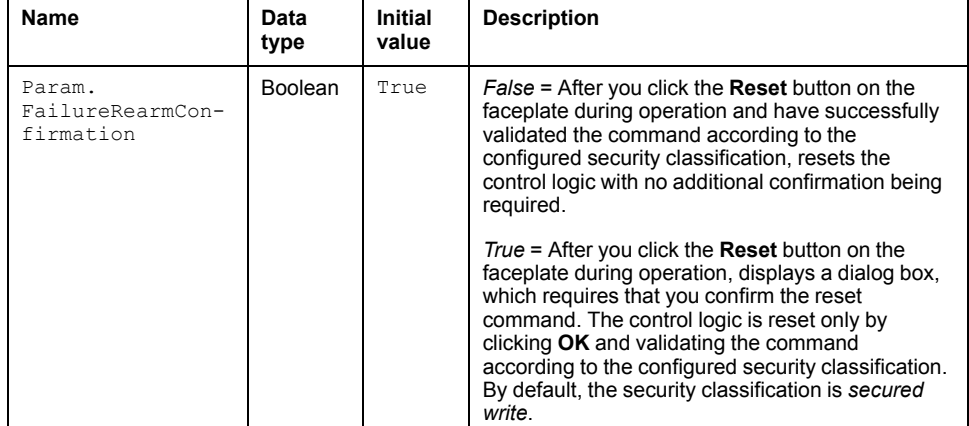

# **Default State Alarms and Additional Alarm Conditions**

#### **Overview**

In the *\$MasterpactHWCE* master template, alarms related to supervision functions are managed in the following ways:

- Certain attributes have associated state alarms. When the condition that is defined in the [script,](#page-100-0) page 101 is satisfied, the alarm becomes active.
- Certain bits of the word structure that the master template manages have associated Namur [statuses,](#page-39-0) page 40. When the bit is set, an alarm with the default priority that is associated to the status becomes active.

You can manage the alarms from the alarms tab of the faceplate during operation.

#### **State Alarms for Masterpact Circuit Breakers**

For a description of the attributes for which a state alarm is configured by default, refer to the topic describing default state alarms for [devices,](#page-365-1) page 366.

#### **Additional Namur Alarm Conditions for Masterpact Circuit Breakers**

The table indicates for which bits an alarm is configured in the *\$MasterpactHWCE* master template and provides the associated Namur status.

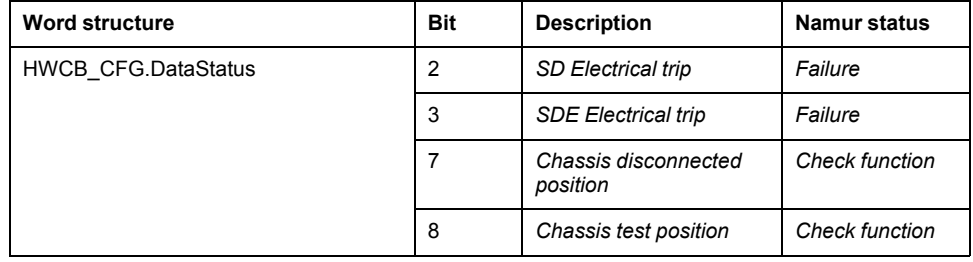

**NOTE:** You can modify the configuration from the **Discrete 1** application template tab.

## **Graphic Representation**

#### **Representation of Supervision Data**

At the beginning of this document, you can find a general [description,](#page-45-0) page 46 of the graphic elements and element styles that are used in symbols.

#### **Symbol Description**

The table describes the symbols that are included in the *\$MasterpactHWCE* master template to display data of Hardwired circuit breakers during operation.

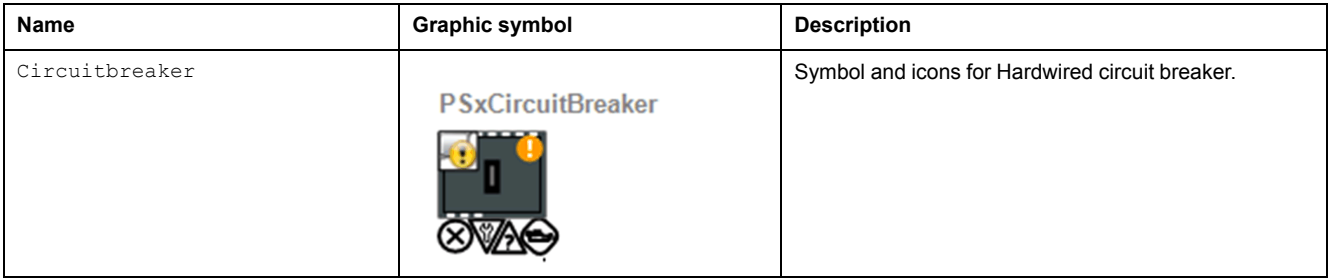

## **Faceplates**

### **Representation of Supervision Data**

At the beginning of this document, you can find a general [description,](#page-45-0) page 46 of the graphic elements and element styles that are used in faceplates.

### **Available Tabs**

During operation, clicking a Masterpact circuit breaker symbol opens a faceplate with the following tabs:

- Operation
- [Analog](#page-71-0) data, page 72
- [Discrete](#page-72-0) data, page 73
- [Alarms,](#page-74-0) page 75

#### **Operation Tab**

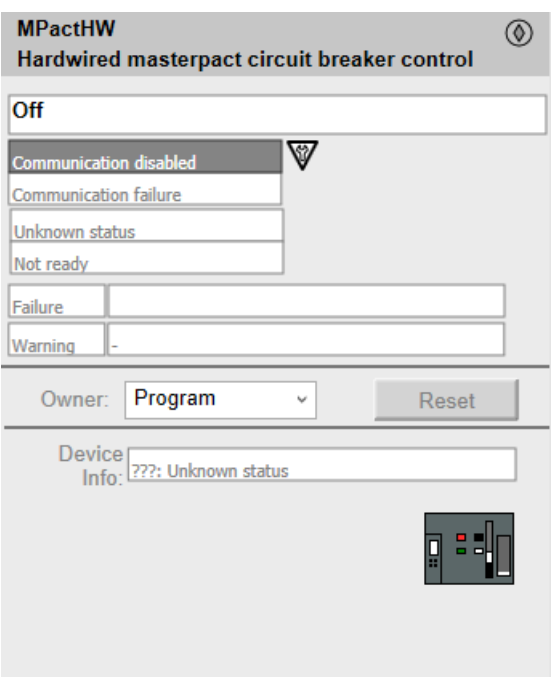

**NOTE:** This tab features the control module **Reset** button. By default, when you click **Reset**, a dialog box opens, which requires that you confirm the command for the reset of the control module to take effect. Refer to [Parameters,](#page-387-0) page 388 in this chapter for description of the Param. FailureRearmConfirmation parameter, which allows you to configure the reset confirmation. For Reset Confirmation [refer,](#page-66-0) page 67.

# <span id="page-389-0"></span>*\$CompactHWCE***: Hardwired Compact Circuit Breaker**

### **Overview**

This section describes the *\$CompactHWCE* master template, which contains supervision resources to monitor and operate Hardwired Compact Circuit Breaker.

### **Supervision Functions**

#### **Description**

The *\$CompactHWCE* master template provides the following monitoring and operation functions:

- Device status and data monitoring.
- Monitoring of abnormal conditions.
- Device logic resetting.
- Owner selection.
- Alarm management.

During operation, these functions are implemented by instances through symbols and their associated faceplate.

**NOTE:** You can modify the default configuration in the corresponding [configuration](#page-86-0) pages, page 87.

# **Control/Supervision Relationship**

#### **Control Resources**

To provide core supervision functions, the *\$PSxHWCompact* master template is configured to exchange data with the following control resources of the Modicon Libraries - General Purpose for Control Expert.

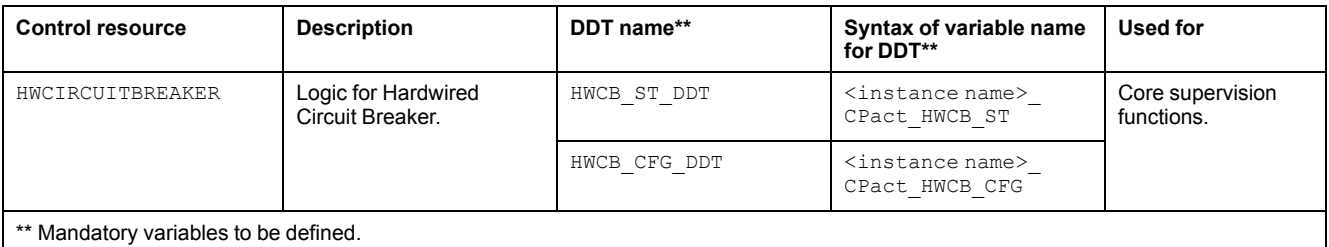

For description of the above control resource, refer to the topic describing the respective control resource in the manual documenting the control services of the library.

### **Parameters**

#### **Parameter Configuration**

The initial value of the parameters described in this topic corresponds to what is considered the normal operating mode. You can modify the values in the derived application template or in its instances. You can access the parameters from the **Attributes** page of the object [editor,](#page-99-0) page 100.

These parameters allow you to configure core functions.

#### **Parameter Description**

The table describes the parameters that are defined as part of the *\$CompactHWCE* master template attributes.

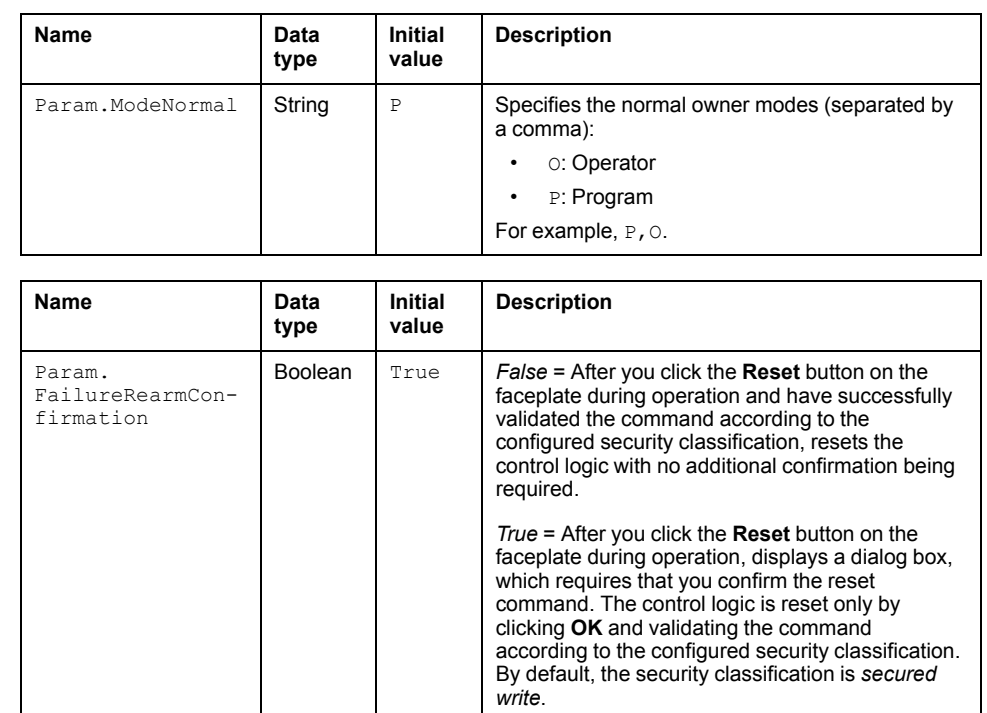

### **Default State Alarms and Additional Alarm Conditions**

#### **Overview**

In the *\$CompactHWCE* master template, alarms related to supervision functions are managed in the following ways:

- Certain attributes have associated state alarms. When the condition that is defined in the [script,](#page-100-0) page 101 is satisfied, the alarm becomes active.
- Certain bits of the word structure that the master template manages have associated Namur [statuses,](#page-39-0) page 40. When the bit is set, an alarm with the default priority that is associated to the status becomes active.

You can manage the alarms from the alarms tab of the faceplate during operation.

#### **State Alarms for Compact Circuit Breakers**

For a description of the attributes for which a state alarm is configured by default, refer to the topic describing default state alarms for [devices,](#page-365-1) page 366.

#### **Additional Namur Alarm Conditions for Compact Circuit Breakers**

The table indicates for which bits an alarm is configured in the *\$CompactHWCE* master template and provides the associated Namur status.

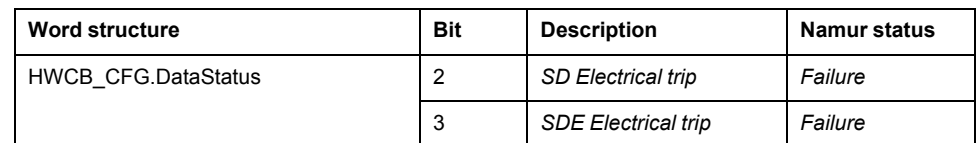

**NOTE:** You can modify the configuration from the **Discrete 1** application template tab.

### **Graphic Representation**

#### **Representation of Supervision Data**

At the beginning of this document, you can find a general [description,](#page-45-0) page 46 of the graphic elements and element styles that are used in symbols.

### **Symbol Description**

The table describes the symbols that are included in the *\$CompactHWCE* master template to display data of Hardwired circuit breakers during operation.

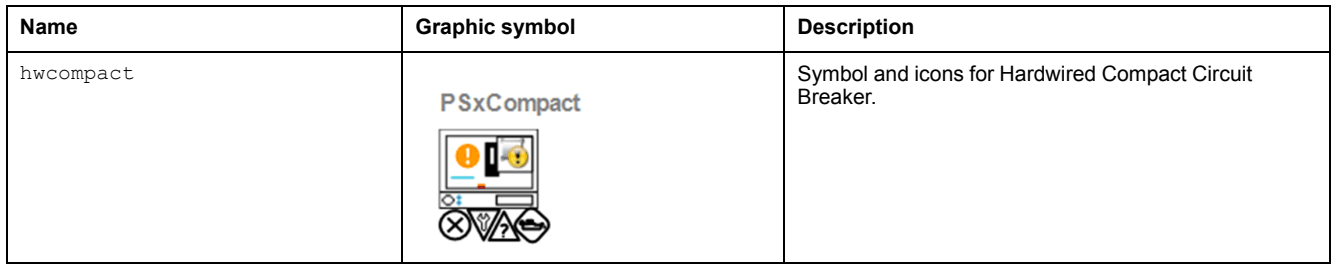

## **Faceplates**

#### **Representation of Supervision Data**

At the beginning of this document, you can find a general [description,](#page-45-0) page 46 of the graphic elements and element styles that are used in faceplates.

#### **Available Tabs**

During operation, clicking a Compact circuit breaker symbol opens a faceplate with the following tabs:

- Operation
- [Analog](#page-71-0) data, page 72
- [Discrete](#page-72-0) data, page 73
- [Alarms,](#page-74-0) page 75

### **Operation Tab**

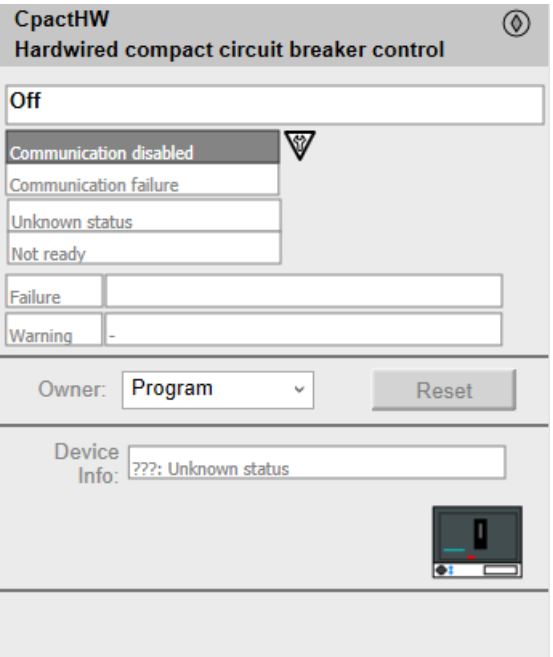

**NOTE:** This tab features the control module **Reset** button. By default, when you click **Reset**, a dialog box opens, which requires that you confirm the command for the reset of the control module to take effect. Refer to [Parameters,](#page-387-0) page 388 in this chapter for description of the Param. FailureRearmConfirmation parameter, which allows you to configure the reset confirmation. For Reset Confirmation [refer,](#page-66-0) page 67.

# <span id="page-394-0"></span>**Digital Protection Relays**

#### **What's in This Chapter**

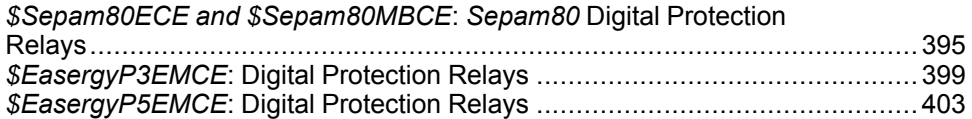

#### **Overview**

This chapter describes the master templates that provide the supervision functions for the digital protection relay family.

# <span id="page-394-1"></span>*\$Sepam80ECE and \$Sepam80MBCE***:** *Sepam80* **Digital Protection Relays**

### **Overview**

This section describes the supervision resources and runtime services that are available for the management of the \$Sepam80ECE and \$Sepam80MBCE protection relay.

## **Supervision Functions**

#### **Description**

The supervision resources provide device status monitoring, communication status, owner selection, resetting, current commands, and device data.

These functions are implemented in runtime through symbols and their associated faceplate.

## **Control/Supervision Relationship**

#### **Control Resources**

To provide core supervision functions, the *\$PSxSepam80C* master template is configured to exchange data with the following control resources of the Modicon Libraries - General Purpose for Control Expert.

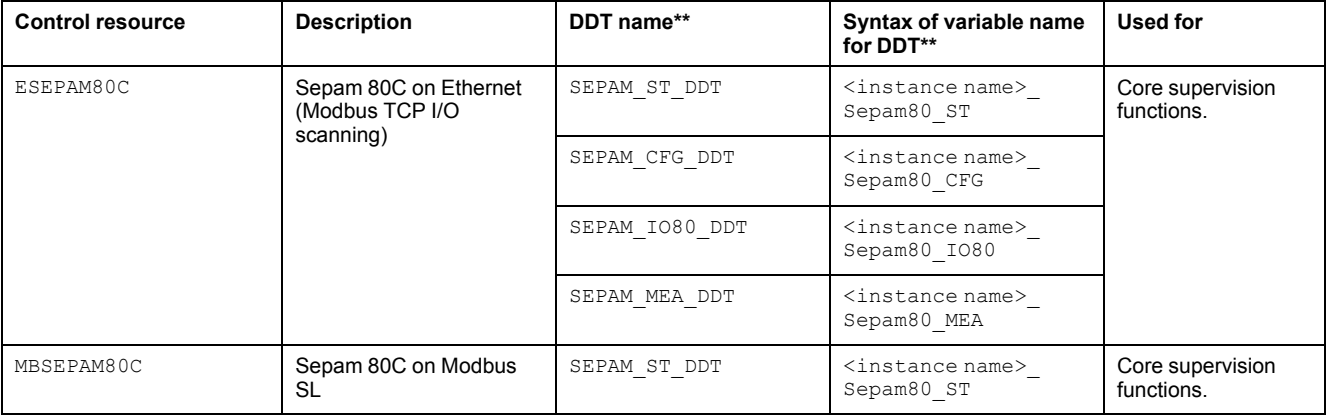

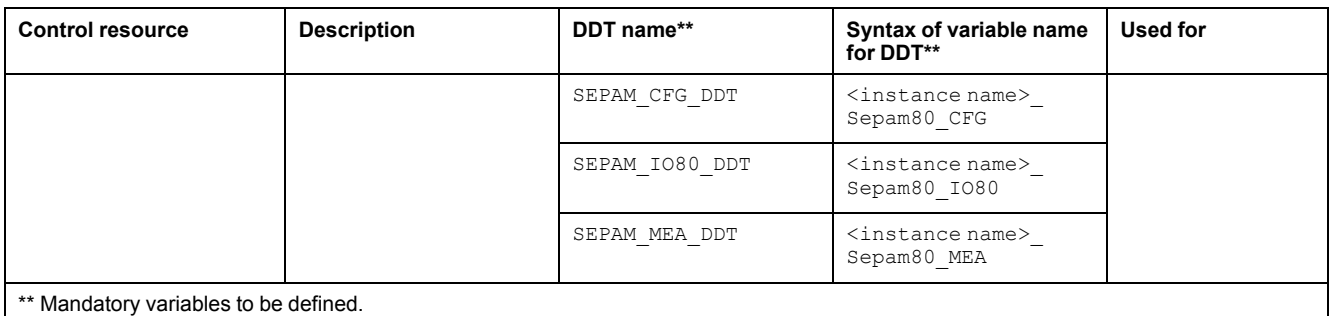

For description of these control resources, refer to the topic describing the respective control resource in the manual documenting the control services of the library.

## **Parameters**

#### **Parameter Configuration**

The initial value of the parameters described in this topic corresponds to what is considered the normal operating mode. You can modify the values in the derived application template or in its instances. You can access the parameters from the **Attributes** page of the object [editor,](#page-99-0) page 100.

These parameters allow you to configure core functions.

#### **Parameter Description**

The table describes the parameters that are defined as part of the *\$Sepam80ECE* master template attributes.

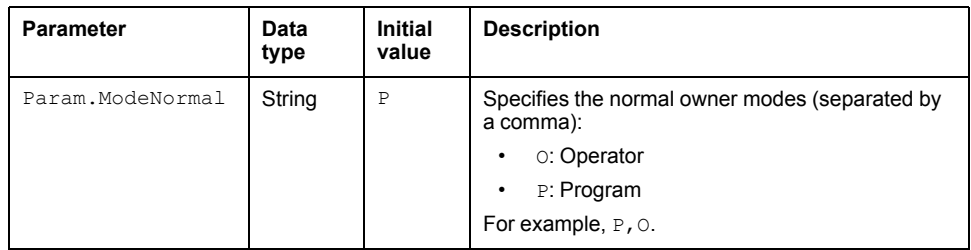

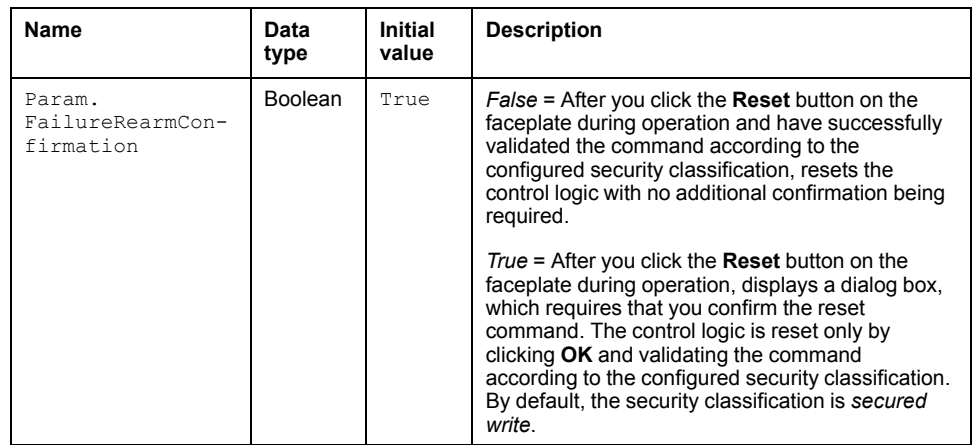
### **Overview**

In the *\$Sepam80ECE* master template, alarms related to core supervision functions are managed in the following ways:

- Certain attributes have associated state alarms. When the condition that is defined in the [script,](#page-100-0) page 101 is satisfied, the alarm becomes active.
- Certain bits of the word structure that the master template manages have associated Namur [statuses,](#page-39-0) page 40. When the bit is set, an alarm with the default priority that is associated to the status becomes active.

You can manage the alarms from the alarms tab of the faceplate during operation.

### **State Alarms for Sepam 80**

For a description of the attributes for which a state alarm is configured by default, refer to the topic describing default state alarms for [devices,](#page-365-0) page 366.

## **Additional Namur Alarm Conditions for Sepam 80**

The table indicates for which bits an alarm is configured in the *\$Sepam80ECE* master template and provides the associated Namur status.

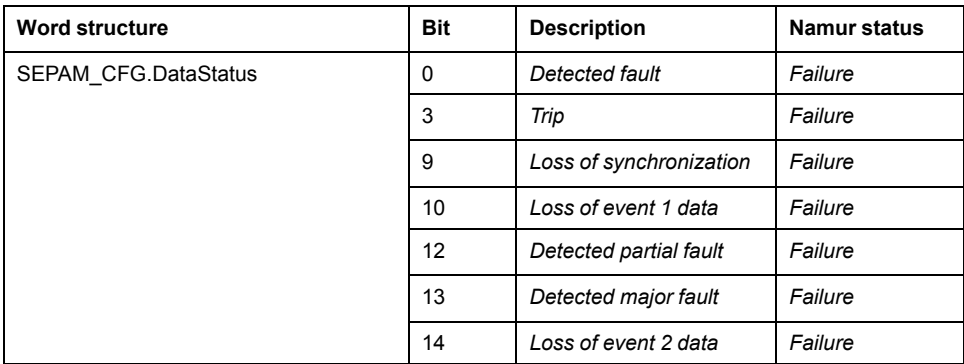

**NOTE:** You can modify the configuration from the **Discrete 1** page.

# **Graphic Representation**

### **Representation**

The table describes the symbols that are included in the *\$Sepam80ECE* master template to display data of Sepam 80 digital protection relays during operation

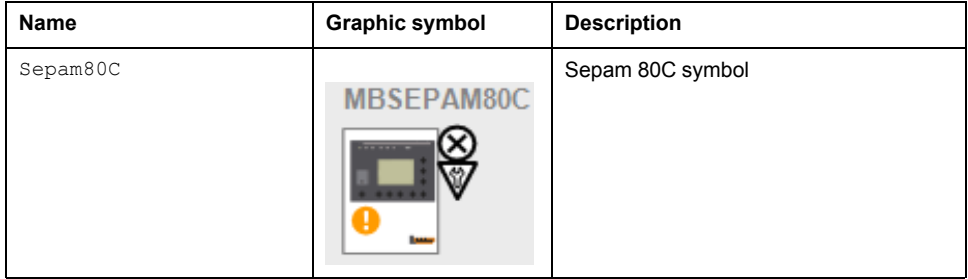

# **Faceplates**

# **Overview**

During operation, clicking a Sepam 80 graphic symbol opens a faceplate with the following tabs:

- Operation
- [Analog](#page-71-0) Data, page 72
- [Discrete](#page-72-0) Data, page 73
- [Alarms,](#page-74-0) page 75

# **Operation Tab**

The figure shows an example of the operation tab.

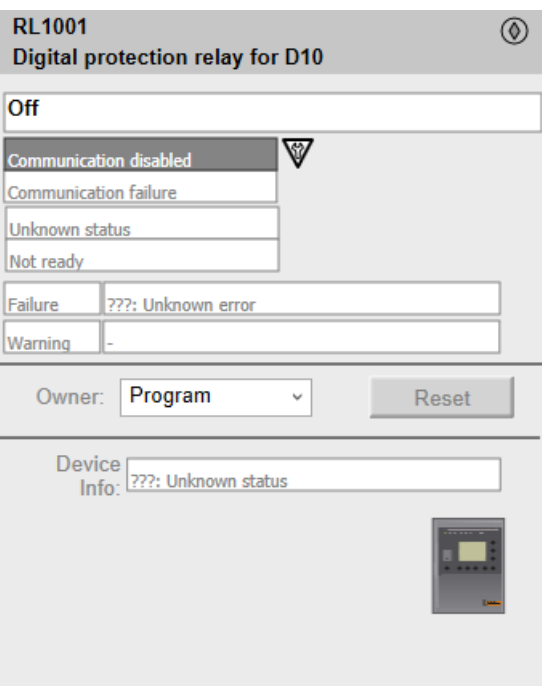

**NOTE:** This tab features the control module **Reset** button.

When the control module is reset, the current setpoint that is shown in this tab is effective.

By default, when you click **Reset**, a dialog box opens, which requires that you confirm the command for the reset of the control module to take effect.

Refer to *Parameters* in this chapter for a description of the *Param. FailureRearmConfirmation* parameter, which allows you to configure the reset confirmation.

The figure shows the confirmation dialog box which is model in nature.

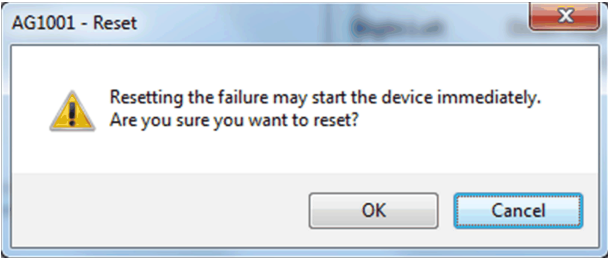

Resetting the control module by clicking **OK** underlies a security [classification,](#page-88-0) [page](#page-88-0) 89. The default configuration is *secured write*.

When the reset confirmation dialog box is enabled, the security classification that normally applies when you click **Reset** is not effective.

# *\$EasergyP3EMCE***: Digital Protection Relays**

# **Overview**

This section describes the Supervision resources and runtime services that are available for the management of \$EasergyP3EMCE

# **Supervision Functions**

### **Description**

The supervision resources provide device status monitoring, communication status, owner selection, resetting, current commands, and device data.

These functions are implemented in runtime through symbols and their associated faceplate.

# **Control/Supervision Relationship**

### **Control Resources**

To provide core supervision functions, the *\$EasergyP3* master template is configured to exchange data with the following control resources of the Modicon Libraries - General Purpose for Control Expert.

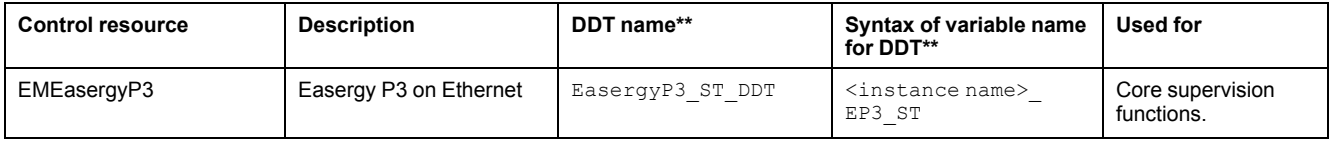

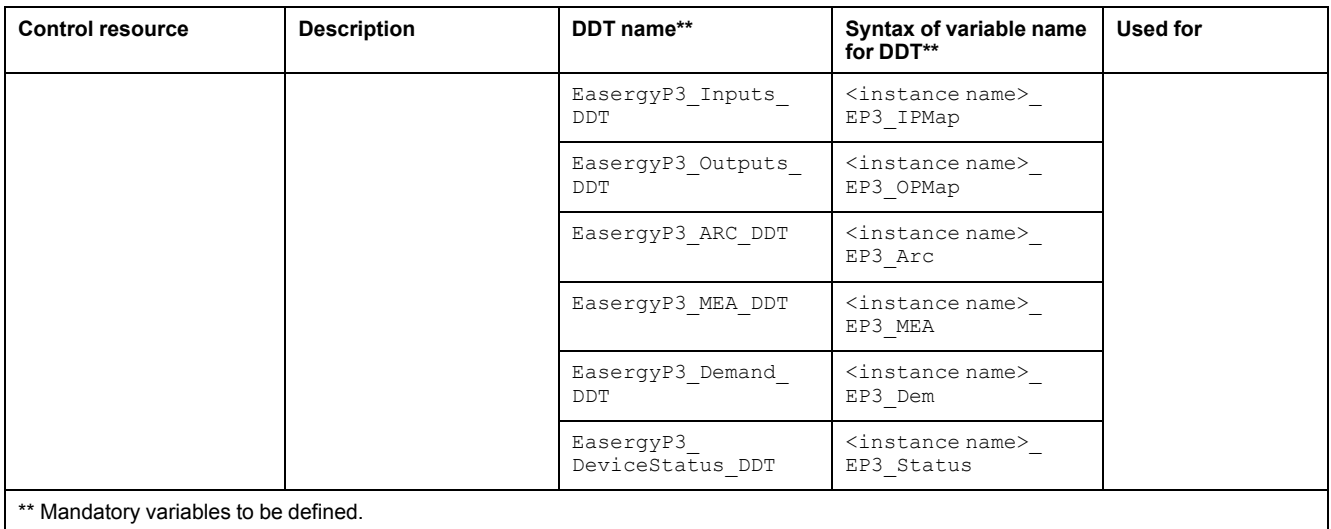

For description of these control resources, refer to the topic describing the respective control resource in the manual documenting the control services of the library.

# **Parameters**

## **Parameter Configuration**

The initial value of the parameters described in this topic corresponds to what is considered the normal operating mode. You can modify the values in the derived application template or in its instances. You can access the parameters from the **Attributes** page of the object editor.

These parameters allow you to configure core functions.

## **Parameter Description**

The table describes the parameters that are defined as part of the *\$EasergyP3EMCE* master template attributes.

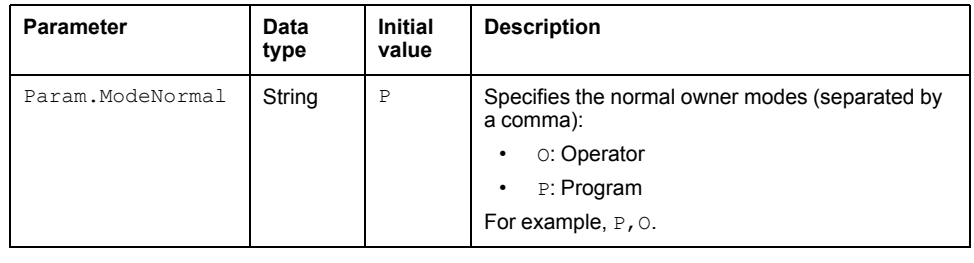

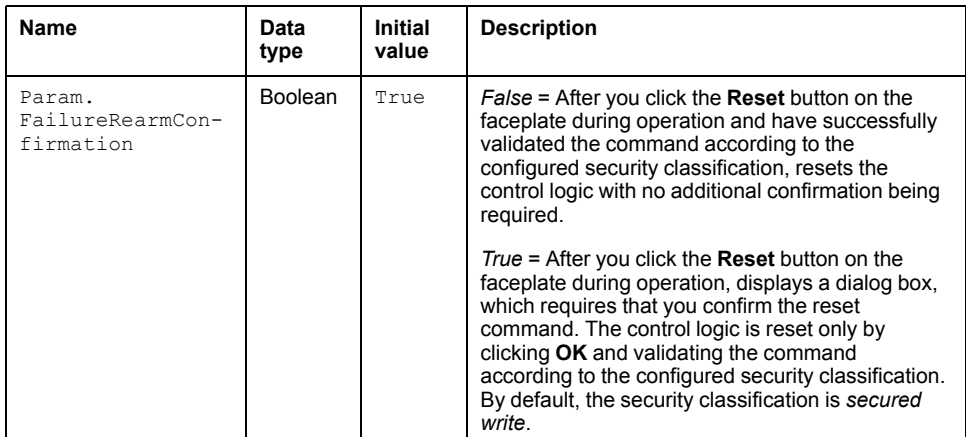

### **Overview**

In the *\$EasergyP3MCE* master template, alarms related to core supervision functions are managed in the following ways:

- Certain attributes have associated state alarms. When the condition that is defined in the script is satisfied, the alarm becomes active.
- Certain bits of the word structure that the master template manages have associated Namur statuses. When the bit is set, an alarm with the default priority that is associated to the status becomes active.

You can manage the alarms from the alarms tab of the faceplate during operation.

## **State Alarms for EasergyP3**

For a description of the attributes for which a state alarm is configured by default, refer to the topic describing default state alarms for devices.

## **Additional Namur Alarm Conditions for EasergyP3**

The table indicates for which bits an alarm is configured in the *\$EasergyP3MCE* master template and provides the associated Namur status.

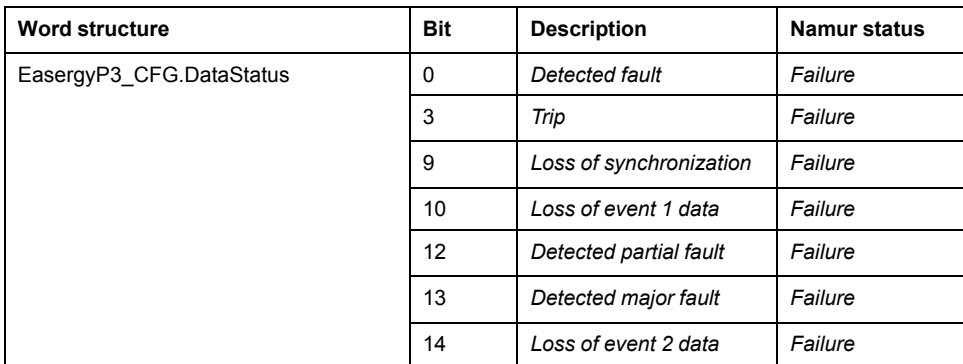

**NOTE:** You can modify the configuration from the **Discrete 1** page.

# **Graphic Representation**

### **Representation**

The table describes the symbols that are included in the *\$EasergyP3MCE* master template to display data of EasergyP3 digital protection relays during operation

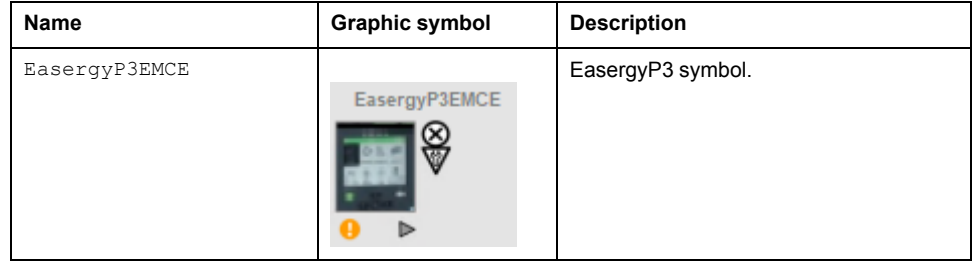

# **Faceplates**

## **Overview**

During operation, clicking a *EasergyP3* graphic symbol opens a faceplate with the following tabs:

- Operation
- Analog Data
- Discrete Data
- Alarms

# **Operation Tab**

The figure shows an example of the operation tab.

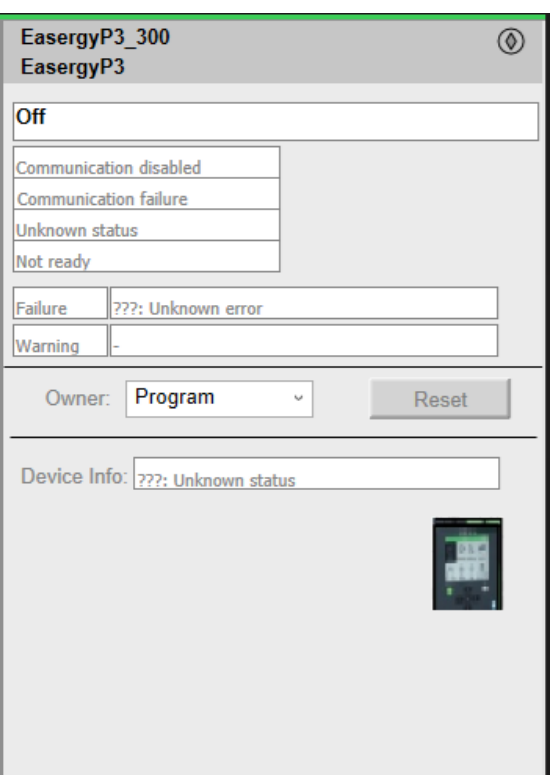

# **Extended Operator Tab**

The figure shows an example of the extended operator tab.

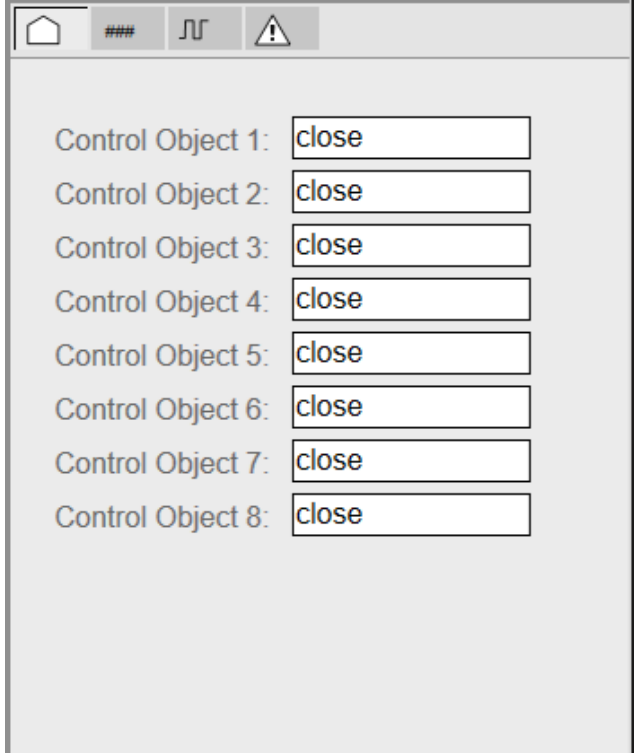

# *\$EasergyP5EMCE***: Digital Protection Relays**

# **Overview**

This section describes the Supervision resources and runtime services that are available for the management of \$EasergyP5EMCE

# **Supervision Functions**

## **Description**

The supervision resources provide device status monitoring, communication status, owner selection, resetting, current commands, and device data.

These functions are implemented in runtime through symbols and their associated faceplate.

# **Control/Supervision Relationship**

### **Control Resources**

To provide core supervision functions, the *\$EasergyP5* master template is configured to exchange data with the following control resources of the Modicon Libraries - General Purpose for Control Expert.

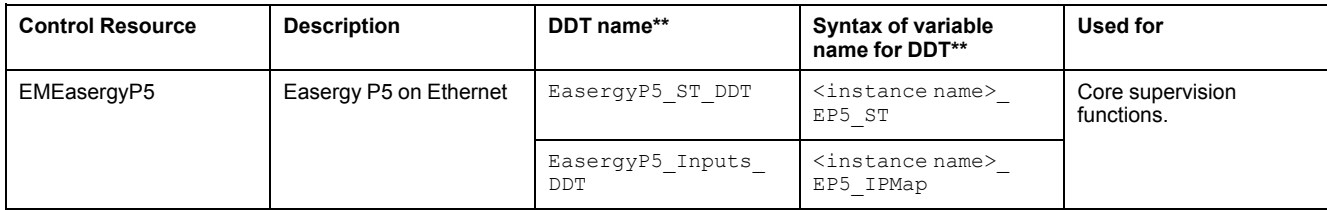

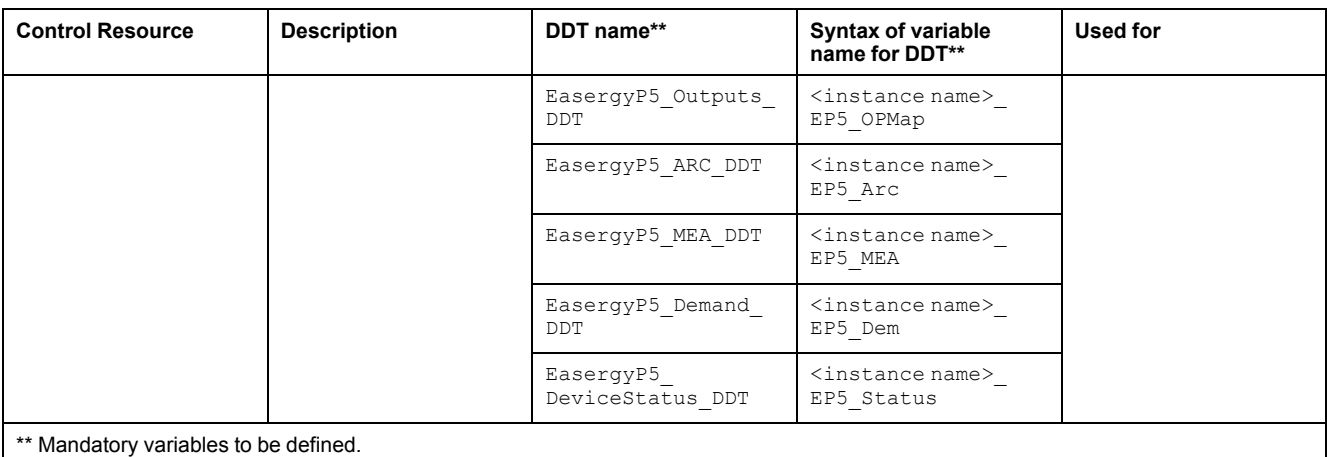

For description of these control resources, refer to the topic describing the respective control resource in the manual documenting the control services of the library.

# **Parameters**

## **Parameter Configuration**

The initial value of the parameters described in this topic corresponds to what is considered the normal operating mode. You can modify the values in the derived application template or in its instances. You can access the parameters from the **Attributes** page of the object editor.

These parameters allow you to configure core functions.

### **Parameter Description**

The table describes the parameters that are defined as part of the *\$EasergyP5EMCE* master template attributes.

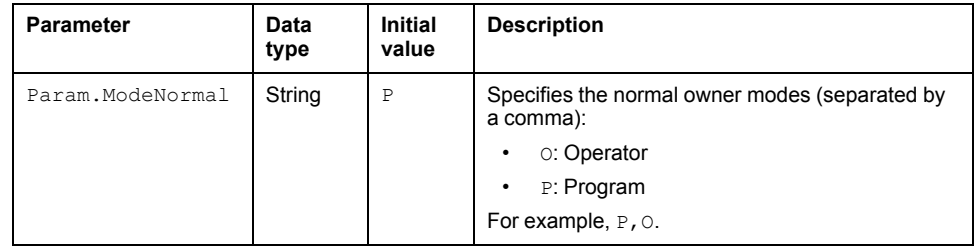

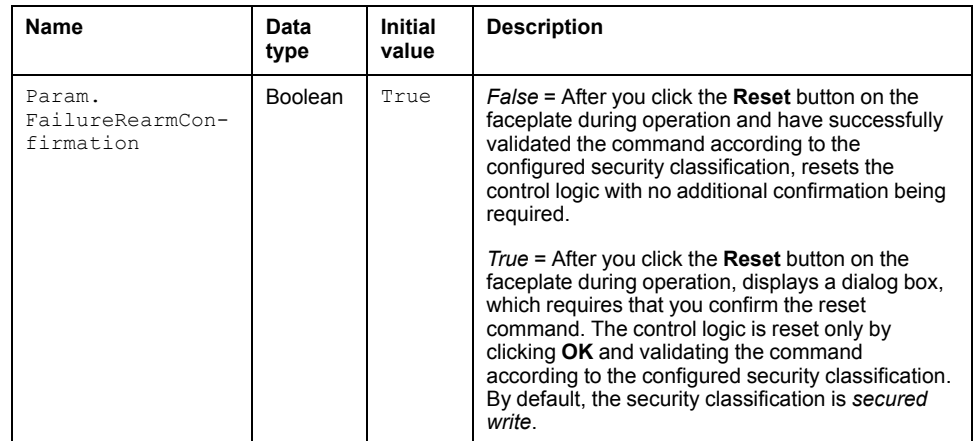

### **Overview**

In the *\$EasergyP5EMCE* master template, alarms related to core supervision functions are managed in the following ways:

- Certain attributes have associated state alarms. When the condition that is defined in the script is satisfied, the alarm becomes active.
- Certain bits of the word structure that the master template manages have associated Namur statuses. When the bit is set, an alarm with the default priority that is associated to the status becomes active.

You can manage the alarms from the alarms tab of the faceplate during operation.

## **State Alarms for EasergyP5**

For a description of the attributes for which a state alarm is configured by default, refer to the topic describing default state alarms for devices.

# **Additional Namur Alarm Conditions for EasergyP5**

The table indicates for which bits an alarm is configured in the *\$EasergyP5EMCE* master template and provides the associated Namur status.

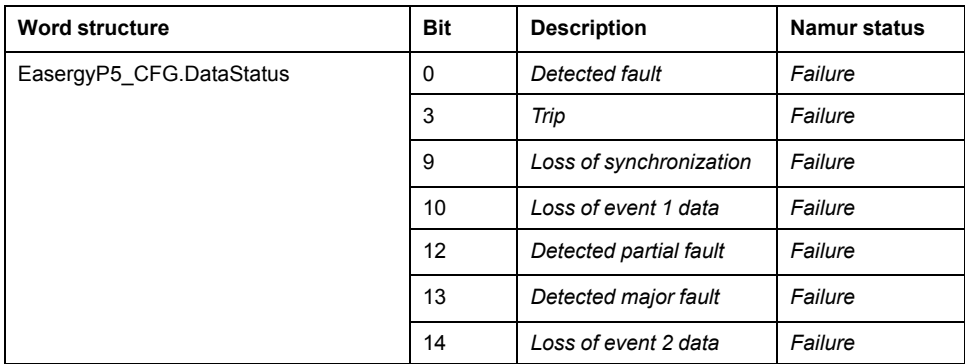

**NOTE:** You can modify the configuration from the **Discrete 1** page.

# **Graphic Representation**

### **Representation**

The table describes the symbols that are included in the *\$EasergyP5EMCE* master template to display data of EasergyP5 digital protection relays during operation

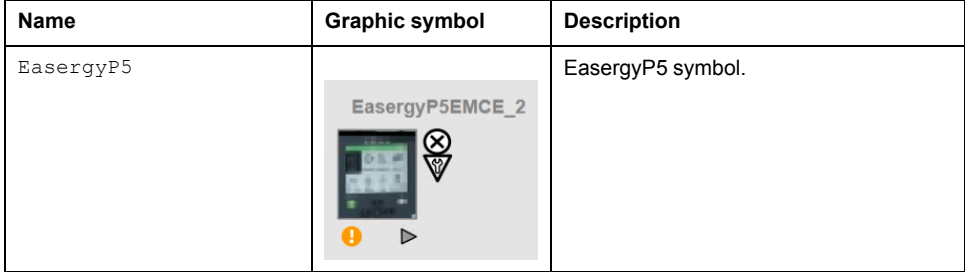

# **Faceplates**

## **Overview**

During operation, clicking a *EasergyP5* graphic symbol opens a faceplate with the following tabs:

- Operation
- Analog Data
- Discrete Data
- Alarms

# **Operation Tab**

The figure shows an example of the operation tab.

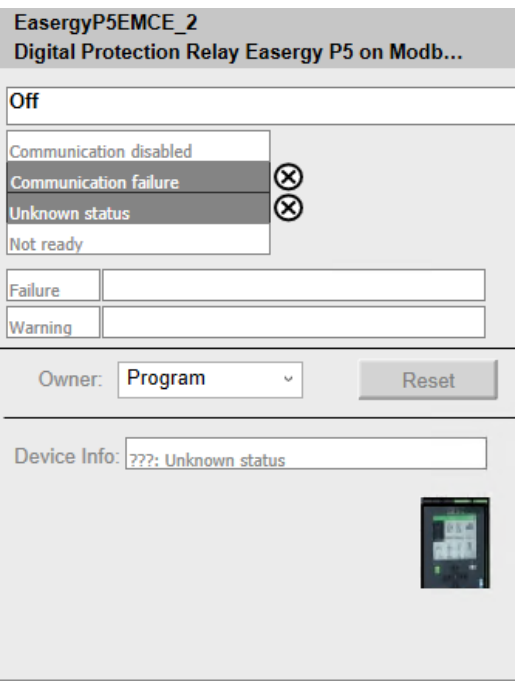

# **Extended Operator Tab**

The figure shows an example of the extended operator tab.

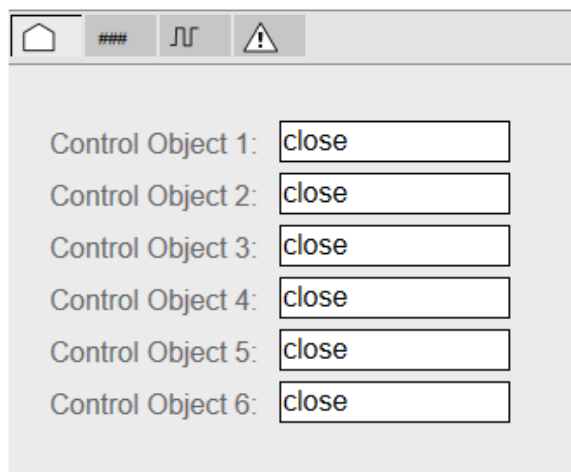

# <span id="page-407-0"></span>**Motor Controllers and Starters**

#### **What's in This Chapter**

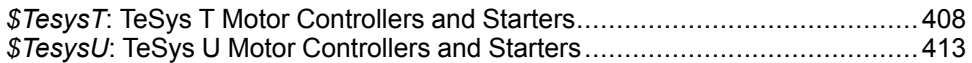

### **Overview**

This chapter describes the master templates that provide the supervision functions for the motor controller and starter family.

# <span id="page-407-1"></span>*\$TesysT***: TeSys T Motor Controllers and Starters**

# **Overview**

This section describes the master templates that contain supervision resources to monitor and operate TeSys T motor controllers and starters.

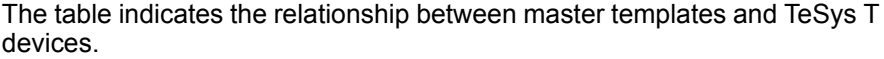

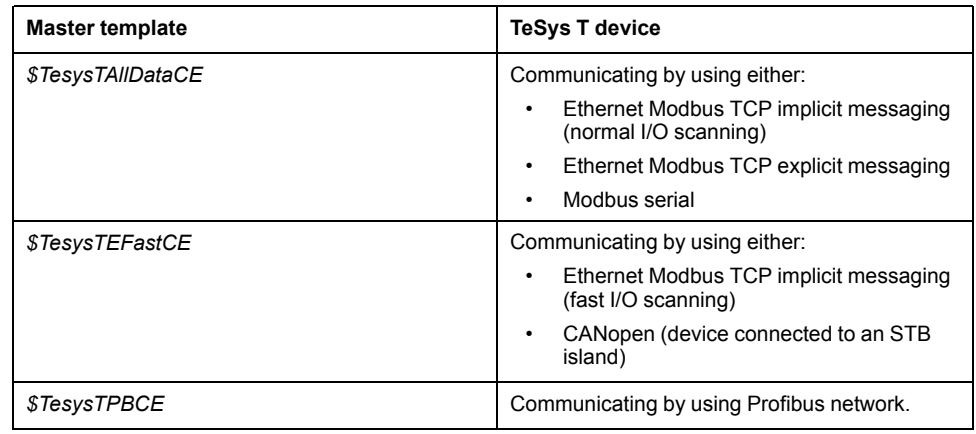

# **Supervision Functions**

# **Description**

The *\$TesysTAllDataCE*, *\$TesysTEFastCE* and *\$TesysTPBCE* master templates provide the following monitoring and operation functions:

- Device status and data monitoring.
- Monitoring of abnormal conditions.
- Device logic resetting.
- Owner selection.
- Alarm signal management.

During operation, these functions are implemented by instances through symbols and their associated faceplate.

**NOTE:** You can modify the default configuration in the corresponding [configuration](#page-86-0) pages, page 87.

# **Control/Supervision Relationship**

# **Control Resources**

To provide core supervision functions, the master templates are configured to exchange data with the following control resources of the Modicon Libraries - General Purpose for Control Expert.

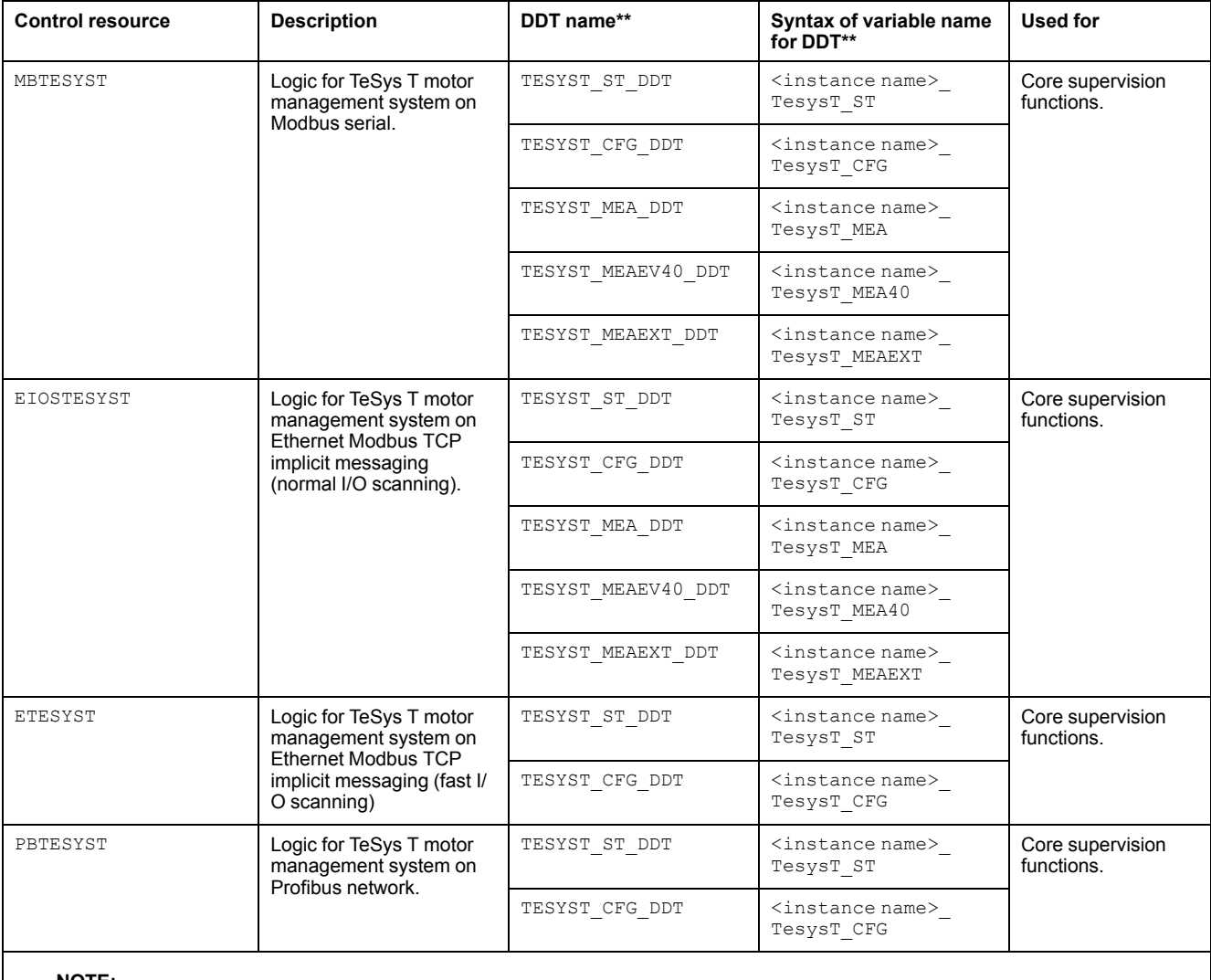

**NOTE:**

\*\* Mandatory variables to be defined.

• The syntax of the **Instance name** must be same as the **Variable name** excluding the variable specific suffixes like \_ST, \_CFG etc.

For description of these control resources, refer to the topic describing the respective control resource in the manual documenting the control services of the library.

# **Parameters**

## **Parameter Configuration**

The initial value of the parameters described in this topic corresponds to what is considered the normal operating mode. You can modify the values in the derived application template or in its instances. You can access the parameters from the **Attributes** page of the object [editor,](#page-99-0) page 100.

These parameters allow you to configure core functions.

# **Parameter Description**

The tables describe the parameters that are defined as part of the *\$TesysTAllDataCE*, *\$TesysTEFastCE* and *\$TesysTPBCE* master template attributes.

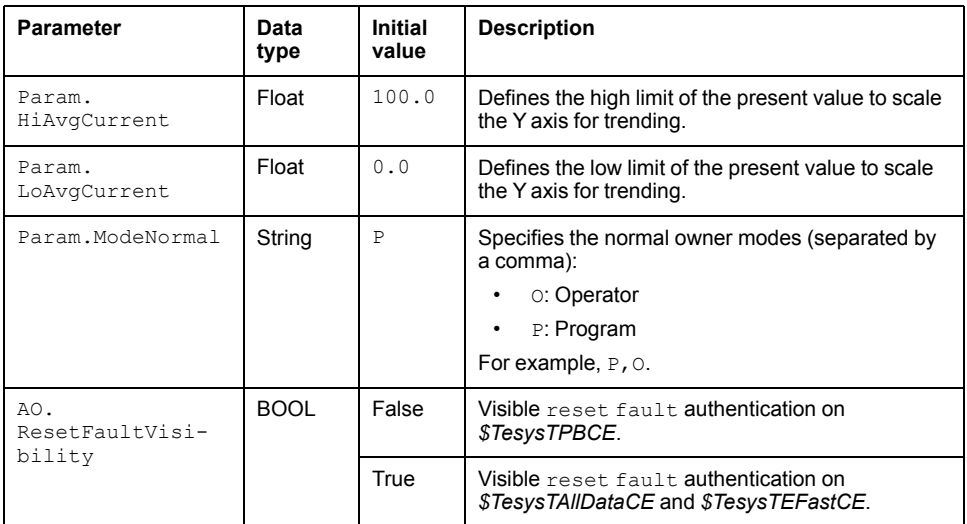

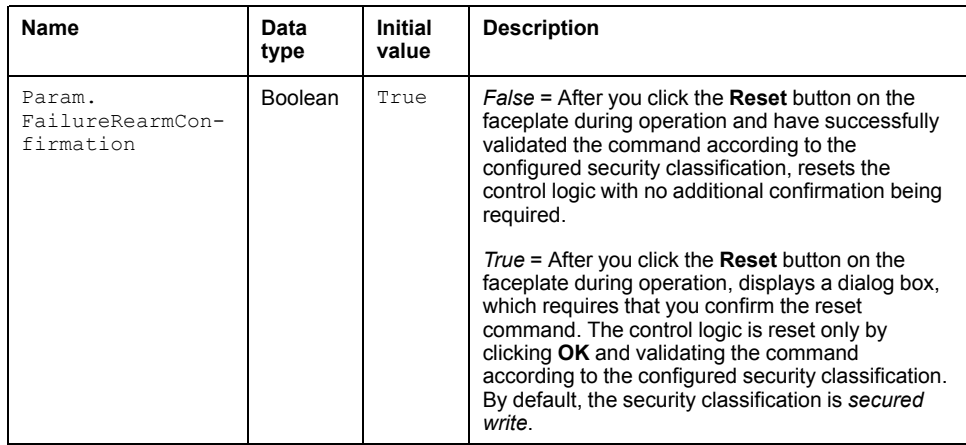

# **Default State Alarms and Additional Alarm Conditions**

### **Overview**

In the *\$TesysTAllDataCE*, *\$TesysTEFastCE* and *\$TesysTPBCE* master templates, alarms related to core supervision functions are managed in the following ways:

- Certain attributes have associated state alarms. When the condition that is defined in the [script,](#page-100-0) page 101 is satisfied, the alarm becomes active.
- Certain bits of the word structure that the master template manages have associated Namur [statuses,](#page-39-0) page 40. When the bit is set, an alarm with the default priority that is associated to the status becomes active.

You can manage the alarms from the alarms tab of the faceplate during operation.

# **State Alarms for TeSys T Motor Controllers and Starters**

For a description of the attributes for which a state alarm is configured by default, refer to the topic describing default state alarms for [devices,](#page-365-0) page 366.

## **Additional Namur Alarm Conditions for TeSys T Motor Controllers and Starters**

The table indicates for which bits an alarm is configured in the *\$TesysTAllDataCE*, *\$TesysTEFastCE* and *\$TesysTPBCE* master templates and provides the associated Namur status.

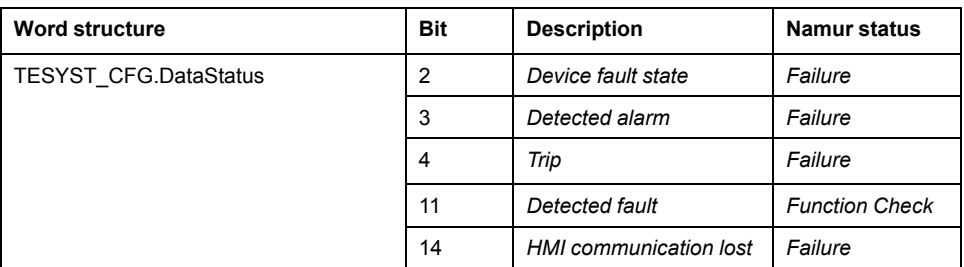

**NOTE:** You can modify the configuration from the **Discrete 1** page.

# **Graphic Representation**

## **Representation of Supervision Data**

At the beginning of this document, you can find a general [description,](#page-45-0) page 46 of the graphic elements and element styles that are used in symbols.

## **Representation**

The table describes the symbols that are included in the *\$TesysTAllDataCE*, *\$TesysTEFastCE* and *\$TesysTPBCE* master templates to display data of TeSys T motor controllers and starters during operation.

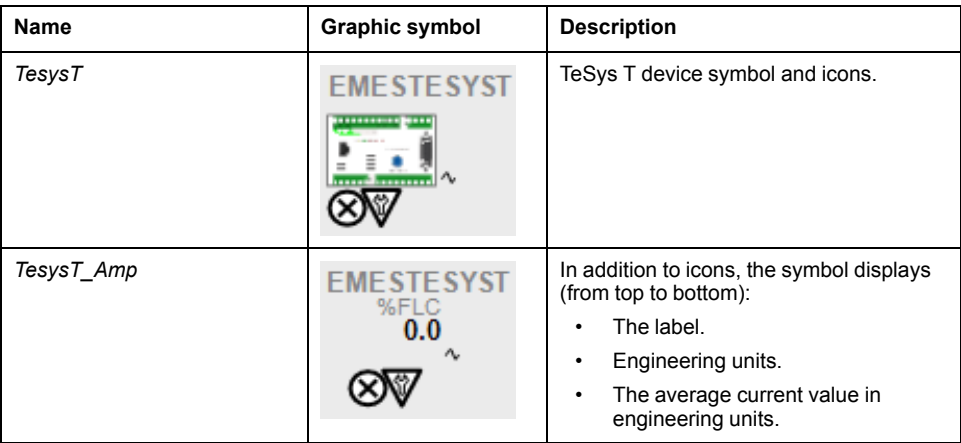

# **Faceplates**

## **Representation of Supervision Data**

At the beginning of this document, you can find a general [description,](#page-45-0) page 46 of the graphic elements and element styles that are used in faceplates.

## **Available Tabs**

During operation, clicking a TeSys T motor controller and starter symbol opens a faceplate with the following tabs:

#### • Operation

- [Analog](#page-71-0) Data, page 72
- [Discrete](#page-72-0) Data, page 73
- [Alarms,](#page-74-0) page 75

## **Operation Tab**

#### The figure shows an example of the operation tab.

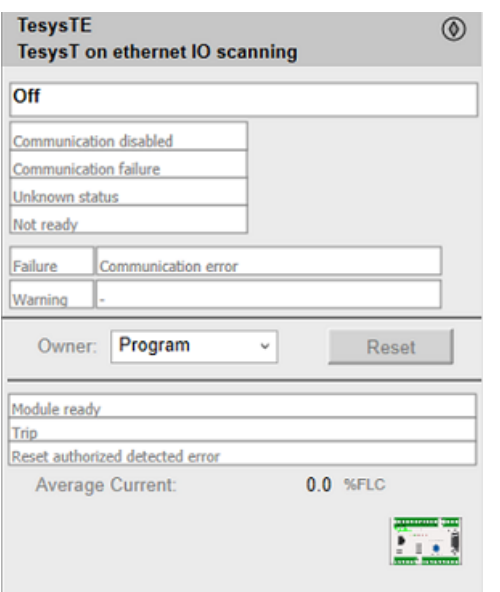

**NOTE:** *FaultResetAuth* is not available for *\$TesysTPBCE*.

**NOTE:** This tab features the control module **Reset** button.

When the control module is reset, the current setpoint that is shown in this tab is effective.

By default, when you click **Reset**, a dialog box opens, which requires that you confirm the command for the reset of the control module to take effect.

Refer to *Parameters* in this chapter for a description of the *Param. FailureRearmConfirmation* parameter, which allows you to configure the reset confirmation.

The figure shows the confirmation dialog box which is model in nature.

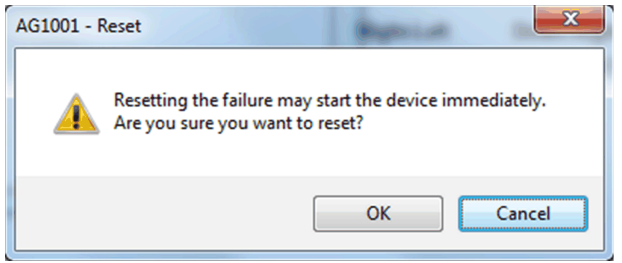

Resetting the control module by clicking **OK** underlies a security [classification,](#page-88-0) [page](#page-88-0) 89. The default configuration is *secured write*.

When the reset confirmation dialog box is enabled, the security classification that normally applies when you click **Reset** is not effective.

# <span id="page-412-0"></span>*\$TesysU***: TeSys U Motor Controllers and Starters**

# **Overview**

This section describes the following master templates that contain supervision resources to monitor and operate TeSys U motor controllers and starters, which use various protocols for communication..

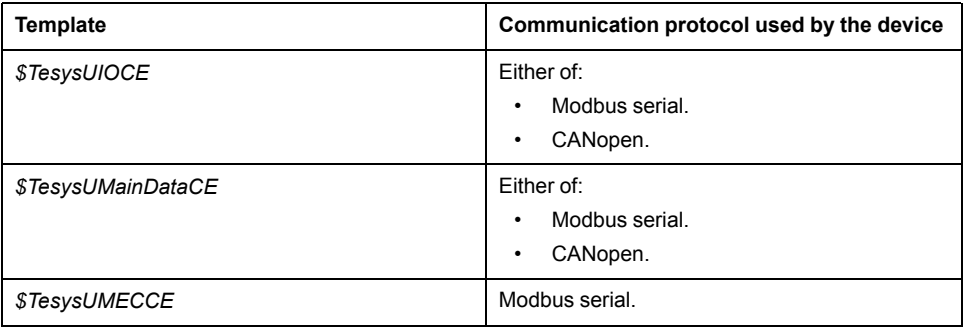

# **Supervision Functions**

# **Description**

The *\$TesysUIOCE*, *\$TesysUMainDataCE*, and *\$TesysUMECCE* master templates provide the following monitoring and operation functions:

- Device status and data monitoring.
- Monitoring of abnormal conditions such as communication interruption.
- Device logic resetting.
- Owner selection.
- Alarm signal management.

During operation, these functions are implemented by instances through symbols and their associated faceplate.

**NOTE:** You can modify the default configuration in the corresponding [configuration](#page-86-0) pages, page 87.

# **Control/Supervision Relationship**

## **Control Resources**

To provide core supervision functions, the master templates are configured to exchange data with the following control resources of the Modicon Libraries - General Purpose for Control Expert.

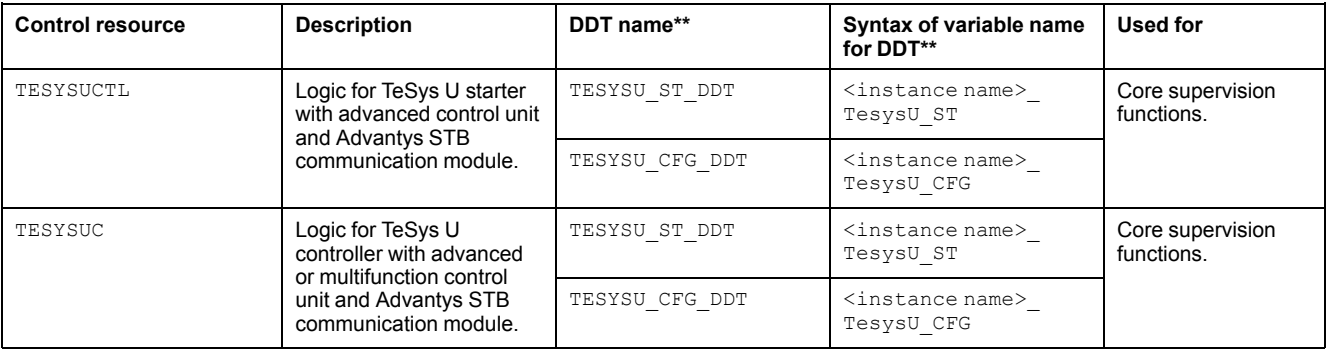

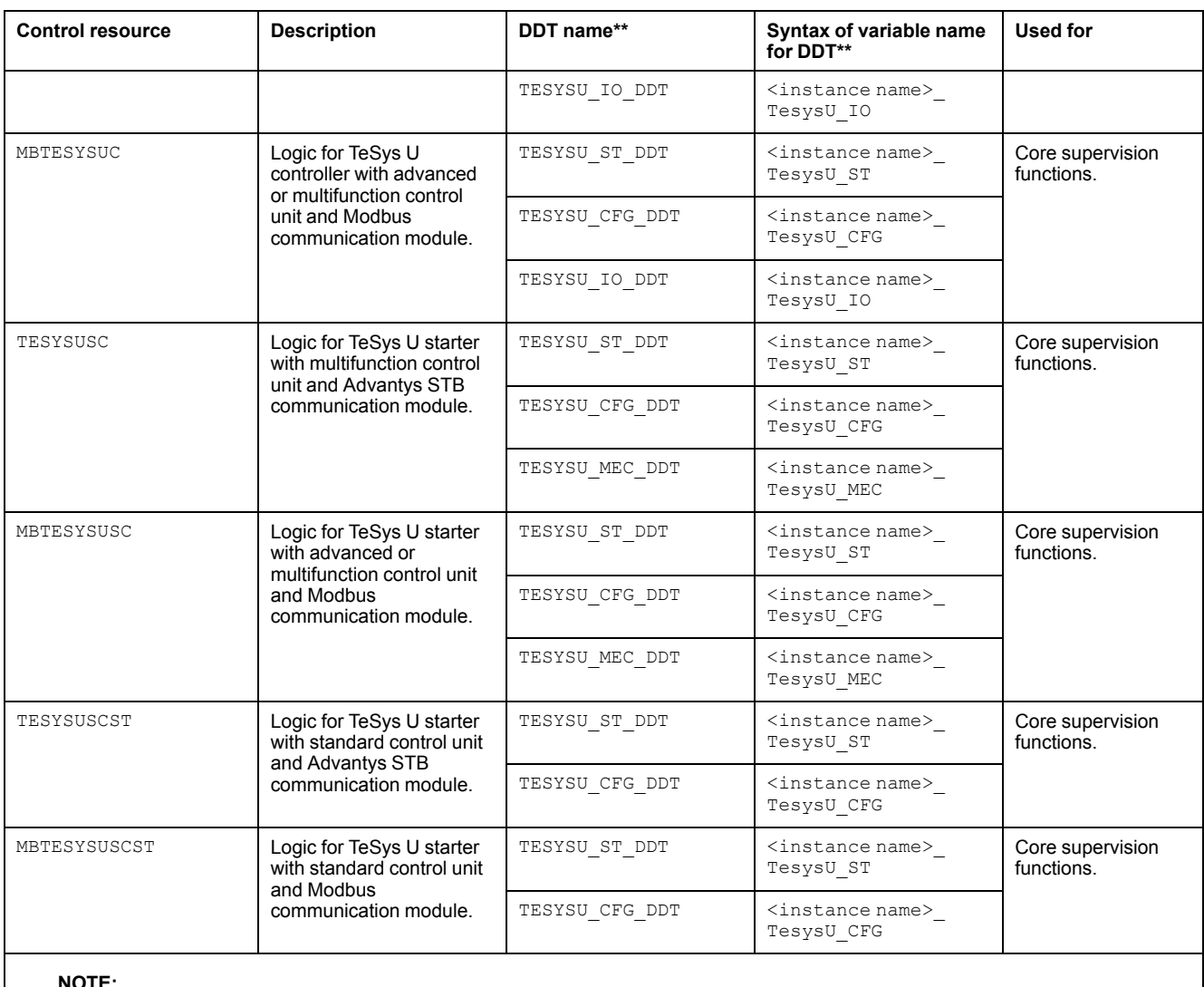

\*\* Mandatory variables to be defined.

• The syntax of the **Instance name** must be same as the **Variable name** excluding the variable specific suffixes like \_ST, \_CFG etc.

For description of these control resources, refer to the topic describing the respective control resource in the manual documenting the control services of the library.

# **Parameters**

### **Parameter Configuration**

The initial value of the parameters described in this topic corresponds to what is considered the normal operating mode. You can modify the values in the derived application template or in its instances. You can access the parameters from the **Attributes** page of the object [editor,](#page-99-0) page 100.

These parameters allow you to configure core functions.

#### **Parameter Description**

The tables describe the parameters that are defined as part of the *\$TesysUIOCE*, *\$TesysUMainDataCE*, and *\$TesysUMECCE* master template attributes.

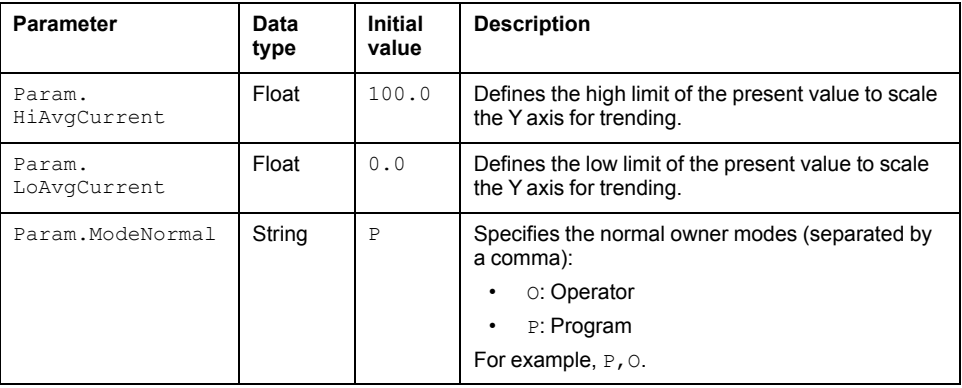

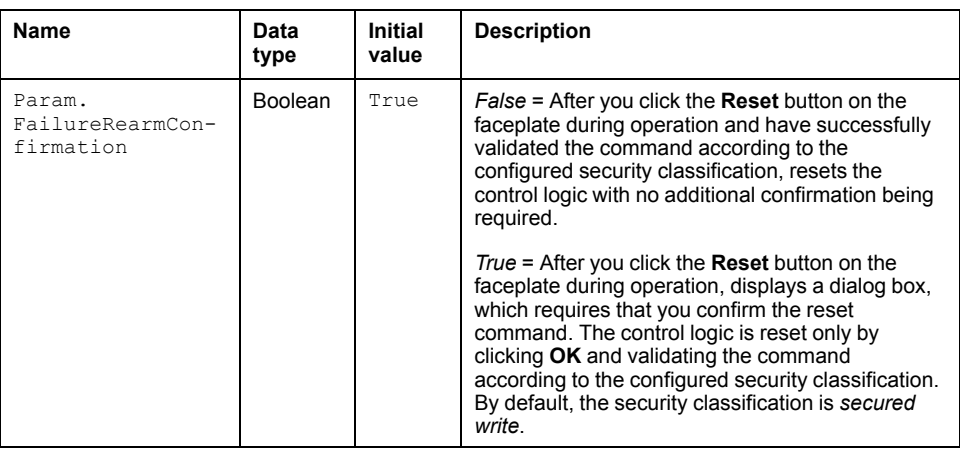

#### **Overview**

In the *\$TesysUIOCE*, *\$TesysUMainDataCE*, and *\$TesysUMECCE* master templates, alarms related to core supervision functions are managed in the following ways:

- Certain attributes have associated state alarms. When the condition that is defined in the [script,](#page-100-0) page 101 is satisfied, the alarm becomes active.
- Certain bits of the word structure that the master template manages have associated Namur [statuses,](#page-39-0) page 40. When the bit is set, an alarm with the default priority that is associated to the status becomes active.

You can manage the alarms from the alarms tab of the faceplate during operation.

### **State Alarms for TeSys U Motor Controllers and Starters**

For a description of the attributes for which a state alarm is configured by default, refer to the topic describing default state alarms for [devices,](#page-365-0) page 366.

## **Additional Namur Alarm Conditions for TeSys U Motor Controllers and Starters**

The table indicates for which bits an alarm is configured in the *\$TesysUIOCE*, *\$TesysUMainDataCE*, and *\$TesysUMECCE* master templates and provides the associated Namur status.

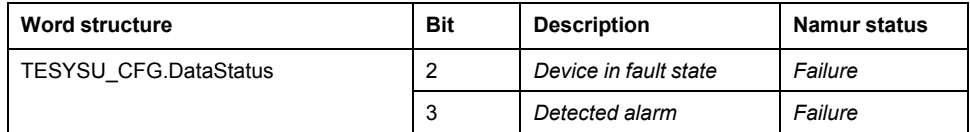

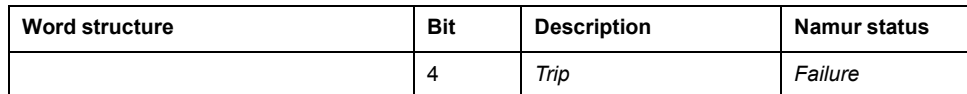

**NOTE:** You can modify the configuration from the **Discrete 1** page.

# **Graphic Representation**

## **Representation of Supervision Data**

At the beginning of this document, you can find a general [description,](#page-45-0) page 46 of the graphic elements and element styles that are used in symbols.

# **Representation**

The table describes the symbols that are included in the *\$TesysUIOCE*, *\$TesysUMainDataCE*, and *\$TesysUMECCE* master templates to display data of TeSys U motor controllers and starters during operation.

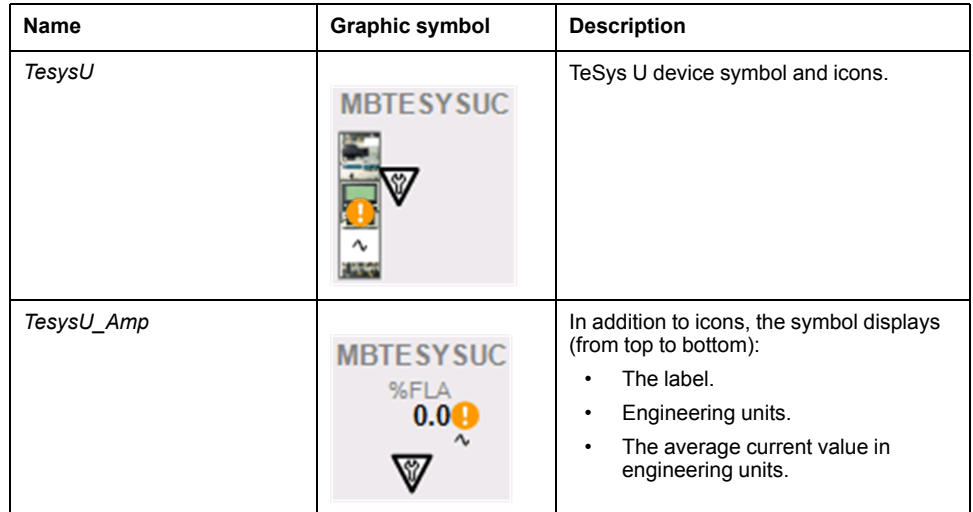

# **Faceplates**

## **Representation of Supervision Data**

At the beginning of this document, you can find a general [description,](#page-45-0) page 46 of the graphic elements and element styles that are used in faceplates.

# **Available Tabs**

During operation, clicking a TeSys U motor controller and starter symbol opens a faceplate with the following tabs:

- Operation
- [Analog](#page-71-0) Data, page 72
- [Discrete](#page-72-0) Data, page 73
- [Alarms,](#page-74-0) page 75

## **Operation Tab**

The figure shows an example of the operation tab.

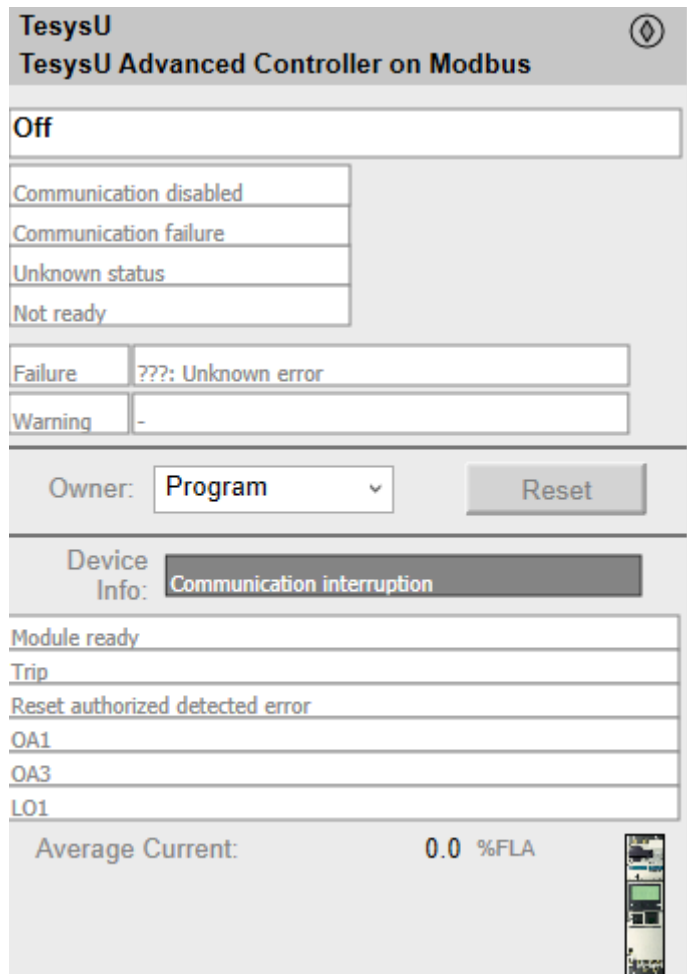

**NOTE:** This tab features the control module **Reset** button.

When the control module is reset, the current setpoint that is shown in this tab is effective.

By default, when you click **Reset**, a dialog box opens, which requires that you confirm the command for the reset of the control module to take effect.

Refer to *Parameters* in this chapter for a description of the *Param. FailureRearmConfirmation* parameter, which allows you to configure the reset confirmation.

The figure shows the confirmation dialog box which is model in nature.

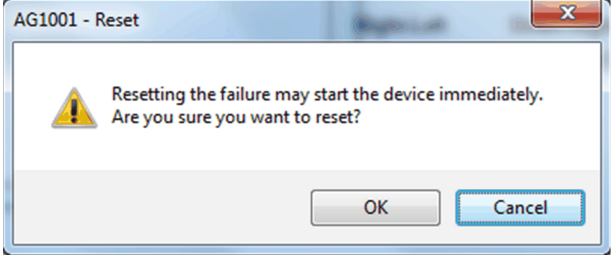

Resetting the control module by clicking **OK** underlies a security [classification,](#page-88-0) [page](#page-88-0) 89. The default configuration is *secured write*.

When the reset confirmation dialog box is enabled, the security classification that normally applies when you click **Reset** is not effective.

# <span id="page-417-0"></span>**Power Measurement**

#### **What's in This Chapter**

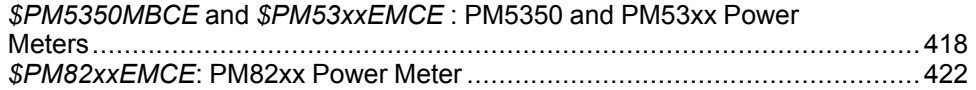

#### **Overview**

This chapter describes the master templates that provide the supervision functions for the power meter family.

# <span id="page-417-1"></span>*\$PM5350MBCE* **and** *\$PM53xxEMCE* **: PM5350 and PM53xx Power Meters**

### **Overview**

This section describes the *\$PM5350MBCE* and *\$PM53xxEMCE* master templates, which contains supervision resources to monitor and operate PM5350 power meter by using Modbus serial communication and PM53xx power meter by using Ethernet explicit communication.

# **Supervision Functions**

### **Description**

The *\$PM5350MBCE* and *\$PM53xxEMCE* master templates provide the following monitoring and operation functions:

- Device status and data monitoring.
- Monitoring of abnormal conditions such as communication interruption.
- Device logic resetting.
- Owner selection.
- Alarm signal management.

During operation, these functions are implemented by instances through symbols and their associated faceplate.

**NOTE:** You can modify the default configuration in the corresponding [configuration](#page-86-0) pages, page 87.

# **Control/Supervision Relationship**

### **Control Resources**

To provide core supervision functions, the *\$PSxPM5350* and *\$PSxPM53xx* master templates are configured to exchange data with the following control resources of the Modicon Libraries - General Purpose for Control Expert.

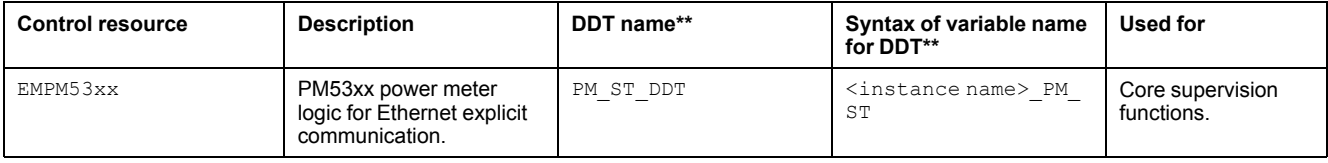

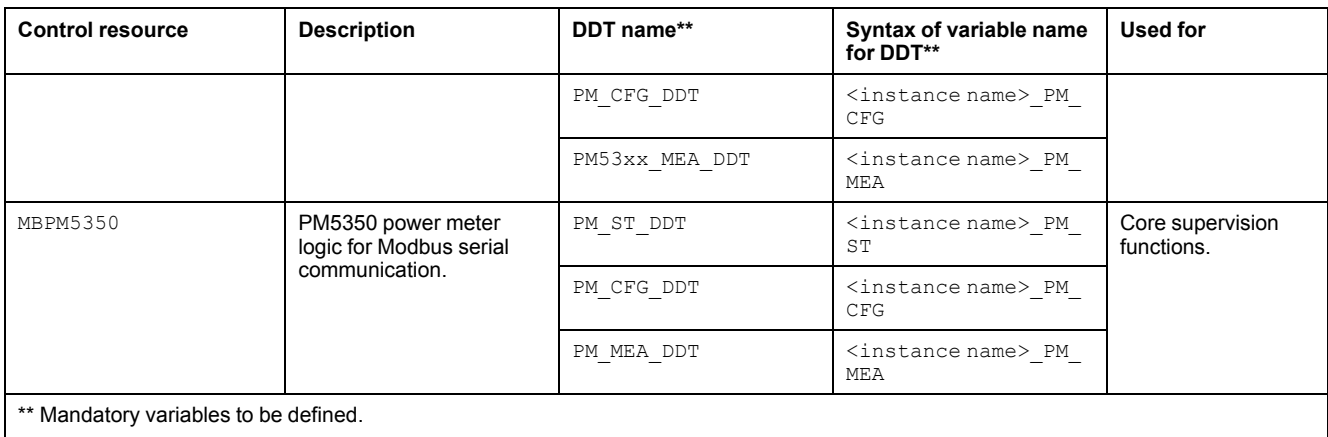

For description of these control resources, refer to the topic describing the respective control resource in the manual documenting the control services of the library.

# **Parameters**

### **Parameter Configuration**

The initial value of the parameters described in this topic corresponds to what is considered the normal operating mode. You can modify the values in the derived application template or in its instances. You can access the parameters from the **Attributes** page of the object [editor,](#page-99-0) page 100.

These parameters allow you to configure core functions.

### **Parameter Description**

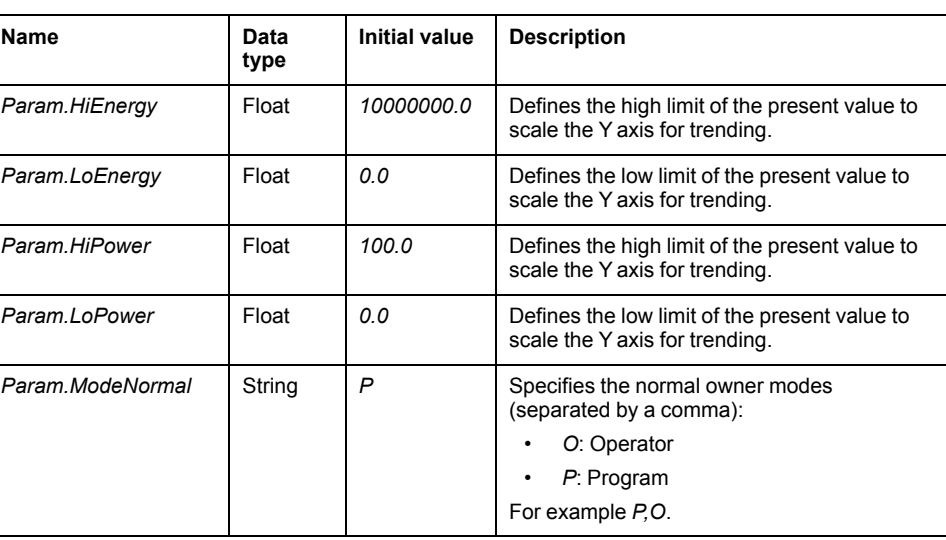

The table describes the parameters that are defined as part of the *\$PM5350MBCE* and *\$PM53xxEMCE* master templates attributes.

# **Default State Alarms and Additional Alarm Conditions**

### **Overview**

In the *\$PM5350MBCE* and *\$PM53xxEMCE* master templates, alarms related to core supervision functions are managed through attributes, which have

associated state alarms. When the condition that is defined in the [script,](#page-100-0) page 101 is satisfied, the alarm becomes active.

You can manage the alarms from the alarms tab of the faceplate during operation.

#### **State Alarms for PM5350 and PM53xx Power Meters**

For a description of the attributes for which a state alarm is configured by default, refer to the topic describing default state alarms for [devices,](#page-365-0) page 366.

#### **Additional Namur Alarm Conditions for PM5350 and PM53xx Power Meters**

In the *\$PM5350MBCE* and *\$PM53xxEMCE* master templates, there are no bits for which additional alarm conditions are configured.

**NOTE:** You can modify the configuration from the **Main** page.

# **Graphic Representation**

# **Representation of Supervision Data**

At the beginning of this document, you can find a general [description,](#page-45-0) page 46 of the graphic elements and element styles that are used in symbols.

#### **Symbol Description**

The table describes the symbols that are included in the *\$PM5350MBCE* master template to display data of PM5350 power meters during operation.

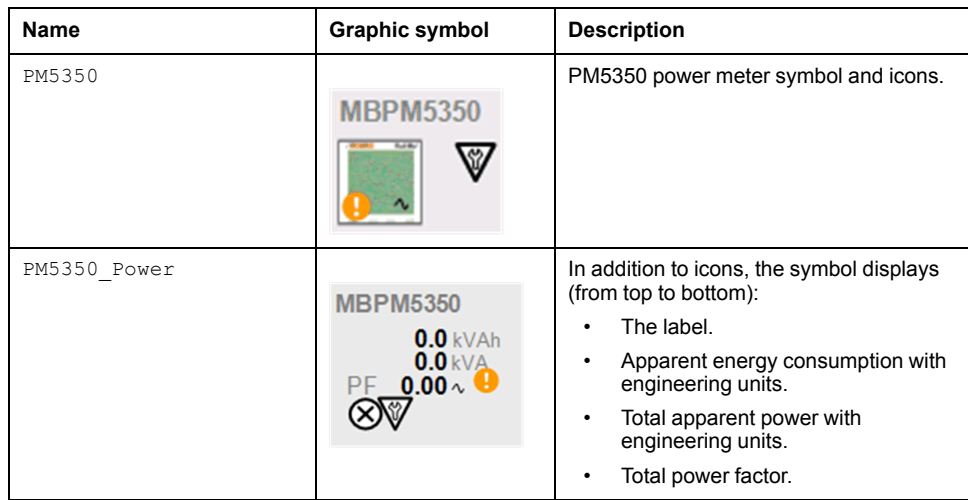

The table describes the symbols that are included in the *\$PM53xxEMCE* master template to display data of PM53xx power meters during operation.

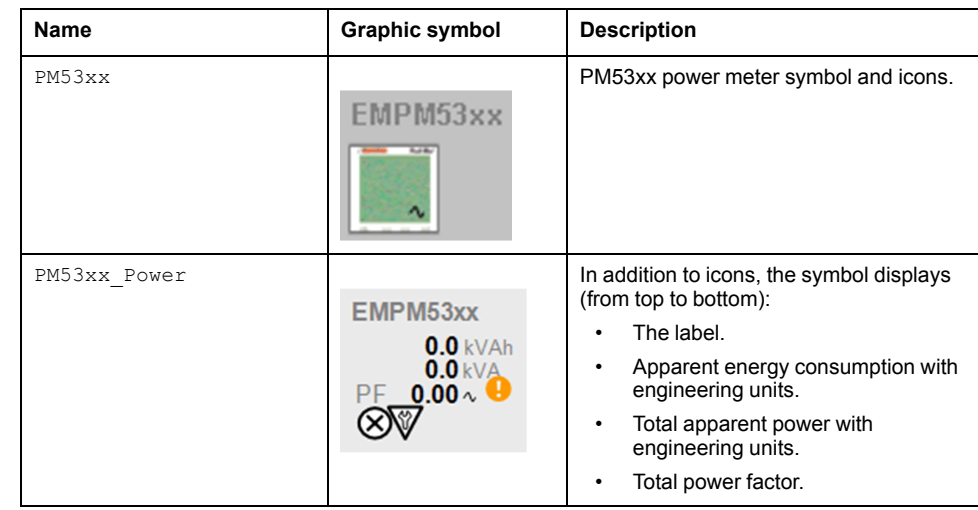

# **Faceplates**

## **Representation of Supervision Data**

At the beginning of this document, you can find a general [description,](#page-45-0) page 46 of the graphic elements and element styles that are used in faceplates.

## **Available Tabs**

During operation, clicking a PM5350/PM53xx power meter symbol opens a faceplate with the following tabs:

- Operation
- [Analog](#page-71-0) data, page 72
- [Alarms,](#page-74-0) page 75

**NOTE:** The master template also features the trends faceplate.

## **Operation Tab**

The figure shows the operation tab of MBPM5350.

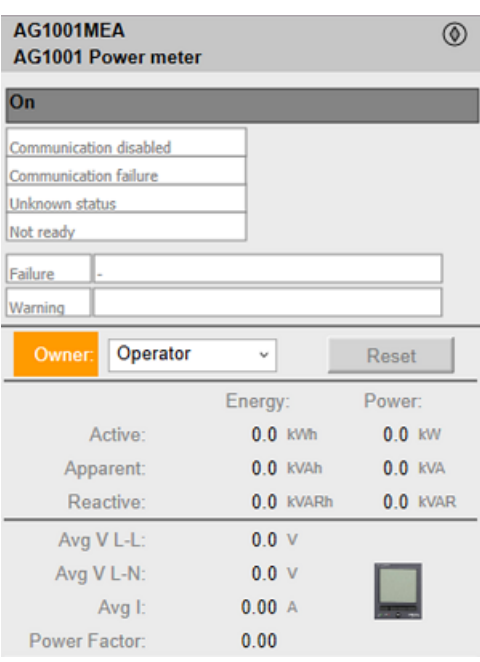

The figure shows the operation tab of EMPM53xx.

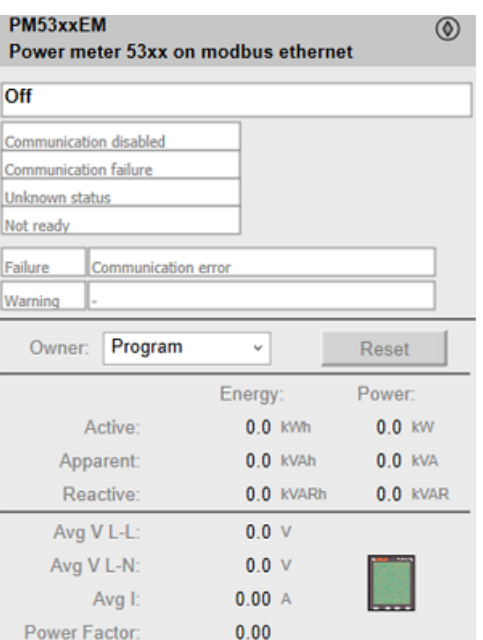

**NOTE:** This tab features the control module **Reset** button.

# <span id="page-421-0"></span>*\$PM82xxEMCE***: PM82xx Power Meter**

# **Overview**

This section describes the *\$PM82xxEMCE* master template, which contains supervision resources to monitor and operate PM82xx power meter by using Ethernet explicit communication.

# **Supervision Functions**

# **Description**

The *\$PM82xxEMCE* master template provide the following monitoring and operation functions:

- Device status and data monitoring.
- Monitoring of abnormal conditions such as communication interruption.
- Device logic resetting.
- Owner selection.
- Alarm signal management.

During operation, these functions are implemented by instances through symbols and their associated faceplate.

**NOTE:** You can modify the default configuration in the corresponding [configuration](#page-86-0) pages, page 87.

# **Control/Supervision Relationship**

# **Control Resources**

To provide core supervision functions, the *\$PSxPM82xx* master template are configured to exchange data with the following control resources of the Modicon Libraries - General Purpose for Control Expert.

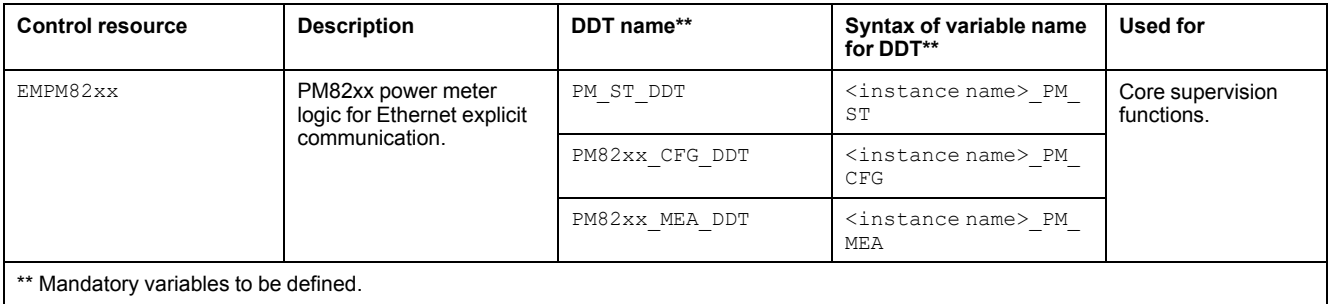

For description of these control resources, refer to the topic describing the respective control resource in the manual documenting the control services of the library.

# **Parameters**

## **Parameter Configuration**

The initial value of the parameters described in this topic corresponds to what is considered the normal operating mode. You can modify the values in the derived application template or in its instances. You can access the parameters from the **Attributes** page of the object [editor,](#page-99-0) page 100.

These parameters allow you to configure core functions.

## **Parameter Description**

The table describes the parameters that are defined as part of the *\$PM82xxEMCE* master templates attributes.

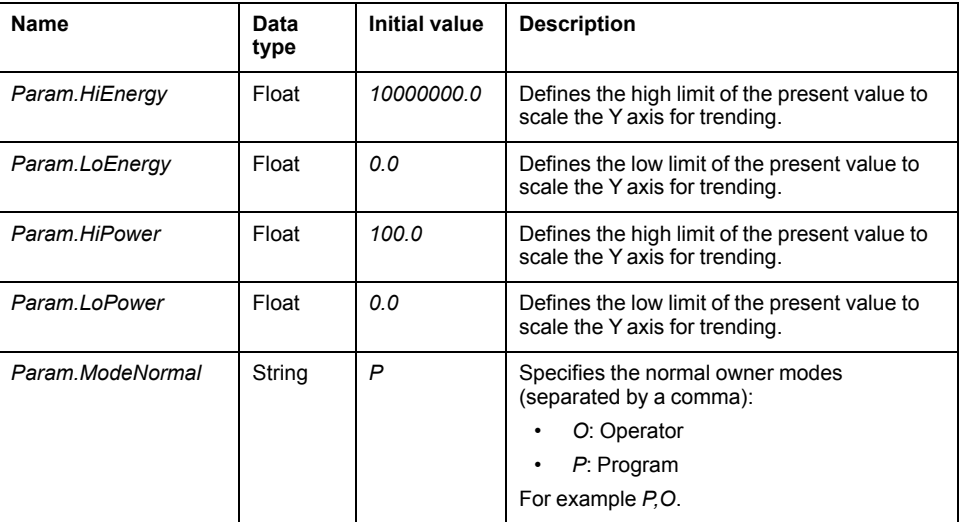

### **Overview**

In the *\$PM82xxEMCE* master template, alarms related to core supervision functions are managed through attributes, which have associated state alarms. When the condition that is defined in the [script,](#page-100-0) page 101 is satisfied, the alarm becomes active.

You can manage the alarms from the alarms tab of the faceplate during operation.

### **State Alarms for PM82xx Power Meters**

For a description of the attributes for which a state alarm is configured by default, refer to the topic describing default state alarms for [devices,](#page-365-0) page 366.

### **Additional Namur Alarm Conditions for PM82xx Power Meters**

In the *\$PM82xxEMCE* master template, there are no bits for which additional alarm conditions are configured.

**NOTE:** You can modify the configuration from the **Main** page.

# **Graphic Representation**

### **Representation of Supervision Data**

At the beginning of this document, you can find a general [description,](#page-45-0) page 46 of the graphic elements and element styles that are used in symbols.

## **Symbol Description**

The table describes the symbols that are included in the *\$PM82xxEMCE* master template to display data of PM82xx power meters during operation.

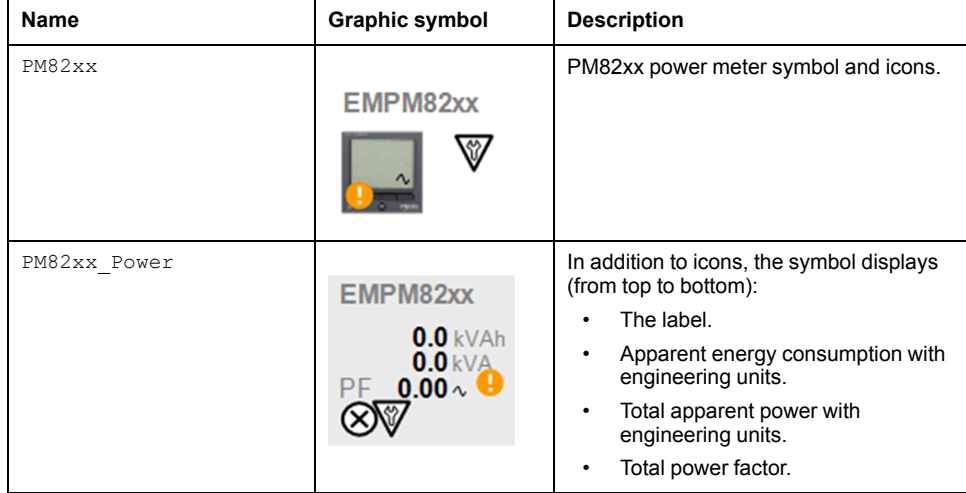

# **Faceplates**

## **Representation of Supervision Data**

At the beginning of this document, you can find a general [description,](#page-45-0) page 46 of the graphic elements and element styles that are used in faceplates.

## **Available Tabs**

During operation, clicking a PM82xx power meter symbol opens a faceplate with the following tabs:

- Operation
- [Analog](#page-71-0) data, page 72
- [Alarms,](#page-74-0) page 75

**NOTE:** The master template also features the trends faceplate.

## **Operation Tab**

The figure shows the operation tab of EMPM82xx.

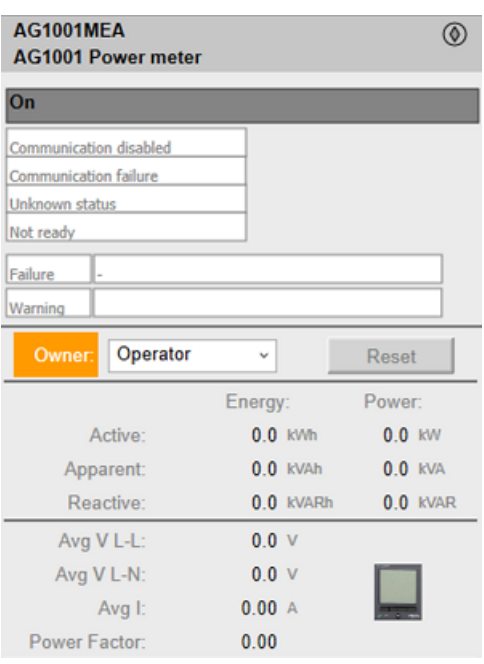

**NOTE:** This tab features the control module **Reset** button.

# <span id="page-425-0"></span>**Soft Starters**

#### **What's in This Chapter**

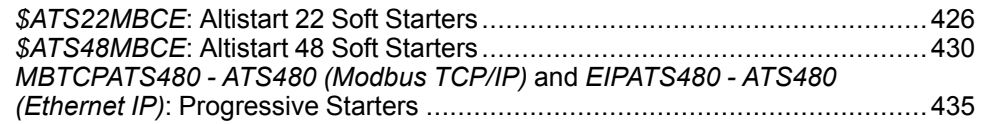

### **Overview**

This chapter describes the master templates that provide the supervision functions for the soft starter family.

# <span id="page-425-1"></span>*\$ATS22MBCE***: Altistart 22 Soft Starters**

# **Overview**

This section describes the *\$ATS22MBCE* master template, which contains supervision resources to monitor and operate Altistart 22 soft starters.

# **Supervision Functions**

## **Description**

The *\$ATS22MBCE* master template provides the following monitoring and operation functions:

- Device status and data monitoring.
- Monitoring of abnormal conditions.
- Device logic resetting.
- Owner selection.
- Alarm signal management.

During operation, these functions are implemented by instances through symbols and their associated faceplate.

**NOTE:** You can modify the default configuration in the corresponding [configuration](#page-86-0) pages, page 87.

# **Control/Supervision Relationship**

### **Control Resources**

To provide core supervision functions, the *\$PSxATS22* master template is configured to exchange data with the following control resource of the Modicon Libraries - General Purpose for Control Expert.

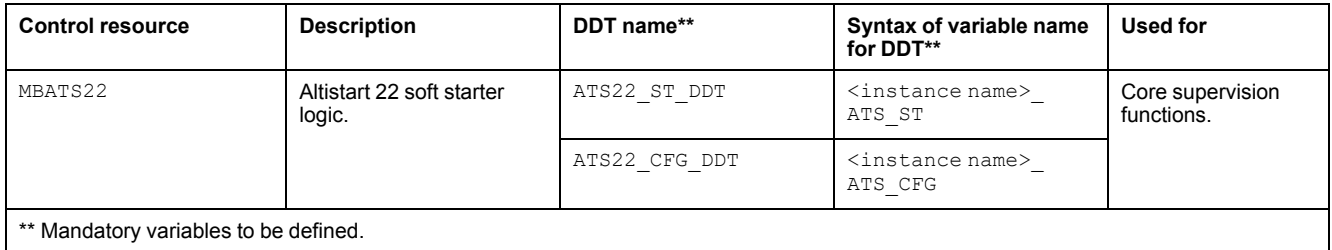

For description of the control resource, refer to the topic describing the respective control resource in the manual documenting the control services of the library.

# **Parameters**

## **Parameter Configuration**

The initial value of the parameters described in this topic corresponds to what is considered the normal operating mode. You can modify the values in the derived application template or in its instances. You can access the parameters from the **Attributes** page of the object [editor,](#page-99-0) page 100.

These parameters allow you to configure core functions.

### **Parameter Description**

The tables describe the parameters that are defined as part of the *\$ATS22MBCE* master template attributes.

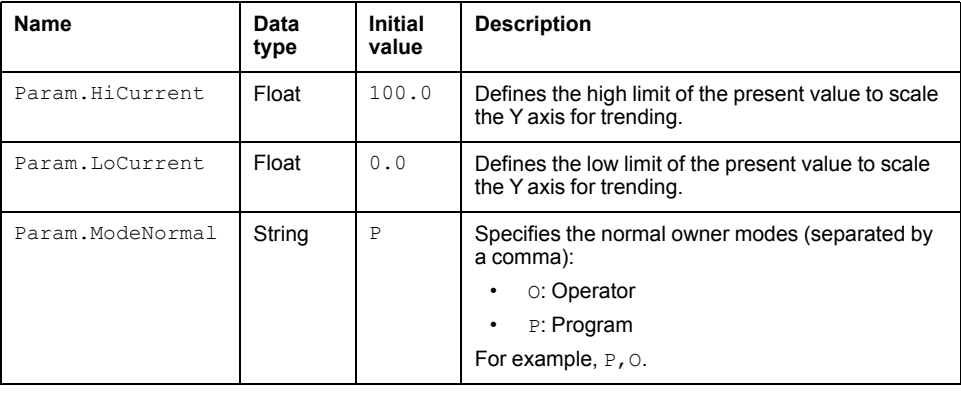

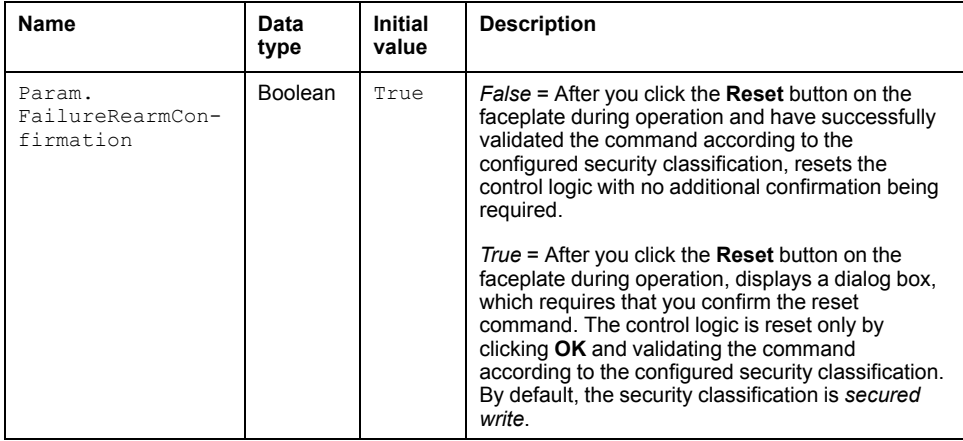

### **Overview**

In the *\$ATS22MBCE* master template, alarms related to core supervision functions are managed in the following ways:

- Certain attributes have associated state alarms. When the condition that is defined in the [script,](#page-100-0) page 101 is satisfied, the alarm becomes active.
- Certain bits of the word structure that the master template manages have associated Namur [statuses,](#page-39-0) page 40. When the bit is set, an alarm with the default priority that is associated to the status becomes active.

You can manage the alarms from the alarms tab of the faceplate during operation.

## **State Alarms for Altistart 22**

For a description of the attributes for which a state alarm is configured by default, refer to the topic describing default state alarms for [devices,](#page-365-0) page 366.

## **Additional Namur Alarm Conditions for Altistart 22**

The table indicates for which bits an alarm is configured in the *\$ATS22MBCE* master template and provides the associated Namur status.

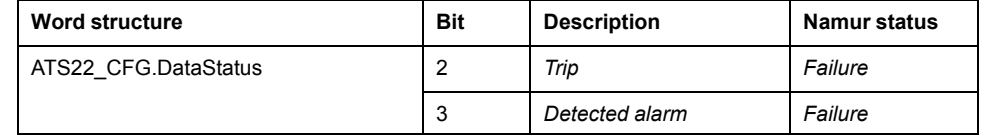

**NOTE:** You can modify the configuration from the **Discrete 1** page.

# **Graphic Representation**

### **Representation of Supervision Data**

At the beginning of this document, you can find a general [description,](#page-45-0) page 46 of the graphic elements and element styles that are used in symbols.

### **Symbol Description**

The table describes the symbols that are included in the *\$ATS22MBCE* master template to display data of Altistart 22 soft starters during operation.

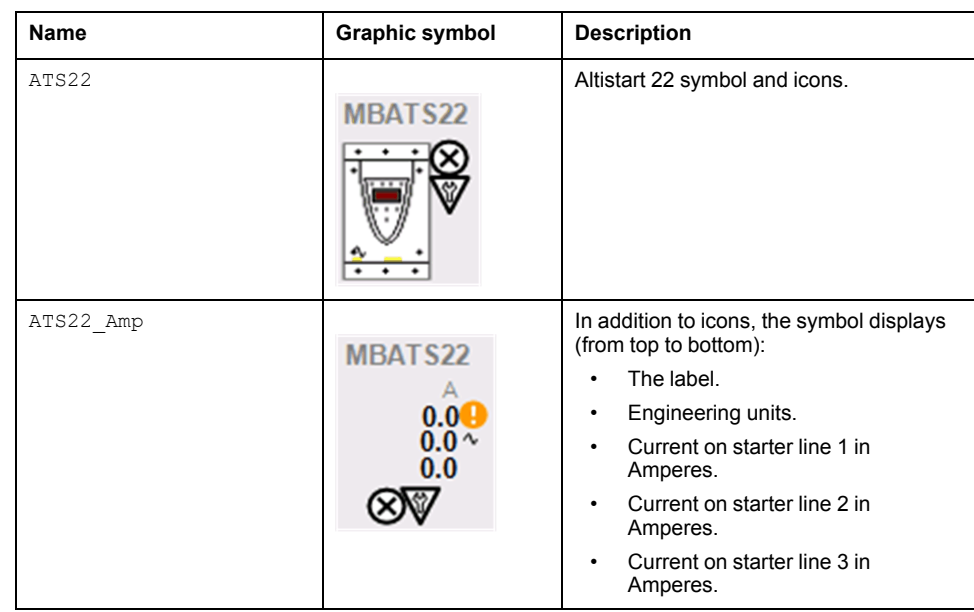

# **Faceplates**

## **Representation of Supervision Data**

At the beginning of this document, you can find a general [description,](#page-45-0) page 46 of the graphic elements and element styles that are used in faceplates.

## **Available Tabs**

During operation, clicking an Altistart 22 soft starter symbol opens a faceplate with the following tabs:

- Operation
- [Analog](#page-71-0) data, page 72
- [Discrete](#page-72-0) data, page 73
- [Alarms,](#page-74-0) page 75

**NOTE:** The master template also features the trends faceplate.

# **Operation Tab**

The figure shows an example of the operation tab.

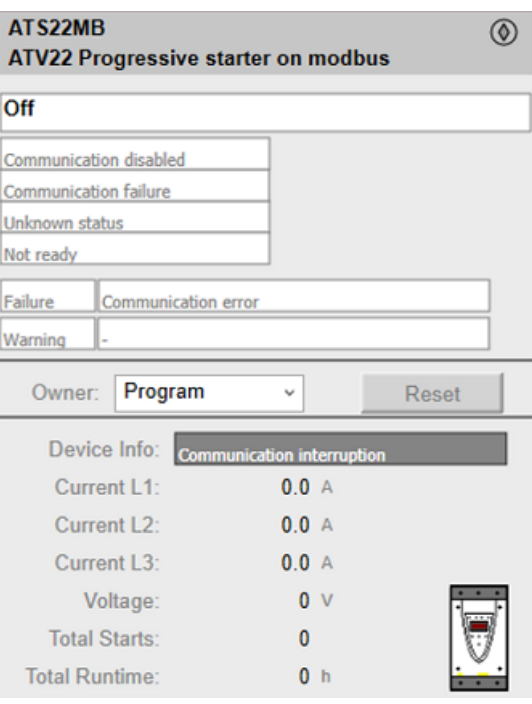

**NOTE:** This tab features the control module **Reset** button.

When the control module is reset, the current setpoint that is shown in this tab is effective.

By default, when you click **Reset**, a dialog box opens, which requires that you confirm the command for the reset of the control module to take effect.

Refer to *Parameters* in this chapter for a description of the *Param. FailureRearmConfirmation* parameter, which allows you to configure the reset confirmation.

The figure shows the confirmation dialog box which is model in nature.

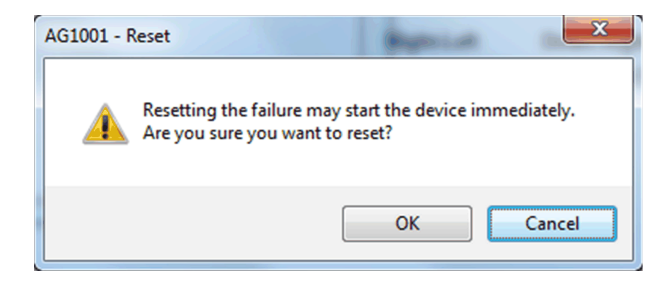

Resetting the control module by clicking **OK** underlies a security [classification,](#page-88-0) [page](#page-88-0) 89. The default configuration is *secured write*.

When the reset confirmation dialog box is enabled, the security classification that normally applies when you click **Reset** is not effective.

# <span id="page-429-0"></span>*\$ATS48MBCE***: Altistart 48 Soft Starters**

# **Overview**

This section describes the *\$ATS48MBCE* master template, which contains supervision resources to monitor and operate Altistart 48 soft starters.

# **Supervision Functions**

# **Description**

The *\$ATS48MBCE* master template provides the following monitoring and operation functions:

- Device status and data monitoring.
- Monitoring of abnormal conditions.
- Device logic resetting.
- Owner selection.
- Alarm signal management.

During operation, these functions are implemented by instances through symbols and their associated faceplate.

**NOTE:** You can modify the default configuration in the corresponding [configuration](#page-86-0) pages, page 87.

# **Control/Supervision Relationship**

## **Control Resources**

To provide core supervision functions, the *\$PSxATS48* master template is configured to exchange data with the following control resource of the Modicon Libraries - General Purpose for Control Expert.

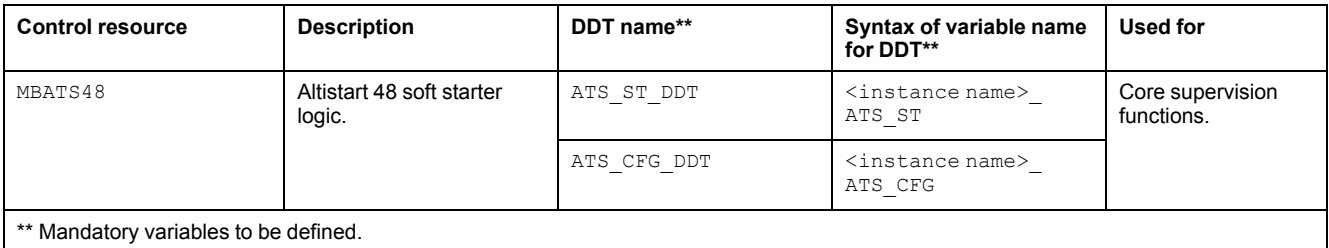

For description of the control resources, refer to the topics describing the respective control resource in the manual documenting the control services of the library.

# **Parameters**

### **Parameter Configuration**

The initial value of the parameters described in this topic corresponds to what is considered the normal operating mode. You can modify the values in the derived application template or in its instances. You can access the parameters from the **Attributes** page of the object [editor,](#page-99-0) page 100.

These parameters allow you to configure core functions.

### **Parameter Description**

The tables describe the parameters that are defined as part of the *\$ATS48MBCE* master template attributes.

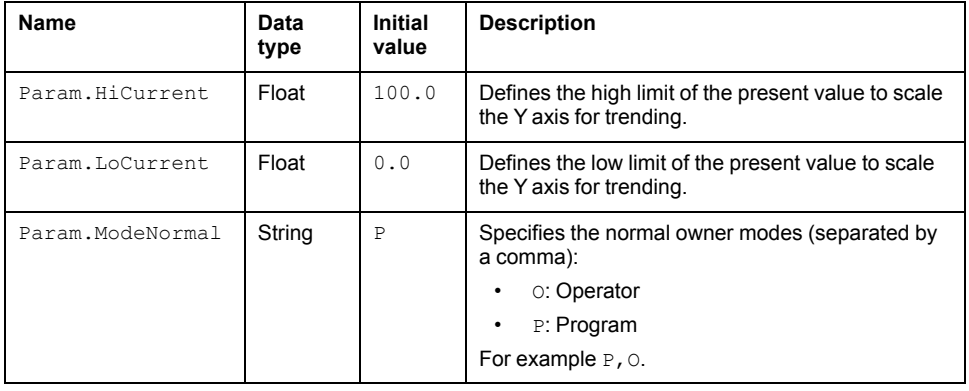

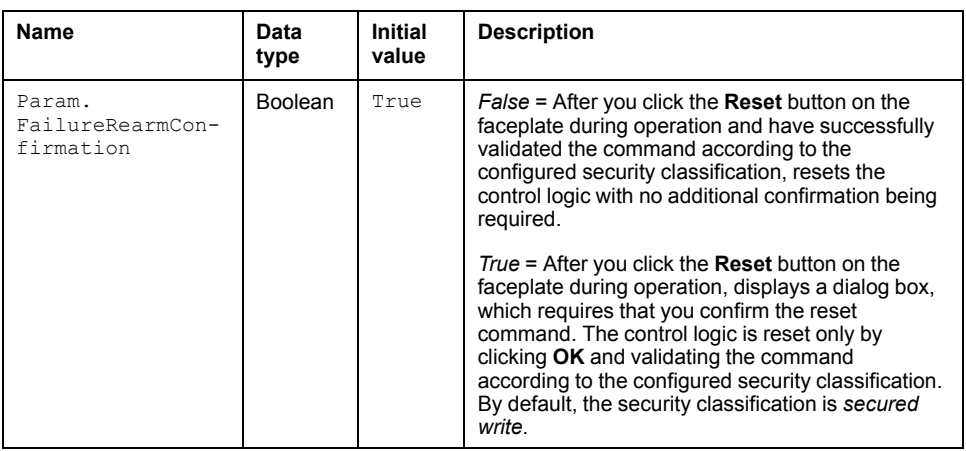

### **Overview**

In the *\$ATS48MBCE* master template, alarms related to core supervision functions are managed in the following ways:

- Certain attributes have associated state alarms. When the condition that is defined in the [script,](#page-100-0) page 101 is satisfied, the alarm becomes active.
- Certain bits of the word structure that the master template manages have associated Namur [statuses,](#page-39-0) page 40. When the bit is set, an alarm with the default priority that is associated to the status becomes active.

You can manage the alarms from the alarms tab of the faceplate during operation.

#### **State Alarms for Altistart 48**

For a description of the attributes for which a state alarm is configured by default, refer to the topic describing default state alarms for [devices,](#page-365-0) page 366.

### **Additional Namur Alarm Conditions for Altistart 48**

The table indicates for which bits an alarm is configured in the *\$ATS48MBCE* master template and provides the associated Namur status.

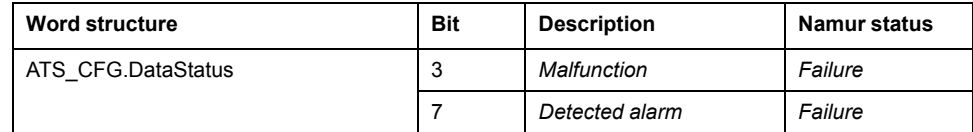

**NOTE:** You can modify the configuration from the **Discrete 1** page.
# **Graphic Representation**

### **Representation of Supervision Data**

At the beginning of this document, you can find a general [description,](#page-45-0) page 46 of the graphic elements and element styles that are used in symbols.

### **Symbol Description**

The table describes the symbols that are included in the *\$ATS48MBCE* master template to display data of Altistart 48 soft starters during operation.

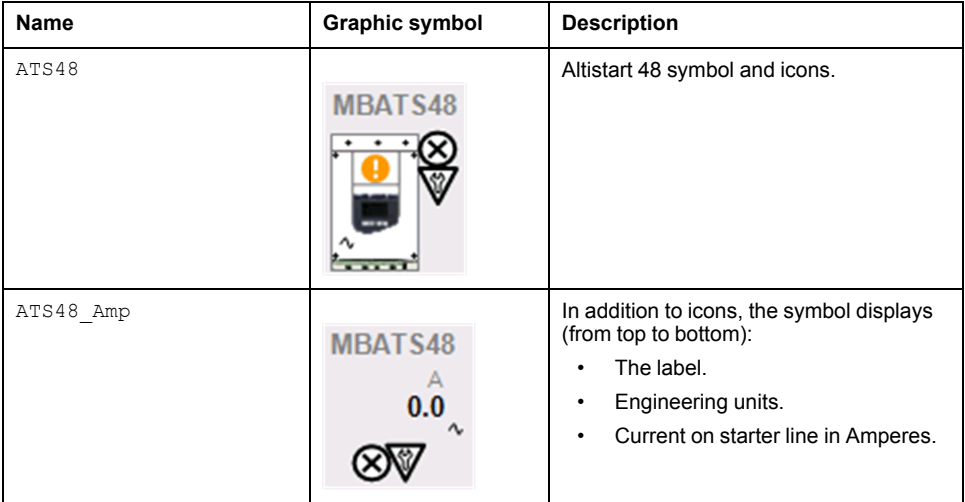

# **Faceplates**

#### **Representation of Supervision Data**

At the beginning of this document, you can find a general [description,](#page-45-0) page 46 of the graphic elements and element styles that are used in faceplates.

### **Available Tabs**

During operation, clicking an Altistart 48 soft starter symbol opens a faceplate with the following tabs:

- Operation
- [Analog](#page-71-0) data, page 72
- [Discrete](#page-72-0) data, page 73
- [Alarms,](#page-74-0) page 75

**NOTE:** The master template also features the trends faceplate.

# **Operation Tab**

The figure shows an example of the operation tab.

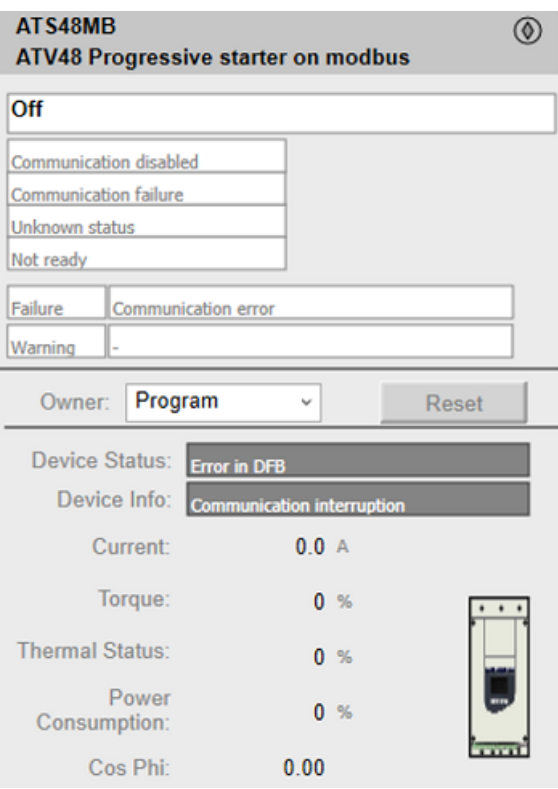

**NOTE:** This tab features the control module **Reset** button.

When the control module is reset, the current setpoint that is shown in this tab is effective.

By default, when you click **Reset**, a dialog box opens, which requires that you confirm the command for the reset of the control module to take effect.

Refer to *Parameters* in this chapter for a description of the *Param. FailureRearmConfirmation* parameter, which allows you to configure the reset confirmation.

The figure shows the confirmation dialog box which is model in nature.

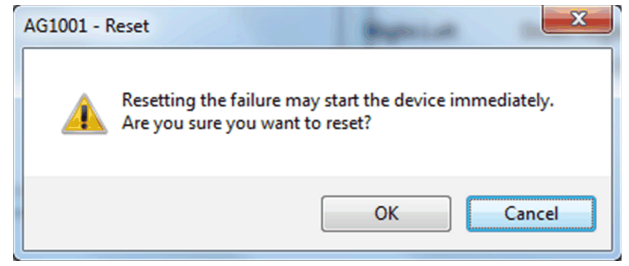

Resetting the control module by clicking **OK** underlies a security [classification,](#page-88-0) [page](#page-88-0) 89. The default configuration is *secured write*.

When the reset confirmation dialog box is enabled, the security classification that normally applies when you click **Reset** is not effective.

# *MBTCPATS480 - ATS480 (Modbus TCP/IP)* **and** *EIPATS480 - ATS480 (Ethernet IP)***: Progressive Starters**

# **Overview**

This section describes the *\$ATS480MBTCPCE* and *\$ATS480EIPCE* master template, which contains supervision resources to monitor and operate Altistart 480 soft starters.

# **Supervision Functions**

### **Description**

The *\$ATS480MBTCPCE* and *\$ATS480EIPCE* master template provides the following monitoring and operation functions:

- Device status and data monitoring.
- Monitoring of abnormal conditions.
- Device logic resetting.
- Owner selection.
- Alarm signal management.

During operation, these functions are implemented by instances through symbols and their associated faceplate.

**NOTE:** You can modify the default configuration in the corresponding [configuration](#page-86-0) pages, page 87.

# **Control/Supervision Relationship**

#### **Control Resources**

To provide core supervision functions, the *\$ATS480MBTCPCE* and *\$ATS480EIPCE* master templates are configured to exchange data with the following control resource of the Modicon Libraries - General Purpose for Control Expert.

Refer to the table below for the control/supervision relationship of *\$ATS480MBTCPCE* template.

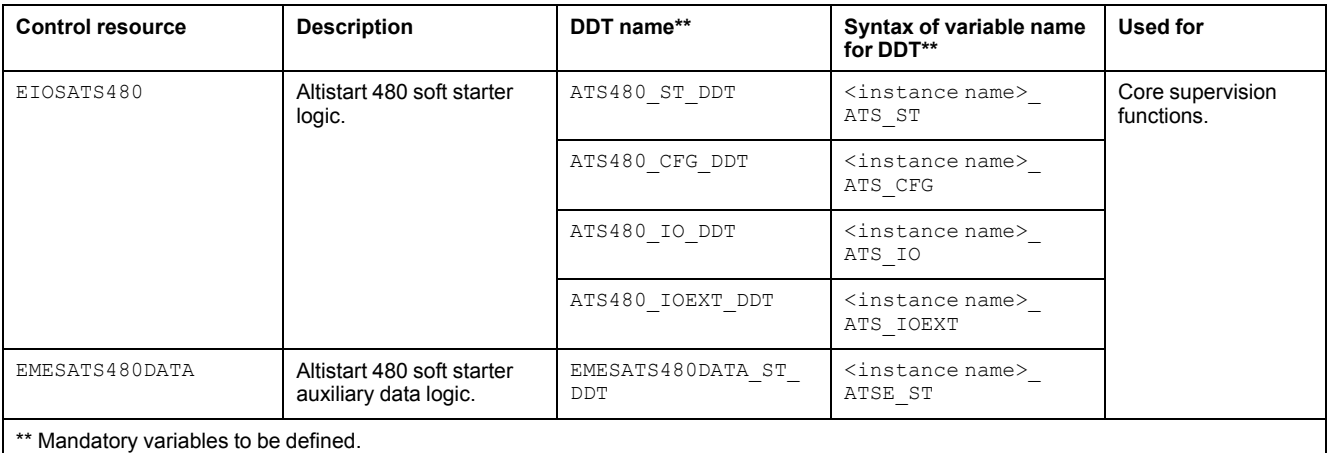

Refer to the table below for the control/supervision relationship of *\$ATS480EIPCE*template.

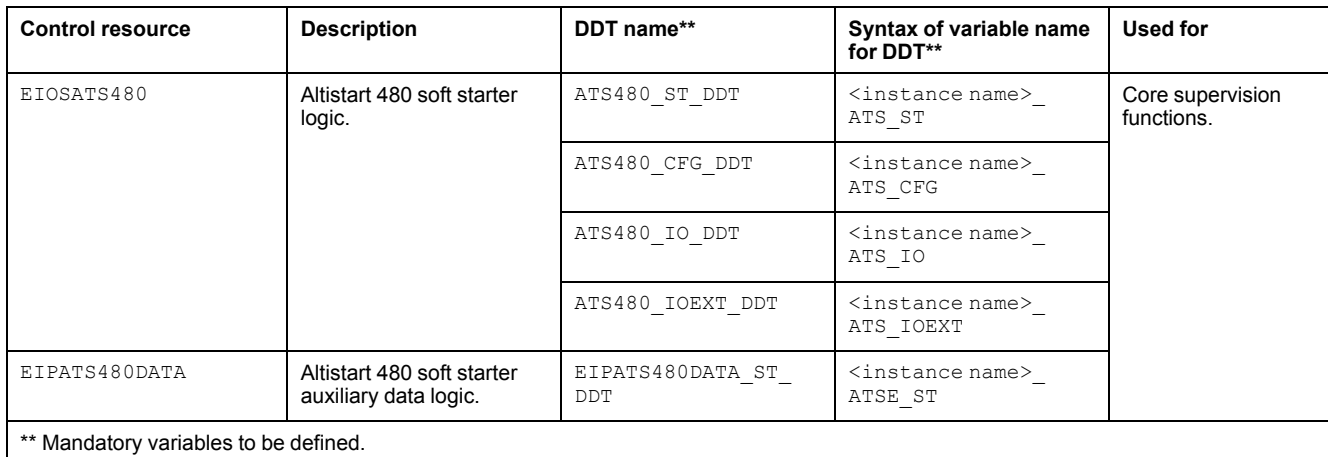

For description of the control resources, refer to the topics describing the respective control resource in the manual documenting the control services of the library.

# **Parameters**

### **Parameter Configuration**

The initial value of the parameters described in this topic corresponds to what is considered the normal operating mode. You can modify the values in the derived application template or in its instances. You can access the parameters from the **Attributes** page of the object [editor,](#page-99-0) page 100.

These parameters allow you to configure core functions.

#### **Parameter Description**

The tables describe the parameters that are defined as part of the *\$ATS480MBTCPCE* and *\$ATS480EIPCE* master template attributes.

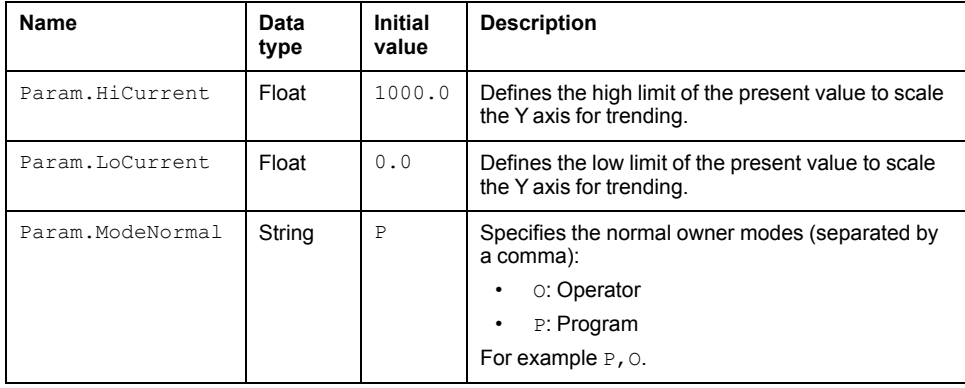

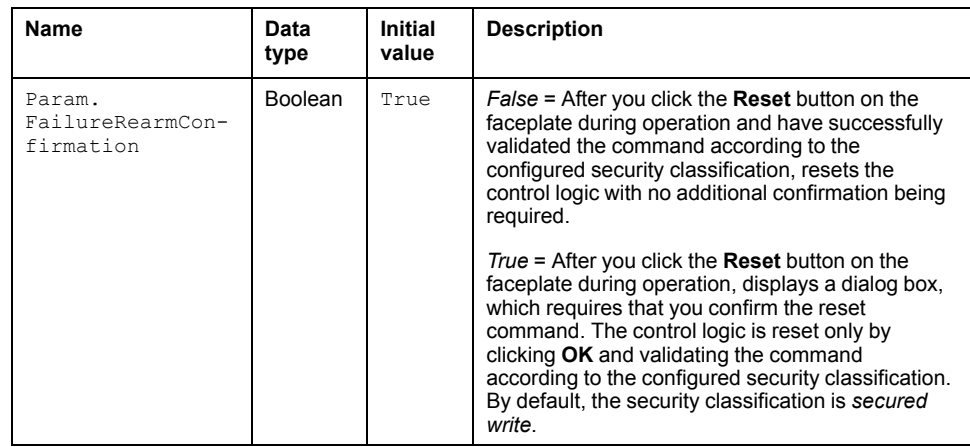

# **Default State Alarms and Additional Alarm Conditions**

#### **Overview**

In the *\$ATS480MBTCPCE* and *\$ATS480EIPCE* master template, alarms related to core supervision functions are managed in the following ways:

- Certain attributes have associated state alarms. When the condition that is defined in the [script,](#page-100-0) page 101 is satisfied, the alarm becomes active.
- Certain bits of the word structure that the master template manages have associated Namur [statuses,](#page-39-0) page 40. When the bit is set, an alarm with the default priority that is associated to the status becomes active.

You can manage the alarms from the alarms tab of the faceplate during operation.

#### **State Alarms for Altistart 480**

For a description of the attributes for which a state alarm is configured by default, refer to the topic describing default state alarms for [devices,](#page-365-0) page 366.

#### **Additional Namur Alarm Conditions for Altistart 480**

The table indicates for which bits an alarm is configured in the *\$ATS480MBTCPCE* and *\$ATS480EIPCE* master template and provides the associated Namur status.

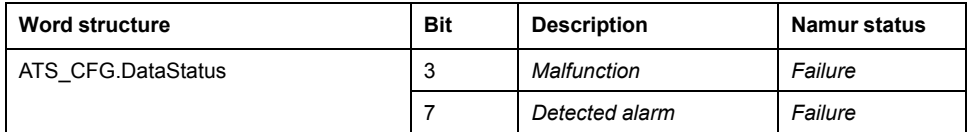

**NOTE:** You can modify the configuration from the **Discrete 1** page.

# **Graphic Representation**

#### **Representation of Supervision Data**

At the beginning of this document, you can find a general [description,](#page-45-0) page 46 of the graphic elements and element styles that are used in symbols.

### **Symbol Description**

The table describes the symbols that are included in the *\$ATS480MBTCPCE* and *\$ATS480EIPCE* master template to display data of Altistart 480 soft starters during operation.

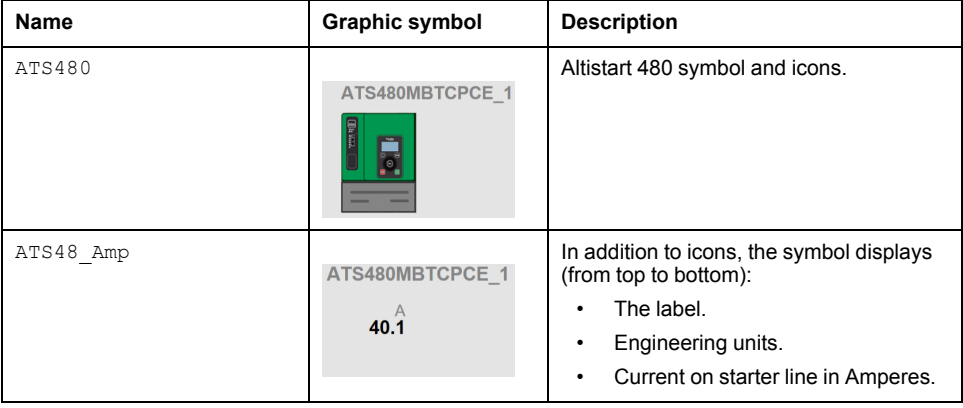

# **Faceplates**

### **Representation of Supervision Data**

At the beginning of this document, you can find a general [description,](#page-45-0) page 46 of the graphic elements and element styles that are used in faceplates.

### **Available Tabs**

During operation, clicking an Altistart 480 soft starter symbol opens a faceplate with the following tabs:

- Operation
- [Analog](#page-71-0) data, page 72
- [Discrete](#page-72-0) data, page 73
- [Alarms,](#page-74-0) page 75

**NOTE:** The master template also features the trends faceplate.

### **Operation Tab**

The figure shows an example of the operation tab.

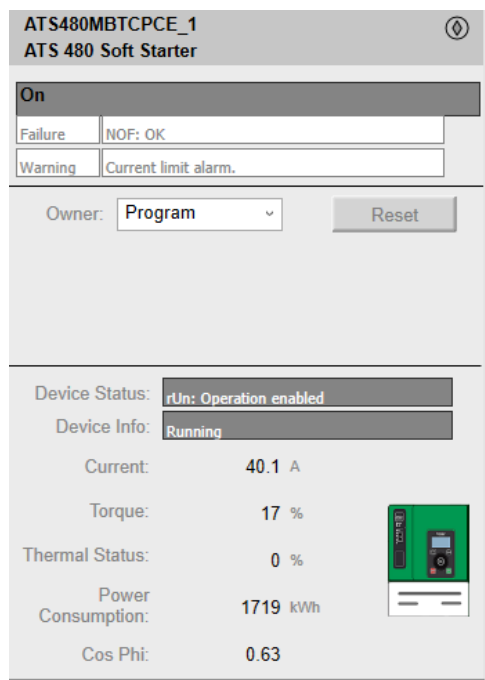

**NOTE:** This tab features the control module **Reset** button.

When the control module is reset, the current setpoint that is shown in this tab is effective.

By default, when you click **Reset**, a dialog box opens, which requires that you confirm the command for the reset of the control module to take effect.

Refer to *Parameters* in this chapter for a description of the *Param. FailureRearmConfirmation* parameter, which allows you to configure the reset confirmation.

The figure shows the confirmation dialog box which is model in nature.

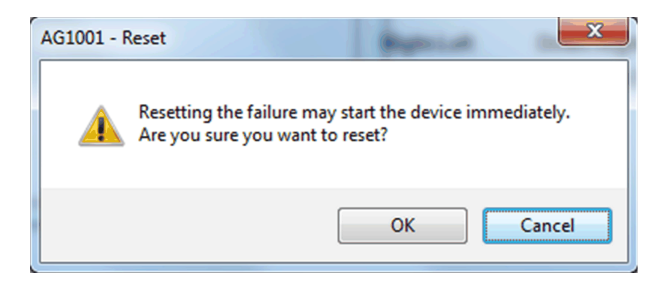

Resetting the control module by clicking **OK** underlies a security classification. The default configuration is *secured write*.

When the reset confirmation dialog box is enabled, the security classification that normally applies when you click **Reset** is not effective.

# <span id="page-439-0"></span>**Speed Drives**

#### **What's in This Chapter**

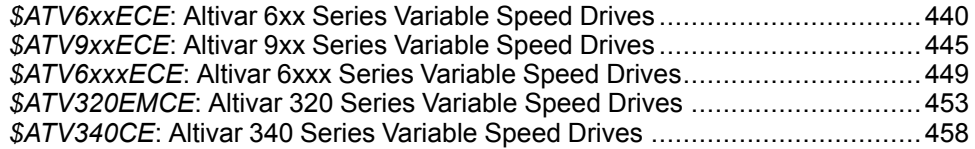

#### **Overview**

This chapter describes the master templates that provide the supervision functions for the speed drive family.

# <span id="page-439-1"></span>*\$ATV6xxECE***: Altivar 6xx Series Variable Speed Drives**

### **Overview**

This section describes the *\$ATV6xxECE* master template, which contains supervision resources to monitor and operate Altivar 6xx series variable speed drives (*6xx* represents the device model number).

# **Supervision Functions**

#### **Description**

The *\$ATV6xxECE* master template provides the following monitoring and operation functions:

- Device status and data monitoring.
- Setting of speed setpoint and direction of rotation.
- Monitoring of abnormal conditions.
- Device logic resetting.
- Owner selection.
- Alarm signal management.

During operation, these functions are implemented by instances through symbols and their associated faceplate.

**NOTE:** You can modify the default configuration in the corresponding [configuration](#page-86-0) pages, page 87.

# **Control/Supervision Relationship**

#### **Control Resources**

To provide core supervision functions, the *\$PSxATV6xxAllData* master template is configured to exchange data with the following control resource of the Modicon Libraries - General Purpose for Control Expert.

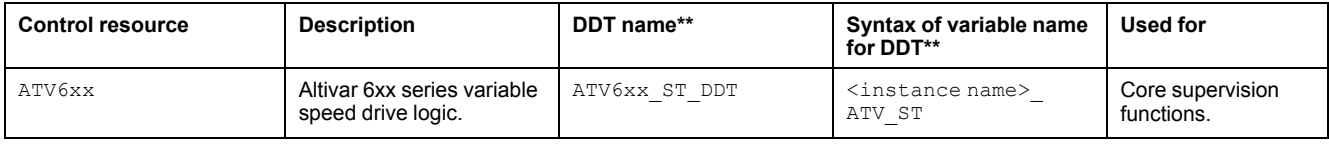

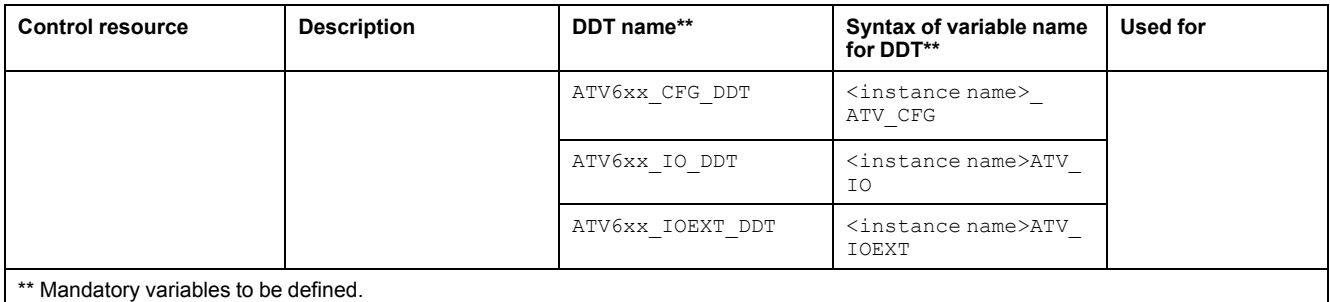

For a description of the control resource, refer to the topic describing the respective control resource in the manual documenting the control services of the library.

# **Parameters**

#### **Parameter Configuration**

The initial value of the parameters described in this topic corresponds to what is considered the normal operating mode. You can modify the values in the derived application template or in its instances. You can access the parameters from the **Attributes** page of the object [editor,](#page-99-0) page 100.

These parameters allow you to configure core functions.

#### **Parameter Description**

The tables describe the parameters that are defined as part of the *\$ATV6xxECE* master template attributes.

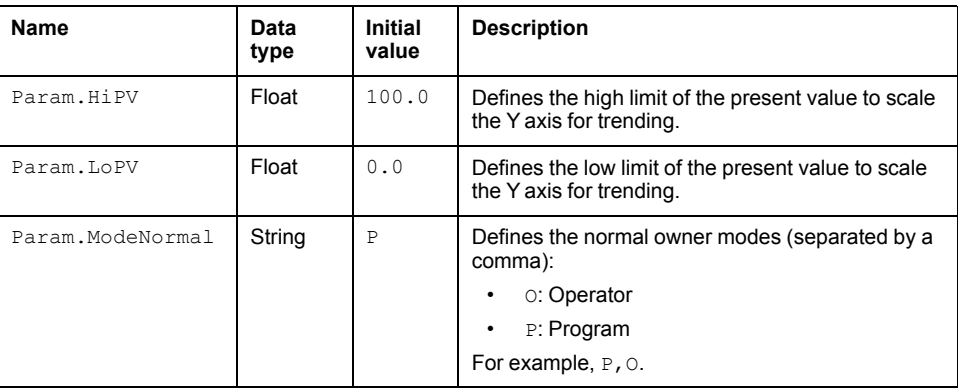

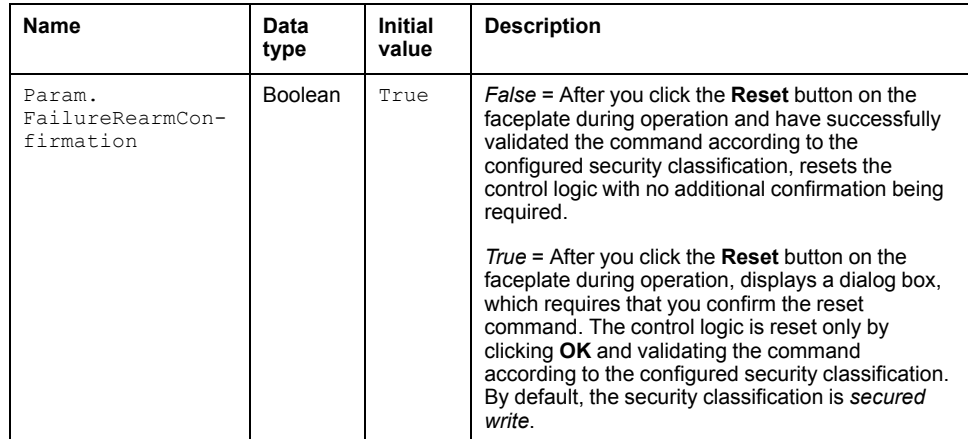

# **Default State Alarms and Additional Alarm Conditions**

#### **Overview**

In the *\$ATV6xxECE* master template, alarms related to core supervision functions are managed in the following ways:

- Certain attributes have associated state alarms. When the condition that is defined in the [script,](#page-100-0) page 101 is satisfied, the alarm becomes active.
- Certain bits of the word structure that the master template manages have associated Namur [statuses,](#page-39-0) page 40. When the bit is set, an alarm with the default priority that is associated to the status becomes active.

You can manage the alarms from the alarms tab of the faceplate during operation.

# **State Alarms for Altivar 6xx Series Speed Drives**

For a description of the attributes for which a state alarm is configured by default, refer to the topic describing default state alarms for [devices,](#page-365-0) page 366.

### **Additional Namur Alarm Conditions for Altivar 6xx Series Speed Drives**

The table indicates for which bits an alarm is configured in the *\$ATV6xxECE* master template and provides the associated Namur status.

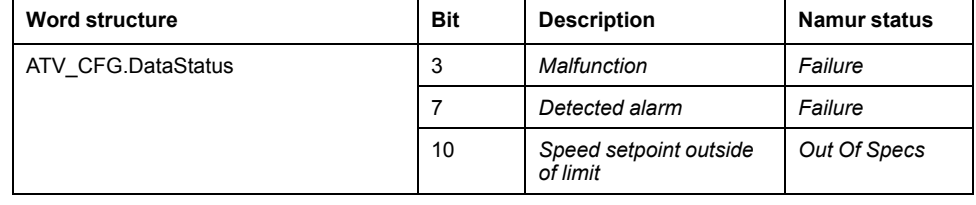

**NOTE:** You can modify the configuration from the **Discrete 1** page.

# **Graphic Representation**

### **Representation of Supervision Data**

At the beginning of this document, you can find a general [description,](#page-45-0) page 46 of the graphic elements and element styles that are used in symbols.

### **Symbol Description**

The table describes the symbols that are included in the *\$ATV6xxECE* master template to display data of Altivar 6xx series variable speed drives during operation.

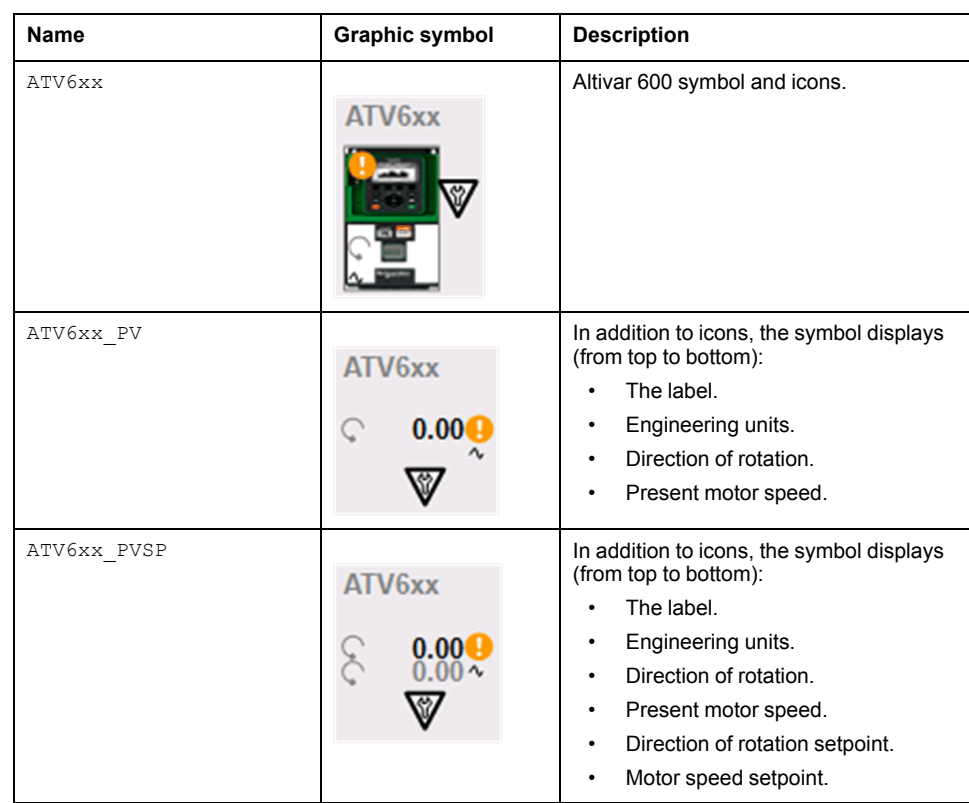

# **Faceplates**

#### **Representation of Supervision Data**

At the beginning of this document, you can find a general [description,](#page-45-0) page 46 of the graphic elements and element styles that are used in faceplates.

#### **Available Tabs**

During operation, clicking an Altivar 6xx series variable speed drive symbol opens a faceplate with the following tabs:

- Operation
- [Analog](#page-71-0) data, page 72
- [Discrete](#page-72-0) data, page 73
- [Alarms,](#page-74-0) page 75

**NOTE:** The master template also features the trends faceplate.

# **Operation Tab**

The figure shows an example of the operation tab.

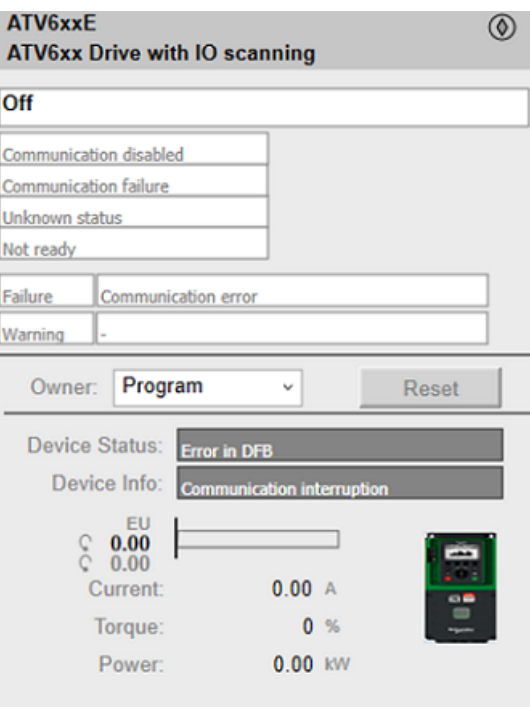

**NOTE:** This tab features the control module **Reset** button.

When the control module is reset, the current setpoint that is shown in this tab is effective.

By default, when you click **Reset**, a dialog box opens, which requires that you confirm the command for the reset of the control module to take effect.

Refer to *Parameters* in this chapter for a description of the *Param. FailureRearmConfirmation* parameter, which allows you to configure the reset confirmation.

The figure shows the confirmation dialog box which is model in nature.

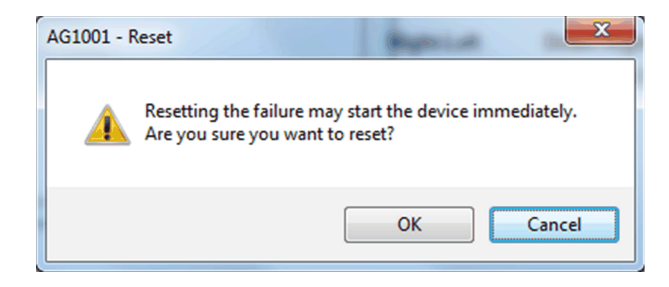

Resetting the control module by clicking **OK** underlies a security [classification,](#page-88-0) [page](#page-88-0) 89. The default configuration is *secured write*.

When the reset confirmation dialog box is enabled, the security classification that normally applies when you click **Reset** is not effective.

# <span id="page-444-0"></span>*\$ATV9xxECE***: Altivar 9xx Series Variable Speed Drives**

# **Overview**

This section describes the *\$ATV9xxECE* master template, which contains supervision resources to monitor and operate Altivar 9xx series variable speed drives (*9xx* represents the device model number).

# **Supervision Functions**

### **Description**

The *\$ATV9xxECE* master template provides the following monitoring and operation functions:

- Device status and data monitoring.
- Setting of speed setpoint and direction of rotation.
- Setting of torque setpoint.
- Monitoring of abnormal conditions.
- Device logic resetting.
- Owner selection.
- Alarm signal management.

During operation, these functions are implemented by instances through symbols and their associated faceplate.

**NOTE:** You can modify the default configuration in the corresponding [configuration](#page-86-0) pages, page 87.

# **Control/Supervision Relationship**

### **Control Resources**

To provide core supervision functions, the *\$PSxATV9xxAllData* master template is configured to exchange data with the following control resource of the Modicon Libraries - General Purpose for Control Expert.

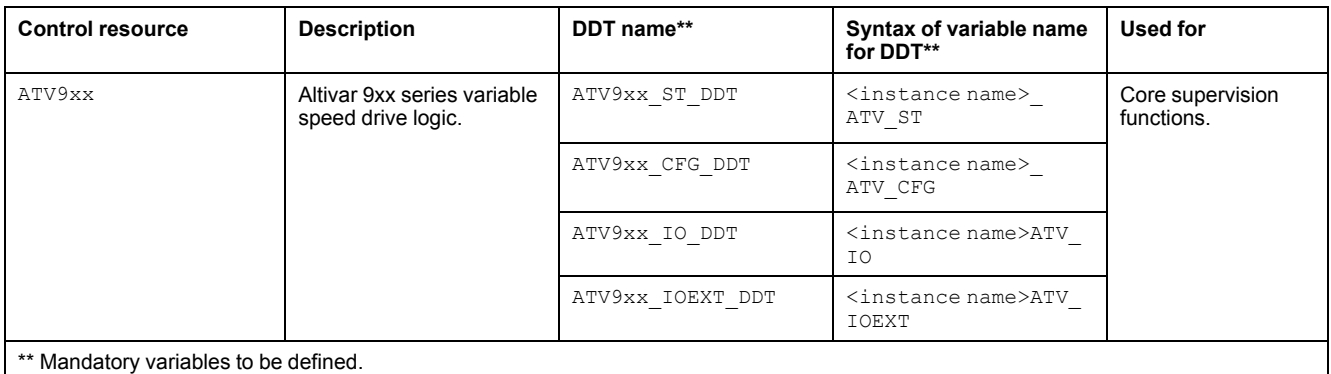

For description of the control resource, refer to the topic describing the respective control resource in the manual documenting the control services of the library.

# **Parameters**

### **Parameter Configuration**

The initial value of the parameters described in this topic corresponds to what is considered the normal operating mode. You can modify the values in the derived application template or in its instances. You can access the parameters from the **Attributes** page of the object [editor,](#page-99-0) page 100.

These parameters allow you to configure core functions.

#### **Parameter Description**

The tables describe the parameters that are defined as part of the *\$ATV9xxECE* master template attributes.

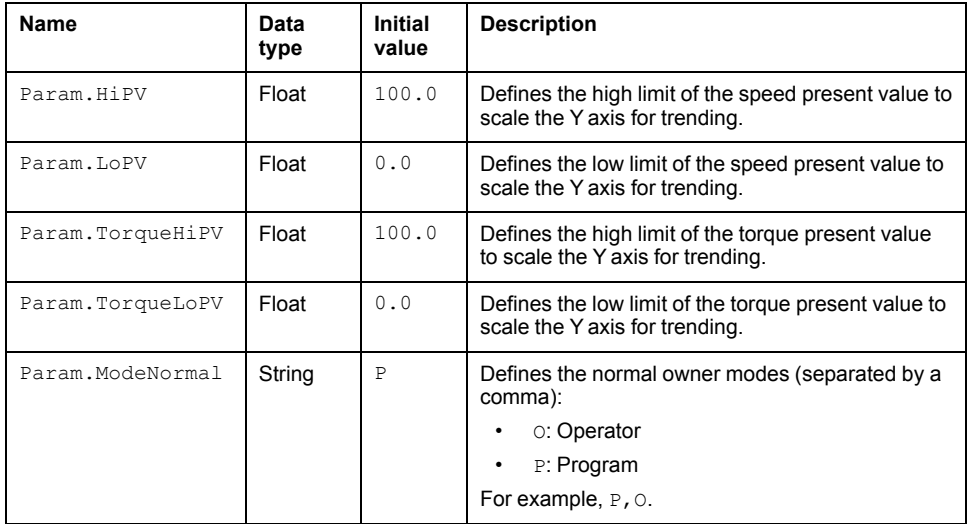

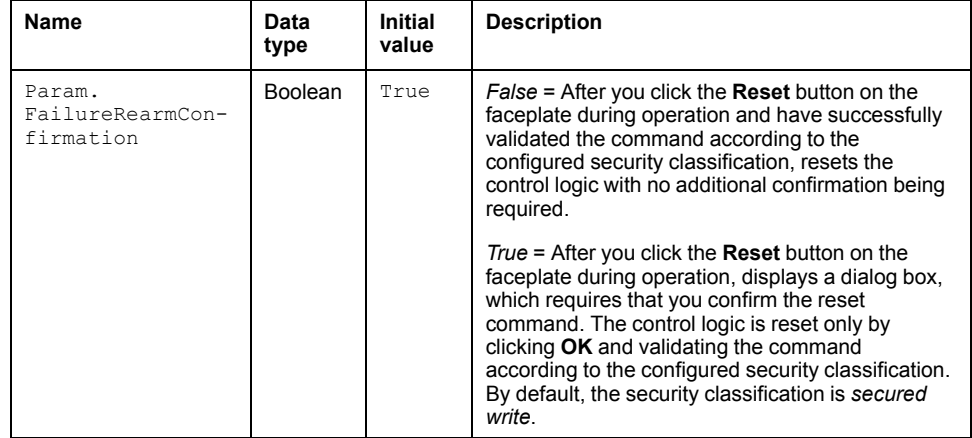

# **Default State Alarms and Additional Alarm Conditions**

#### **Overview**

In the *\$ATV9xxECE* master template, alarms related to core supervision functions are managed in the following ways:

- Certain attributes have associated state alarms. When the condition that is defined in the [script,](#page-100-0) page 101 is satisfied, the alarm becomes active.
- Certain bits of the word structure that the master template manages have associated Namur [statuses,](#page-39-0) page 40. When the bit is set, an alarm with the default priority that is associated to the status becomes active.

You can manage the alarms from the alarms tab of the faceplate during operation.

#### **State Alarms for Altivar 9xx Series Speed Drives**

For a description of the attributes for which a state alarm is configured by default, refer to the topic describing default state alarms for [devices,](#page-365-0) page 366.

### **Additional Namur Alarm Conditions for Altivar 9xx Series Speed Drives**

The table indicates for which bits an alarm is configured in the *\$ATV9xxECE* master template and provides the associated Namur status.

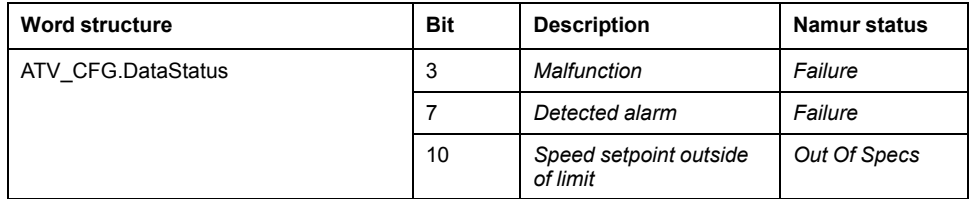

**NOTE:** You can modify the configuration from the **Discrete 1** page.

# **Graphic Representation**

#### **Representation of Supervision Data**

At the beginning of this document, you can find a general [description,](#page-45-0) page 46 of the graphic elements and element styles that are used in symbols.

### **Symbol Description**

The table describes the symbols that are included in the *\$ATV9xxECE* master template to display data of Altivar 9xx series variable speed drives during operation.

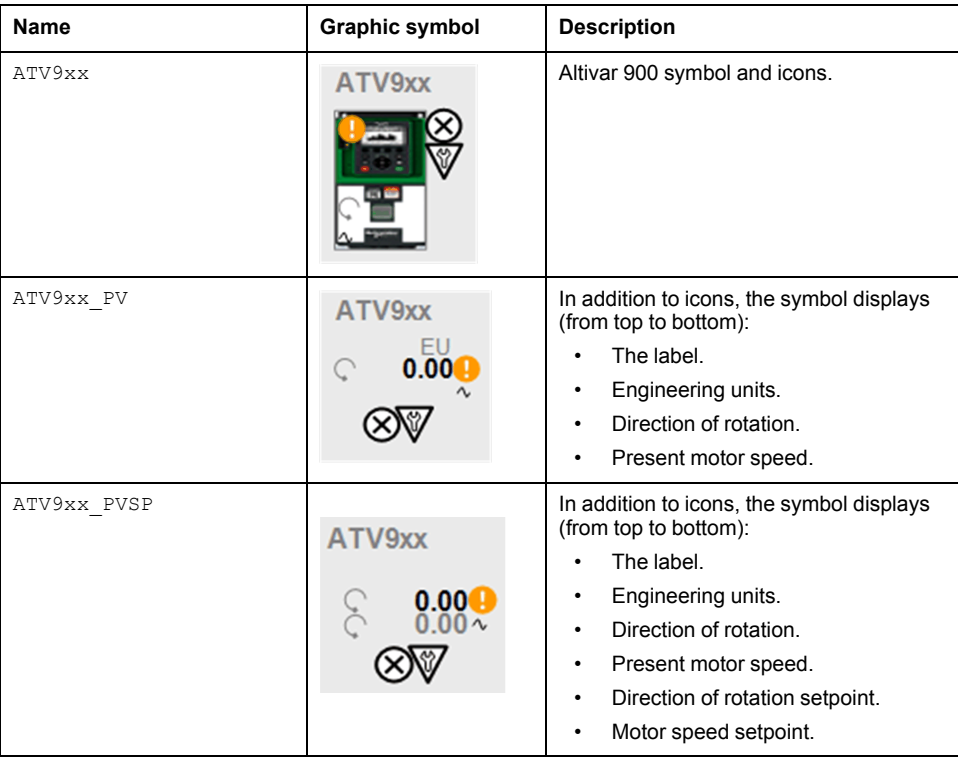

# **Faceplates**

## **Representation of Supervision Data**

At the beginning of this document, you can find a general [description,](#page-45-0) page 46 of the graphic elements and element styles that are used in faceplates.

# **Available Tabs**

During operation, clicking an Altivar 9xx series variable speed drive symbol opens a faceplate with the following tabs:

- [Operation,](#page-447-0) page 448
- [Analog](#page-71-0) data, page 72
- [Discrete](#page-72-0) data, page 73
- [Alarms,](#page-74-0) page 75

**NOTE:** The master template also features the trends faceplate.

# <span id="page-447-0"></span>**Operation Tab**

The figure shows an example of the operation tab.

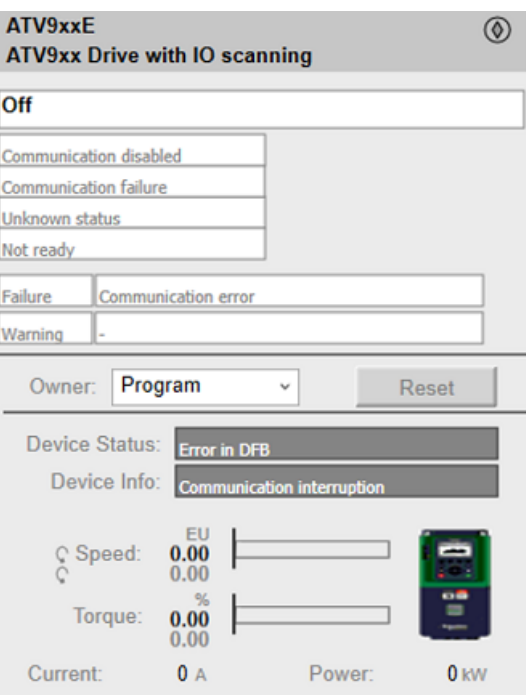

**NOTE:** This tab features the control module **Reset** button.

When the control module is reset, the current setpoint that is shown in this tab is effective.

By default, when you click **Reset**, a dialog box opens, which requires that you confirm the command for the reset of the control module to take effect.

Refer to *Parameters* in this chapter for a description of the *Param. FailureRearmConfirmation* parameter, which allows you to configure the reset confirmation.

The figure shows the confirmation dialog box which is model in nature.

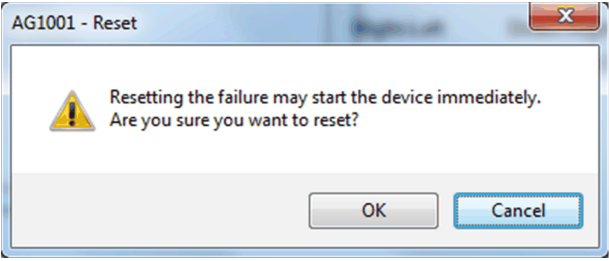

Resetting the control module by clicking **OK** underlies a security [classification,](#page-88-0) [page](#page-88-0) 89. The default configuration is *secured write*.

When the reset confirmation dialog box is enabled, the security classification that normally applies when you click **Reset** is not effective.

# <span id="page-448-0"></span>*\$ATV6xxxECE***: Altivar 6xxx Series Variable Speed Drives**

# **Overview**

This section describes the *\$ATV6xxxECE* master template, which contains supervision resources to monitor and operate Altivar 9xxx series variable speed drives (*9xxx* represents the device model number).

# **Supervision Functions**

### **Description**

The *\$ATV6xxxECE* master template provides the following monitoring and operation functions:

- Device status and data monitoring.
- Setting of speed setpoint and direction of rotation.
- Setting of torque setpoint.
- Monitoring of abnormal conditions.
- Device logic resetting.
- Owner selection.
- Alarm signal management.

During operation, these functions are implemented by instances through symbols and their associated faceplate.

**NOTE:** You can modify the default configuration in the corresponding [configuration](#page-86-0) pages, page 87.

# **Control/Supervision Relationship**

# **Control Resources**

To provide core supervision functions, the *\$PSxATV6xxxAllData* master template is configured to exchange data with the following control resource of the Modicon Libraries - General Purpose for Control Expert.

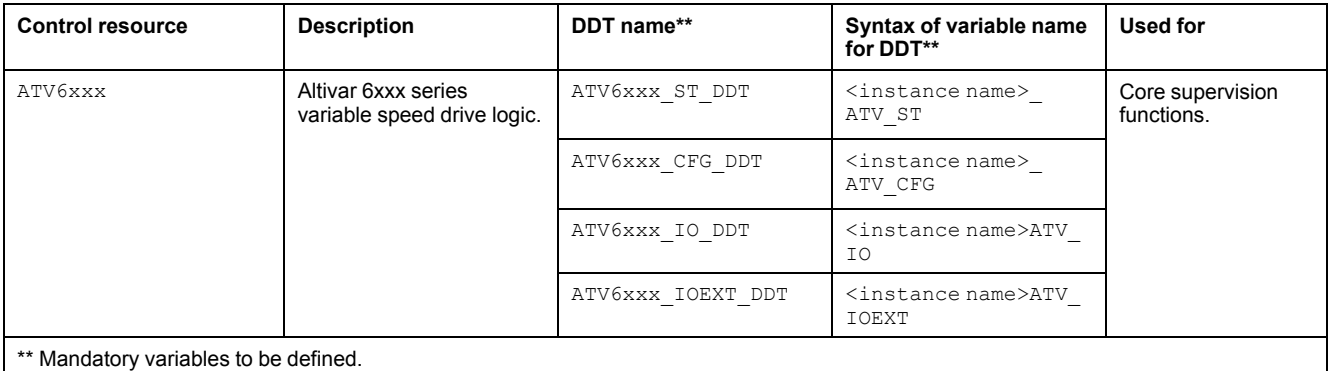

For description of the control resource, refer to the topic describing the respective control resource in the manual documenting the control services of the library.

# **Parameters**

### **Parameter Configuration**

The initial value of the parameters described in this topic corresponds to what is considered the normal operating mode. You can modify the values in the derived application template or in its instances. You can access the parameters from the **Attributes** page of the object [editor,](#page-99-0) page 100.

These parameters allow you to configure core functions.

### **Parameter Description**

The tables describe the parameters that are defined as part of the *\$ATV6xxxECE* master template attributes.

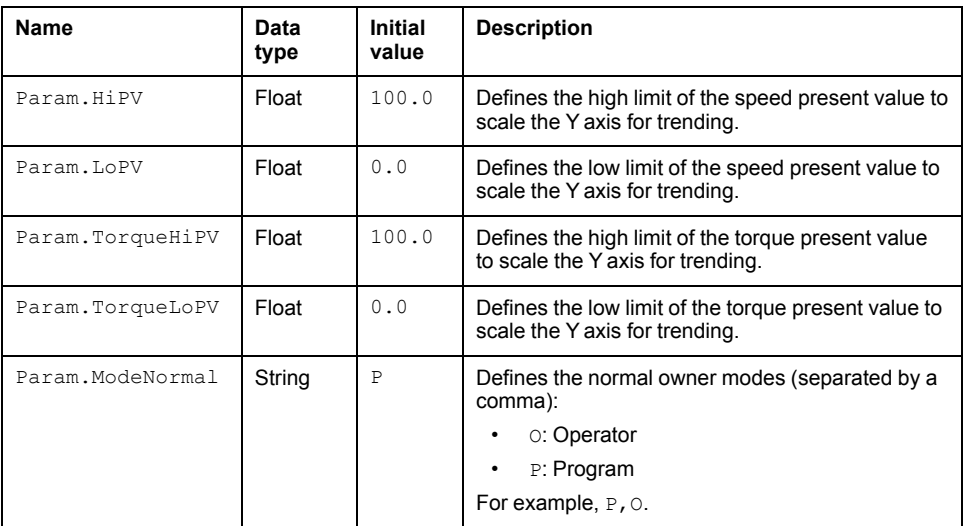

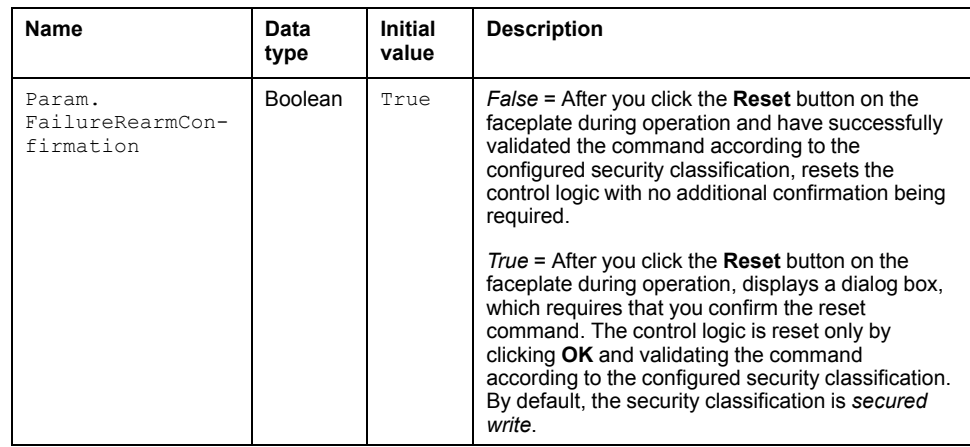

# **Default State Alarms and Additional Alarm Conditions**

#### **Overview**

In the *\$ATV6xxxECE* master template, alarms related to core supervision functions are managed in the following ways:

- Certain attributes have associated state alarms. When the condition that is defined in the [script,](#page-100-0) page 101 is satisfied, the alarm becomes active.
- Certain bits of the word structure that the master template manages have associated Namur [statuses,](#page-39-0) page 40. When the bit is set, an alarm with the default priority that is associated to the status becomes active.

You can manage the alarms from the alarms tab of the faceplate during operation.

### **State Alarms for Altivar 6xxx Series Speed Drives**

For a description of the attributes for which a state alarm is configured by default, refer to the topic describing default state alarms for [devices,](#page-365-0) page 366.

# **Additional Namur Alarm Conditions for Altivar 6xxx Series Speed Drives**

The table indicates for which bits an alarm is configured in the *\$ATV6xxxECE* master template and provides the associated Namur status.

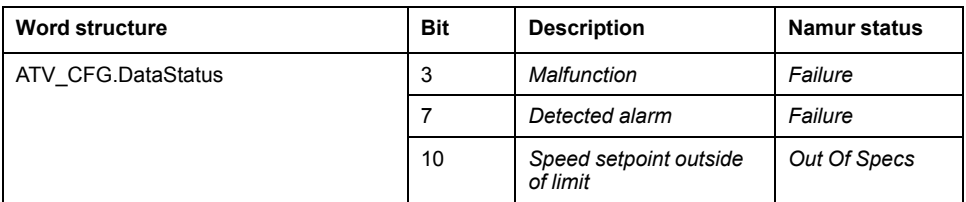

**NOTE:** You can modify the configuration from the **Discrete 1** page.

# **Graphic Representation**

### **Representation of Supervision Data**

At the beginning of this document, you can find a general [description,](#page-45-0) page 46 of the graphic elements and element styles that are used in symbols.

### **Symbol Description**

The table describes the symbols that are included in the *\$ATV6xxxECE* master template to display data of Altivar 6xxx series variable speed drives during operation.

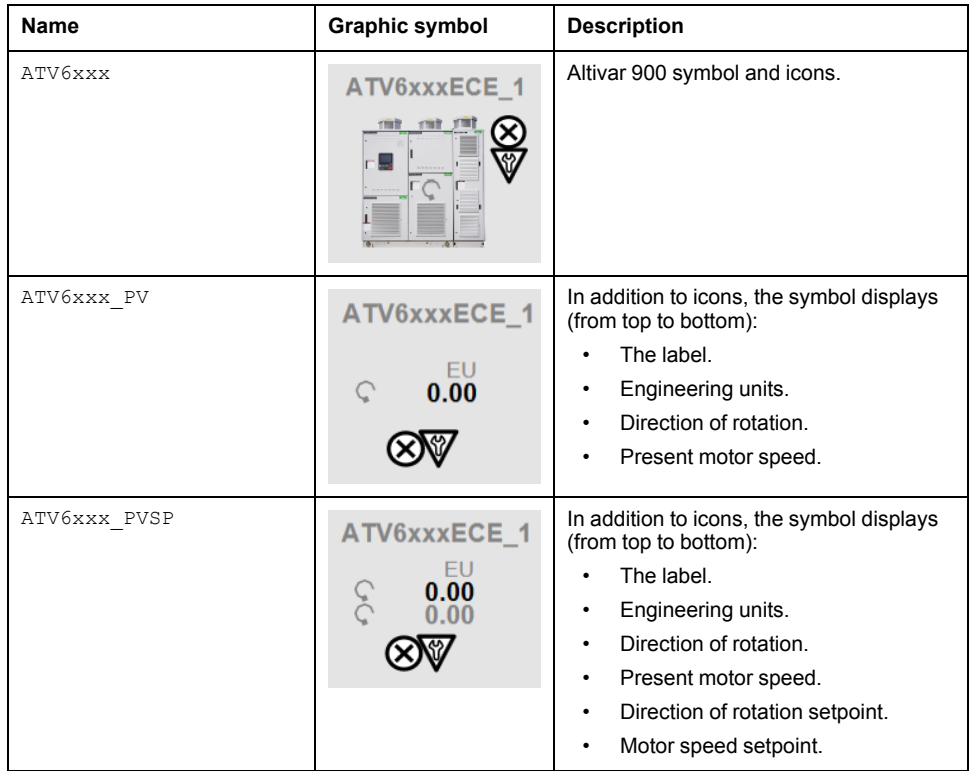

# **Faceplates**

# **Representation of Supervision Data**

At the beginning of this document, you can find a general [description,](#page-45-0) page 46 of the graphic elements and element styles that are used in faceplates.

# **Available Tabs**

During operation, clicking an Altivar 6xxx series variable speed drive symbol opens a faceplate with the following tabs:

- **Operation**
- [Analog](#page-71-0) data, page 72
- [Discrete](#page-72-0) data, page 73
- [Alarms,](#page-74-0) page 75

**NOTE:** The master template also features the trends faceplate.

## **Operation Tab**

The figure shows an example of the operation tab.

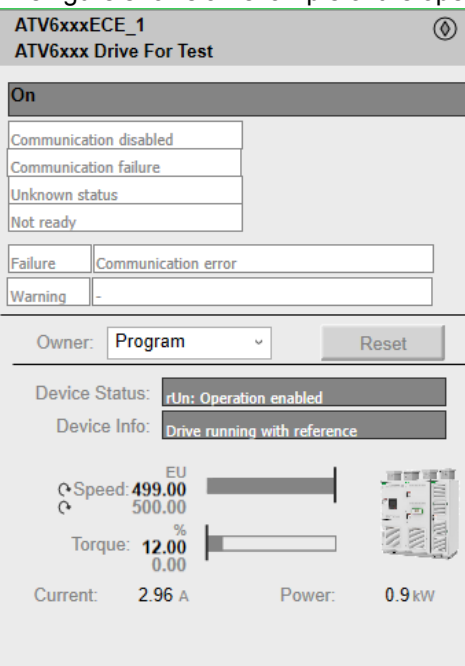

**NOTE:** This tab features the control module **Reset** button.

When the control module is reset, the current setpoint that is shown in this tab is effective.

By default, when you click **Reset**, a dialog box opens, which requires that you confirm the command for the reset of the control module to take effect.

Refer to *Parameters* in this chapter for a description of the *Param. FailureRearmConfirmation* parameter, which allows you to configure the reset confirmation.

The figure shows the confirmation dialog box which is model in nature.

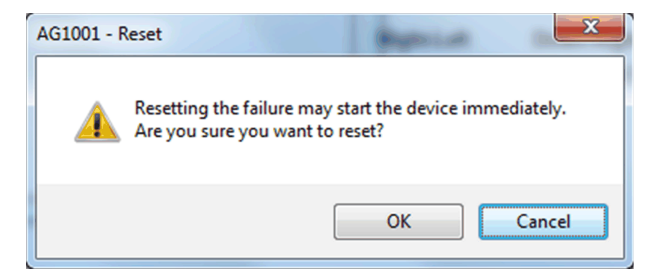

Resetting the control module by clicking **OK** underlies a security [classification,](#page-88-0) [page](#page-88-0) 89. The default configuration is *secured write*.

When the reset confirmation dialog box is enabled, the security classification that normally applies when you click **Reset** is not effective.

# <span id="page-452-0"></span>*\$ATV320EMCE***: Altivar 320 Series Variable Speed Drives**

# **Overview**

This section describes the *\$ATV320EMCE* master template, which contains supervision resources to monitor and operate Altivar 320 series variable speed drives (*320* represents the device model number).

# **Supervision Functions**

# **Description**

The *\$ATV320EMCE* master template provides the following monitoring and operation functions:

- Device status and data monitoring.
- Setting of speed setpoint and direction of rotation.
- Monitoring of abnormal conditions.
- Device logic resetting.
- Owner selection.
- Alarm signal management.

During operation, these functions are implemented by instances through symbols and their associated faceplate.

**NOTE:** You can modify the default configuration in the corresponding [configuration](#page-86-0) pages, page 87.

# **Control/Supervision Relationship**

### **Control Resources**

To provide core supervision functions, the *\$PSxATV320AllData* master template is configured to exchange data with the following control resource of the Modicon Libraries - General Purpose for Control Expert.

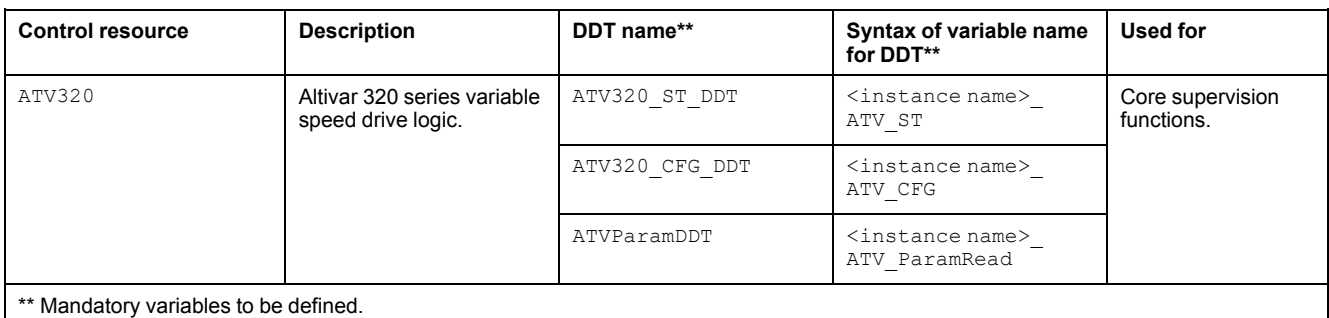

For description of the control resource, refer to the topic describing the respective control resource in the manual documenting the control services of the library.

# **Parameters**

#### **Parameter Configuration**

The initial value of the parameters described in this topic corresponds to what is considered the normal operating mode. You can modify the values in the derived application template or in its instances. You can access the parameters from the **Attributes** page of the object [editor,](#page-99-0) page 100.

These parameters allow you to configure core functions.

#### **Parameter Description**

The tables describe the parameters that are defined as part of the *\$ATV320EMCE* master template attributes.

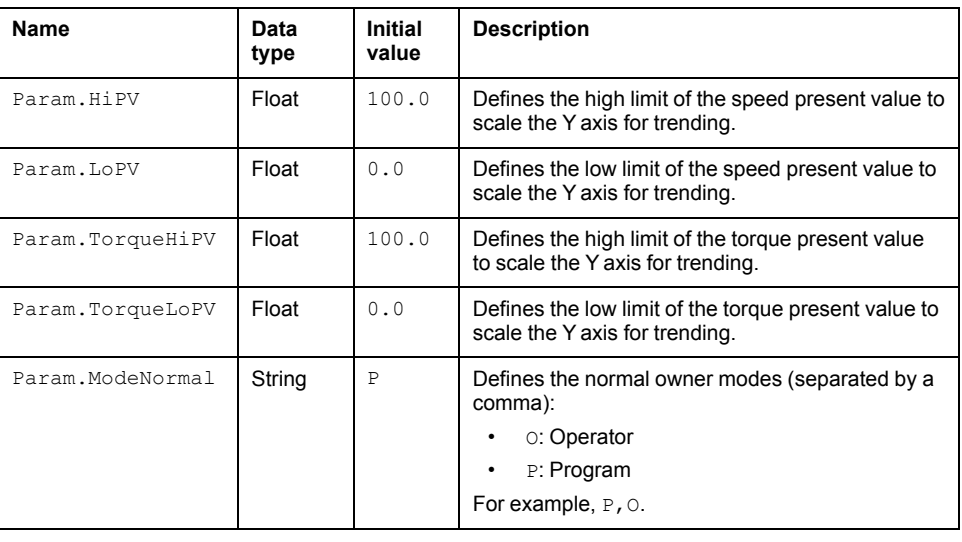

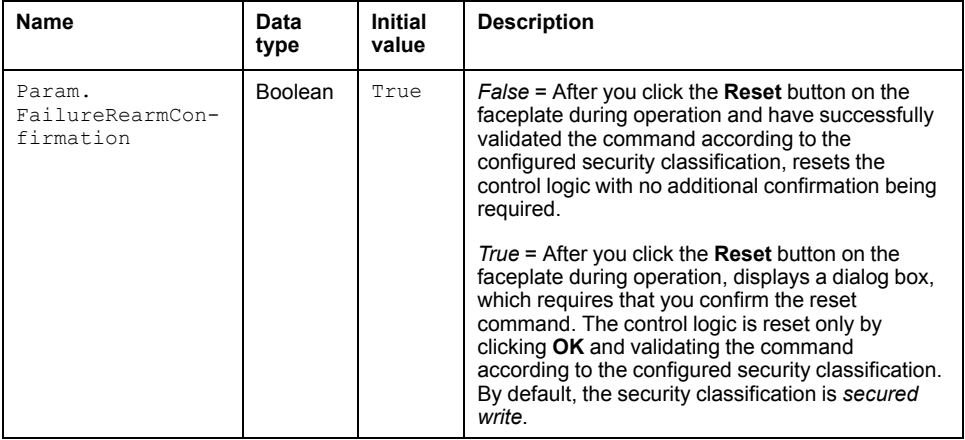

# **Default State Alarms and Additional Alarm Conditions**

#### **Overview**

In the *\$ATV320EMCE* master template, alarms related to core supervision functions are managed in the following ways:

- Certain attributes have associated state alarms. When the condition that is defined in the [script,](#page-100-0) page 101 is satisfied, the alarm becomes active.
- Certain bits of the word structure that the master template manages have associated Namur [statuses,](#page-39-0) page 40. When the bit is set, an alarm with the default priority that is associated to the status becomes active.

You can manage the alarms from the alarms tab of the faceplate during operation.

#### **State Alarms for Altivar 320 Series Speed Drives**

For a description of the attributes for which a state alarm is configured by default, refer to the topic describing default state alarms for [devices,](#page-365-0) page 366.

#### **Additional Namur Alarm Conditions for Altivar 320 Series Speed Drives**

The table indicates for which bits an alarm is configured in the *\$ATV320EMCE* master template and provides the associated Namur status.

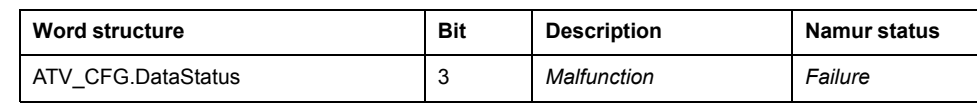

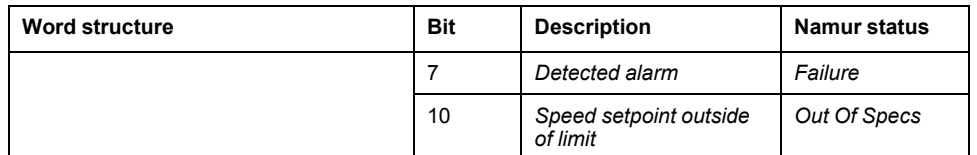

**NOTE:** You can modify the configuration from the **Discrete 1** page.

# **Graphic Representation**

### **Representation of Supervision Data**

At the beginning of this document, you can find a general [description,](#page-45-0) page 46 of the graphic elements and element styles that are used in symbols.

### **Symbol Description**

The table describes the symbols that are included in the *\$ATV320EMCE* master template to display data of Altivar 320 series variable speed drives during operation.

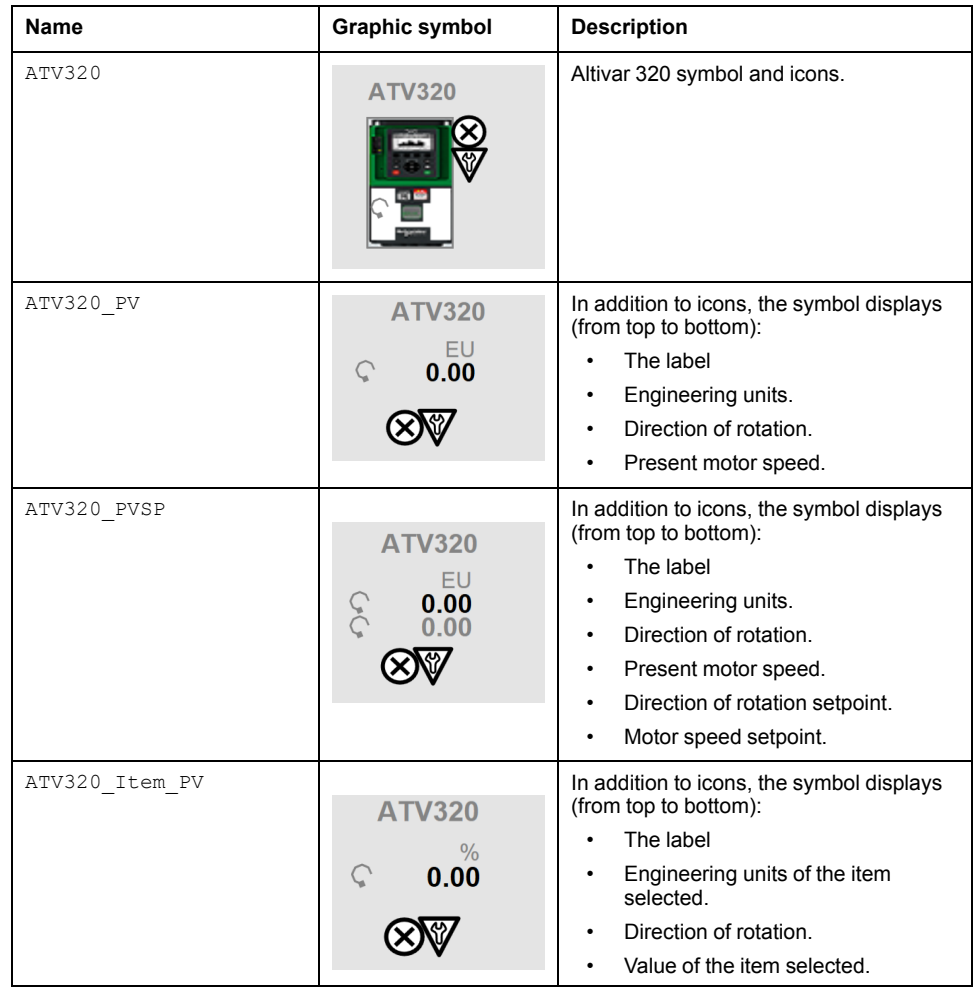

# **Faceplates**

#### **Representation of Supervision Data**

At the beginning of this document, you can find a general [description,](#page-45-0) page 46 of the graphic elements and element styles that are used in faceplates.

### **Available Tabs**

During operation, clicking an Altivar 320 series variable speed drive symbol opens a faceplate with the following tabs:

- Operation
- [Analog](#page-71-0) data, page 72
- [Discrete](#page-72-0) data, page 73
- [Alarms,](#page-74-0) page 75

**NOTE:** The master template also features the trends faceplate.

#### **Operation Tab**

The figure shows an example of the operation tab.

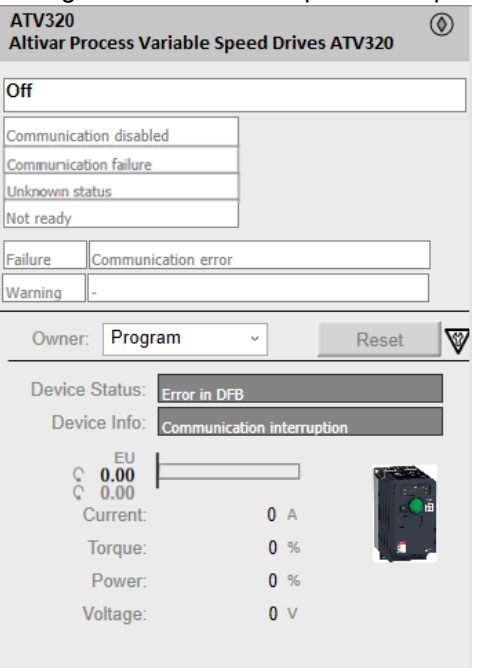

**NOTE:** This tab features the control module **Reset** button.

When the control module is reset, the current setpoint that is shown in this tab is effective.

By default, when you click **Reset**, a dialog box opens, which requires that you confirm the command for the reset of the control module to take effect.

Refer to *Parameters* in this chapter for a description of the *Param. FailureRearmConfirmation* parameter, which allows you to configure the reset confirmation.

The figure shows the confirmation dialog box which is model in nature.

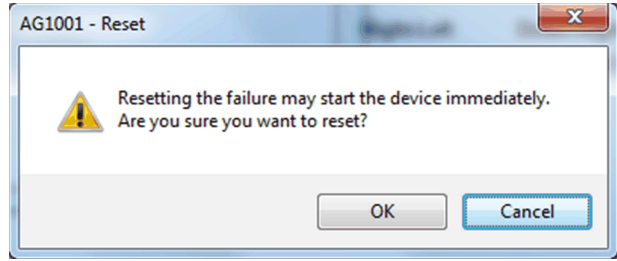

Resetting the control module by clicking **OK** underlies a security [classification,](#page-88-0) [page](#page-88-0) 89. The default configuration is *secured write*.

When the reset confirmation dialog box is enabled, the security classification that normally applies when you click **Reset** is not effective.

# <span id="page-457-0"></span>*\$ATV340CE***: Altivar 340 Series Variable Speed Drives**

### **Overview**

This section describes the *\$ATV340CE* master template, which contains supervision resources to monitor and operate Altivar 340 series variable speed drives (*340* represents the device model number).

# **Supervision Functions**

### **Description**

The *\$ATV340CE* master template provides the following monitoring and operation functions:

- Device status and data monitoring.
- Setting of speed setpoint and direction of rotation.
- Setting of torque setpoint.
- Monitoring of abnormal conditions.
- Device logic resetting.
- Owner selection.
- Alarm signal management.

During operation, these functions are implemented by instances through symbols and their associated faceplate.

**NOTE:** You can modify the default configuration in the corresponding [configuration](#page-86-0) pages, page 87.

# **Control/Supervision Relationship**

# **Control Resources**

To provide core supervision functions, the *\$PSxATV340AllData* master template is configured to exchange data with the following control resource of the Modicon Libraries - General Purpose for Control Expert.

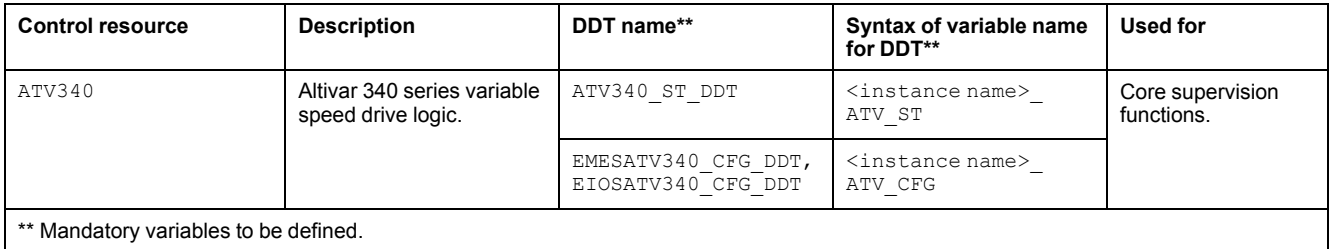

For description of the control resource, refer to the topic describing the respective control resource in the manual documenting the control services of the library.

# **Parameters**

### **Parameter Configuration**

The initial value of the parameters described in this topic corresponds to what is considered the normal operating mode. You can modify the values in the derived application template or in its instances. You can access the parameters from the **Attributes** page of the object [editor,](#page-99-0) page 100.

These parameters allow you to configure core functions.

### **Parameter Description**

The tables describe the parameters that are defined as part of the *\$ATV340CE* master template attributes.

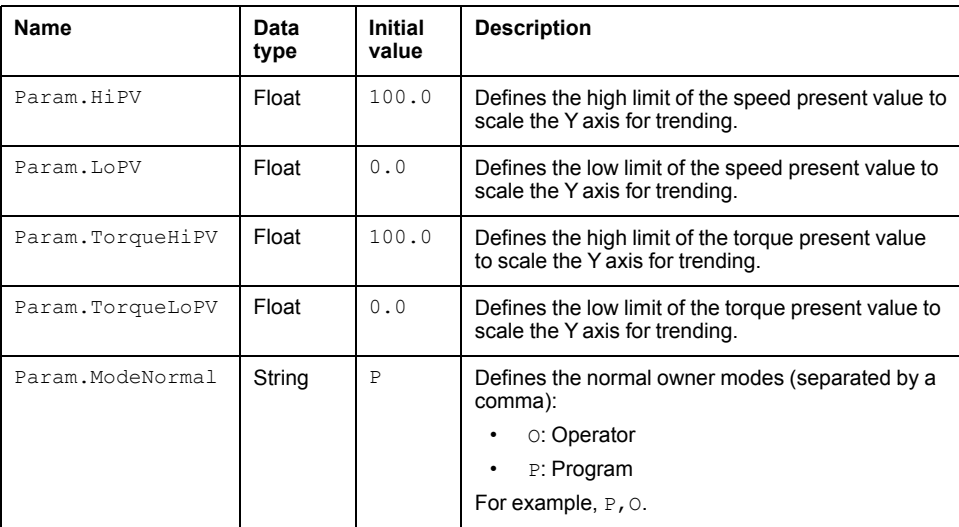

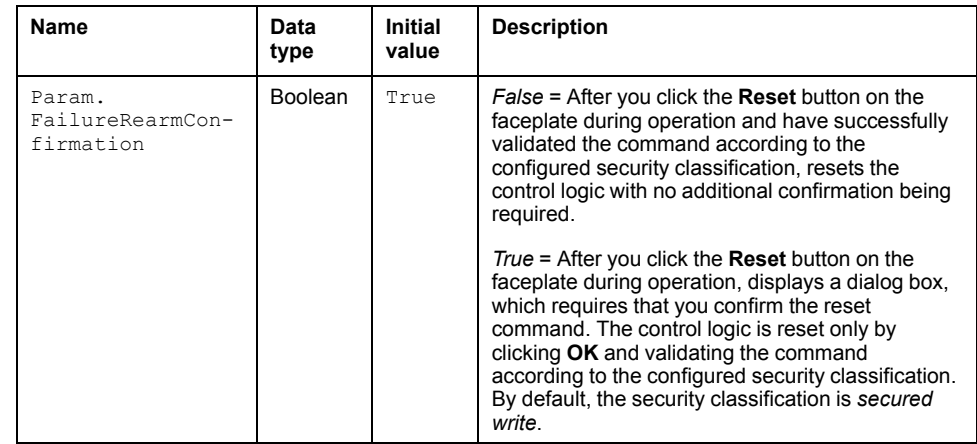

# **Default State Alarms and Additional Alarm Conditions**

#### **Overview**

In the *\$ATV340CE* master template, alarms related to core supervision functions are managed in the following ways:

- Certain attributes have associated state alarms. When the condition that is defined in the [script,](#page-100-0) page 101 is satisfied, the alarm becomes active.
- Certain bits of the word structure that the master template manages have associated Namur [statuses,](#page-39-0) page 40. When the bit is set, an alarm with the default priority that is associated to the status becomes active.

You can manage the alarms from the alarms tab of the faceplate during operation.

### **State Alarms for Altivar 340 Series Speed Drives**

For a description of the attributes for which a state alarm is configured by default, refer to the topic describing default state alarms for [devices,](#page-365-0) page 366.

### **Additional Namur Alarm Conditions for Altivar 340 Series Speed Drives**

The table indicates for which bits an alarm is configured in the *\$ATV340CE* master template and provides the associated Namur status.

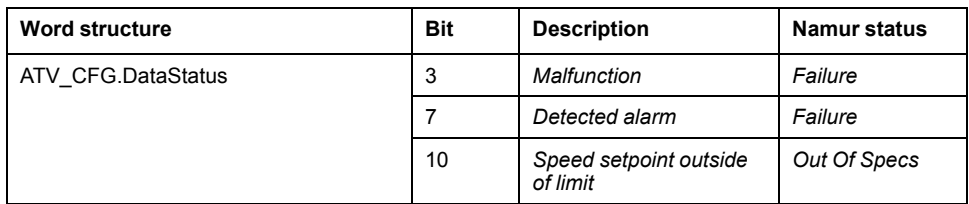

**NOTE:** You can modify the configuration from the **Discrete 1** page.

# **Graphic Representation**

### **Representation of Supervision Data**

At the beginning of this document, you can find a general [description,](#page-45-0) page 46 of the graphic elements and element styles that are used in symbols.

### **Symbol Description**

The table describes the symbols that are included in the *\$ATV340CE* master template to display data of Altivar 340 series variable speed drives during operation.

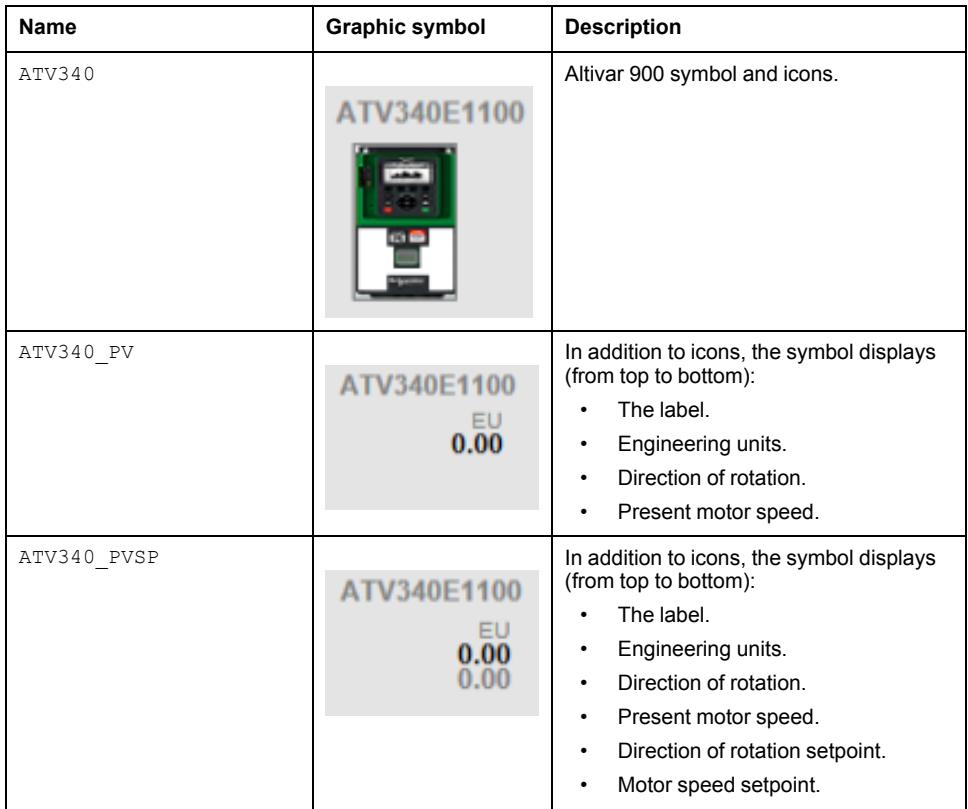

# **Faceplates**

### **Representation of Supervision Data**

At the beginning of this document, you can find a general [description,](#page-45-0) page 46 of the graphic elements and element styles that are used in faceplates.

### **Available Tabs**

During operation, clicking an Altivar 340 series variable speed drive symbol opens a faceplate with the following tabs:

- Operation
- [Analog](#page-71-0) data, page 72
- [Discrete](#page-72-0) data, page 73
- [Alarms,](#page-74-0) page 75

**NOTE:** The master template also features the trends faceplate.

# **Operation Tab**

The figure shows an example of the operation tab.

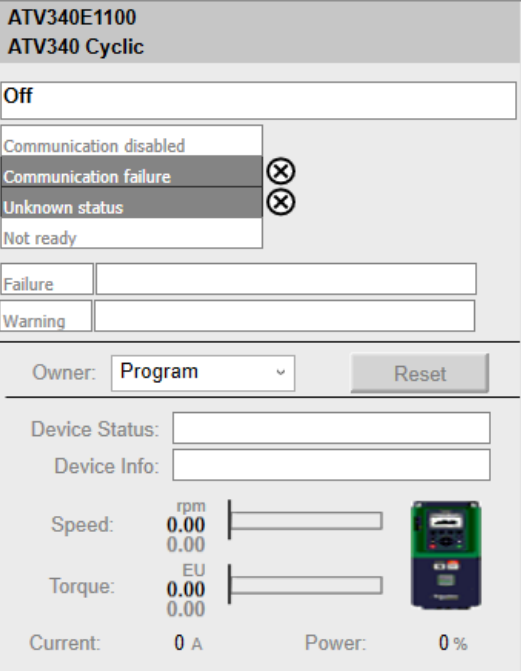

**NOTE:** This tab features the control module **Reset** button.

When the control module is reset, the current setpoint that is shown in this tab is effective.

By default, when you click **Reset**, a dialog box opens, which requires that you confirm the command for the reset of the control module to take effect.

Refer to *Parameters* in this chapter for a description of the *Param. FailureRearmConfirmation* parameter, which allows you to configure the reset confirmation.

The figure shows the confirmation dialog box which is model in nature.

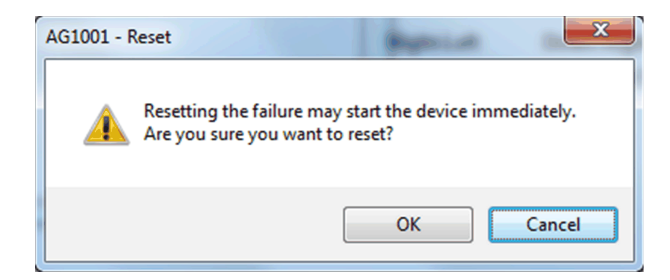

Resetting the control module by clicking **OK** underlies a security [classification,](#page-88-0) [page](#page-88-0) 89. The default configuration is *secured write*.

When the reset confirmation dialog box is enabled, the security classification that normally applies when you click **Reset** is not effective.

# **Diagnosis**

#### **What's in This Part**

Controller Diagnosis [.....................................................................................464](#page-463-0)

#### **Overview**

This section describes the master templates that provide the supervision functions for the diagnosis category.

Schneider Electric provides the templates described in this document. These templates can be used in various applications to minimize engineering efforts but the use, integration, configuration, and validation of the system is the sole responsibility of the user. Said user must ensure the safety of the system as a whole by performing a safety analysis, including the resources provided by Schneider Electric through procedures that the user deems appropriate.

# **WARNING**

#### **LOSS OF CONTROL**

- Perform a Failure Mode and Effects Analysis (FMEA) of your application, and apply preventive and detective controls before implementation.
- Provide a fallback state for undesired control events or sequences.
- Provide separate or redundant control paths wherever required.
- Supply appropriate parameters, particularly for limits.
- Review the implications of transmission delays and take actions to mitigate.
- Review the implications of communication link interruptions and take actions to mitigate.
- Provide independent paths for control functions (for example, emergency stop, over-limit conditions, and fault conditions) according to the safety analysis and applicable codes, and regulations.
- Apply local accident prevention and safety regulations and guidelines. <sup>1</sup>
- Test each implementation of this library for proper operation before placing it into service.

#### **Failure to follow these instructions can result in death, serious injury, or equipment damage.**

<sup>1</sup> For additional information, refer to NEMA ICS 1.1 (latest edition), *Safety Guidelines for the Application, Installation, and Maintenance of Solid State Control* and to NEMA ICS 7.1 (latest edition), *Safety Standards for Construction and Guide for Selection, Installation and Operation of Adjustable-Speed Drive Systems* or their equivalent governing your particular location.

# <span id="page-463-0"></span>**Controller Diagnosis**

#### **What's in This Chapter**

*\$M340DiagCE and \$M580DiagCE*: Modicon Controller Diagnosis [..................464](#page-463-1)

#### **Overview**

This section describes the master templates that provides the supervision functions for the controller diagnosis.

# <span id="page-463-1"></span>*\$M340DiagCE and \$M580DiagCE***: Modicon Controller Diagnosis**

# **Overview**

This section describes the *\$M340DiagCE* and *\$M580DiagCE* master templates, which contain supervision resources to monitor and update real time clock in the controller.

# **Supervision Functions**

# **Description**

Use the master templates for the following controllers:

- *\$M340DiagCE* for Modicon M340.
- *\$M580DiagCE* for Modicon M580.

These master templates provide the following monitoring and operation functions:

- Viewing CPU-related information.
- Viewing controller status.
- Viewing communication status information.
- Monitoring of abnormal conditions.
- Updating the real-time clock (RTC).
- Alarm signal management.

**NOTE:**

- AUX task information is not available for CPUs of the M340 platforms.
- Battery status information is not available for CPUs of the M340 and M580 platforms.

During operation, these functions are implemented by instances through symbols and their associated faceplate.

**NOTE:** You can modify the default configuration in the corresponding [configuration](#page-86-0) pages as applicable, page 87.

# **Control/Supervision Relationship**

# **Control Resources**

To provide core and optional supervision functions, the *\$PSxPACM340* and *\$PSxPACM580* master templates are configured to exchange data with the following control resources of the Modicon Libraries - General Purpose for Control Expert.

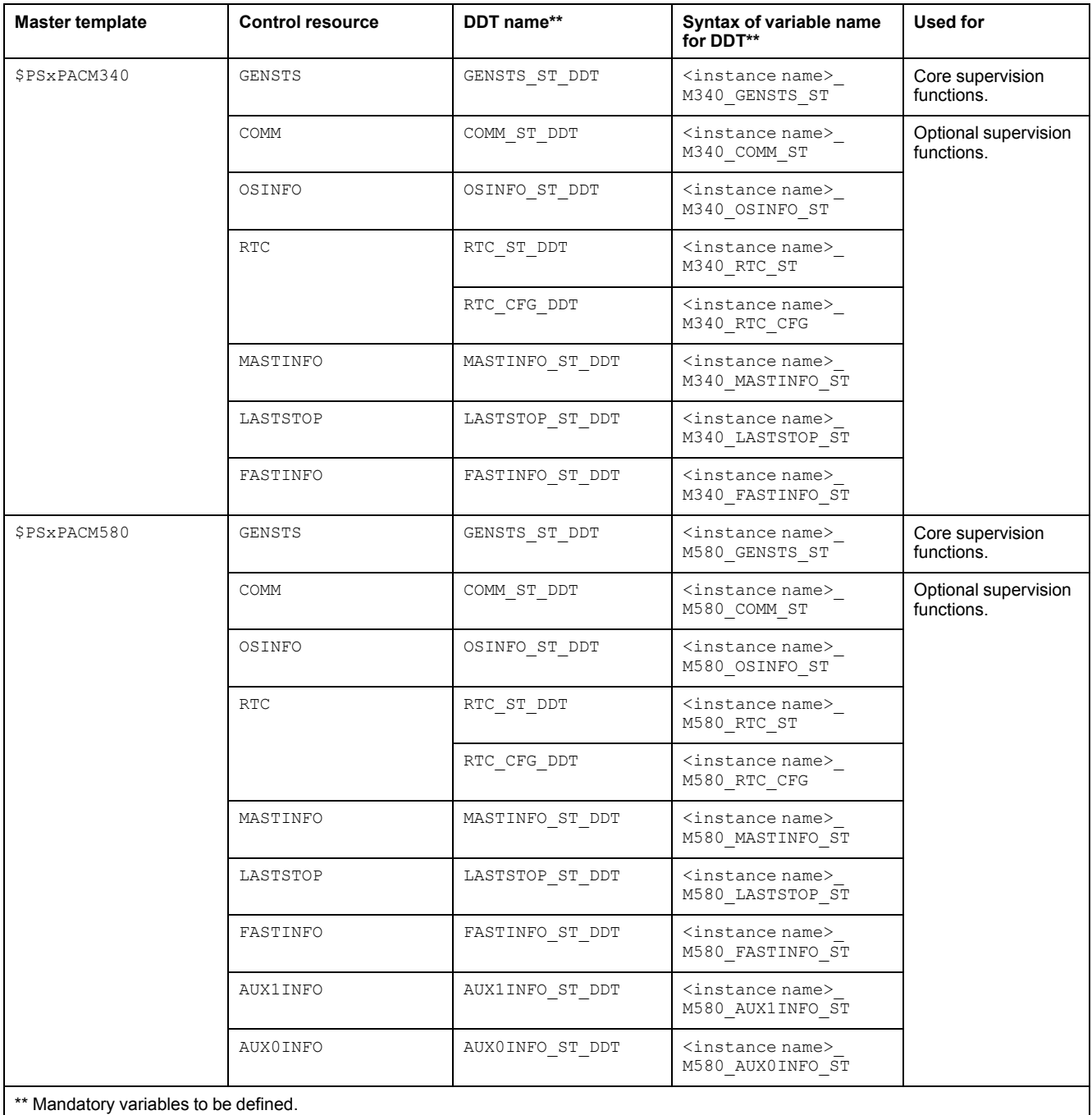

For description of these control resources, refer to the topic describing the respective control resource in the manual documenting the control services of the library.

# **Parameters**

### **Parameter Configuration**

The initial value of the parameters described in this topic corresponds to what is considered the normal operating mode. You can modify the values in the derived application template or in its instances. You can access the parameters from the **Attributes** page of the object [editor,](#page-99-0) page 100.

These parameters allow you to configure core functions.

#### **Parameter Description**

The tables describe the parameters that are defined as part of the *\$M340DiagCE* and *\$M580DiagCE* master template attributes.

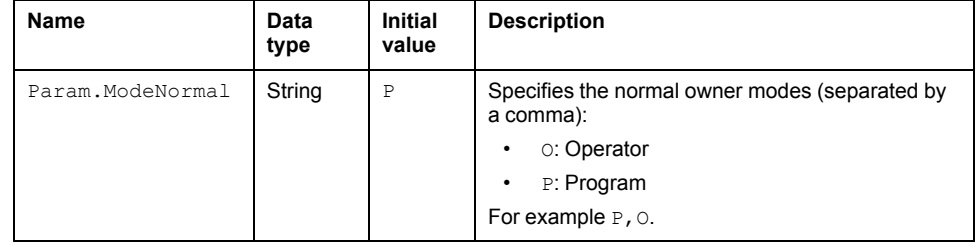

# **Default State Alarms and Additional Alarm Conditions**

#### **Overview**

In the *\$M340DiagCE* and *\$M580DiagCE* master templates, alarms related to core supervision functions are managed in the following ways:

- Certain attributes have associated state alarms. When the condition that is defined in the [script,](#page-100-0) page 101 is satisfied, the alarm becomes active.
- Certain bits of the word structure that the master template manages have associated Namur [statuses,](#page-39-0) page 40. When the bit is set, an alarm with the default priority that is associated to the status becomes active.

You can manage the alarms from the alarms tab of the faceplate during operation.

#### **State Alarms for Modicon Controller Diagnostic**

For a description of the attributes for which a state alarm is configured by default, refer to the topic describing default state alarms for [devices,](#page-365-0) page 366.

### **Additional Namur Alarm Conditions for Modicon Controller Diagnostic**

The table indicates for which bits an alarm is configured in the *\$M340DiagCE* and *\$M580DiagCE* master templates and provides the associated Namur status.

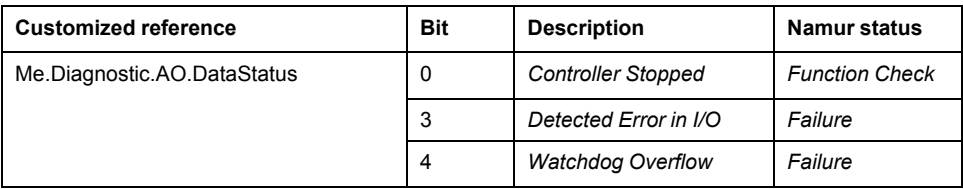

**NOTE:** You can modify the configuration from the **Discrete 1** and/or **Discrete 2** pages of the parent template *\$PSxPACModicon*.

# **Graphic Representation**

### **Representation of Supervision Data**

At the beginning of this document, you can find a general [description,](#page-45-0) page 46 of the graphic elements and element styles that are used in symbols.

### **Symbol Description**

The table describes the symbols that are included in the master templates to display data of Modicon controllers during operation.

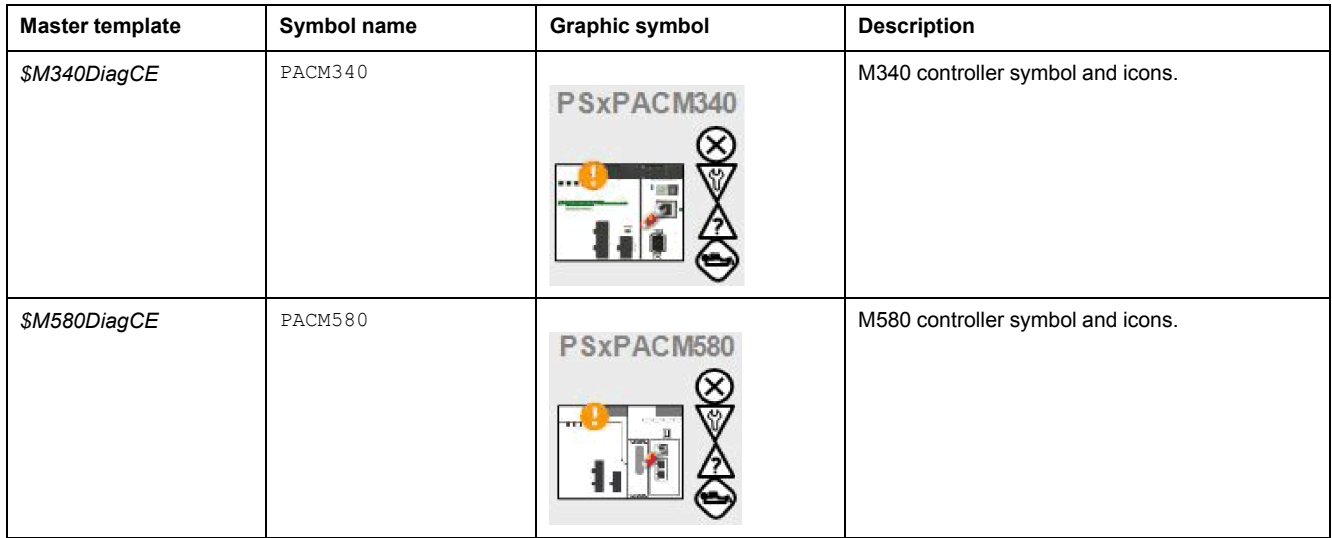

# **Faceplates**

### **Representation of Supervision Data**

At the beginning of this document, you can find a general [description,](#page-45-0) page 46 of the graphic elements and element styles that are used in faceplates.

### **Available Tabs**

During operation, clicking a Modicon controller diagnostic symbol opens a faceplate with the following tabs:

- **Operation**
- [Analog](#page-71-0) data, page 72
- [Discrete](#page-72-0) data, page 73
- [Alarms,](#page-74-0) page 75

**NOTE: Analog Data** tab **> Operating System and Comm Information** tab displays the information of processor patch version and firmware version. The value displayed is in decimal, user has to manually convert this decimal value to hexadecimal value to get the correct processor patch version and firmware version of the controller.

### **Operation Tab**

The figure shows an example of the operation tab for a M340 controller, which opens when you click a PACM340 symbol.

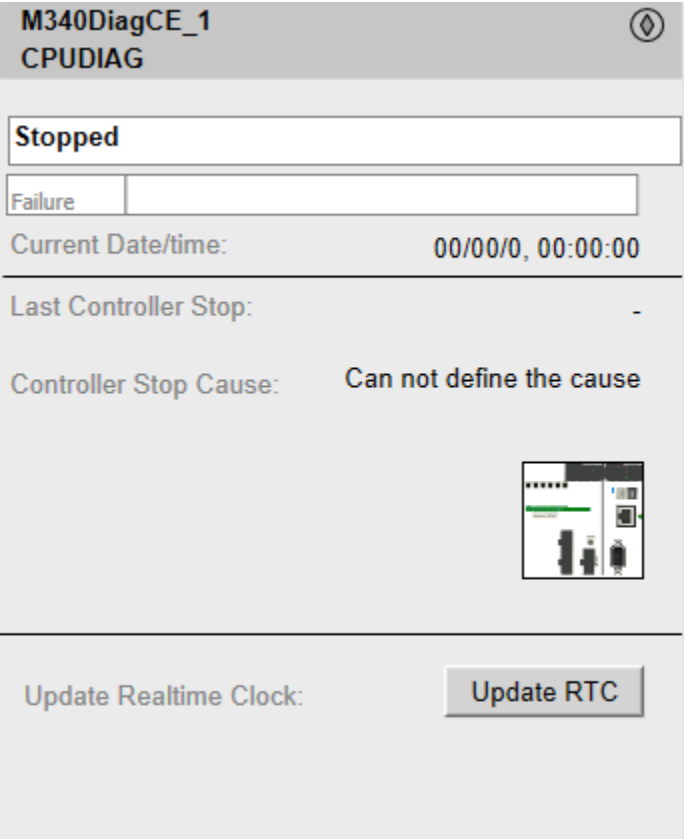

**NOTE:** The tab for M340 and M580 controllers is identical except for the controller graphic, which shows a controller-specific rack.

**NOTE:** In faceplate, **Analog** tab shows controller OS, patch and firmware information. The value displayed on the faceplate will be in decimal value when communicated with PLC simulator.

# *NOTICE*

#### **ERRONEOUS DATA LOGGING**

Confirm the input date and time before setting the date and time in the controller.

**Failure to follow these instructions can result in data loss.**

The table indicates which attribute corresponds to the field or menu that appears on the tab.

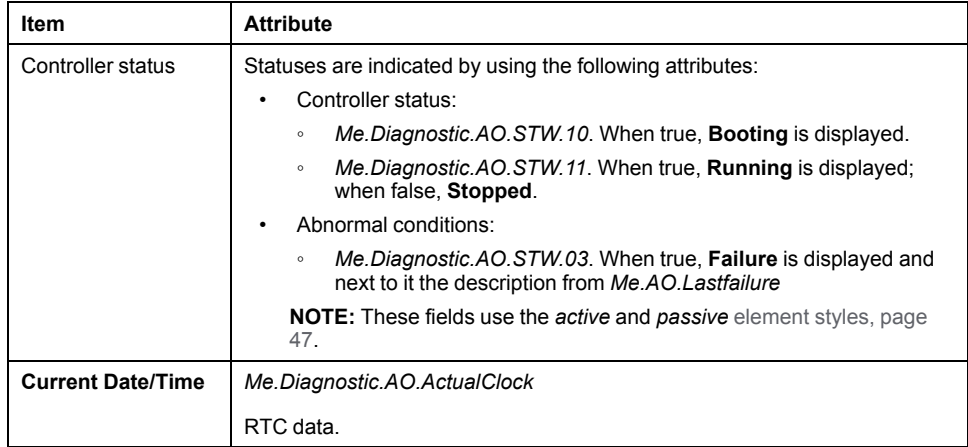
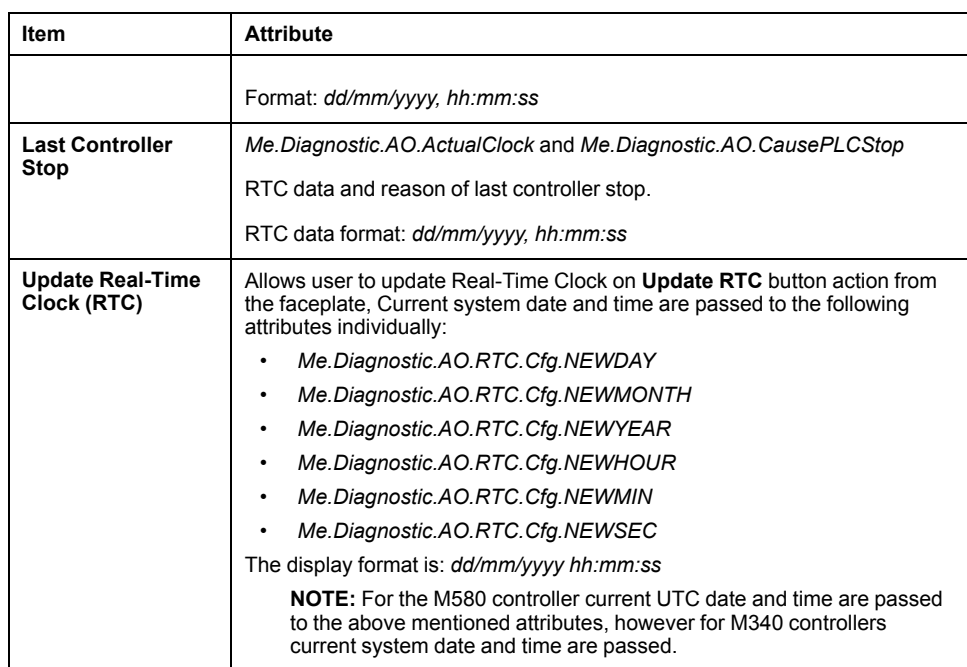

# **Index**

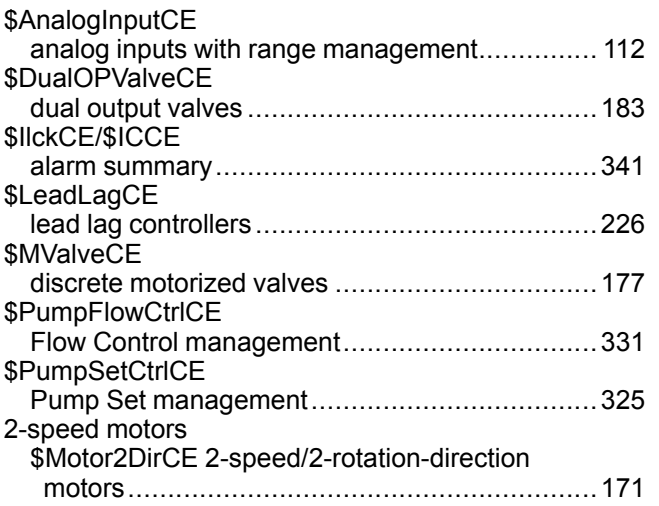

### **A**

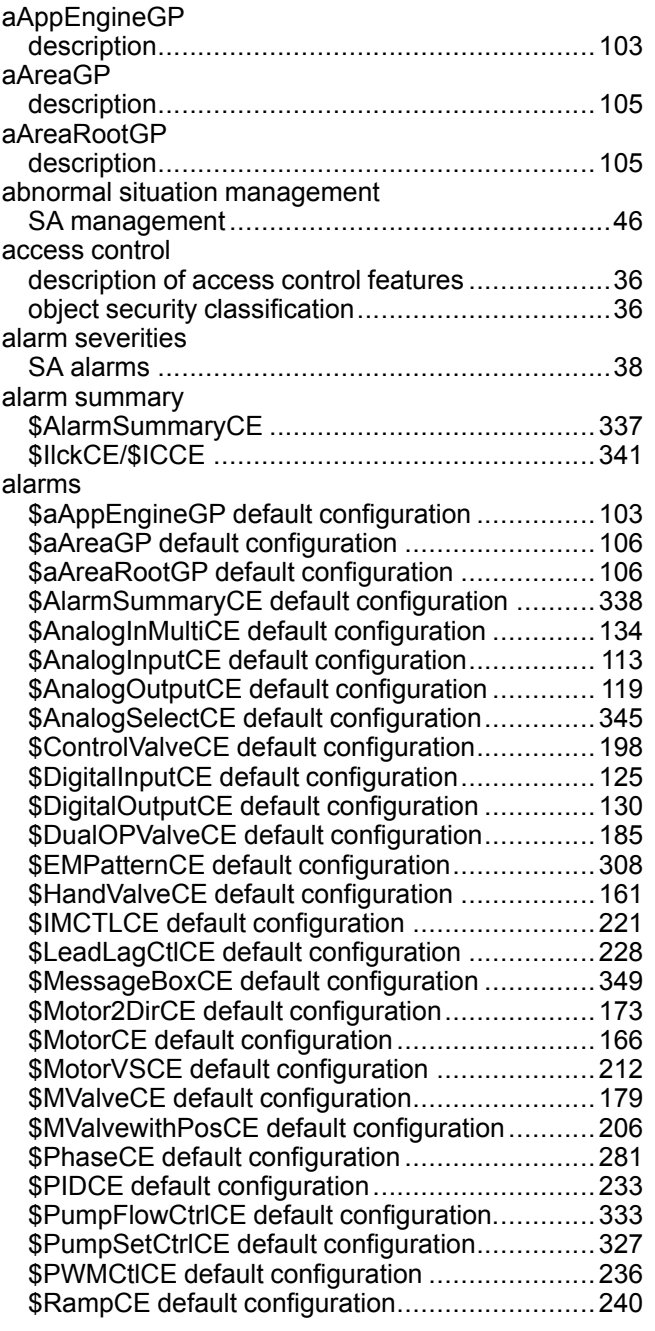

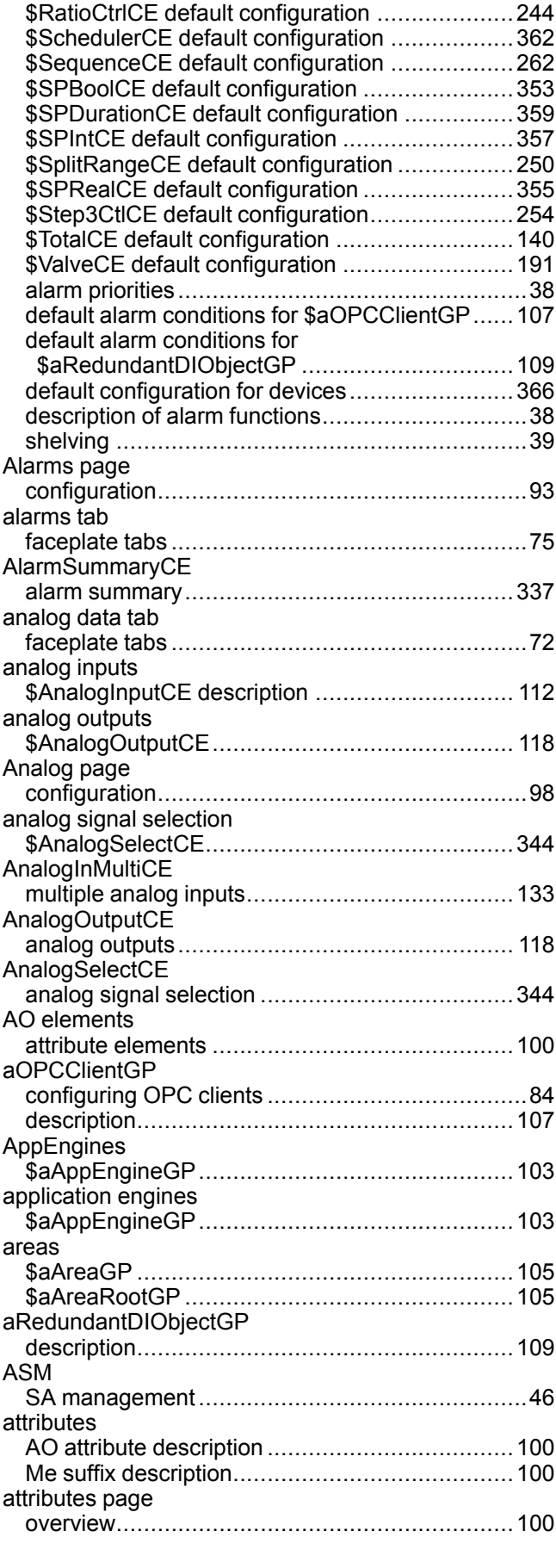

#### **B**

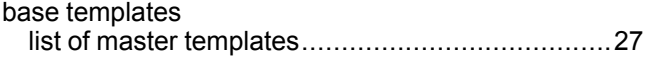

#### **C**

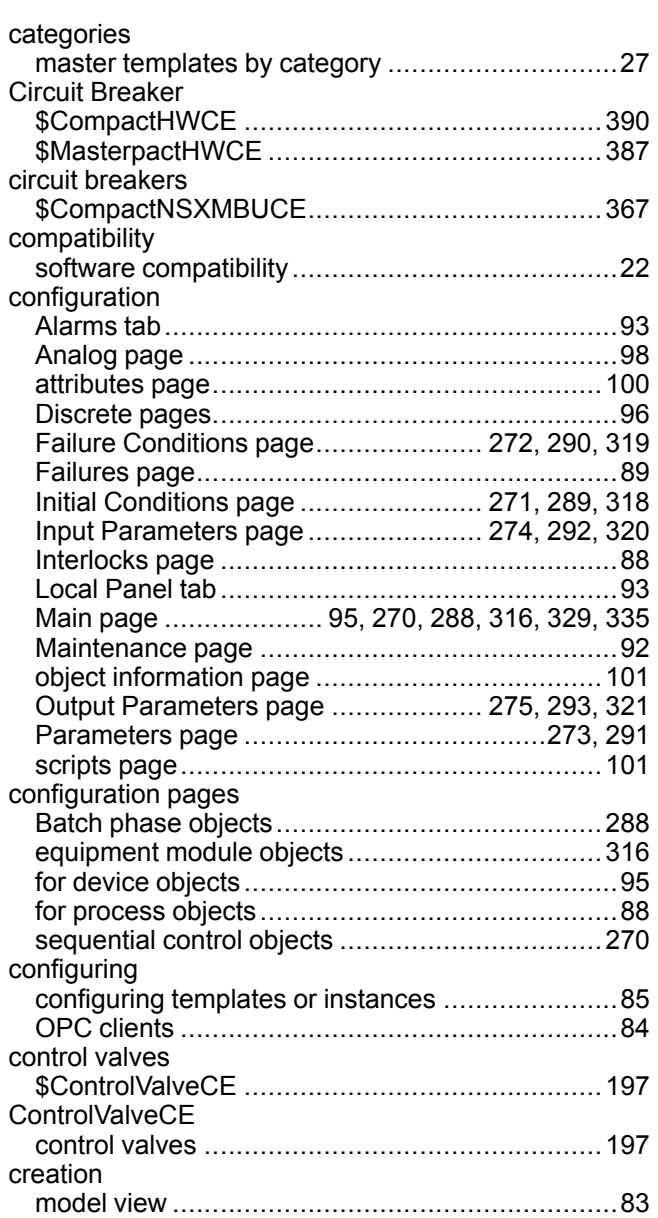

# **D**

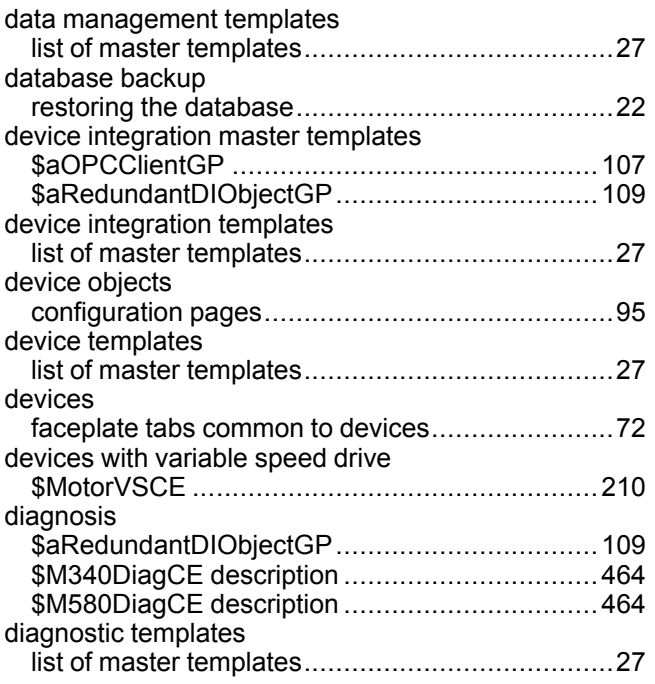

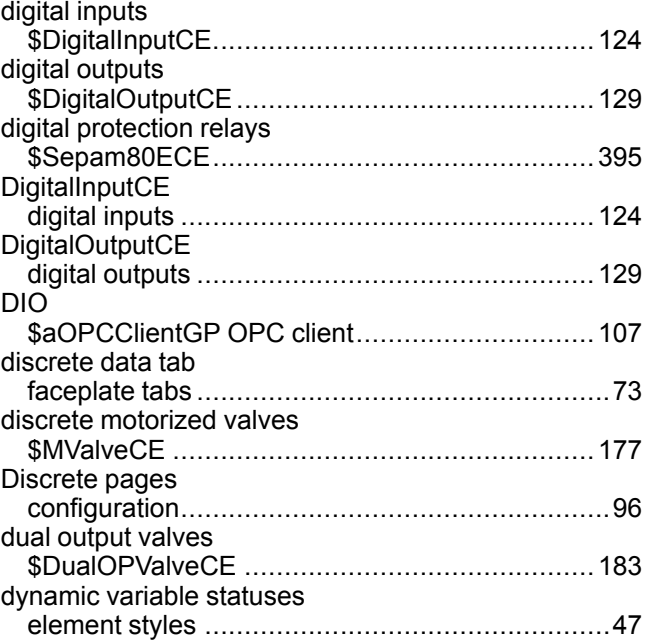

# **E**

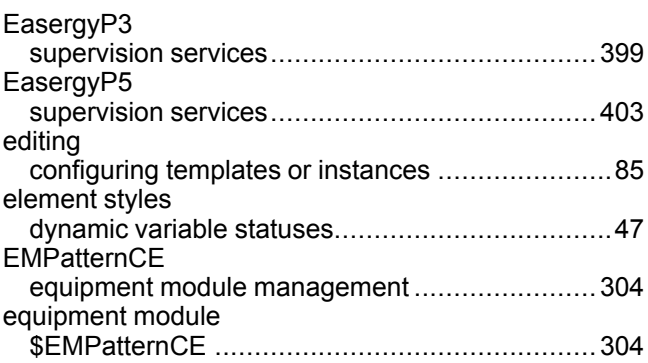

## **F**

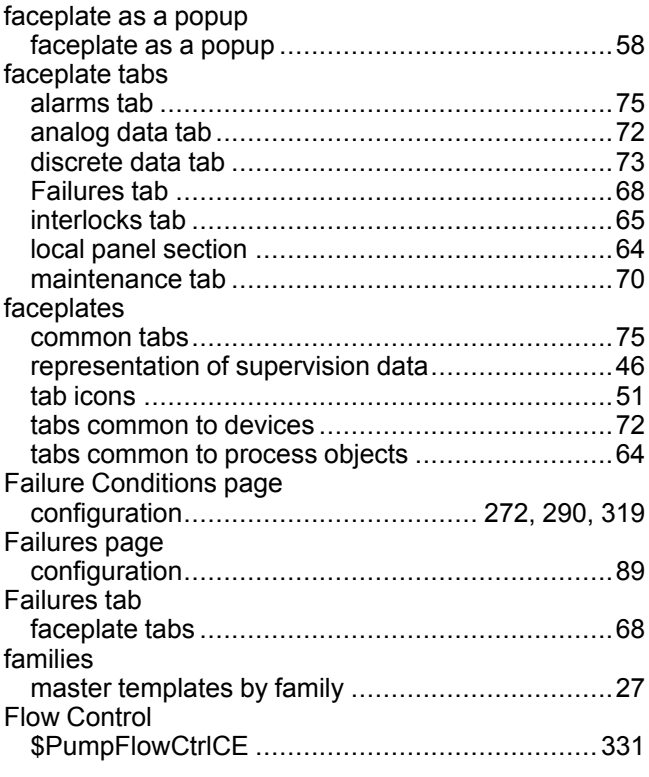

# G

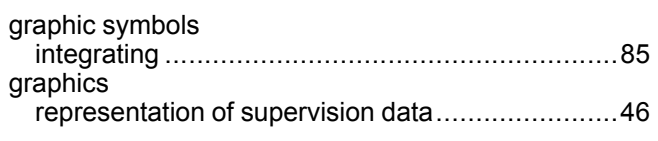

# $\mathbb H$

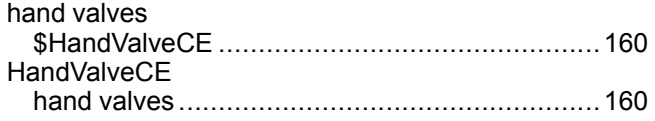

# $\overline{\phantom{a}}$

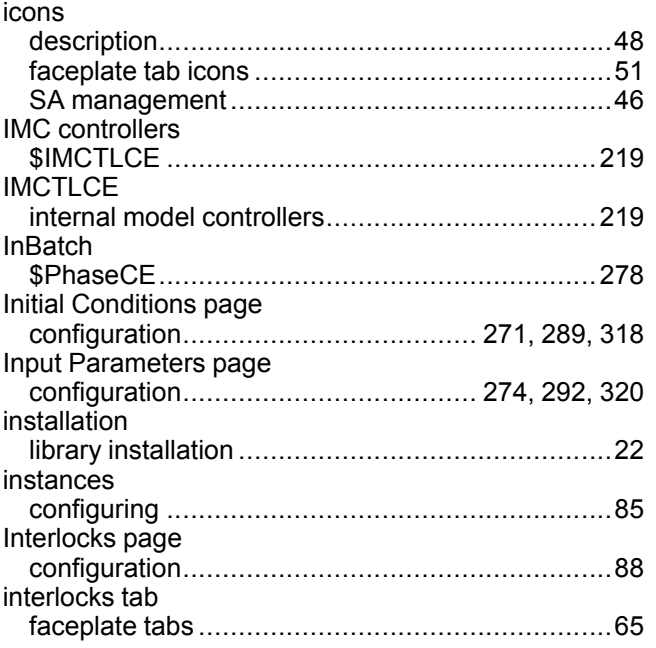

# $\bar{\mathbf{L}}$

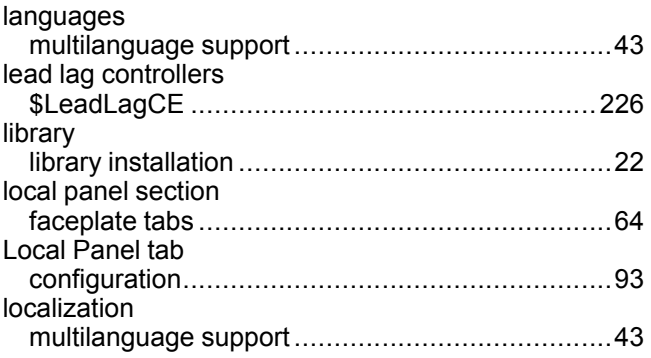

# M

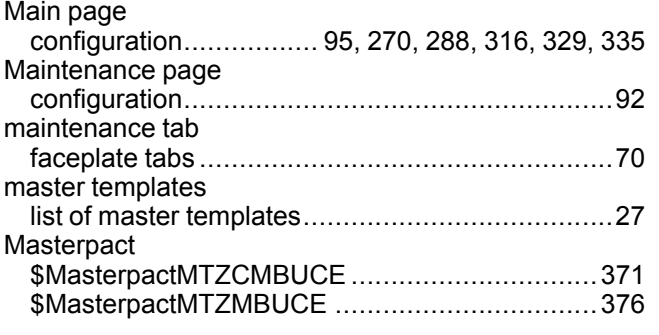

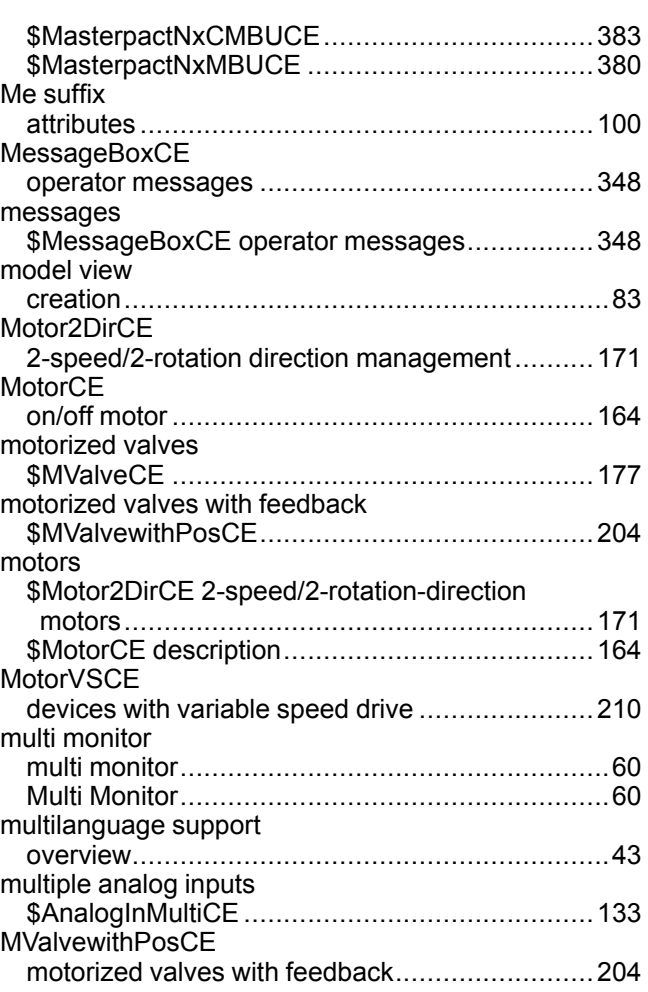

### N

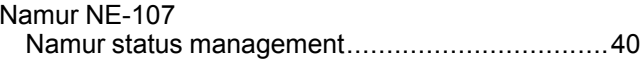

### $\overline{O}$

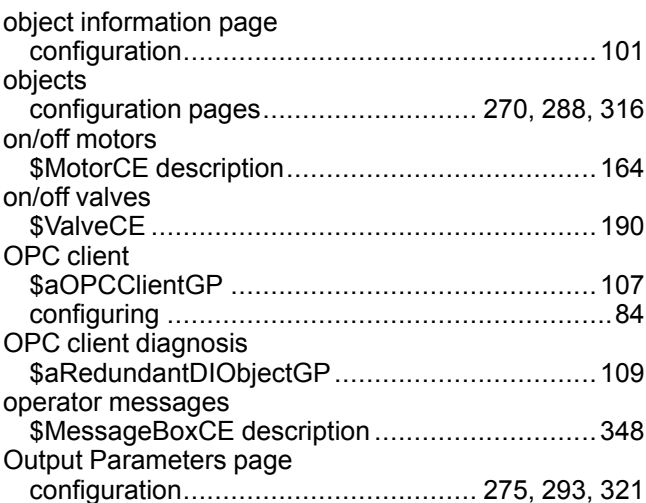

#### P

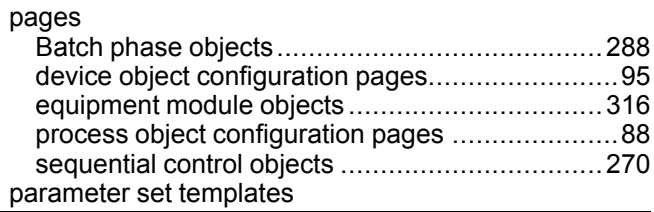

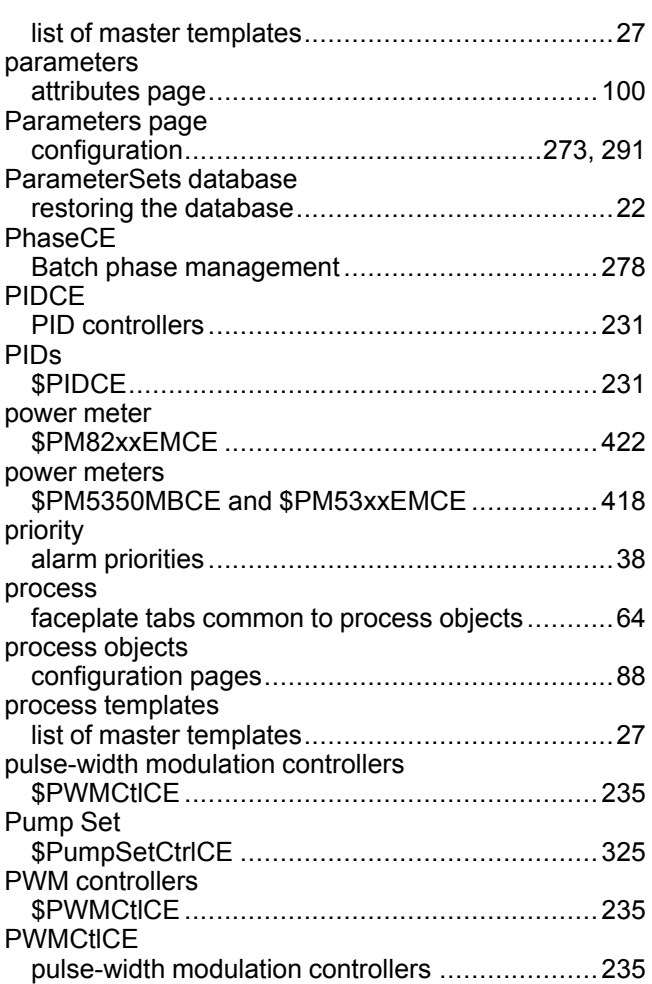

### **R**

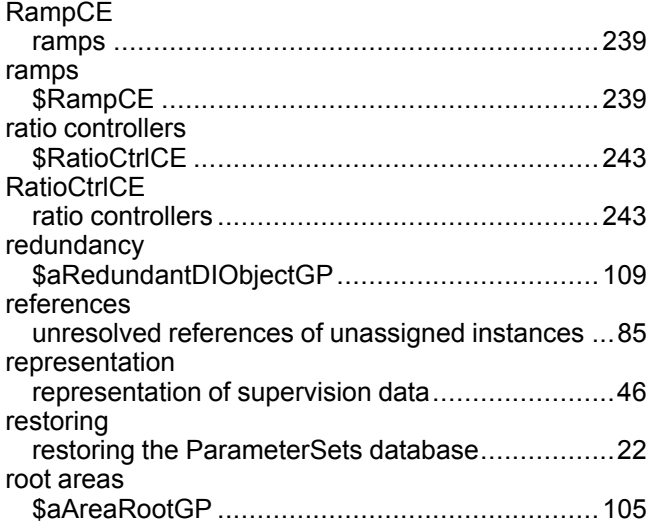

### **S**

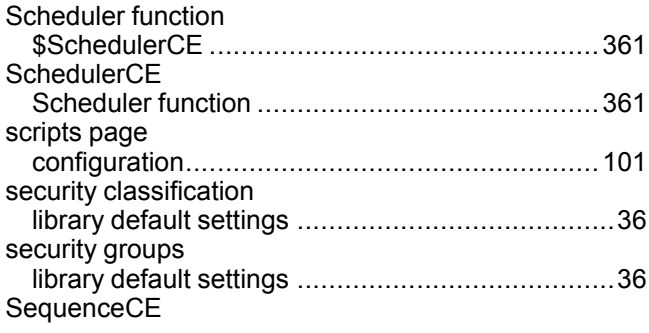

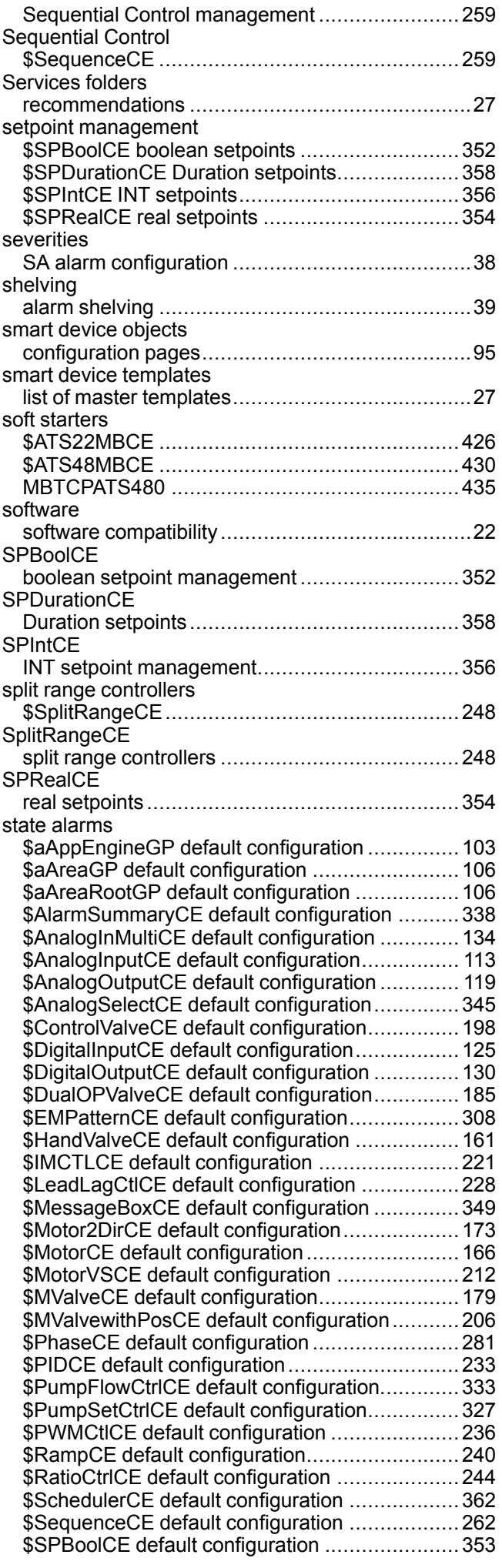

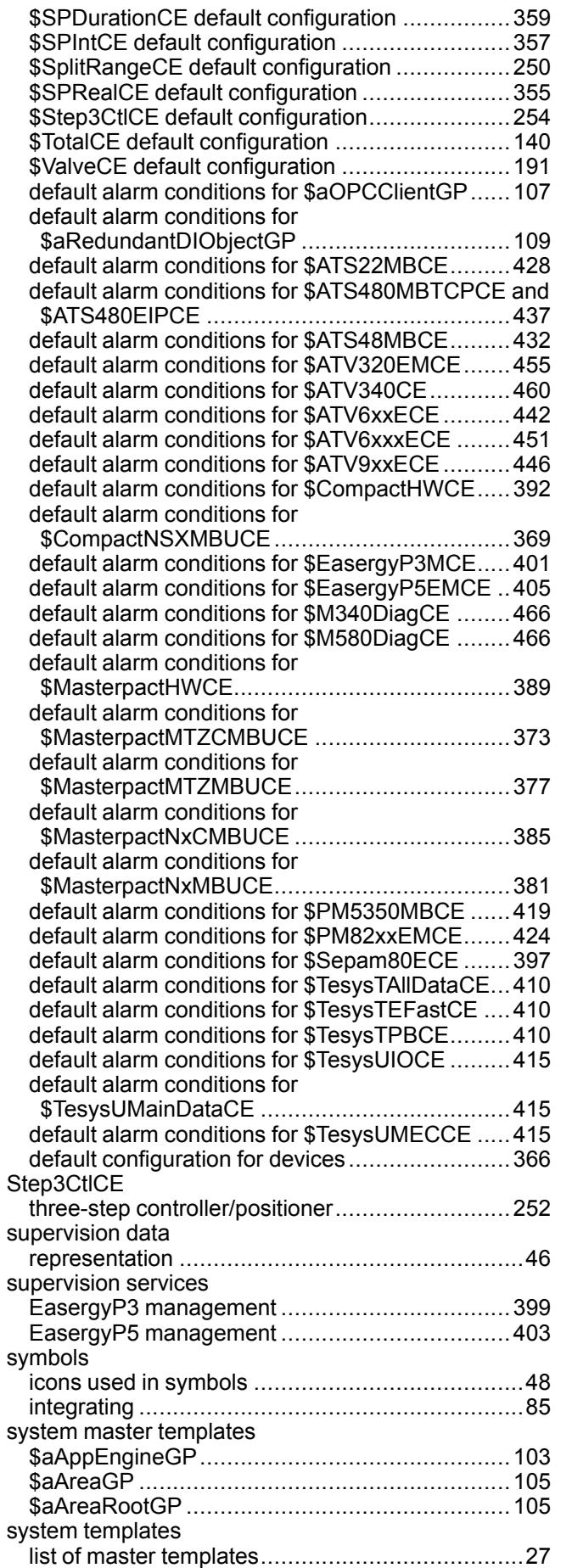

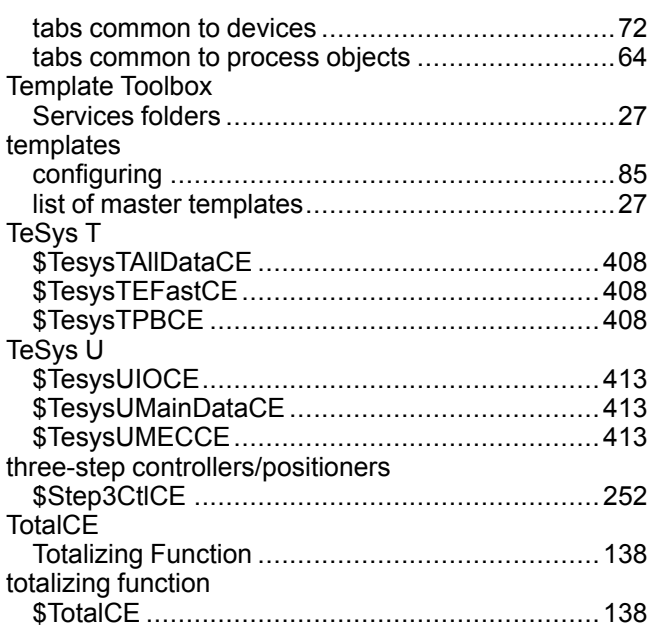

#### **U**

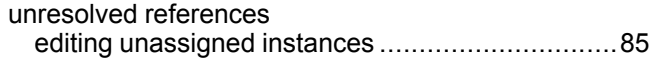

#### **V**

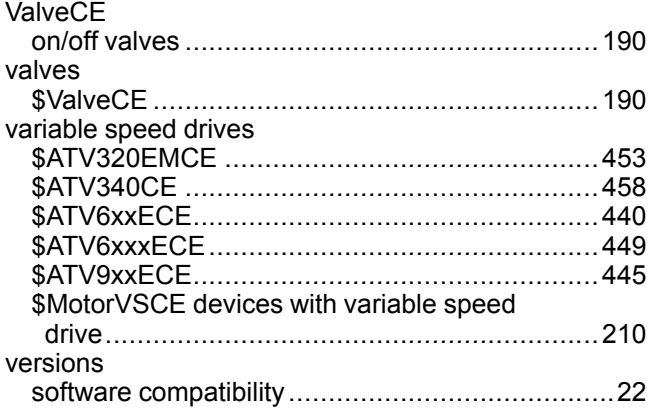

### **T**

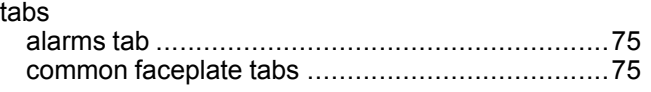

#### Schneider Electric

35 rue Joseph Monier 92500 Rueil Malmaison France

+ 33 (0) 1 41 29 70 00

www.se.com

As standards, specifications, and design change from time to time, please ask for confirmation of the information given in this publication.

© 2022 Schneider Electric. All rights reserved.

EIO0000004360.04